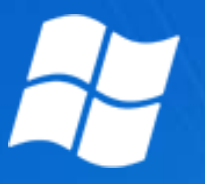

# Windows le guide ultime,

OPTIMISATION, PERSONNALISATION, SECURITE, RESEAU

2012 – PROTUTS.NET

### A Propos

**Auteur** : Benjamin DENIS **Date de publication** : Février 2012 **Production** : PROTUTS.NET

Cet ebook est distribué gratuitement et ne peut être utilisé à des fins commerciales sans le consentement de leurs auteurs. Toutes reproductions partielles ou totales du contenu de cet ebook sont interdites, sauf accord express des auteurs.

Vous pouvez retrouver nos autres ebooks sur notre site [protuts.net/ressources/ebooks/.](http://protuts.net/ressources/ebooks/)

Les tutoriels proposés ici sont la reprise des tutoriels présentés sur notre site protuts.net. Il se peut que certaines captures d'écrans ou informations nécessitent une réactualisation.

N'hésitez pas à consulter le tutoriel via le lien présent à la fin de ce dernier afin de bénéficier des commentaires.

### Sommaire

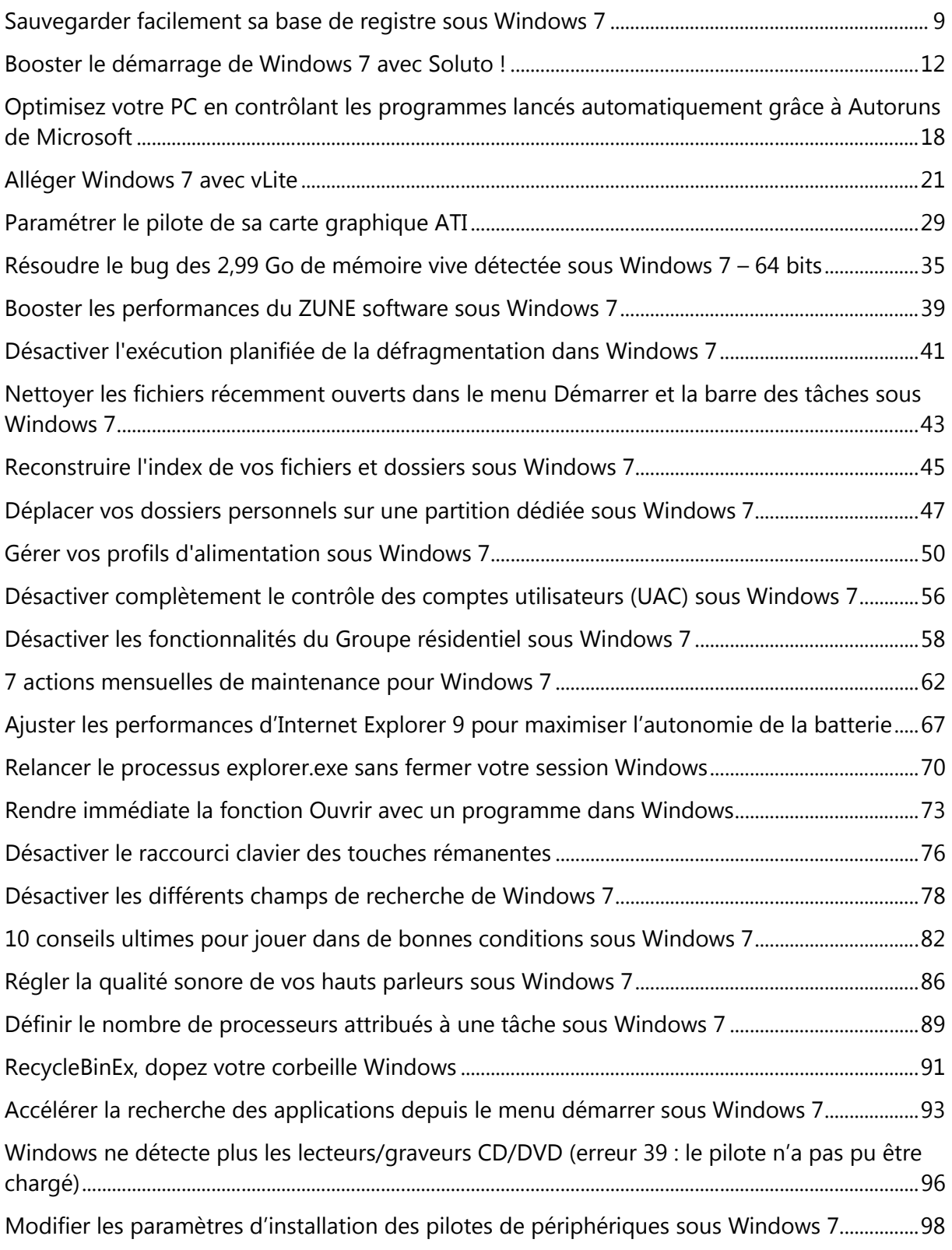

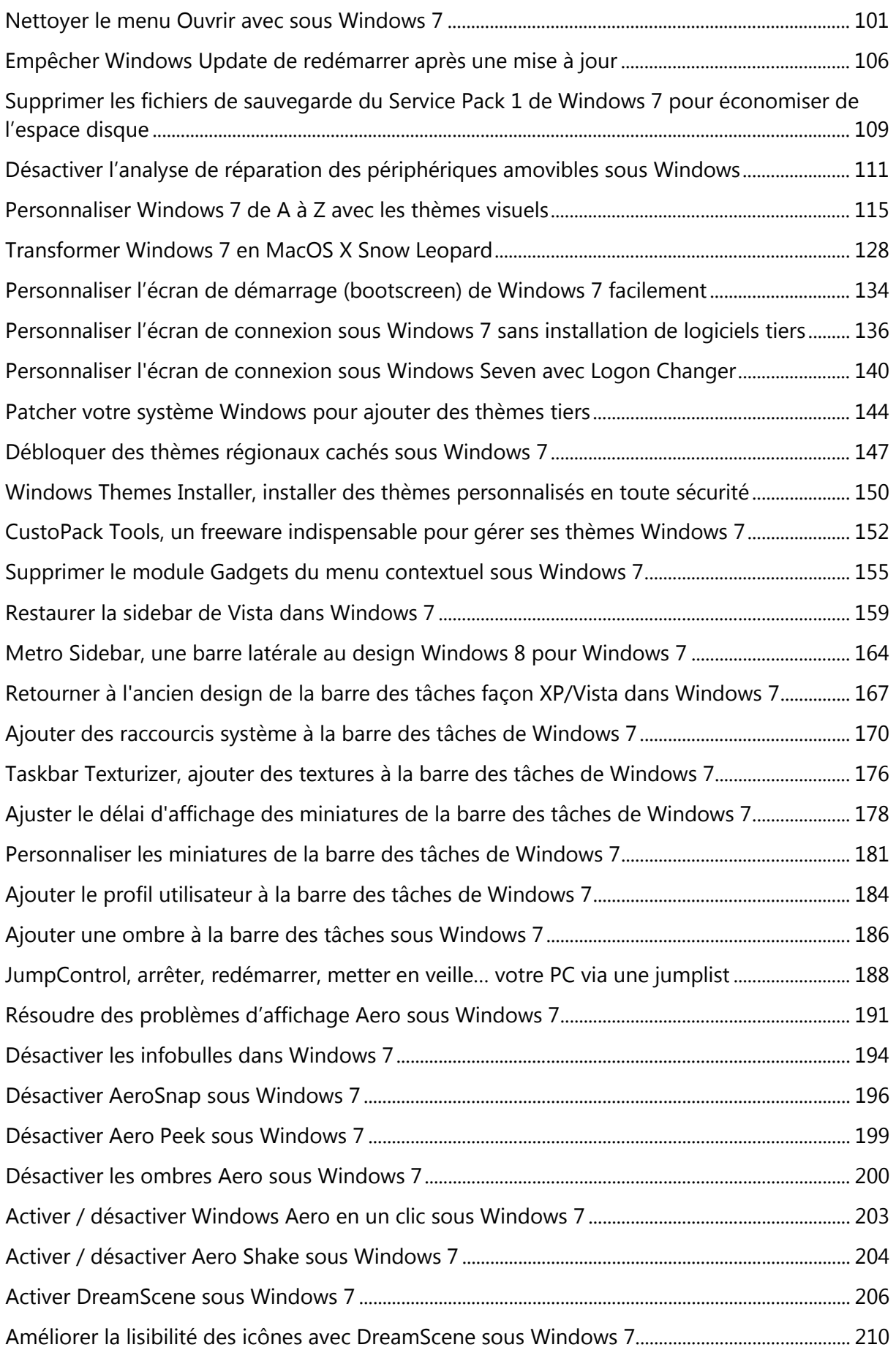

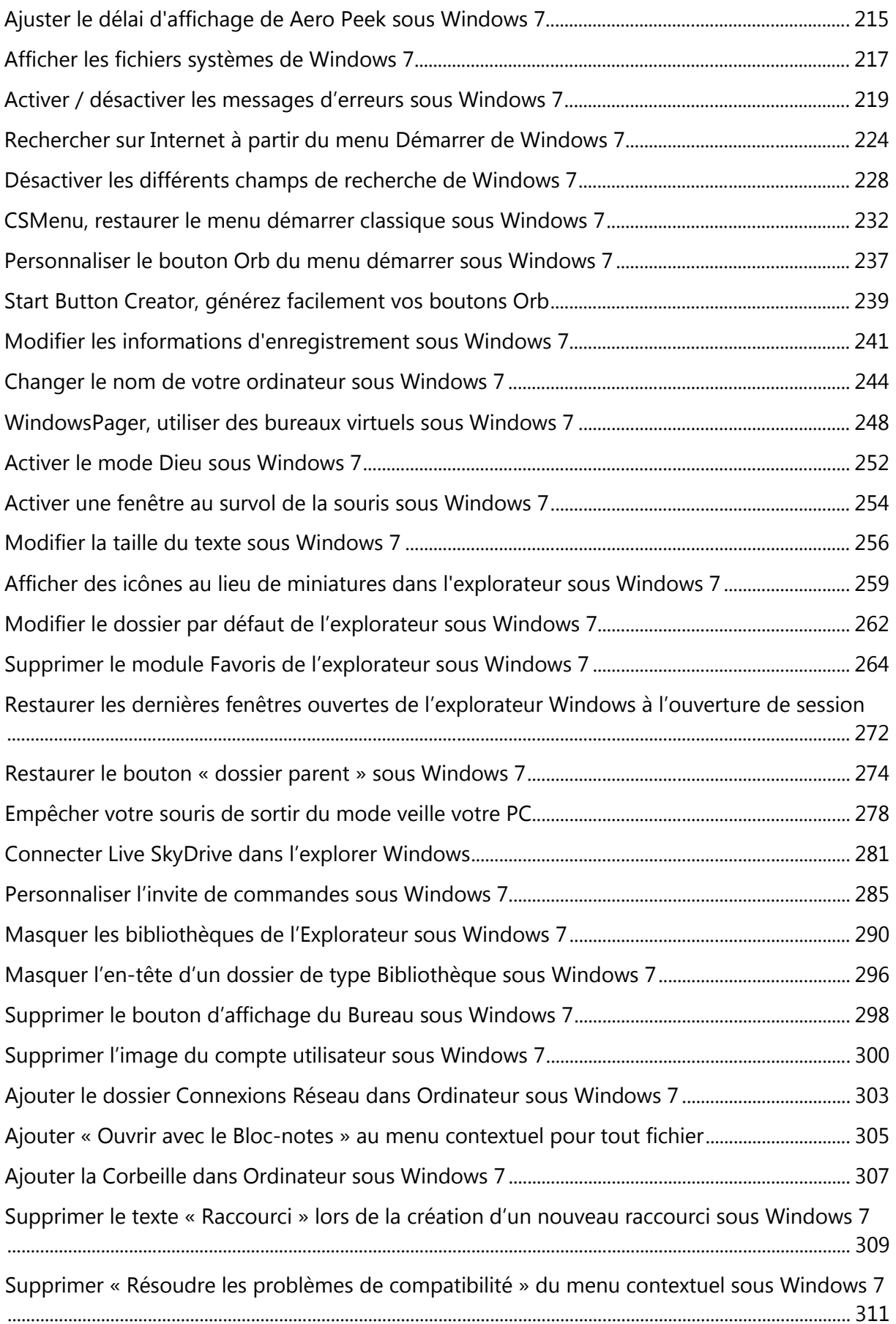

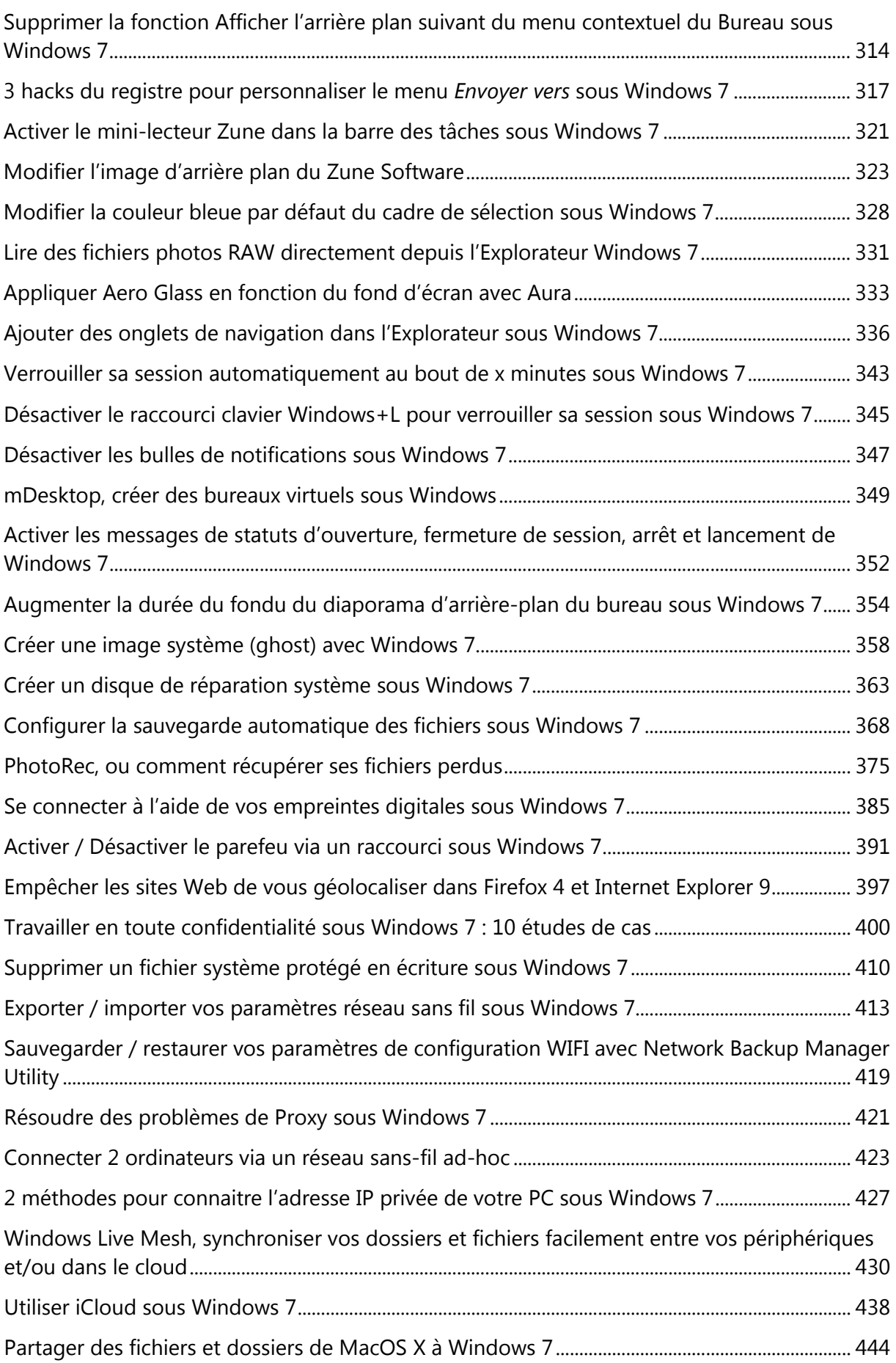

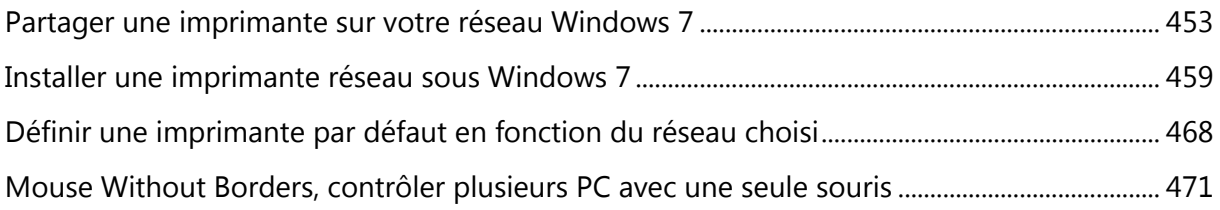

## Optimisation

Partie 1

### <span id="page-8-0"></span>Sauvegarder facilement sa base de registre sous Windows 7

Bien souvent, je vous propose des astuces ou des tutoriels qui demandent une intervention dans le registre. Or, je n'ai encore jamais pris le temps de vous expliquer comment sauvegarder votre base de registre au cas où une fausse manipulation entraînerait des soucis pour votre PC. Réparons cela et apprenez comment exporter simplement l'intégralité de votre registre avant d'y opérer des modifications en profondeur.

Pour accéder à l'**Éditeur du Registre**, saisissez **regedit** dans le champ de recherche du **menu Démarrer** puis pressez la touche **Entrée**.

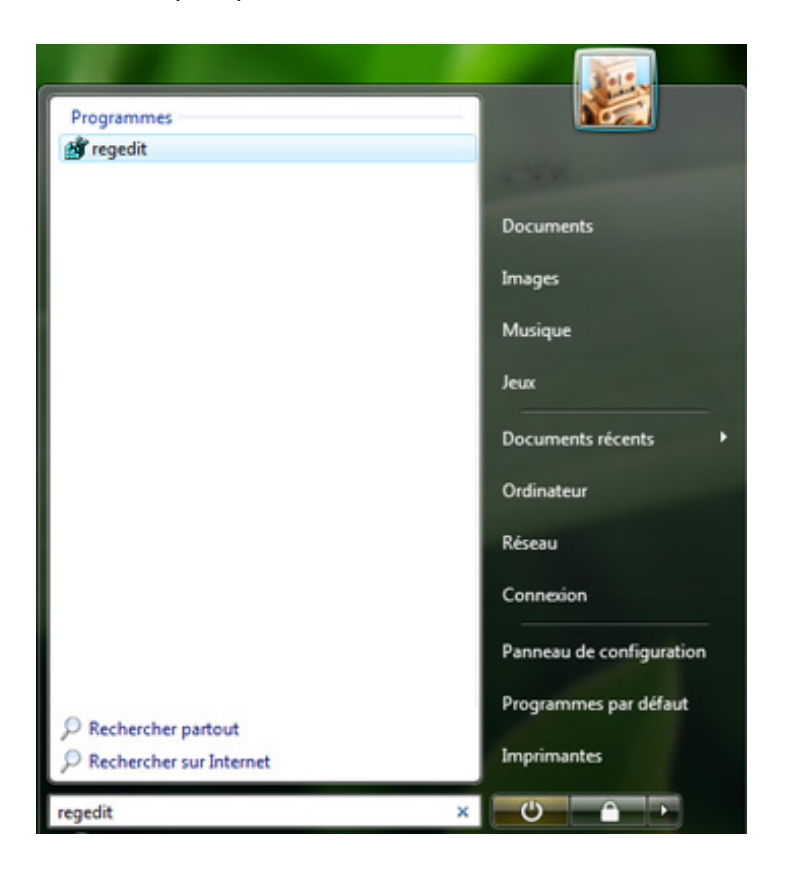

*Capture d'écran - Menu Démarrer, commande regedit*

Dans le menu **Fichier**, cliquez désormais sur **Exporter…**

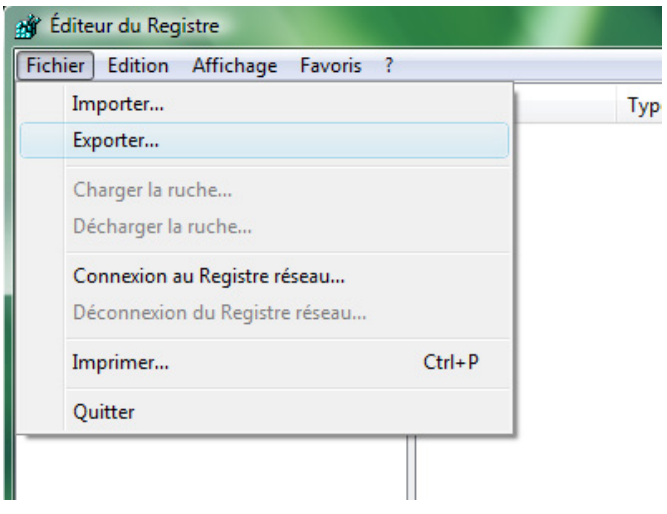

*Capture d'écran - Éditeur du Registre, menu Fichier*

Une nouvelle fenêtre s'affiche alors. Sélectionnez l'emplacement où le fichier sera enregistré puis dans la liste déroulante, choisissez **Tous les fichiers**.

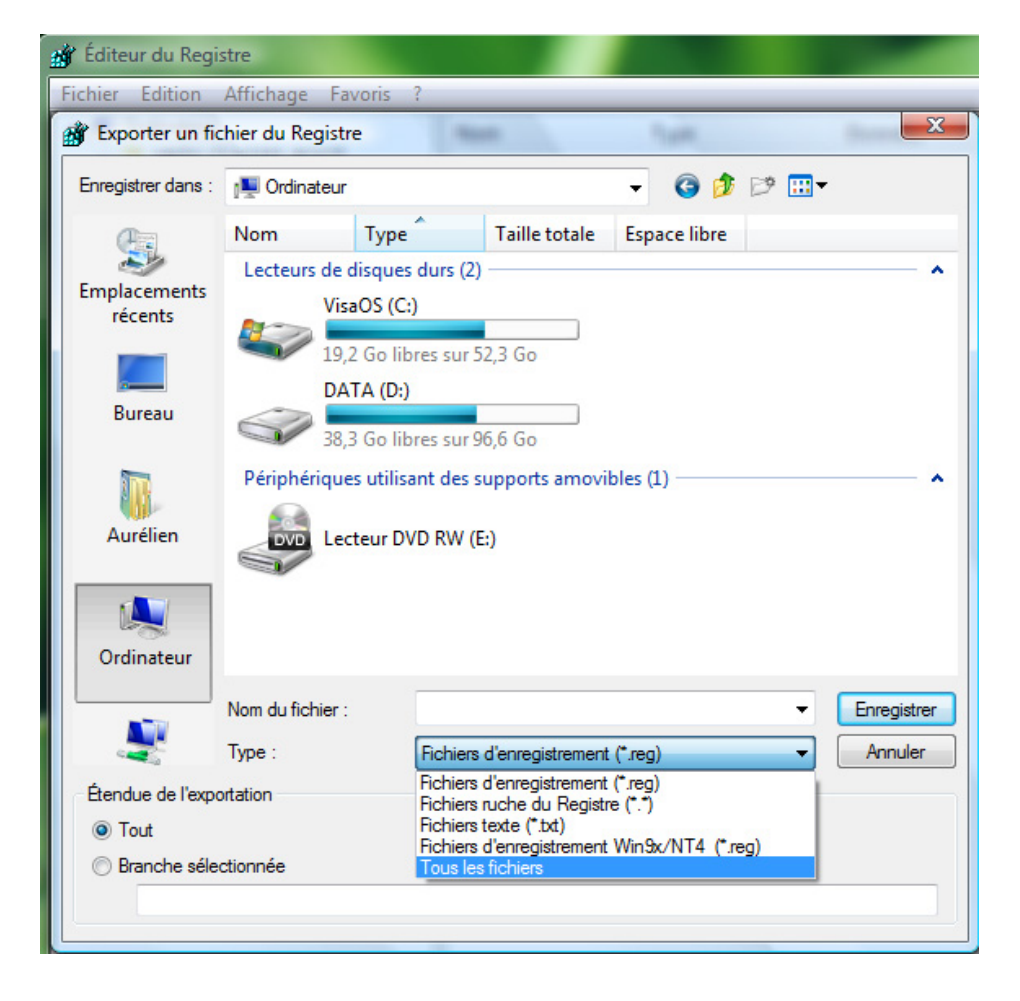

*Capture d'écran - Module d'exportation du registre*

Indiquez un nom de fichier au hasard puis cliquez sur le bouton **Enregistrer**.

Vous voici à présent en possession de l'intégralité de votre registre sous la forme d'un fichier REG. Pour restaurer la totalité de ce dernier, double-cliquez simplement dessus puis validez le tout en cliquant sur **Oui**.

**Une astuce simple mais à retenir pour minimiser les risques lors de manipulations diverses dans le registre. Toutefois, si vous ne modifiez qu'une seule clé, vous pouvez vous limiter à celle-ci via un clic droit Exporter… La méthode de restauration est identique. Bonne sauvegarde !**

**http://protuts.net/sauvegarder-facilement-base-registre-vista/**

### <span id="page-11-0"></span>Booster le démarrage de Windows 7 avec Soluto !

Votre PC ne démarre plus aussi vite que lors des premiers jours ? Soluto, logiciel d'antifrustation gratuit, saura répondre à vos attentes !

#### **Configuration requise**

- 512 Mo de mémoire vive ;
- Compte administrateur seulement ;
- Windows Vista/Seven (fonctionne également sous XP) ;
- Microsoft .NET Framework (s'installe automatiquement avec Soluto).

#### **Téléchargement et Installation de Soluto**

Commencez par télécharger gratuitement Soluto et procédez à son installation.

#### **[Soluto](http://protuts.net/download/660/)** (976,6 KiB)

Cliquez sur **I agree**, patientez quelques instants, le temps que Soluto se télécharge et s'installe.

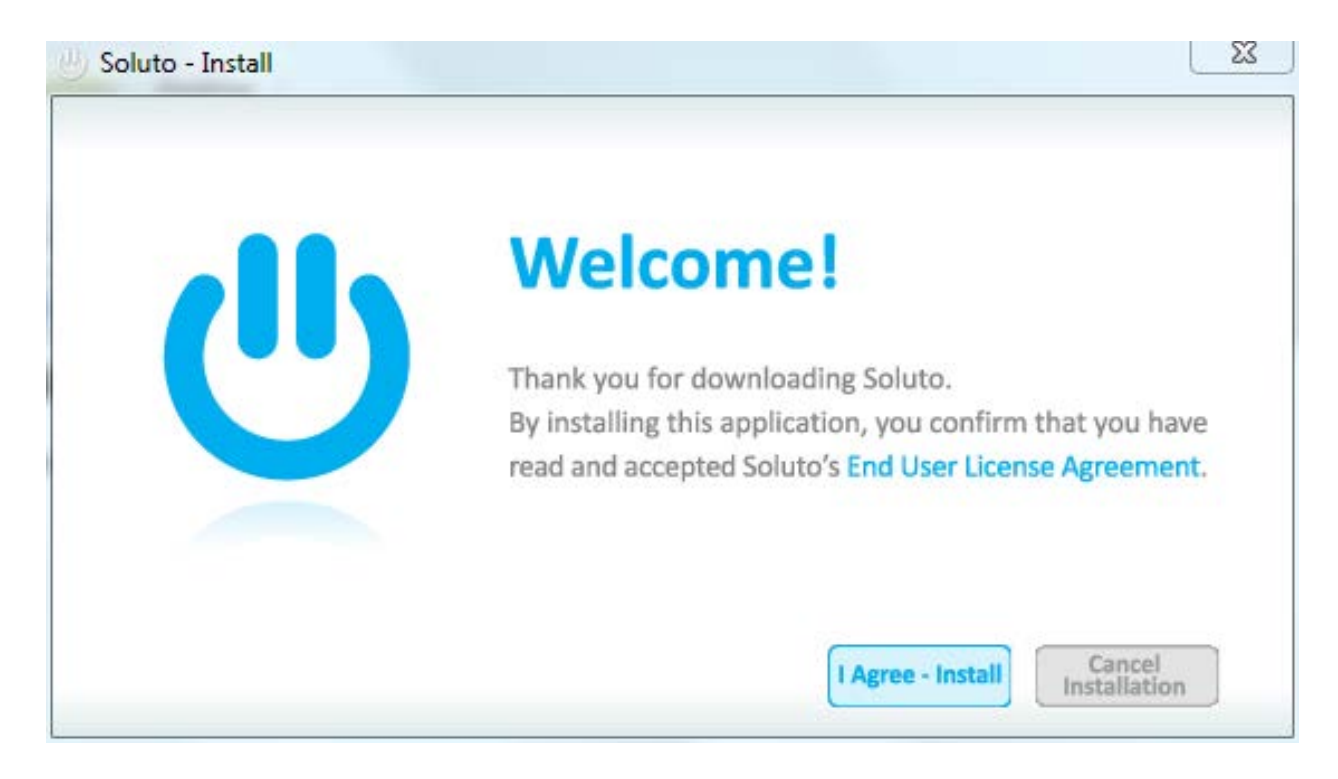

*Capture d'écran - Commencez l'installation de Soluto en cliquant sur I agree*

Au démarrage de Soluto, ce dernier va déterminer :

- quelles sont les applications qui sont lancées au démarrage de Windows ;
- et leurs temps de lancement.

En orange sont représentées les applications qui peuvent être désactivées avec Soluto et en bleu, celles qui ne le sont pas (du moins pas encore dans la version actuelle).

Survolez la zone orange pour faire défiler les applications désactivables. En cliquant sur l'une d'elle vous pouvez :

- la mettre en pause (**Pause**) : elle ne sera donc pas démarrée ;
- la retarder (**Delay**) : l'application sera démarrée mais après un certain délai ;
- laisser l'application démarrer normalement (**In Boot**).

### Potentially removable (advanced users)

Remove these apps from boot only if you're sure you fully underst  $(7$  apps,  $2.2$  sec)

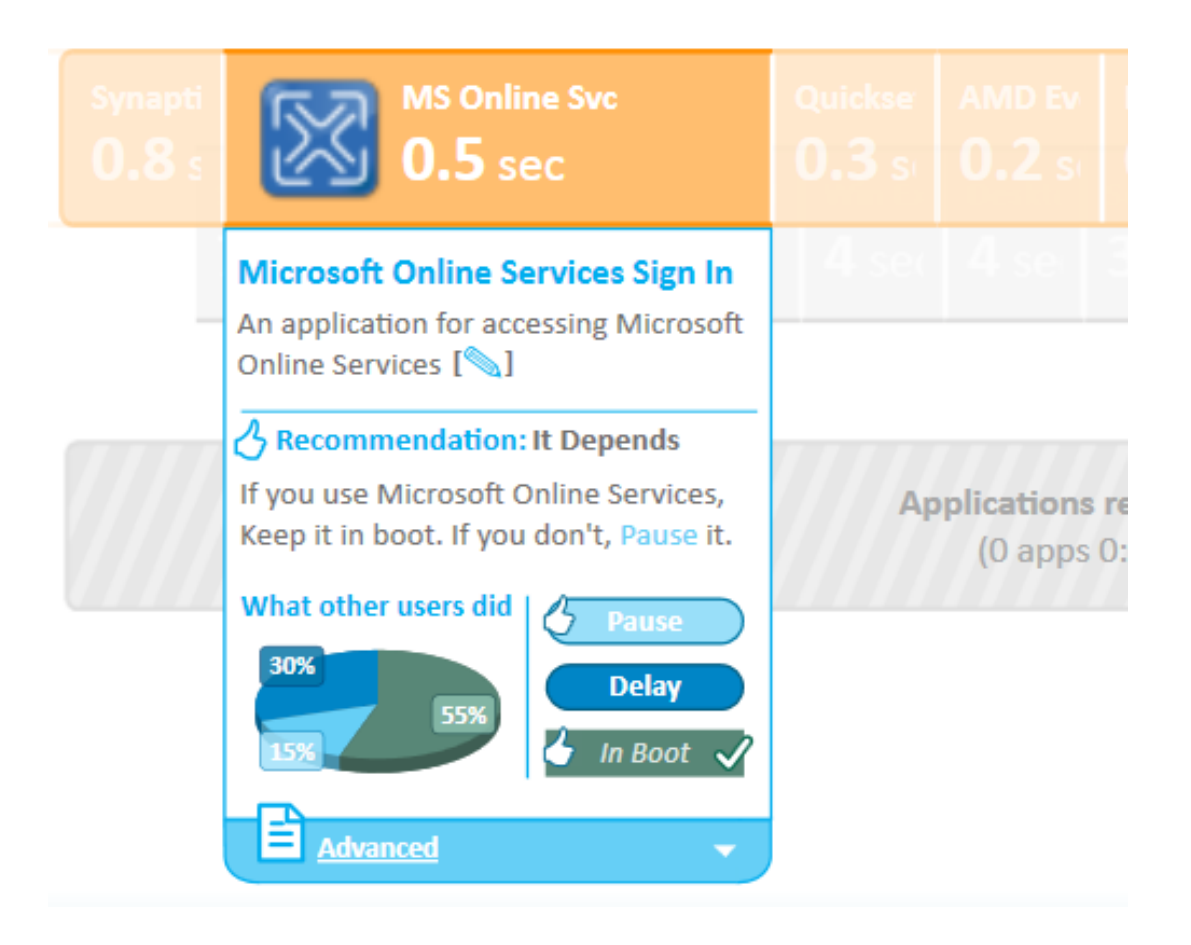

*Capture d'écran - Analyse du boot avec Soluto*

Si vous hésitez à désactiver une application, vous pouvez suivre les recommandations des autres utilisateurs à l'aide du graphique. Dans notre cas, 55% des utilisateurs l'ont laissée au démarrage.

En cliquant sur **Advanced**, vous accédez à des informations complémentaires comme le nom du processus (ici Signin.exe), le poids en MO que le disque dur devra charger (ici 9 MO), la date d'installation, le pourcentage d'utilisateurs qui ont installé cette application…

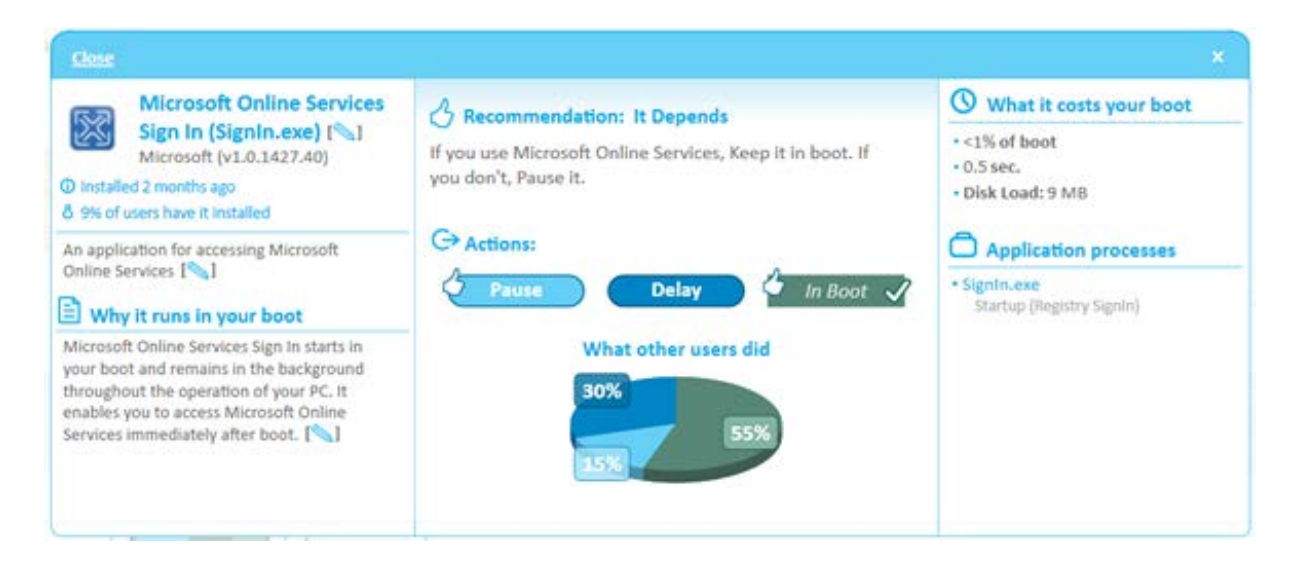

*Capture d'écran - Mode avancé de Soluto*

Si vous souhaitez annuler vos manipulations, cliquez sur **Undo All** en bas à droite de la fenêtre :

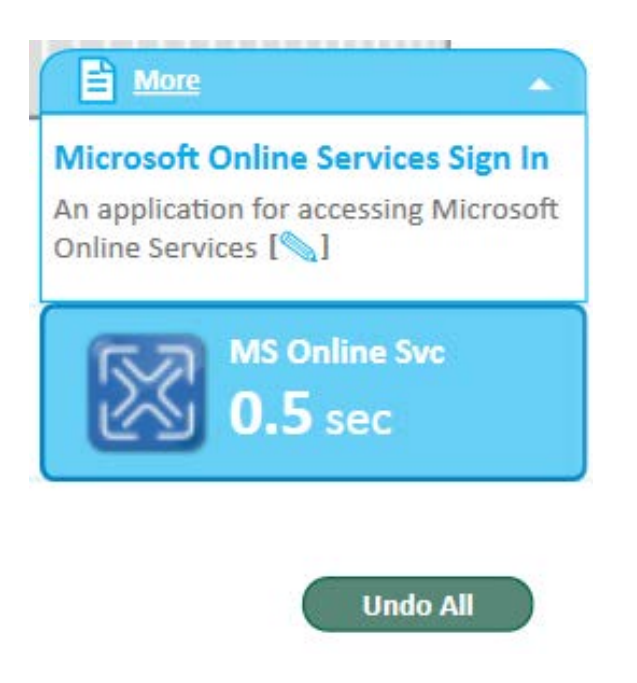

*Capture d'écran - Annuler vos changements*

Au prochain démarrage, Soluto s'exécutera et vous permettra de comparer la différence de temps à l'aide d'un graphique entièrement interactif.

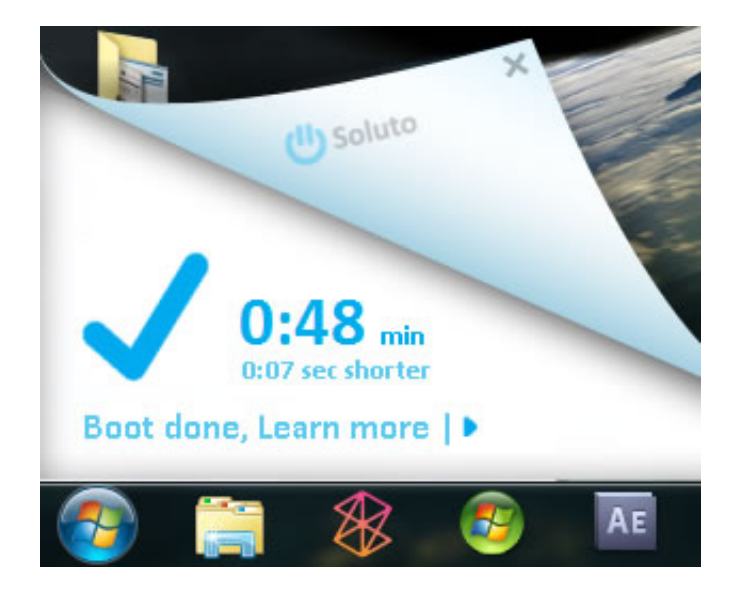

*Capture d'écran - Cliquez sur Boot done, learn more*

Cliquez sur **History** en bas à gauche pour effectuer une comparaison précise du temps de démarrage avant et après l'utilisation de Soluto.

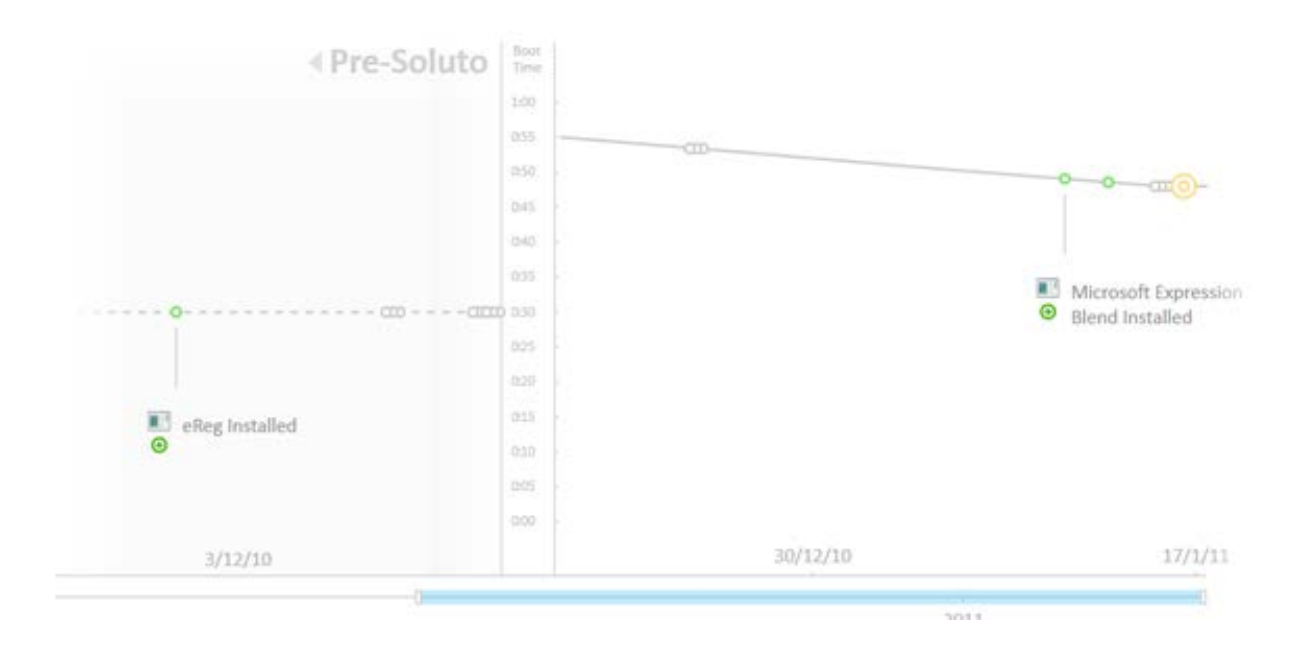

*Capture d'écran - Historique du démarrage de Windows*

Et pour désactiver l'analyse du démarrage par Soluto à chaque fois, faites un clic-droit sur l'icône **Soluto** de la zone de notification, cliquez sur **Advanced** et cochez les cases :

- **Never Show PC readiness monitor** ;
- **Exit right after boot**.

**Soluto est sans aucun doute un excellent logiciel pour optimiser, très précisément, le démarrage de Windows avec un minimum de risque, gratuitement, le tout avec une interface impressionnante et ergonomique. Manque plus que la traduction française, peut être dans la prochaine version ?**

**http://protuts.net/booster-demarrage-windows-7-vista-soluto/**

### <span id="page-17-0"></span>Optimisez votre PC en contrôlant les programmes lancés automatiquement grâce à Autoruns de Microsoft

Autoruns est une véritable perle pour optimiser son ordinateur. Dans une seule fenêtre sont réunis tous les programmes lancés au démarrage, les tâches planifiées, les drivers, les services, le boot, les gadgets de la sidebar, IE et tout un tas d'autres choses. Désactivez d'un simple clic la moindre exécution automatique d'un programme, dll, services ou autres. Attention, utilisateurs débutants s'abstenir !

#### **Avant de commencer**

Pour éviter une fausse manipulation, commençons par sauvegarder l'état actuel de votre système.

Pour cela, cliquez sur **File** puis sur **Save**. **Entrez** un nom pour le fichier (ex : sauvegardesysteme-etat-normal) et cliquez sur **Enregistrer**.

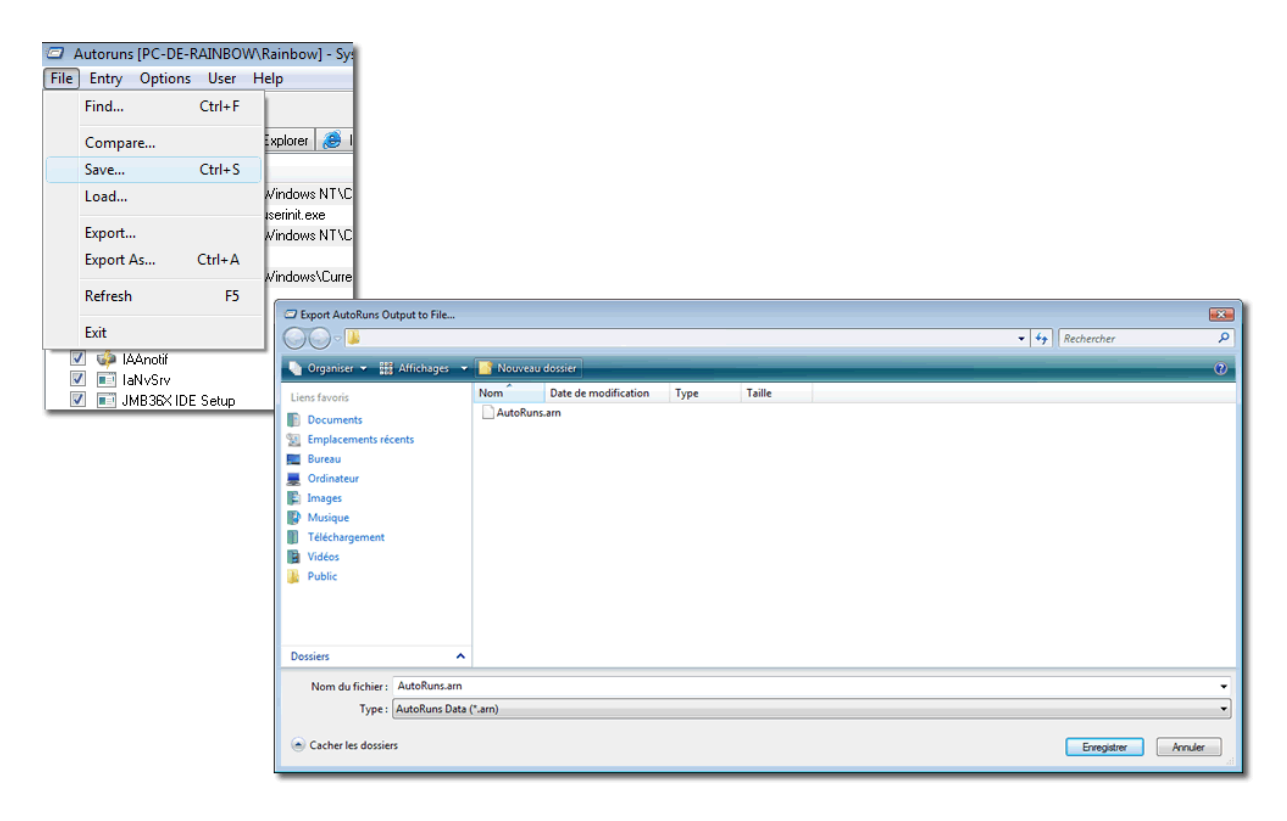

*Sauvegarder votre système avec Autoruns*

Si, suite à des manipulations, votre ordinateur ne démarre plus, lancez le **mode sans échec**, exécutez **Autoruns**, cliquez sur **File**, puis **Load** et **ouvrez** votre **fichier de sauvegarde**.

#### **Utilisation du logiciel**

Autoruns est très simple à l'emploi. L'interface est divisée en onglets (Drivers, services…). L'onglet **Everything** regroupe la totalité des onglets.

Pour désactiver un composant, **décochez** tout simplement sa case. Et vice versa pour le réactiver.

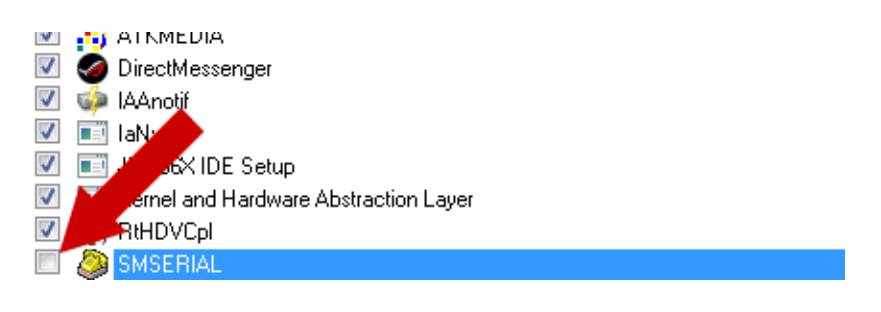

#### *Désactivation d'un programme dans Autoruns*

Vous pouvez également le supprimer en faisant un **clic-droit** sur ce dernier, puis en optant pour **Delete** (**mais je vous le déconseille fortement**).

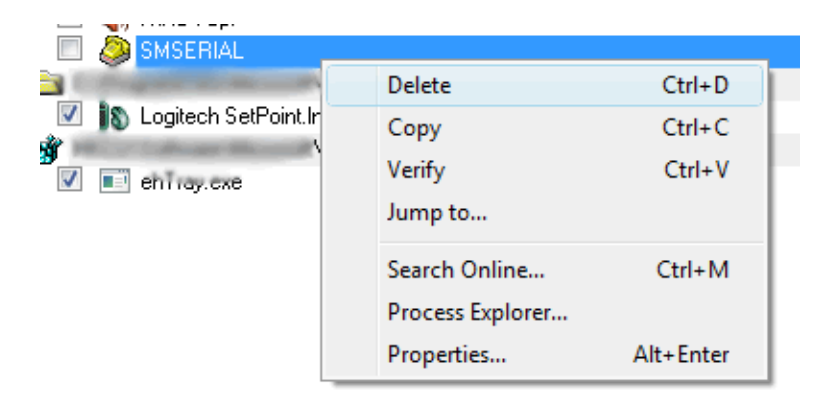

*Suppression d'un composant dans Autoruns*

Si vous désirez en savoir plus avant la désactivation d'un programme, faites un **clic-droit** sur ce dernier et choisissez **Properties** (Propriétés).

Vous pouvez également optez pour **Search Online**, toujours via le **clic-droit**, ce qui aura pour effet de lancer directement une recherche google sur ce programme dans votre navigateur préféré.

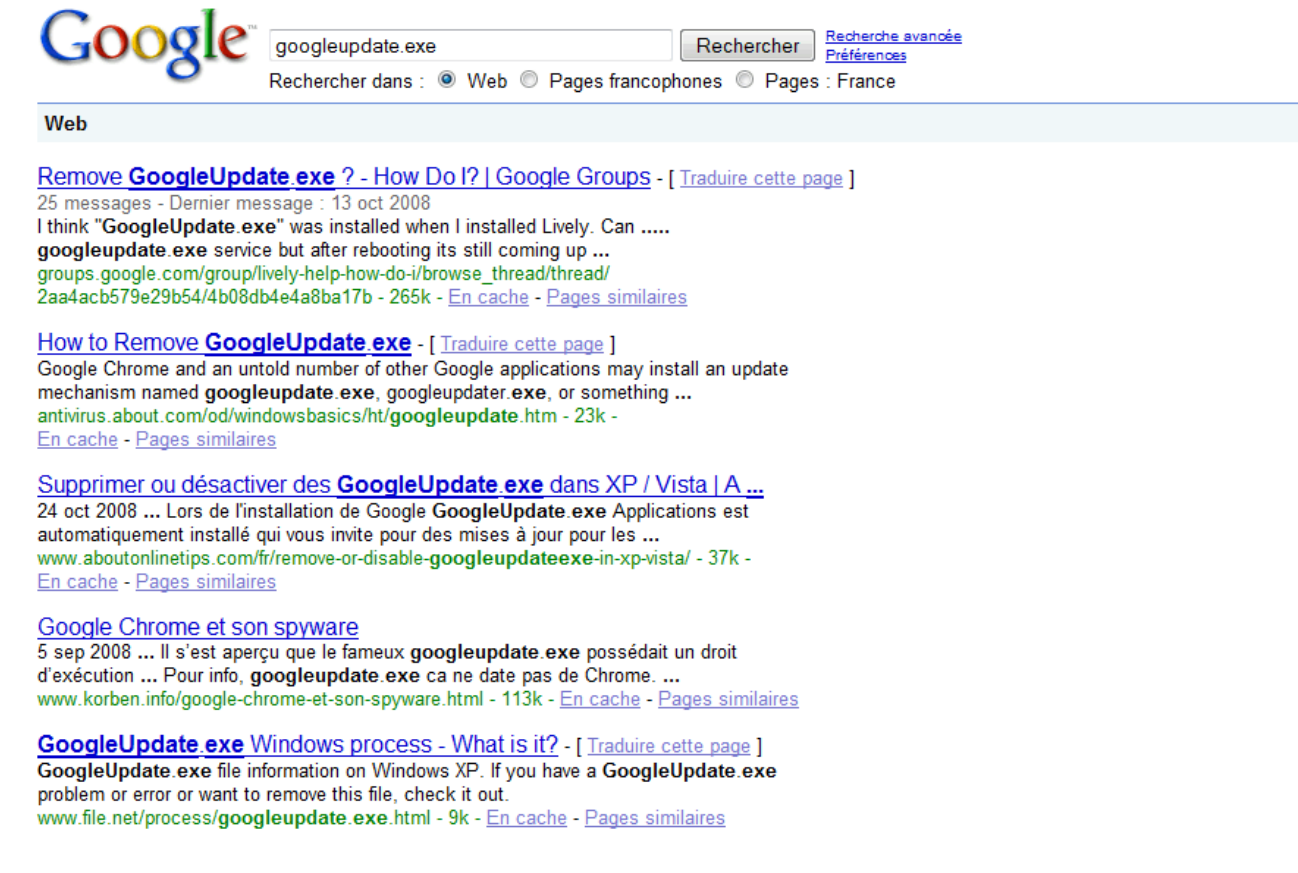

*Faites une recherche sur Google du programme...*

Enfin, l'option **Jump to…** ouvre l'emplacement de la clé dans le registre Windows.

**Remarque : en utilisant Autoruns (ex : désactivation, suppression…), vous touchez directement au registre de Windows. Soyez prudent ! Plus vous désactivez de composants, plus vous libérez de la mémoire vive, votre disque dur, votre processeur…**

#### **Téléchargement et Installation**

**Télécharger** l'archive, **extraire** les fichiers dans un dossier et **double-cliquez** sur **Autoruns.exe** pour le lancer. Aucune installation n'est nécessaire.

**[Autoruns](http://protuts.net/download/277/)** (585,9 KiB)

**http://protuts.net/optimisez-votre-pc-en-controlant-les-programmeslances-automatiquement-grace-a-autoruns-par-microsoft/**

### <span id="page-20-0"></span>Alléger Windows 7 avec vLite

vLite est une application géniale qui permet de personnaliser son installation de Windows. Plus connu sous le nom de nLite pour XP, vLite n'est autre que sa version mise à jour pour Vista. Elle permet notamment d'y intégrer les différents Service Pack et d'enlever les composants inutiles. Après une longue procédure de test, la même chose est aujourd'hui faisable pour Windows 7.

*N.B : ce tutoriel est réservé à des utilisateurs expérimentés et qui ont conscience des risques d'instabilité susceptibles de survenir et ont des connaissances suffisantes en matière de reformatage et de partitionnement. [Sauvegardez vos données les plus importantes](http://www.protuts.net/7-trucs-faire-avant-reformater-pc/) si elles ne sont pas présentes sur une partition séparée. Lisez attentivement ce tutoriel avant de procéder à une manipulation quelconque, cela vous évitera certains ennuis.*

#### **Pré-requis**

Avant toute chose, nous aurons besoin du DVD d'installation de Windows 7.

Un logiciel de montage d'image virtuelle est également requis. Je vous conseille Alcohol 52% dans sa version gratuite et simple d'utilisation :

#### **[Alcohol 52% Free](http://protuts.net/download/363/)** (11,0 MiB)

Aucun DVD vierge n'est requis pour les opérations à venir. Windows n'a pas besoin d'être sur un support physique pour être installé.

Bien évidemment, vLite dans sa version 1.2 est requis de même que le WAIK de Windows Vista SP1 :

**[vLite, version stable](http://protuts.net/download/120/)** (1,5 MiB)

**[Kit d'installation automatisée \(AIK\) pour Windows Vista SP1](http://protuts.net/download/362/)** (1,1 GiB)

#### **Préparatifs de base**

#### **Installation du WAIK**

Ce kit d'installation automatisé doit être installé dans le but de récupérer 2 fichiers nécessaires au fonctionnement de vLite. Procédez de fait à son installation puis rendez-vous dans le répertoire suivant :

#### **C:\Program Files\Windows AIK\Tools\x86\**

Là, copiez les fichiers suivants :

- wimfltr ;
- wimgapi.dll ;

Collez ces derniers dans le dossier d'installation de vLite situé à cet emplacement :

#### **C:\Program Files\vLite**

#### **Montage de l'ISO avec Alcohol 52%**

Une fois que vous aurez téléchargé puis installé ce logiciel, lancez-le. Recherchez ensuite l'image virtuelle au format ISO de Seven dans votre système puis déposez-la dans la liste – naturellement vierge pour un premier lancement.

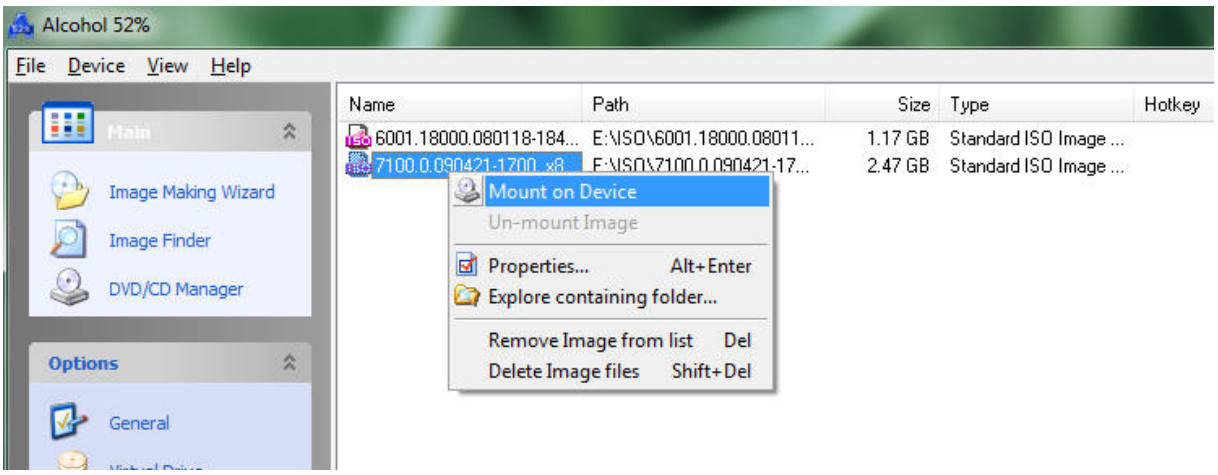

*Capture d'écran - Alcohol 52%, montage d'une image virtuelle*

Faites ensuite un clic droit puis choisissez **Mount on Device**. Windows Seven est à présent monté sur un lecteur de disques virtuel et qui fonctionne de la même manière que votre lecteur / graveur de DVD.

#### **Utilisation de vLite pour Windows 7**

Exécutez vLite puis passez l'écran de premier lancement en cliquant sur **I agree**. Pour mettre le programme en français, cliquez sur le menu **Language** en haut de la fenêtre.

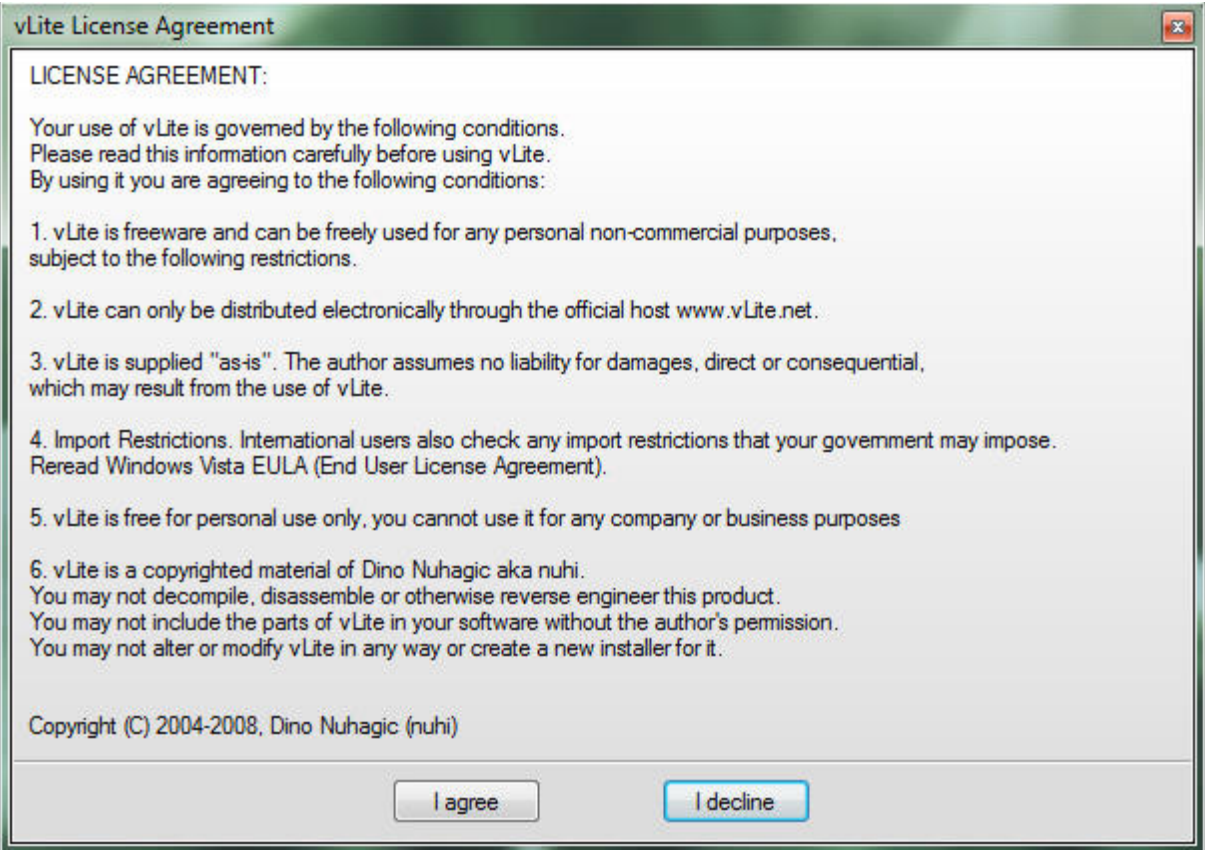

*Capture d'écran - vLite, message d'accueil*

La première étape consiste à importer Windows Seven. Pour ce faire, cliquez sur le bouton **Browse** puis sélectionnez le lecteur virtuel contenant l'ISO de Seven – comme nous venons de le faire plus haut.

Faites **OK** puis indiquez à présent l'emplacement où vous souhaitez copier les fichiers – par exemple, le **Bureau**.

Patientez quelques minutes, le temps de la copie puis sélectionnez l'édition à personnaliser. Bien que la version RC de Seven soit en version Ultimate, je vous conseille de sélectionner **Home Premium**. En effet, cela permettra d'éliminer d'entrer de jeu de nombreux composants inutiles.

#### **Composants à supprimer**

Avant de pouvoir sélectionner les composants à effacer, vLite vous invite à indiquer les fonctionnalités que vous êtes susceptibles d'utiliser par la suite dans le but de prévenir certaines erreurs. Je vous recommande vivement de tout cocher pour le premier onglet **Features** mais de voir en fonction de vos besoins pour le second onglet **Applications**.

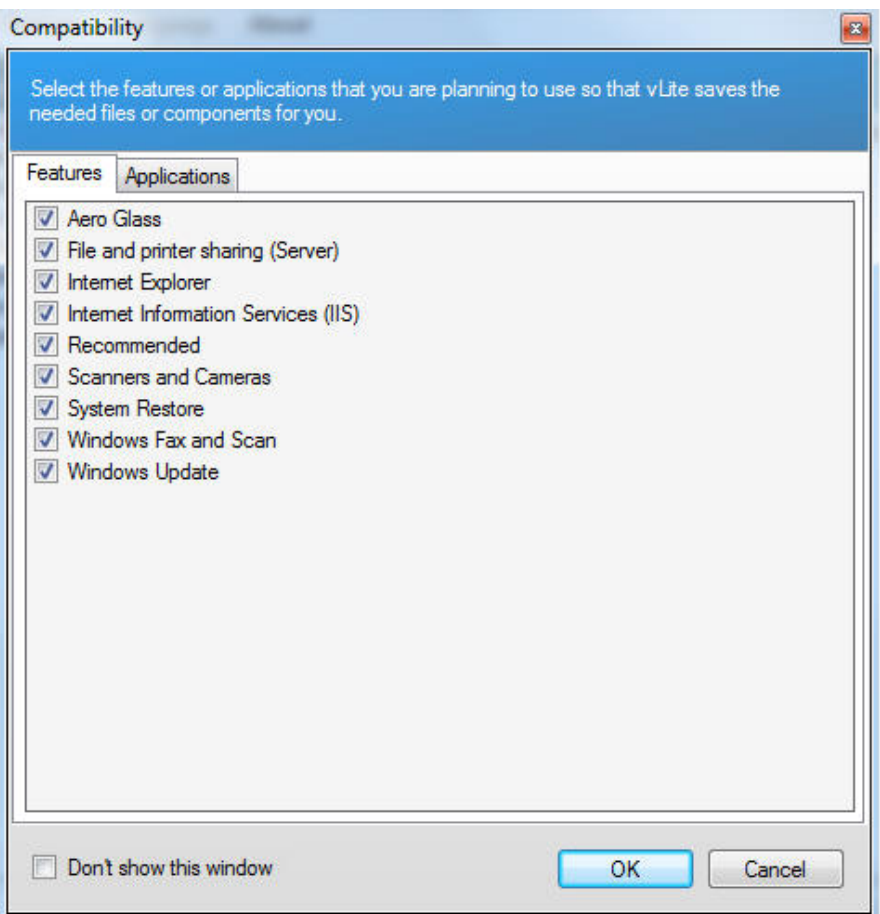

*Capture d'écran - vLite, vérification de compatibilité*

Voici la liste de tous les composants que j'ai choisi de supprimer. A vous d'ajuster en fonction de vos besoins mais respectez les points suivants :

- Ne cochez aucun des composants **Réseau** ;
- Désactiver un élément de la liste **Matériel (Hardware)** peut être dangereux dans la mesure où il supprime le support d'un périphérique ;
- En règle générale, si vous ne comprenez pas la description d'un des composants, ne le cochez pas ;
- Pour rappel, cochez un composant signifie le supprimer complètement ;

#### [Log de session vLite](http://www.protuts.net/wp-content/uploads/last-session.ini)

Lorsque vous changerez de module, vLite vous enverra une alerte liée aux dépendances. Dans tous les cas, faites **Non** pour confirmer la suppression du composant préalablement sélectionné.

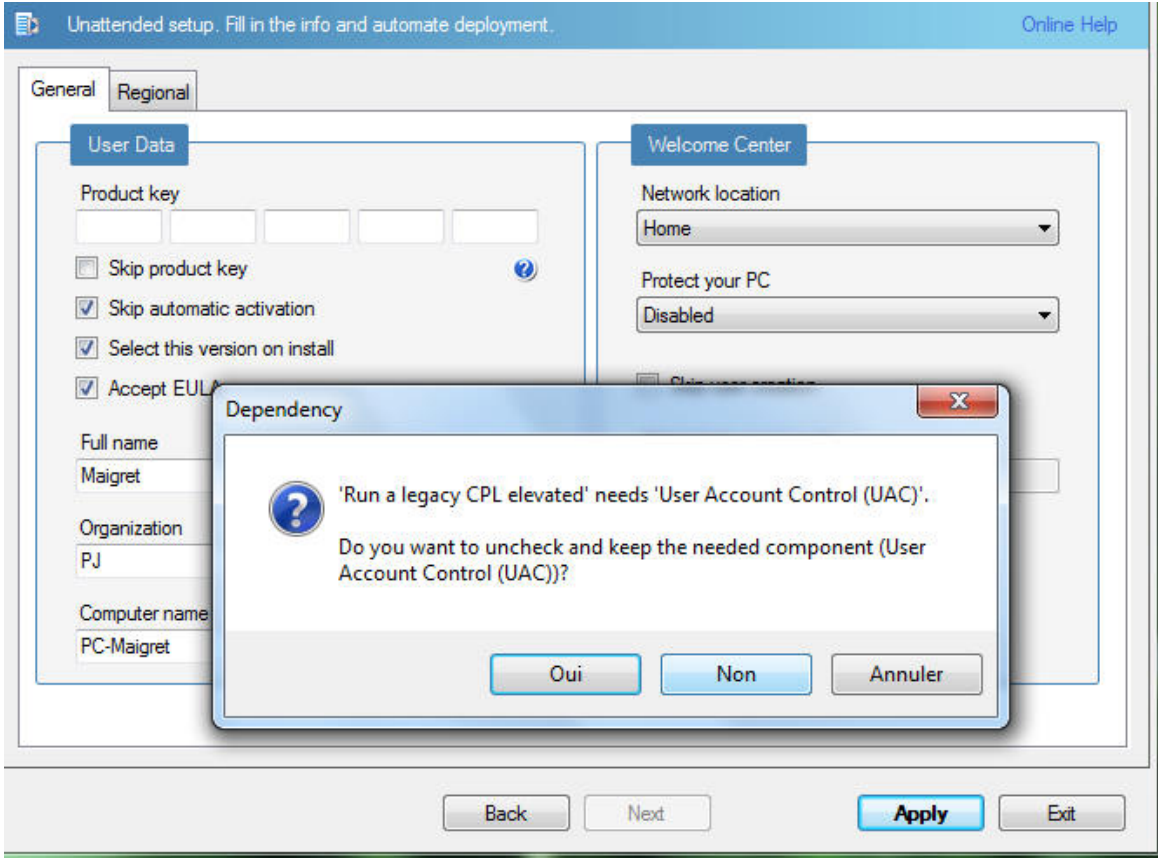

*Capture d'écran - vLite, alerte de dépendances*

#### **Réduction du temps d'installation**

Pour éviter d'avoir à cliquer un nombre interminable de fois sur le bouton **Suivant**, cliquez sur le module **Unattended**.

Remplissez les différents champs requis à l'exception de la clé de série qui n'a pas fonctionné lors des différents tests que j'ai opéré – bien que cela soit peut-être du à une erreur de saisie. Bref, par précaution, ne rentrez aucune clé. Vous aurez alors 30 jours pour procéder à l'activation de Seven.

Définissez également l'emplacement réseau, votre nom d'utilisateur et d'organisation, le groupe de travail en réseau, etc.

Notez au passage que l'onglet **Régional** est configuré pour installer le français.

Lorsque vous êtes prêt, faites **Appliquer** puis **Rebuild one (HomePremium)**.

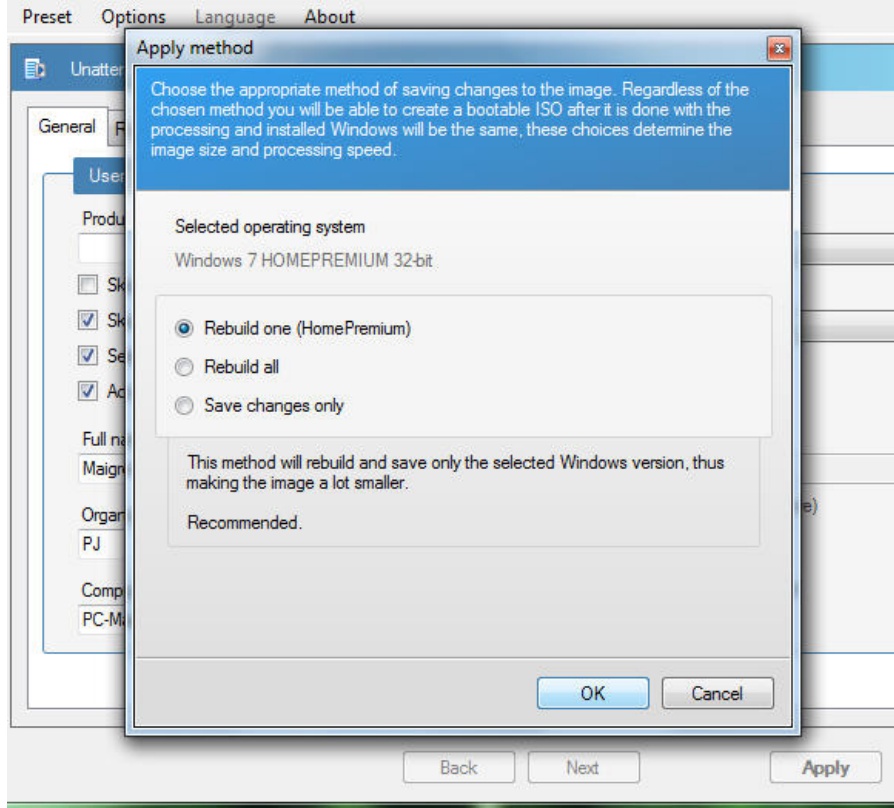

*Capture d'écran - vLite, reconstruction de l'ISO*

Procédez ensuite à la création de l'image ISO via le bouton **Make ISO**. Vous pouvez indiquer une étiquette pour votre fichier final – par exemple, sLite ou Seven RC dans le champ approprié.

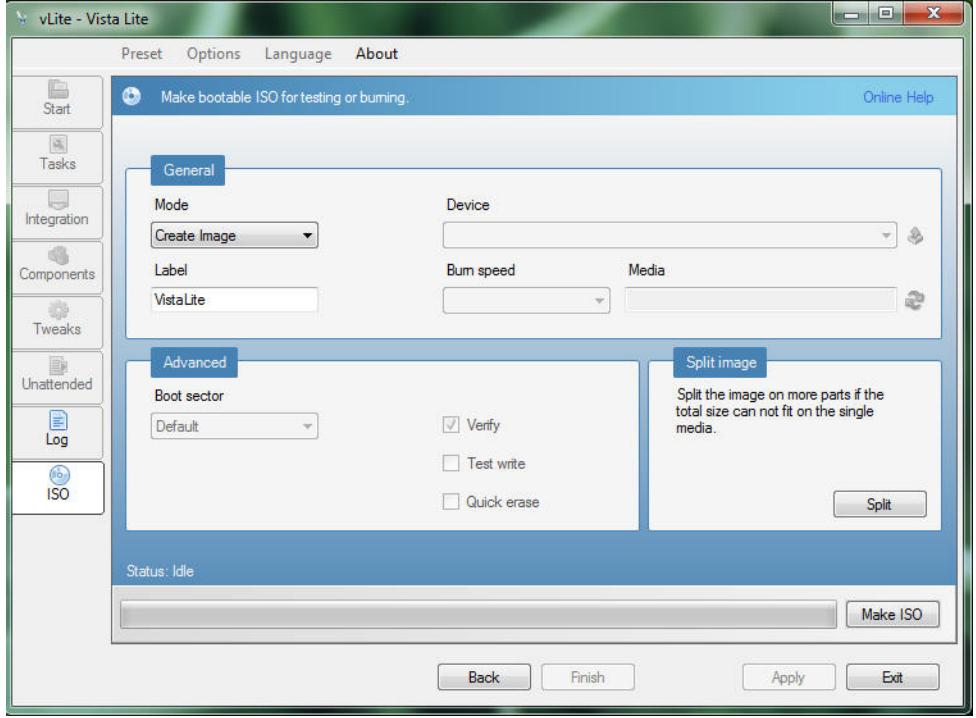

#### *Capture d'écran - vLite, création de l'ISO*

Choisissez donc un emplacement de sauvegarde puis patientez quelques minutes. Personnellement, je suis passé de 2,4 Go à 1,3 Go !

#### **Installation de Windows 7 allégée**

Maintenant que votre ISO est créée, montez-là avec Alcohol puis lancez le processus d'installation via l'**Ordinateur** si nécessaire. Le seul point critique de l'installation est de ne pas se tromper dans la partition à effacer. Faites attention à vos données !

Toutefois, un dossier intitulé **windows.old** sera automatiquement généré pour préserver le système précédent.

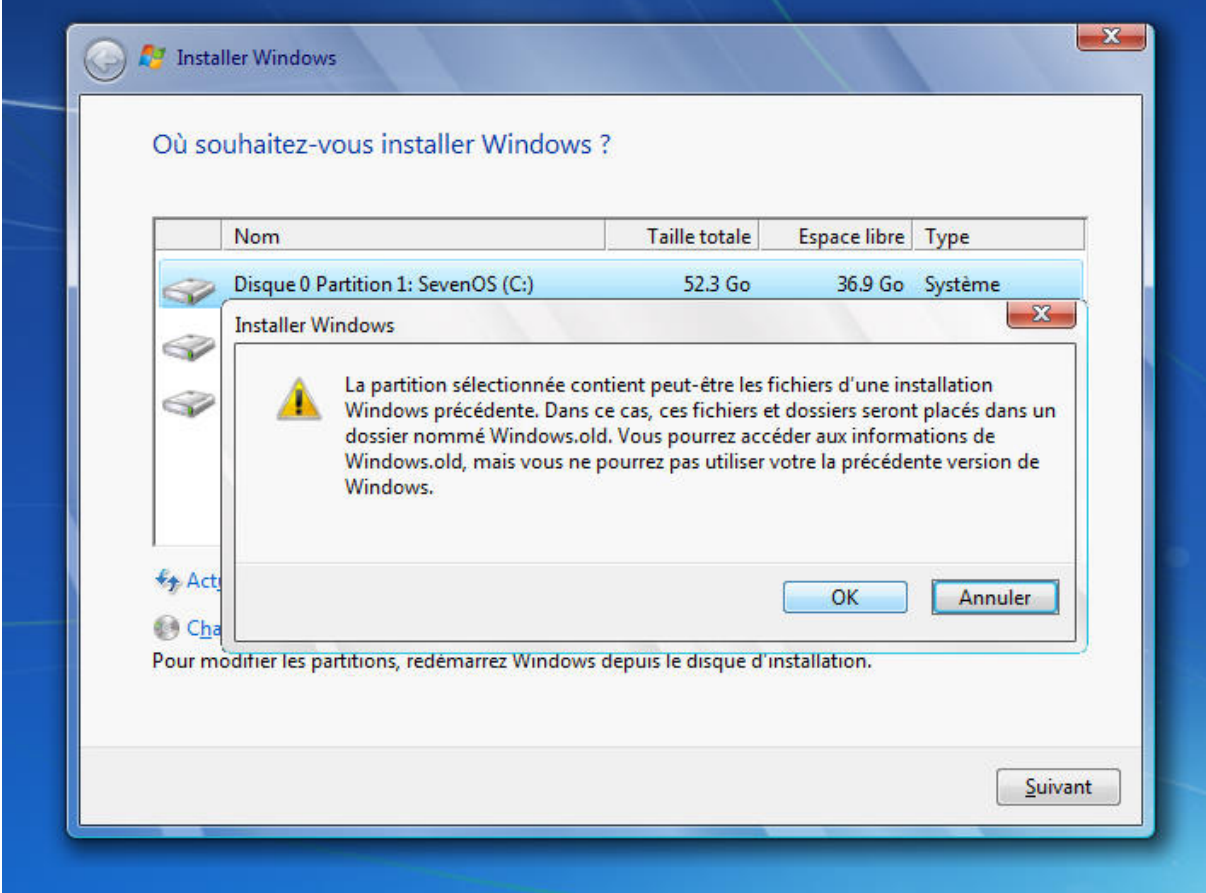

*Capture d'écran - Installation de Windows Seven RC*

Par contre, une fois l'installation réussie, faites un nettoyage de disque pour le supprimer sinon votre disque dur va finir par saturer.

L'installation complète c'est-à-dire entre le moment où le processus est lancé et le moment où je suis sur le Bureau Windows s'élève à 20-25 minutes. Cela sera d'autant plus rapide si vous êtes passé par un lecteur virtuel que par un DVD – plus long en lecture.

N'oubliez pas ensuite de réinstaller les pilotes, les applications et tout ce qui est vital pour faire fonctionner votre PC.

**Environ 450 Mo de RAM sont occupés après ouverture de session pour seulement 27 processus, pas mal non ?**

**http://protuts.net/alleger-windows-seven-avec-vlite/**

### <span id="page-28-0"></span>Paramétrer le pilote de sa carte graphique ATI

Pour maximiser les performances de votre carte graphique, il est important de mettre à jour régulièrement son pilote graphique. Mais il convient également de bien configurer ce dernier entre qualité d'image et performances.

Commencez par ouvrir **Catalyst Control Center** à l'aide du clic-droit sur le bureau.

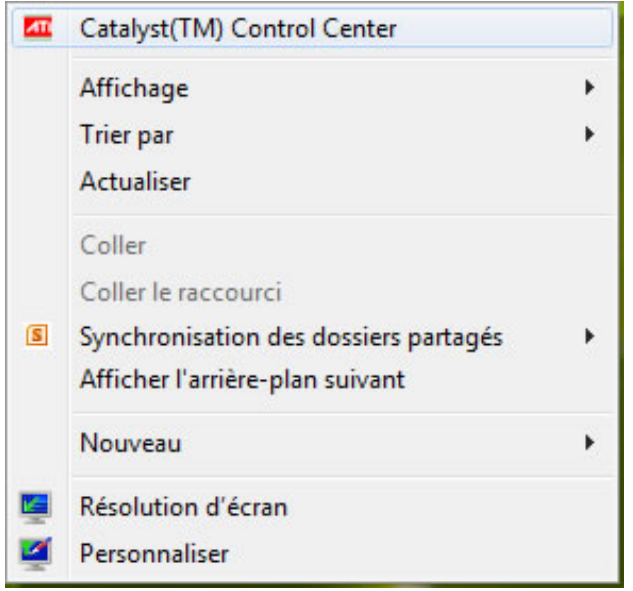

*Capture d'écran - Accès à Catalyst Control Center*

La suite de ce tutoriel vous présentera le pilote en mode **Avancée** (et non De base). Pensez à cliquez sur le bouton **Avancé** si ce n'est pas déjà le cas (situé en bas à droite).

#### **Onglet 3D**

Dans la barre de menu du haut, cliquez sur l'onglet **Graphique** puis sur **3D**.

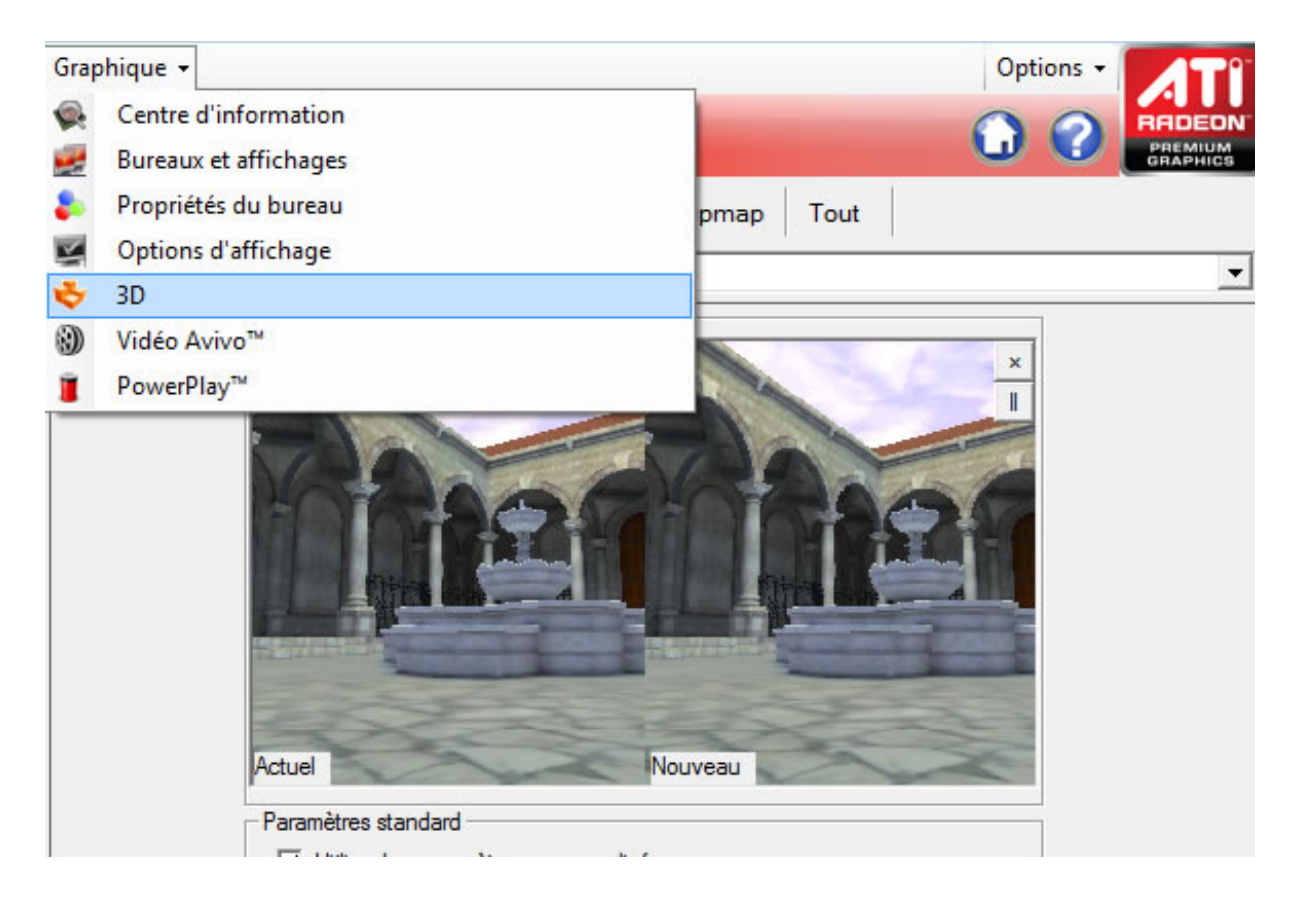

*Capture d'écran - Menu principal de Catalyst Control Center*

Cliquez ensuite sur l'onglet **Tout**. Avant toutes choses, sachez que certains jeux outrepassent vos propres paramètres graphiques (anticrénelage, anisotropique, mipmap…) : il sera donc nécessaire de re-paramétrer les options vidéos de chaque jeu directement depuis ce dernier (généralement, au menu principal, paramètres/options puis vidéo). Dans notre exemple, nous allons configurer chaque paramètre graphique pour obtenir le meilleur compromis **qualité d'image/performances d'affichage** :

- **Smoothvision HD : Anticrénelage** : technologie permettant de réduire l'effet escalier sur les objets. Cochez la case **Utiliser les paramètres de l'application** (chaque jeu déterminera ce paramètre, en principe, en fonction de la puissance de votre carte graphique). A désactiver pour de meilleures performances.
- **Smoothvision HD : Filtrage anisotrope** : technologie permettant d'améliorer le rendu visuel des textures éloignées : Cochez la case **Utiliser les paramètres de l'application** (même chose que précédemment). A désactiver pour de meilleures performances.
- **Catalyst AI** : technologie permettant d'améliorer les performances sans détériorer la qualité d'image et qui s'ajuste automatiquement en fonction des applications. Sélectionnez le mode **Standard**.
- **Niveau de détail du mipmap** : améliore grandement la qualité des textures. Sélectionnez **Qualité**.
- **Attendre le rafraichissement vertical** : **Performances**.
- **Mode d'anticrénelage** : **Performances**.
- **Triple buffering** : **Activé** (valable uniquement pour les applications Open GL et lorsque la synchronisation verticale est activée : permet d'améliorer la fréquence d'image dans les jeux)

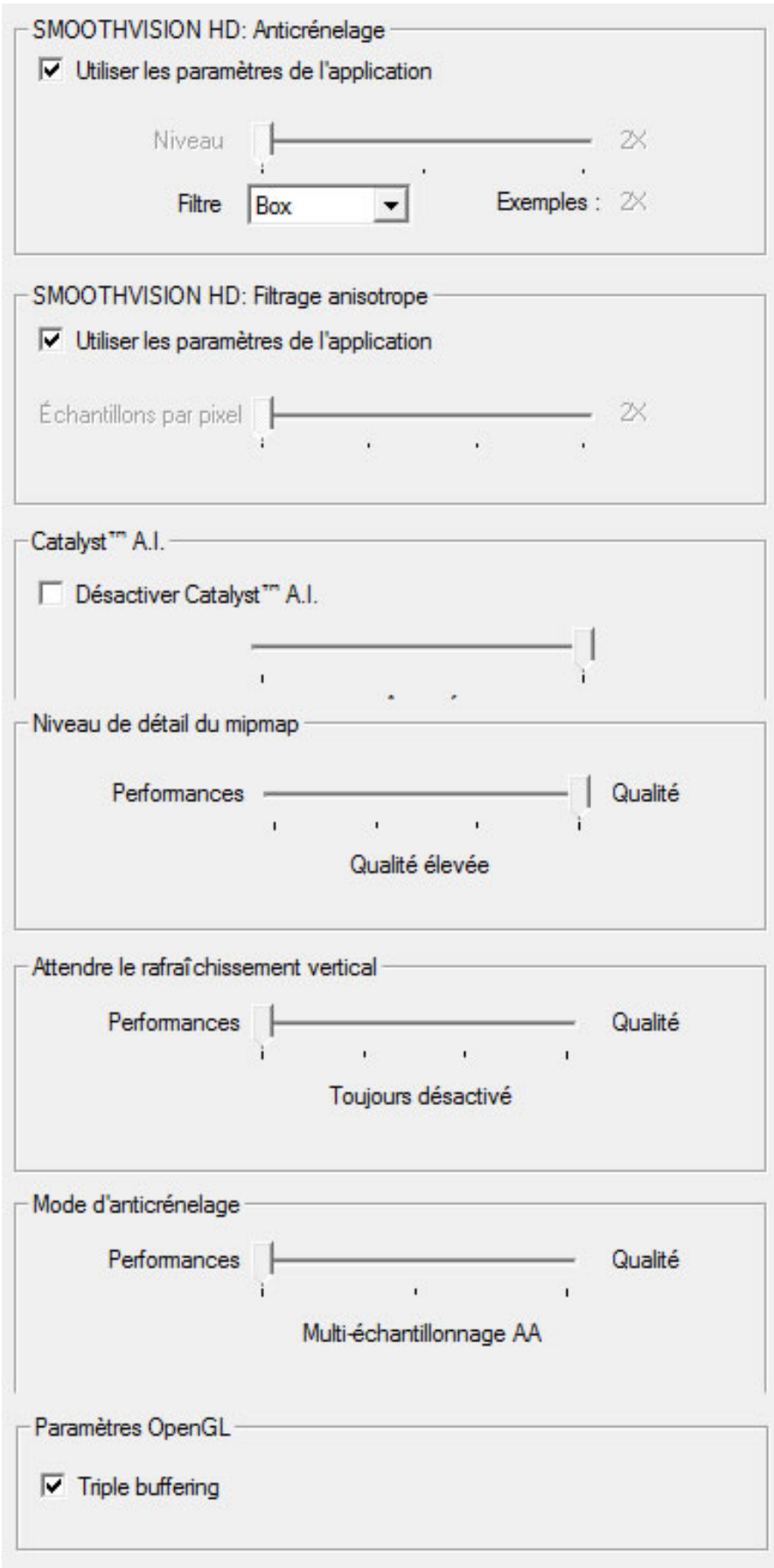

#### *Capture d'écran - Paramètres 3D de votre carte graphique ATI*

Le pilote d'ATI est relativement simple à paramétrer grâce aux différents curseurs Performances/Qualité. Il n'y a pas de bons ou mauvais réglages : tout dépend de vos besoins mais également de votre configuration :

- Notebooks/Bureautique/Internet : qualité ou équilibré ;
- Netbooks : performances ;
- Films HD/Jeux vidéo : performances ou équilibré (qualité uniquement si votre configuration le permet).

Chaque configuration étant différente, il conviendra d'effectuer des tests après chaque modification des paramètres. N'oubliez pas de cliquez sur **Appliquer** à chaque fois pour valider vos modifications.

#### **Onglet Vidéo Avivo**

Cliquez sur **Vidéo Avivo** via le menu et cliquez sur l'onglet **Tous les paramètres**. Dans la partie **Couleur avancée**, cochez **Plage dynamique** et sélectionnez via la liste déroulante **Complet (0-255)**. Cette option améliore la qualité d'image des vidéos dans Windows Media Center et vous évite ainsi d'avoir des bandes grises en haut et en bas de votre vidéo. Une tutoriel existe également pour [les cartes graphiques NVIDIA sur Protuts.](http://protuts.net/bandes-noires-grises-dans-media-center-carte-graphique-nvidia/)

#### **Onglet PowerPlay**

Enfin, voici un dernier conseil pour la route afin de maximiser les performances uniquement sur secteur, et, au contraire, de maximiser l'autonomie sur batterie. Pour cela, cliquez sur **PowerPlay** via le menu, cochez la case **Activer PowerPlay** et sélectionnez :

- **Optimiser les performances sur secteur ;**
- **Optimiser l'autonomie sur batterie.**

N'oubliez pas de cliquez sur **Appliquer** à chaque fois que vous changez de menu sous peine de devoir tout refaire.

Pour les détenteurs de carte graphique Nvidia, un tutoriel est également disponible sur [Protuts](http://protuts.net/dossier-optimiser-windows-vista-partie-2-carte-graphique-et-disque-dur/) (cf. deuxième partie de l'article).

**Votre carte graphique est désormais correctement paramétrée en fonction de vos besoins. N'oubliez pas de mettre à jour régulièrement votre pilote graphique en les téléchargeant directement depuis le site du constructeur de votre carte graphique.**

**http://protuts.net/parametrer-pilote-carte-graphique-ati/**

### <span id="page-34-0"></span>Résoudre le bug des 2,99 Go de mémoire vive détectée sous Windows 7 – 64 bits

Ce problème m'est récemment arrivé sur un ordinateur portable DELL : mes 4 Go de RAM étaient bien détectés par Windows mais, seuls 2,99 Go étaient utilisables. Retrouvons ce gigaoctet manquant sans plus tarder !

Ouvrez le menu **Démarrer**, saisissez **msconfig** et faites **Entrée**.

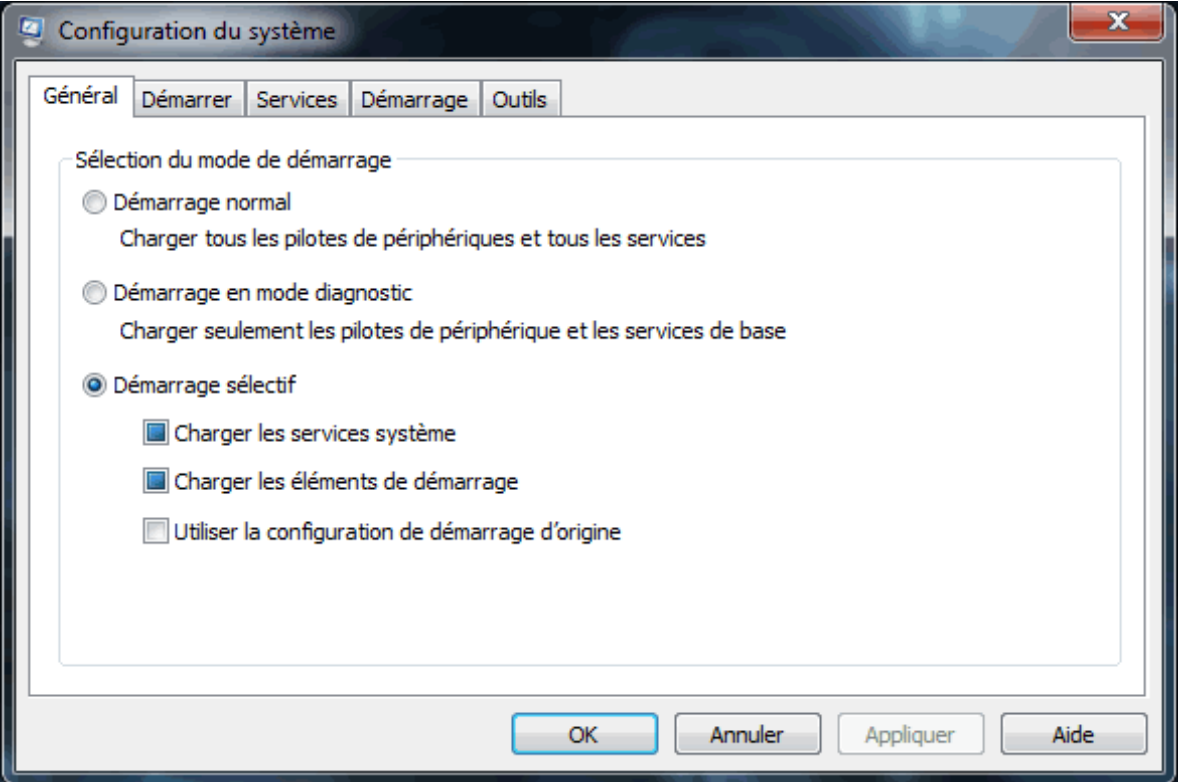

*Capture d'écran - Configuration du système (msconfig)*

Sous l'onglet **Démarrer**, cliquez sur le bouton **Options avancées**.

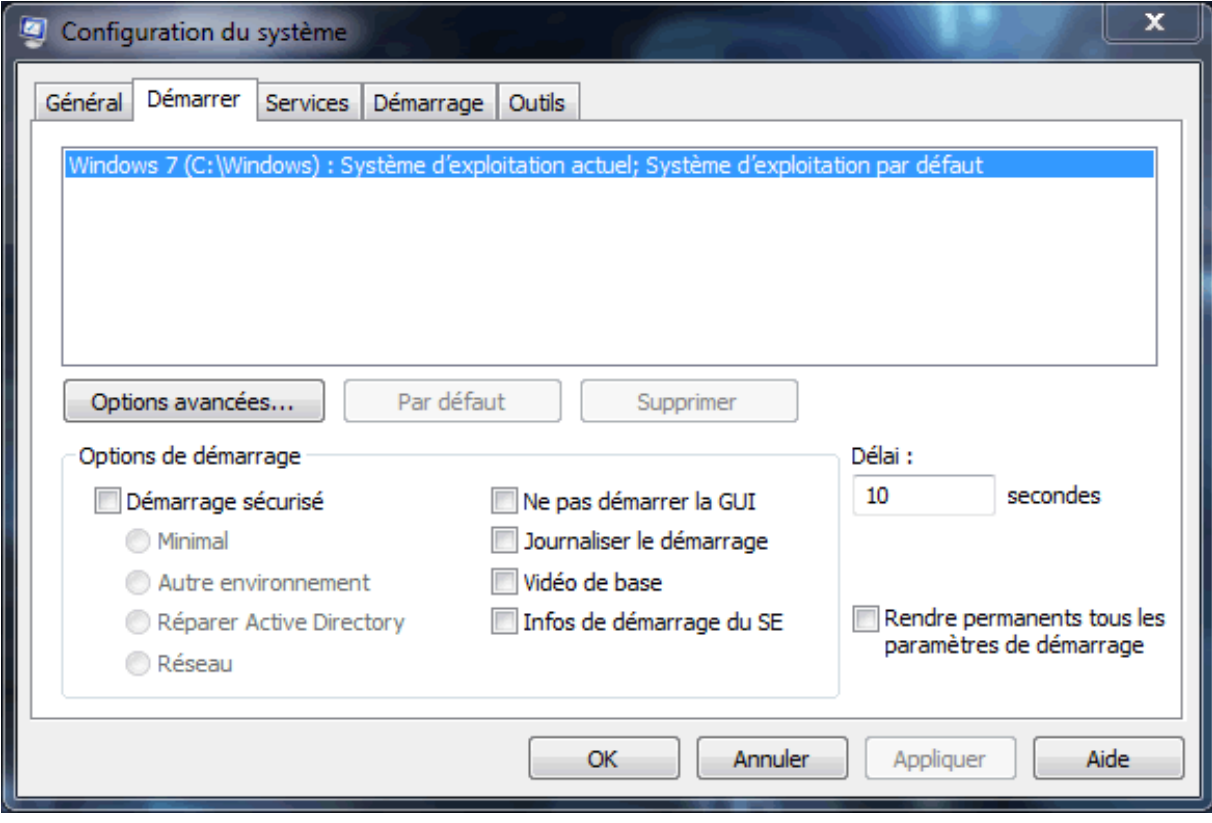

*Capture d'écran - Onglet Démarrer de Configuration du système*

Décochez la case **Mémoire maximale** et cliquez sur **OK** successivement deux fois.
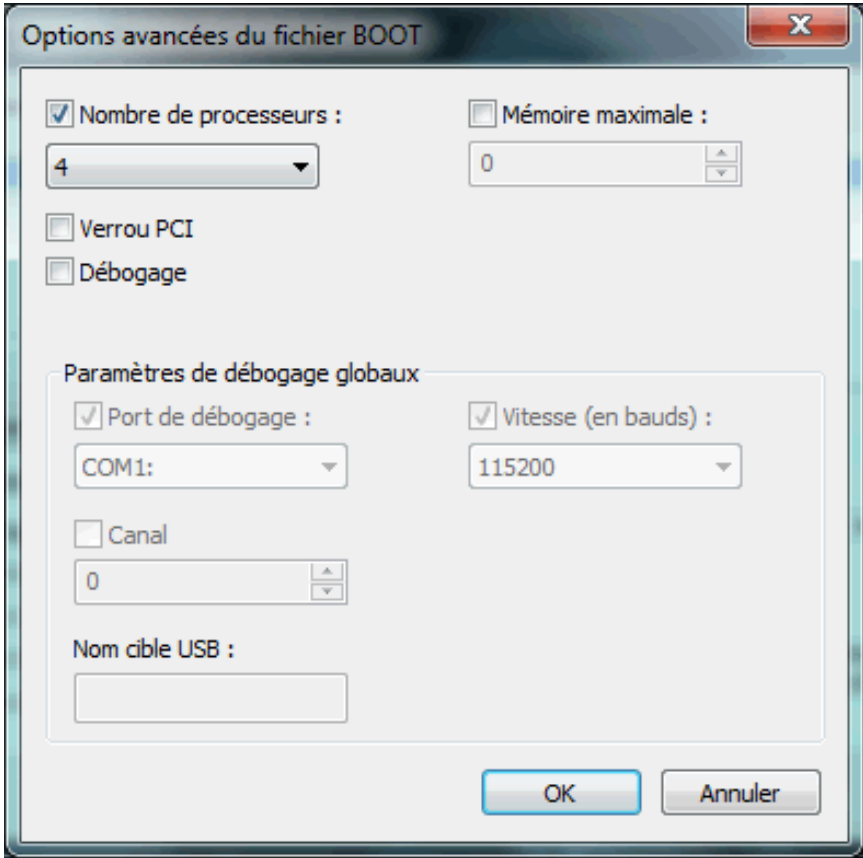

*Capture d'écran - Options avancées du fichier boot*

Redémarrez votre PC. Si vous ouvrez les **Propriétés Système**, vous constatez que Windows peut désormais utiliser (presque) 4 Go de RAM (3,86 Go pour être précis).

#### Informations système générales

Édition Windows Windows 7 Édition Intégrale Copyright © 2009 Microsoft Corporation. Tous droits réservés.

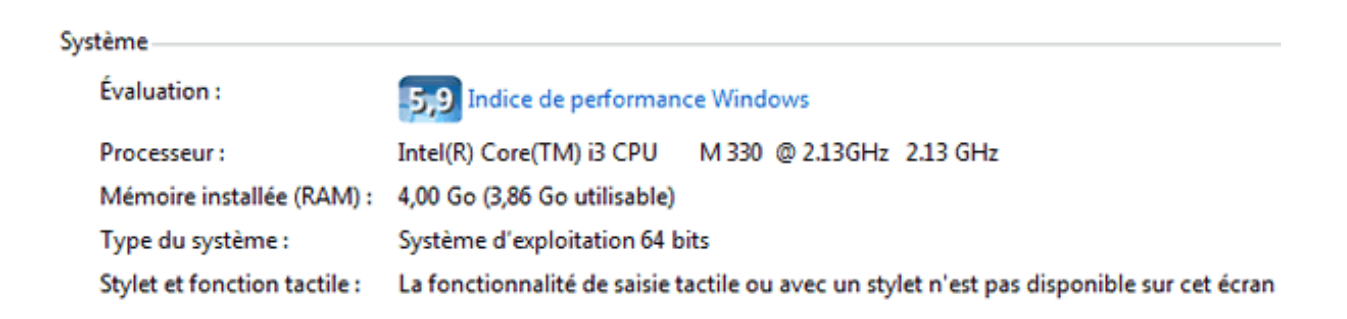

#### *Capture d'écran - Propriétés du système*

Noter que cette manipulation ne fonctionne pas dans tous les cas. Le problème peut être lié au BIOS également.

#### **Votre mémoire vive est de nouveau pleinement utilisée !**

**http://protuts.net/resoudre-bug-2-99-go-memoire-vive-detecteewindows-7-64-bits/**

# Booster les performances du ZUNE software sous Windows 7

Le Zune software est le nouveau lecteur multimédia de Microsoft, concurrent direct d'iTunes, permettant de synchroniser son Windows Phone 7 et/ou son Zune avec son ordinateur. Doté d'une interface à couper le souffle, les PCs relativement anciens ou encore les netbooks risquent de souffrir de forts ralentissements. Rassurez-vous, il est possible de booster tout cela !

#### **Téléchargement du Zune Software**

Proposé aux utilisateurs via Windows Update, il est également possible de le télécharger directement depuis le site officiel :

#### **[Zune software \(32 et 64 bits\)](http://protuts.net/download/650/)** (62,0 MiB)

### **Optimisation des performances**

Ouvrez le **Zune software** et cliquez sur **Paramètres** (en haut de la fenêtre). Dans la partie **Logiciel**, cliquez sur **Affichage** et, sous **Graphiques de l'écran**, utilisez le curseur pour régler le rendu visuel de l'application :

- **Basique (niveau 1)** : pas d'accélération matérielle, affiche les albums sous forme de grille en affichage lecture en cours ;
- **Basique (niveau 2)** : accélération matérielle activée, affiche les albums sous forme de grille en affichage lecture en cours ;
- **Premium (niveau 1)** : accélération matérielle activée, rendu graphique avancé avec animations ;
- **Premium (niveau 2)** : accélération matérielle activée, tous effets graphiques et égaliseurs activés, rendu graphique premium avec animations.

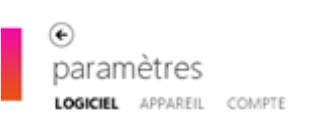

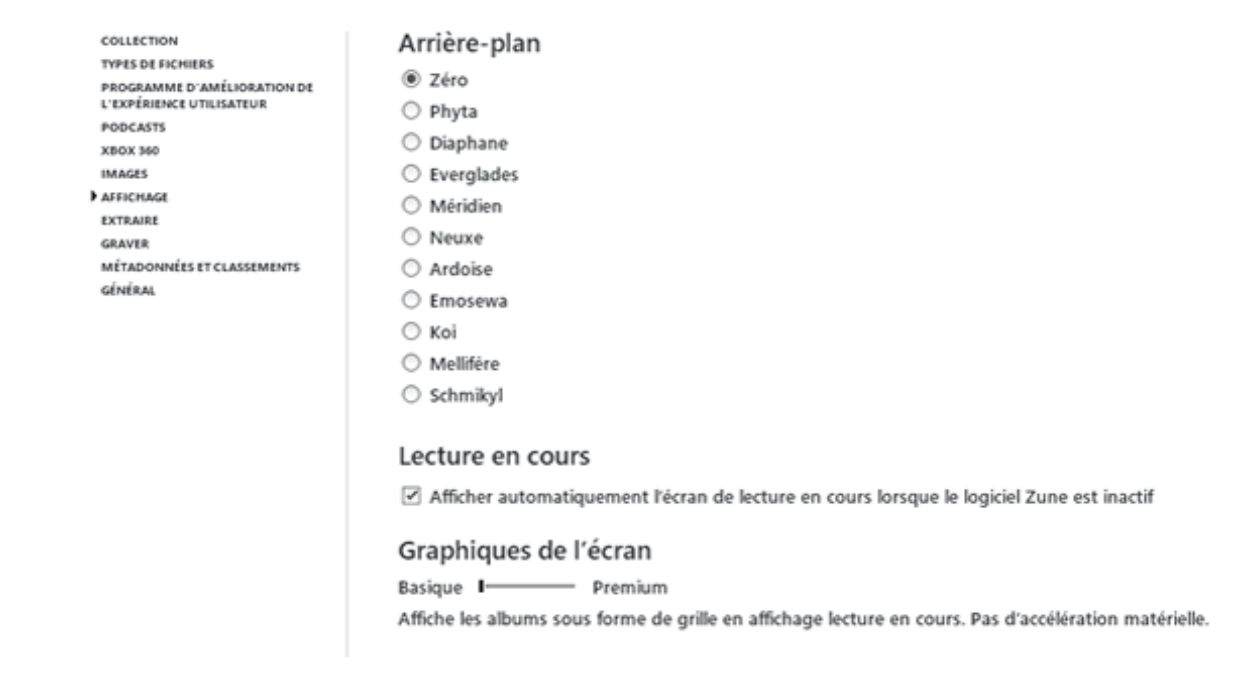

*Capture d'écran - Paramètres d'affichage du Zune software*

Le mode basique est idéal pour les ordinateurs dont la carte graphique est intégré à la carte mère ou de faible puissance. Il vous permettra également de décharger votre processeur et de limiter l'utilisation de la mémoire vive.

N'oubliez pas de cliquer sur **OK** pour valider. Un redémarrage du logiciel est nécessaire.

### **Excellente application, le Zune software a tendance a faire doublon avec Windows Media Player : une fusion des deux aurait peut être été préférable pour l'utilisateur.**

**http://protuts.net/booster-performances-zune-software-windows-7-vista/**

# Désactiver l'exécution planifiée de la défragmentation dans Windows 7

Par défaut, le système d'exploitation est paramétré pour effectuer une défragmentation chaque mercredi à 1 heure du matin. Or, à moins que vous ne laissiez allumer nuit et jour votre PC, celle-ci ne présente aucun intérêt. De plus, si vous effectuez vous-même une défragmentation régulière ou que vous utilisez un logiciel alternatif, alors cette fonction est doublement inutile. Voyons à présent comment la désactiver.

Ouvrez le **menu Démarrer** puis saisissez **Défragmenteur de disque**. Validez en appuyant sur la touche **Entrée**.

Une fois le module de défragmentation lancé, il ne vous reste plus qu'à décocher la case **Exécution planifiée (recommandé)**.

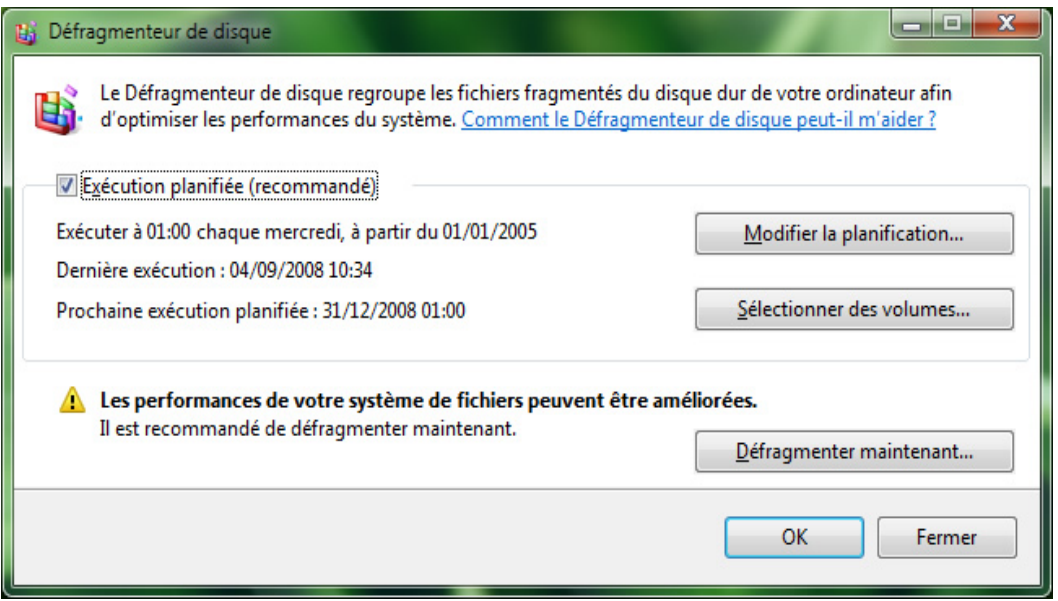

*Capture d'écran - Défragmenteur de disque, exécution planifiée*

Validez le tout en cliquant sur **OK**.

**Voila une astuce qui optimisera toujours un peu plus votre système ! C'est toujours une tâche planifiée de moins quand on y pense…**

**http://protuts.net/desactiver-execution-planifiee-defragmentationwindows-vista/**

# Nettoyer les fichiers récemment ouverts dans le menu Démarrer et la barre des tâches sous Windows 7

Windows 7 garde en mémoire les tâches les plus courantes, des documents récents ou favoris, dans le menu contextuel des icônes de la barre des tâches ou du menu démarrer pour faciliter l'accès à l'information. Cela dit, il serait bon d'apprendre à y faire le ménage d'autant plus que ces menus peuvent contenir des informations confidentielles.

Sachez en premier lieu que le **Nettoyage de disque** de Windows ne permet pas une telle action. Il nous faut donc ruser un peu !

#### **Suppression des éléments indésirables**

Pour cela, faites un clic droit sur le bouton du **menu Démarrer** puis cliquez sur **Propriétés**.

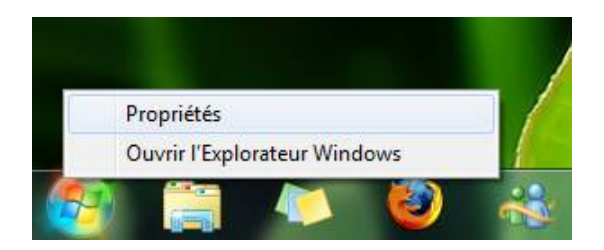

*Capture d'écran - Accès aux propriétés du menu Démarrer*

Dans l'onglet **Menu Démarrer**, il nous suffit de décocher les 2 cases suivantes :

- Stocker et afficher les programmes récemment ouverts dans le menu Démarrer ;
- Stocker et afficher les fichiers récemment ouverts dans le menu Démarrer et la barre des tâches ;

Validez l'opération via le bouton **OK**.

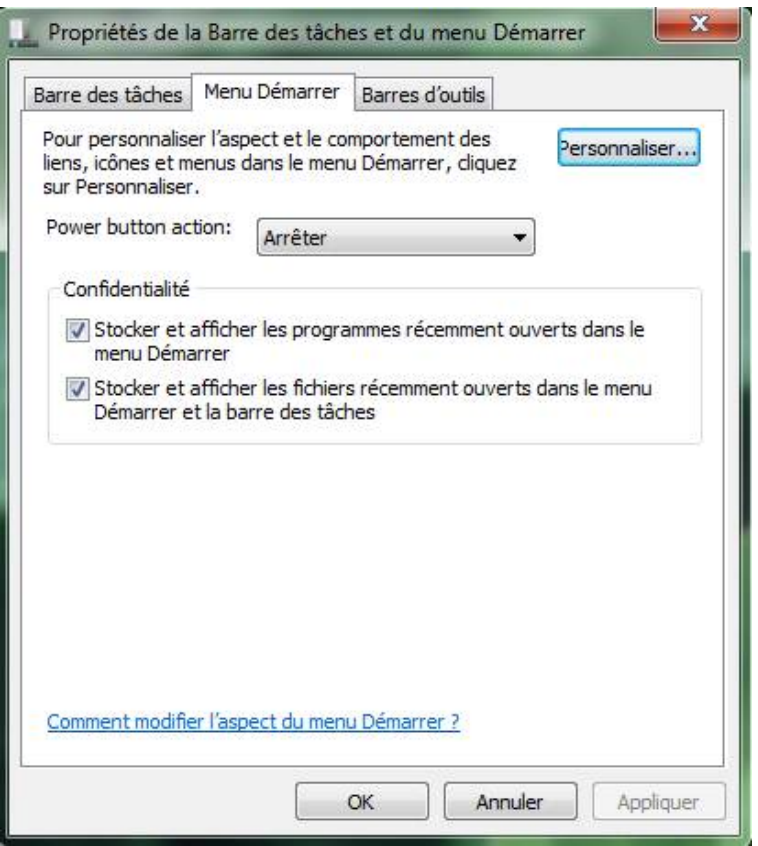

*Capture d'écran - Options du menu Démarrer, effacement des listes d'accès rapide*

Constatez le résultat en ouvrant le **menu Démarrer** ou en faisant un clic droit sur l'une des icônes de la barre des tâches.

### **Rétablissement des fonctionnalités d'accès rapide**

Il est évident qu'à partir de maintenant, le système ne stockera plus en mémoire les informations d'accès rapide de vos différents programmes.

Pour rétablir ces fonctionnalités très utiles, retournez dans les options du **menu Démarrer** puis recochez les cases précédemment désactivées.

#### **Une astuce simple mais à connaître !**

**http://protuts.net/nettoyer-fichiers-recemment-ouverts-menu-demarrer/**

# Reconstruire l'index de vos fichiers et dossiers sous Windows 7

Recherches peu pertinentes, modifications ou suppression de nombreux fichiers, nécessité d'effacer certaines données sensibles de votre index de recherche Windows ? De nombreuses raisons peuvent justifier la reconstruction d'un index. L'opération est d'ailleurs fort simple.

Ouvrez le **menu Démarrer**, inscrivez **Options d'indexation** puis cliquez sur le module en question.

Ensuite, cliquez sur le bouton **Avancé**. Dans la section **Dépannage**, faites **Reconstruire**.

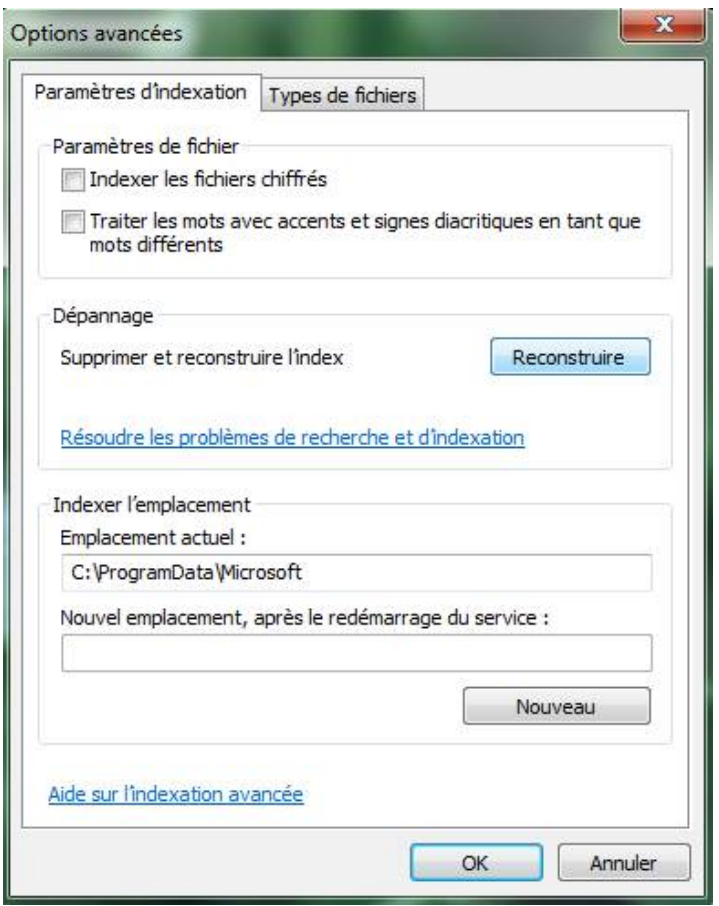

*Capture d'écran - Options d'indexation, processus de remise à zéro*

Une boîte de dialogue vous demande confirmation. Un simple clic sur le bouton **OK** suffira.

**Votre index est désormais vierge et Windows va s'activer pour le remettre à jour. Ainsi,**  profitez-en pour **omettre certains dossiers inutiles ou sensibles du processus [d'indexation.](http://www.protuts.net/exclure-dossier-moteur-indexation-windows-vista/)**

**http://protuts.net/reconstruire-index-fichiers-dossiers-windows-seven/**

# Déplacer vos dossiers personnels sur une partition dédiée sous Windows 7

Suite à la demande de l'un de nos lecteurs, nous allons voir dans ce tutoriel comment déplacer vos données personnelles (musiques, vidéos, téléchargements…) sur un autre emplacement que la partition système sous Windows Seven.

Ouvrez votre dossier utilisateur contenant tous les dossiers classiques d'un compte à savoir Images, Musiques, Téléchargements, etc. Par exemple, pour déplacer le dossier **Vidéos**, faites un clic-droit sur ce dernier puis optez pour **Propriétés**. Sous l'onglet **Emplacement**, cliquez sur le bouton **Déplacer** et choisissez la nouvelle destination du dossier comme une autre partition.

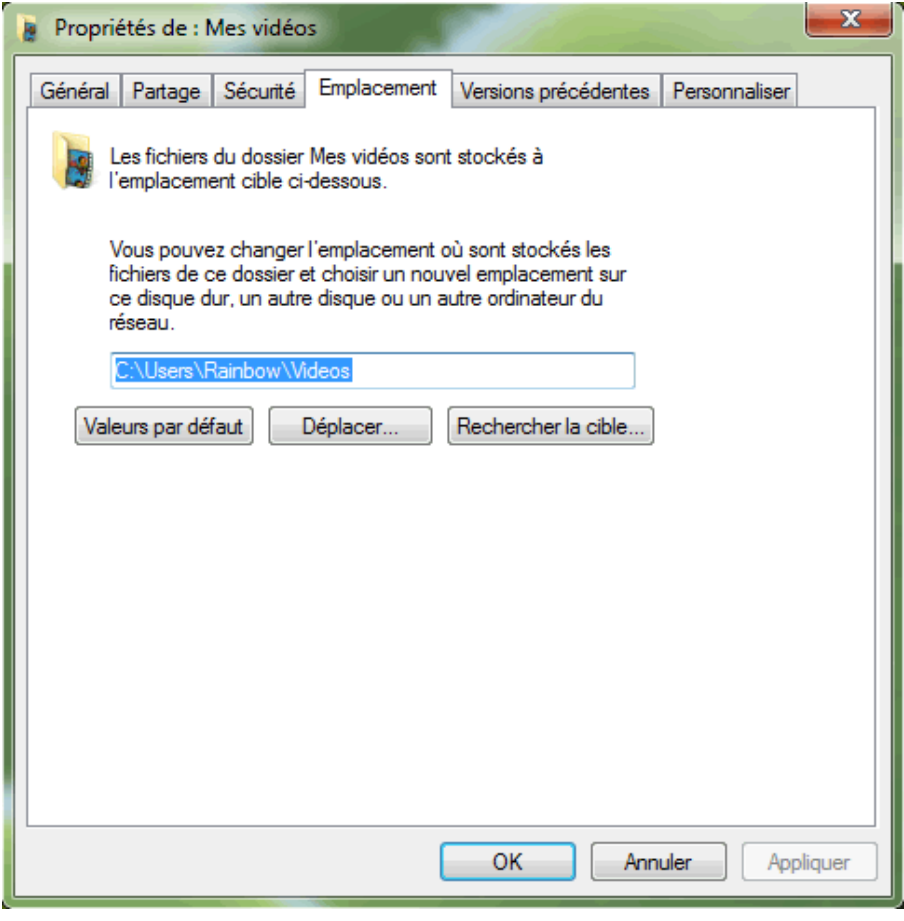

*Capture d'écran - Onglet Emplacement du dossier Mes vidéos*

Validez en cliquant sur **Sélectionner un dossier**.

Vous pouvez également directement saisir la nouvelle adresse dans le champ prévu à cet effet (plus rapide si vous souhaitez uniquement changer la lettre de la partition).

Cliquez sur **Appliquer**. Cliquez sur **Oui** au message pour créer le dossier,

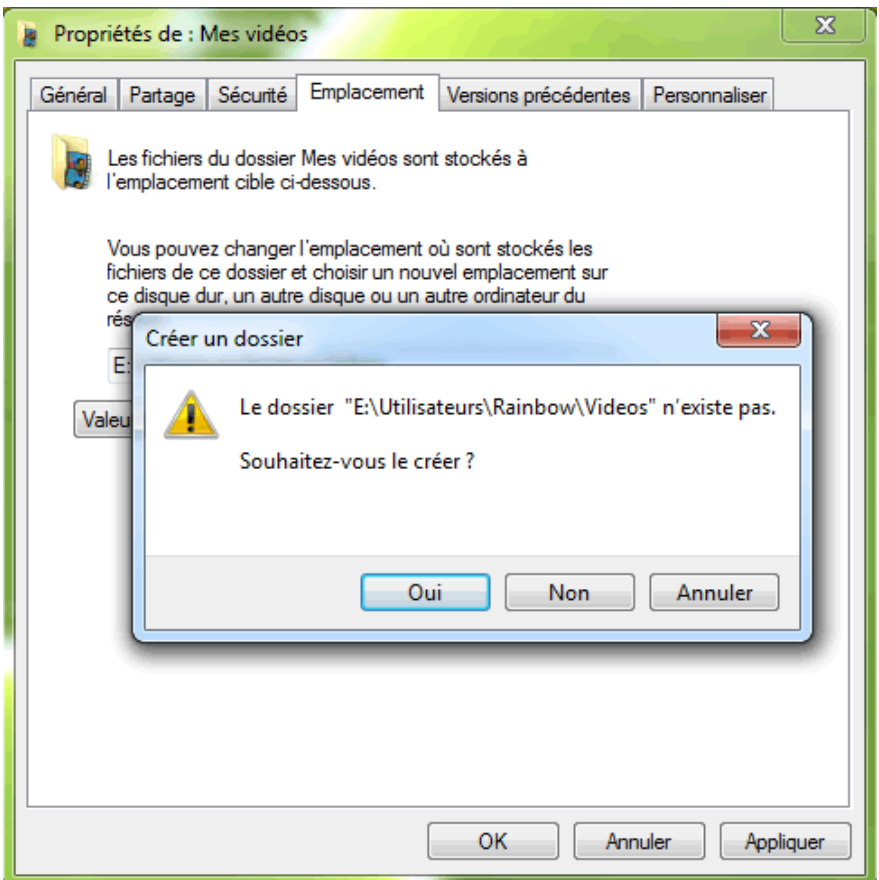

*Capture d'écran - Création du nouveau dossier*

puis à nouveau sur **Oui** pour valider la procédure.

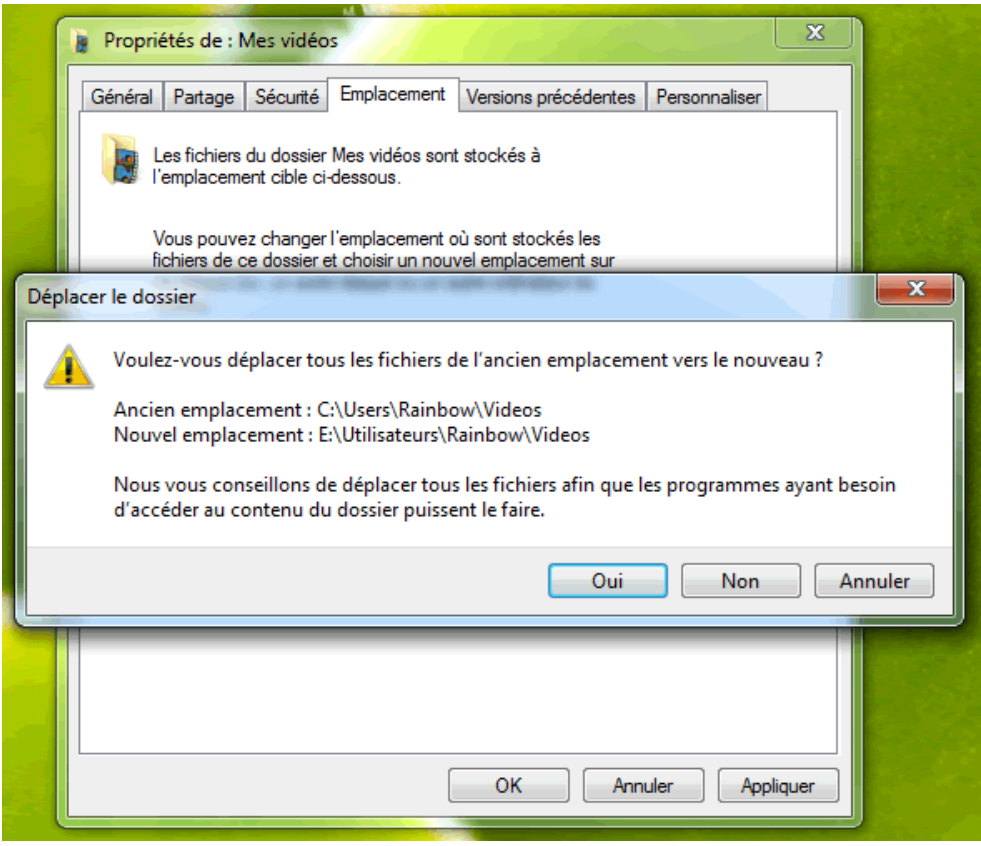

*Capture d'écran - Procéder au déplacement des fichiers*

Patientez quelques instants le temps de la copie des fichiers, puis cliquez sur **OK**.

Réitérez l'opération (fastidieuse il faut le dire) pour l'ensemble des dossiers.

Précisons que le dossier utilisateur ne doit pour autant être supprimé malgré le fait qu'il vous apparaît vide. En effet, il contient des dossiers et fichiers cachés (et/ou systèmes) nécessaires au bon fonctionnement de votre PC.

**Tous vos documents sont désormais à l'abri en cas de crash du système ou d'un oubli de sauvegarde des données lors d'un reformatage.**

**http://protuts.net/deplacer-dossiers-personnels-partition-dediee-windowsseven/**

# Gérer vos profils d'alimentation sous Windows 7

Ce tutoriel s'adresse tout particulièrement aux utilisateurs d'ordinateurs portables où la gestion de l'alimentation s'avère capitale pour économiser ou maximiser les performances de ces derniers. Dans cet article, nous verrons comment optimiser votre batterie, à créer votre propre profil d'alimentation, et à paramétrer ce dernier selon vos besoins.

# **Création du profil d'alimentation**

Un profil d'alimentation contient tous un tas de paramètres qui vont influencer les performances de nombreux composants de votre ordinateur, et donc, au final, la consommation en énergie, c'est à dire, l'autonomie de la batterie. Plus les performances seront élevés, et moins longtemps durera votre batterie. Et vice-versa.

L'avantage d'avoir des profils d'alimentation c'est qu'ils vous permettent d'un simple clic de faire varier l'énergie à consommer selon vos propres paramètres. Par exemple, pourquoi laisser allumer le WiFi alors que vous utilisez un câble pour vous connecter au réseau ?

Par défaut, les profils d'alimentation suivant sont disponibles :

- Performances élevées ;
- Économie d'énergie ;
- Usage normal ;

Ces différents modes peuvent être configurés individuellement mais ils ne peuvent pas être supprimés. Vous pouvez également créer votre propre profil en fonction de vos besoins.

Pour cela, ouvrez le **Panneau de configuration** et cliquez sur **Options d'alimentation** en mode d'affichage **Grandes icônes**.

Dans la barre latérale gauche, cliquez sur **Créer un mode de gestion de l'alimentation**, cochez l'un des **3 modes par défaut** – peu importe lequel, **nommez** votre profil et cliquez sur **Suivant**.

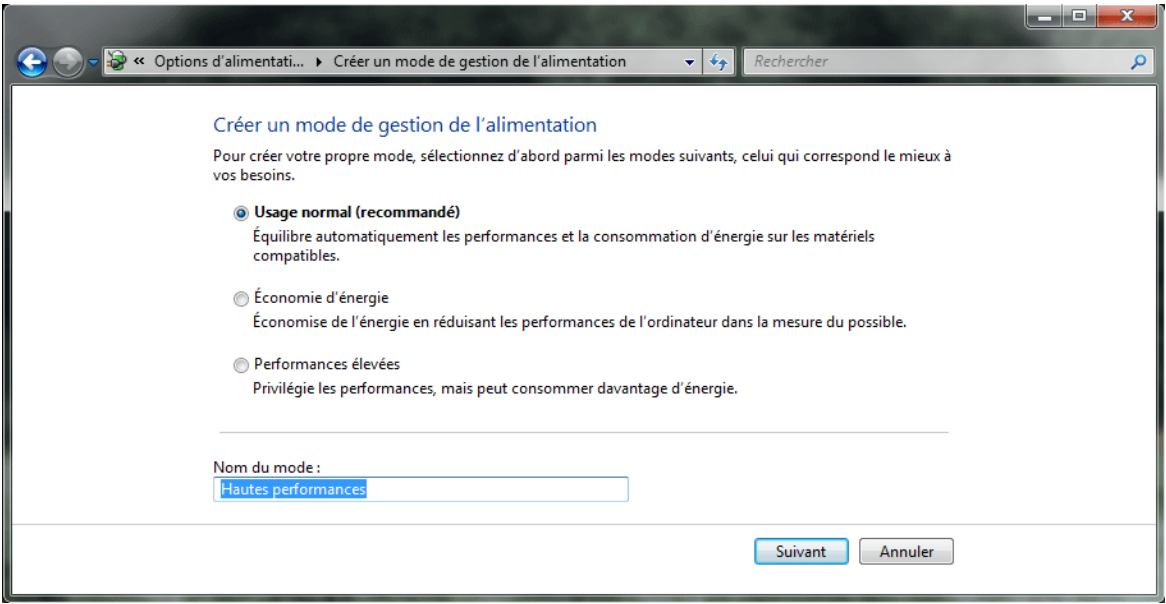

*Capture d'écran - Création d'un profil d'alimentation sous Windows Seven*

Ce premier écran de configuration est l'aspect basique du profil. Vous pouvez notamment :

- Estomper l'affichage (uniquement sous Windows Seven) au bout de x minutes ;
- Éteindre l'écran au bout de x minutes ;
- Mettre l'ordinateur en veille au bout de x minutes ;
- Régler la luminosité de l'écran (50% de la consommation d'énergie, paramètre déterminant pour économiser la batterie) ;

Tout cela, selon que vous soyez sur batterie ou sur secteur. Pour terminer, cliquez sur **Créer**.

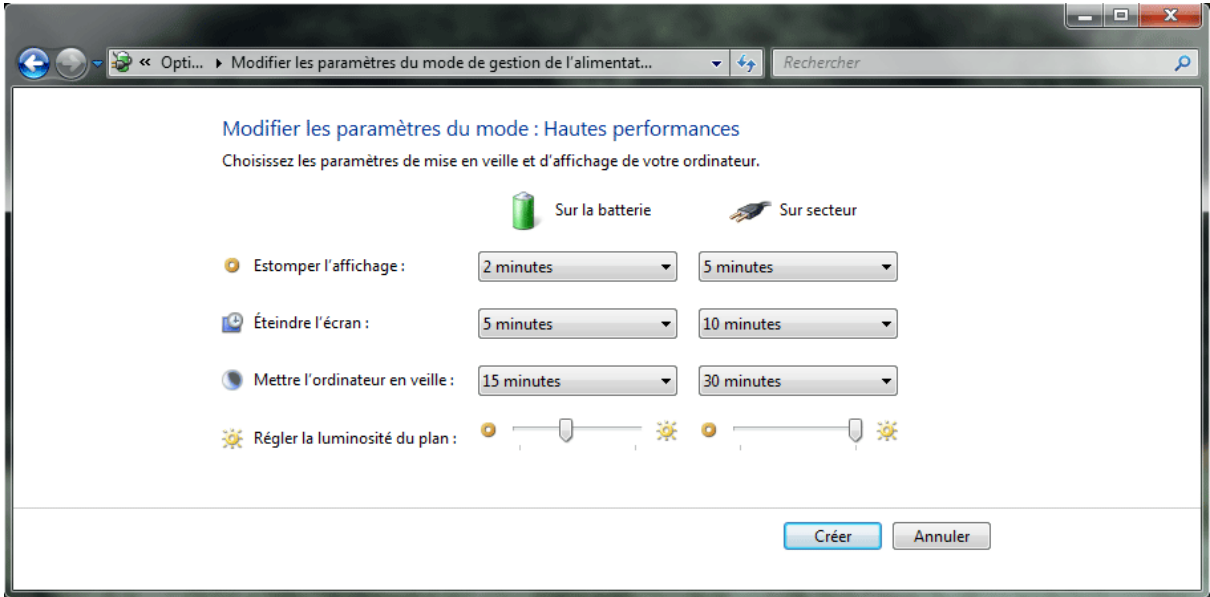

*Capture d'écran - Création d'un profil d'alimentation sous Windows Seven*

Votre nouveau mode de gestion apparaît désormais dans la liste sous le nom **Hautes performances** dans notre exemple.

#### **Modification des paramètres avancés du profil**

Pour configurer en profondeur votre profil, cliquez sur le lien **Modifier les paramètres du mode** – celui correspondant à votre profil précédemment créé. Cliquez ensuite sur **Modifier les paramètres d'alimentation avancés**.

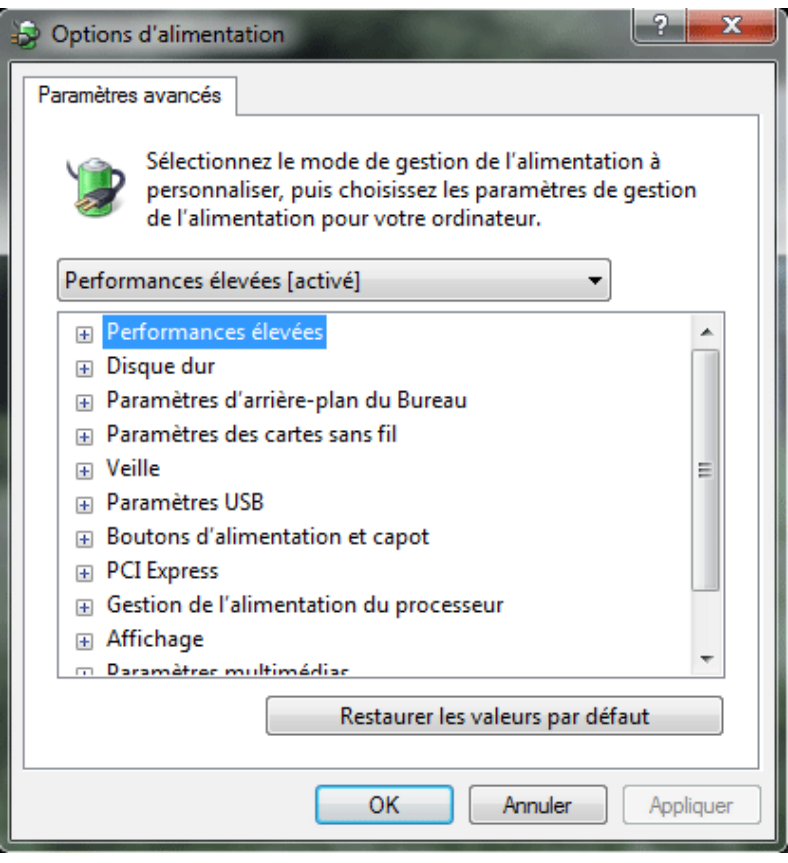

*Capture d'écran - Paramètres avancés du profil d'alimentation*

Passez en revue chaque élément (en cliquant sur le +) et réglez-les en fonction de vos besoins. Voici les plus importants à configurer si vous faites le choix d'économiser au maximum la batterie :

- **Disque dur :**
	- o Arrêter le disque dur après x minutes : réduisez la durée pour économiser ou maximiser les performances ;
- o Mode d'économie d'énergie de disque activé Windows ReadyDrive : activer pour batterie ;
- **Paramètres des cartes sans fil :** 
	- o Économie d'énergie maximale pour batterie ;
- **Veille :** 
	- o Autoriser la veille hybride : Activer pour batterie ;
- **PCI Express :**
	- o Gestion de l'alimentation de l'état de liaison : Économie d'énergie maximale ;
- **Processeur :** 
	- o État minimal du processeur : 5% sur batterie ;
	- o État maximal du processeur : pour un processeur peu puissant laissez à 100%, sinon diminuez à 60% ;

Cliquez sur **OK** pour valider vos modifications.

### **Suppression d'un profil**

Si vous désirez supprimer un profil d'alimentation, commencez d'abord par cocher un mode de gestion d'alimentation différent de celui que vous souhaitez effacer. Puis cliquez sur le lien **Modifier les paramètres du mode**.

#### Modifier les paramètres du mode : Eco

Choisissez les paramètres de mise en veille et d'affichage de votre ordinateur.

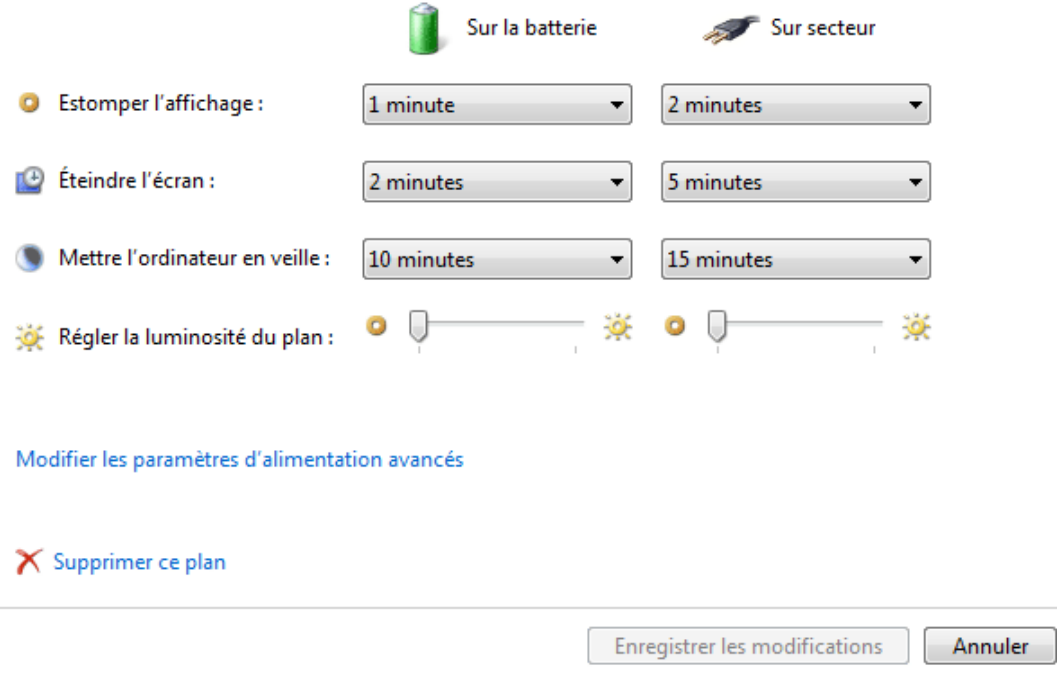

*Capture d'écran - Suppression d'un profil d'alimentation*

Enfin, cliquez sur **Supprimer ce plan** puis **OK** au message d'avertissement vous indiquant que le profil ne pourra être restauré.

## **Alterner rapidement entre les différents profils d'alimentation**

Plusieurs solutions s'offrent à vous :

- Passer par le panneau de configuration comme vu précédemment : peu pratique ;
- faire un clic-gauche sur l'icône batterie dans la zone de notification de la barre des tâches (systray) et cochez le mode souhaité : simple et rapide ;

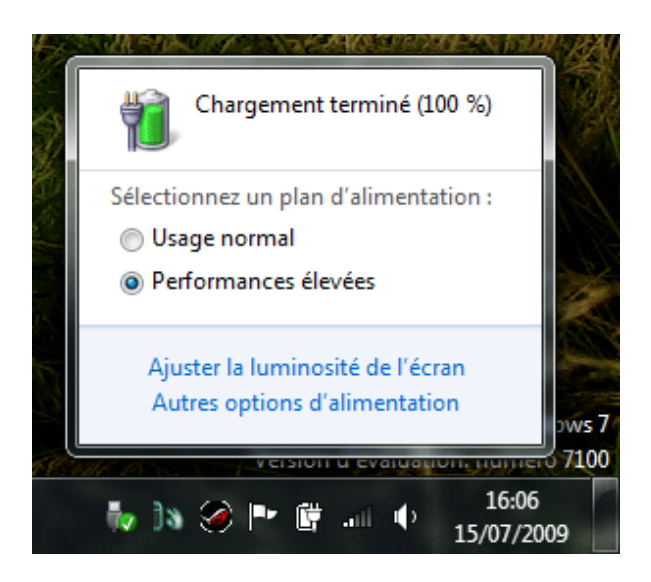

*Capture d'écran - Alterner entre les différents modes de gestion d'alimentation*

• Votre ordinateur dispose d'un bouton d'accès rapide via votre clavier (lisez la documentation pour plus d'informations) : ultra-rapide ;

**Vous savez désormais tout (ou presque) sur la gestion des profils d'alimentation sous Seven.**

**http://protuts.net/gerer-vos-profils-alimentation-windows-vista-seven/**

# Désactiver complètement le contrôle des comptes utilisateurs (UAC) sous Windows 7

Pour mettre hors service les avertissements de sécurité – le fameux User Account Control introduit sous Windows Vista, une astuce simple est à suivre.

Commencez par ouvrir le **Panneau de configuration** via le **menu Démarrer** ou l'**Ordinateur**, puis cliquez sur le module **Compte Utilisateurs**. Vous pouvez également atteindre ce dernier en cliquant sur l'avatar de votre compte situé dans le menu Démarrer.

Cliquez ensuite sur **Modifier les paramètres de contrôle de compte d'utilisateur**. Passez l'avertissement de sécurité… le dernier sans doute !

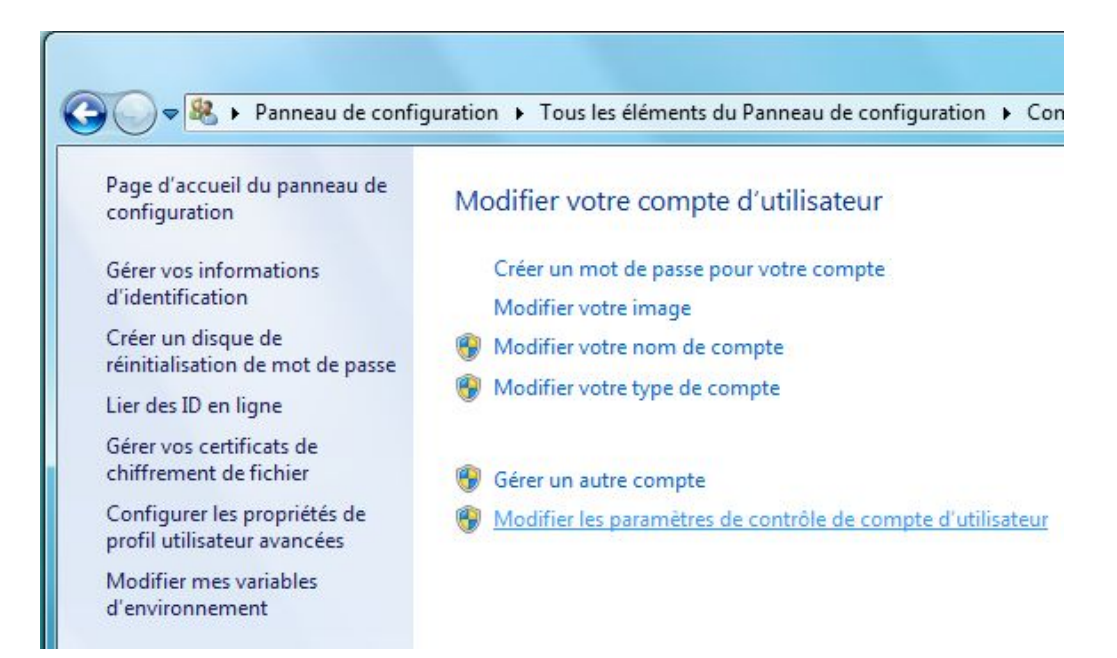

*Capture d'écran - Options du compte Utilisateur*

Vous avez à présent le choix entre plusieurs niveaux de sécurité. Pour retournez à un niveau de sécurité identique à celui de Windows XP – ce qui revient à désactiver complètement le contrôle des comptes d'utilisateur, abaissez le curseur à son maximum.

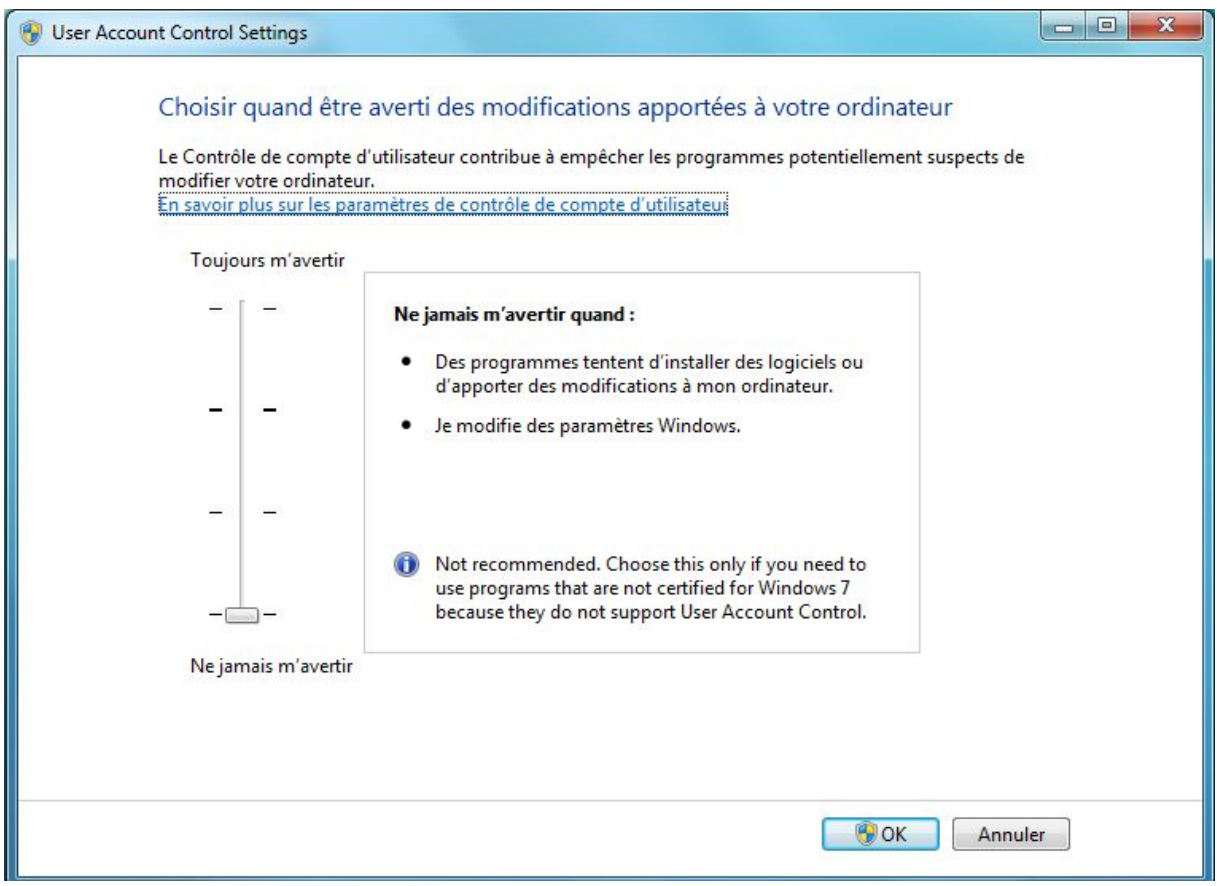

*Capture d'écran - Réglage de l'UAC (User Account Control)*

**Dites adieu aux avertissements de sécurité ! Pour le réactiver, ce que je vous conseille si vous n'êtes pas un utilisateur averti, relevez le niveau du curseur à un compromis acceptable.**

**http://protuts.net/desactiver-controle-comptes-utilisateurs-uac-windows-7/**

# Désactiver les fonctionnalités du Groupe résidentiel sous Windows 7

Nouveauté de Windows Seven, les Groupes résidentiels (en Anglais Homegroup) sont un moyen supplémentaire pour partager des documents, imprimantes, images, etc… à travers un réseau d'une manière nettement plus facile. Inconvénient majeur, seuls les ordinateurs utilisant Windows Seven peut rejoindre un Groupe résidentiel. Si vous n'utilisez pas cette fonction, voyons comment la désactiver complétement.

# **Désactivation du Groupe résidentiel**

Par défaut, le groupe résidentiel est activé sous Windows 7. Nous allons donc commencer par le quitter. Pour cela, ouvrez le **Panneau de configuration** via le menu démarrer. En mode d'affichage Grandes icônes, cliquez sur **Groupe résidentiel**.

Sous **Autres actions liées aux groupes résidentiels d'ordinateurs**, cliquez sur **Quitter le groupe résidentiel…** .

# Modifier les paramètres du groupe résidentiel d'ordinateurs

 $\overline{\phantom{a}}$ 

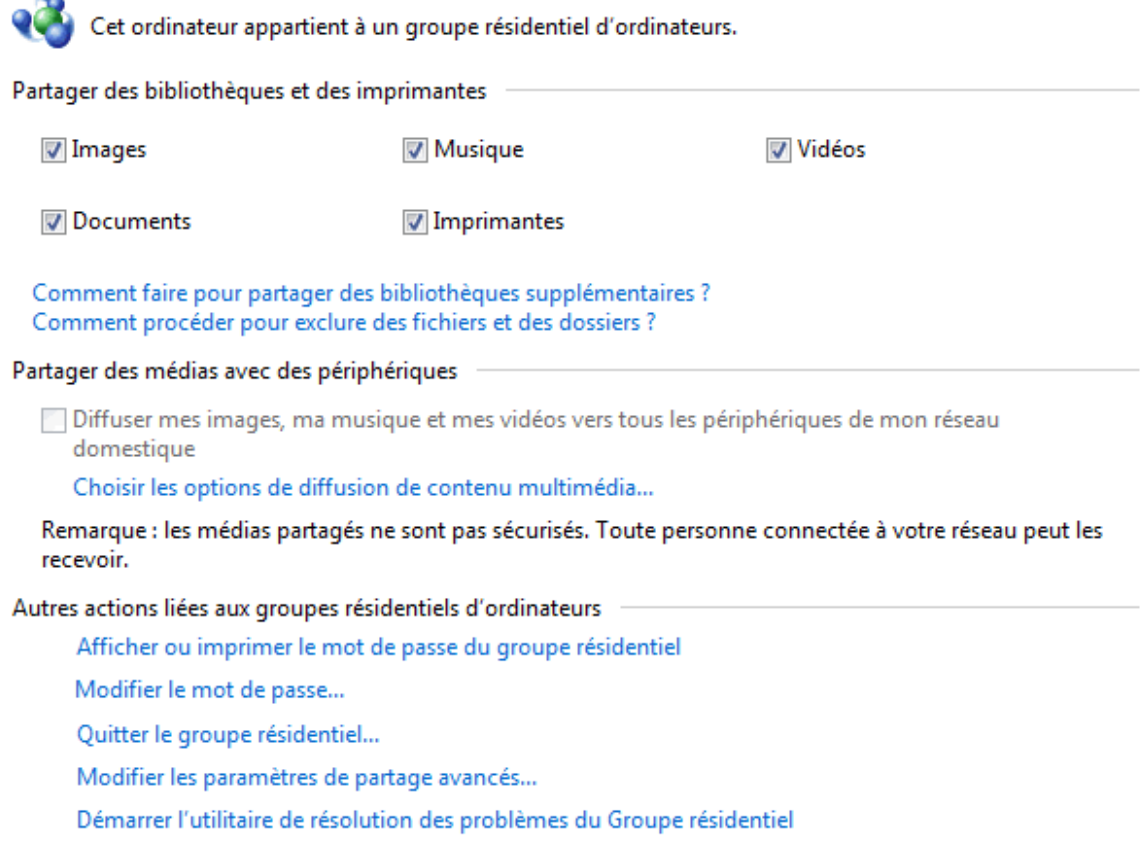

*Capture décran - Paramètres du groupe résidentiel*

Puis cliquez à nouveau sur **Quitter le groupe résidentiel** et enfin sur **Terminer**.

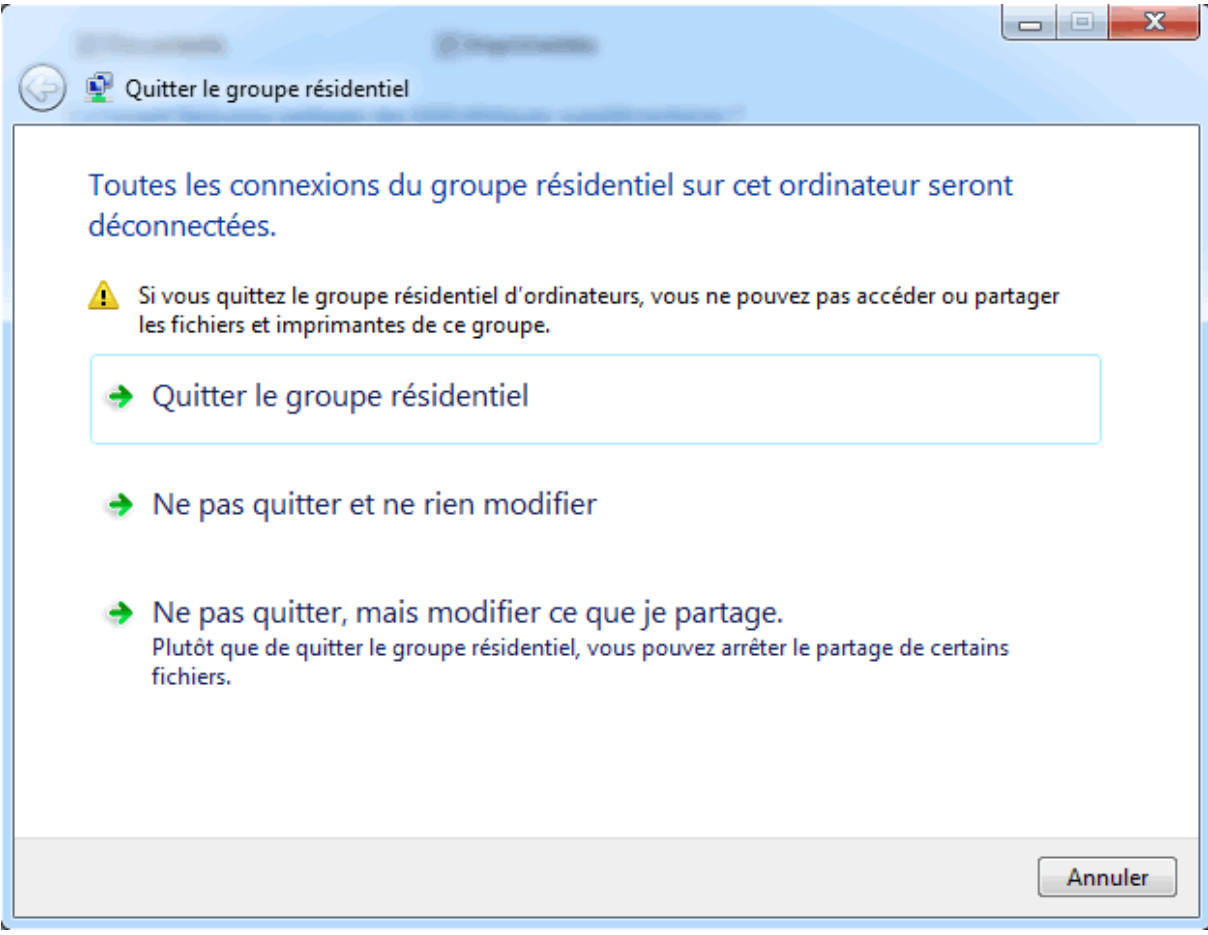

*Capture d'écran - Fermeture du groupe résidentiel*

Vous pouvez maintenant revenir à l'accueil du **Panneau de configuration**.

### **Désactivation des services relatifs**

Malgré le fait que nous ayons désactivé notre groupe résidentiel, vous avez toujours la possibilité d'en créer un. En effet, deux services Windows sont chargés de la gestion des Homegroup. Pour les arrêter, cliquez sur **Outils d'administration**, puis **double-cliquez** sur **Services**.

Faites un **clic-droit** sur le service **Écouteur HomeGroup** et optez pour **Propriétés**. Sous l'onglet **Général**, dans **Type de démarrage**, ouvrez la liste déroulante et cliquez sur **Désactivé**. Cliquez ensuite sur le bouton **Arrêter** dans Statut du service.

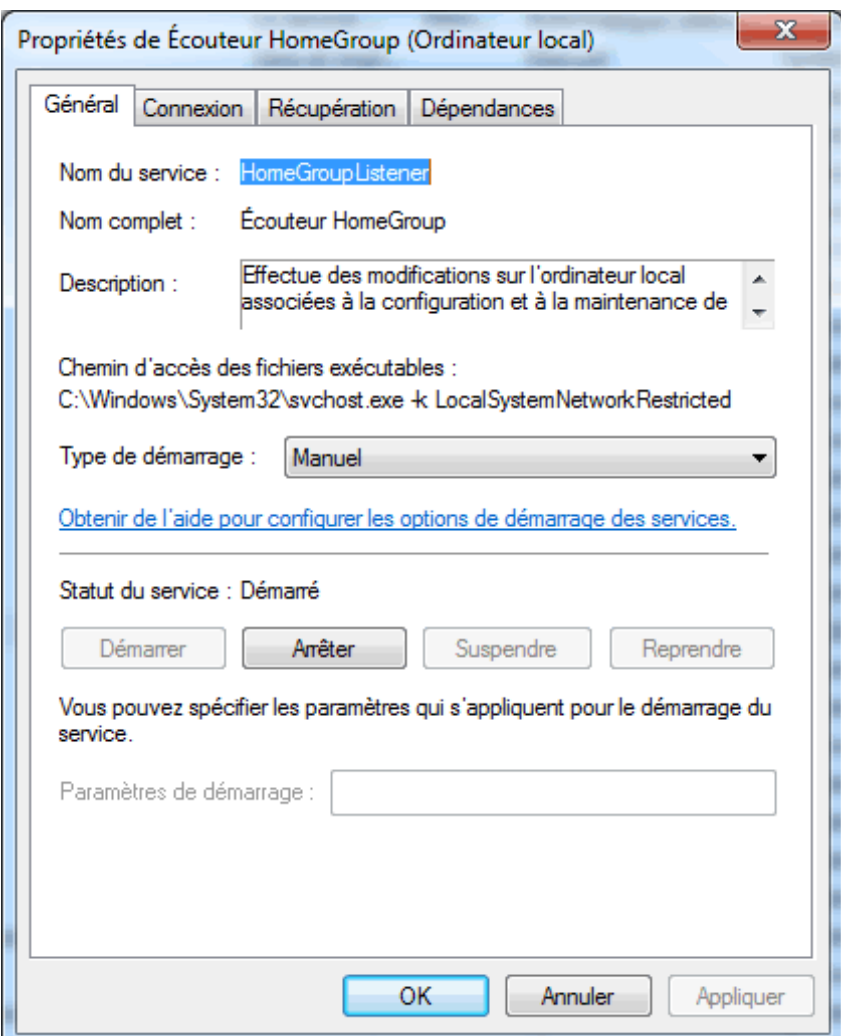

*Capture d'écran - Désactivation des services Homegroup*

Validez en cliquant sur **Appliquer** puis sur **OK**.

Réitérez l'opération pour le service nommé **Fournisseur Homegroup**.

**La fonction Groupe résidentiel est désormais totalement désactivée. Si pour une raison ou pour une autre vous souhaitez l'utiliser de nouveau, effectuez la procédure en sens inverse.**

**http://protuts.net/desactiver-fonctionnalites-groupe-residentiel-windows-7/**

# 7 actions mensuelles de maintenance pour Windows 7

Pour maintenir un bon niveau de performance et de stabilité sur son PC, il est nécessaire d'effectuer quelques opérations de maintenance tous les mois. Suivez sans plus attendre les 7 recommandations Protuts !

### **#1 – Nettoyer le système avec Ccleaner**

Fichiers temporaires, rapports d'erreurs, cache du navigateur… autant de fichiers qu'ils faut supprimer régulièrement pour optimiser l'espace disque et les performances du PC. Pour réaliser cette opération, rien ne vaut l'excellent utilitaire Crap Cleaner, dit Ccleaner, par Piriform entièrement gratuit et en français ! Un must à installer sans plus attendre sur tous vos ordinateurs.

#### **[Ccleaner](http://protuts.net/download/55/)** (2,5 MiB)

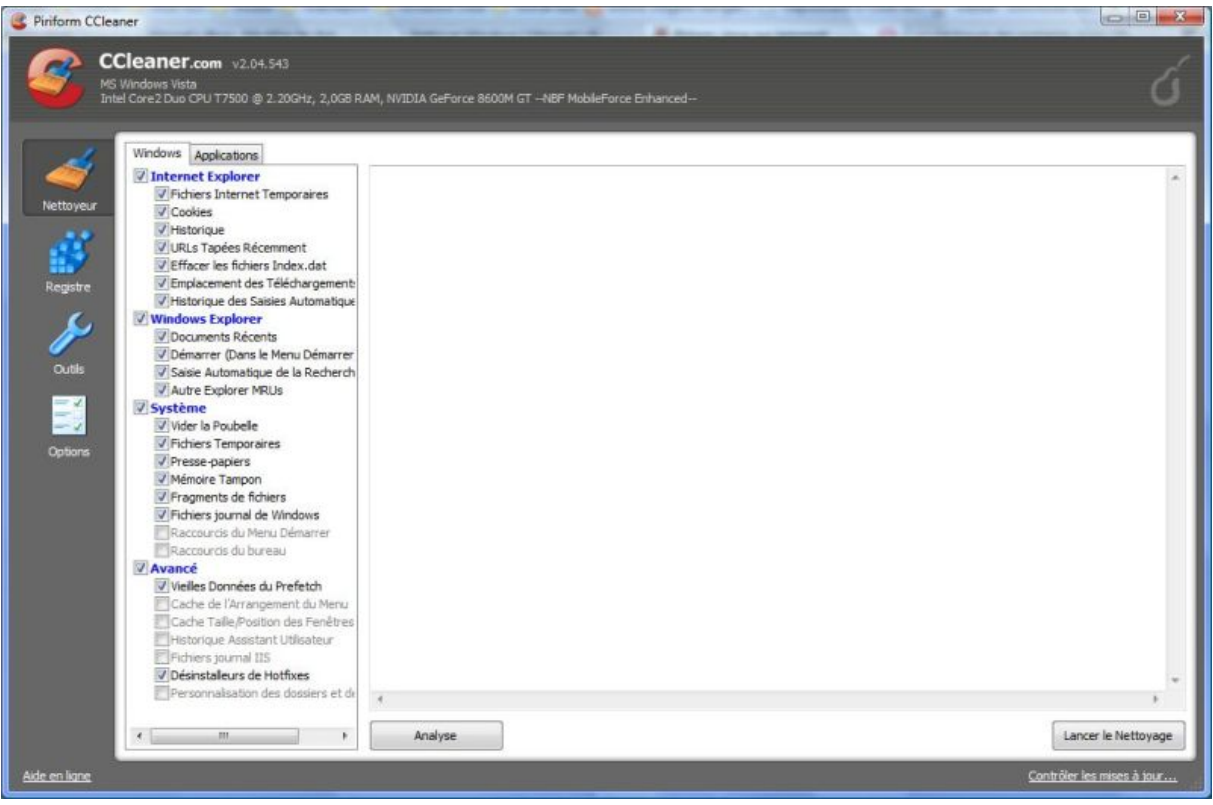

*Capture d'écran - Ccleaner, écran principal*

Et pour apprendre à utiliser toutes les fonctionnalités de Ccleaner, consulter notre tutoriel :

#### [Nettoyer Windows en profondeur avec Ccleaner et l'outil de nettoyage de disque](http://protuts.net/nettoyer-windows-ccleaner-disque/)

## **#2 – Défragmenter les disques durs avec Defraggler**

Une forte fragmentation de votre disque dur réduit la vitesse de démarrage du PC, la vitesse d'exécution des programmes ainsi que l'ouverture des fichiers. Il est donc essentiel de procéder régulièrement à une défragmentation de son PC. 3 possibilités pour effectuer cette action :

- [Utiliser le logiciel de défragmentation de Windows \(](http://protuts.net/defragmenter-windows-vista/)peu performant et lent) ;
- Utiliser Defraggler par Piriform, efficace, gratuit et français ;

#### **[Defraggler](http://protuts.net/download/549/)** (1,8 MiB)

• [Utiliser O&O Defrag,](http://protuts.net/defragmenter-windows-vista/) payant (version de démonstration de 30 jours gratuite) mais très puissant.

#### **#3 – Défragmenter la base du registre**

Parce qu'il n'y a pas que les disques durs qui se fragmentent, le registre a lui aussi besoin d'une défragmentation régulière. Pour ce faire, nous vous conseillons Quicksys Regdefrag :

#### **[Quicksys RegDrefag](http://protuts.net/download/75/)**

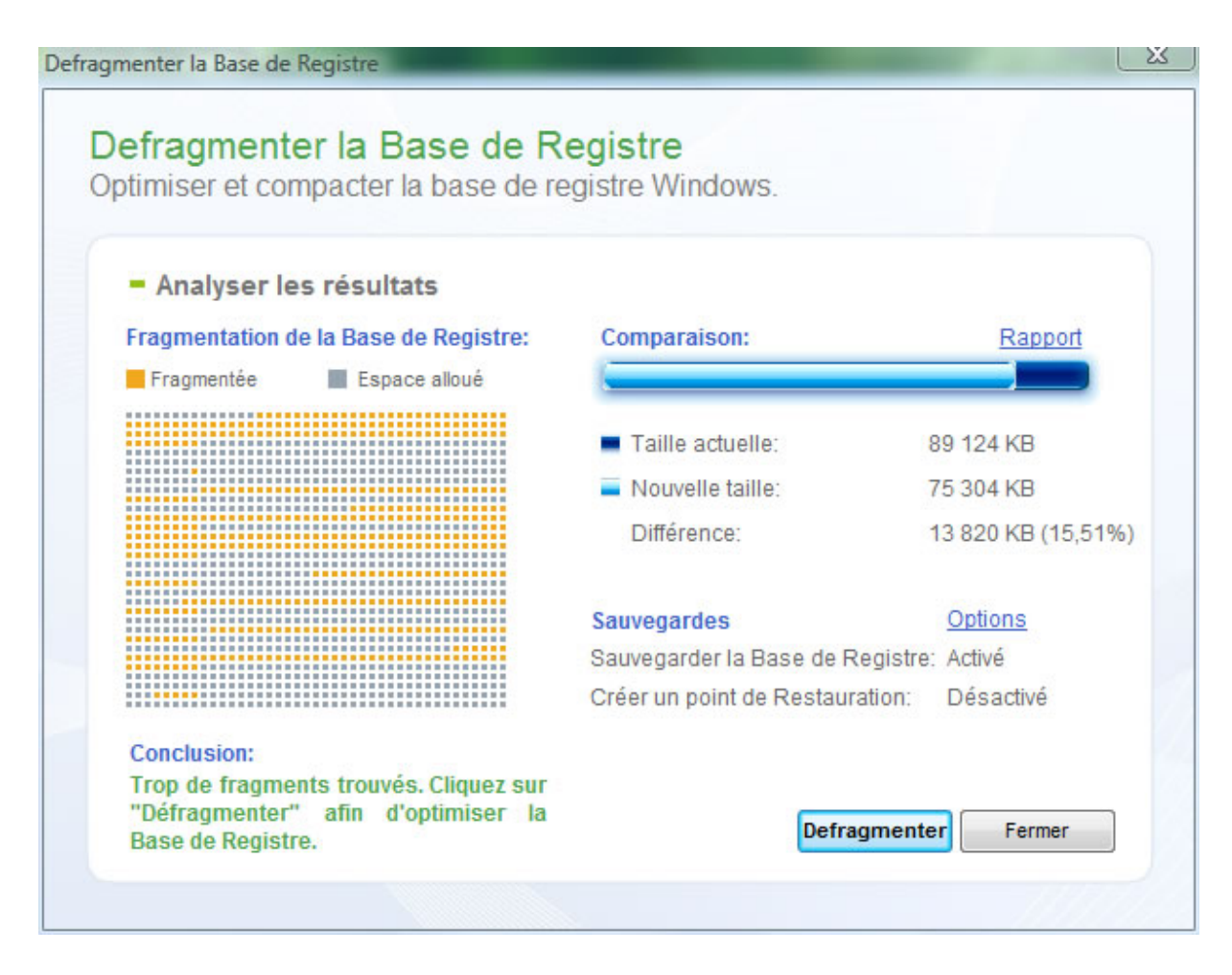

*Capture d'écran - Quicksys Regdefrag*

Et n'oubliez pas de lire notre tutoriel à ce sujet pour éviter de faire des erreurs de manipulation :

[Défragmenter la base de registre avec Quicksys Regdefrag](http://protuts.net/defragmenter-base-registre-quicksys-regdefrag/)

# **#4 – Mettre à jour Windows via Windows Update**

Il est vital de mettre à jour son système d'exploitation pour notamment :

- le protéger des virus en corrigeant des failles de sécurité ;
- corriger des bugs de performances et/ou de stabilité ;
- bénéficier des nouvelles versions de Windows Live (Messenger, Movie Maker…), WMP, Silverlight… .

Pour ce faire, saisissez **Windows Update** dans le menu Démarrer et faites **Entrée**.

Cliquez sur **Rechercher des mises à jour** dans la colonne latérale gauche. Patientez quelques instants pour découvrir si Windows a besoin d'être mis à jour : si c'est le cas, cliquez sur le bouton **Installer les mises à jour**.

## **#5 – Réaliser un bilan de sécurité**

Quoi de plus embêtant qu'un virus sur votre PC ? Keyloggers, malwares, trojans, spywares, cheval de troie sont tous à éradiquer sans plus tarder. Pour cela, il est recommandé de se doter d'un antivirus performant et mis à jour régulièrement. Après en avoir tester un bon nombre d'entre-eux, un seul m'a vraiment convaincu : Microsoft Security Essentials car gratuit, consomme très peu de ressources, et est mis à jour très souvent et rapidement (il faut presque 2 heures pour mettre à jour Kaspersky par exemple !). Son interface est très simple d'utilisation et conviendra donc à tous les débutants (contrairement à Avast).

#### **[Microsoft Security Essentials \(MSE\)](http://protuts.net/download/560/)** (6,7 MiB)

## **#6 – Supprimer les programmes inutilisés**

Si vous n'utilisez pas un logiciel, désinstallez-le sans plus attendre. Pourquoi ?

- Occupe de l'espace disque ;
- Peut s'exécuter au démarrage pour vérifier les mises à jour ;
- Peut s'exécuter en tâche de fond comme un processus ou un service donc consommateur de processeur, disque dur et mémoire vive.

Pour procéder à la désinstallation d'un programme, saisissez **Ajouter ou supprimer des programmes** dans le menu Démarrer et faites **Entrée**. La liste de tous les logiciels installés sur votre ordinateur apparaît. Sélectionner celui à supprimer puis cliquez sur **Désinstaller**.

# **#7 – Optimiser le démarrage**

L'installation de programmes ralentit forcément et fortement le démarrage de votre PC. Pour y remédier (et améliorer considérablement les performances), deux possibilités :

- [utiliser l'outil de configuration du système \(MSConfig\)](http://protuts.net/dossier-optimiser-windows-vista-partie-1-demarrage-et-services-windows/) ;
- [utiliser Autoruns de Microsoft \(utilisateurs avancés\).](http://protuts.net/optimisez-votre-pc-en-controlant-les-programmes-lances-automatiquement-grace-a-autoruns-par-microsoft/)

| Configuration du système<br>Démarrage<br><b>Services</b><br>Général<br><b>Démarrer</b> | Outils                                 |                      |                           | x |  |  |  |
|----------------------------------------------------------------------------------------|----------------------------------------|----------------------|---------------------------|---|--|--|--|
| Elément de démarrage                                                                   | Fabricant                              | Commande             | Emplacement               | ۸ |  |  |  |
| V Logitech SetPoint                                                                    | Logitech, Inc.                         | KHALMINPR.EXE        | HKLM\SOFTWARE\M           |   |  |  |  |
| v<br><b>DMedia</b>                                                                     | <b>ASUSTeK Com</b>                     | C: \Program Fil      | HKLM\SOFTWARE\M           |   |  |  |  |
| Alps Pointing-device Driver                                                            | Alps Electric Co                       | C: \Program Fil      | HKLM\SOFTWARE\M           |   |  |  |  |
| V ASUS Direct Console                                                                  | <b>ASUSTeK COM</b>                     | "C:\Program Fil      | HKLM\SOFTWARE\M           |   |  |  |  |
| V RAID Event Monitor                                                                   | <b>Intel Corporation</b>               | C: Program Fil       | HKLM\SOFTWARE\M           | ≡ |  |  |  |
| V<br>JMB36X IDE Setup                                                                  | Inconnu                                | C: Windows R         | HKLM\SOFTWARE\M           |   |  |  |  |
| Intel(R) Flash Cache Logic Chip<br>▽                                                   | <b>Intel Corporation</b>               | C: Vrogram Fil       | HKLM\SOFTWARE\M           |   |  |  |  |
| Logitech SetPoint<br>v                                                                 | Logitech, Inc.                         | $C:VPROGRA \sim 1$   | C: \ProgramData\Mic       |   |  |  |  |
| Microsoft® Windows® Operatin                                                           | Microsoft Corp                         | C:\Windows\e         | HKCU\SOFTWARE\            |   |  |  |  |
| NVIDIA Compatible Windows Vist                                                         | NVIDIA Corpor                          | <b>RUNDLL32.EXE</b>  | HKLM\SOFTWARE\M           |   |  |  |  |
| NVIDIA Media Center Library                                                            | NVIDIA Corpor                          | <b>RUNDLL32.EXE</b>  | HKLM\SOFTWARE\M           |   |  |  |  |
| <b>LD Audis Cantral Dsaal</b>                                                          | <b>Danisals Camien</b><br>$n_{\rm II}$ | <b>DISPAIRAL ASA</b> | <b>UVI MICOETIMADE IM</b> |   |  |  |  |
|                                                                                        |                                        | <b>Activer tout</b>  | Désactiver tout           |   |  |  |  |
| ок<br>Annuler<br>Appliquer<br>Aide                                                     |                                        |                      |                           |   |  |  |  |

*Capture d'écran - Utilitaire de configuration système Windows*

**Effectuer ces 7 actions de maintenance au moins une fois par mois et c'est la garantie d'un PC sécurisé, optimisé et stable !**

**http://protuts.net/7-actions-mensuelles-maintenance-windows-7-vista/**

# Ajuster les performances d'Internet Explorer 9 pour maximiser l'autonomie de la batterie

Internet Explorer 9 est disponible depuis quelques jours en téléchargement pour les utilisateurs de Windows 7 / Vista. Au menu des nouveautés, la possibilité de régler la fréquence d'horloge JavaScript en fonction du type d'alimentation, à savoir, sur secteur ou sur batterie.

Si vous n'avez (toujours) pas installé Internet Explorer 9, téléchargez-le gratuitement via le lien ci-dessous :

#### **[Internet Explorer 9 \(32/64 bits\)](http://protuts.net/download/688/)** (21,0 MiB)

Notez qu'IE 9 est disponible uniquement pour Windows 7 et Vista.

Pour ce faire, ouvrez le **menu Démarrer**, saisissez **Panneau de configuration** et faites **Entrée**.

En mode d'affichage **Grandes Icônes**, cliquez sur **Options d'alimentation**.

Les différents modes de gestion d'alimentation apparaissent sous forme de liste. Nous allons procéder à la modification du profil **Économie d'Énergie** car le but du tutoriel est ici de maximiser l'autonomie. Cliquez sur le lien **Modifier les paramètres du mode** situé à droite du profil à modifier.

#### Choisir un mode de gestion de l'alimentation

Les modes de gestion de l'alimentation peuvent vous aider à optimiser les performances de votre ordinateur ou à économiser l'énergie. Vous pouvez activer un mode en le sélectionnant, ou choisir un mode et le personnaliser en modifiant ses paramètres d'alimentation. Informations sur les modes de gestion de l'alimentation

Modes pris en compte sur la jauge de batterie Usage normal (recommandé) Modifier les paramètres du mode Équilibre automatiquement les performances et la consommation d'énergie sur les matériels compatibles. Modifier les paramètres du mode <sup>O</sup> Performances élevées Privilégie les performances, mais peut consommer davantage d'énergie. Masquer les modes supplémentaires  $\left( \boldsymbol{\lambda}\right)$ ◎ Économie d'énergie Modifier les paramètres du mode Économise de l'énergie en réduisant les performances de l'ordinateur dans la mesure du possible.

*Capture d'écran - Options d'alimentation du Panneau de configuration, Windows 7*

Cliquez ensuite sur le lien **Modifier les paramètres d'alimentation avancés**.

#### Modifier les paramètres du mode : Économie d'énergie

Choisissez les paramètres de mise en veille et d'affichage de votre ordinateur.

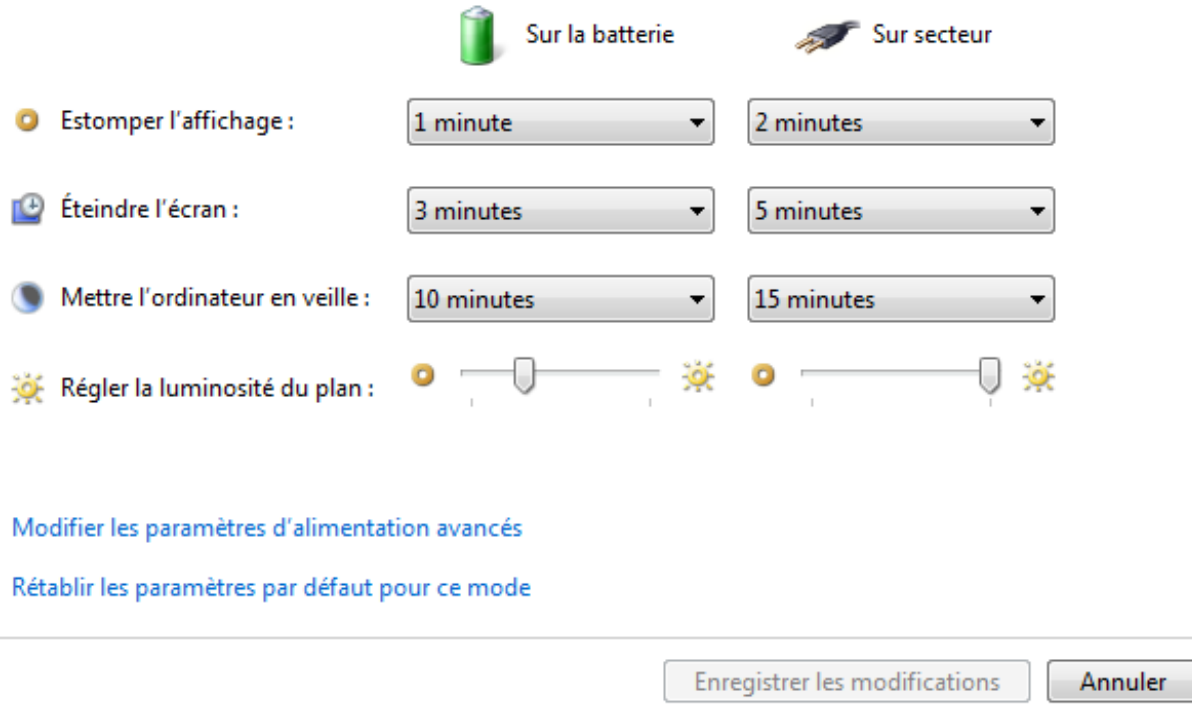

*Capture d'écran - Paramètres du mode d'alimentation Economie d'Energie*

Cliquez sur le **+** pour dérouler **Internet Explorer** puis **Fréquence d'horloge JavaScript**.

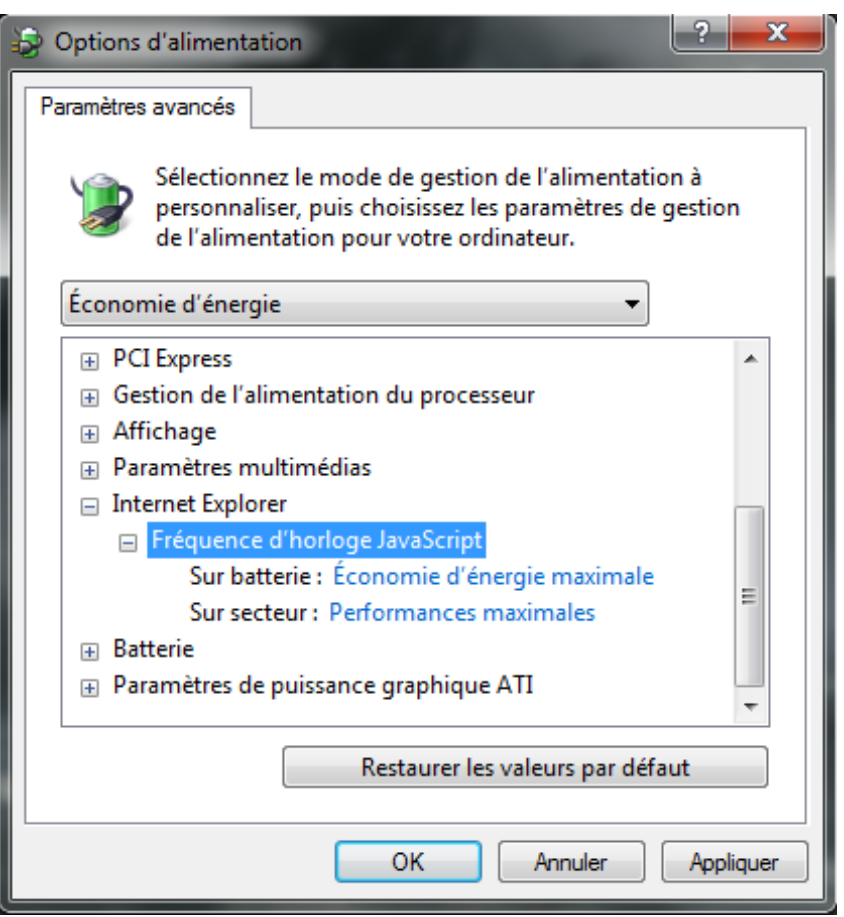

*Capture d'écran - Options d'alimentation avancées pour Internet Explorer 9*

Utilisez les listes déroulantes pour indiquer à IE 9 de maximiser les performances sur secteur, et d'économiser l'énergie sur batterie. Cliquez sur **OK** pour valider les modifications.

Un gain d'autonomie non négligeable surtout que la quasi-totalité des sites web utilisent des scripts JS (y compris Protuts.net) pour leurs pages.

**Pour en savoir plus sur les nouveautés d'Internet Explorer 9, [consultez mon article](http://etudiants.frogz.fr/post/2011/03/14/Internet-Explorer-9-Passez-a-la-vitesse-superieure.aspx)  [publié sur Etudiants.ms](http://etudiants.frogz.fr/post/2011/03/14/Internet-Explorer-9-Passez-a-la-vitesse-superieure.aspx) !**

**http://protuts.net/ajuster-performances-internet-explorer-9-maximiserautonomie-batterie/**

# Relancer le processus explorer.exe sans fermer votre session Windows

Le processus explorer.exe est central dans l'utilisation de Windows car c'est lui qui permet d'afficher l'environnement de travail (barre des tâches, menu Démarrer, etc.). Or, il est souvent nécessaire de le terminer puis de l'exécuter à nouveau pour appliquer des modifications systèmes – opérées dans le registre, notamment. Pour éviter d'avoir à redémarrer sans cesse votre PC ou à fermer votre session, sachez qu'il existe une option cachée pour le faire.

## *N.B : 2 autres méthodes sont possibles pour [Appliquer immédiatement les changements](http://www.protuts.net/appliquer-immediatement-changements-apportes-registre-vista/)  [apportés au registre sous Windows.](http://www.protuts.net/appliquer-immediatement-changements-apportes-registre-vista/)*

Cette astuce s'effectue en deux temps : fermeture du processus explorer.exe puis relance.

Ouvrez donc le **menu Démarrer** puis, dans un espace vide, maintenez les touches **Ctrl + Maj**  et cliquez avec le **bouton droit** de la souris.

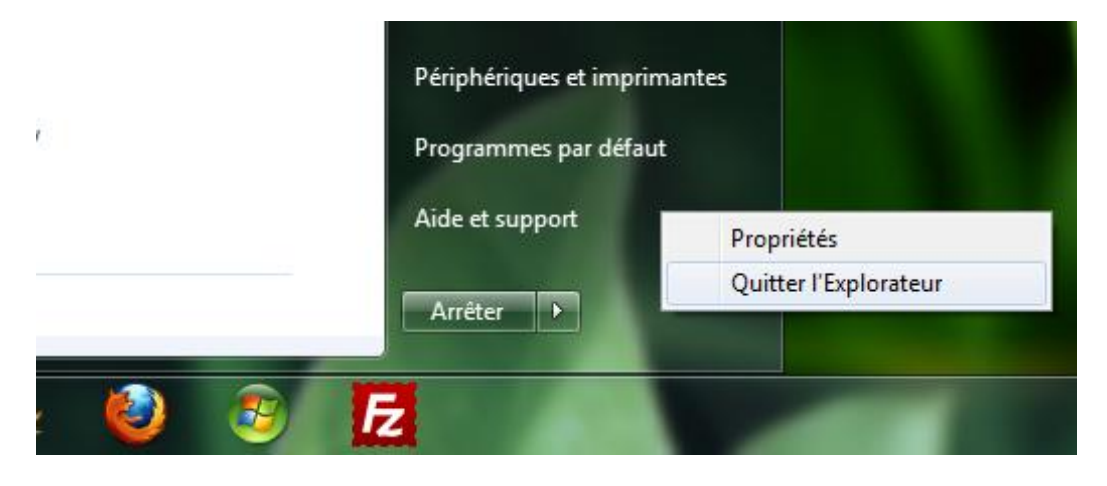

#### *Capture d'écran - Option secrète de Windows*

Remarquez l'apparition d'un menu contextuel avec la commande **Exit Explorer**. Cliquez sur cette dernière. Votre Bureau Windows a pratiquement disparu : seul le fond d'écran persiste ainsi que les applications en tâches de fond qui sont accessibles via la commande **Alt + Tab**.

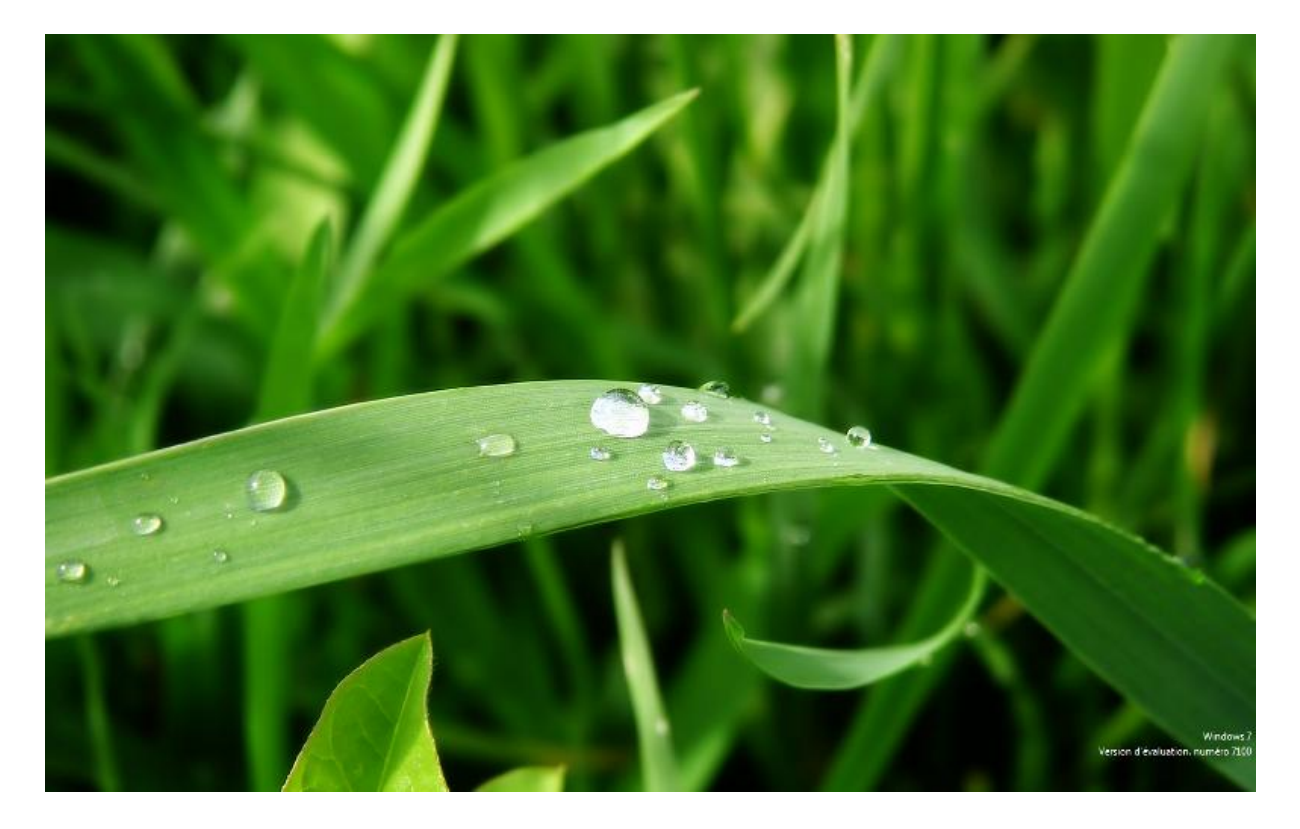

*Capture d'écran - Windows sans le processus explorer.exe*

Pour rétablir le processus explorer.exe, maintenez les touches **Ctrl + Maj + Echap** pour faire apparaitre le Gestionnaire des tâches. Dans le menu **Fichier**, faites **Nouvelle tâche (Exécuter…)** ce qui aura pour effet d'afficher la boite de dialogue **Exécuter**.

| <b>E Gestionnaire des tâches de Windows</b>                  |          |          |                |                                |  |  |  |  |  |  |
|--------------------------------------------------------------|----------|----------|----------------|--------------------------------|--|--|--|--|--|--|
| Fichier<br>Options<br>Affichage                              | -?       |          |                |                                |  |  |  |  |  |  |
| Nouvelle tâche (Exécuter)                                    |          |          | Mise en réseau | <b>Utilisateurs</b>            |  |  |  |  |  |  |
| Quitter le Gestionnaire des tâches<br><b>NUMBER OF BRIDE</b> |          | $\cdots$ | Mémoire        | Description                    |  |  |  |  |  |  |
| $qimp-2.6$ .exe                                              | Aurélien | 00       | 49 968 K       | $qimp-2.6$                     |  |  |  |  |  |  |
| sychost.exe                                                  | Système  | 00       | 27 796 K       | Processus hôte pour les servic |  |  |  |  |  |  |
| dwm.exe                                                      | Aurélien | 00       | 17684K         | Gestionnaire de fenêtres du Bi |  |  |  |  |  |  |
| audiodg.exe                                                  | SERVIC   | 00       | 9876K          | Isolation graphique de périphé |  |  |  |  |  |  |
| sychost.exe                                                  | Système  | 00       | 8672K          | Processus hôte pour les servic |  |  |  |  |  |  |
| sychost, exe                                                 | SERVIC   | 00       | 4012K          | Processus hôte pour les servic |  |  |  |  |  |  |
| script-fu.exe                                                | Aurélien | 00       | 3400K          | script-fu                      |  |  |  |  |  |  |
| sychost.exe                                                  | SERVIC   | 00       | 3 388 K        | Processus hôte pour les servic |  |  |  |  |  |  |

*Capture d'écran - Gestionnaire des tâches de Windows, nouvelle tâche*

Saisissez ensuite **explorer** puis validez en cliquant sur **OK**.

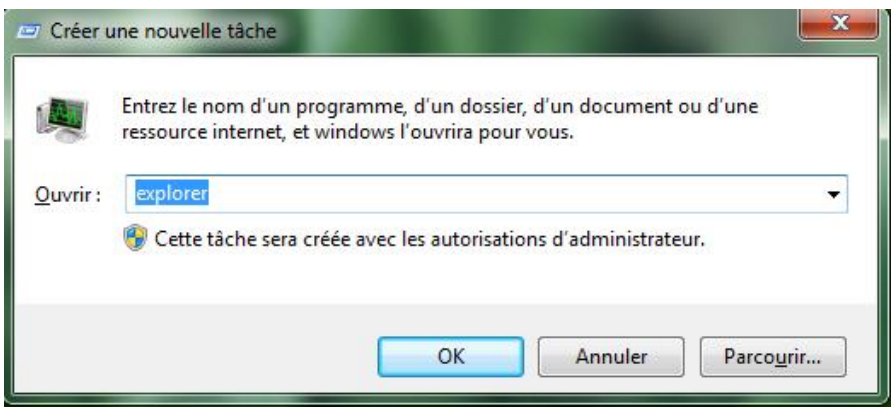

*Capture d'écran - Création d'une nouvelle tâche, explorer*

**Vous venez de relancer le processus explorer.exe sans fermer votre session. Un moyen rapide de confirmer des modifications du registre que nous vous proposons régulièrement sur Protuts.**

**http://protuts.net/relancer-processus-explorer-exe-fermer-sessionwindows/**
# Rendre immédiate la fonction Ouvrir avec un programme dans Windows

Lorsque Windows ne parvient pas à déterminer le programme nécessaire pour ouvrir un certain type de fichier deux choix s'offrent à vous : utiliser un service web ou un programme situé sur votre ordinateur. Dans la quasi-totalité des cas, la deuxième solution sera la plus efficace, c'est pourquoi, je vous propose de supprimer la fameuse étape intermédiaire.

Actuellement, pour ouvrir un fichier inconnu de Windows, cela ressemble à ça :

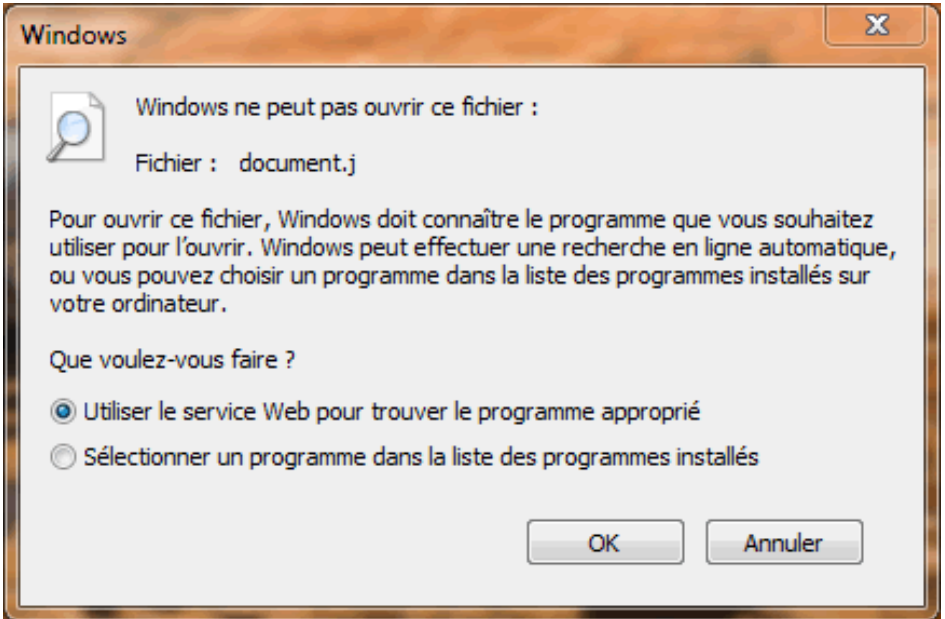

*Capture d'écran - Ouvrir avec*

Si cet écran vous ennuie, alors supprimons-le de ce pas via une modification dans le registre. Ouvrez le **menu Démarrer**, saisissez **regedit** et faites **Entrée**. Puis recherchez la clé suivante :

### **HKEY\_LOCAL\_MACHINE\SOFTWARE\Microsoft\Windows\CurrentVersion\Policies\Expl orer**

Si la clé **Explorer** n'existe pas, il vous suffit de la créer. Sélectionner la clé **Policies**, cliquez sur **Editer**, **Nouveau** puis **Clé**. Nommez-la **Explorer**.

Ouvrez la clé **Explorer**, créez dans la colonne de droite une nouvelle valeur **DWORD** que vous appellerez **NoInternetOpenWith** via le menu contextuel. Elle prendra la valeur **1** en hexadécimale.

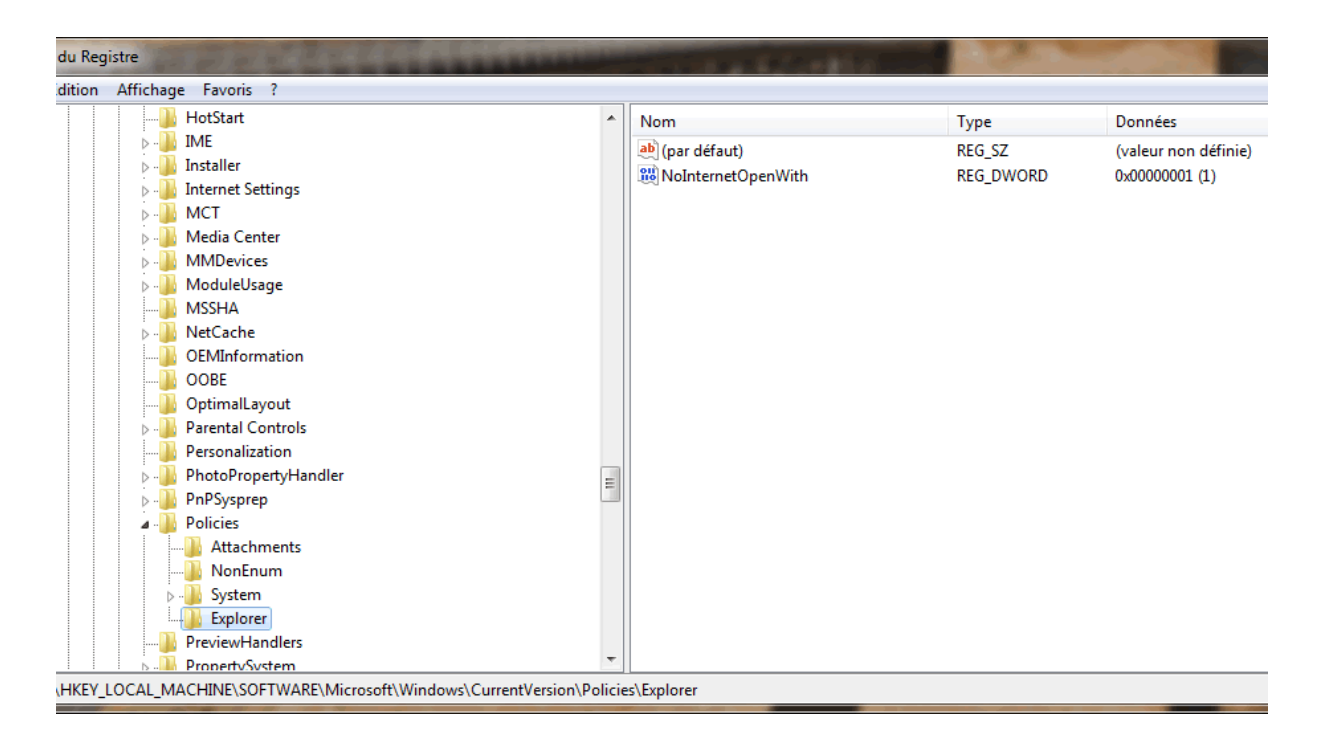

*Capture d'écran - Editeur de registre Windows*

Le changement prend effet immédiatement. Essayez d'ouvrir un fichier avec une extension inconnue et Windows vous proposera directement de sélectionner un programme présent sur votre ordinateur.

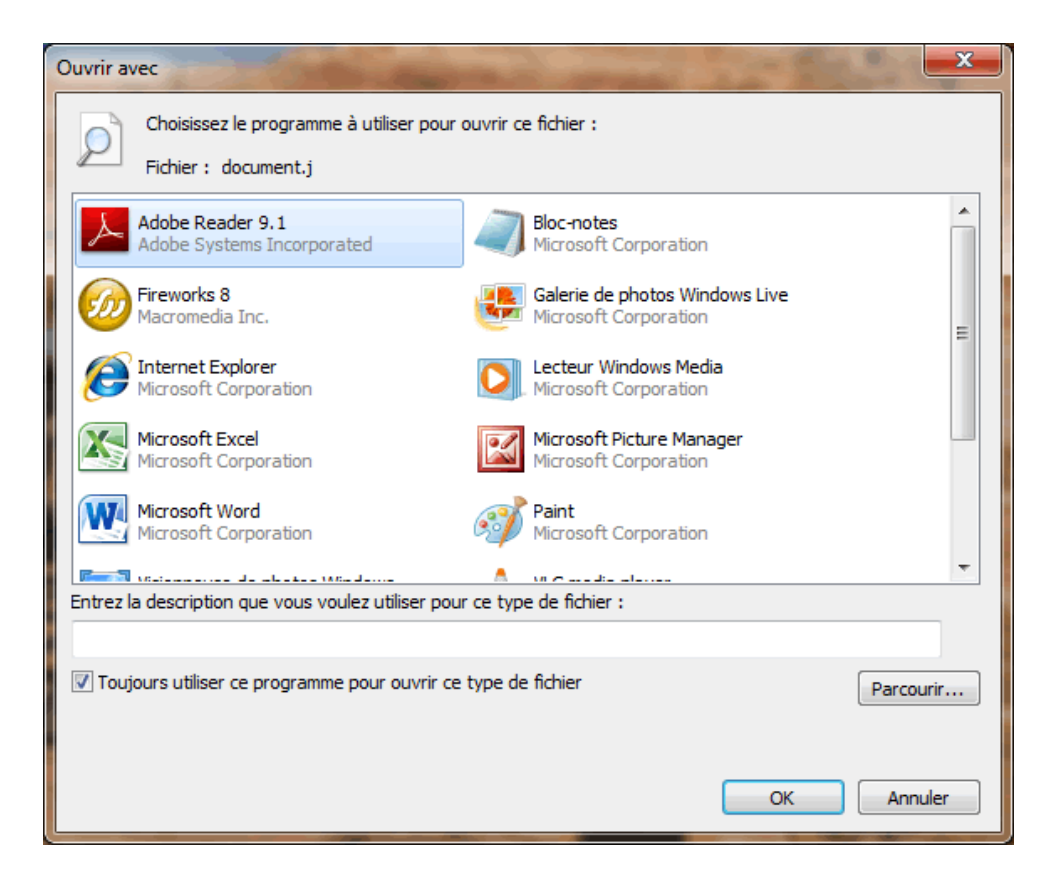

*Capture d'écran - Choix du programme*

**Une petite astuce qui vous simplifie la vie où le système se fait encore plus discret pour l'utilisateur.**

**http://protuts.net/rendre-immediate-fonction-ouvrir-avec-programmewindows/**

# Désactiver le raccourci clavier des touches rémanentes

Qui n'a jamais pesté contre ce petit bip en pleine partie de BF2 ou autre, qui vous ramène sur le bureau en vous demandant si vous voulez activer les touches rémanentes ? Pour ne plus avoir affaire à ce genre de désagréments, suivez ce petit tutoriel.

Ouvrez le menu démarrer, saisissez **Panneau de configuration** dans la zone de recherche et faites **Entrée**. Cliquez sur le lien **Options d'ergonomie**, puis sur **Rendre le clavier plus facile à utiliser**. Dans la partie, **Rendre le clavier plus facile à utiliser**, cliquez sur le lien **Configurer les touches rémanentes**.

Dans la partie **Touche de raccourci**, décochez la case **Activer les touches rémanentes lorsque la touche MAJ est enfoncée cinq fois** puis cliquez sur **OK** successivement deux fois. Fermez le Panneau de configuration.

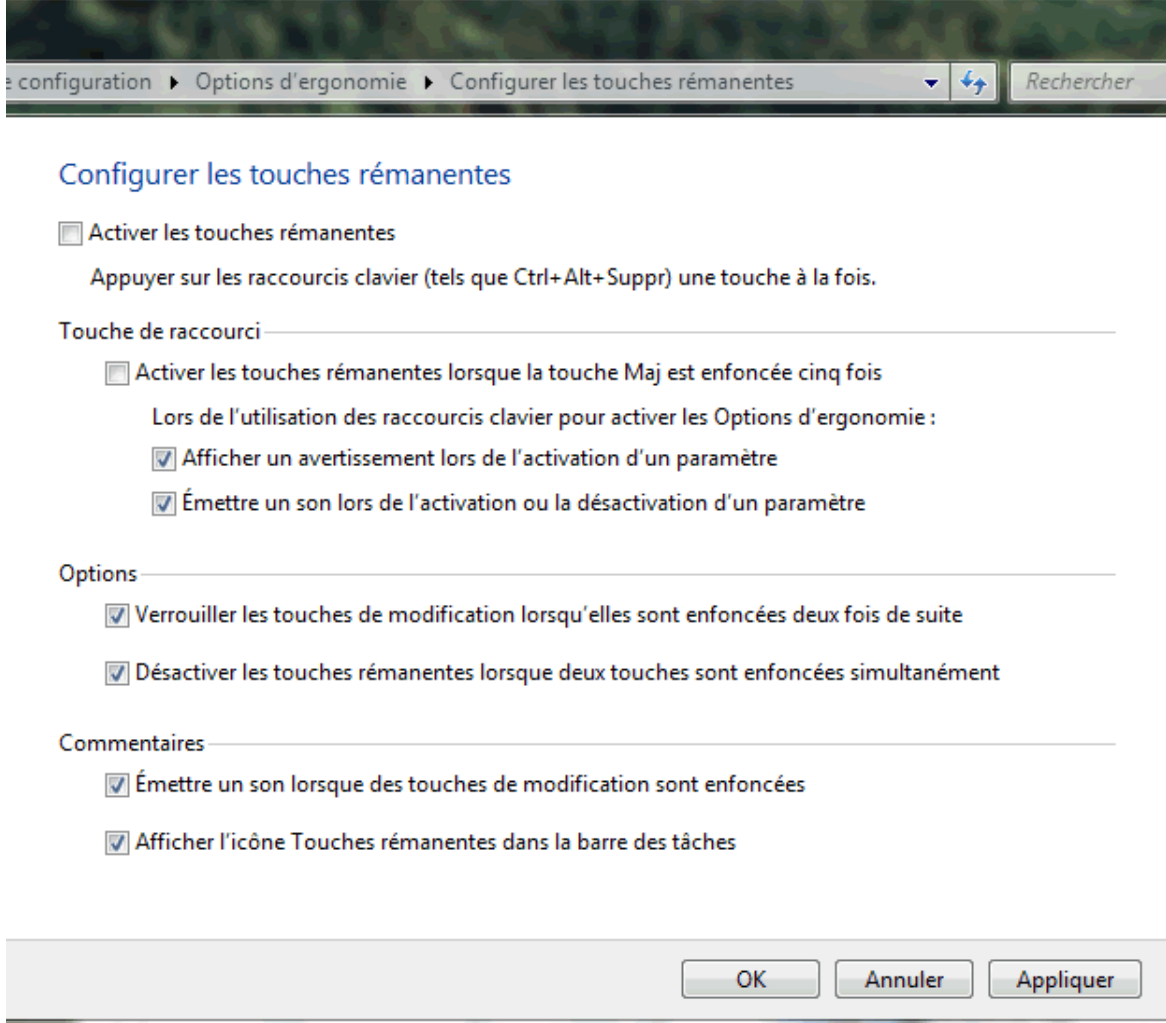

*Capture d'écran - Configuration des touches rémanentes sous Windows 7*

#### **Une astuce qui ravira de nombreux amateurs de jeux vidéo !**

**http://protuts.net/desactiver-raccourci-clavier-touches-remanentes/**

### Désactiver les différents champs de recherche de Windows 7

Apparu dans Windows Vista puis optimisé dans Windows 7, Windows Search, l'outil de recherche accessible depuis le menu Démarrer ou de n'importe qu'elle fenêtre Windows, est pour certains très utile, pour d'autres pas du tout. Voyons comment le désactiver pour ceux qui ne l'utilisent pas.

Ouvrez le **menu Démarrer**, saisissez **Fonctionnalités** et cliquez sur le lien **Activer ou désactiver des fonctionnalités Windows**.

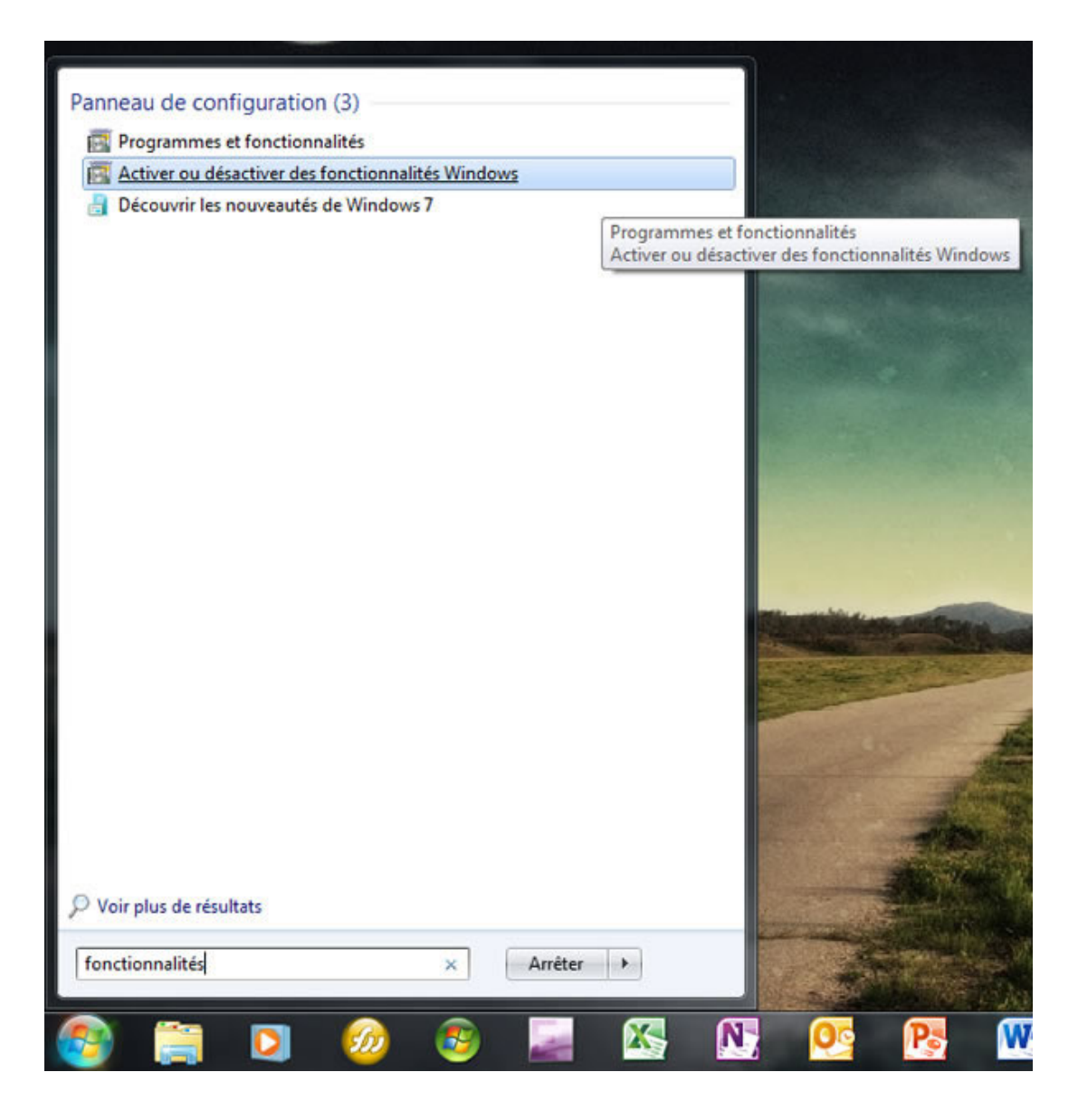

*Capture d'écran - Accéder aux fonctionnalités Windows via l'outil de recherche du menu Démarrer*

#### Décochez la case **Windows Search**,

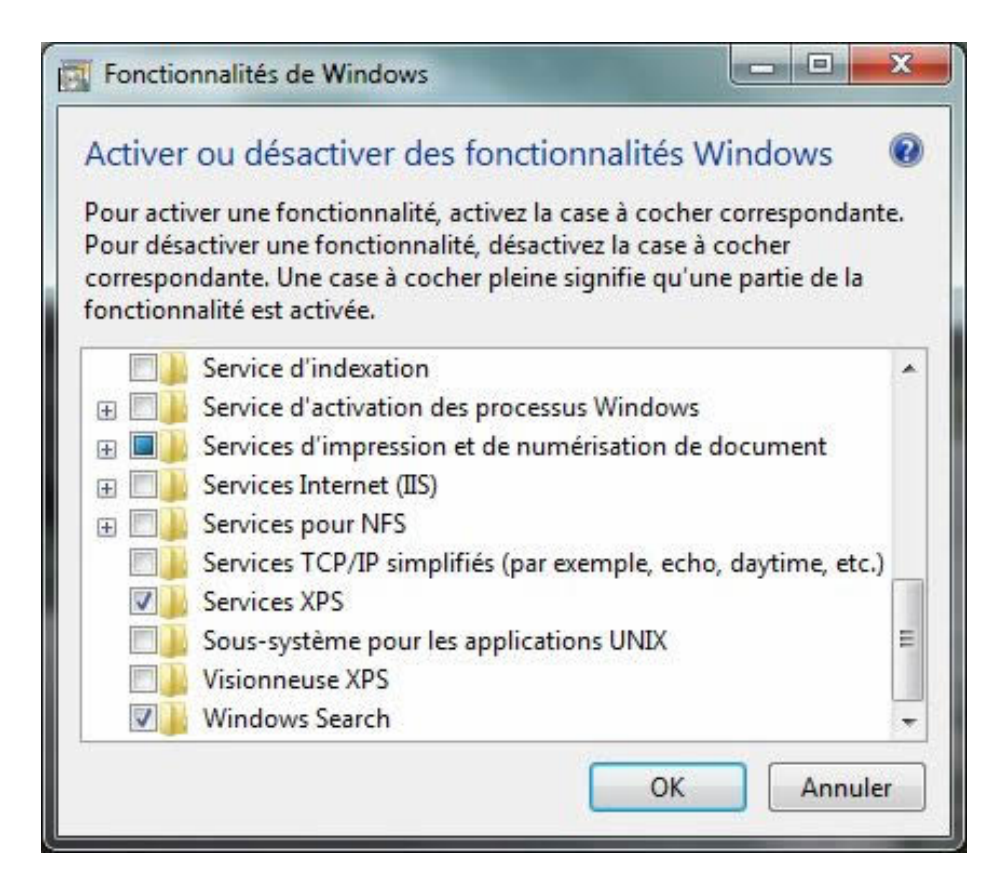

*Capture d'écran - Fonctionnalités de Windows*

#### et faites **Oui** au message d'avertissement.

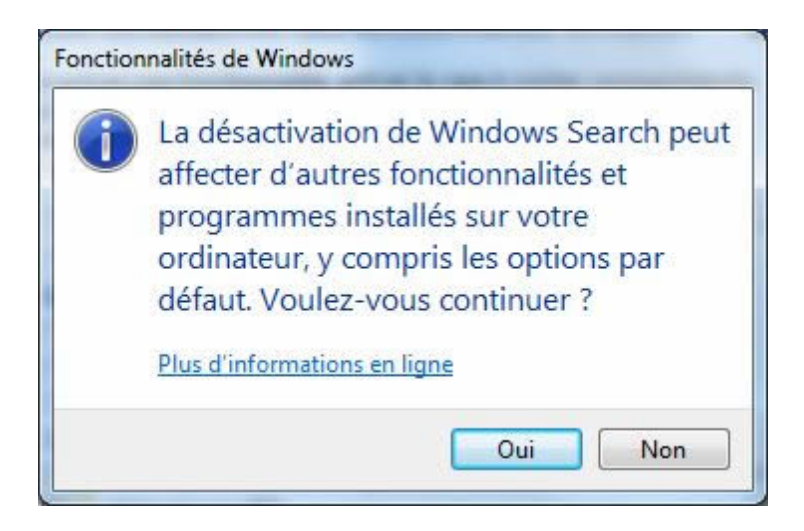

*Capture d'écran - Message d'avertissement de la désactivation de Windows Search*

Cliquez sur **OK** pour valider les modifications.

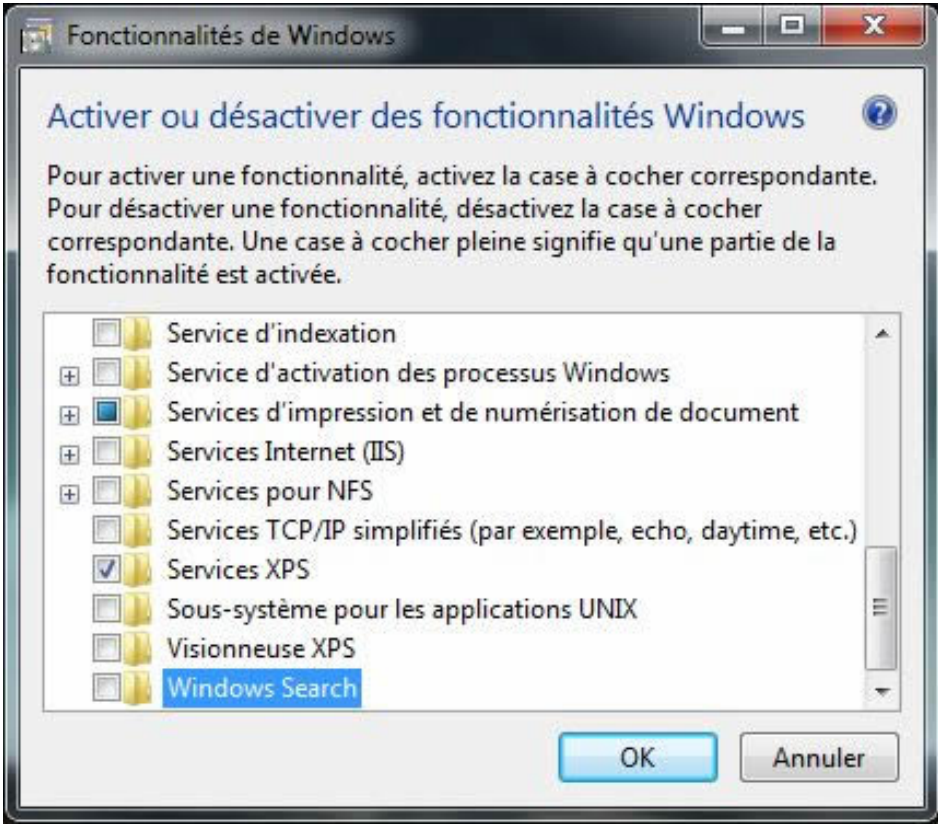

*Capture d'écran - Fonctionnalités de Windows (Windows Search désactivé)*

Redémarrez votre ordinateur pour admirer le résultat.

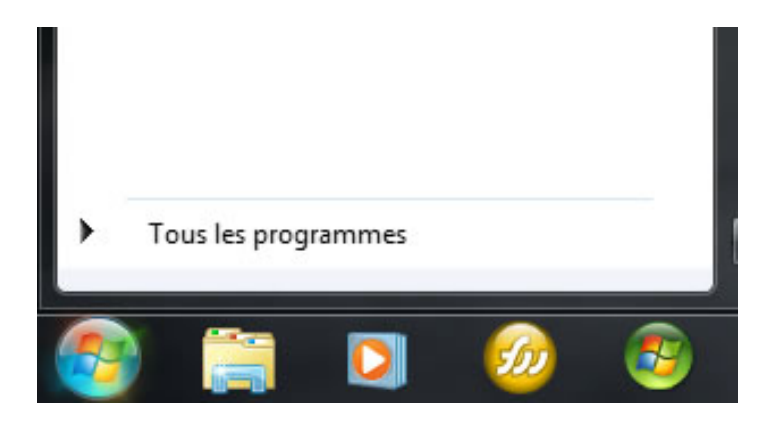

*Capture d'écran - Windows Search désactivé*

Vous pouvez à tout moment réactiver l'outil de recherche. Pour ce faire, ouvrez le **Panneau de configuration**, cliquez sur **Programmes et fonctionnalités** (en mode d'affichage Icônes), puis sur **Activer ou désactiver des fonctionnalités Windows** dans la barre de gauche, et cochez la case **Windows Search**.

Seul un administrateur peut effectuer cette manipulation.

### **Et vous ? Pour ou contre l'outil de recherche Windows 7 ?**

**http://protuts.net/desactiver-differents-champs-recherche-windows-7/**

### 10 conseils ultimes pour jouer dans de bonnes conditions sous Windows 7

Jouer sur son PC c'est bien (quoi qu'en dise certains) ! Mais jouer dans de bonnes conditions c'est encore mieux ! Retrouver les 10 actions importantes à faire avant de jouer pour maximiser votre expérience de gamer.

#### **#1 – Désactiver tous programmes inutiles**

Commencez par fermer tout (j'ai dit tout) les programmes ouverts sur votre PC à savoir Messagerie instantanée (Messenger, Skype, AIM, ICQ…), les antivirus (réduit de 10 à 50% les performances et sont la plupart du temps inefficaces), les gestionnaires de téléchargements, navigateur Internet, Nero, Office et j'en passe. Utilisez le gestionnaire de tâches et analysez chaque programmes/services ouverts via l'onglet Processus.

#### **#2 – Défragmenter son disque dur**

La fragmentation d'un disque dur est source de ralentissements. Par défaut, Windows défragmente votre PC mais ce dernier est lent et pas très efficace. Découvrez comment procéder à une défragmentation efficace dans cet article :

#### [Défragmenter Windows Vista et Seven \(2 méthodes proposées\)](http://protuts.net/defragmenter-windows-vista/)

Le registre se fragmente également suite à l'installation et la désinstallation de programmes. La procédure complète dans ce tutoriel avec Quicksys RegDefrag :

[Défragmenter la base de registre avec Quicksys RegDefrag](http://protuts.net/defragmenter-base-registre-quicksys-regdefrag/)

### **#3 – Activer le bon profil d'alimentation**

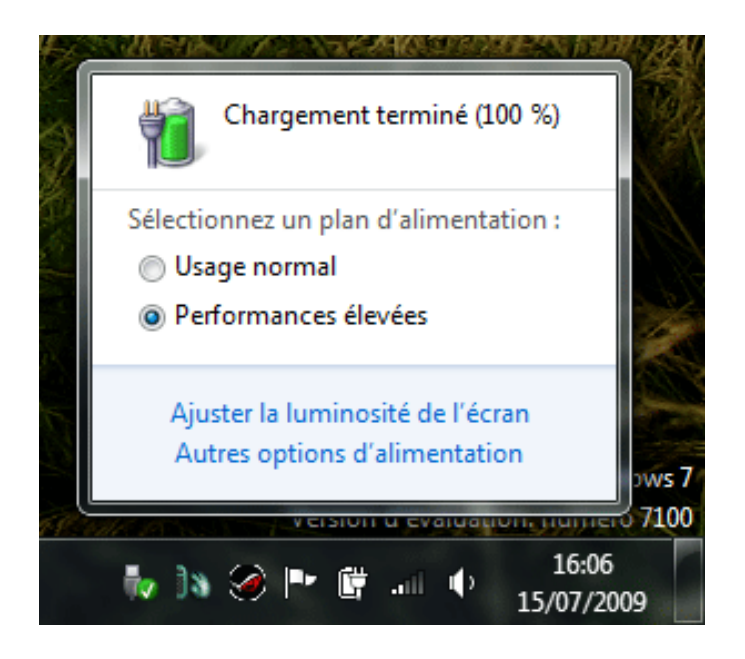

*Capture d'écran - Profil d'alimentation sous Windows 7*

Par défaut, le profil d'alimentation est réglé sur Usage normal. Cochez la case **Performances élevées** pour maximiser la fluidité dans les jeux. Vous pouvez également créer votre propre profil d'alimentation.

[Gérer vos profils d'alimentation sous Windows Vista et Seven](http://protuts.net/10-conseils-ultimes-jouer-bonnes-conditions-windows-7/Capture%20d%27%C3%A9cran%20-%20Profil%20d%27alimentation%20sous%20Windows%207)

### **#4 – Désactiver les touches rémanentes**

Les touches rémanentes s'activent après 5 pressions consécutives sur MAJ. Ce raccourci clavier peut s'avérer particulièrement gênant dans les jeux sollicitant régulièrement cette touche (soit quasiment tous).

[Désactiver le raccourci clavier des touches rémanentes](http://protuts.net/desactiver-raccourci-clavier-touches-remanentes/)

### **#5 – Désactiver Aero**

Aero consomme en moyenne 100 Mo de mémoire vive et mobilise une partie de la puissance de votre carte graphique (notamment pour l'effet de transparence des fenêtres). Découvrez dans ce tutoriel, comment désactiver Aero au lancement d'un jeu et automatiser sa réactivation à la fermeture de ce dernier.

[Optimiser la mémoire vive au lancement d'un jeu vidéo](http://protuts.net/optimisez-la-memoire-vive-au-lancement-dun-jeu-video/)

#### **#6 – Désactiver les gadgets**

Apparu dans Windows Vista, les gadgets Windows sont trop souvent mal optimisés donc consommateur de processeur, mémoire vive et bande passante. Sous Vista, faites un clicdroit sur l'icône **Volet Windows** situé dans la zone de notification et cliquez sur **Fermer**. Sous Windows 7, fermez chaque gadget un à un.

#### **#7 – Désactiver Windows Update**

Quoi de plus énervant que de pinger subitement dans un jeu en ligne tel Modern Warfare ou encore Battlefield ? Un petit retour sous Windows vous permet rapidement de constater que Windows Update vient de s'activer. Pour éviter de subir à nouveau ce genre de désagrément, il convient de paramétrer la fréquence des mises à jour. Pour ce faire, ouvrez **Windows Update** via le **menu Démarrer** puis cliquez sur **Modifier les paramètres** dans la barre latérale gauche.

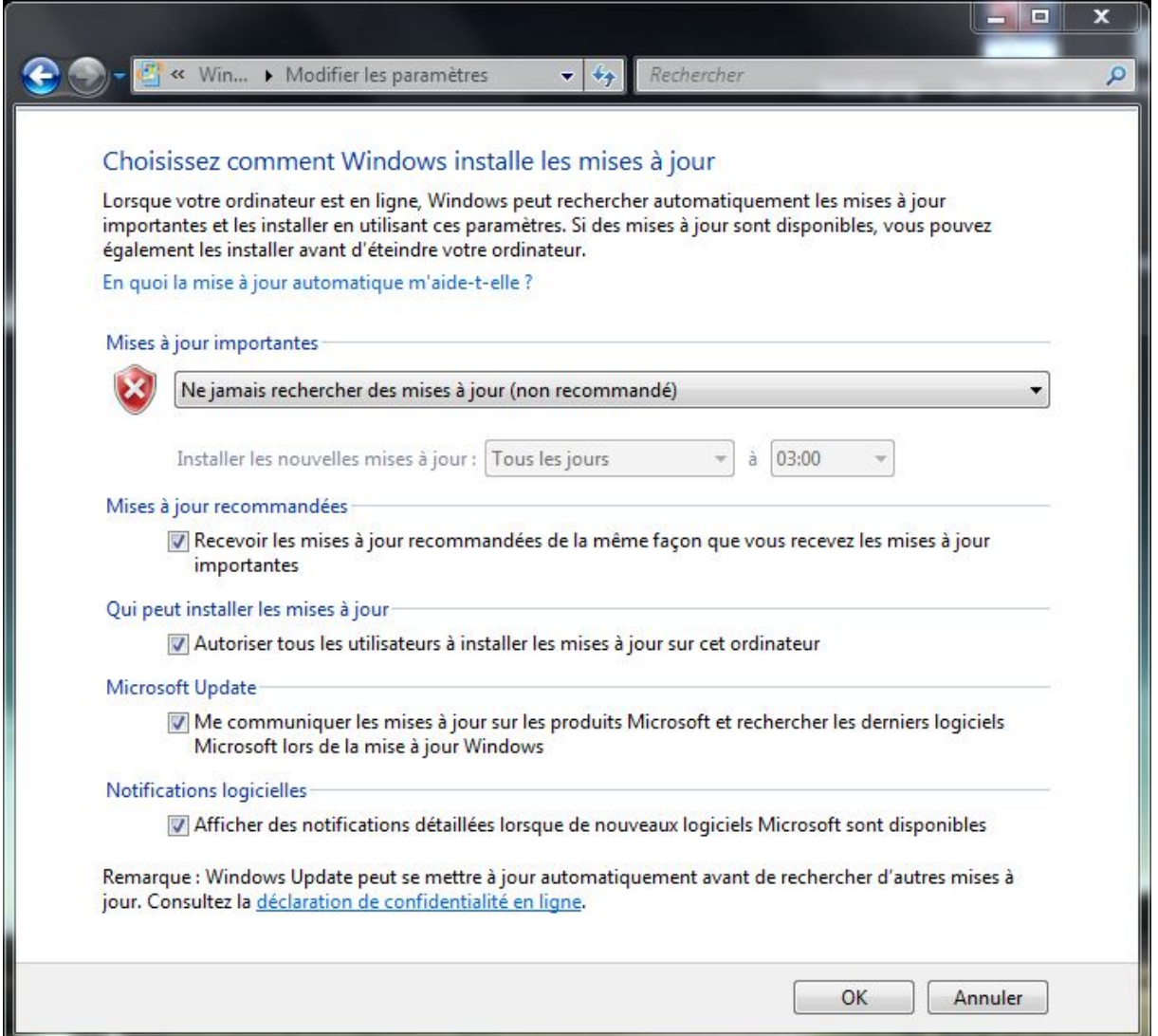

#### *Capture d'écran - Paramètres de Windows Update sous Windows 7*

Dans la partie **Mises à jour importantes**, sélectionnez **Ne jamais rechercher des mises à jour (non recommandé)** dans la liste déroulante et cliquez sur **OK**.

*NB : Pensez à rechercher manuellement les mises à jours au moins une fois par mois.*

#### **#8 – Fermer toutes les sessions ouvertes**

Si vous n'êtes pas le seul utilisateur de votre PC, des sessions sont peut être ouvertes avec des téléchargements en cours, des programmes ouverts etc, fermez-les sur le champ pour ne pas subir de ralentissements en pleine partie.

#### **#9 – Désactiver l'indexation**

L'indexation permet d'accélérer la vitesse des recherches sur votre PC. Pour autant, elle a un impact considérable sur les performances de votre disque dur (surtout sur des ordinateurs portables équipés de disques durs en 5400 tours/minutes).

[Désactiver le service d'indexation sous Windows Vista ou Seven](http://protuts.net/desactiver-service-indexation-windows-vista/)

#### **#10 – Paramétrer sa carte graphique**

La carte graphique, composant capital pour pouvoir jouer, n'est rien si elle n'est pas correctement configurée.

[Mise à jour et configuration du pilote graphique \(cf. deuxième partie de l'article\)](http://protuts.net/dossier-optimiser-windows-vista-partie-2-carte-graphique-et-disque-dur/)

[Désactiver la technologie PhysX \(carte graphique nVidia\)](http://protuts.net/optimiser-performances-carte-graphique-nvidia-desactivant-physx/)

**Vous voilà désormais parés pour profiter pleinement de tous vos jeux vidéo ! Une idée pour compléter cette liste ? N'hésitez pas à nous en faire part dans les commentaires !**

**http://protuts.net/10-conseils-ultimes-jouer-bonnes-conditions-windows-7/**

# Régler la qualité sonore de vos hauts parleurs sous Windows 7

La plupart du temps, la qualité sonore offerte par votre carte son n'est pas réglée à son maximum. Il serait dommage de ne pas en profiter, alors lisez ce tutoriel sans plus tarder.

Pour cela, saisissez **Son** dans le **menu Démarrer** et faites **Entrée**. Sous l'onglet **Lecture**, sélectionnez les hauts parleurs actifs (flèche verte) et cliquez sur le bouton **Propriétés**.

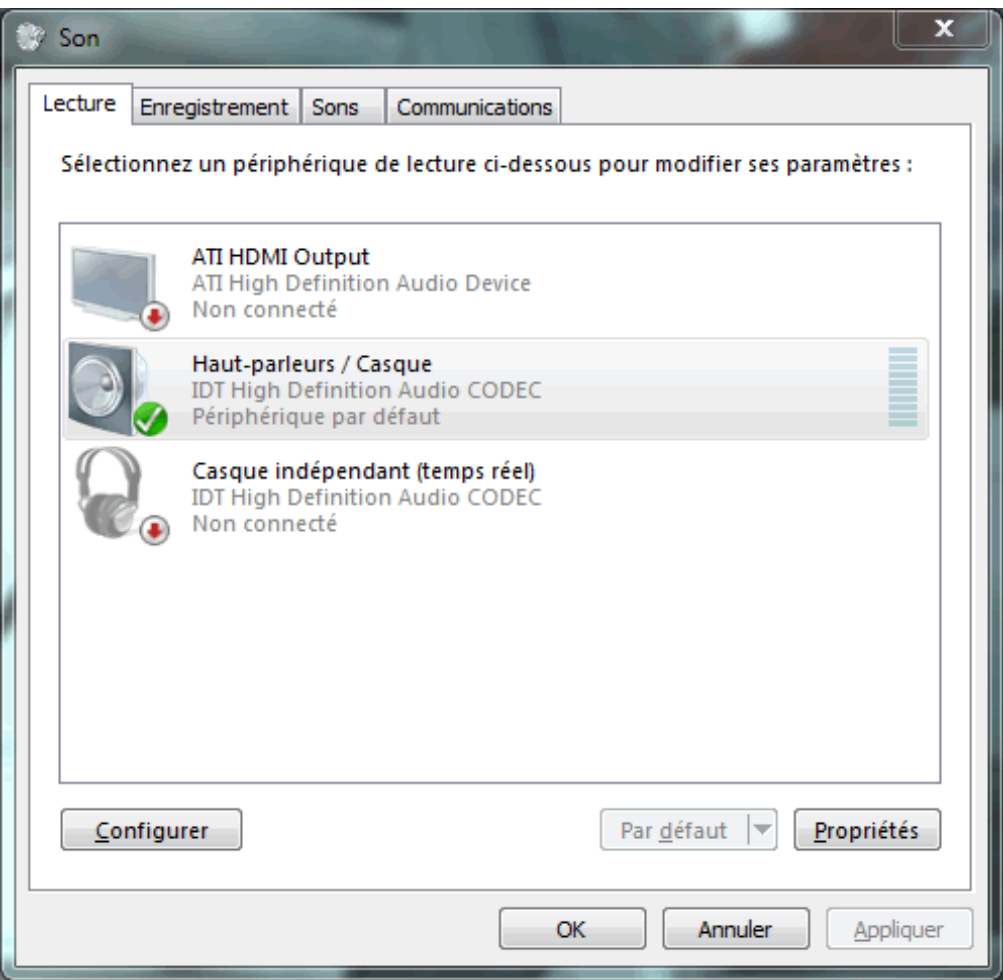

*Capture d'écran - Options de configuration du Son sous Windows 7*

Sous l'onglet **Statistiques avancées**, cliquez sur la liste déroulante et optez pour la meilleure qualité possible. Ici, dans notre exemple, nous choisirons **24 bits, 192 000 Hz (Qualité studio)**.

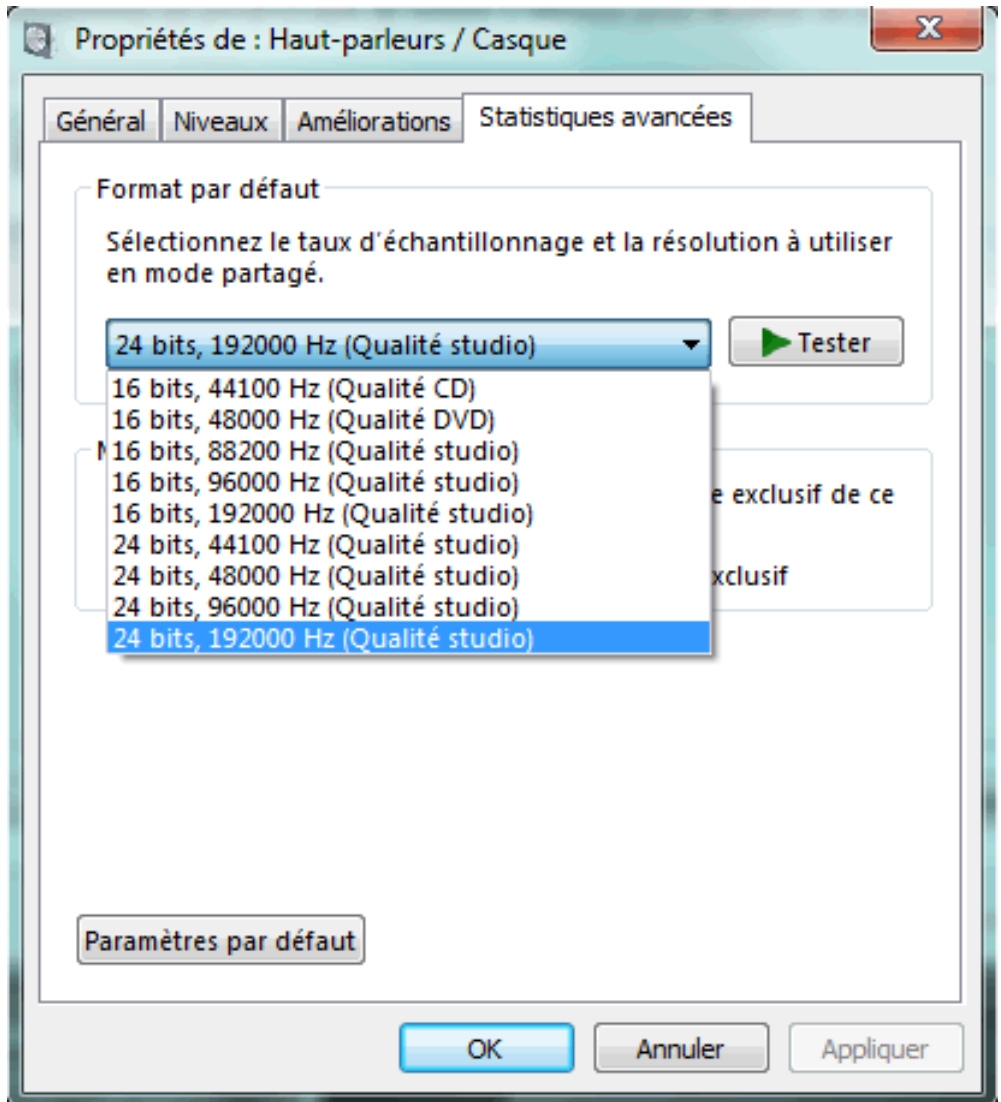

*Capture d'écran - Propriétés des Hauts parleurs sous Windows 7*

Cliquez sur **OK** pour valider les modifications.

Vous voilà revenu à la fenêtre **Son**. Sélectionnez de nouveau vos hauts parleurs et cliquez sur le bouton **Configurer**. Sélectionnez le type d'installation dont vous disposez, cliquez sur chaque haut parleur pour les tester et suivez l'assistant.

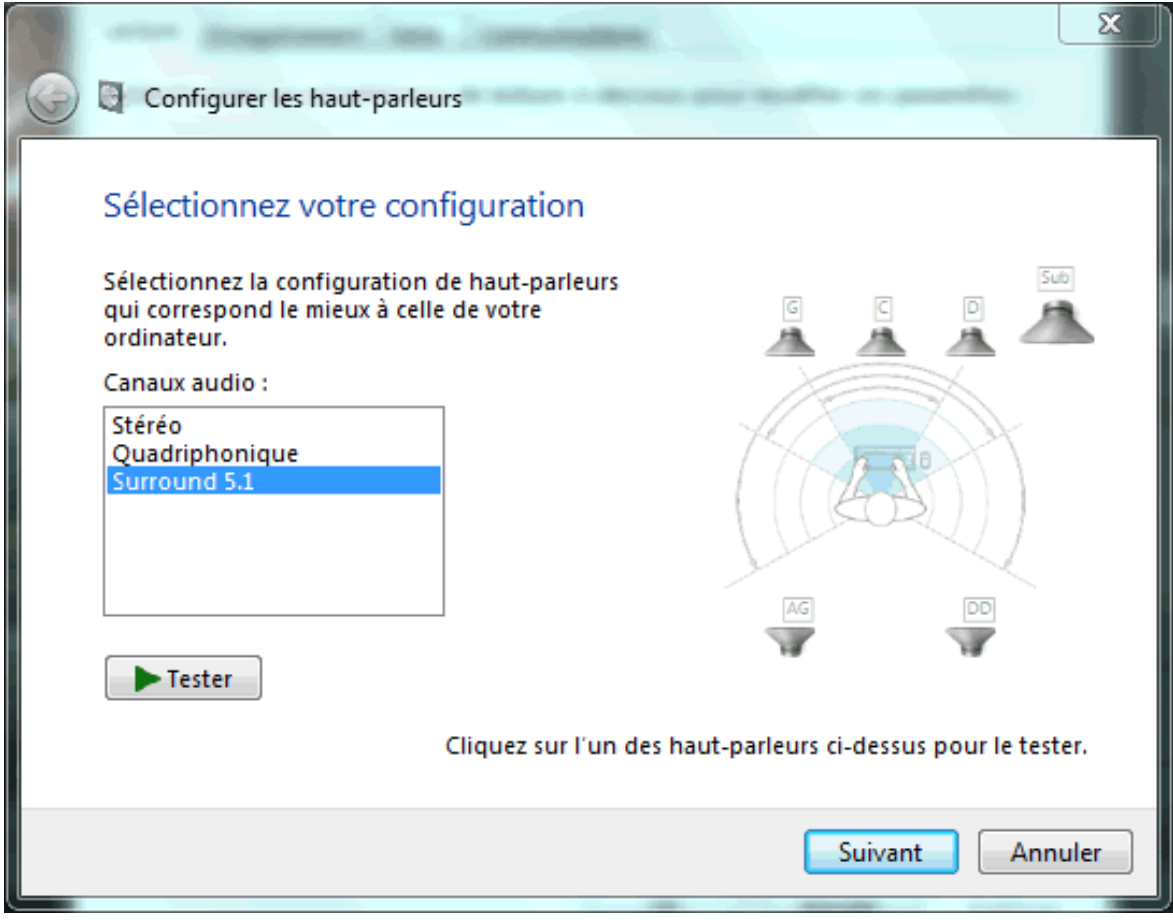

*Capture d'écran - Configuration de votre installation sonore sous Windows 7*

Noter que certaines cartes sons proposent leurs propres utilitaires de configuration.

Cliquez sur **OK** pour valider.

**Vous exploitez désormais toute la puissance de votre carte son pour le plus grand plaisir de vos oreilles !**

**http://protuts.net/regler-qualite-sonore-hauts-parleurs-windows-7/**

# Définir le nombre de processeurs attribués à une tâche sous Windows 7

A l'ère des dual core et autres quad core, il est utile de pouvoir contrôler chaque processeur séparément pour réorganiser la puissance attribuée à telle ou telle application.

Pour ce faire, ouvrez le **Gestionnaire de tâches** en faisant **CTRL+ALT+ECHAP**. Sous l'onglet **Processus**, faites un clic-droit sur le programme concerné puis optez pour **Définir l'affinité**.

| Fichier<br>Options                                                                                                    | Affichage                                                                                                    | -?                                 |                   |                |                     |         |
|----------------------------------------------------------------------------------------------------|----------------------------------------------------------------------------------------------------|------------------------------------|-------------------|----------------|---------------------|---------|
| Applications                                                                                                    | Processus                                                                                                    | Services                           | Performance       | Mise en réseau | <b>Utilisateurs</b> |         |
| Nom de l'image                                                                                                    |                                                                                                    |                                    | Nom d'utilisateur |                | Proces              | Mémoire |
| ehshell.exe.                                                                                                    |                                                                                                    |                                    | <b>Rainhow</b>    |                | nn                  |         |
| explorer.ex<br>dwm.exe<br>audiodg.exi<br>sychost.exe<br>CCC.exe<br>EyeTVNetst<br>sychost.exe<br>sychost.exe<br>csrss.exe<br>sttray64.ex | Arrêter le processus<br>Terminer l'arborescence du processus<br>Déboguer<br>Virtualisation du contrôle de compte d'utilisateur<br>Créer un fichier de vidage<br>Définir la priorité<br>Définir l'affinité |                                    |                   |                |                     |         |
| services.ex<br>svchost.exe<br>spoolsv.exe                                                                                               |                                                                                                    | Propriétés<br>Accéder aux services |                   |                |                     |         |

*Capture d'écran - Gestionnaire des tâches de Windows*

Dans la nouvelle fenêtre, choisissez les processeurs à allouer à la tâche à l'aide des cases à cocher et cliquez sur **OK**.

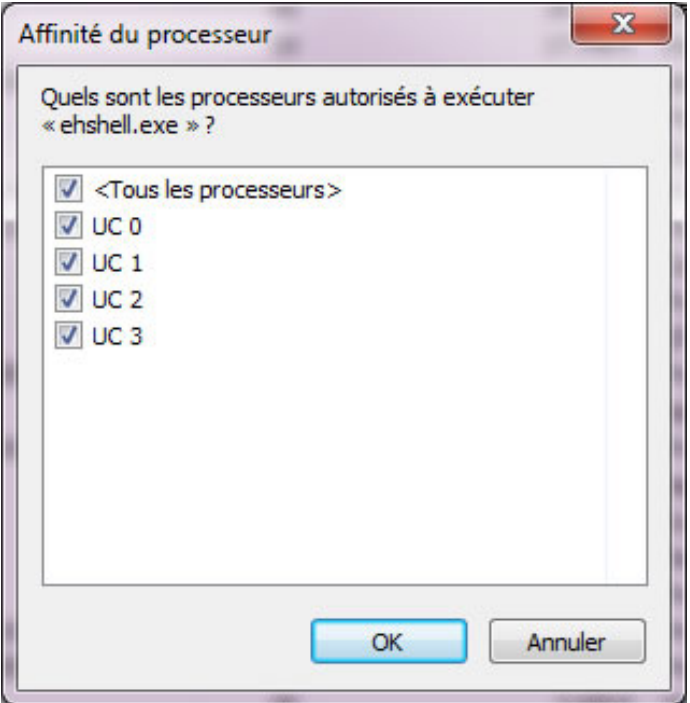

*Capture d'écran - Définir l'affinité pour un programme en cours d'exécution*

**Cette astuce est un bon moyen de répartir les ressources du processeur plus équitablement lorsque, par exemple, vous encodez un fichier vidéo et que vous jouez à un jeu vidéo (1 processeur pour l'encodage, 3 autres pour le jeu).**

**http://protuts.net/definir-nombre-processeurs-attribues-tache-windows/**

# RecycleBinEx, dopez votre corbeille Windows

La corbeille de Windows est bien l'outil qui n'a subit aucune évolution depuis sa création. Pourtant, bien des innovations seraient souhaitables comme le prouve RecycleBinEx, un freeware qui ajoutera des fonctionnalités bien utiles dans votre corbeille.

Parmi les fonctionnalités importantes de RecycleBinEx, on retiendra :

- La possibilité de supprimer les fichiers en fonction de la date de suppression : « supprimés il y a 2 jours, 7 jours, 2 semaines, 1 mois, etc. » ;
- Un explorateur spécialement dédié avec des options de filtres cet explorateur peut fonctionner de paire avec la corbeille par défaut ;
- Automatiser la suppression d'éléments à partir d'une certaine période de suppression ;

Pour télécharger RecycleBinEx, cliquez sur le lien suivant :

#### **[RecycleBinEx](http://protuts.net/download/599/)** (1,2 MiB)

Une fois installé, affichez le menu contextuel depuis la corbeille et remarquez l'apparition de nouvelles méthodes de suppression.

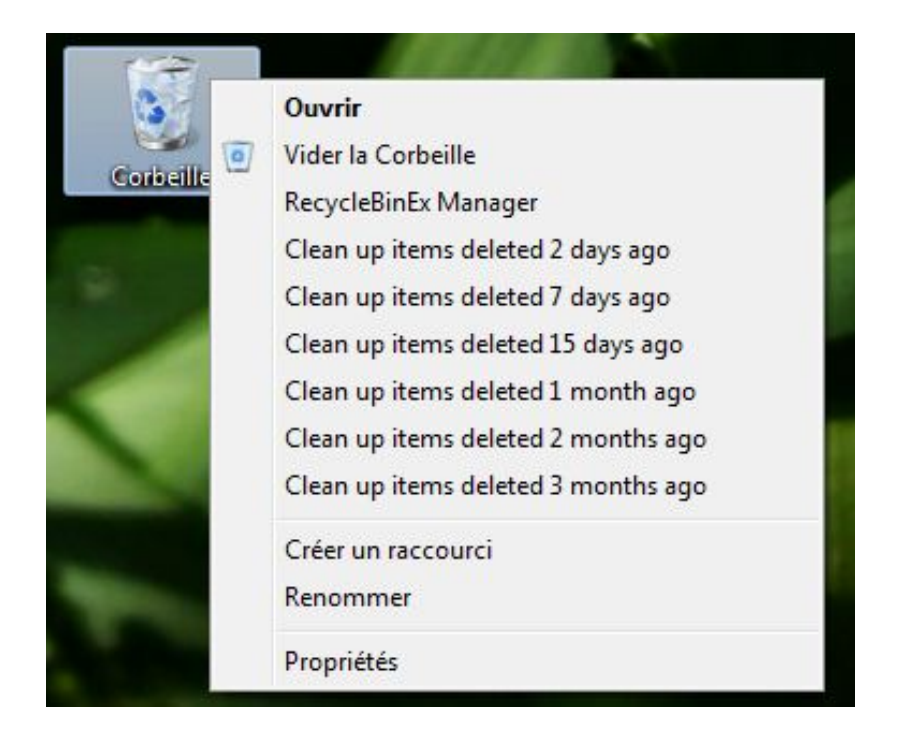

*Capture d'écran - RecycleBinEx, menu contextuel de la corbeille*

Il est désormais possible de choisir quels éléments supprimer en fonction du temps présent dans la corbeille.

Deuxième fonctionnalité, RecycleBinEx est un véritable utilitaire qui peut s'utiliser en complément de la corbeille. Celui-ci vous permet donc de bénéficier d'outils de filtrages avancés (recherche, sélection rapide) pour identifier rapidement les éléments à effacer.

| <b>RecycleBinEx</b>      |                                  |                               |                  | E                 | $\mathbf x$ |
|--------------------------|----------------------------------|-------------------------------|------------------|-------------------|-------------|
| Filter content           |                                  |                               |                  |                   |             |
| Select All<br>Delete     | Options (2) - The<br>$E$ Refresh |                               |                  |                   |             |
| Name                     | Location                         | Deleted Time                  |                  | Size Logical Disk |             |
| wp-config.php            | C:\Users\Aurelien\Desktop        | mercredi 7 avril 2010 21:1    | 3K C             |                   |             |
| wp-config.php            | C:\Users\Aurelien\Desktop        | dimanche 28 mars 2010 1       | 3K C             |                   |             |
| wp-config.php            | C:\Users\Aurélien\Desktop        | mardi 6 avril 2010 19:51:14   | 3K C             |                   |             |
| wordpress                | C:\Users\Aurelien\Desktop        | jeudi 1 avril 2010 21:03:25   | 8537K C          |                   | E.          |
| 画<br>powerpoint-2010.png | C:\Users\Aurélien\Desktop        | leudi 18 février 2010 12:0    | SK C             |                   |             |
|                          | Fall based August San Panelsham  | <b>CE 0100 same 25 degree</b> | <b>N 210 V F</b> |                   |             |

*Capture d'écran - RecycleBinEx, explorateur spécialisé pour la corbeille*

**RecycleBinEx est un utilitaire gratuit et qui apporte de bonnes idées pour la corbeille. On regrettera l'absence de prise en charge du français mais on appréciera l'intégration du logiciel FCleaner du même auteur.**

**http://protuts.net/recyclebinex-dopez-corbeille-windows/**

# Accélérer la recherche des applications depuis le menu démarrer sous Windows 7

Si vous utilisez l'outil de recherche intégré au menu Démarrer uniquement pour des applications ou des options du Panneau de configuration, vous pouvez sensiblement l'accélérer en lisant notre tutoriel.

Pour cela, faites un clic-droit sur le bouton du **menu Démarrer** et optez pour **Propriétés**. Sous l'onglet **menu Démarrer**, cliquez sur le bouton **Personnaliser**.

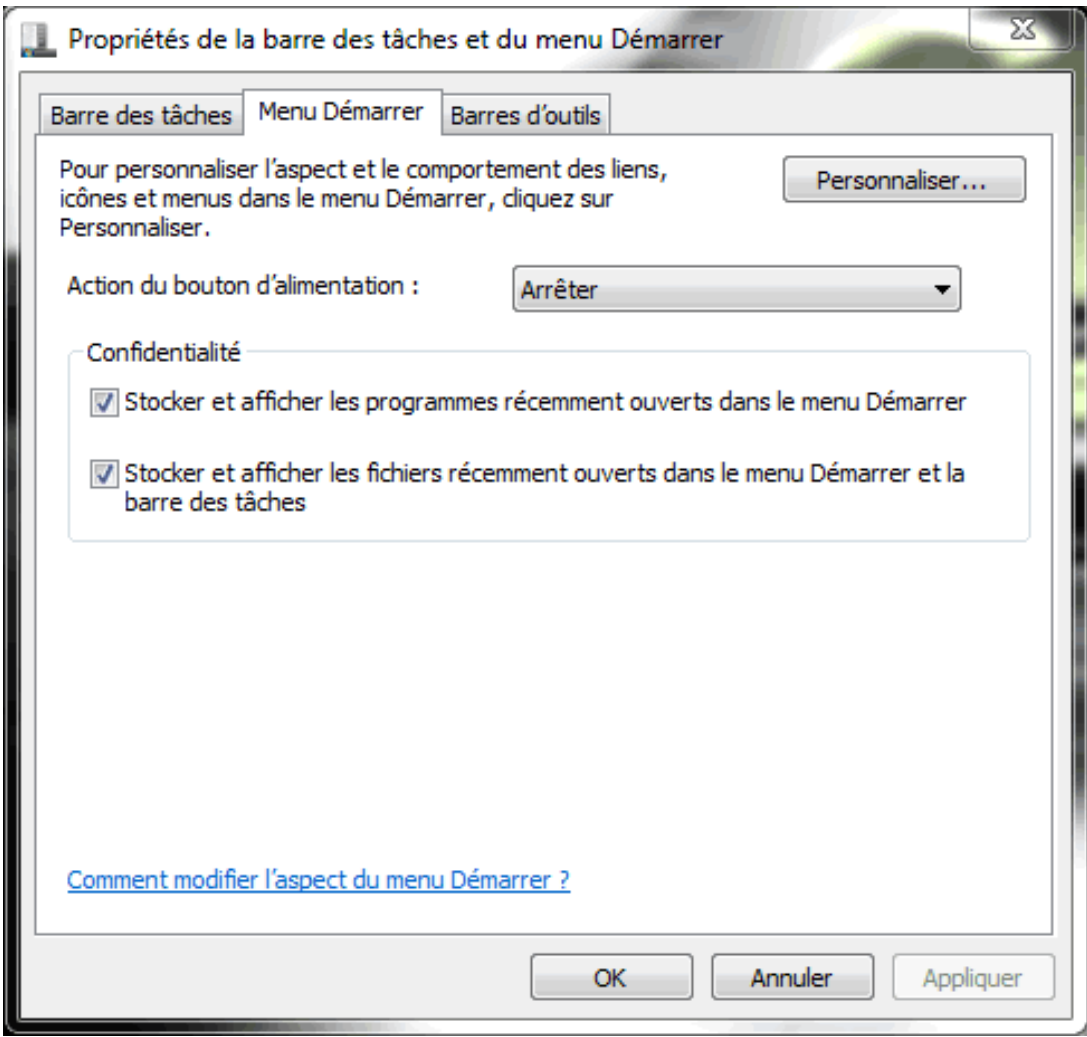

*Capture d'écran - Propriétés de la barre des tâches et du menu démarrer*

Parcourez les éléments de la liste pour atteindre la ligne **Rechercher dans d'autres fichiers et bibliothèques** et cochez la case **Ne pas effectuer de recherche**.

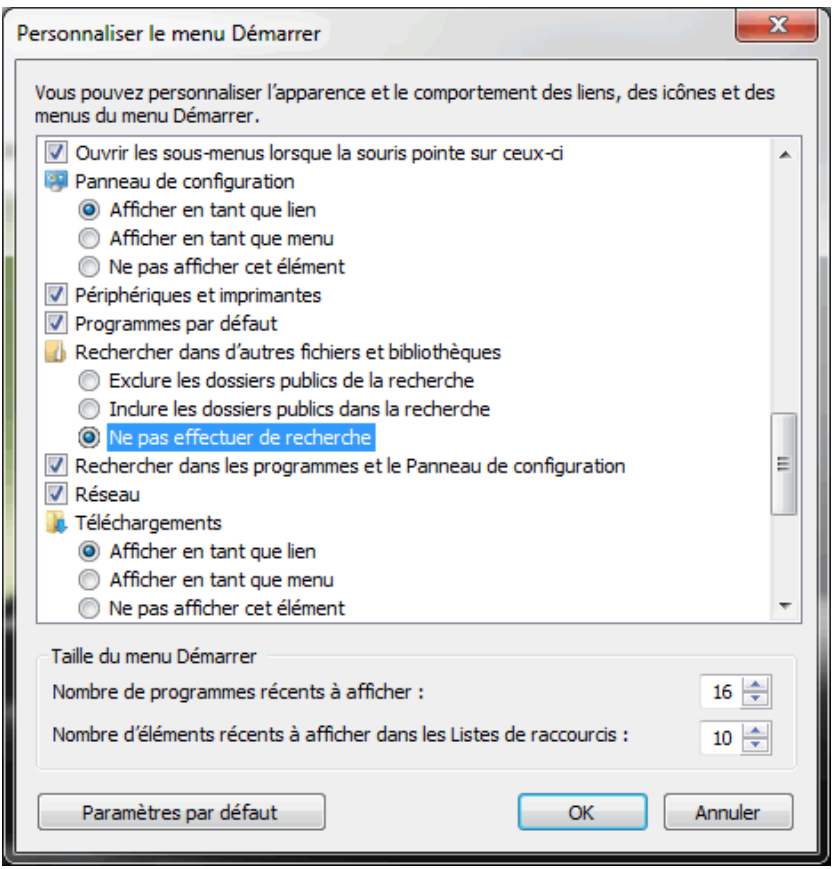

*Capture d'écran - Personnaliser le menu Démarrer*

Cliquez sur **OK** successivement deux fois pour valider les modifications.

Pour optimiser les performances du service d'indexation, vous pouvez :

- [Exclure manuellement un dossier du moteur d'indexation](http://protuts.net/exclure-dossier-moteur-indexation-windows-vista/) ;
- [Reconstruire l'index de vos fichiers et dossiers.](http://protuts.net/reconstruire-index-fichiers-dossiers-windows-seven/)

Enfin, si vous souhaitez maximiser les performances de votre PC, vous pouvez désactiver le [service d'indexation](http://protuts.net/desactiver-service-indexation-windows-vista/) (vous disposerez toujours de l'outil de recherche intégré au menu Démarrer mais ce dernier sera moins rapide – comme sous XP).

**Votre outil de recherche ne perd désormais plus son temps en se focalisant sur votre historique web ou vos documents, et se concentre seulement sur vos applications et options du Panneau de configuration.**

**http://protuts.net/accelerer-recherche-applications-menu-demarrerwindows-7/**

# Windows ne détecte plus les lecteurs/graveurs CD/DVD (erreur 39 : le pilote n'a pas pu être chargé)

Ce problème est survenu sur mon ordinateur portable il y a moins d'une semaine : Windows 7 ne détectait plus aucun lecteur optique (cd/dvd) et lecteur virtuel. La réinstallation des pilotes n'y changeant rien, seule une modification dans le registre a résolu mon problème. Explications dans la suite de l'article.

Commencez par ouvrir le **menu Démarrer**, saisissez **regedit** et faites **Entrée**.

Avant toutes modifications, faites une [sauvegarde de votre base de registre.](http://protuts.net/sauvegarder-facilement-base-registre-vista/)

Rechercher la clé suivante à l'aide de l'arborescence :

### **HKEY\_LOCAL\_MACHINE/System/CurrentControlSet/Control/Class/{4d36e965-e325- 11ce-bfc1-08002be10318}**

Dans la partie de droite, supprimez les clés :

- **UpperFilters ;**
- **LowerFilters.**

| Class                                        | <b>Nom</b>        | Type                | Données                                    |
|----------------------------------------------|-------------------|---------------------|--------------------------------------------|
| {04758B51-5A02-4EE0-B36C-29040FAD2650}       | ab (par défaut)   | <b>REG SZ</b>       | DVD/CD-ROM drives                          |
| {1264760F-A5C8-4BFE-B314-D56A7B44A362}       | ab Class          | <b>REG SZ</b>       | <b>CDROM</b>                               |
| {25DBCE51-6C8F-4A72-8A6D-B54C2B4FC835}       | ab ClassDesc      | <b>REG SZ</b>       | @%SystemRoot%\System32\StorProp.dll,-17001 |
| {36FC9E60-C465-11CF-8056-444553540000}       | ab EnumPropPages  | <b>REG SZ</b>       | storprop.dll,DvdPropPageProvider           |
| (4116F60B-25B3-4662-B732-99A6111EDC0B)       | ab IconPath       | <b>REG_MULTI_SZ</b> | %SystemRoot%\System32\imageres.dll,-30     |
| (43675D81-502A-4A82-9F84-B75F418C5DEA)       | ab Installer32    | <b>REG SZ</b>       | storprop.dll,DvdClassInstaller             |
| (4658EE7E-F050-11D1-B6BD-00C04FA372A7)       | ab LowerFilters   | <b>REG MULTI SZ</b> | PxHlpa64                                   |
| (48721B56-6795-11D2-B1A8-0080C72E74A2)       | ab NoInstallClass | REG SZ              |                                            |
| {49CE6AC8-6F86-11D2-B1E5-0080C72E74A2}       |                   |                     |                                            |
| (4D36E965-E325-11CE-BFC1-08002BE10318)       | ab SilentInstall  | <b>REG SZ</b>       |                                            |
| {4D36E966-E325-11CE-BFC1-08002BE10318}<br>ъ. |                   |                     |                                            |
| {4D36E967-E325-11CE-BFC1-08002BE10318}       |                   |                     |                                            |
| (4D36E968-E325-11CE-BFC1-08002BE10318)       |                   |                     |                                            |

*Capture d'écran - Editeur de registre Windows*

Remarque : Il se peut que la clé **UpperFilters** ne soit pas disponible (ce fut mon cas).

Fermez le registre et redémarrez.

**Vos lecteurs optiques et virtuels sont désormais de retour à votre plus grand soulagement !**

**http://protuts.net/windows-detecte-lecteurs-graveurs-cd-dvd-erreur-39 pilote-charge/**

# Modifier les paramètres d'installation des pilotes de périphériques sous Windows 7

Par défaut, à la connexion d'un nouveau périphérique, Windows installe automatiquement le dernier pilote disponible sur Windows Update. Si vous souhaitez désactiver cette fonctionnalité, lisez notre tutoriel.

Ouvrez le **Panneau de configuration** et cliquez sur le lien **Système** en mode d'affichage **Grandes/Petites icônes**. Sous l'onglet **Matériel**, cliquez sur le bouton **Paramètres d'installation des périphériques**.

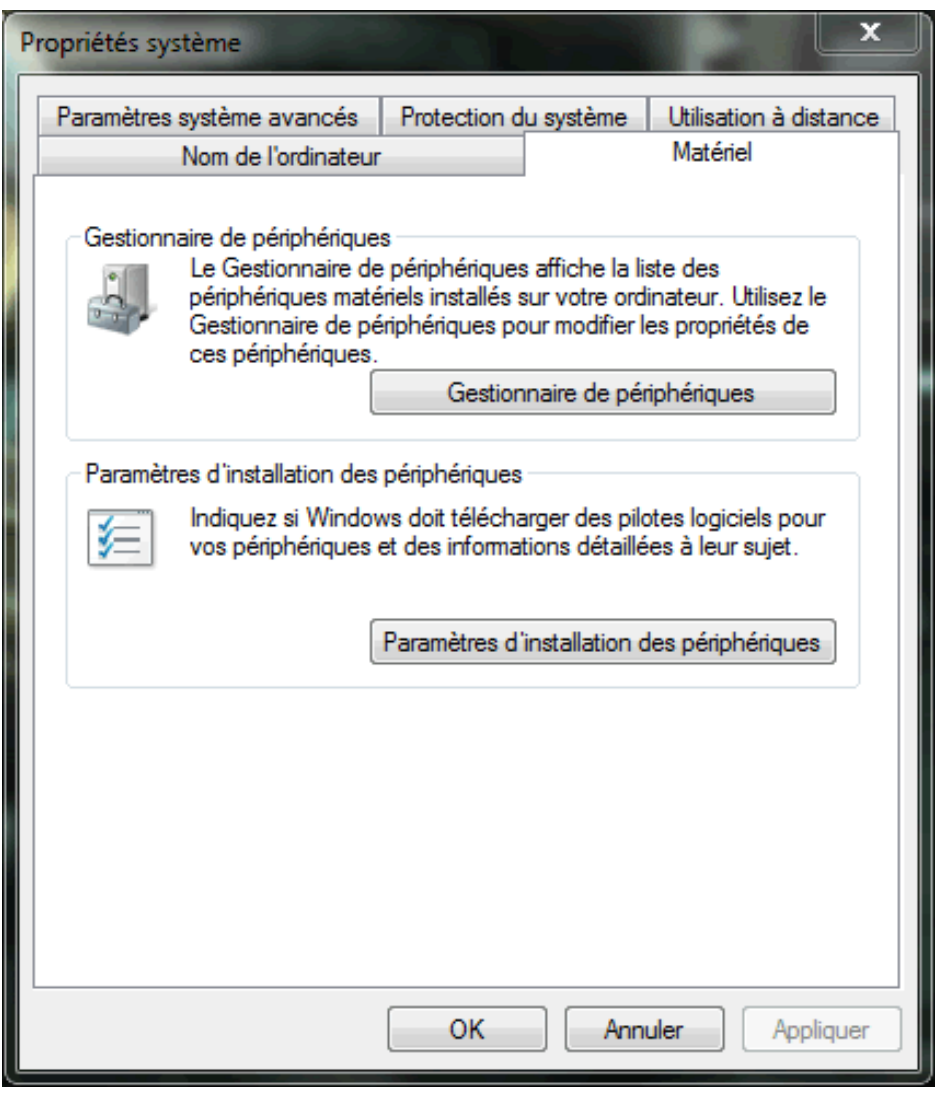

*Capture d'écran - Onglet Matériel des Propriétés Système*

Deux possibilités s'offrent à vous :

- les paramètres recommandés : Windows installera automatiquement le dernier pilote disponible sur Windows Update et téléchargera également l'icône du périphérique (**Oui effectuer cela automatiquement (recommandé)**) ;
- ou optez pour le mode manuel :
	- o **Toujours installer le meilleur pilote à partir de Windows Update** ;
	- o **Installer un pilote depuis Windows Update s'il est introuvable sur mon ordinateur** ;
	- o **Ne jamais installer de pilotes depuis Windows Update**.
	- o Vous pouvez également remplacer les icônes génériques des périphériques par des icônes améliorées.

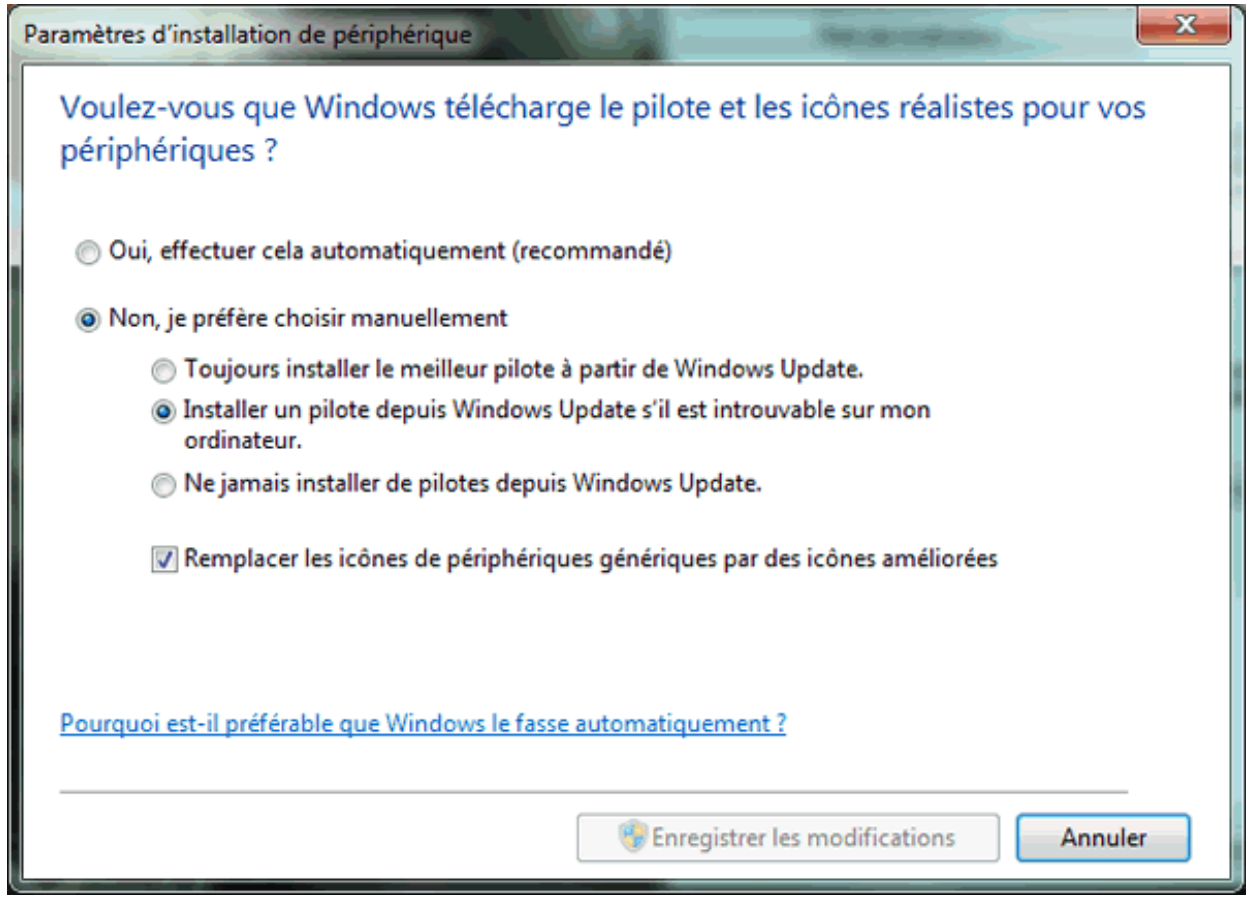

*Capture d'écran - Paramètres d'installation des périphériques sous Windows 7*

Cliquez sur le bouton **Enregistrer les modifications** pour terminer.

Et voici un exemple d'icônes améliorées lorsqu'on parcoure les **Périphériques et Imprimantes** :

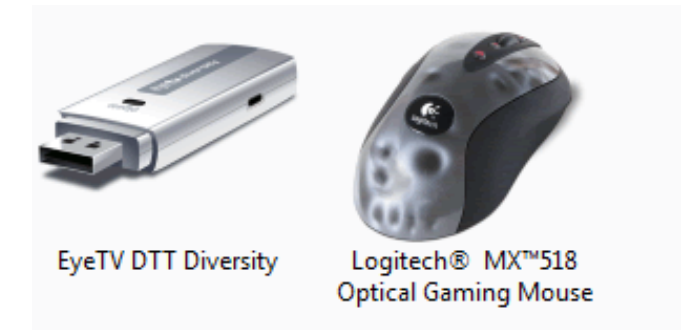

Capture d'écran - Icônes améliorées pour EyeTV Diversity et Logitech Mx 518

### **Une astuce utile lorsque les derniers pilotes disponibles sur Windows Update posent des problèmes de compatibilité ou de stabilité avec votre configuration.**

**http://protuts.net/modifier-parametres-installation-pilotes-peripheriqueswindows-7/**

# Nettoyer le menu Ouvrir avec sous Windows 7

Le menu Ouvrir avec, accessible via le clic-droit sur un fichier texte par exemple, peut vite devenir le bazar surtout si vous installez de nombreux programmes sur votre PC. Apprenez à le nettoyer sans plus tarder !

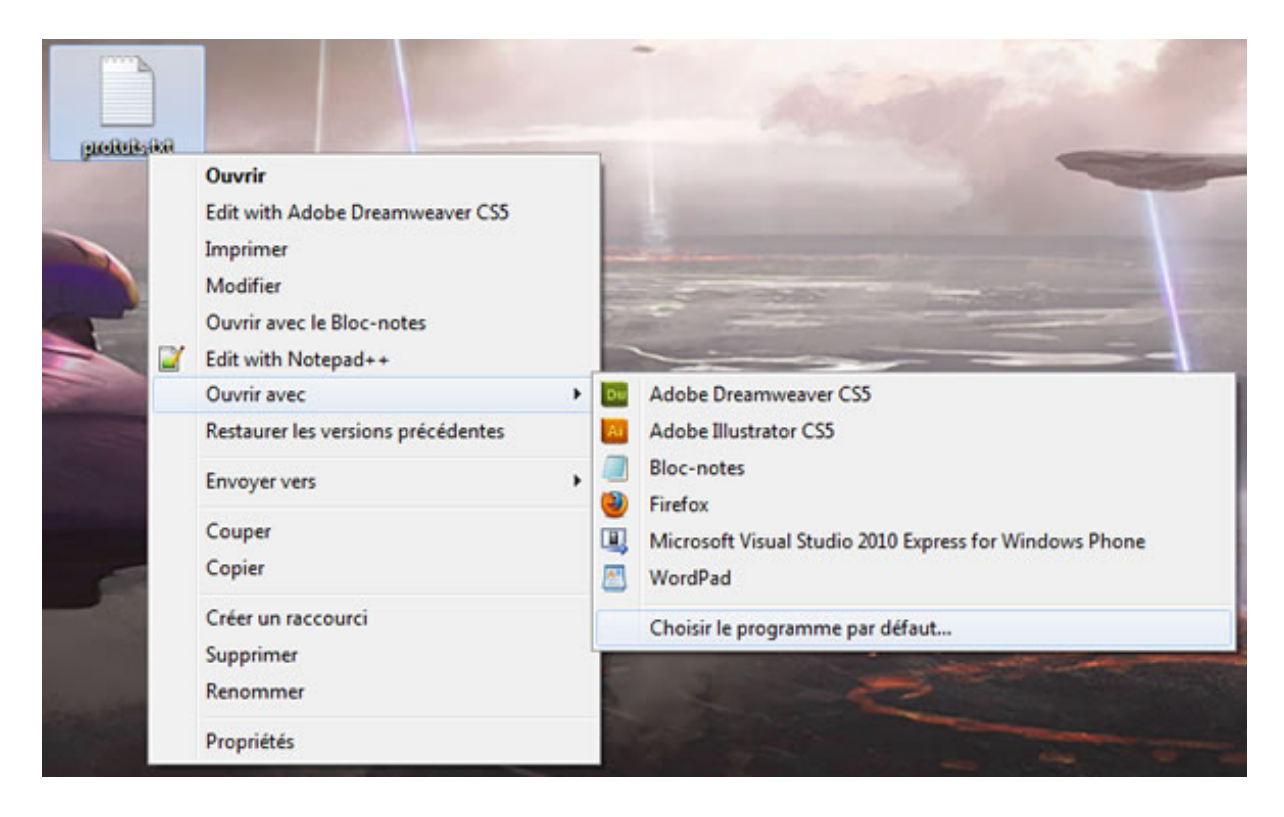

Voici un exemple de menu Ouvrir avec pour un fichier de type texte :

*Capture d'écran - Menu contextuel Ouvrir avec sous Windows 7*

On constate dans cet exemple que 4 applications n'ont rien à y faire à savoir Dreamweaver, Illustrator, Firefox et Visual Studio 2010. Ici, seul le Bloc-notes et WordPad devraient être présents.

Pour y remédier, ouvrez le **menu Démarrer**, saisissez **regedit** et faites **Entrée**.

Avant toutes modifications dans le Registre, *faites une sauvegarde* !

A l'aide de l'arborescence de gauche, recherchez la clé suivante :

#### **HKEY\_CURRENT\_USER\Software\Microsoft\Windows\CurrentVersion\Explorer\FileExts\**

|   |                 |        | <b>State of the Sea</b> | $\frac{1}{2} \sum_{i=1}^n \frac{1}{2} \sum_{j=1}^n \frac{1}{2} \sum_{j=1}^n \frac{1}{2} \sum_{j=1}^n \frac{1}{2} \sum_{j=1}^n \frac{1}{2} \sum_{j=1}^n \frac{1}{2} \sum_{j=1}^n \frac{1}{2} \sum_{j=1}^n \frac{1}{2} \sum_{j=1}^n \frac{1}{2} \sum_{j=1}^n \frac{1}{2} \sum_{j=1}^n \frac{1}{2} \sum_{j=1}^n \frac{1}{2} \sum_{j=1}^n \frac{1}{2} \sum_{j=$ |
|---|-----------------|--------|-------------------------|----------------------------------------------------------------------------------------------------|
|   |                 |        |                         |                                                                                                    |
| ٠ | Nom             | Type   | <b>Données</b>          |                                                                                                    |
|   | ab (par défaut) | REG_SZ | (valeur non définie)    |                                                                                                    |
|   | a<br>۰          |        |                         |                                                                                                    |

*Capture d'écran - Editeur de registre Windows 7*

Toutes les extensions de fichiers présentes dans votre système apparaissent sous la clé FileExts. Dans notre exemple, nous allons modifier la clé .txt, qui correspond aux fichiers textes. Pour cela, sous la clé **FileExts**, cliquez sur **.txt** puis sur **OpenWithList**.

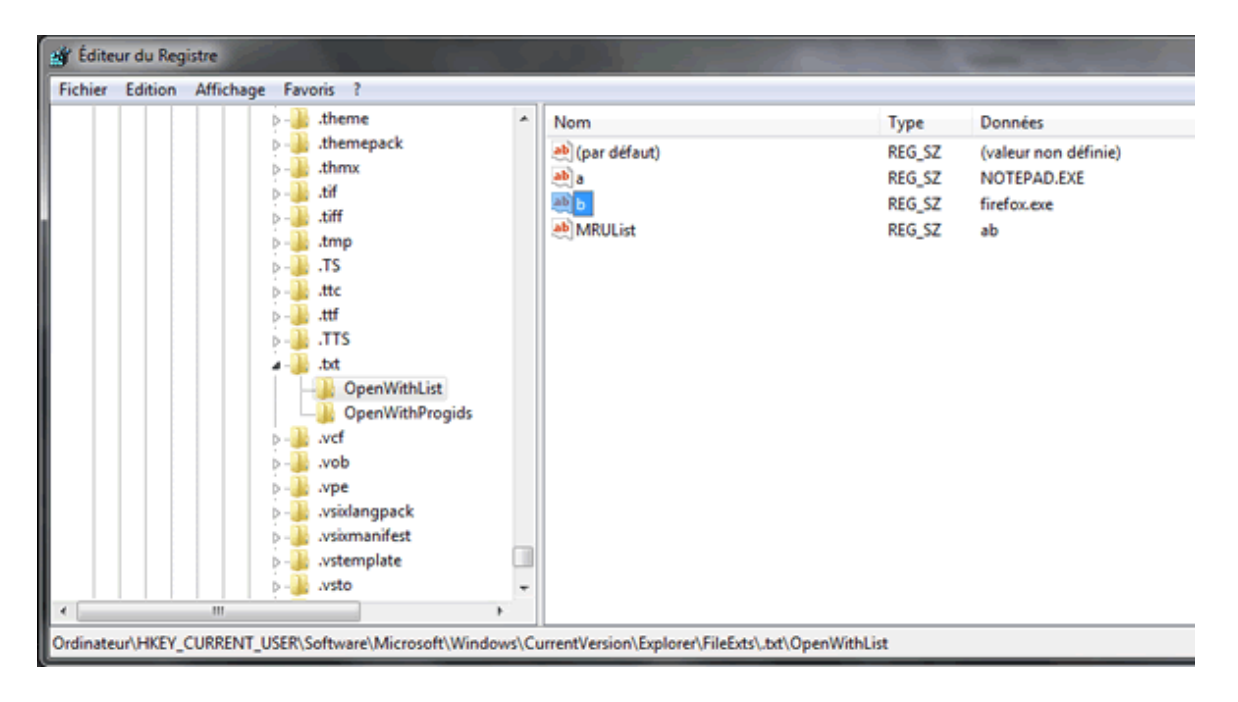

*Capture d'écran - Clé OpenWithList du Registre*

Dans la colonne de droite, deux applications sont présentes : **Firefox** et le **Bloc-notes** (notepad.exe). Nous allons donc supprimer la clé concernant Firefox à l'aide du clic-droit puis **Supprimer** et enfin **OK**.

Pour le moment, seul Firefox a été effacé du menu **Ouvrir avec**. Pour supprimer **Dreamweaver** et **Illustrator**, recherchez la clé suivante :

#### **HKEY\_CLASSES\_ROOT\.txt\**

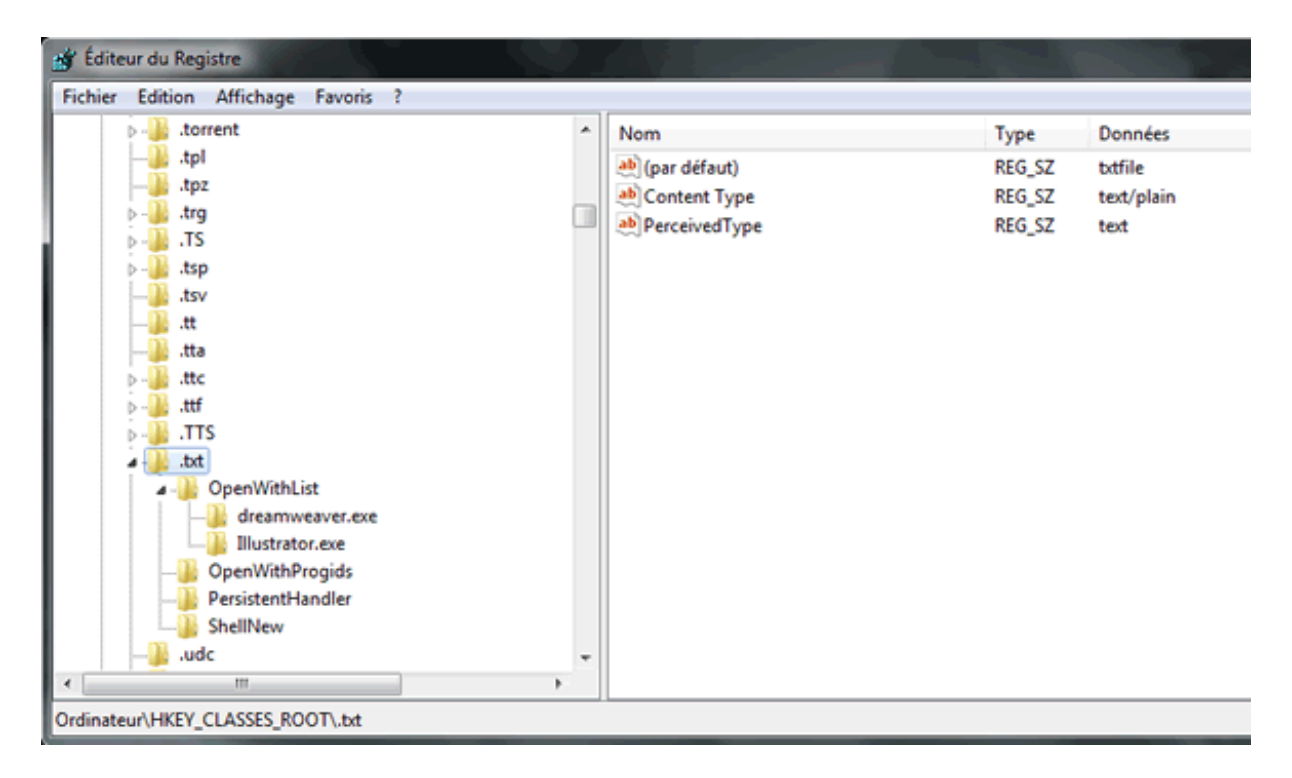

*Capture d'écran - Editeur de Registre, clé HKEY\_CLASSES\_ROOT.txt*

Déroulez la clé **OpenWithList** pour voir apparaître les deux clés relatives à **Dreamweaver** et **Illustrator**. Supprimez-les de ce pas à l'aide du clic-droit.

Il nous reste un dernier programme à éradiquer de la liste : **Visual Studio 2010**. Ce dernier n'est pas loin. Toujours sous la clé **.txt**, cliquez sur **OpenWithProgids**. Dans la colonne de droite, supprimez la clé **VPDExpress.txt.10.0**.

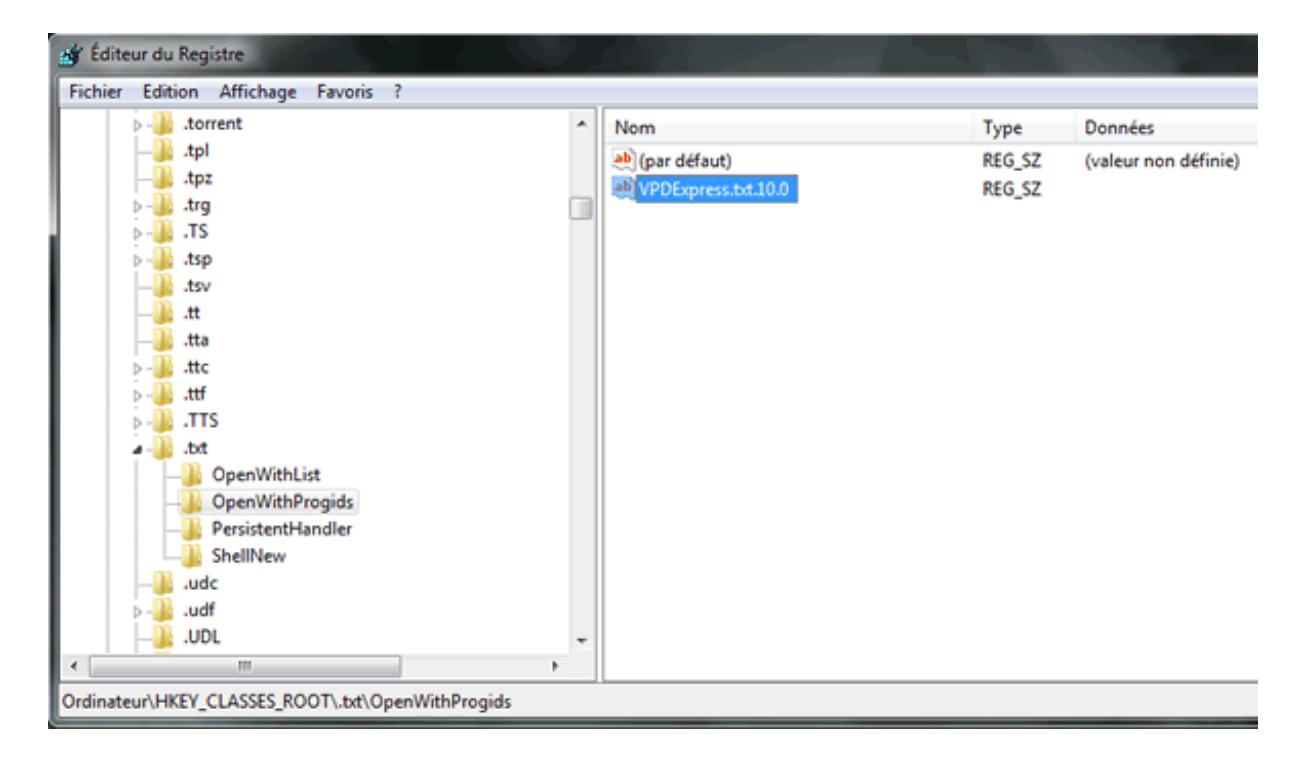

*Capture d'écran - Editeur de registre, clé VPDExpress.txt.10.0*

Fermez le **Registre**. Pour vérifier que tout a bien fonctionné, faisons à nouveau un clic-droit sur notre fichier texte puis accédons au menu **Ouvrir avec** :

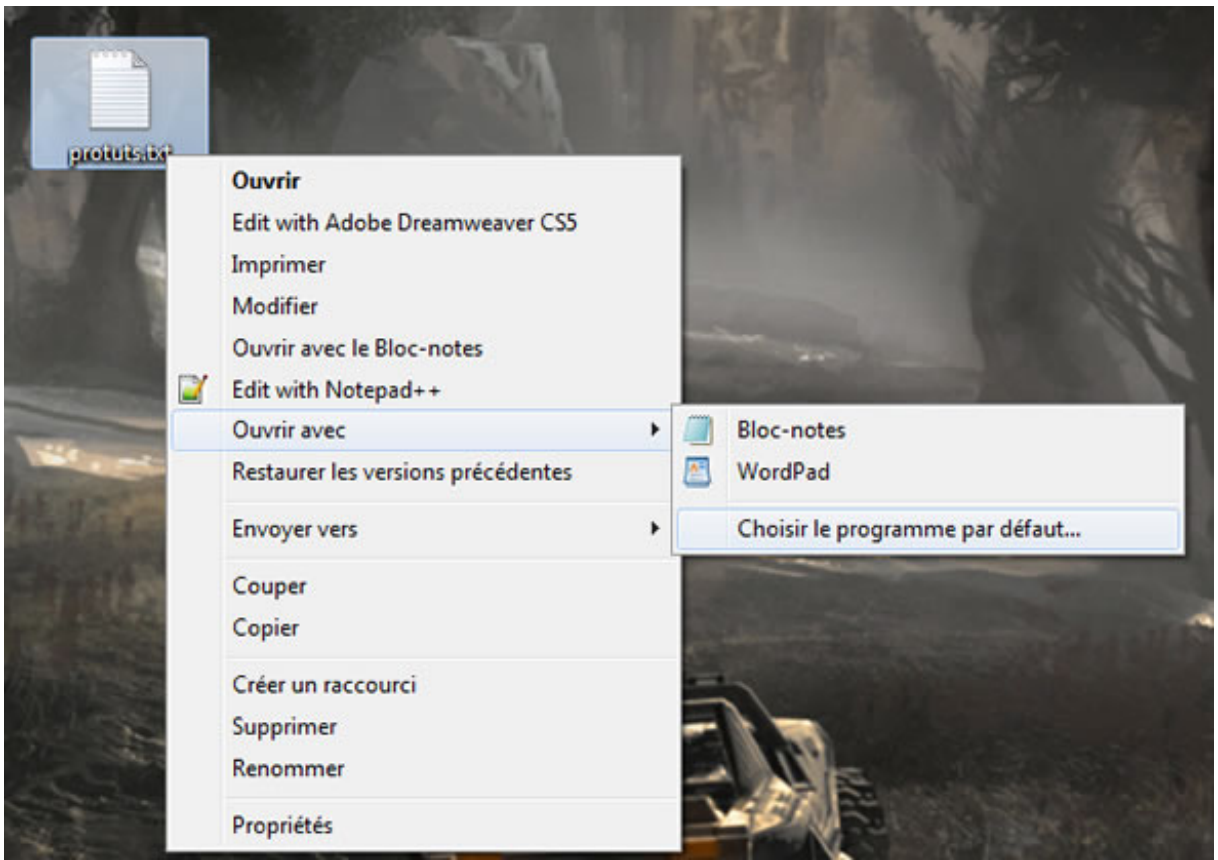

#### *Capture d'écran - Menu Ouvrir avec de Windows 7 nettoyé*

Mission accomplie ! Le Bloc-notes et le WordPad sont les seules applications restantes.

Réitérez l'opération pour les autres extensions de fichiers (oui c'est assez fastidieux  $\ddot{\clubsuit}$ ) en parcourant ces différentes clés du Registre à chaque fois.

**Actuellement, il n'existe pas d'autres moyens de nettoyer proprement ce menu Ouvrir avec. Dommage qu'au fil des versions de Windows, rien ne s'améliore de ce côté là…**

**http://protuts.net/nettoyer-menu-ouvrir-avec-windows-7-vista/**

## Empêcher Windows Update de redémarrer après une mise à jour

Windows Update est l'outil de mise à jour de Windows qui a la mauvaise habitude d'afficher de façon récurrente une infobulle pour vous informer que votre ordinateur nécessite un redémarrage. Cette intrusion incessante conduit bien souvent au redémarrage par erreur et n'a rien de professionnel lors d'une présentation orale. Un hack du registre permet de la désactiver.

Ouvrez le **menu Démarrer** puis saisissez **regedit** et appuyez sur la touche **Entrée**.

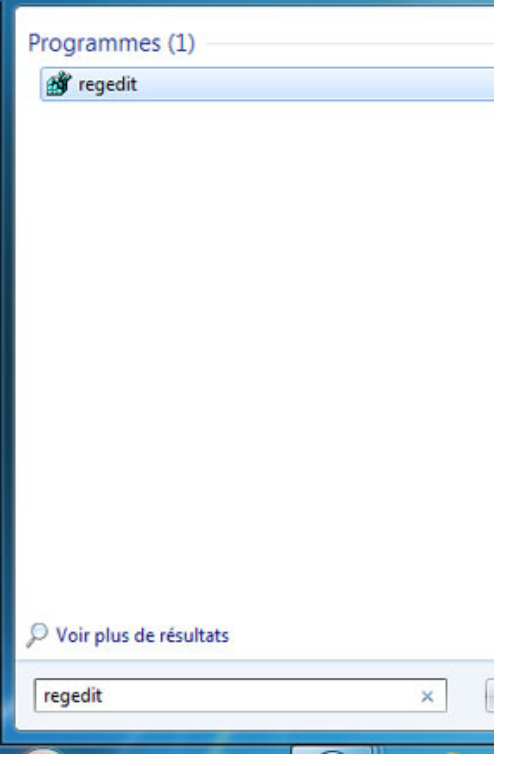

*Capture d'écran - Windows 7, menu démarrer*

Recherchez ensuite la clé suivante :

#### **HKEY\_LOCAL\_MACHINE\SOFTWARE\Policies\Microsoft\Windows**

A partir de l'arborescence de gauche, créez une nouvelle clé intitulée **WindowsUpdate**.

Répétez l'opération pour une seconde clé que vous nommerez **AU**.

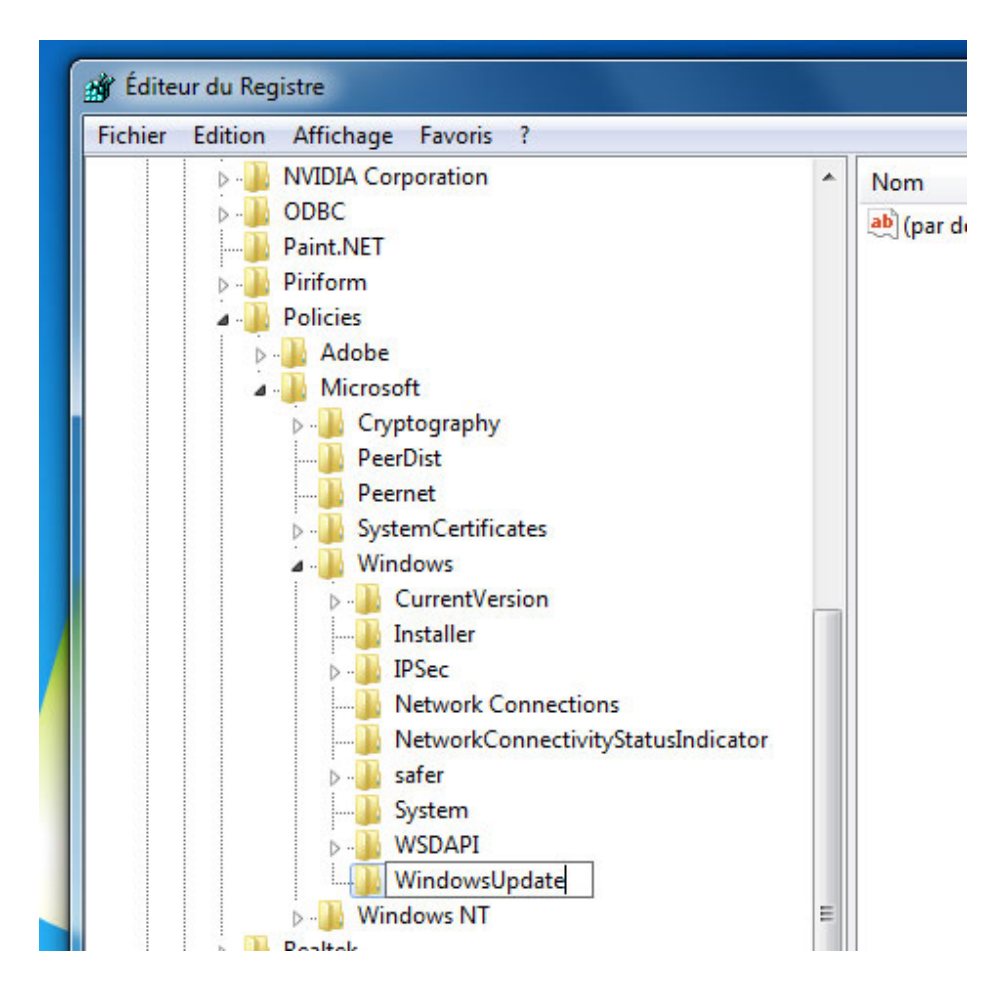

*Capture d'écran - Editeur du registre, ajout d'une clé pour Windows Update*

Notez qu'il est probable que ces 2 clés existent déjà.

Dans la partie de droite, créez une nouvelle **DWORD 32 bits** que vous appellerez **NoAutoRebootWithLoggedOnUsers**. Donnez-lui la valeur **1** puis faites **OK**.

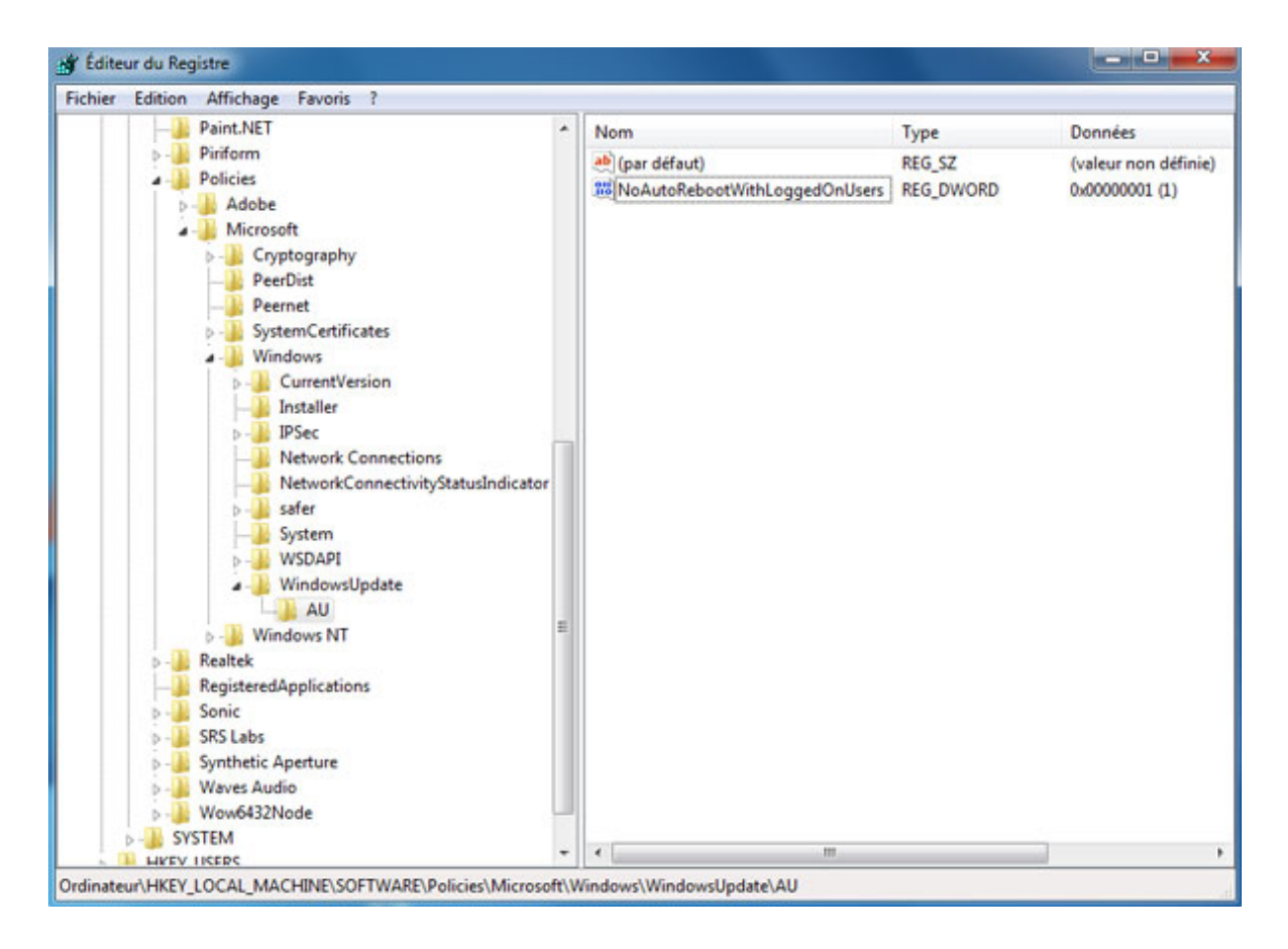

*Capture d'écran - Editeur du registre, ajout d'une clé pour Windows Update*

**A partir de maintenant, Windows Update ne sera pas en mesure de redémarrer dès lors qu'une session est ouverte. Dites adieu au redémarrage intempestif et non souhaité !**

**<http://protuts.net/empecher-windows-update-redemarrer-mise-a-jour/>**
# Supprimer les fichiers de sauvegarde du Service Pack 1 de Windows 7 pour économiser de l'espace disque

Microsoft a publié via l'utilitaire de mise à jour intégré à Windows 7, c'est-à-dire, Windows Update, son premier service pack. Économisez de l'espace disque en supprimant les fichiers de sauvegarde du SP1.

Si vous supprimez ces fichiers vous ne pourrez plus désinstaller le Service Pack. Néanmoins, il n'est pas conseillé de désinstaller ce dernier pour des raisons de stabilité et de sécurité.

Ouvrez le **menu Démarrer**, saisissez **Nettoyage de disque** et faites **Entrée**. Patientez quelques secondes, le temps que Windows calcule les fichiers à supprimer.

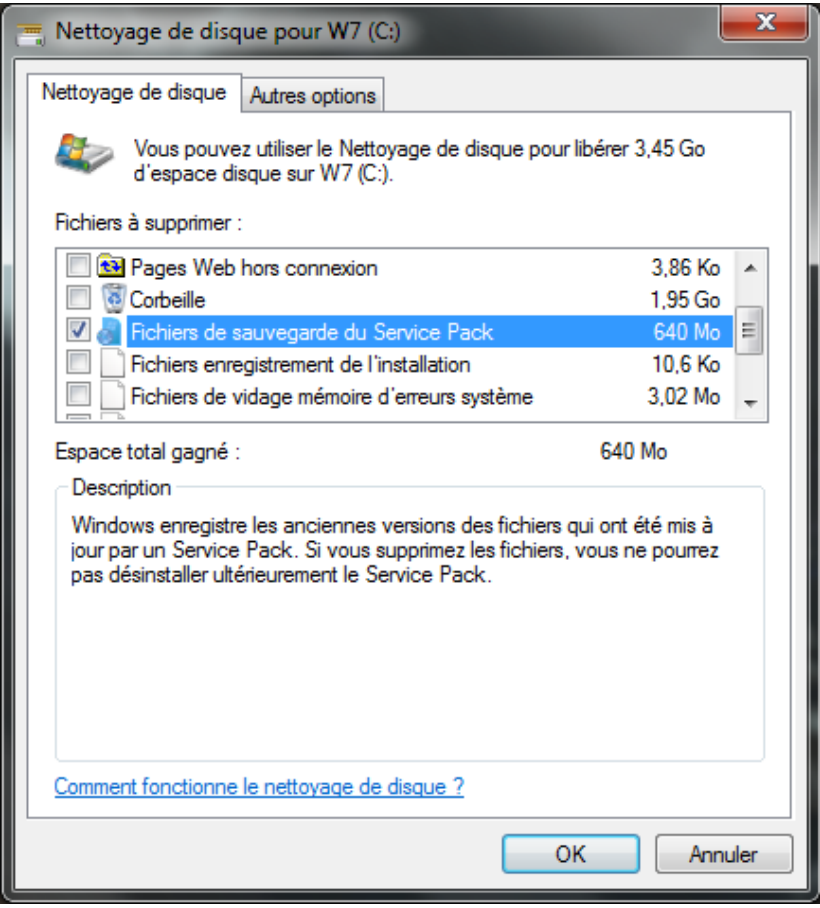

*Capture d'écran - Nettoyage de disque, suppression des fichiers de sauvegarde du SP1*

Sous l'onglet **Nettoyage de disque**, cochez la case **Fichiers de sauvegarde du Service Pack** et cliquez sur **OK**. Validez en cliquant sur **Supprimer les fichiers** à l'apparition de la boîte de dialogue et patientez quelques secondes.

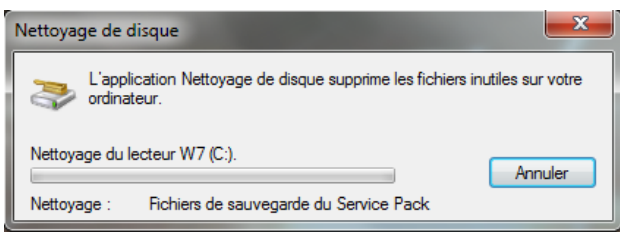

*Capture d'écran - Suppression des fichiers de sauvegarde du Service Pack en cours*

**En fonction des mises à jour installées avant le Service Pack, le gain d'espace disque peut varier de quelques centaines de Mo (ici 640 Mo) à plusieurs Go. De l'espace disque libéré, c'est toujours ça de pris !**

**http://protuts.net/supprimer-fichiers-sauvegarde-service-pack-1-windows-7-economiser-espace-disque/**

# Désactiver l'analyse de réparation des périphériques amovibles sous Windows

Si vous insérez une clé USB sur votre PC, il arrive parfois qu'une boîte de dialogue vous demande d'analyser puis de réparer votre périphérique ou de passer l'opération. Voici la solution pour s'en débarrasser définitivement.

*N.B : avant toute chose, notez que cette astuce aura également pour effet de désactiver l'exécution automatique du matériel qui affiche généralement une fenêtre des actions types les plus courantes en fonction du matériel connecté.*

Ouvrez le **menu Démarrer** puis saisissez **services.msc** et appuyez sur la touche **Entrée**.

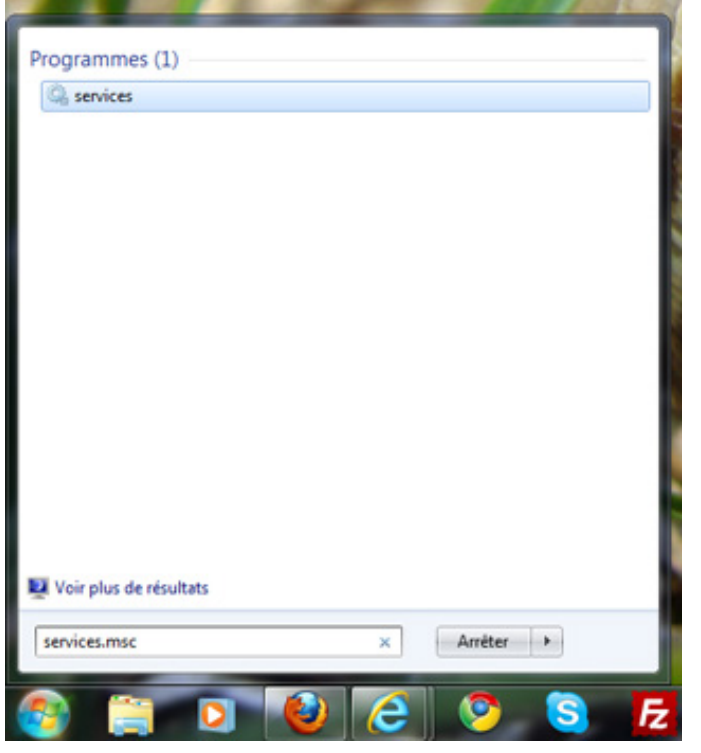

*Capture d'écran - Menu Démarrer, rechercher du module Services*

La fenêtre des services de Windows s'affiche alors.

Recherchez le service suivant puis double-cliquez dessus :

# **Détection matériel noyau**

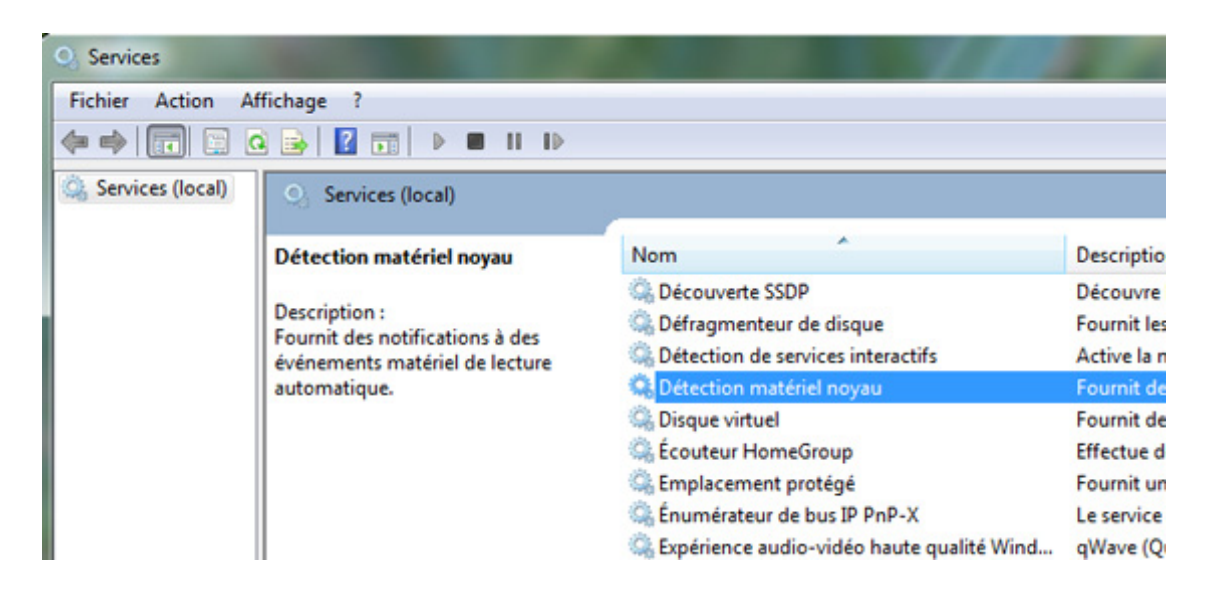

*Capture d'écran - Recherche du service Détection matériel noyau*

Cliquez donc sur le bouton **Arrêter** puis choisissez **Désactivé** dans la liste de choix du type de démarrage.

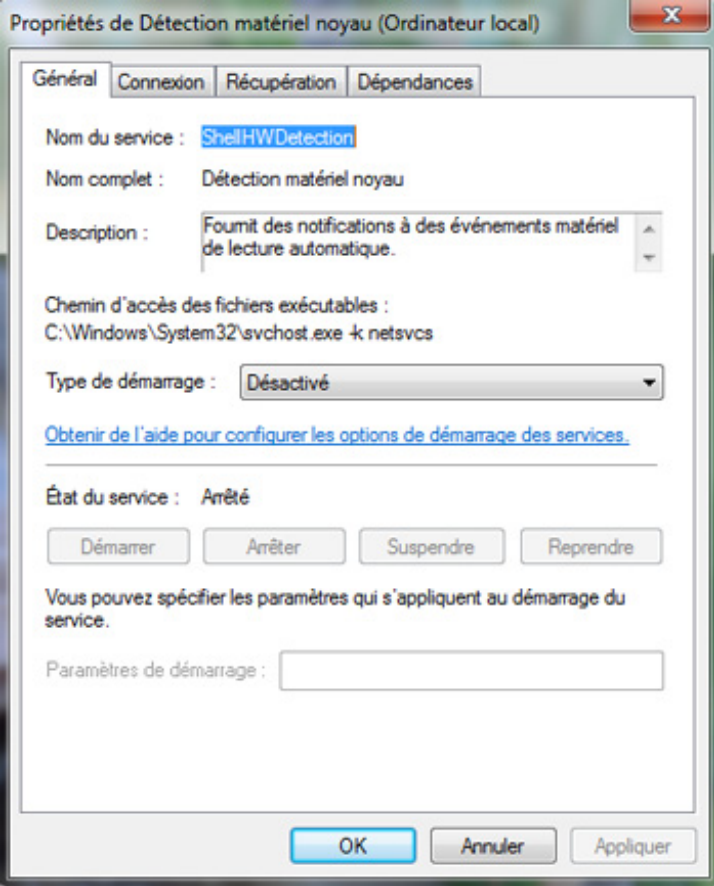

*Capture d'écran - Désactivation du service Détection matériel noyau*

Un avertissement vous indique qu'un autre service sera désactivé. Validez autant de fois que nécessaire.

Insérez à nouveau un périphérique comme une clé USB puis remarquez l'absence d'un quelconque système d'avertissement de réparation ou d'exécution automatique.

Pour rétablir le système par défaut, réactivez le service.

**Cet astuce simple résout une bonne fois pour toute ce bug d'analyse d'un périphérique soi-disant endommagé bien que cela puisse avoir un certain intérêt en cas de réelle panne… à vous de choisir !**

**<http://protuts.net/desactiver-analyse-reparation-peripheriques-amovibles/>**

# Personnalisation

Partie 2

# Personnaliser Windows 7 de A à Z avec les thèmes visuels

L'arrivée de Windows 7 signe également le retour des thèmes visuels. Présents dans Windows XP, supprimés dans Windows Vista, ils sont de nouveaux de la partie, pour vous permettre de transformer à votre image votre PC. Dans cet article, vous apprendrez comment créer votre thème de a à z, du fond d'écran aux sons systèmes en passant par la couleur des fenêtres.

# **Création du thème**

Commencez par faire un **clic-droit** sur votre bureau et choisissez **Personnaliser**. C'est ici que vous allez pouvoir personnaliser la quasi-totalité de votre Windows. Par défaut, quelques thèmes visuels de très bonne qualité au passage, sont fournis. Vous pouvez les essayer en cliquant sur l'un d'eux, Windows 7 étant le thème par défaut. Vous pouvez également créer le votre en lisant la suite de l'article.

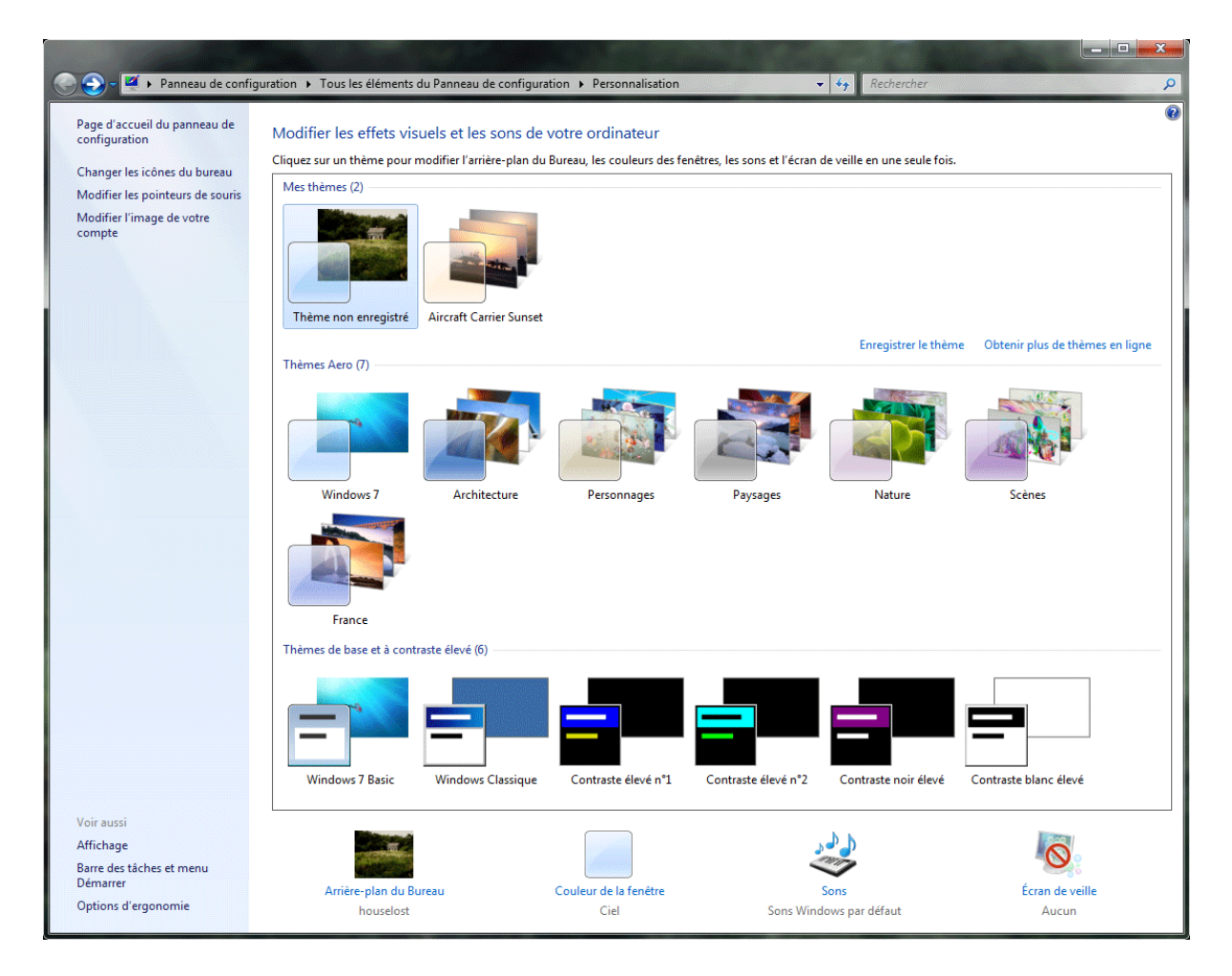

*Capture d'écran - Centre de personnalisation de votre PC*

#### **Arrière plan du bureau**

Cliquez sur le lien **Arrière plan du Bureau** en bas de la fenêtre. Choisissez l'image désirée pour votre fond d'écran dans la liste ou cliquez sur le bouton **Parcourir** pour la rechercher dans un dossier spécifique. Ajustez la position de l'image parmi les différents choix proposés : **Remplissage**, **Ajuster**, **Étirer**, **Mosaïque** et **Centrer**.

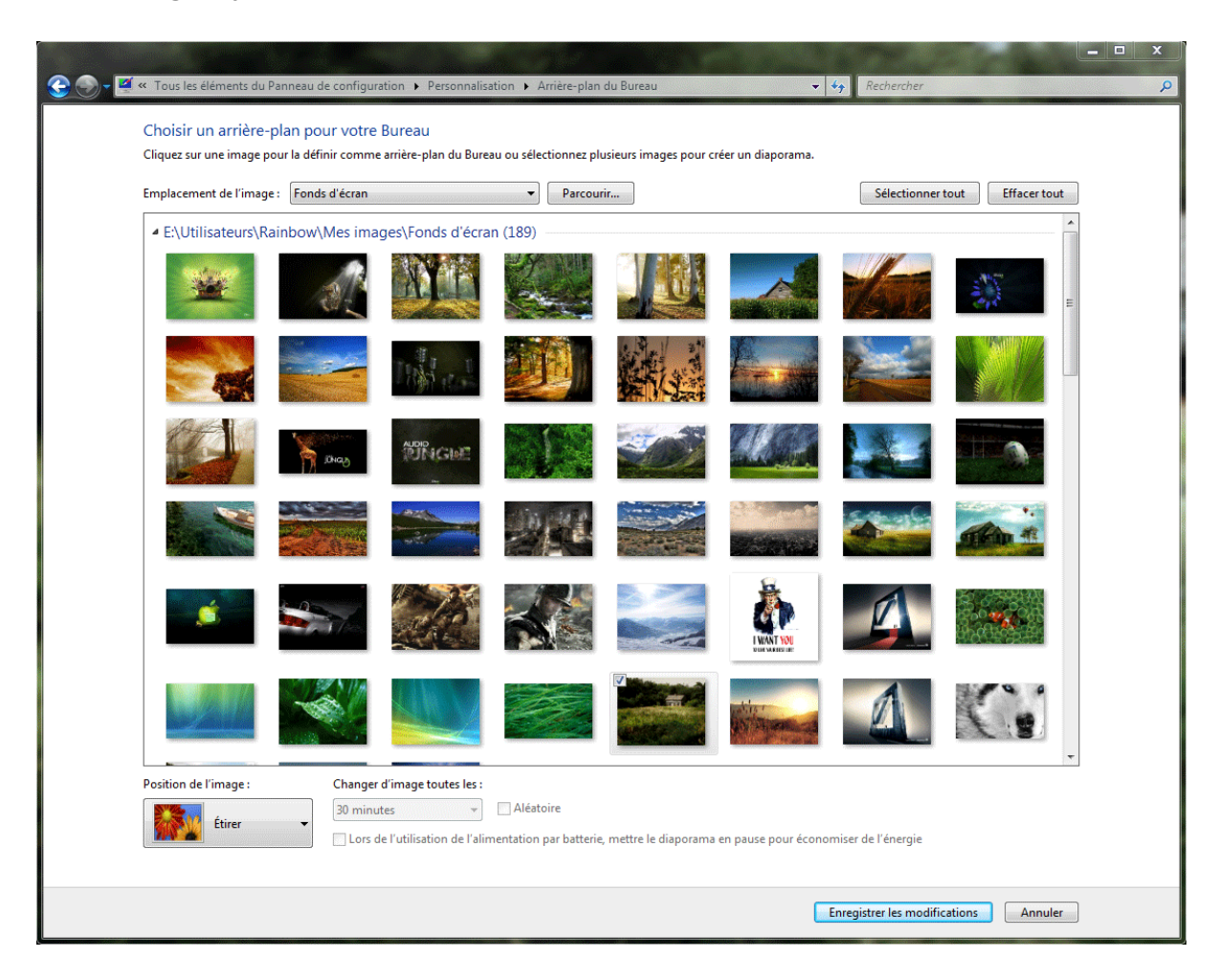

*Capture d'écran - Choix du fond d'écran*

Vous remarquerez qu'une petite coche apparaît lorsque vous survolez une image. Si vous cochez au moins deux images, vous pourrez ordonner à Windows de les alterner toutes les x minutes de façon aléatoire ou non.

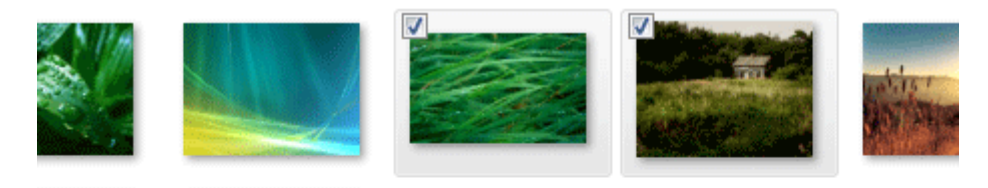

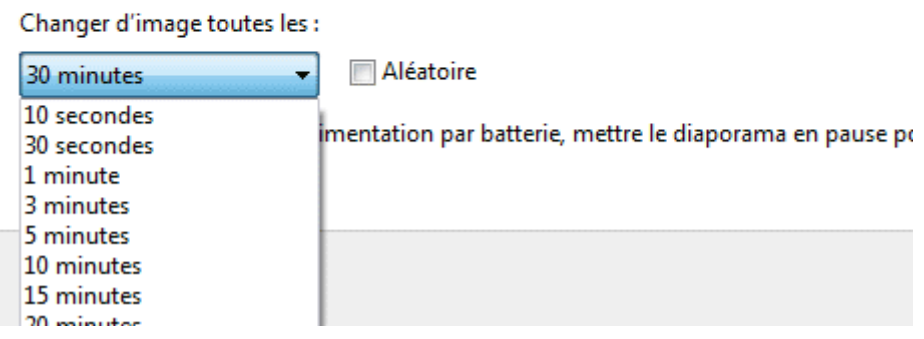

*Capture d'écran - Fonction diaporama de vos papiers peints*

### Cliquez sur **Enregistrer les modifications**.

A la recherche du fond d'écran ultime ? Alors consultez cet article :

[120 wallpapers Windows Seven HD à télécharger](http://www.protuts.net/120-wallpapers-windows-seven-hd-telecharger/)

#### **Couleur de fenêtres**

Cliquez sur le lien **Couleur de la fenêtre**. Choisissez la couleur des fenêtres parmi celles proposées ou cliquez sur **Afficher le mélangeur de couleurs** pour créer votre propre teinte. Vous pouvez également **activer/désactiver la transparence des fenêtres** via la case à cocher du même nom.

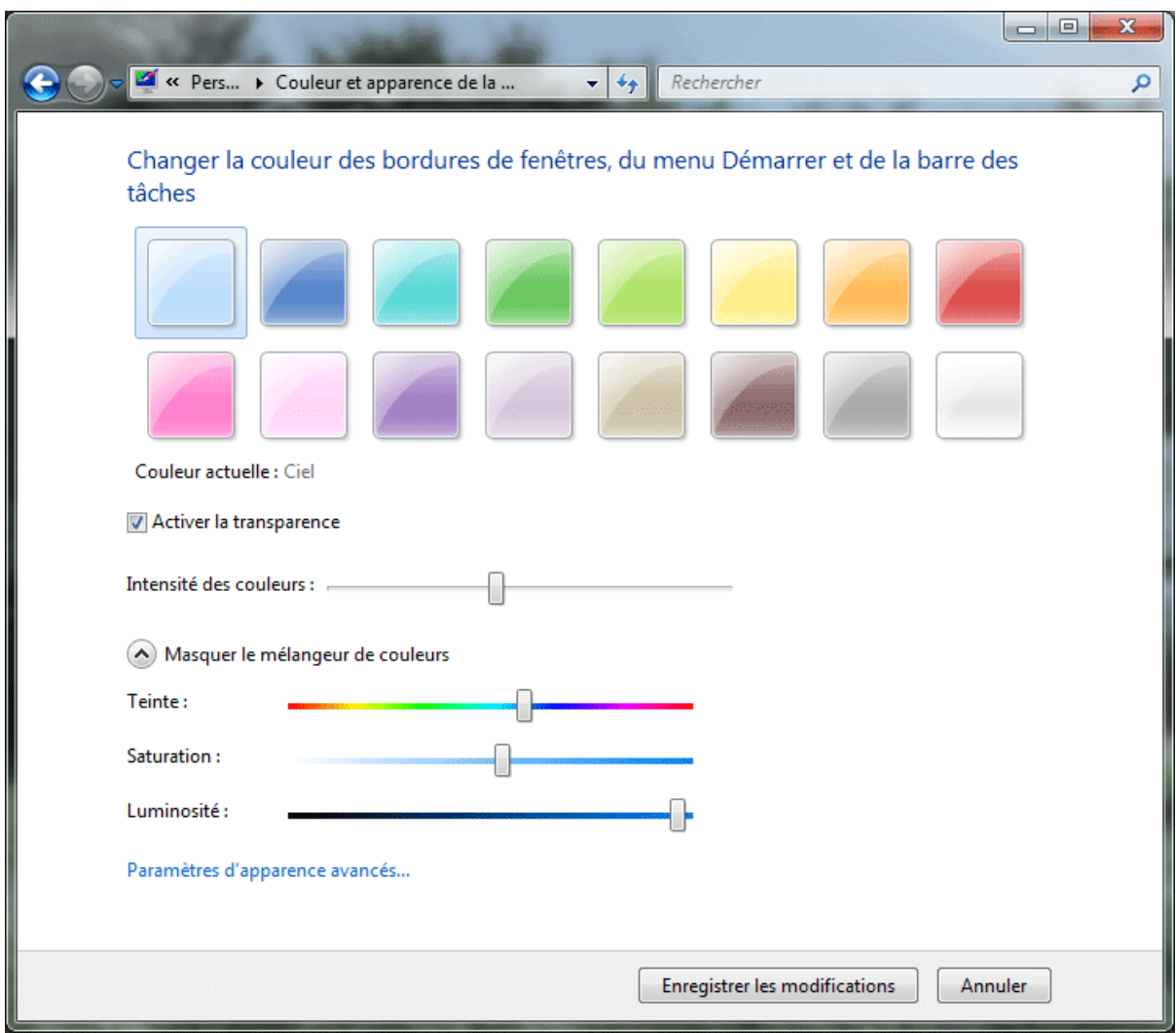

*Capture d'écran - Personnalisation des couleurs des fenêtres*

Si vous souhaitez pousser au maximum la personnalisation, cliquez sur le lien **Paramètres d'apparence avancées**. Vous retrouvez ainsi le même module que sous Windows XP.

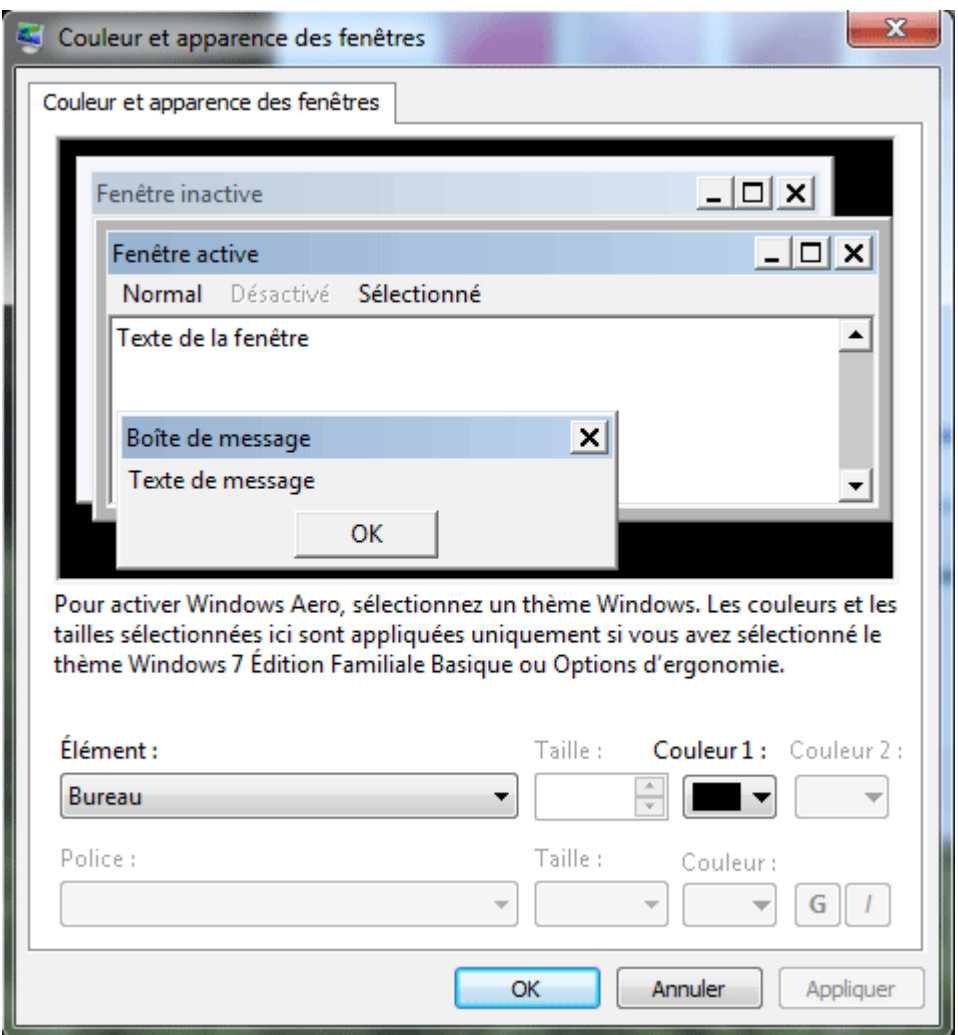

*Capture d'écran - Paramètres de couleurs et apparence des fenêtres*

Une fois toutes les modifications terminées, cliquez sur **Enregistrer les modifications**.

#### **Sons système**

Cliquez sur le lien **Sons**. Seven propose une large liste de modèle de sons par rapport à son prédécesseur Vista. Faites votre choix via la liste déroulante et cliquez sur **Appliquer**. Vous avez également la possibilité de modifier chaque son séparément en cliquant sur l'un d'eux, puis sur le bouton **Parcourir**. Recherchez votre fichier et validez. Attention, seul le format **WAV** est pris en charge. Enfin, si le son de démarrage de Windows vous énerve à la longue, décochez la case **Jouer le son de démarrage de Windows**.

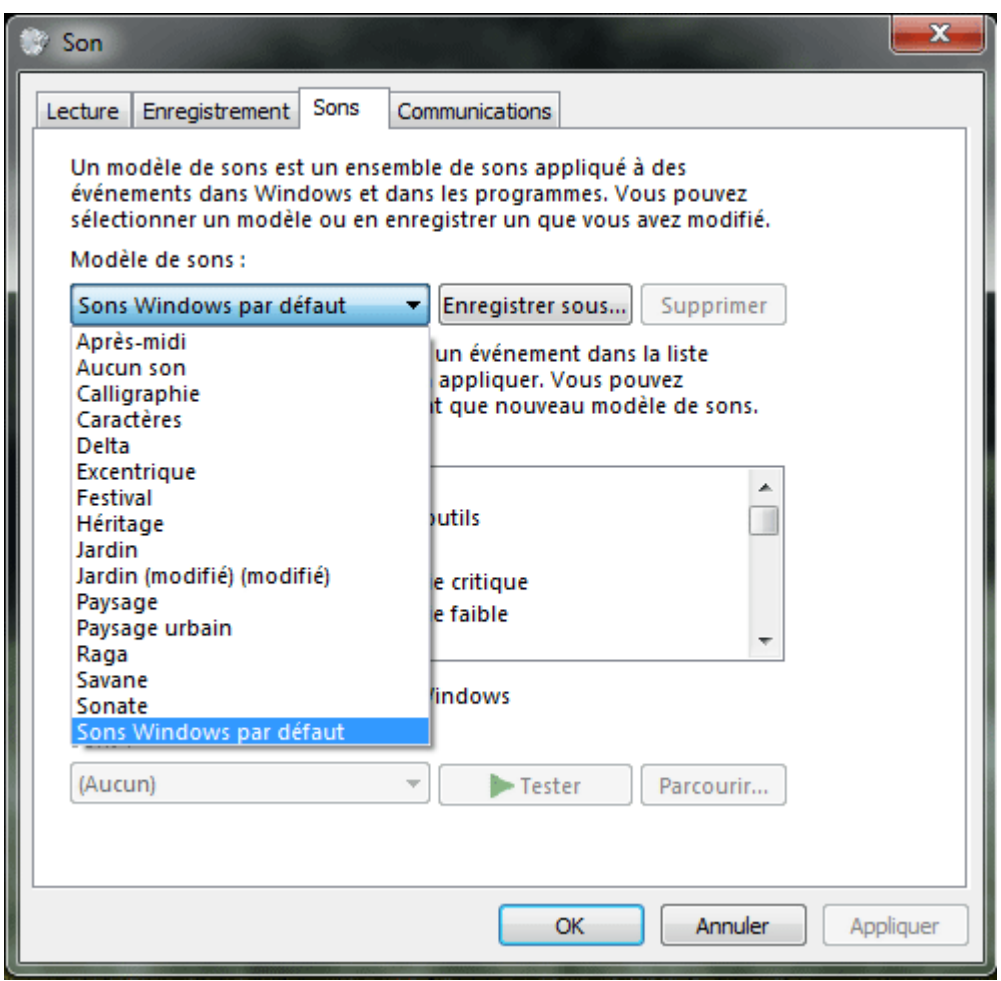

*Capture d'écran - Sons systèmes*

Cliquez sur **OK** pour terminer.

#### **Ecran de veille**

Cliquez sur le lien **Écran de veille**. Pour ceux qui ne le savent pas, un écran de veille est une animation qui apparaît au bout de x minutes d'inactivité de la part de l'utilisateur et son but était de « préserver la qualité d'image des écrans d'ordinateurs de type cathodique qui conservaient « l'empreinte » des fenêtres de logiciels, en stoppant l'affichage de l'écran (écran noir), ou en changeant les couleurs affichées sur chaque pixel (motifs et animations) » d'où le terme d'économiseur d'écran. [\(citation de Wikipédia\)](http://fr.wikipedia.org/wiki/%C3%89cran_de_veille)

Cliquez sur la liste déroulante et optez pour le screensaver de votre choix. La plupart du temps, vous pouvez le configurer en cliquant sur le bouton **Paramètres**. Cliquez sur **Aperçu**  pour pré-visualiser votre économiseur d'écran.

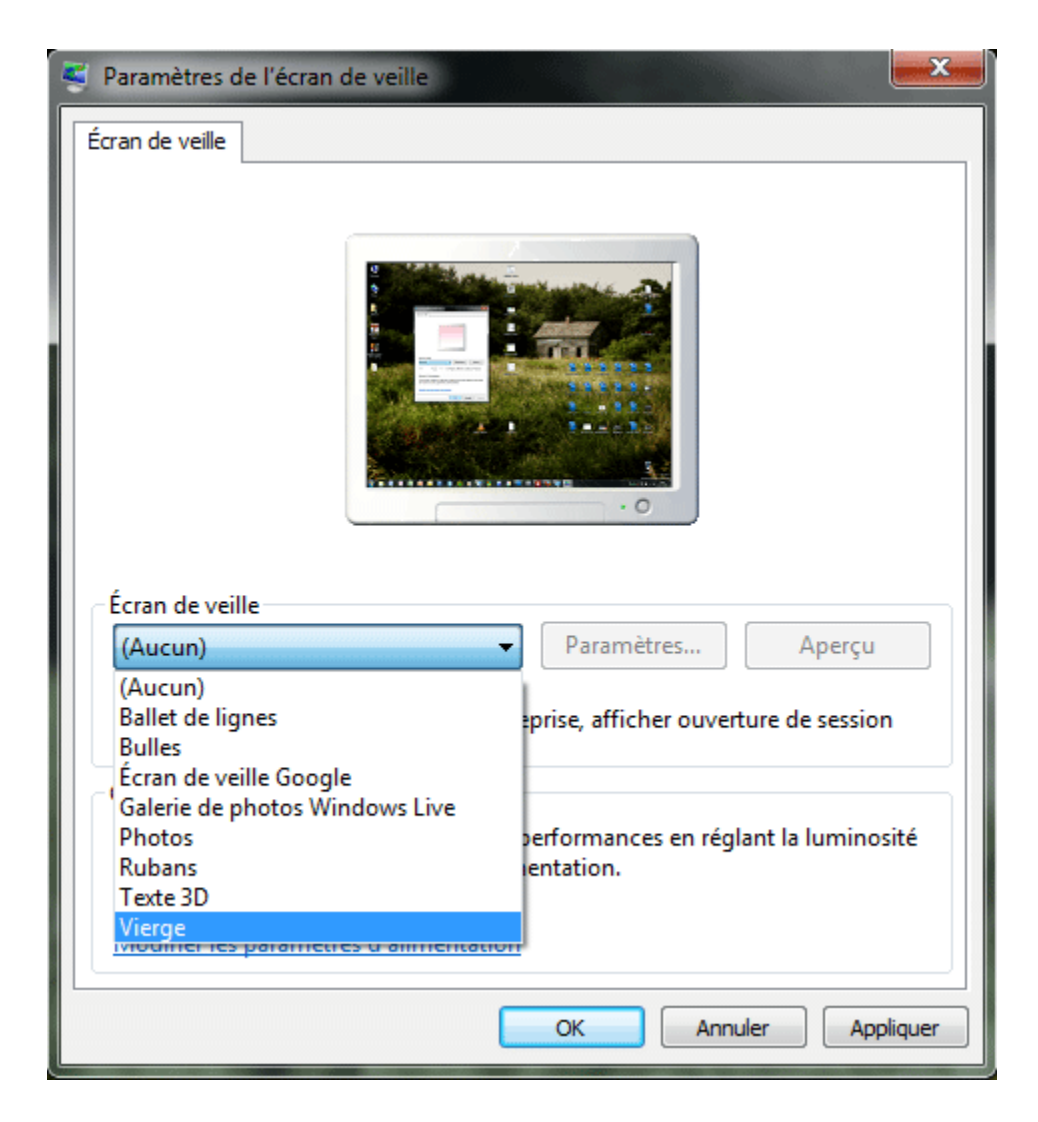

*Capture d'écran - Ecran de veille*

Pour plus de sécurité, vous pouvez cochez la case **A reprise, afficher ouverture de session**. Ainsi, Windows vous redemandera votre mot de passe pour pouvoir vous connecter à nouveau à votre session.

Enfin, les écrans de veille sont des vecteurs importants de transmission de virus : prenez garde en les installant ! Analysez-les avec un antivirus !

### **Pointeurs de souris**

Dans la barre latérale gauche, cliquez sur le lien **Modifier les pointeurs de souris**. Dans la partie **Modèle**, cliquez sur la liste déroulante pour choisir un pack de curseur « tout prêt ». Ou, de la même manière que pour les sons, dans la partie **Personnaliser**, cliquez sur le curseur à modifier puis sur le bouton **Parcourir**. Recherchez votre curseur aux formats .ani et .cur et validez le tout.

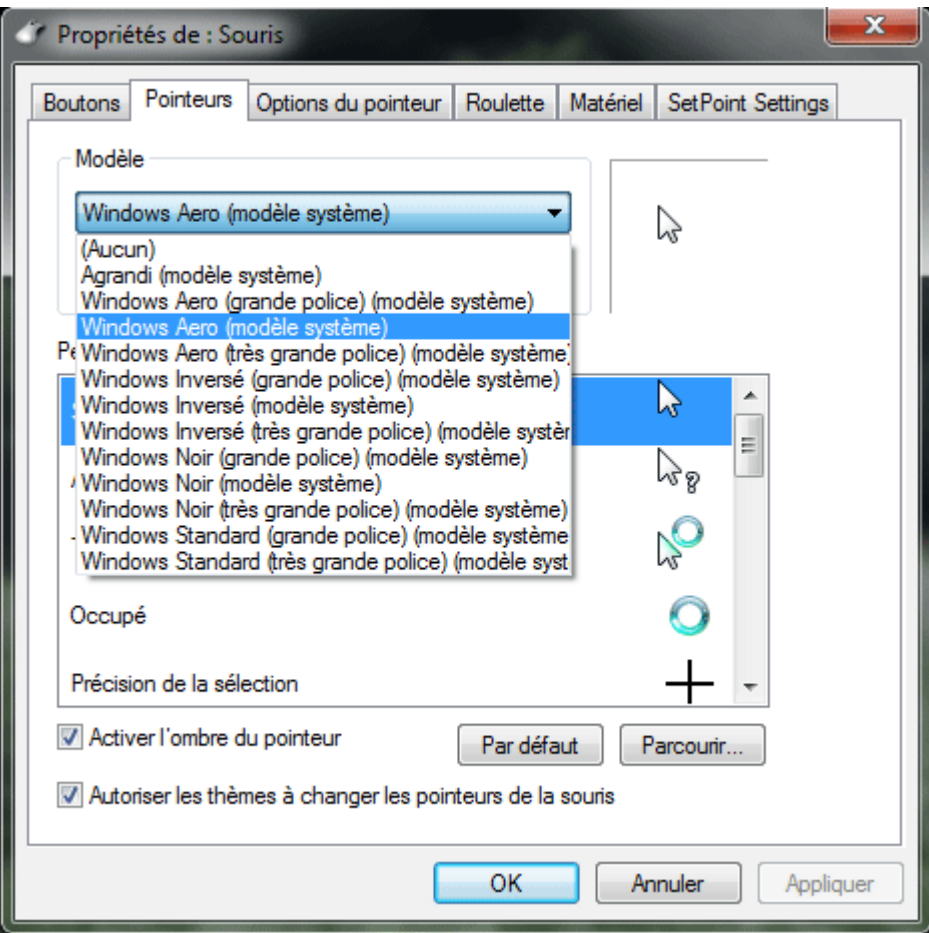

*Capture d'écran - Curseurs de souris Windows*

Enfin, vous pouvez ajouter une ombre à votre pointeur en cochant la case prévue à cet effet. De plus, si vous souhaitez qu'un thème ne puisse pas modifier vos curseurs de souris, décochez la case **Autoriser les thèmes à changer les pointeurs de la souris**.

Cliquez sur **OK**.

#### **Icônes du bureau**

Dans la barre latérale gauche, cliquez sur le lien **Changer les icônes du bureau**. Dans la partie **Icônes du bureau**, cochez les icônes qui doivent apparaître sur votre bureau. Pour en modifier un, cliquez sur l'icône puis sur **Changer d'icône**. Faites votre choix dans la liste (ou cliquez sur **Parcourir** pour installé un icône personnalisé/téléchargé) puis cliquez sur **OK**.

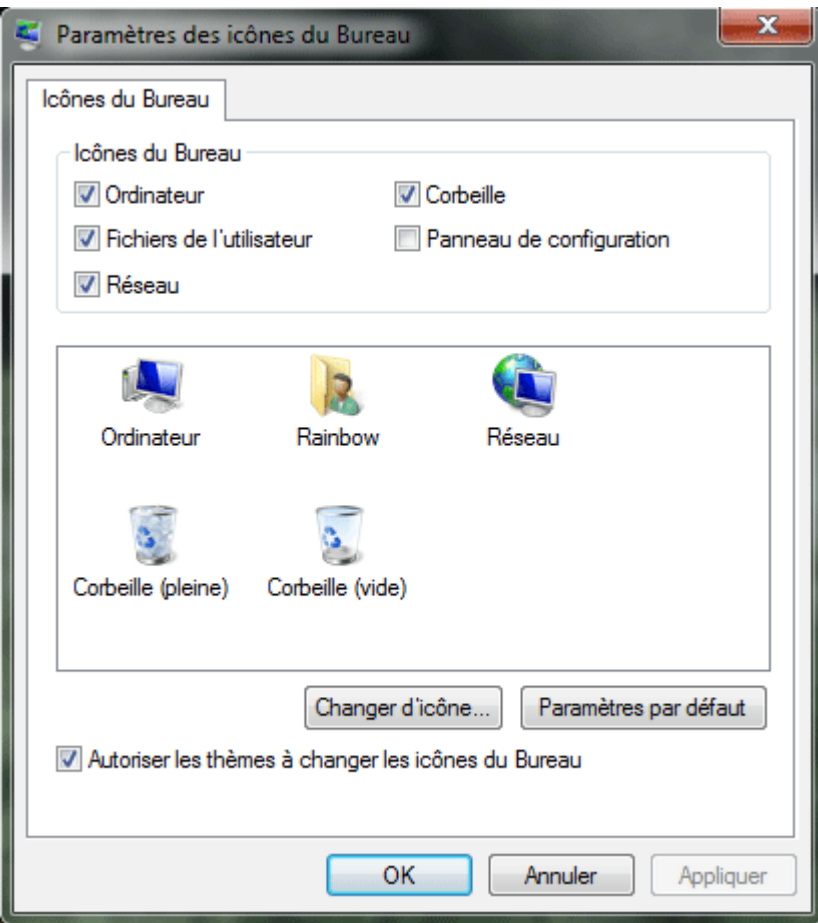

*Capture d'écran - Modifier les icônes du bureau*

Là encore, vous pouvez interdire aux thèmes de modifier vos icônes en cochant la case **Autoriser les thèmes à changer les icônes du Bureau**.

Cliquez sur **OK**.

#### **Avatar personnel**

Dans la barre latérale gauche, cliquez sur le lien **Modifier l'image de votre compte**. Cette dernière apparaît à l'écran de connexion (lorsque vous sélectionnez un utilisateur) et en haut du menu démarrer. Cliquez sur l'image souhaitée dans la liste proposée. Vous pouvez également utiliser l'image de votre choix en cliquant sur le lien **Rechercher d'autres images**.

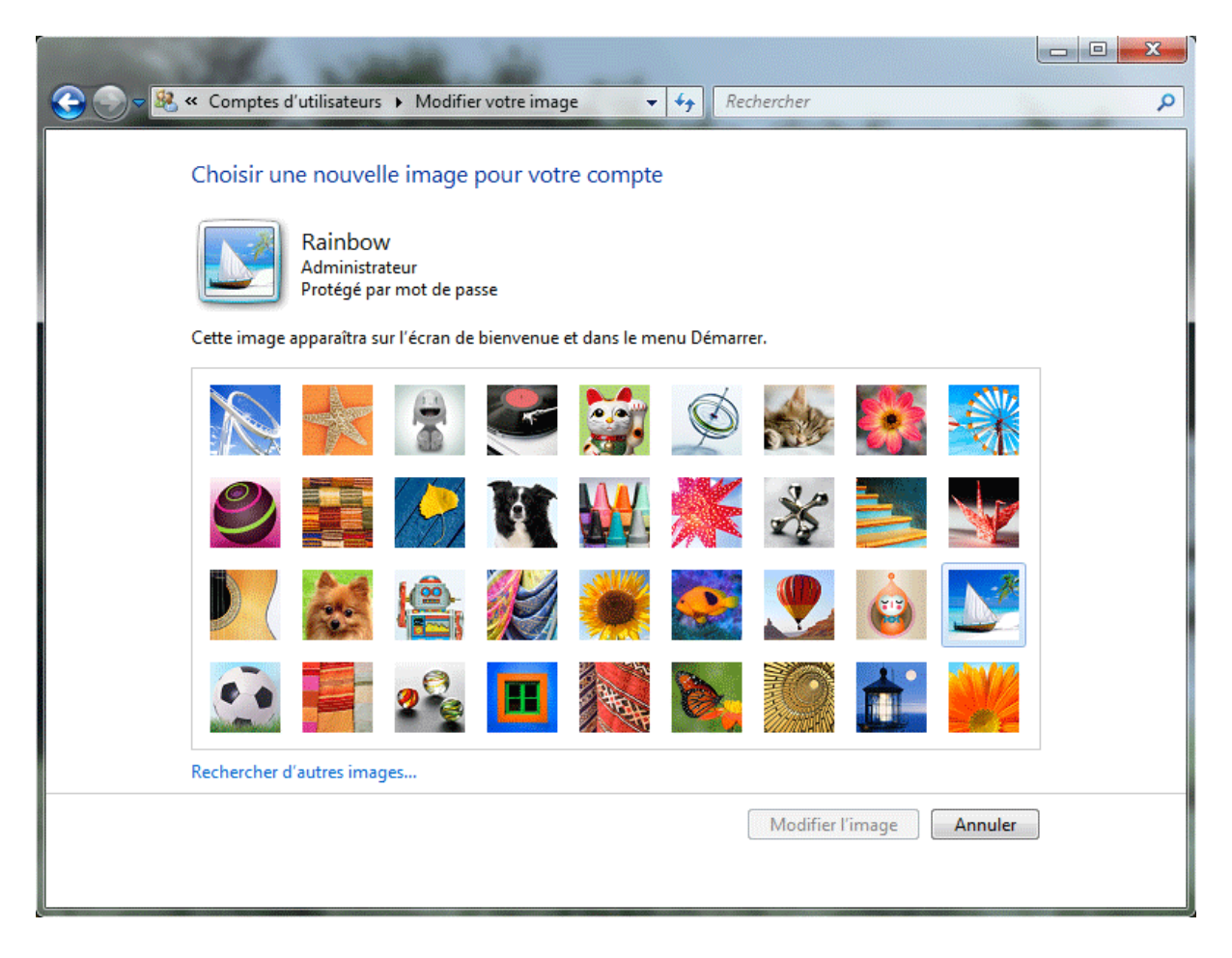

*Capture d'écran - Modifier l'image de votre compte utilisateur*

### *N.B : Pour un meilleure résultat, préférez une image carré.*

#### Cliquez sur **Modifier l'image** pour terminer.

#### **Ecran de connexion**

Le logon screen, en français écran de connexion, est l'image qui s'affiche en arrière plan au moment de saisir votre mot de passe de session. Pour le modifier facilement et ce, sans installation de logiciels, lisez ce tutoriel :

[Personnaliser l'écran de connexion sous Windows Seven sans installation de logiciels tiers](http://www.protuts.net/personnaliser-ecran-connexion-windows-seven-installation-logiciels-tiers/)

### **Sauvegarde du thème**

Maintenant que votre thème est prêt, vous conviendrez certainement qu'il faut le sauvegarder. Pour ce faire, rien de plus simple, cliquez sur le lien **Enregistrer le thème**. Saisissez un nom et cliquez sur **Enregistrer**. Votre thème apparaît dans la liste Mes thèmes.

#### Modifier les effets visuels et les sons de votre ordinateur Cliquez sur un thème pour modifier l'arrière-plan du Bureau, les couleurs des fenêtres, les sons et l'écran de veille en une seule fois.

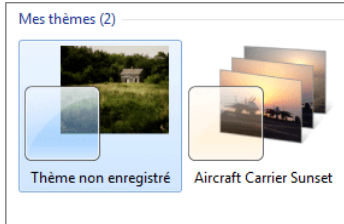

### *Capture d'écran - Sauvegarde du thème visuel*

Pour supprimer un thème, faites un **clic-droit** sur le thème et optez pour **Supprimer le thème** (le thème à supprimer ne peut être le thème actif).

# **Partager votre thème**

Fière de votre création, vous aimeriez la partager avec vos proches, ou mieux, sur un site de thèmes Windows. Pour cela, faites un **clic-droit** sur le thème, et optez pour **Enregistrer le thème pour le partage**. Choisissez le dossier de destination puis cliquez sur **Enregistrer**. Remarquez que l'extension du fichier est **.themepack** : seul Windows Seven peut donc lire ce genre de fichier.

Pour installer le thème, il suffit de **double-cliquez** sur le fichier **nom-du-theme.themepack**.

# **Thèmes gratuits à télécharger**

Si vous n'avez pas l'âme d'un designer pour créer un thème, vous pouvez en télécharger gratuitement sur notre [page Thèmes Windows 7.](http://protuts.net/ressources/themes-windows-7/)

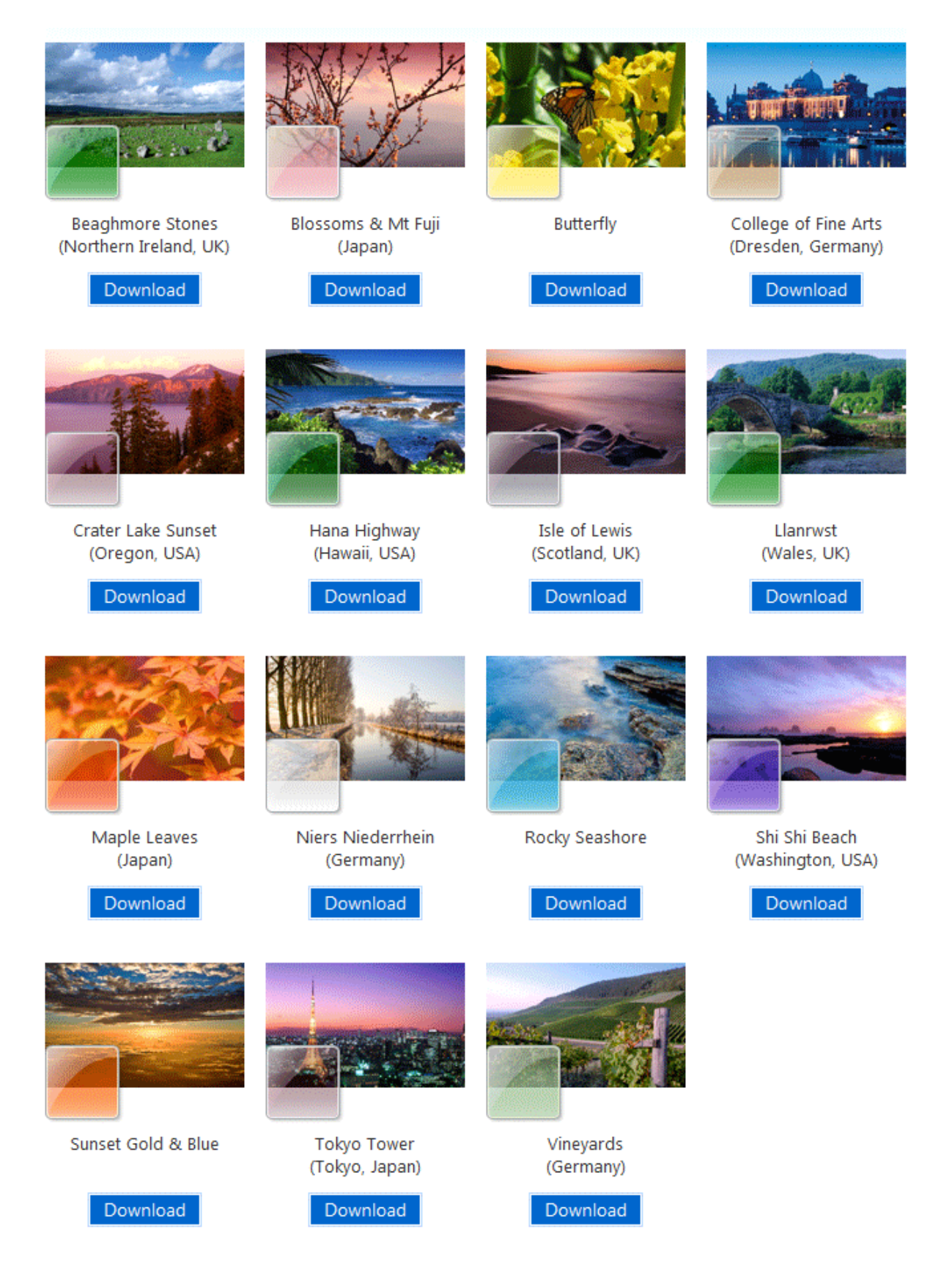

*Capture d'écran - Site officiel Microsoft : Personalize your PC*

# **Envie de proposer votre thème sur Protuts ? Indiquez votre lien via les commentaires de cet article !**

**http://protuts.net/personnaliser-windows-seven-de-a-a-z-avec-les-themesvisuels/** 

# Transformer Windows 7 en MacOS X Snow Leopard

Fan de MacOS X mais utilisateur de Windows 7 ? Personnalisez votre PC en profondeur en installant ce pack de transformation spécial et ultra-complet pour adopter l'apparence de MacOS X Snow Leopard.

Contrairement aux thèmes standards intégrés en natif sous Windows 7, ce pack va transformer en profondeur votre système en modifiant les styles visuels, les icônes, les curseurs de votre souris, les sons et ajouter des logiciels supplémentaires pour disposer notamment d'un dock. Pour éviter les erreurs, faites une sauvegarde de votre système.

# **Présentation**

La dernière version en date de MacOS X s'intitule Snow Leopard – léopard des neiges, en français.

L'objectif de ce pack est de vous permettre d'adopter, une interface proche de ce système – visuellement parlant.

Bien entendu, vous n'obtiendrez jamais quelque chose de fidèle à 100%… je ne veux vous donner de faux espoir mais l'idée générale est bien présente avec ce pack.

En voici un aperçu final.

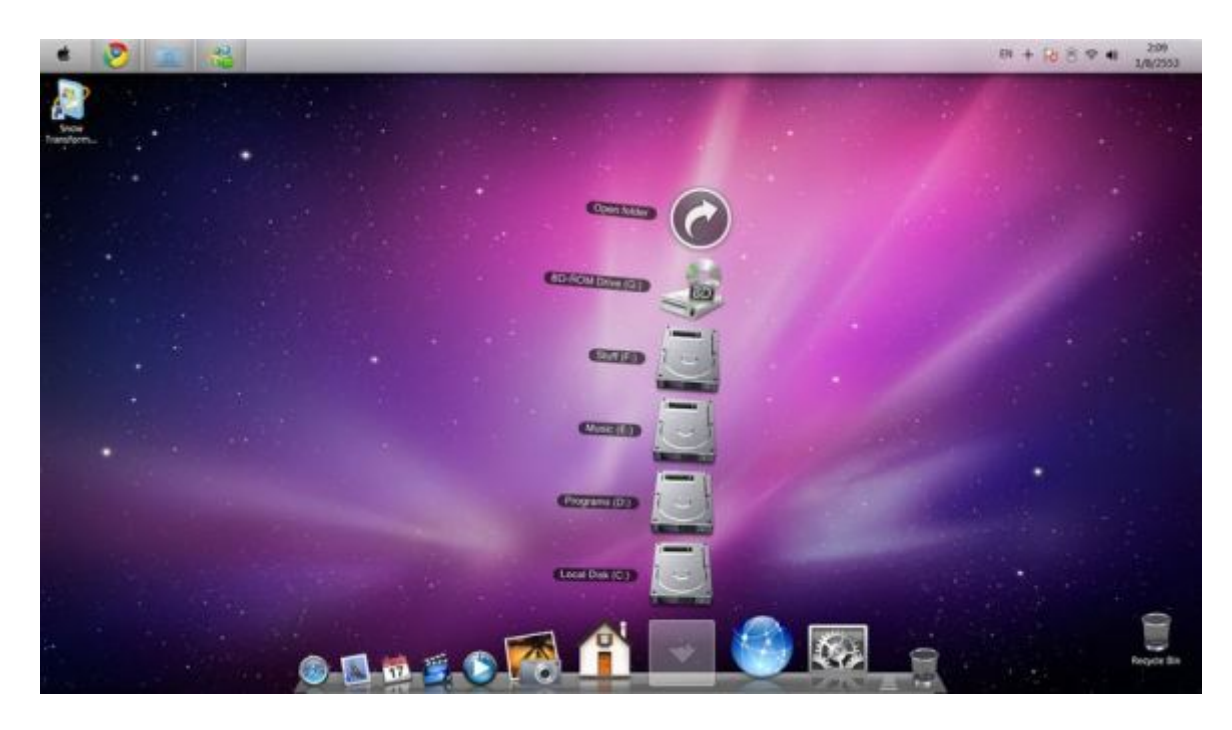

*Capture d'écran - Aperçu final du Snow Transformation Pack*

# **Installation de Snow Transformation Pack**

Commencez par télécharger ce pack complet regroupant plusieurs utilitaires à l'adresse cidessous :

### **[Lion Transformation Pack 1.0 \(anciennement Snow Transformation Pack\)](http://protuts.net/download/603/)** (28,1 MiB)

Décompressez l'archive ZIP sur votre Bureau puis lancez l'exécutable.

Le processus d'installation se lance alors et il vous suffit de cliquez sur **Next** après avoir lu les instructions.

N'hésitez pas également à décocher la case **Set Windows X's Live default home page**.

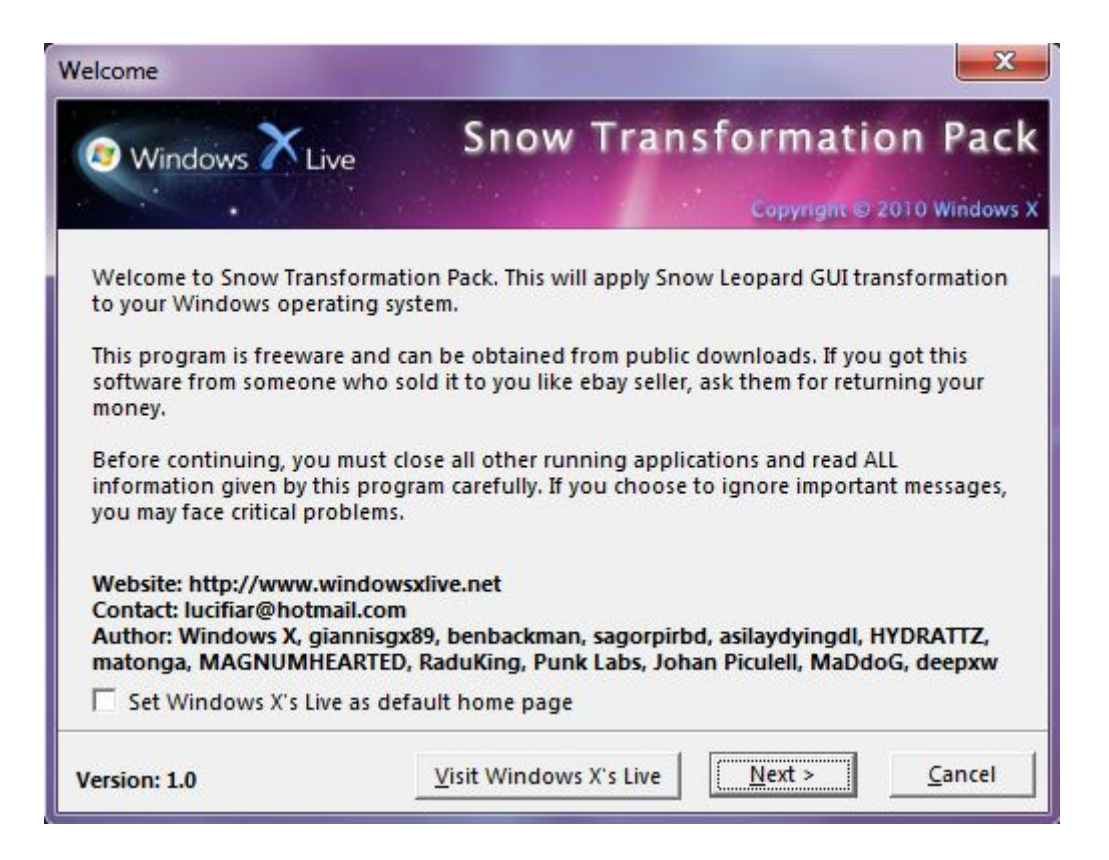

*Capture d'écran - Installation du Snow Transformation Pack*

Le second écran vous demande d'accepter les conditions générales en cliquant sur **I accept the terms in the license agreement** puis cliquez sur **Next**.

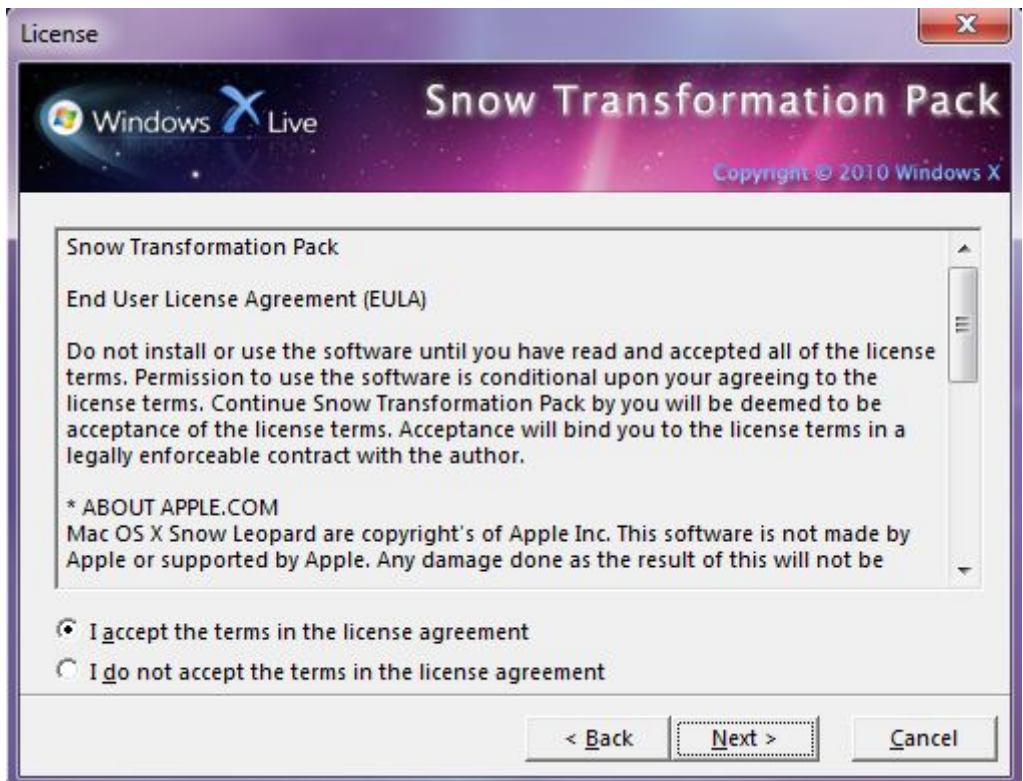

#### *Capture d'écran - EULA pour Snow Transformation Pack*

Il vous est à présent demander de choisir parmi l'un des 3 types d'installation disponible : **Performance**, **Completed** ou **Custom**.

Dans cet exemple, nous opterons pour **Completed** pour une transformation complète.

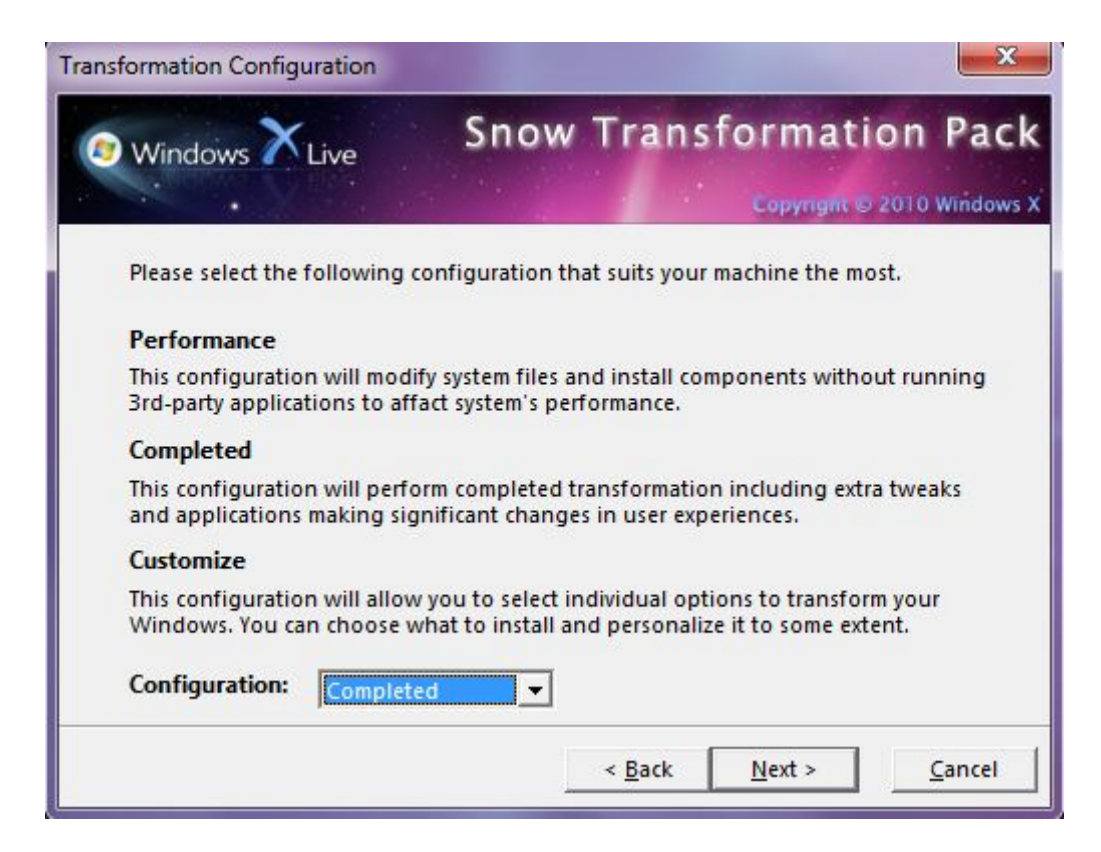

*Capture d'écran - Snow Transformation Pack, choix du type de configuration*

Cliquez ensuite sur **Next**.

Le dernier écran avant l'installation vous permet de revenir aux étapes précédentes. Lorsque vous êtes fin prêt, cliquez sur **Transform**.

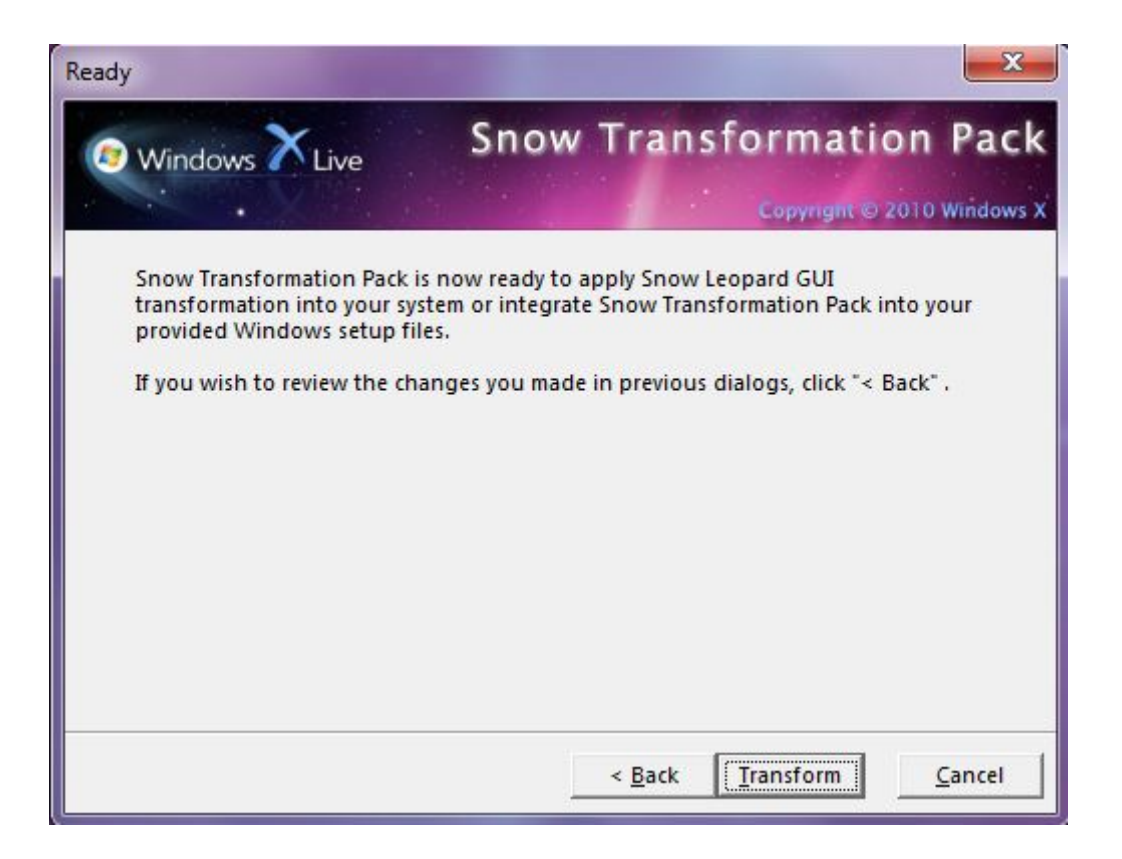

*Capture d'écran - Snow Transformation Pack, lancement de l'installation*

Patientez quelques minutes puis redémarrez le PC lorsqu'on vous le demandera.

Les transformations seront effectives dès l'écran de connexion à votre session.

# **Centre de configuration de Snow Transformation Pack**

Comme les choses sont bien faites, ce pack est fourni avec un raccourci directement accessible sur votre Bureau Windows qui ouvre un centre de contrôle.

Vous pourrez alors :

- Configurer votre compte pour activer ou non certaines fonctionnalités logicielles ;
- Réparer les fichiers systèmes en cas de soucis ;
- Désinstaller le pack en quelques clics ;

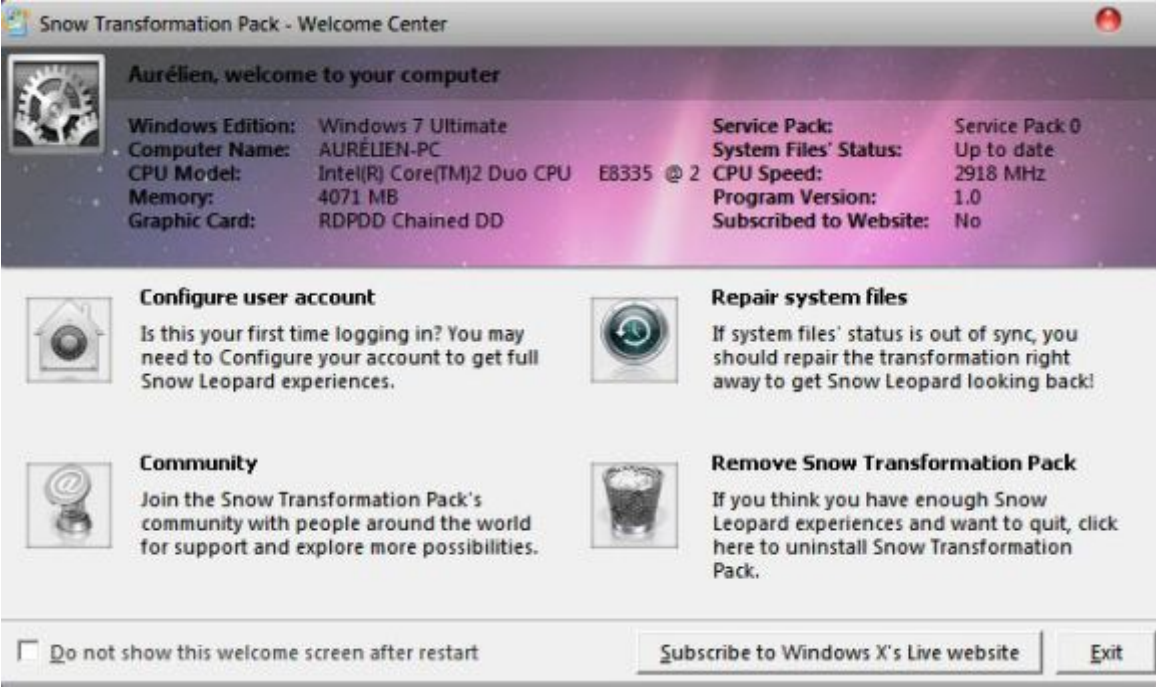

*Capture d'écran - Snow Transformation Pack, centre de contrôle*

**Pour les fans de customisation avancée, ce pack de transformation devrait satisfaire en partie votre insatisfaction première liée aux thèmes fournis sous Windows 7 dont beaucoup d'utilisateurs ont regretté que le simple changement du fond d'écran et teintes de fenêtres.**

**http://protuts.net/transformer-windows-7-en-macos-x-snow-leopard/**

# Personnaliser l'écran de démarrage (bootscreen) de Windows 7 facilement

L'écran de démarrage (en anglais bootscreen) de Windows 7 peut être facilement personnalisé grâce à un logiciel du nom Windows 7 Boot Updater dont voici le tutoriel.

Attention : ce logiciel modifie des fichiers systèmes de Windows. Experts uniquement ! Nous ne serions être tenus responsables en cas de problèmes !

# **Téléchargement de Windows 7 Boot Updater**

Commencez par télécharger gratuitement Windows 7 Boot Updater. Pas besoin de l'installer, c'est une application portable qui fonctionne avec toutes les éditions de Windows 7, 32/64 bits.

### **[Windows 7 Boot Updater](http://protuts.net/download/766/)** (634,8 KiB)

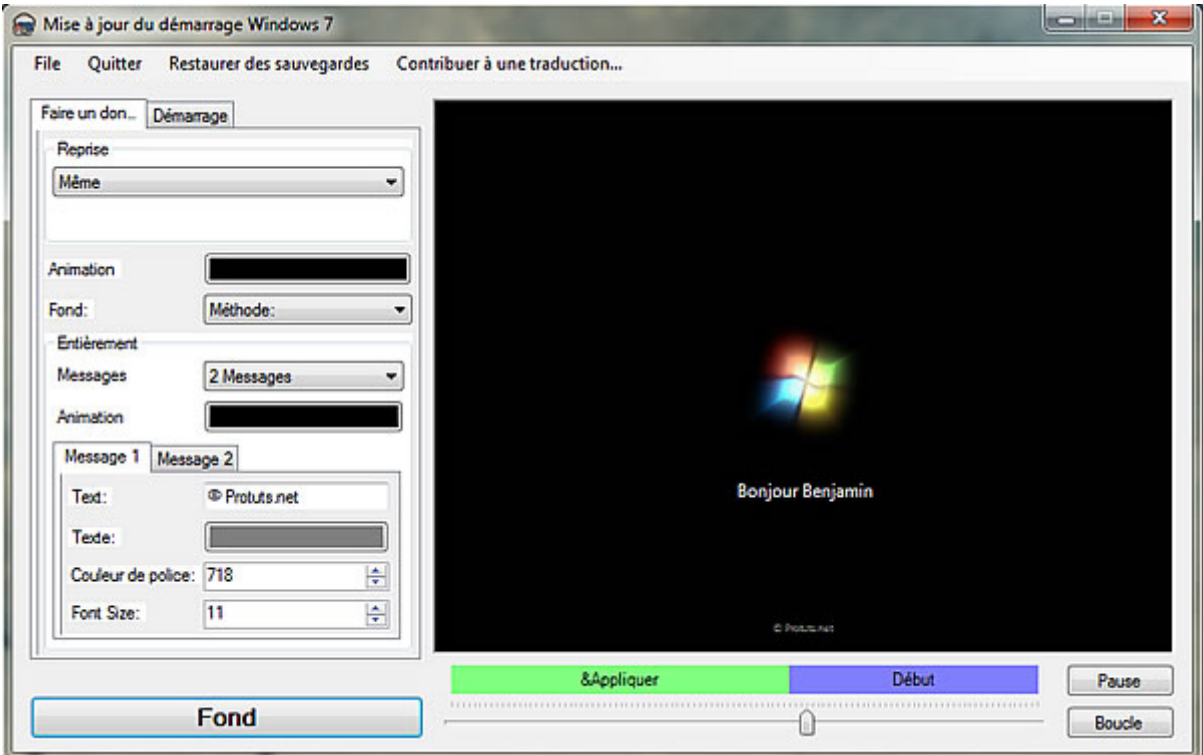

# **Création de votre écran de démarrage personnalisé**

*Capture d'écran - Ecran principal de Windows 7 Boot Updater*

Notez que le logiciel est traduit « approximativement en français ». L'onglet **Démarrage** est en réalité **Reprise de session** et **Faire un don** correspond à **Démarrage**, etc…

Modifiez les différents champs comme bon vous semble et visualisez le résultat dans la partie de droite. Vous pouvez réaliser votre propre animation mais vous devrez créer 105 images de 200×200 pixels situées dans le même dossier et nommées 001 à 105. L'animation est lue à 15 images/secondes, 4 secondes « normales » + 3 secondes lues en boucle jusqu'à la fin du démarrage.

Dès que vous êtes satisfaits du résultat cliquez sur **Fond** pour mettre à jour les fichiers de démarrage.

Pour tester le résultat, redémarrez votre PC.

# **Restaurer le fichier de démarrage d'origine**

Le logiciel effectue une sauvegarde des fichiers d'origine à chaque modification. En cas d'échec du démarrage, exécutez la console de récupération (F8 au démarrage) et saisissez ces lignes (à condition que C soit votre partition système, sinon changez la lettre en conséquence) :

**C: cd \Windows\System32 del winload.exe ren « winload~1.exe » winload.exe exit**

**Un super outil pour personnaliser la totalité du démarrage de Windows 7 ! Cool non ?**

**http://protuts.net/personnaliser-ecran-demarrage-bootscreen-windows-7 facilement/**

# Personnaliser l'écran de connexion sous Windows 7 sans installation de logiciels tiers

Windows 7 est nettement plus personnalisable que son prédécesseur Vista notamment grâce au retour de l'option Thèmes. Mais vous avez également la possibilité de changer le logon screen sans l'aide d'aucun logiciel. Petit rappel, le logon screen est l'image d'arrière plan utilisée à l'écran d'ouverture de session (lorsque vous saisissez votre mot de passe). Pour modifier cette dernière lisez la suite de l'article !

# **Modifications dans le registre**

Commencez par ouvrir le registre. Pour cela, faites **Windows+R**, saisissez **regedit** et appuyez sur **Entrée**.

*N.B : attention, manipulez le registre avec précaution. Je vous conseille d'effectuer une [sauvegarde](http://www.protuts.net/sauvegarder-facilement-base-registre-vista/) avant toutes modifications.*

Recherchez la clé suivante via l'arborescence de gauche :

# **HKEY\_LOCAL\_MACHINE\SOFTWARE\Microsoft\Windows\CurrentVersion\Authenticatio n\LogonUI\Background**

Dans la colonne de droite, double-cliquez sur la valeur **OEMBackground** et attribuez-lui la valeur **1** (peu importe que ce soit en décimale ou hexadécimale étant donnée que 1 hex. = 1 dec.).

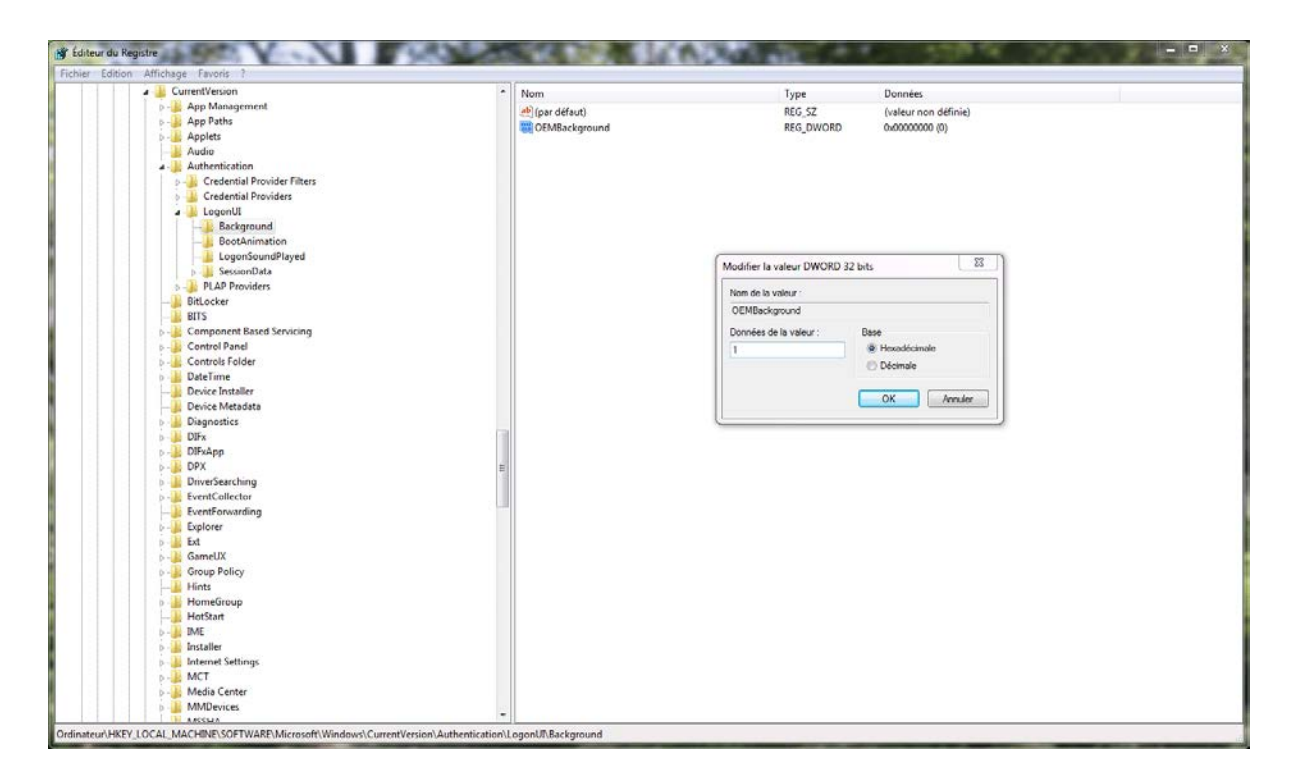

*Capture d'écran du Registre*

Cliquez sur **OK** puis fermez le registre.

# **Choix de l'image d'arrière plan**

Ouvrez l'explorateur Windows (**Windows+E**), puis aller au dossier suivant – C étant la partition d'installation du système d'exploitation :

#### **C:\Windows\System32\oobe**

| Windows ▶ System32 ▶ oobe ▶<br>Ordinateur ▶ SevenOS (C:) ▶<br>Imprimer<br>Organiser -<br>Ouvrir +<br>Graver     |                  | Nouveau dossier                     |                         |                      | $\mathbf{v}$ + | Search oobe |  | E .<br>$\Box$ | Q<br>$\circledR$ |
|----------------------------------------------------------------------------------------------------|------------------|-------------------------------------|-------------------------|----------------------|----------------|-------------|--|---------------|------------------|
| <b>L</b> com                                                                                                    | $\blacktriangle$ | Nom                                 | Date de modificati Type |                      | Taille         |             |  |               |                  |
| config<br>$\mathbb{R}$ cs-CZ                                                                                    |                  | II fr-FR                            | 22/04/2009 12:01        | Dossier de fichiers  |                |             |  |               |                  |
| da-DK                                                                                                    |                  | audit.exe                           | 22/04/2009 07:18        | Application          | 66 Ko          |             |  |               |                  |
| de-DE                                                                                                    |                  | background.bmp                      | 20/03/2009 16:46        | Image bitmap         | 2 305 Ko       |             |  |               |                  |
| directx                                                                                                    |                  | <sup>®</sup> cmisetup.dll           | 22/04/2009 07:21        | Extension de l'appli | 262 Ko         |             |  |               |                  |
| Dism                                                                                                    |                  | diagER.dll                          | 22/04/2009 07:21        | Extension de l'appli | 32 Ko          |             |  |               |                  |
| drivers                                                                                                    |                  | diagnostic.dll                      | 22/04/2009 07:21        | Extension de l'appli | 132 Ko         |             |  |               |                  |
| <b>DriverStore</b>                                                                                              |                  | <b>SDU.dll</b>                      | 22/04/2009 07:20        | Extension de l'appli | 76 Ko          |             |  |               |                  |
| <b>DRVSTORE</b>                                                                                                 |                  | FirstUXRes.WIM                      | 22/04/2009 02:28        | <b>Fichier WIM</b>   | 623 Ko         |             |  |               |                  |
| $el-GR$                                                                                                    |                  | msoobe.exe                          | 22/04/2009 07:19        | Application          | <b>66 Ko</b>   |             |  |               |                  |
|                                                                                                    |                  | <sup>®</sup> msoobeui.dll           | 22/04/2009 07:21        | Extension de l'appli | 1084 Ko        |             |  |               |                  |
| en-US<br>$\mathbb{R}$ es-ES                                                                                     |                  | oobeldr.exe                         | 22/04/2009 07:19        | Application          | 55 Ko          |             |  |               |                  |
| <b>Execute</b>                                                                                                  |                  | <sup>®</sup> pnpibs.dll             | 22/04/2009 07:21        | Extension de l'appli | 69 Ko          |             |  |               |                  |
| $\mathbb{R}$ fi-FI                                                                                              |                  | setup.cfg                           | 27/03/2009 05:24        | <b>Fichier CFG</b>   | $2$ Ko         |             |  |               |                  |
| $\mathbb{R}$ fr                                                                                                 |                  | Setup.exe                           | 22/04/2009 07:19        | Application          | 239 Ko         |             |  |               |                  |
| <b>The fr-FR</b>                                                                                                |                  | setupsqm.exe                        | 22/04/2009 07:19        | Application          | 25 Ko          |             |  |               |                  |
|                                                                                                    |                  | Spprgrss.dll                        | 22/04/2009 07:21        | Extension de l'appli | 53 Ko          |             |  |               |                  |
| <b>ExsTmp</b>                                                                                                   |                  | <sup>®</sup> unbcl.dll              | 22/04/2009 07:21        | Extension de l'appli | 719 Ko         |             |  |               |                  |
| <b>GroupPolicy</b>                                                                                              |                  | <sup>®</sup> W32UIImq.dll           | 22/04/2009 07:10        | Extension de l'appli | 2980 Ko        |             |  |               |                  |
| GroupPolicyUsers                                                                                                |                  | <sup>®</sup> W32UIRes.dll           | 22/04/2009 07:10        | Extension de l'appli | 255 Ko         |             |  |               |                  |
| he-IL                                                                                                    |                  | <b>&amp;</b> wdsutil.dll            | 22/04/2009 07:21        | Extension de l'appli | 50 Ko          |             |  |               |                  |
| hr-HR<br><b>b</b> hu-HU                                                                                         |                  | ® win32ui.dll                       | 22/04/2009 07:21        | Extension de l'appli | 423 Ko         |             |  |               |                  |
|                                                                                                    |                  | windeploy.exe                       | 22/04/2009 07:19        | Application          | 94 Ko          |             |  |               |                  |
| <b>I</b> lias                                                                                                   |                  | <sup>8</sup> WinLGDep.dll           | 22/04/2009 07:22        | Extension de l'appli | 52 Ko          |             |  |               |                  |
| icsxml                                                                                                    |                  | winsetup.dll                        | 22/04/2009 07:21        | Extension de l'appli | 1749 Ko        |             |  |               |                  |
| <b>IME</b>                                                                                                    |                  |                                     |                         |                      |                |             |  |               |                  |
| <b>In</b> inetsrv                                                                                               |                  |                                     |                         |                      |                |             |  |               |                  |
| la it-IT                                                                                                    |                  |                                     |                         |                      |                |             |  |               |                  |
| background.bmp Date de modificati 20/03/2009 16:46<br>Dimensions: 1024 x 768<br>Image bitmap<br>Taille: 2,25 Mo |                  | Date de création : 20/03/2009 16:46 |                         |                      |                |             |  |               |                  |

*Capture d'écran - Dossier OOBE*

Créez un nouveau dossier via le menu contextuel et nommez-le **info**. Ouvrez ce dernier puis créez encore un nouveau dossier et nommez-le **backgrounds**. C'est dans ce dossier que vous déposerez vos images en prenant soin de respecter les conditions suivantes :

- Nommez votre image comme suit : **backgroundDefault.jpg** ;
- Poids maximum de 256 Ko ;
- Format JPG uniquement ;

| ▶ Ordinateur ▶ SevenOS (C:) ▶ Windows ▶ System32 ▶ oobe ▶ info ▶ backgrounds |                                                   |                                                                       |                         |                                                                                                    | $\mathbf{v}$ $\mathbf{t}$ | $ -$<br>$\boldsymbol{\mathsf{x}}$<br>Search backgrounds<br>٩   |
|------------------------------------------------------------------------------|---------------------------------------------------|-----------------------------------------------------------------------|-------------------------|----------------------------------------------------------------------------------------------------|---------------------------|----------------------------------------------------------------|
| <b><i>©</i></b> Ouvrir ▼<br>Organiser *<br>Imprimer<br>Graver                | Nouveau dossier                                   |                                                                       |                         |                                                                                                    |                           | $\circledcirc$<br><b>图 ▼</b><br>$\Box$                         |
| $h$ <sub>hr</sub> -HR                                                        | $\blacktriangle$                                  | Nom                                                                   | Date de modificati Type |                                                                                                    | Taille                    |                                                                |
| <b>N</b> hu-HU                                                               |                                                   | backgroundDefault.jpg                                                 | 01/02/2008 18:40        | Image JPEG                                                                                               | 190 Ko                    |                                                                |
| <b>I</b> ias                                                                 |                                                   |                                                                       |                         |                                                                                                    |                           |                                                                |
| icsxml<br>$\blacksquare$ IME                                                 |                                                   |                                                                       |                         |                                                                                                    |                           |                                                                |
| <b>Ill</b> inetsrv                                                           |                                                   |                                                                       |                         |                                                                                                    |                           |                                                                |
| $\mathbb{I}$ it-IT                                                           |                                                   |                                                                       |                         |                                                                                                    |                           |                                                                |
| ja-JP                                                                        |                                                   |                                                                       |                         |                                                                                                    |                           |                                                                |
| ko-KR                                                                        |                                                   |                                                                       |                         |                                                                                                    |                           |                                                                |
| <b>LogFiles</b>                                                              |                                                   |                                                                       |                         |                                                                                                    |                           |                                                                |
| $\mathbf{h}$ it-LT                                                           |                                                   |                                                                       |                         |                                                                                                    |                           |                                                                |
| $\mathbb{R}$ iv-LV                                                           |                                                   |                                                                       |                         |                                                                                                    |                           |                                                                |
| Macromed                                                                     |                                                   |                                                                       |                         |                                                                                                    |                           |                                                                |
| <b>M</b> manifeststore                                                       |                                                   |                                                                       |                         |                                                                                                    |                           |                                                                |
| <b>Microsoft</b>                                                             |                                                   |                                                                       |                         |                                                                                                    |                           |                                                                |
| <b>Inigration</b>                                                            |                                                   |                                                                       |                         |                                                                                                    |                           |                                                                |
| <b>In</b> migwiz                                                             |                                                   |                                                                       |                         |                                                                                                    |                           | <b>OMAND</b>                                                   |
| <b>Msdtc</b>                                                                 |                                                   |                                                                       |                         |                                                                                                    |                           |                                                                |
| <b>IN</b> MUI                                                                |                                                   |                                                                       |                         |                                                                                                    |                           |                                                                |
| <b>I</b> nb-NO                                                               |                                                   |                                                                       |                         |                                                                                                    |                           |                                                                |
| <b>NDF</b>                                                                   |                                                   |                                                                       |                         |                                                                                                    |                           |                                                                |
| <b>All</b> NetworkList<br>ni-NL                                              |                                                   |                                                                       |                         |                                                                                                    |                           |                                                                |
| la oobe                                                                      |                                                   |                                                                       |                         |                                                                                                    |                           |                                                                |
| <b>I</b> fr-FR                                                               |                                                   |                                                                       |                         |                                                                                                    |                           |                                                                |
| <b>Tu</b> info                                                               |                                                   |                                                                       |                         |                                                                                                    |                           |                                                                |
| <b>backgrounds</b>                                                           |                                                   |                                                                       |                         |                                                                                                    |                           |                                                                |
| oodag                                                                        | $\overline{\phantom{a}}$                          |                                                                       |                         |                                                                                                    |                           |                                                                |
| backgroundDefault.jpg Prise de vue: 28/01/2008 14:27<br>Image JPEG           | Mots-clés : Ajoutez un mot-clé<br>Notation: ☆☆☆☆☆ | Dimensions: 1920 x 1200<br>Taille: 189 Ko<br>Titre : Ajoutez un titre |                         | Auteurs : Ajoutez un auteur<br>Commentaires : Ajoutez des commentai<br>Appareil photo : Ajouter du texte |                           | Modèle d'appareil  Ajouter un nom<br>Objet : Spécifiez l'objet |

Windows 7, le guide ultime 138

#### *Capture d'écran - Dossier Backgrounds*

Si tout c'est bien déroulé, votre nouveau logon screen est en place. Pour vérifier, faites **Windows+L** afin de verrouiller la session. Normalement, l'image d'arrière plan de l'écran de connexion a été remplacée par celle indiquée précédemment.

**Un moyen facile de personnaliser encore un peu plus son Windows sans installer tout un tas de logiciels supplémentaires qui allourdissent inutilement votre PC !**

**http://protuts.net/personnaliser-ecran-connexion-windows-seveninstallation-logiciels-tiers/**

# Personnaliser l'écran de connexion sous Windows Seven avec Logon Changer

L'écran de connexion peut être facilement modifié sous Windows Seven via une simple modification dans le registre (cf. article Personnaliser l'écran de connexion sous Windows Seven sans installation de logiciels tiers). Néanmoins, cette méthode peut s'avérer dangereuse pour les néophytes. C'est pourquoi, je vous propose d'utiliser Logon Changer.

Grâce à Logon Changer vous allez pouvoir changer votre écran de connexion en 10 secondes chrono. Commencez par le télécharger sur le site de [krishnanblr](https://sites.google.com/a/krishnanblr.com/www/Home/Se7en) et installer-le comme un programme classique.

#### **[7 Logon Changer](http://protuts.net/download/390/)** (732,4 KiB)

Vous serez probablement amené à valider la procédure en cliquant sur **Accepter** puis **Installer**.

La fenêtre principale de Logon Changer apparaît.

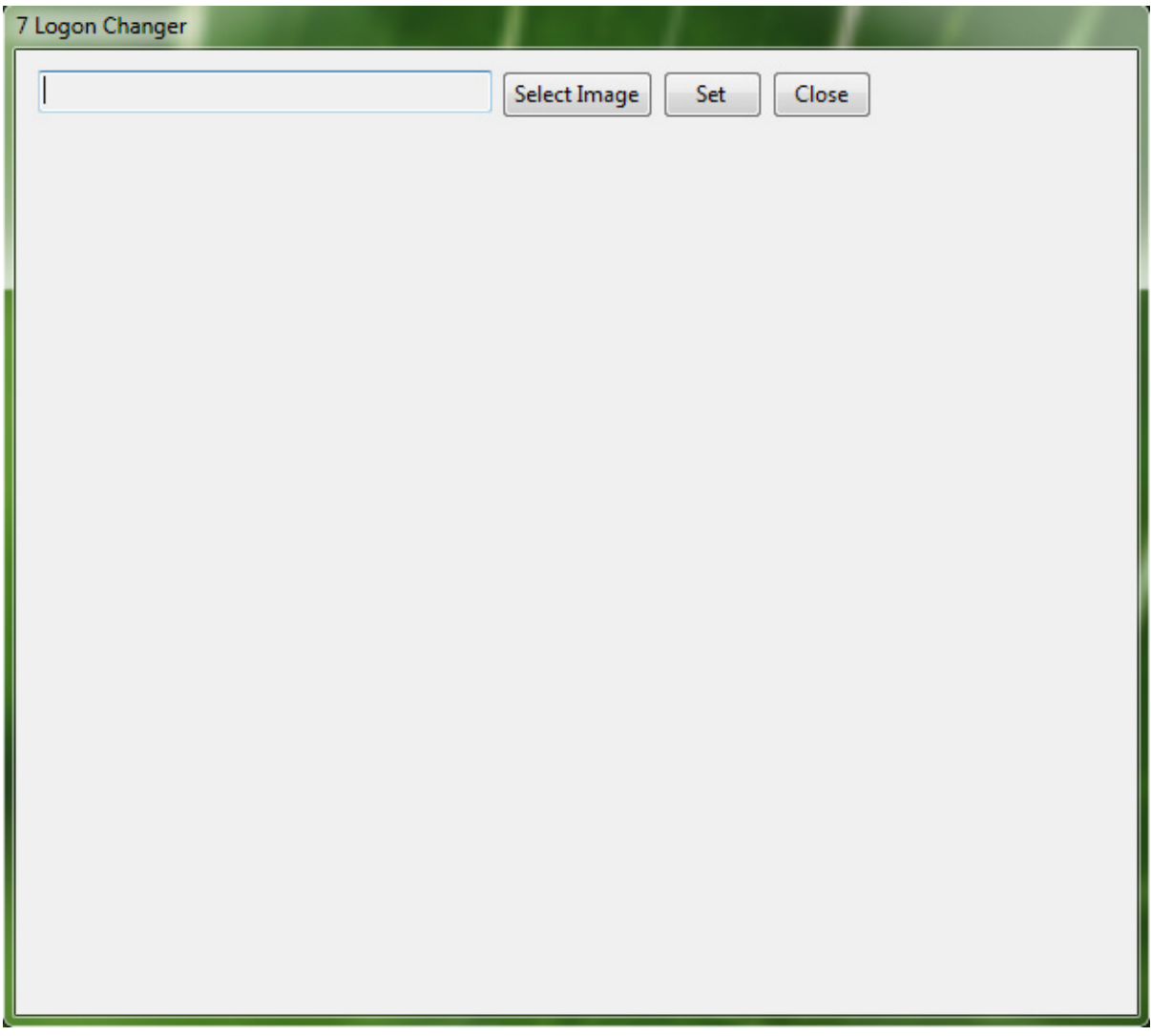

*Capture d'écran - Personnalisation du logon screen (étape 1 sur 3)*

Cliquez sur **Select Image**, recherchez le fichier image au format JPG qui sera utilisé pour le l'écran de connexion, puis validez par **Ouvrir**.

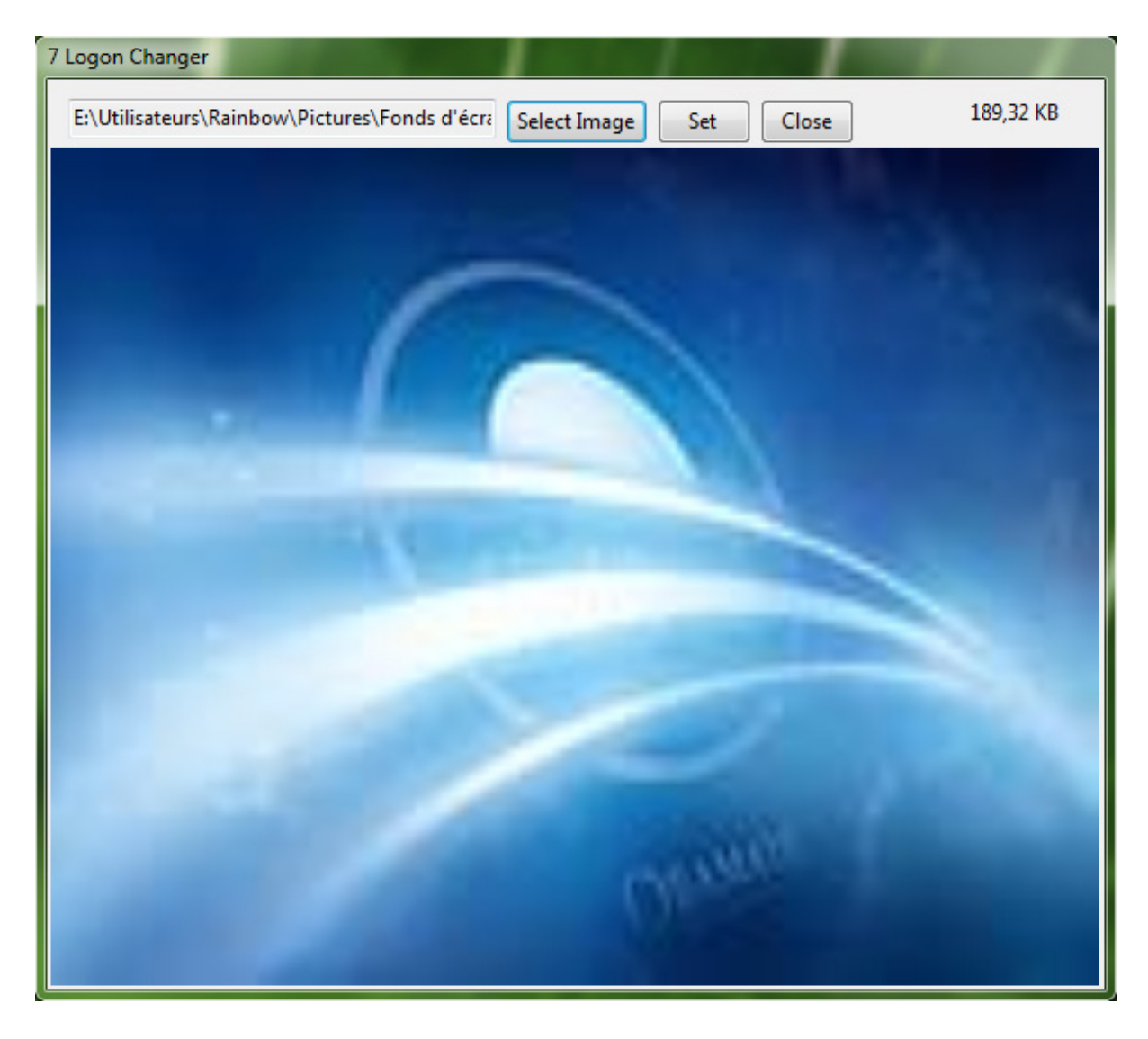

*Capture d'écran - Personnalisation du logon screen (étape 2 sur 3)*

Si l'aperçu vous convient – la qualité de l'aperçu ne correspond pas à l'affichage final, cliquez sur le bouton **Set** puis sur **OK** au message de confirmation.

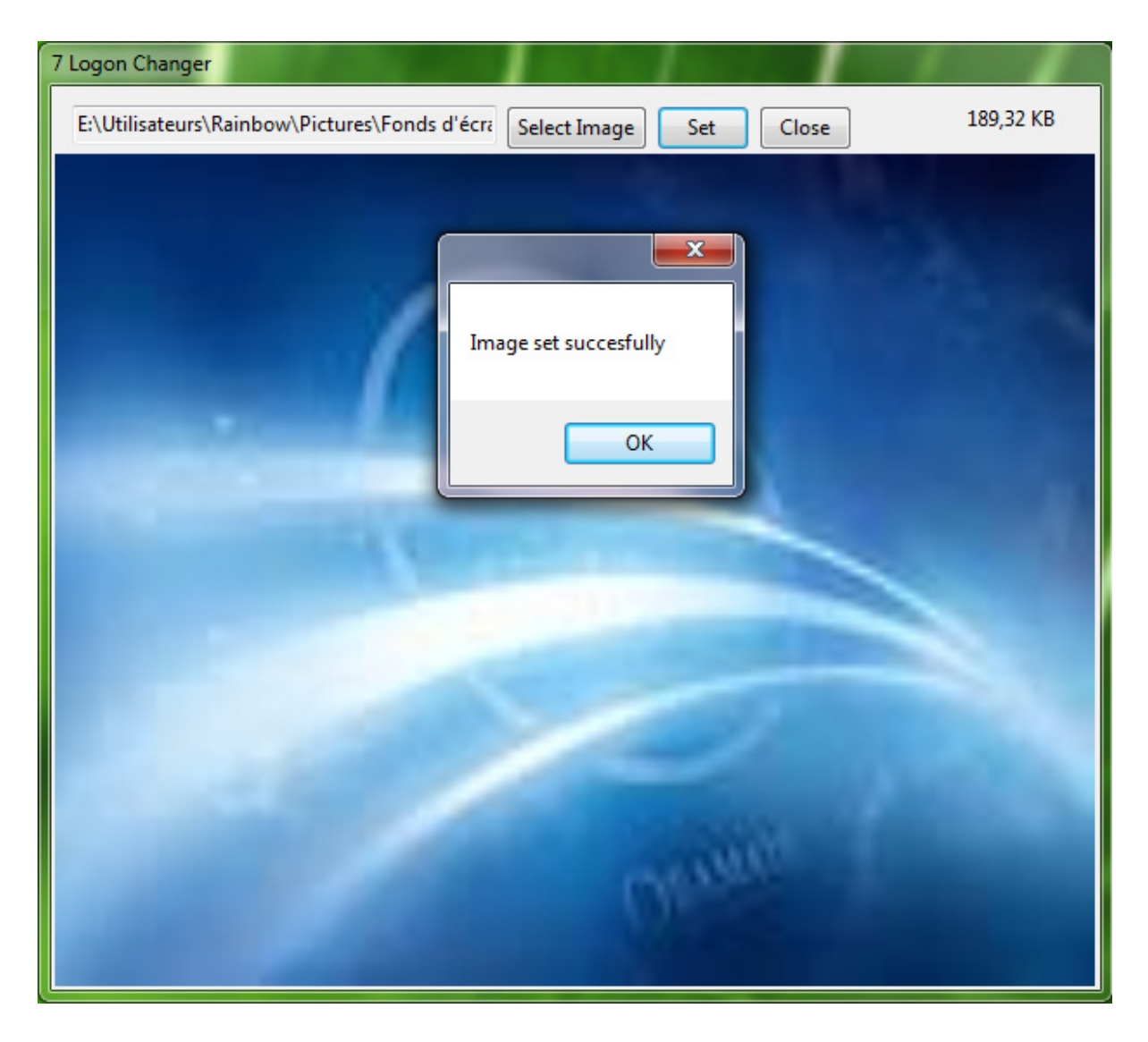

*Capture d'écran - Personnalisation du logon screen (étape 3 sur 3)*

Vous pouvez ensuite cliquez sur **Close** pour fermer l'application. Appuyez sur **Windows+L** pour verrouiller votre session et avoir un aperçu grandeur nature de votre nouvel écran de connexion.

### **Un logiciel qui fait uniquement ce qu'on lui demande. Que demander de plus ?**

**http://protuts.net/personnaliser-ecran-connexion-windows-seven-logonchanger/**

# Patcher votre système Windows pour ajouter des thèmes tiers

Il est nécessaire de patcher certains fichiers de votre système pour autoriser l'ajout de thème tiers. Universal Theme Patcher va nous permettre d'automatiser le processus, de la même manière que VistaGlazz.

*N.B : ce genre de logiciels modifie des fichiers systèmes. Bien qu'il soit fiable, il est recommandé de créer un point de restauration avant de l'utiliser.*

Pour cela, téléchargez le logiciel suivant :

### **[Universal Theme Patcher](http://protuts.net/download/482/)** (78,8 KiB)

Double-cliquez ensuite sur l'exécutable correspondant à votre version de Windows. Notez qu'il est nécessaire d'avoir [désactivé le contrôle des comptes utilisateurs o](http://www.protuts.net/desactiver-controle-comptes-utilisateurs-uac-windows-7/)u d'exécuter le programme en tant qu'administrateur via le menu contextuel :

**UniversalThemePatcher-x64.exe** : pour les versions 64 bits ;

**UniversalThemePatcher-x86.exe** : pour les versions 32 bits ;

Faites attention à ne pas vous tromper de version sous peine d'engendrer des problèmes sur votre PC !

Sélectionnez la langue anglaise puis faites **Yes** pour continuer l'opération.
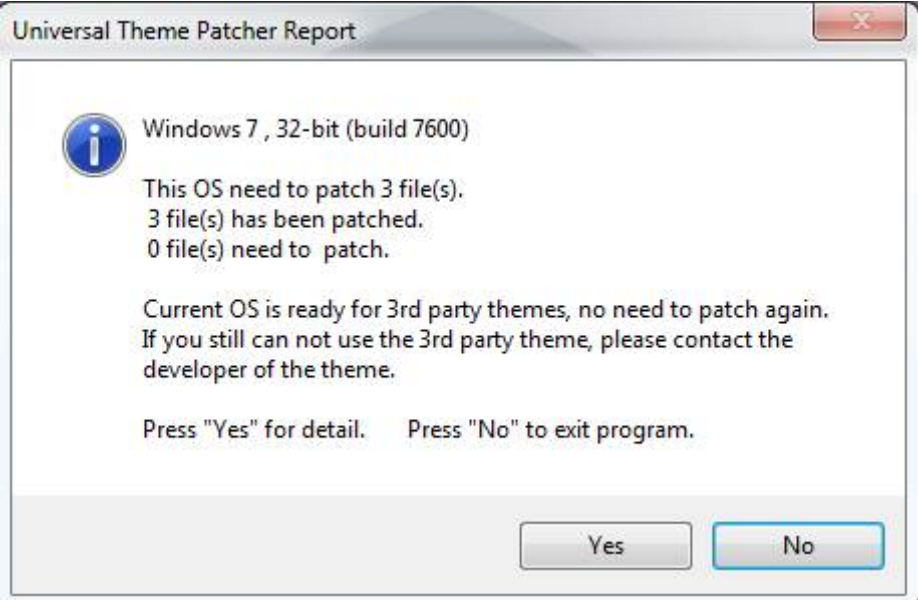

*Capture d'écran - Universal Theme Patcher, validation du processus*

Cliquez à présent sur les 3 boutons intitulés **Patch**.

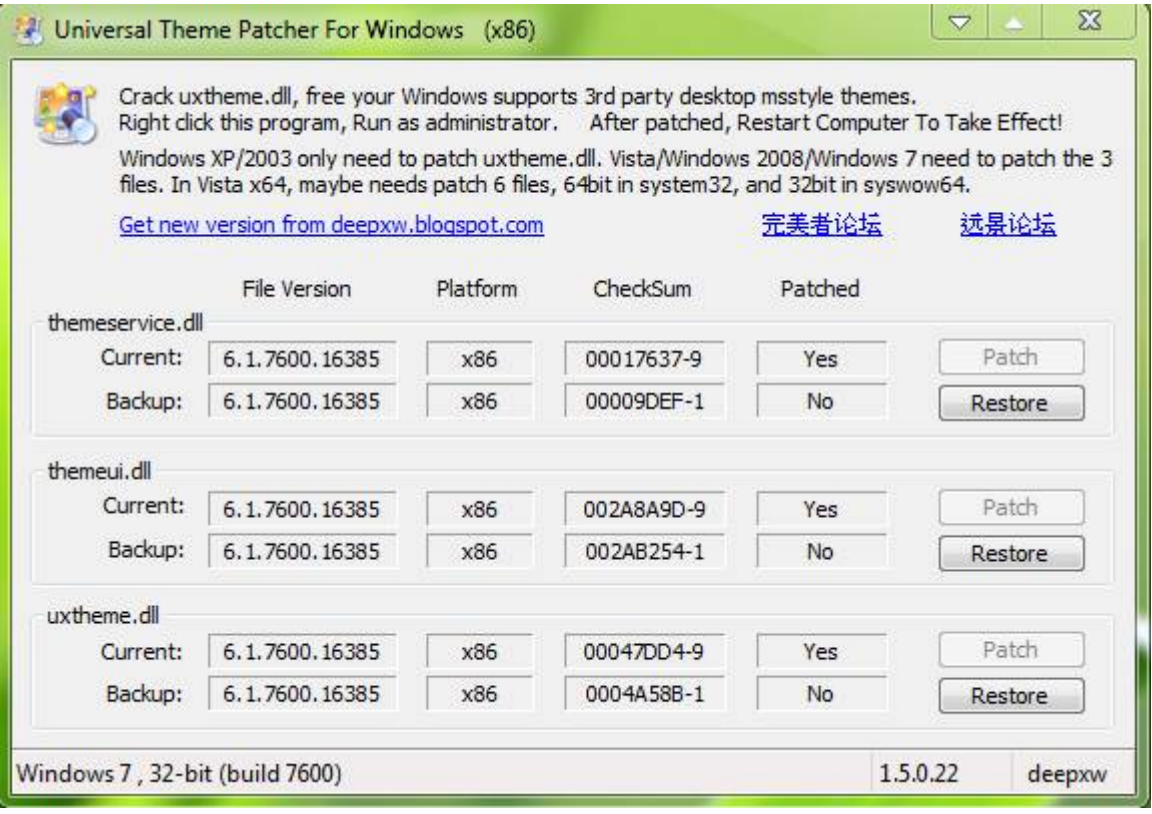

*Capture d'écran - Universal Theme Patcher, patcher ou restaurer*

Remarquez la possibilité de restaurer la version originale du fichier via les boutons **Restore**.

**Universal Theme Patcher est sans conteste très efficace et parfaitement fonctionnel de Windows XP SP2 à Windows 7, version 32 ou 64 bits. Si vous recherchez une alternative, essayez [Vista Glazz.](http://www.protuts.net/activer-styles-visuels-windows-vista-aide-vista-glazz/)**

**http://protuts.net/patcher-systeme-windows-ajouter-themes-tiers/**

## Débloquer des thèmes régionaux cachés sous Windows 7

Windows 7 est fourni avec de nombreux thèmes comme Architecture, Personnages, Paysages ou encore Nature. De même, des thèmes régionaux sont proposés en fonction de langue du système. Les français se voient donc offrir un thème sur la France, les américains sur les Etats-Unis et ainsi de suite. Pourtant, il est possible d'accéder à d'autres thèmes régionaux présents sur le système en concordance avec la langue d'origine.

Outre le thème régional sur la France, un thème sur le Canada est caché à l'intérieur du système. Pour l'activer, suivez la procédure ci-dessous.

Ouvrez **l'Ordinateur** à partir du **menu Démarrer**, puis saisissez la commande suivante dans la barre d'adresse :

#### **%windir%\Globalization\MCT**

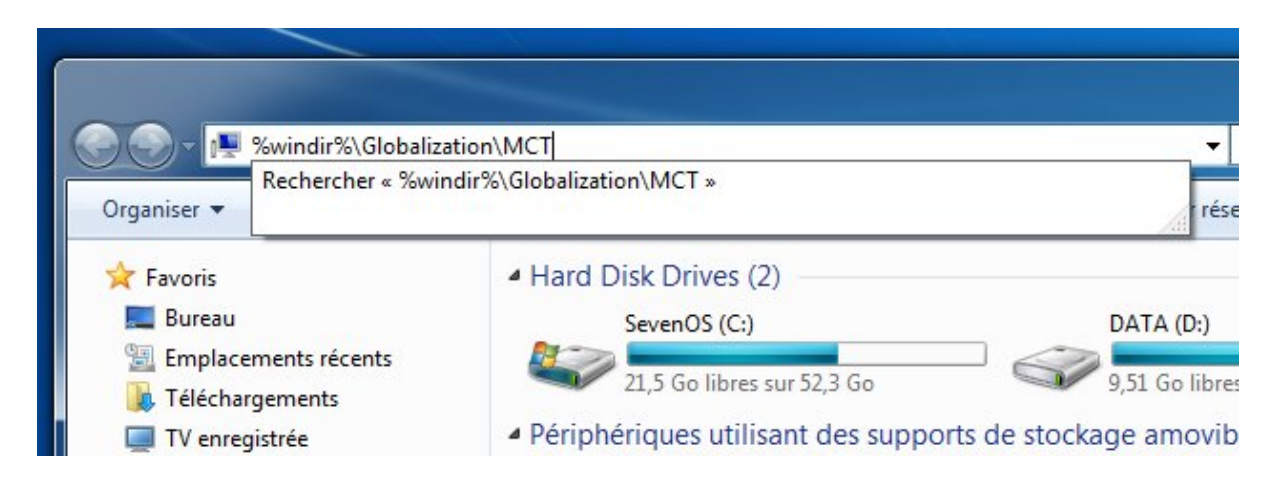

*Capture d'écran - Ordinateur, saisie de la commande d'accès au dossier caché*

#### Pressez la touche **Entrée** pour accéder au dossier caché de Windows.

Vous verrez alors deux dossiers, l'un pour la France, l'autre pour le Canada.

|                                                           | > Ordinateur > SevenOS (C:) > Windows > Globalization > MCT > |                           |
|-----------------------------------------------------------|---------------------------------------------------------------|---------------------------|
| Organiser v<br>Inclure dans la bibliothèque v             | Partager avec v                                               | Nouveau dossier<br>Graver |
| Favoris                                                   | ×.<br>Nom                                                     | Date de modif             |
| <b>Bureau</b>                                             | MCT-CA                                                        | 22/04/2009 12             |
| Emplacements récents<br>Téléchargements<br>TV enregistrée | MCT-FR                                                        | 22/04/2009 12             |

*Capture d'écran - Explorateur Windows, dossiers de thèmes régionaux*

Le thème français étant disponible par défaut, ouvrez le dossier **MCT-CA** puis le sous-dossier **Theme**.

Il vous suffit alors de double-cliquer sur le fichier de thème Windows intitulé **CA**, pour Canada.

Le thème est désormais présent dans le module de **Personnalisation**, directement accessible via le menu contextuel du **Bureau** ou via le **Panneau de configuration**.

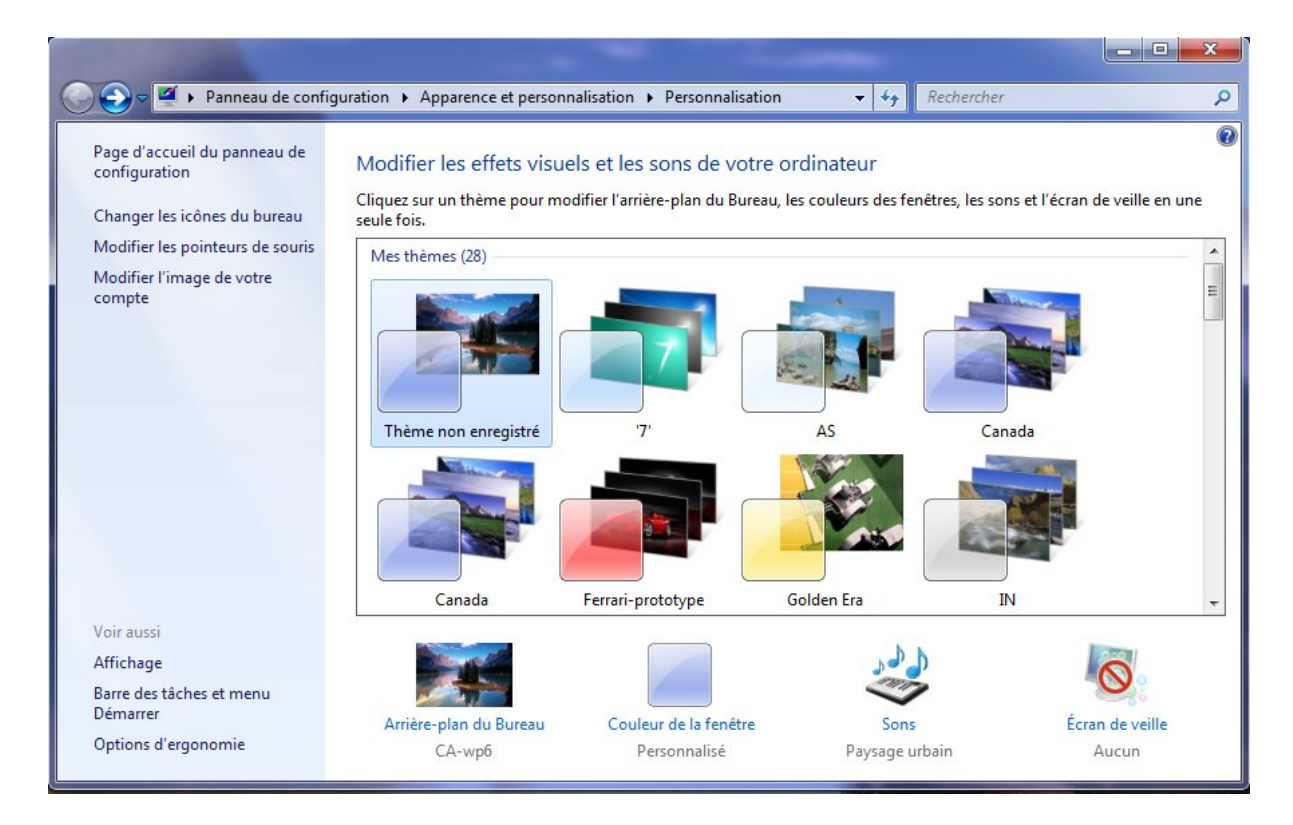

*Capture d'écran - Module de Personnalisation, choix des thèmes Windows*

A titre d'information, les versions US de Windows 7 bénéficient de thèmes régionaux relatifs à des pays anglophones dont :

- L'Afrique du Sud ;
- L'Australie ;
- Le Canada ;
- La Grande-Bretagne ;

**Il en est sûrement de même pour les autres pays du monde. Quoiqu'il en soit la manipulation reste la même ! Et pour les fans de personnalisation, une première [liste de](http://www.protuts.net/35-themes-windows-7-partie-i/)  [35 thèmes](http://www.protuts.net/35-themes-windows-7-partie-i/) est disponible.**

**http://protuts.net/debloquer-themes-regionaux-caches-windows-7/**

## Windows Themes Installer, installer des thèmes personnalisés en toute sécurité

Personnalisez les fichiers de thèmes systèmes de Windows 7 (OobeFldr.dll, ExplorerFrame.dll, Shell32.dll, etc.) en utilisant Windows Themes Installer, un utilitaire portable et gratuit pour customiser en profondeur et sans risques votre PC.

Cette application ne fonctionne pas avec les versions 64 bits de Windows. Mais une prochaine version devrait la prendre en charge. Évidement, la création d'un point de restauration est toujours conseillée dans ce cas de figure.

Téléchargez Windows Theme Installer de Kishan Bagaria – encore lui, à cette adresse :

#### **[Windows Theme Installer](http://protuts.net/download/612/)** (143,6 KiB)

Décompressez l'archive ZIP dans le dossier de votre choix puis double-cliquez sur l'unique exécutable présent à l'intérieur.

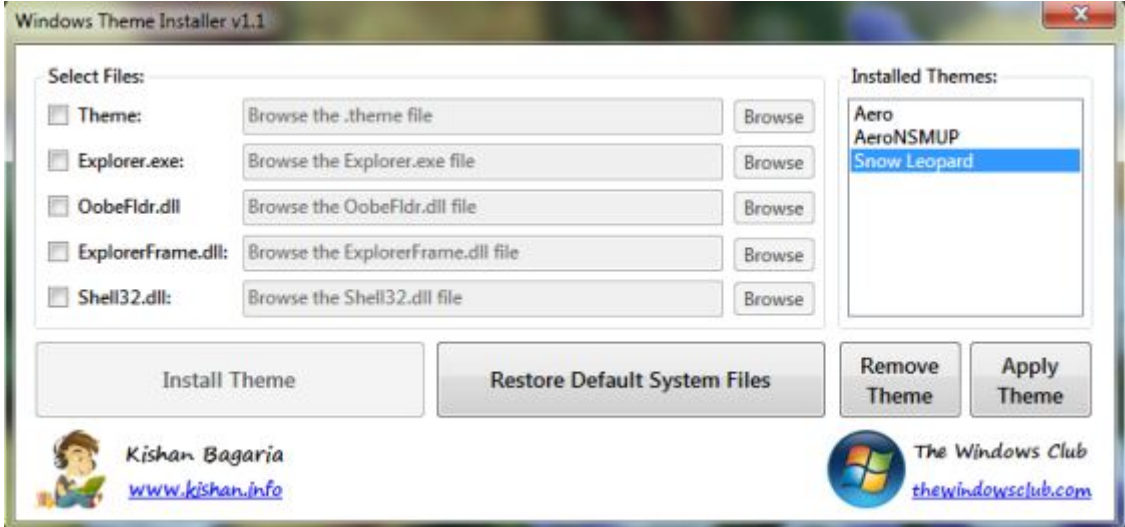

*Capture d'écran - Windows 7 theme installer*

La fenêtre se décompose en 2 parties :

- 1. La partie gauche permet de sélectionner des fichiers à modifier. Ces fichiers sont caractéristiques des thèmes Windows ;
- 2. La partie droite liste les thèmes déjà installés en proposant de les appliquer ou de les supprimer ;

Le gros avantage de passer par un tel logiciel est de pouvoir restaurer en un clic les fichiers systèmes.

Notez que la plupart des thèmes Windows 7 n'ont pas besoin d'un tel programme. Ce type d'utilitaire est réservé aux thèmes avancés que l'on trouve sur le Web ; ces derniers ne sont donc pas des thèmes officiels.

**Avec Windows Theme Installer, vous pourrez donc installer facilement des thèmes complets qui modifient en profondeur l'apparence générale (bouton Orb, explorateur Windows, etc.). [deviantART.com](http://deviantart.com/) est un bon début pour trouver des thèmes Windows ; de même, que la [rubrique dédiée de Protuts.net.](http://protuts.net/ressources/themes-windows-7/)**

**http://protuts.net/windows-themes-installer-installez-themespersonnalises-toute-securite/**

# CustoPack Tools, un freeware indispensable pour gérer ses thèmes Windows 7

CustoPack Tools un logiciel gratuit compatible avec Windows XP, Vista et 7 vous permettant d'installer et de créer des packs de thèmes très complets pour personnaliser votre PC. Ces custoPacks incluent des éléments visuels, des fonds d'écran, des icônes et mêmes des DLL. Fans de customisation, cet outil est fait pour vous !

## **Présentation de CustoPack Tools**

CustoPack Tools est composé de 3 parties :

- **Choisir un CustoPack** : cette partie vous permet d'installer des CustoPacks que vous aurez au préalable téléchargé depuis le site officiel. Idéal pour une personnalisation rapide de votre système Windows ;
- **Créer un CustoPack** : envie de mettre les mains dans le cambouis ? Utilisateurs adeptes de la customisation, cette partie vous est spécialement dédiée ! Déchaînez votre créativité en incorporant tous les éléments de votre choix (du son système au curseur de la souris en passant par des DLL) ;
- **Réglages et configuration** : retrouvez ici les options propres à CustoPack ;

De plus, cet outil intègre le célèbre RocketDock pour disposer d'un dock à la MacOS X sous **Windows** 

## **Captures d'écran**

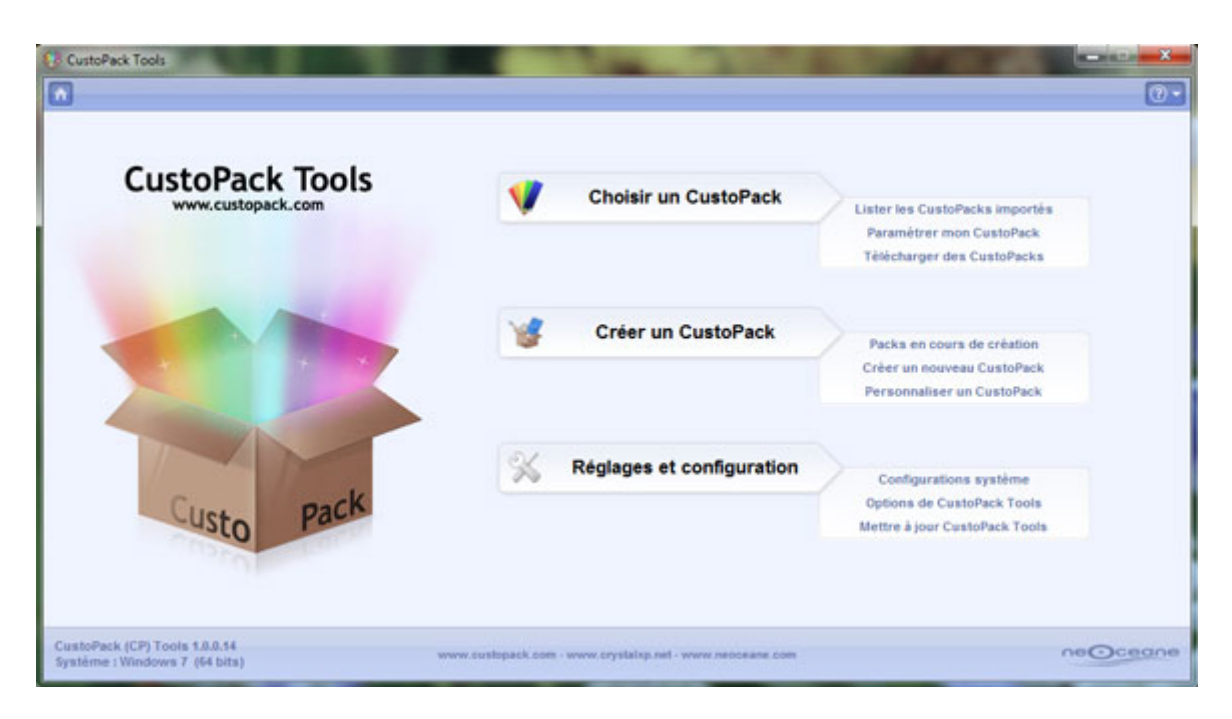

*Capture d'écran - CustoPack Tools, écran d'accueil*

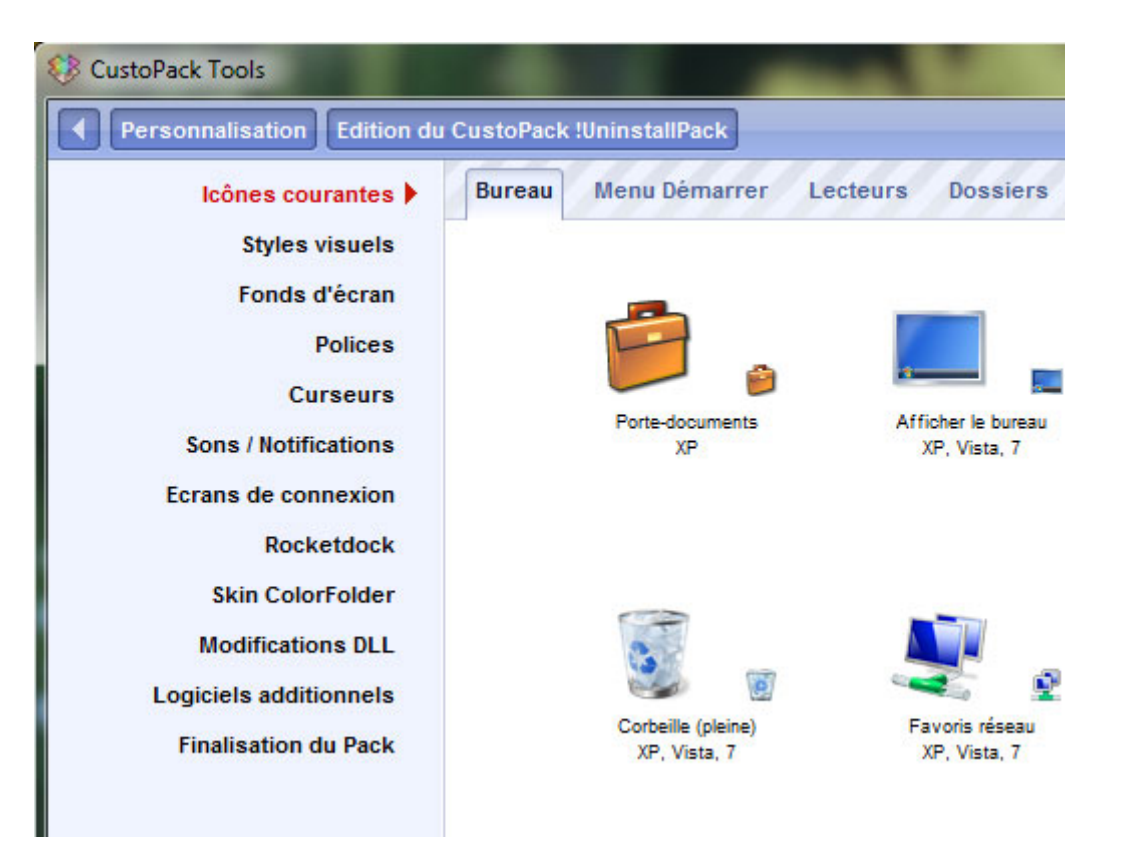

*Capture d'écran - Configuration d'un CustoPack*

## **Obtenir CustoPack Tools**

Vous pouvez télécharger CustoPack Tools à partir du lien suivant :

#### **[CustoPack Tools](http://protuts.net/download/651/)** (27,3 MiB)

Pour l'installer, il suffit d'extraire le fichier exécutable contenu dans l'archive ZIP. Notez toutefois qu'une barre d'outils Ask vous sera proposée, libre à vous de ne pas l'installer !

**CustoPack Tools est définitivement un outil indispensable pour les fans de personnalisation sur-mesure. Sa compatibilité avec Windows XP / Vista et 7 et sa gratuité sont loin d'être les seuls avantages de l'outil à mon sens ; la qualité des thèmes proposés étant là encore à souligner. Convaincus ?**

**http://protuts.net/custopack-tools-freeware-gerer-themes-windows-7/**

## Supprimer le module Gadgets du menu contextuel sous Windows 7

Sous Windows 7, le volet de gadgets a définitivement disparu. Toutefois, un module gadgets est présent dans le menu contextuel du Bureau. Or, si vous n'êtes guère fan de ces derniers ou que vous souhaitiez réduire les éléments présents dans ce menu, il convient de modifier un paramètre dans le registre.

Ouvrez le **menu Démarrer** puis saisissez **regedit** dans le champ de recherche. Une fois l'Editeur du Registre lancé, recherchez la clé suivante :

#### **HKEY\_CLASSES\_ROOT\DesktopBackground\Shell**

Dans l'arborescence, la clé **Gadgets** et **command** doivent être supprimées. Toutefois, il est nécessaire de s'octroyer les permissions nécessaires – celles-ci étant détenues par Windows.

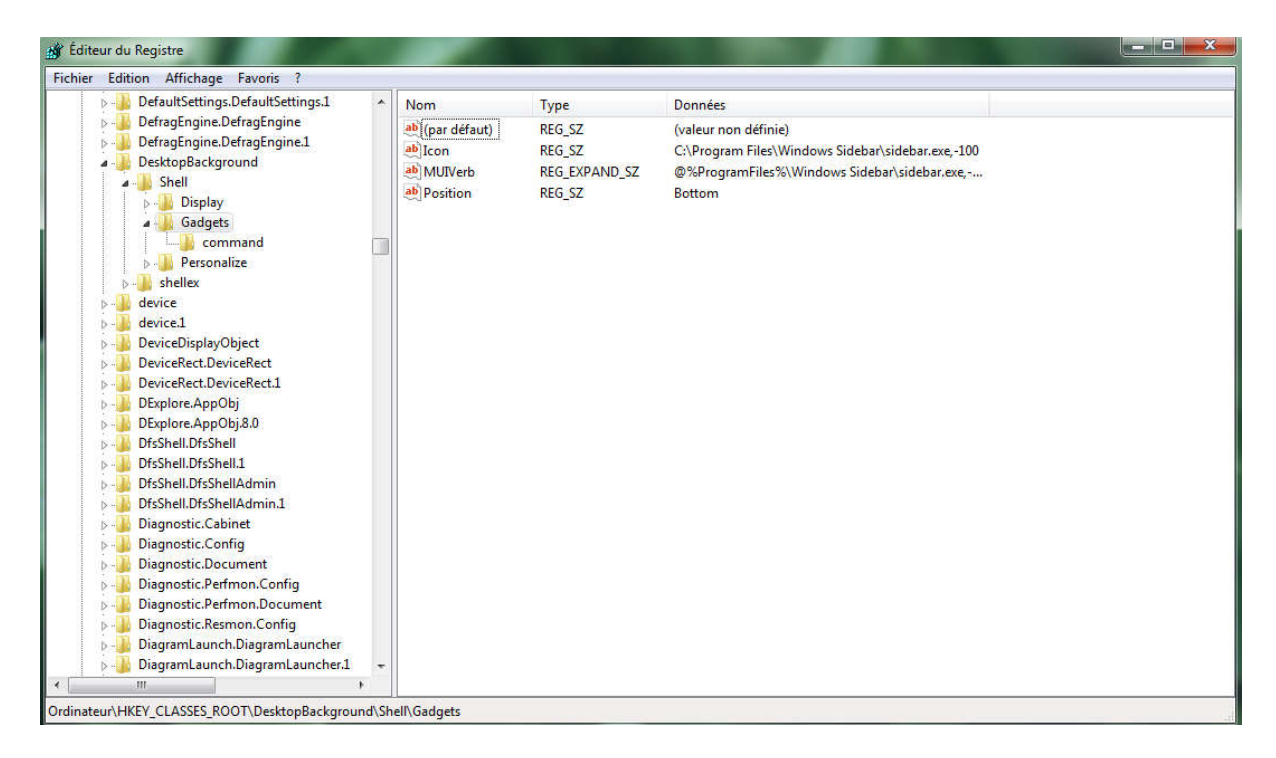

*Capture d'écran - Editeur du Registre, recherche de clés*

Pour ce faire, faites un clic droit sur la clé de votre choix – sachant que la procédure est à répéter pour les 2 clés, puis cliquez sur **Autorisations…**

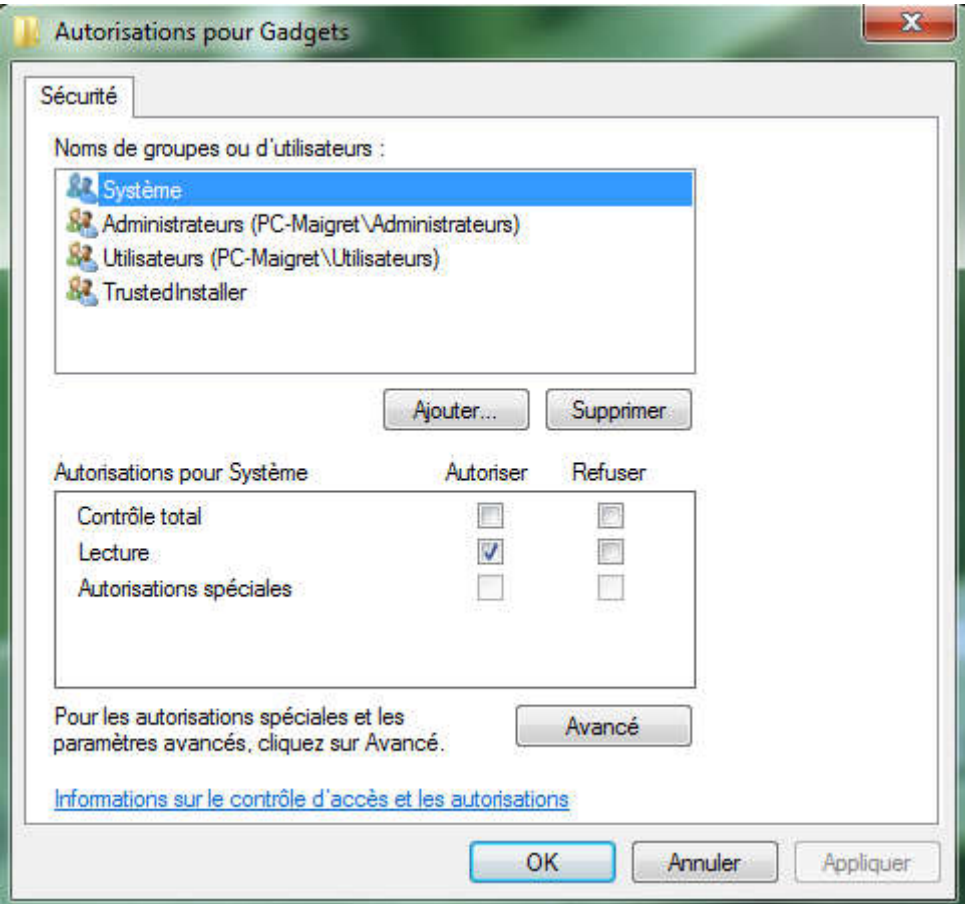

*Capture d'écran - Editeur du Registre, changement de permissions*

Dans la fenêtre qui s'affiche, cliquez sur **Avancé** puis rendez-vous dans l'onglet **Propriétaire**. Cliquez ensuite sur votre nom d'utilisateur puis faites **Appliquer**. Validez le tout en cliquant sur **OK**.

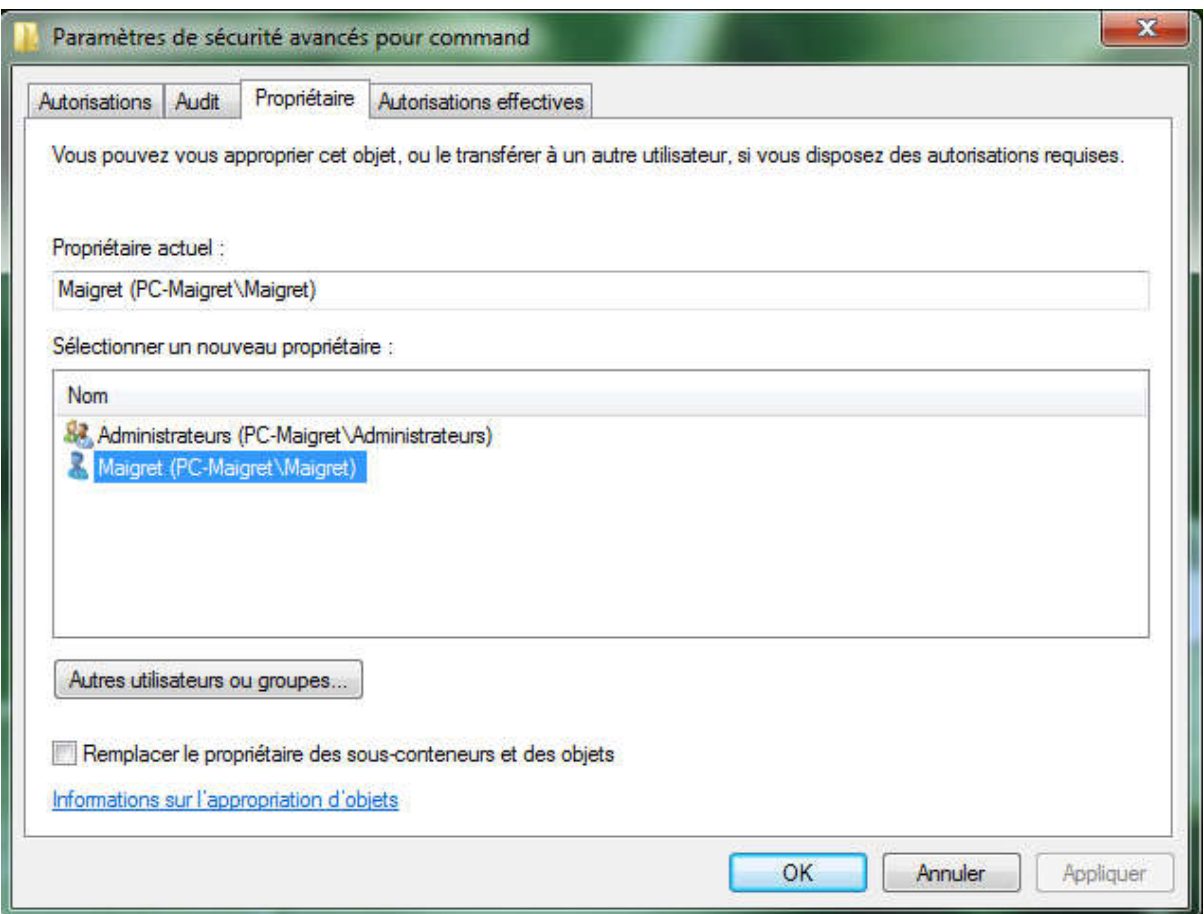

*Capture d'écran - Editeur du Registre, changement de propriétaire*

Dans la liste des utilisateurs ou des groupes, cliquez sur le votre puis cochez **Contrôle total** dans la liste des autorisations. Faites **OK** pour confirmer.

Une fois que les clés **Gadgets** et **command** auront les permissions correctement définies, supprimez-les.

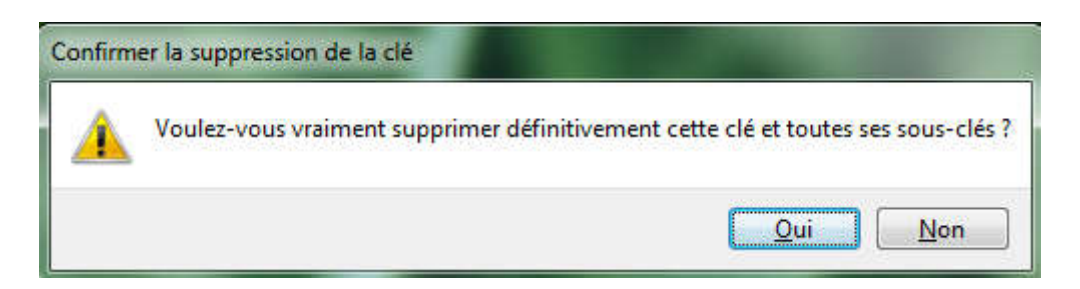

*Capture d'écran - Editeur du Registre, suppression de clés*

Fermez l'Editeur du Registre puis faites un clic droit sur votre **Bureau Windows** pour constater le résultat : le menu Gadgets a disparu !

**Windows 7 offre de nouvelles possibilités de personnalisation comme en témoigne cet article.** 

**http://protuts.net/supprimer-module-gadgets-menu-contextuel-windowsseven/**

## Restaurer la sidebar de Vista dans Windows 7

Bien que les gadgets soient toujours présents sous Windows 7, la sidebar ou volet de son prédécesseur, Windows Vista, reste pour le moins absente. Restaurons la avec 7 Sidebar Gadget en 1 clic.

Commencez par télécharger 7 Sidebar Gadget, en français et en 64 bits – elle supporte même Aero :

#### **[7 Sidebar Gadget](http://protuts.net/download/658/)** (1,7 MiB)

Le lien pointe vers la page du site de l'auteur du gadget. Cliquez donc sur le lien **Download**  comme indiqué sur la capture d'écran ci-dessous :

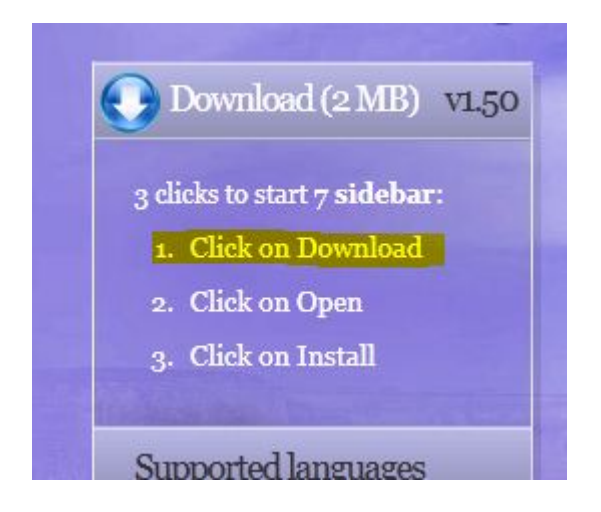

*Capture d'écran - Télécharger Windows 7 Sidebar Gadget* 

Le téléchargement terminé, double-cliquez sur le fichier puis faites **Installer**.

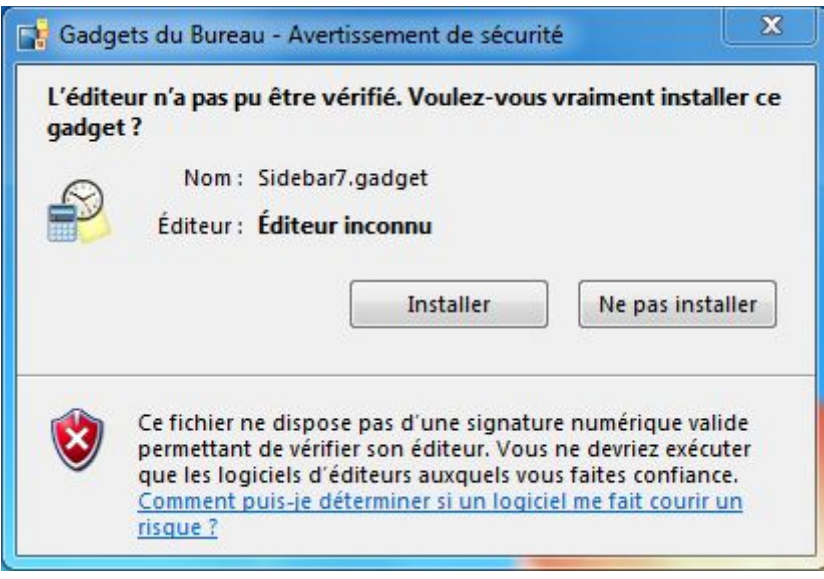

*Capture d'écran - Installation de 7 Sidebar Gadget*

La sidebar de Vista s'affiche alors sur votre bureau. Elle dispose d'un panneau d'options très complet et tout en français accessible via le menu contextuel puis **Préférences**.

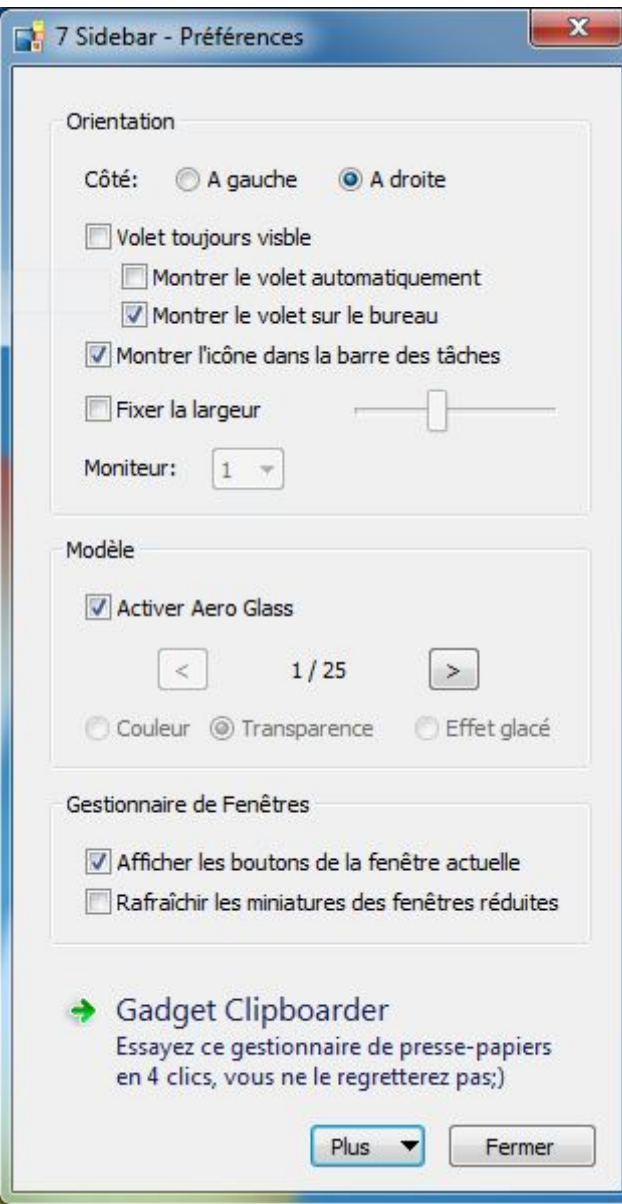

*Capture d'écran - Préférences de 7 Sidebar Gadget*

Parmi les options intéressantes, on retiendra :

- 25 modèles différents disponibles en couleur, en transparence ou avec en effet glacé ;
- L'affichage ou non des fenêtres comme la barre des tâches de Windows ;
- La position du volet ;

Pour information, notez que ce gadget fonctionne comme les autres et que vous pourrez y accéder en faisant un clic droit puis **Gadgets** sur votre **Bureau**.

Voici le résultat :

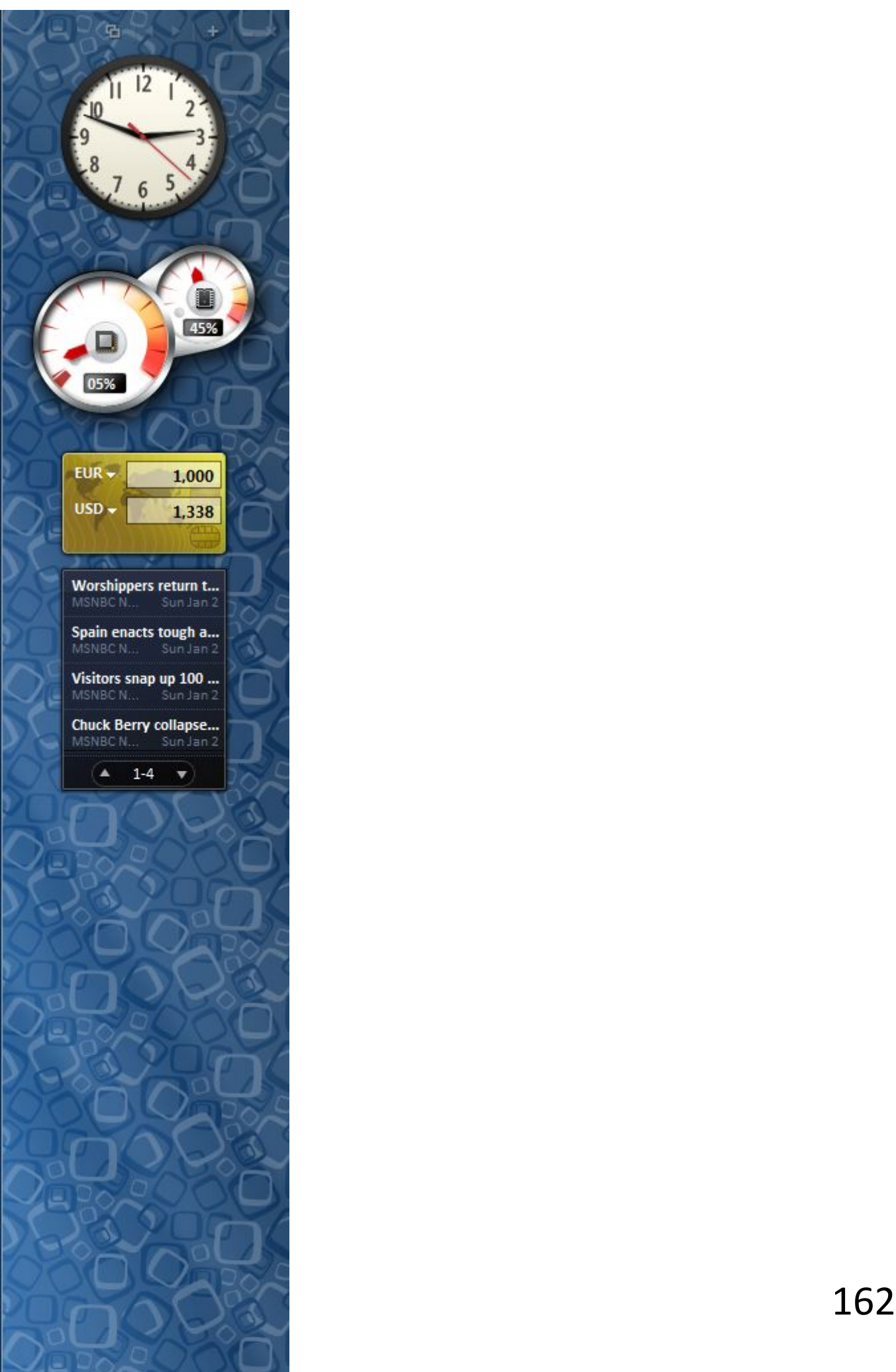

#### *Capture d'écran - Aperçu de 7 Sidebar Gadget*

**Comme quoi, tout n'était pas mauvais dans Windows Vista et l'on aurait apprécié d'avoir le choix sous Windows 7 de disposer ou non de cette sidebar, bien pratique dans certaines situations.**

**http://protuts.net/restaurer-sidebar-vista-windows-7/**

## Metro Sidebar, une barre latérale au design Windows 8 pour Windows 7

La sortie du prochain Windows se rapproche à grands pas, et déjà, on peut trouver sur le net de plus en plus de logiciels de customization pour adopter l'interface Metro de Windows 8. Un exemple ici, avec Metro UI Sidebar, qui crée une barre latérale sur votre bureau.

Commencez par télécharger gratuitement l'application **Metro Sidebar** :

#### **[Metro Sidebar \(32 et 64 bits\)](http://protuts.net/download/748/)** (977,1 KiB)

Puis double-cliquez sur cette dernière pour débuter l'installation :

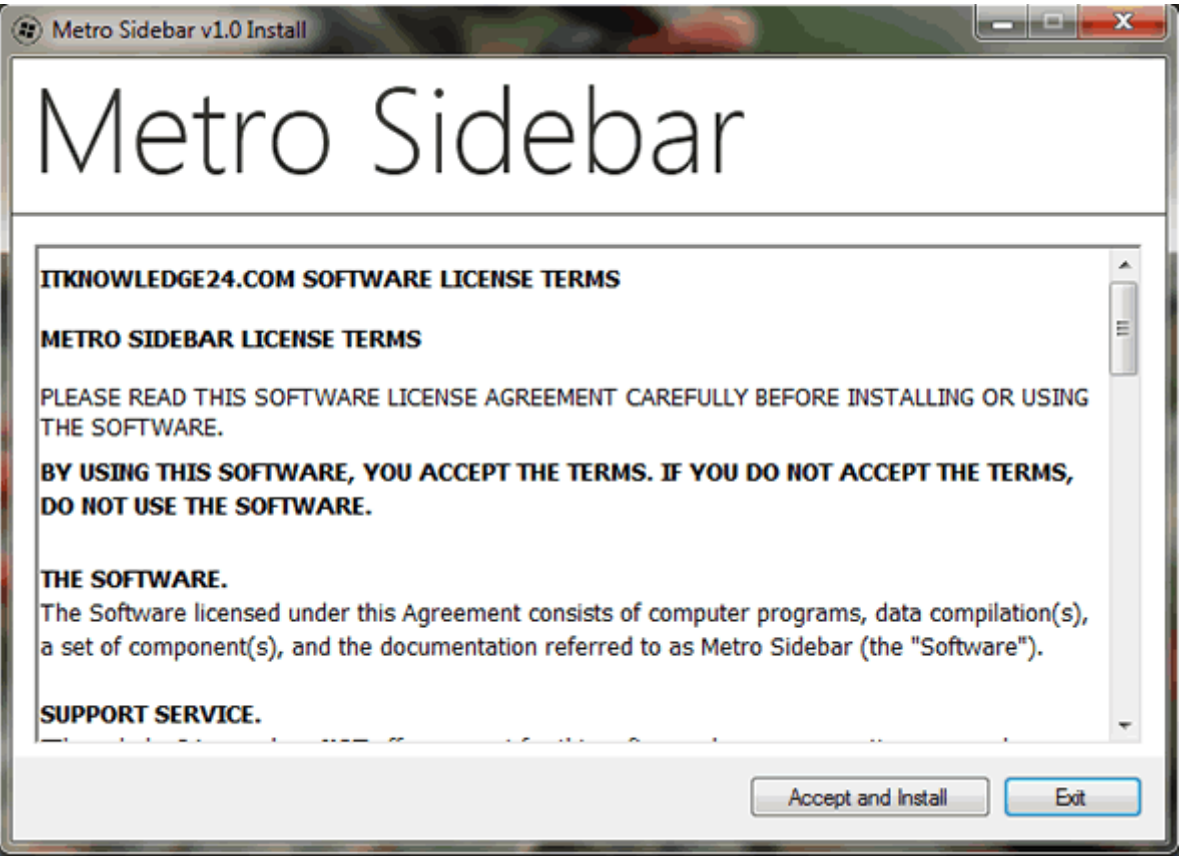

*Capture d'écran - Installation de Metro Sidebar (étape 1)*

Cliquez sur le bouton **Accept and Install**. Choisissez ensuite votre navigateur préféré dans la liste déroulante ainsi qu'une couleur pour votre barre latérale (rouge, noir, bleu, orange et vert).

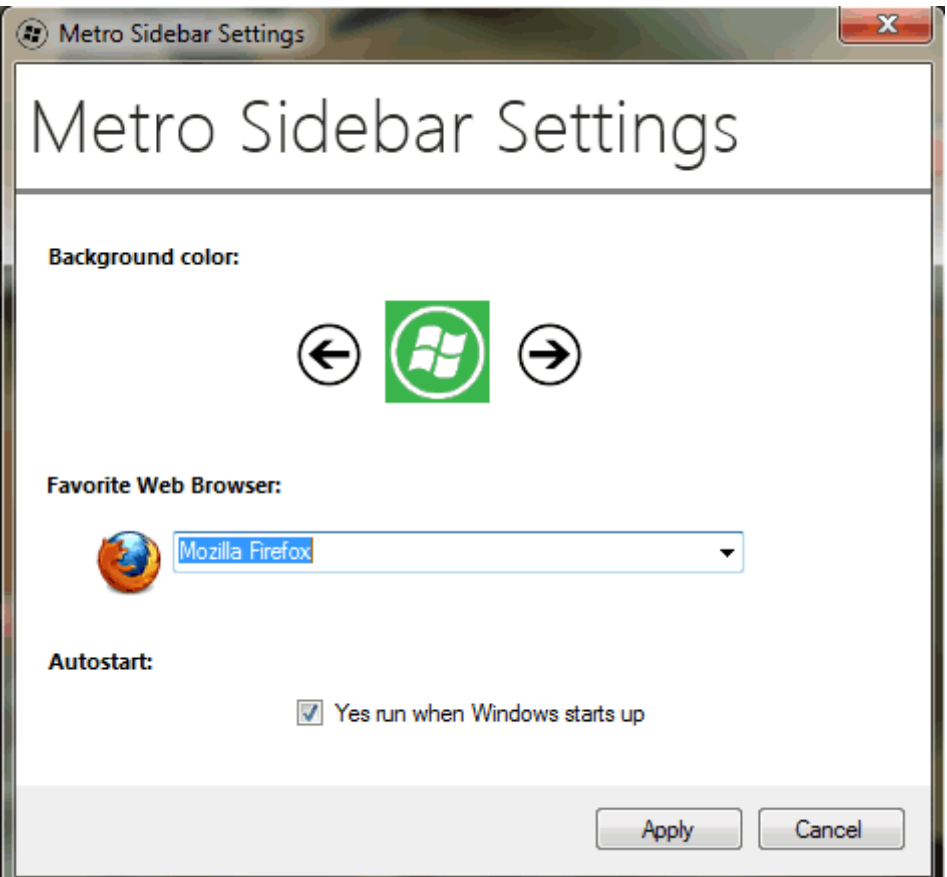

*Capture d'écran - Paramétrage de Metro Sidebar*

Si vous souhaitez que l'application s'exécute automatiquement au démarrage de votre session utilisateur, cochez la case **Yes run when Windows starts up**. Cliquez sur **Apply** pour valider et admirez le résultat :

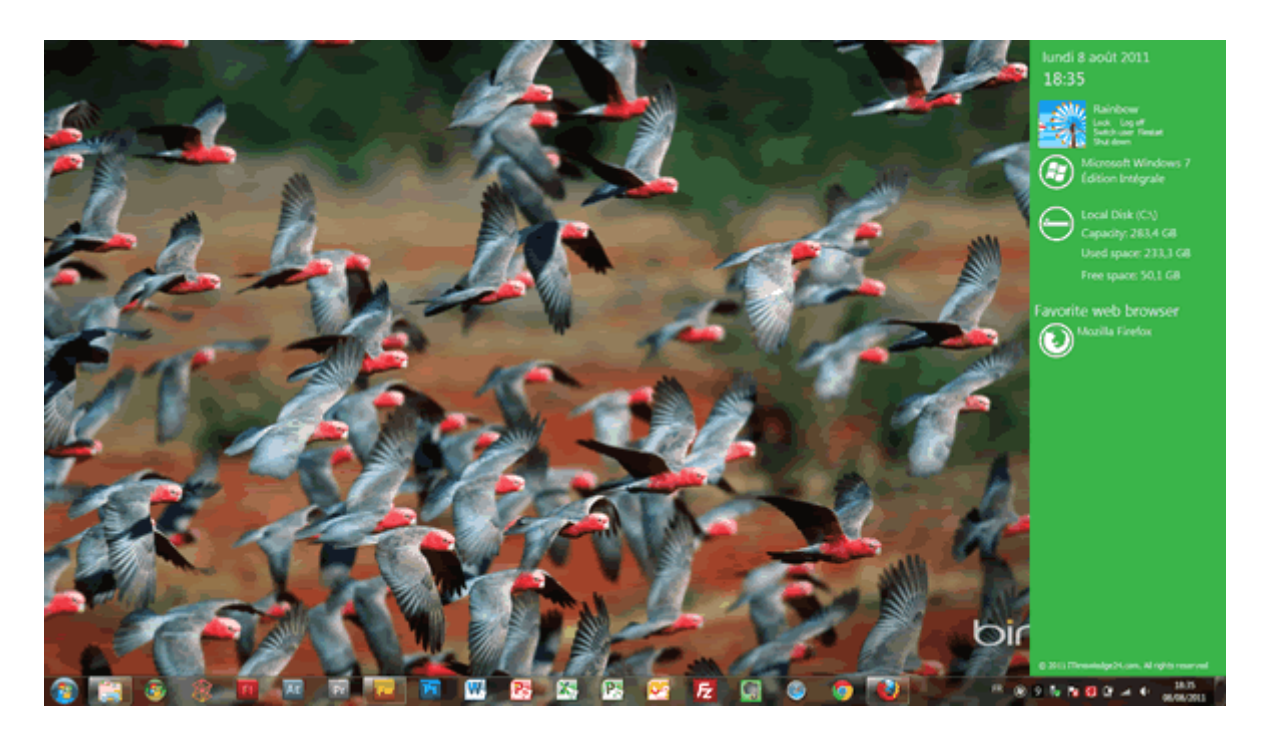

#### *Capture d'écran - Metro Sidebar en pleine action sous Windows 7*

Vous pouvez à tout moment fermer ou paramétrer l'application en faisant un clic-droit sur l'icône **Metro Sidebar** présent dans la zone de notification de la barre des tâches.

**Une application gratuite plutôt sympathique pour adopter le look Metro mais fort limitée pour l'instant. Peut être de nouvelles fonctions de personnalisation dans une future mise à jour…**

**http://protuts.net/metro-sidebar-barre-laterale-design-windows-8 windows-7-vista/**

# Retourner à l'ancien design de la barre des tâches façon XP/Vista dans Windows 7

La nouvelle barre des tâches de Windows Seven vous perturbe ? Ne vous inquiétez pas, vous avez la possibilité de restaurer l'ancienne version très facilement et ce, en quelques clics. Suivez le guide !

## **Étape 1 : Modification des propriétés de la barre des tâches**

La première étape va consister à rétablir l'ancienne apparence d'affichage des fenêtres actives / inactives. Pour cela, faites un **clic-droit** sur la barre des tâches et optez pour **Propriétés**.

Décochez la case **Verrouiller la barre des tâches** et cochez **Utiliser les petites icônes**. Puis, dans la liste déroulante **Boutons de la Barre des tâches**, sélectionnez **Ne jamais combiner**.

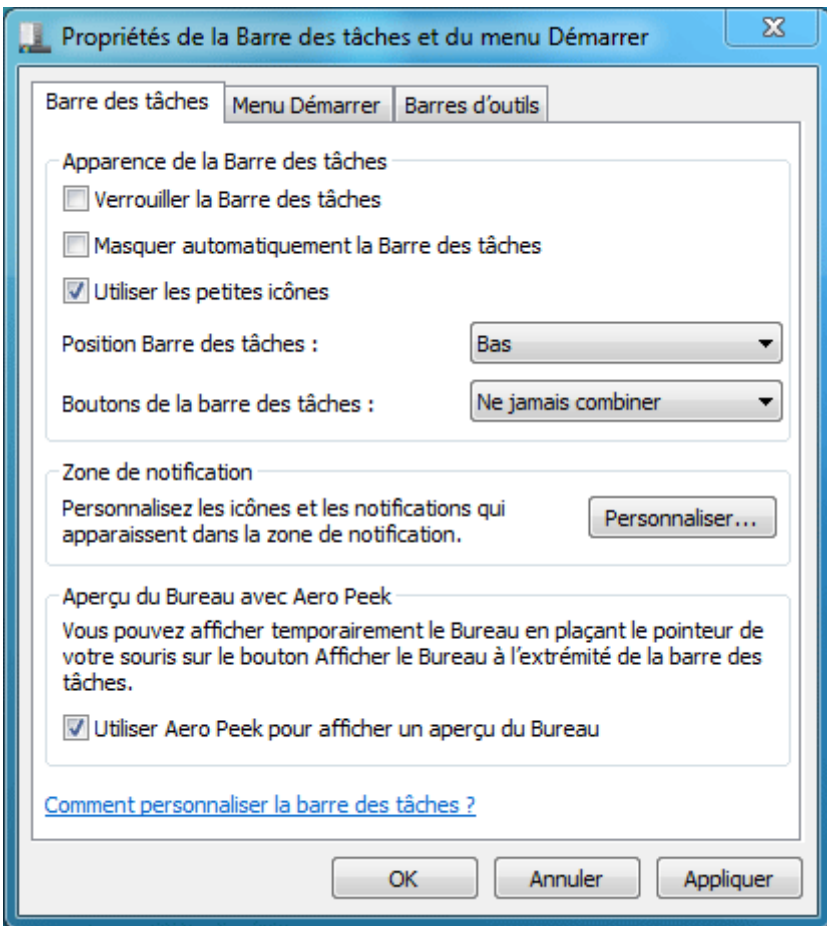

*Propriétés de la barre des tâches*

### **Étape 2 : Suppression des raccourcis**

Deuxièmement, nous allons devoir détacher de la barre des tâches les programmes y figurant. Pour ce faire, **clic-droit** sur l'icône puis **Détacher ce programme de la barre des tâches**. Réitérez l'opération jusqu'à ce qu'il n'y est plus aucune icône présente.

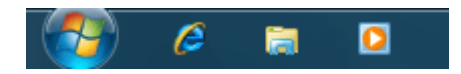

*Détacher un programme de la barre des tâches*

Désormais, seul le bouton démarrer et la zone de lancement rapide apparaissent dans la barre des tâches.

## **Étape 3 : Création de la barre de lancement rapide**

Dernière action, rétablir la barre de lancement rapide à côté du bouton démarrer. **Clic-droit** sur la barre des tâches, puis **Barres d'outils** et enfin **Nouvelle Barre d'outils**.

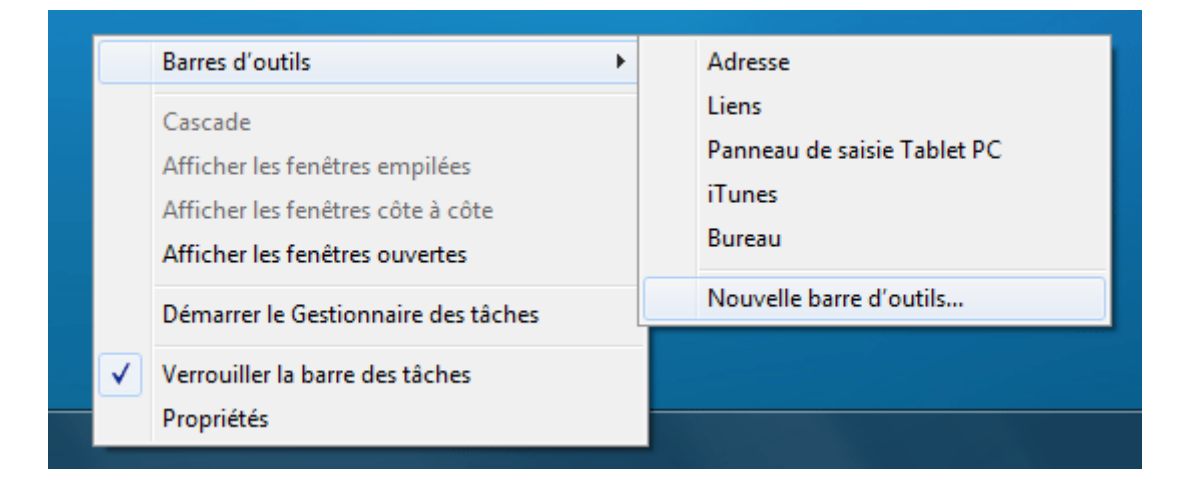

*Création d'une nouvelle barre d'outils*

Ouvrez le dossier suivant :

### **C:Users\nom d'utilisateur\AppData\Roaming\Microsoft\Internet Explorer\Quick Launch**

puis cliquez sur le bouton **Sélectionner un dossier**. Il nous faut ensuite la positionner. Maintenez le **clic-gauche enfoncé** sur le texte **Quick Launch** et déplacez le curseur vers la gauche pour le positionner juste à côté du bouton démarrer puis relâchez.

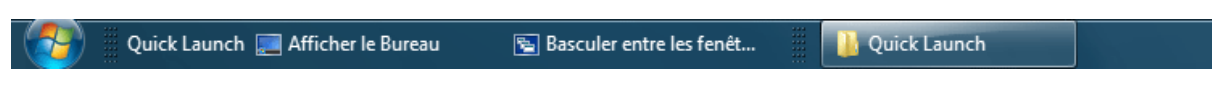

*La barre de lancement rapide presque recrée*

Pour parfaire le tout, faites un **clic-droit** sur **Quick Launch**, décochez les cases **Afficher le texte** et **Afficher le titre**. Enfin, réduisez la barre à l'aide des traits en pointillé pour la redimensionner et re-verouillez la barre des tâches (via un clic-droit, verrouiller la barre des tâches).

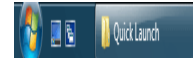

#### *Résultat final*

Il ne vous reste plus qu'à y rajouter tous vos raccourcis préférés. Pour comparaison, voici la version « normale » de Windows Seven (cliquez sur l'image pour agrandir) :

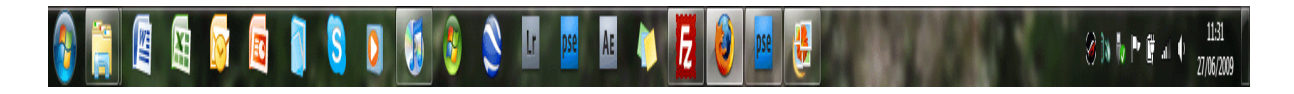

*Barre des tâches de Windows Seven*

### **Conclusion**

**Même si cette nouvelle barre des tâches peut pertuber au premier abord, je vous conseille vivement de l'adopter. L'ergonomie y est bien meilleure, plus intuitive, et finalement très simple d'utilisation. En moins de 5 minutes, vous serez conquis par toutes les nouvelles fonctionnalités qu'elle regorge. Avec cette nouvelle barre des tâches, Microsoft se rapproche du fameux Dock de Mac OS X tant apprécié des utilisateurs de ce dernier. On comprend pourquoi…**

**http://protuts.net/retourner-a-lancien-design-de-la-barre-des-tachesfacon-xpvista-dans-windows-seven/**

## Ajouter des raccourcis système à la barre des tâches de Windows 7

La nouvelle barre des tâches de Windows 7 est désormais fusionnée avec la barre de lancement rapide. Cette nouveauté ouvre la voie à de nouvelles possibilités de personnalisation comme l'ajout de raccourcis systèmes (Ordinateur, Dossier personnel, Documents, Panneau de configuration, etc.) fonctionnant de la même manière que les raccourcis d'applications.

*Update 08/12/2009 : un lecteur a récemment posté un [commentaire](http://www.protuts.net/ajouter-des-raccourcis-systeme-a-la-barre-des-taches-de-windows-seven/#comment-6952) sous le pseudo DpoZ que je vous invite à consulter pour savoir comment ajouter des icônes sans que ces derniers ne viennent s'ajouter à l'icône de l »explorateur. Merci à lui !*

### **Création du raccourci Windows**

Pour épingler des raccourcis utiles, faites un clic droit **Nouveau** puis **Raccourci** sur votre **Bureau**.

|  | Nouveau<br>٠       |                   | <b>Dossier</b>                               |  |
|--|--------------------|-------------------|----------------------------------------------|--|
|  | Résolution d'écran | F                 | Raccourci                                    |  |
|  | Gadgets            | Ø                 | Microsoft Office Access 2007 Base de données |  |
|  | Personnaliser      | $\overline{1(1)}$ | <b>Flash ActionScript File</b>               |  |
|  |                    | $0 =$             | Contact                                      |  |
|  |                    | 凾                 | <b>Document Microsoft Office Word</b>        |  |
|  |                    | <b>in</b>         | <b>Journal Document</b>                      |  |

*Capture d'écran - Bureau Windows, menu contextuel*

Indiquez ensuite l'une des commandes suivantes puis cliquez sur **Suivant** :

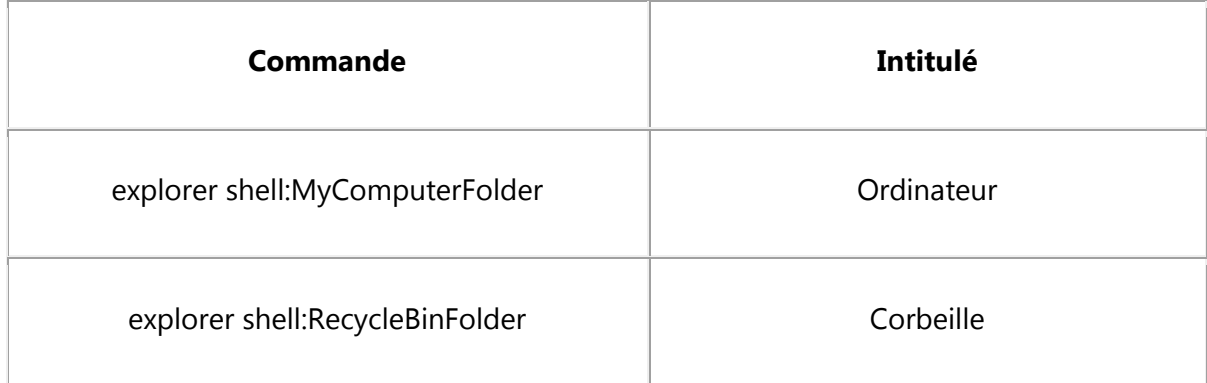

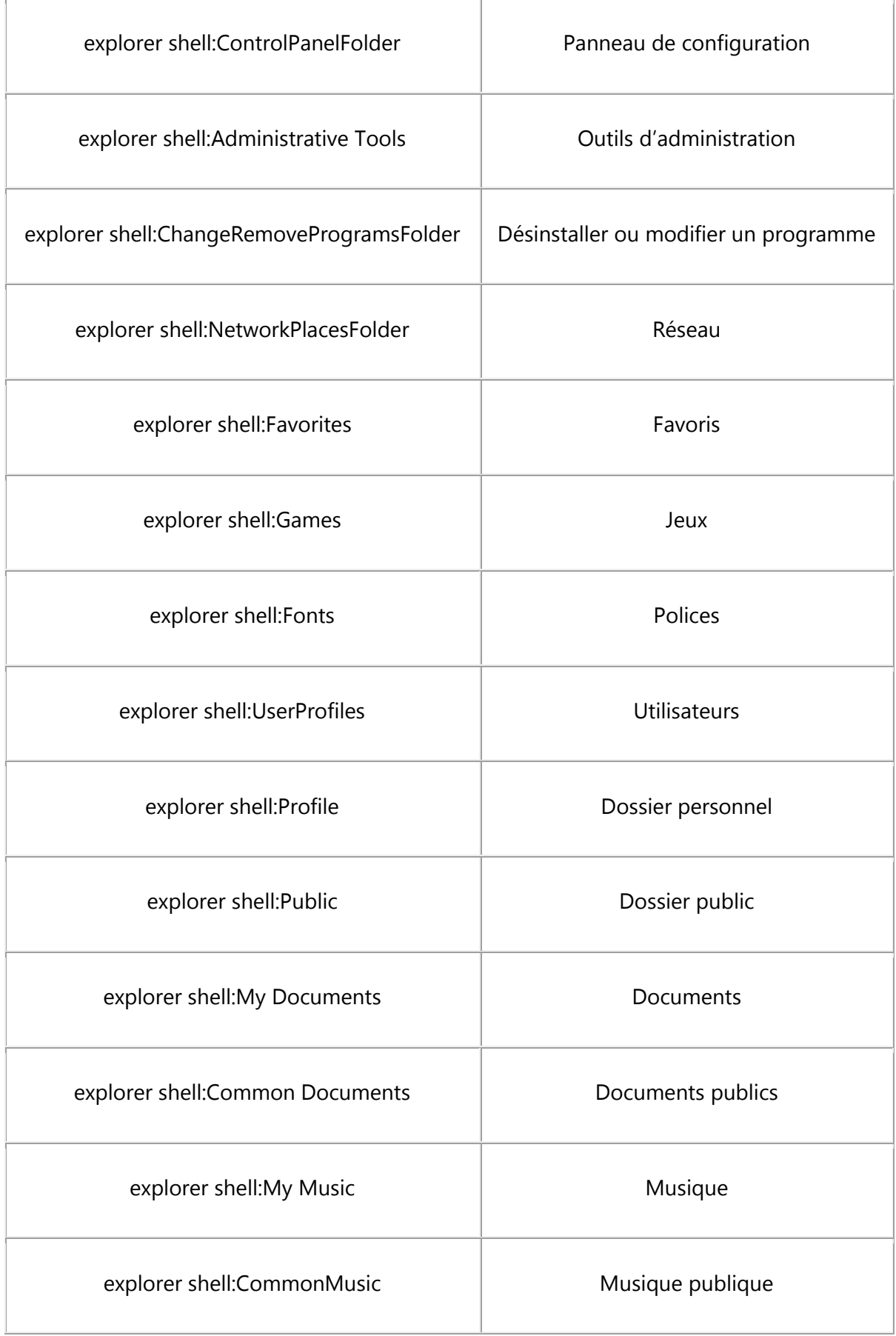

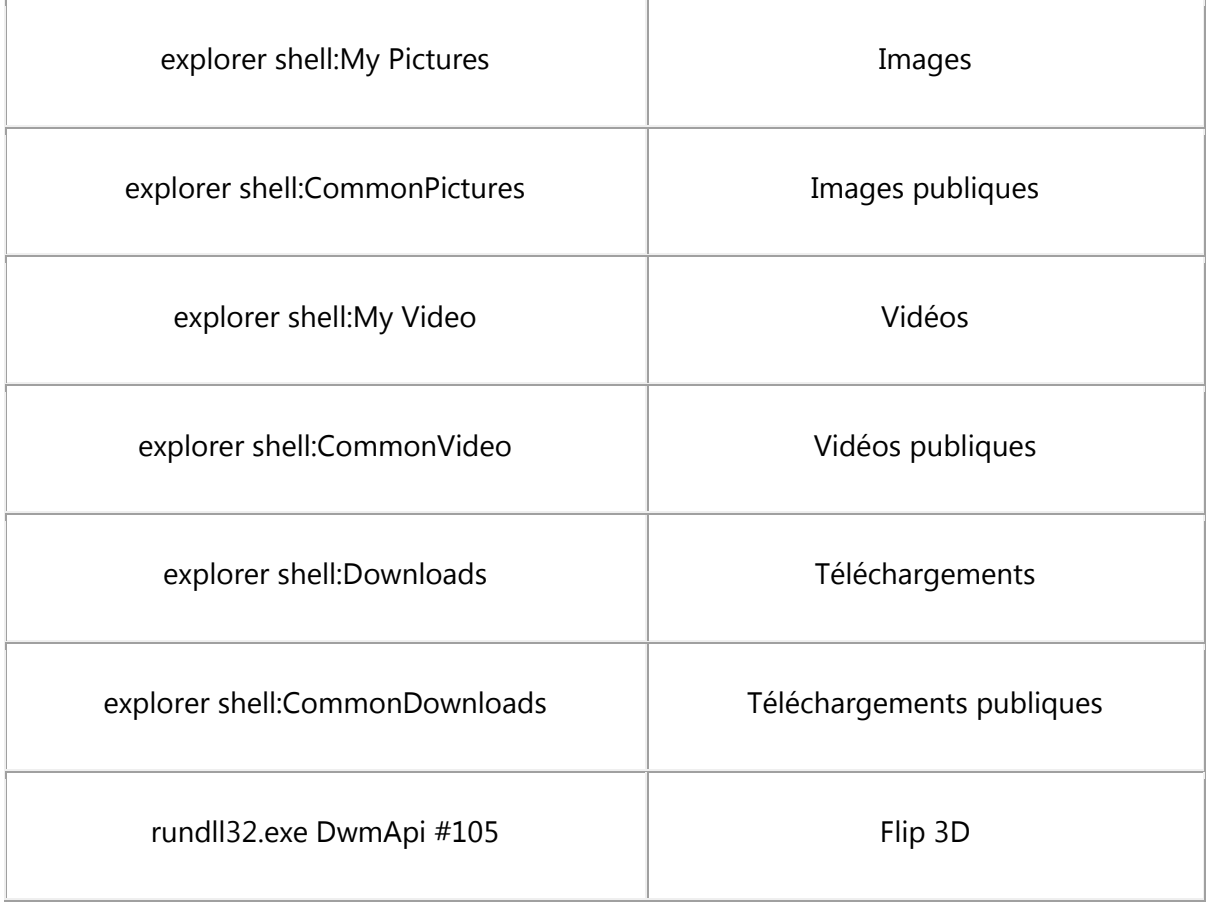

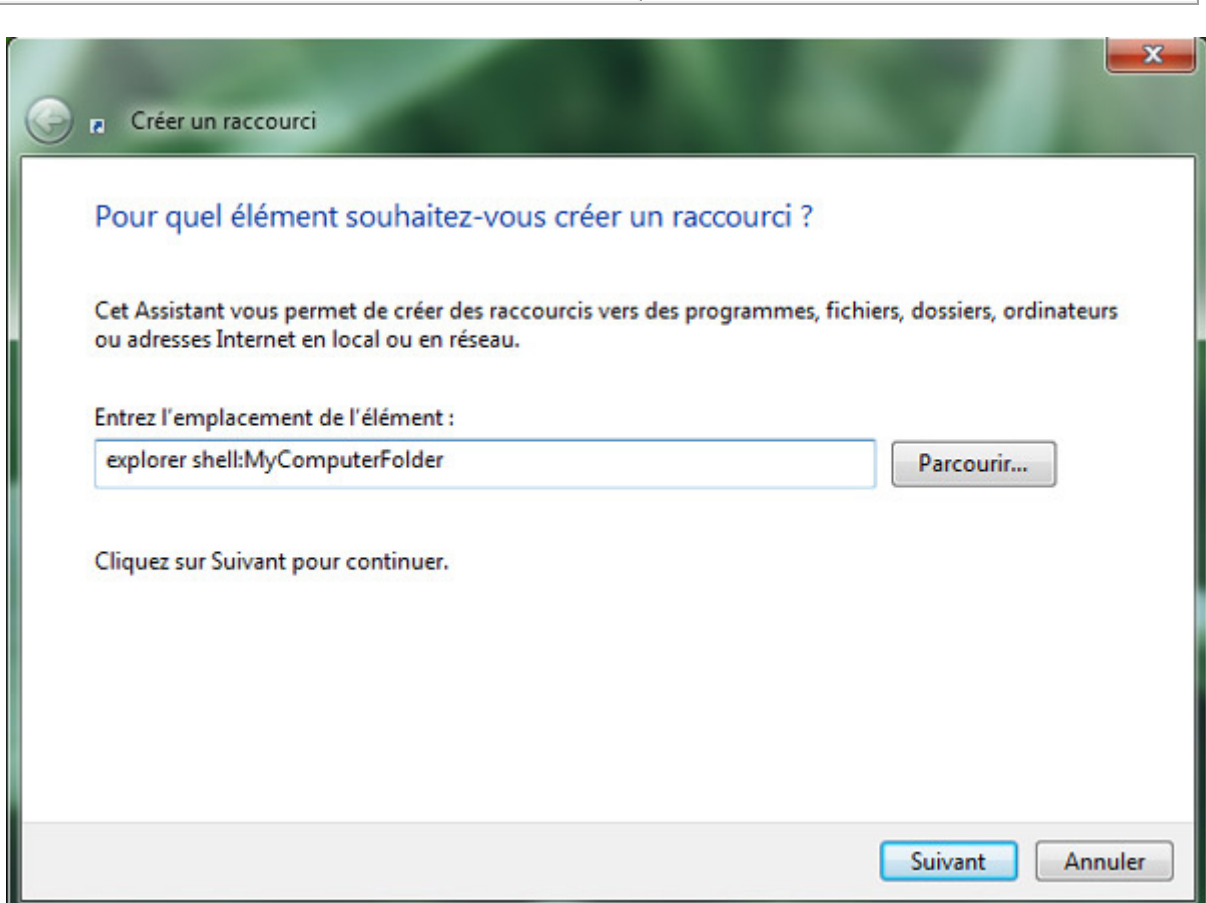

*Capture d'écran - Assistant de création du raccourci, saisie de la commande*

Saisissez à présent un nom dans la zone prévue à cet effet.

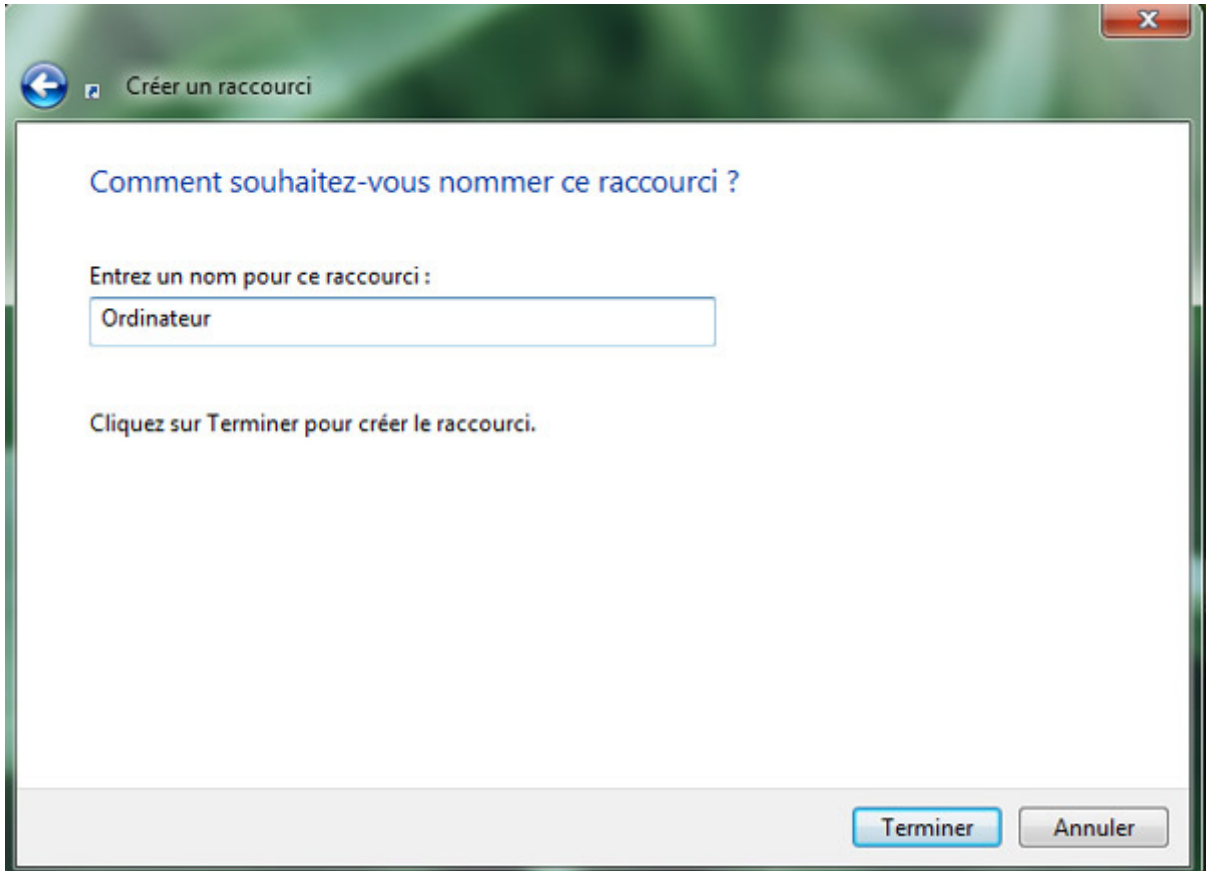

*Capture d'écran - Saisie de l'intitulé du raccourci*

Pour valider, cliquez sur le bouton **Terminer**.

### **Personnalisation de l'icône système**

Maintenant que votre raccourci est créé, il nous faut lui attribuer un icône. Faites donc un clic droit **Propriétés** sur ce dernier puis cliquez sur le bouton **Changer d'icône…** dans l'onglet **Raccourci**.

Là, recherchez un fichier correspondant à ce dernier. Vous pouvez en télécharger sur le Web ou utilisez ceux fournis par Windows. Pour ce faire, copiez / collez cette commande dans le champ de recherche : **imageres.dll**

Pressez la touche **Entrée** puis parcourez la liste des différents icônes pour trouver celui qui correspond le mieux à votre raccourci système.

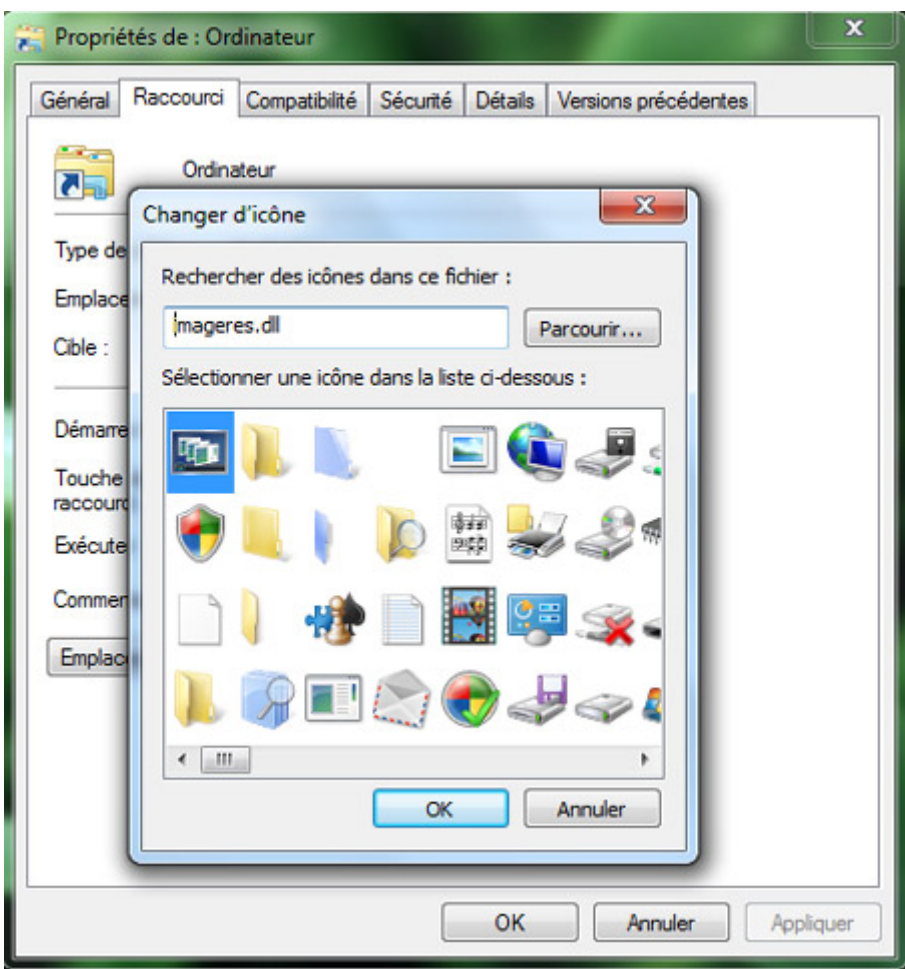

*Capture d'écran - Choix de l'icône du raccourci*

Si vous ne savez lequel choisir et / ou que vous souhaitez garder un semblant d'uniformité dans votre PC, ouvrez le **menu Démarrer** puis survolez les différents modules. La plupart y sont présents !

Pour valider, cliquez par 2 fois sur **OK**.

### **Ajout du nouveau raccourci**

Il ne nous reste plus qu'à glisser / déposer le raccourci nouvellement créé sur la barre des tâches, à l'emplacement de votre choix. Cette manipulation est également possible via le menu contextuel puis **Épingler à la barre des tâches**.

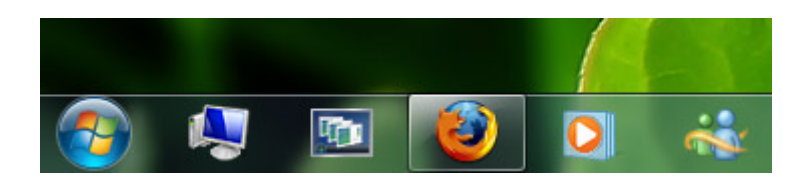

*Capture d'écran - Barre des tâches, présence de 2 nouveaux raccourcis : Ordinateur et Flip 3D*

Si les icônes ne se mettent pas à jour, redémarrez votre PC.

### **Cette barre des tâches est véritablement un joyau de flexibilité !**

**http://protuts.net/ajouter-des-raccourcis-systeme-a-la-barre-des-tachesde-windows-seven/**

## Taskbar Texturizer, ajouter des textures à la barre des tâches de Windows 7

Dénichée sur le site WinMatrix, Taskbar Texturizer est une application pour Windows 7 dont le but est d'appliquer une texture personnalisée à la barre des tâches de Windows. Revue de détails.

Développée par *Villian*, Taskbar Texturizer est une application portable – autrement dit, qui ne nécessite pas d'installation sur le système, que vous pouvez télécharger à cette adresse :

#### **[Taskbar Texturizer](http://protuts.net/download/464/)** (413,1 KiB)

Pour la lancer, double-cliquez sur **TT\_Portable.exe**, l'écran suivant apparait :

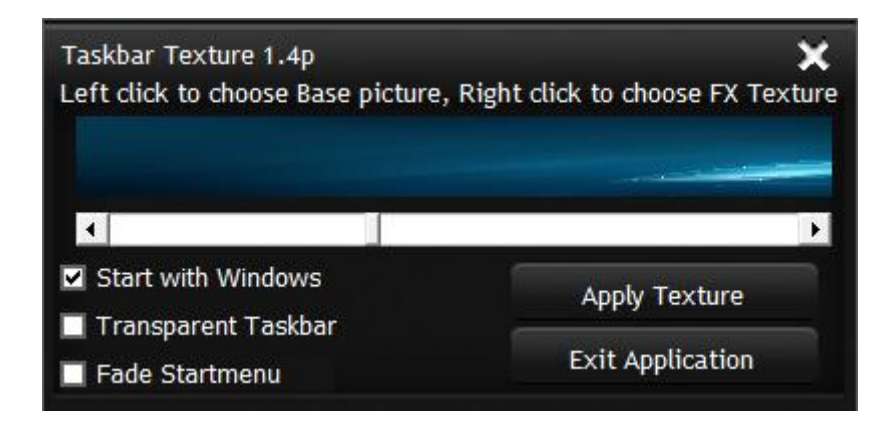

*Capture d'écran - Taskbar Texturizer, fenêtre principale*

Son fonctionnement est enfantin :

- Faites un clic gauche sur le rectangle pour choisir une image au format PNG ;
- Faites un clic droit pour localiser une texture ;

La texture s'applique automatiquement, le bouton **Apply Texture** est inutile dans cette version.

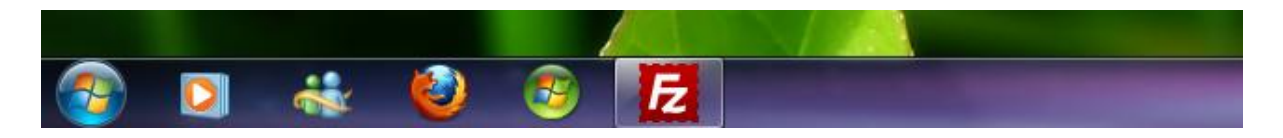

*Capture d'écran - Barre des tâches, exemple d'application de texture*

3 options de configuration vous sont proposées :

- **Start with Windows** : faire en sorte que l'application démarre à l'ouverture de session ;
- **Transparent Taskbar** : conserver la transparence Aero de Windows ;
- **Fade Startmenu** : rendre transparent le menu Démarrer. Je vous le déconseille car les résultats sont peu probants ;

**Taskbar Texturizer est en pleine évolution et une prochaine version est en préparation comme l'indique son créateur… restez connectés !**

**http://protuts.net/ajouter-textures-barre-taches-windows-7/**

## Ajuster le délai d'affichage des miniatures de la barre des tâches de Windows 7

Avec le renouveau de la barre des tâches de Windows 7, il est désormais possible de survoler chacune des icônes pour faire apparaître une miniature de prévisualisation de la fenêtre. Apprenons comment ajuster ce délai de survol à notre convenance via une intervention dans l'Éditeur du Registre.

**N.B** : avant toute intervention dans l'**Editeur du Registre**, il est recommandé de procéder à sa sauvegarde complète. Pour ce faire, suivez le tutoriel [Sauvegarder facilement sa base de](http://protuts.net/sauvegarder-facilement-base-registre-vista/)  [registre sous Vista / 7.](http://protuts.net/sauvegarder-facilement-base-registre-vista/)

Les nouvelles fonctionnalités apportées par l'interface Aero correspondent à autant de clés du registre que nous pouvons personnaliser facilement, comme le délai d'affichage des miniatures de la barre des tâches.

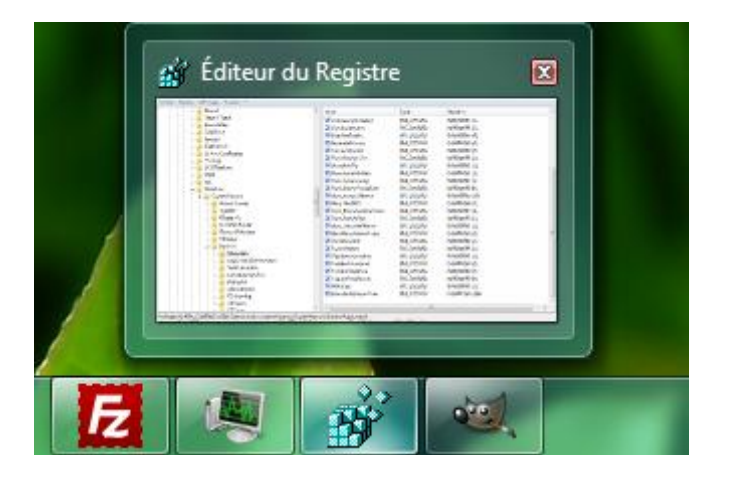

*Capture d'écran - Windows 7 et les fenêtres de prévisualisation du contenu*

Pour ajuster ce délai, ouvrez le **menu Démarrer** puis saisissez **regedit** dans le champ de recherche puis pressez la touche **Entrée**.

Localisez la clé suivante :

## **HKEY\_CURRENT\_USER\Software\Microsoft\Windows\CurrentVersion\Explorer\Advance d**

Dans la partie droite de la fenêtre, faites un clic droit **Nouveau** puis optez pour **Valeur DWORD 32 bits**.

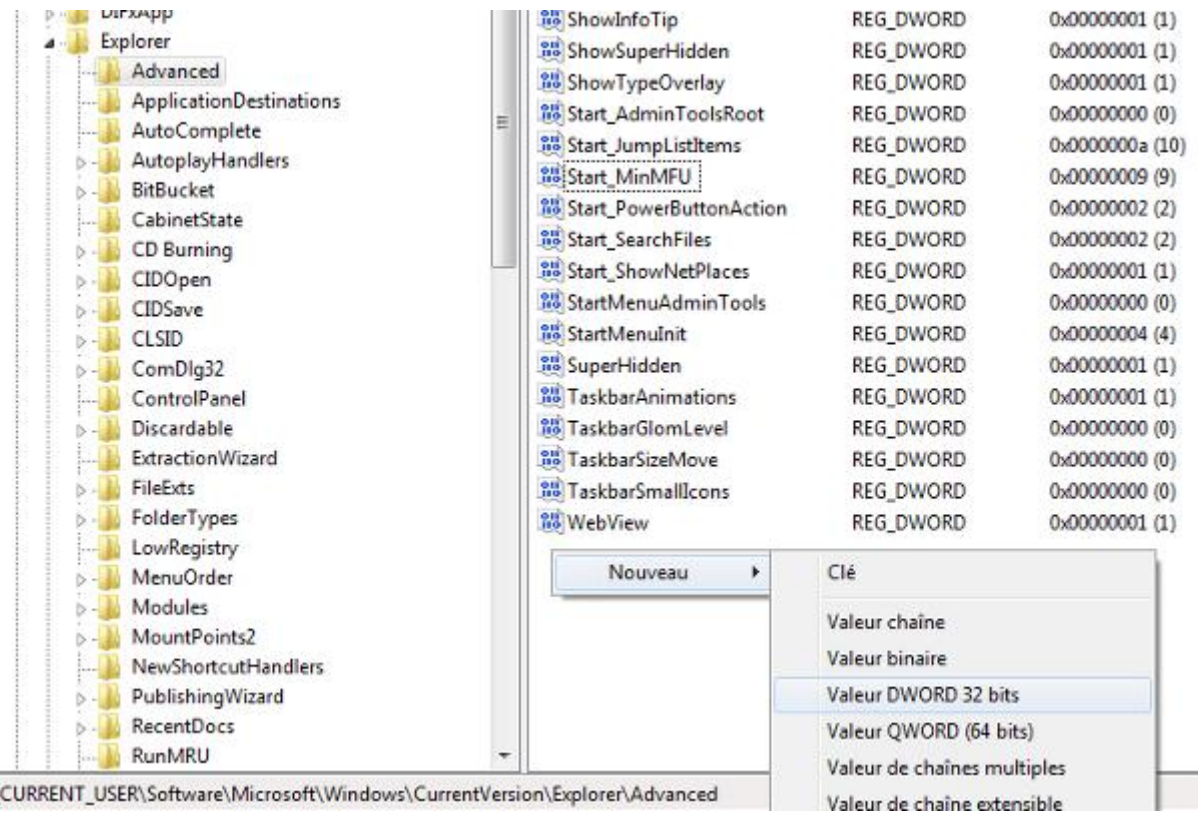

*Capture d'écran - Editeur du Registre, création d'une valeur DWORD, ExtendedUIHoverTime*

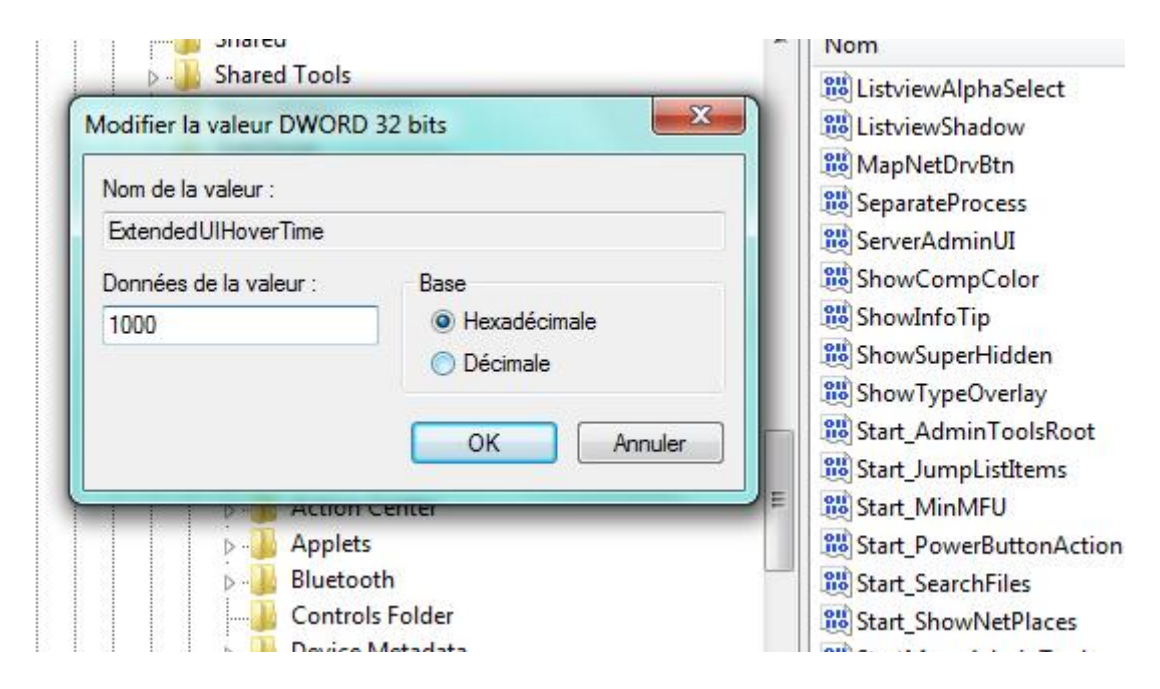

#### Intitulez cette dernière : **ExtendedUIHoverTime**

*Capture d'écran - Editeur du Registre, modification de la valeur ExtendedUIHoverTime*

Double-cliquez dessus puis indiquez une valeur Décimale selon les indications suivantes :

• 400 millisecondes est la valeur par défaut ;

- Une valeur inférieure à 400 ms affichera les miniatures instantanément ;
- Une valeur supérieure à 5 000 ou 10 000 ms mettra plusieurs secondes et aura donc pour conséquence de désactiver cette fonctionnalité ;

Redémarrez le PC pour constater le résultat.

**Une astuce utile pour les fans de personnalisation millimétrée de leur système d'exploitation Windows 7.**

**http://protuts.net/ajuster-delai-miniatures-barre-taches-windows-7/**
# Personnaliser les miniatures de la barre des tâches de Windows 7

Avec Taskbar Thumbnail Customizer, quelques clics suffisent pour personnaliser en profondeur l'affichage des miniatures de la barre des tâches pris en charge par Aero sous Windows 7.

Développé par [Kishan Bagaria](http://www.door2windows.com/windows-7-taskbar-thumbnail-customizer-customize-your-windows-7-taskbar-thumbnails-size-spacing-margin-delay-time/) pour The Windows Club, Windows 7 Taskbar Thumbnail Customizer offre les fonctionnalités suivantes :

- Taille de la miniature ;
- Espacement entre les miniatures ;
- Marges sur chacun des côtés de la miniature ;
- [Délai d'attente avant l'affichage ;](http://protuts.net/ajuster-delai-miniatures-barre-taches-windows-7/)

Cet incroyable utilitaire gratuit est téléchargeable ici :

#### **[Windows 7 Taskbar Thumbnail Customizer](http://protuts.net/download/545/)** (41,0 KiB)

Une fois l'archive décompressée dans un dossier de votre choix, il suffit de double-cliquer sur l'exécutable. Aucune installation n'est requise !

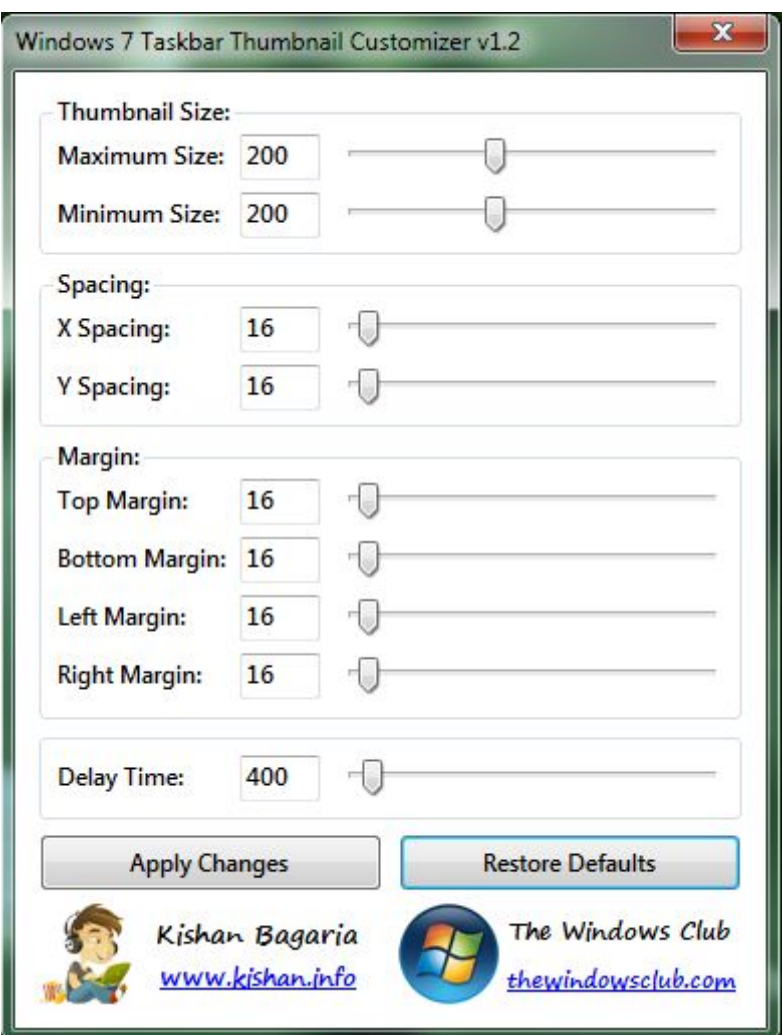

*Capture d'écran - Windows 7 Taskbar Thumbnail Customizer*

Libre à vous de personnaliser les miniatures à votre convenance. Un simple clic sur **Apply Changes** appliquera les modifications en quelques secondes – le processus explorer.exe est simplement relancé.

Pour restaurer les paramètres par défaut de Windows, cliquez donc sur **Restore Defaults**.

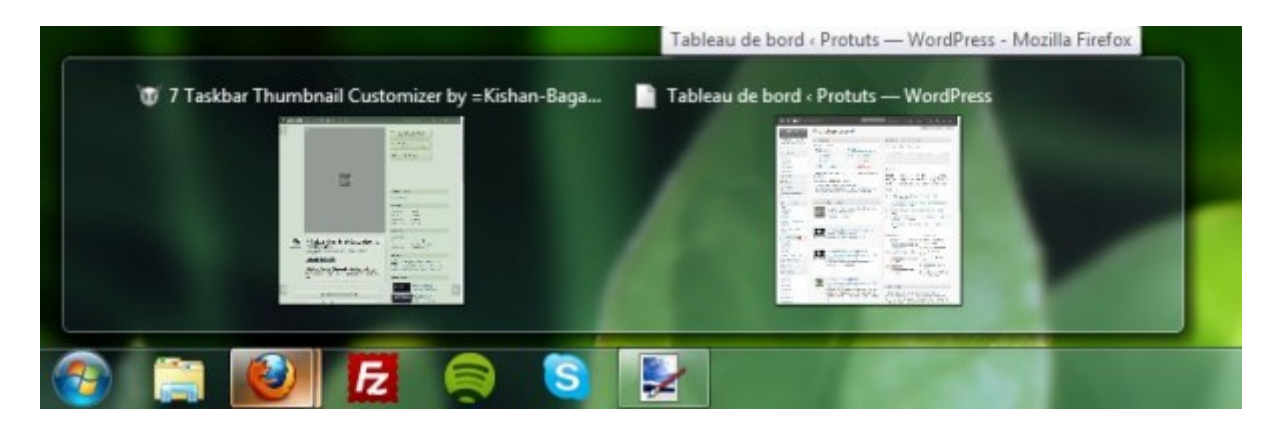

*Capture d'écran - Aperçu des miniatures Aero personnalisées*

**Windows 7 Taskbar Thumbnail Customizer est incontournable pour tous les accros de la personnalisation sur PC !**

**http://protuts.net/personnaliser-miniatures-barre-taches-windows-7/**

# Ajouter le profil utilisateur à la barre des tâches de Windows 7

Une rumeur prétend que le prochain Windows 8 affichera un menu de profil utilisateur dans le coin droit de la barre des tâches, un peu à la manière d'Ubuntu ou de MacOS X. Une fonctionnalité disponible au téléchargement grâce au travail d'un utilisateur de DeviantART.

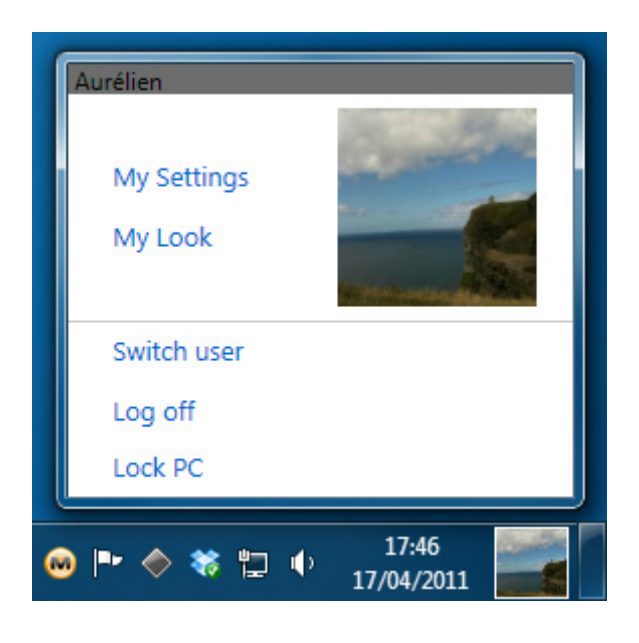

*Capture d'écran - Profil utilisateur façon Windows 8*

Cette application intitulée Taskbar UserTile n'est disponible qu'en version alpha. Elle n'est donc pas exempte de bugs bien qu'elle fonctionne très bien sur mon PC.

Vous pouvez la télécharger à partir du lien suivant puis en cliquant sur **Download File** dans la partie droite sur DeviantART :

#### **[Taskbar UserTile Alpha](http://protuts.net/download/716/)** (473,6 KiB)

Les plus initiés d'entre vous pourront facilement traduire les différents liens de l'interface en français. Notez également que vous pouvez modifier la miniature en écrasant le fichier **userpic.png** dans le dossier **Resources** ou indiquant l'adresse du fichier cible dans le **config.ini**.

Supprimez ce fichier et l'avatar par défaut de votre profil utilisateur Windows apparaîtra.

**Si cette fonctionnalité venait à se confirmer, Windows 8 gagnerait en expérience utilisateur au même titre que ses concurrents Linux et MacOS X. Partagez-vous cet avis ?**

**http://protuts.net/ajouter-profil-utilisateur-barre-taches-windows-7/**

# Ajouter une ombre à la barre des tâches sous Windows 7

Découvrez une nouvelle façon de personnaliser votre Windows en ajoutant une ombre à la barre des tâches grâce à l'application gratuite Taskbar Drop Shadow.

Télécharger l'application gratuite **Taskbar Drop Shadow** de sweatyfish depuis Deviantart :

#### **[Taskbar Drop Shadow](http://protuts.net/download/661/)** (976,6 KiB)

Décompresser l'archive où bon vous semble (par exemple dans Programmes) et exécutez le fichier **Bottom TB Shadow** (si votre barre des tâches est située en bas) ou **Top TB Shadow** (si cete dernière est en haut). Une ombre devrait apparaître au dessus (ou en-dessous) de votre barre des tâches.

Pour la configurer, faites un clic-droit sur cette dernière et cliquez sur **Preferences**.

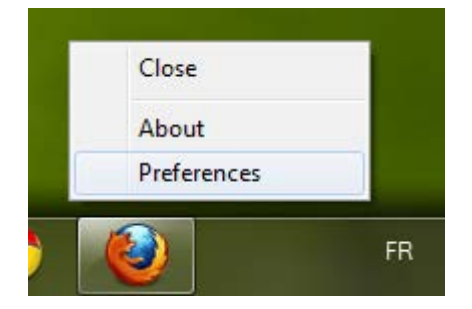

*Capture d'écran - Menu contextuel de l'application Taskbar Drop Shadow*

Vous pouvez configurer :

- **Z-order** (niveau de plan) : **Always on top** (toujours sur le dessus), **Normal level** (niveau normal) ou **Desktop level** (bureau uniquement) ;
- **Opacity** (opacité) : de 0 à 100% ;
- **Shadow** (ombre) : cochez la case **Shadow** puis cliquez sur le bouton **Configure** pour paramétrer plus précisément votre ombre ;
- **Hue shift** (teinte) : ne semble pas fonctionner dans mon cas ;
- **Accessibility** : **Taskbar** (icône dans la barre des tâches toujours présent), **Systray** (icône présent dans la zone de notification), **None** (accessible uniquement depuis le menu contextuel) ;

• **Run automatically when Windows start** : exécuter l'application au démarrage de Windows.

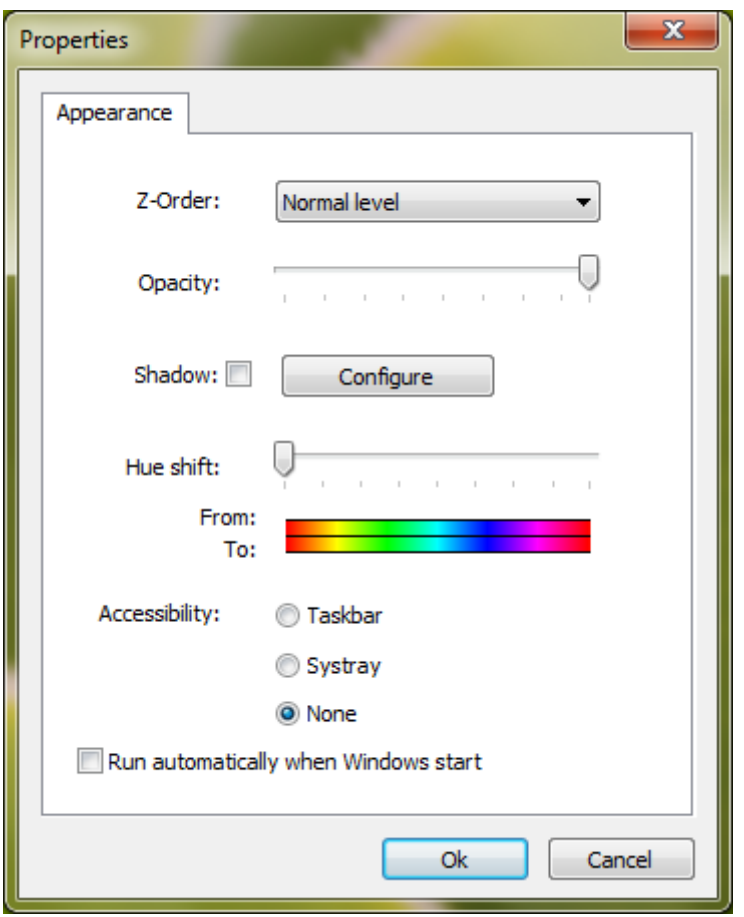

*Capture d'écran - Options de configuration de Taskbar Drop Shadow*

Il est nécessaire de redémarrer l'application pour valider certains paramètres.

**Taskbar Drop Shadow est au final une application toute simple, très légère et qui remplit parfaitement sa tâche.**

**http://protuts.net/ajouter-une-ombre-a-la-barre-des-taches-souswindows-7-vista/**

# JumpControl, arrêter, redémarrer, metter en veille… votre PC via une jumplist

Les jumplist, nouveauté de Windows 7 et accessibles via le clic-droit sur un icône de la barre des tâches, permettent d'accéder à un menu contextuel offrant différentes fonctions bien pratique selon les applications (ex : Relever le courrier pour Outlook). Grâce à JumpControl vous pourrez arrêter, redémarrer, changer d'utilisateur et bien plus encore à l'aide d'une simple jumplist.

Commencez par télécharger **JumpControl**, application portable (aucune installation requise) pour Windows 7.

#### **[JumpControl](http://protuts.net/download/635/)** (214,8 KiB)

Une fois l'archive ZIP extraite dans un dossier de votre choix (par exemple Programmes), faites tout simplement un glisser-déposer du fichier exécutable **JumpControl.exe** vers la barre des tâches pour l'épingler à cette dernière.

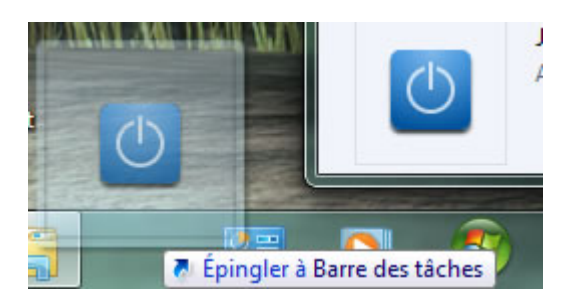

*Capture d'écran - JumpControl épinglé à la barre des tâches (Vous pouvez également faire un clic-droit sur l'exe puis cliquez sur Epingler à la barre des tâches)*

Cliquez ensuite sur l'icône **JumpControl** pour pouvoir configurer les fonctionnalités de la Jumplist.

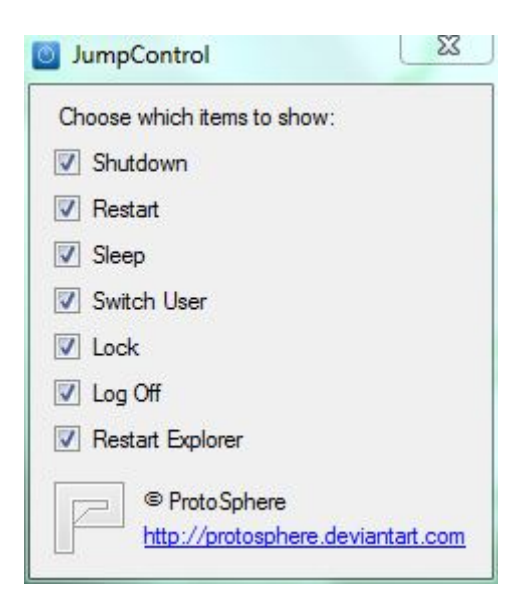

*Capture d'écran - Configuration de JumpControl*

Cochez les cases selon vos besoins (**shutdown** pour arrêter, **restart** pour redémarrer, **sleep**  pour la veille, **switch user** pour changer d'utilisateur, **lock** pour verrouiller la session en cours, **log off** pour se déconnecter et enfin **restart Explorer** pour relancer l'explorateur Windows, bien pratique en cas de plantage ou pour appliquer certains tutoriels de Protuts).

Vous pouvez désormais utiliser votre jumplist en faisant un clic-droit sur l'icône **JumpControl**  de la barre des tâches et optez pour l'option de votre choix :

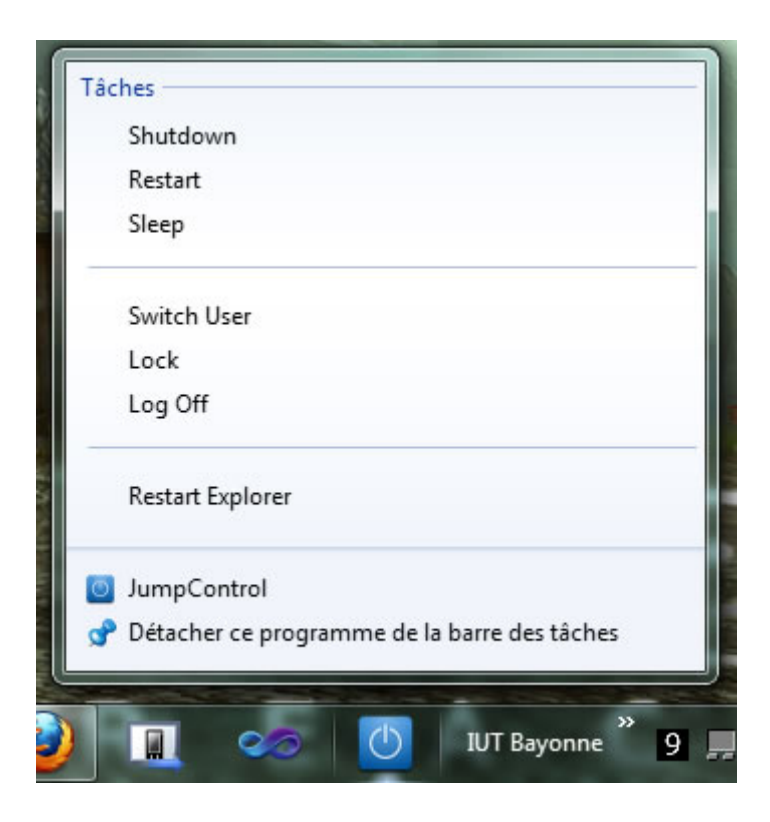

*Capture d'écran - JumpControl en action*

**Un outil pratique, très léger et gratuit : que demandez de plus ? Des icônes peut être…**

**http://protuts.net/jumpcontrol-arreter-redemarrer-metter-en-veille-pcjumplist/**

# Résoudre des problèmes d'affichage Aero sous Windows 7

L'interface 3D Aero est apparue sous Windows Vista. Il s'agit d'un ensemble d'effets visuels – notamment la transparence, qui donne cet aspect graphique magnifique au système. Or, des bugs d'affichage peuvent survenir empêchant Aero de fonctionner jusqu'à l'arrivée d'un utilitaire de résolution des problèmes sous Windows 7.

De nombreuses raisons peuvent expliquer le non fonctionnement de l'interface Aero. Toutefois, étant donné que c'est la carte graphique qui permet de bénéficier de cette fonctionnalité, c'est souvent d'elle que viendront les problèmes.

Si vous ne parvenez pas à activer Aero, faites un clic droit **Personnaliser** depuis votre **Bureau**. Vérifiez tout d'abord si vous avez bel et bien choisi un thème dit Aero dans la liste qui vous est proposée.

Si le problème persiste, cliquez sur **Résoudre les problèmes avec la transparence et d'autres effets Aero en bas de la fenêtre**.

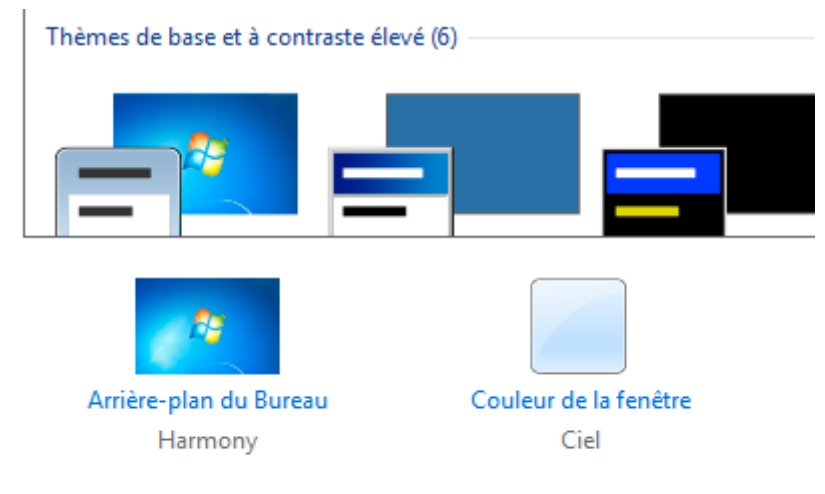

Résoudre les problèmes avec la transparence et d'autres effets Aero

*Capture d'écran - Module de personnalisation des thèmes Windows 7*

Un assistant de résolution des problèmes se lance alors. Pour obtenir des résultats plus efficaces, cliquez sur **Avancé**, ce qui aura pour effet d'appliquer automatiquement les réparations qui s'avéreraient nécessaires.

Cliquez ensuite sur le bouton **Suivant** puis patientez quelques instants, le temps que Windows essaie d'identifier puis de solutionner les problèmes liés à Aero.

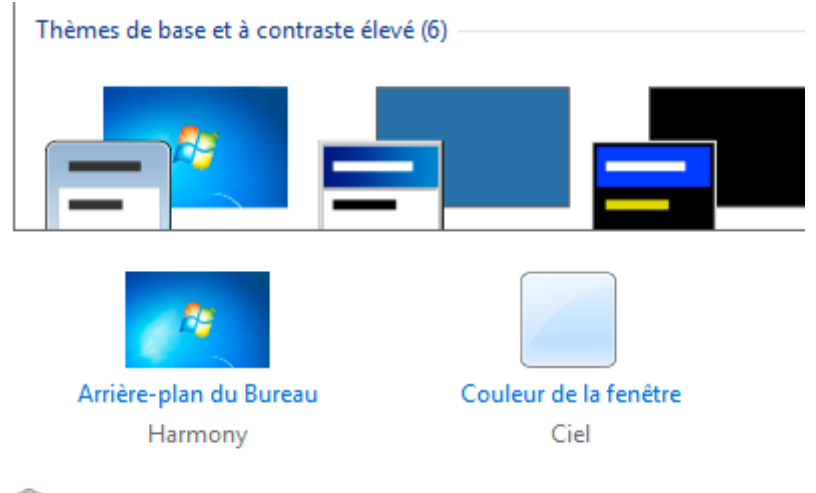

Résoudre les problèmes avec la transparence et d'autres effets Aero

#### *Capture d'écran - Assistant de résolution des problèmes Aero*

Au final, vous obtiendrez un message vous indiquant la source du problème et sa façon de le résoudre. Pour exemple, voici le message type que vous êtes susceptible d'obtenir si votre carte graphique n'est pas compatible avec le support d'Aero :

La carte vidéo actuelle peut prendre en charge Aero avec un pilote compatible avec le modèle WDDM (Windows Display Driver Model). Contactez le fabricant de votre ordinateur ou de votre carte vidéo pour obtenir un pilote compatible WDDM.

Quoiqu'il en soit, cliquez sur **Suivant** pour confirmer.

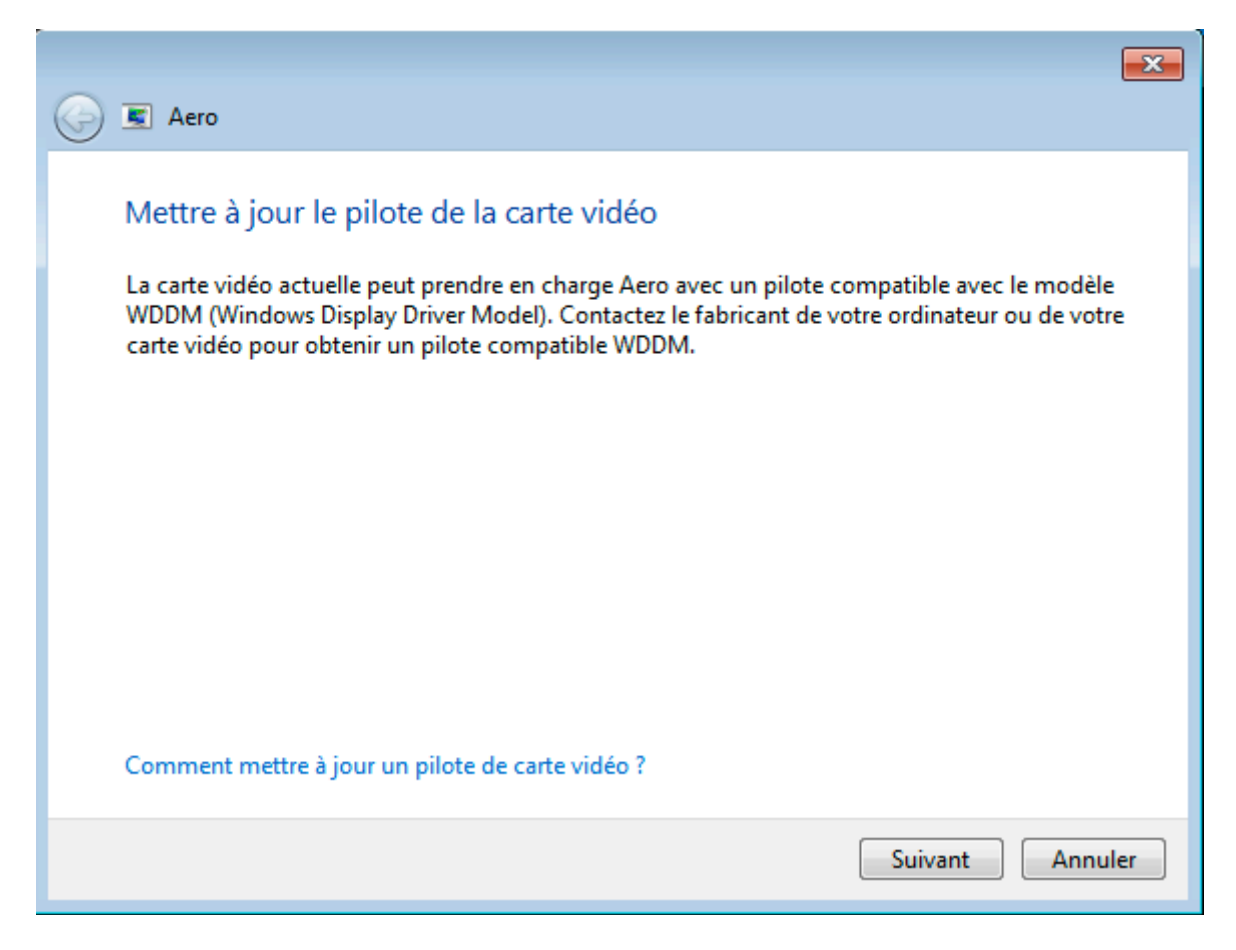

*Capture d'écran - Solutions proposées pour résoudre les bugs de Aero*

D'autres solutions vous seront peut-être suggérées mais sachez qu'il convient généralement d'installer le dernier pilote à jour pour profiter de cette interface en 3D.

**Cet utilitaire de résolution des problèmes n'est pas le seul sous Windows 7 et ils sont même devenus légions pour assister au maximum l'utilisateur en cas de soucis avec son PC. Une amélioration bienvenue d'autant plus que les résultats obtenus sont relativement probants en cas de panne.**

**http://protuts.net/resoudre-problemes-affichage-aero-windows-7/**

## Désactiver les infobulles dans Windows 7

De nombreuses applications utilisent le système d'infobulles pour vous avertir des actions qu'elles entreprennent – notamment à partir de la zone de notification (systray). Utiles au premier abord, elles finissent par devenir agaçantes et répétitives. Une petite intervention dans l'Editeur du Registre nous permettra de les désactiver en moins de 30 secondes !

Ouvrez le **menu Démarrer** puis saisissez **regedit** dans le champ de recherche puis pressez la touche **Entrée**.

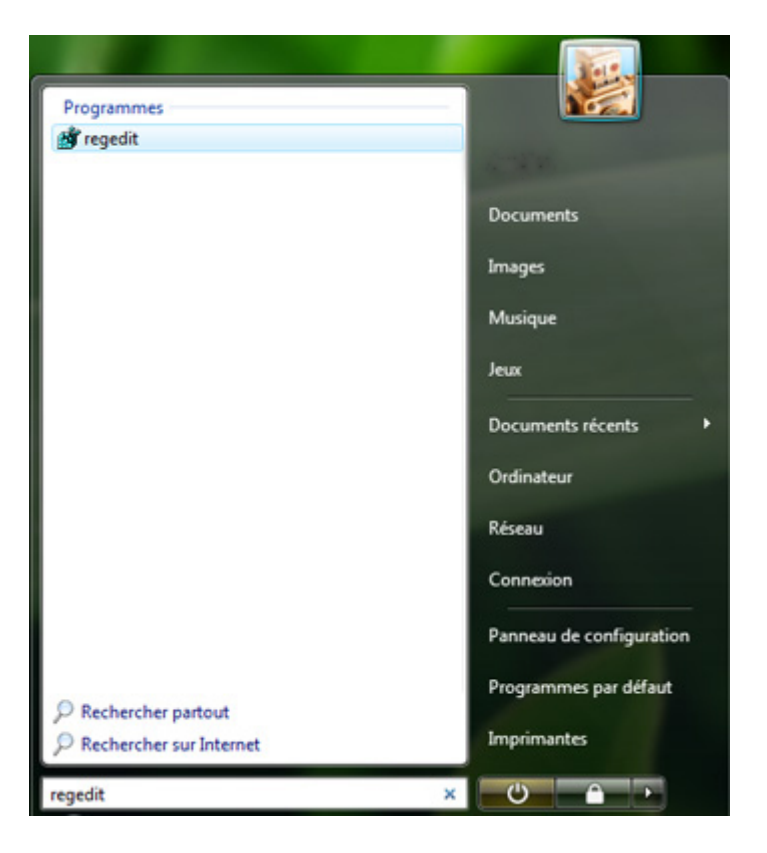

*Capture d'écran - Menu Démarrer, saisie de la commande regedit*

Recherchez à présent la clé suivante :

**HKEY\_CURRENT\_USER\Software\Microsoft\Windows\CurrentVersion\Explorer\Advance d**

| <b>Fichier</b><br>Edition<br>Affichage Favoris ?<br><b>SideShow</b><br>▴<br>D.<br><b>Nom</b><br>Données<br><b>Type</b><br>Speech<br>ab (par défaut)<br>REG SZ<br><b>SOMClient</b><br><b>BIC</b> Always Show Menus<br><b>REG DWORD</b><br>0x00000000(0)<br><b>SystemCertificates</b><br><b>Big</b> AutoCheckSelect<br><b>REG DWORD</b><br>0x00000000(0)<br>TPG<br><b>ClassicViewState</b><br><b>REG DWORD</b><br>0x00000000 (0)<br>Tracing<br><b>Big</b> DontPrettyPath<br><b>REG DWORD</b><br>0x00000000 (0)<br><b>UCCPlatform</b><br><b>Ref</b> EnableBalloonTips<br><b>REG DWORD</b><br>0x00000000(0)<br>VBA<br><b>Published</b><br><b>REG DWORD</b><br>0x00000000(0)<br><b>WAB</b><br><b>BU</b> FolderContentsInfoTip<br><b>REG DWORD</b><br>0x00000001 (1)<br><b>Web Service Providers</b><br><b><i><u>SIS</u></i></b> FriendlyTree<br><b>REG DWORD</b><br>0x00000001 (1)<br>Windows<br><b>Public Hidden</b><br><b>REG DWORD</b><br>0x00000001 (1)<br>CurrentVersion<br><b>Mo</b> HideFileExt<br><b>REG DWORD</b><br>0x00000001 (1)<br><b>App Management</b><br><b>Rio</b> Hidelcons<br><b>REG DWORD</b><br>0x00000001 (1)<br>Applets | <b>A</b> Editeur du Registre |  |  |  |                      |  |
|----------------------------------------------------------------------------------------------------|------------------------------|--|--|--|----------------------|--|
|                                                                                                    |                              |  |  |  |                      |  |
|                                                                                                    |                              |  |  |  | (valeur non définie) |  |
|                                                                                                    |                              |  |  |  |                      |  |

*Capture d'écran - Editeur du Registre, création de la nouvelle valeur*

Dans la partie droite de la fenêtre, faites un clic droit **Nouveau** puis créez une nouvelle **Valeur DWORD 32 bits**.

Nommez-là **EnableBalloonTips** et laissez la valeur sur **0** pour désactiver les infobulles.

**Désormais, les infobulles envahissantes ne seront plus de ce monde. Toutefois, pour revenir en arrière, il suffit de supprimer la clé nouvellement crée.**

**http://protuts.net/desactiver-infobulles-windows-sevenvista/**

## Désactiver AeroSnap sous Windows 7

Aero Snap est une nouvelle fonctionnalité de Windows Seven qui permet de réarranger les fenêtres ouvertes automatiquement en glissant l'une d'elles contre un bord de l'écran. Si cette option peut s'avérer plutôt utile, certains utilisateurs la trouvent agaçante. Voyons comment la désactiver…

### **Aperçu de l'outil Aero Snap**

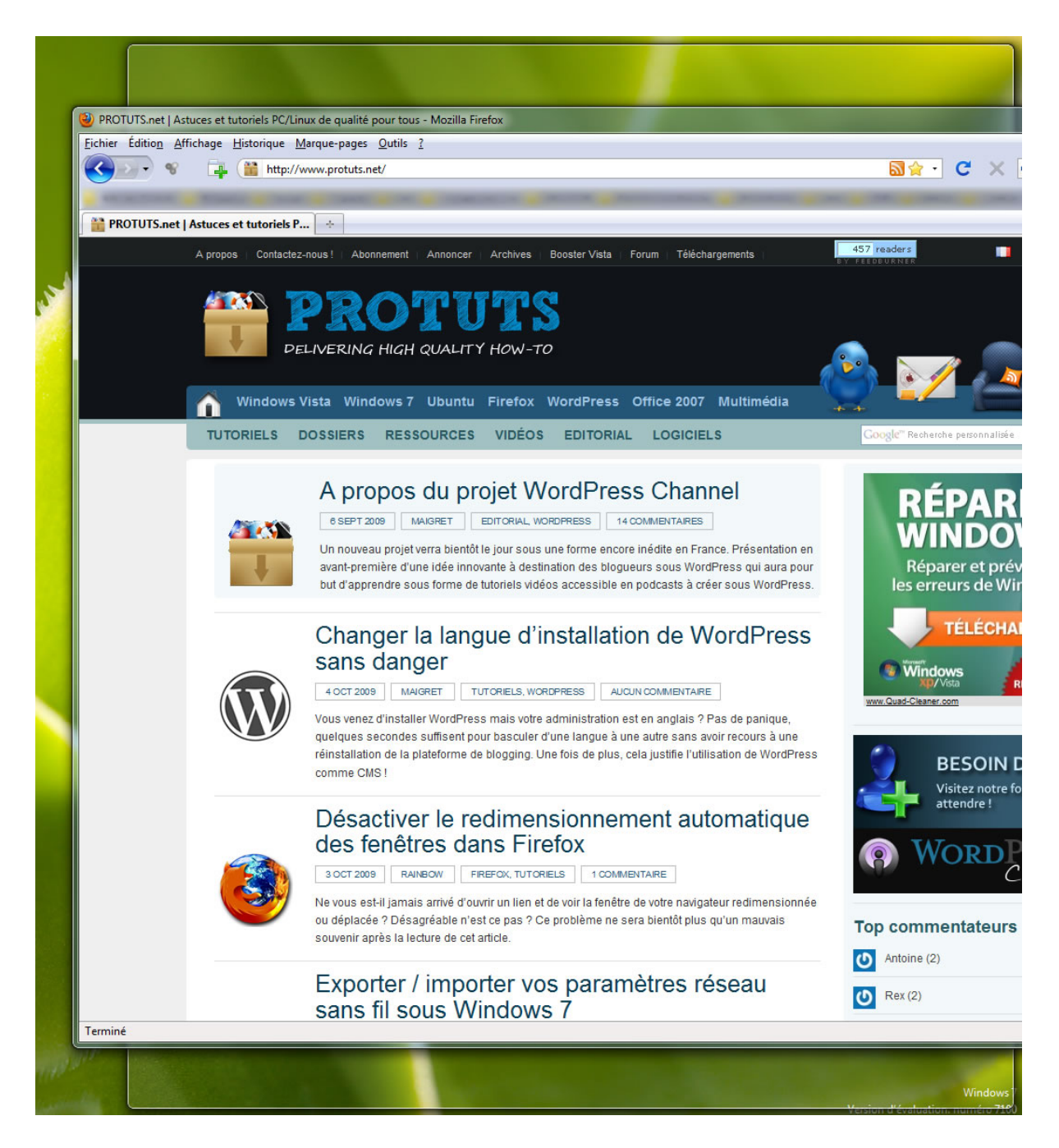

*Capture d'écran - Effet Aero Snap*

### **Désactivation d'Aero Snap**

Ouvrez le **Panneau de configuration** et cliquez sur **Options d'ergonomie** en mode d'affichage Grandes/Petites icônes. Sous **Explorer tous les paramètres**, cliquez sur le lien **Rendre la souris plus facile à utiliser**.

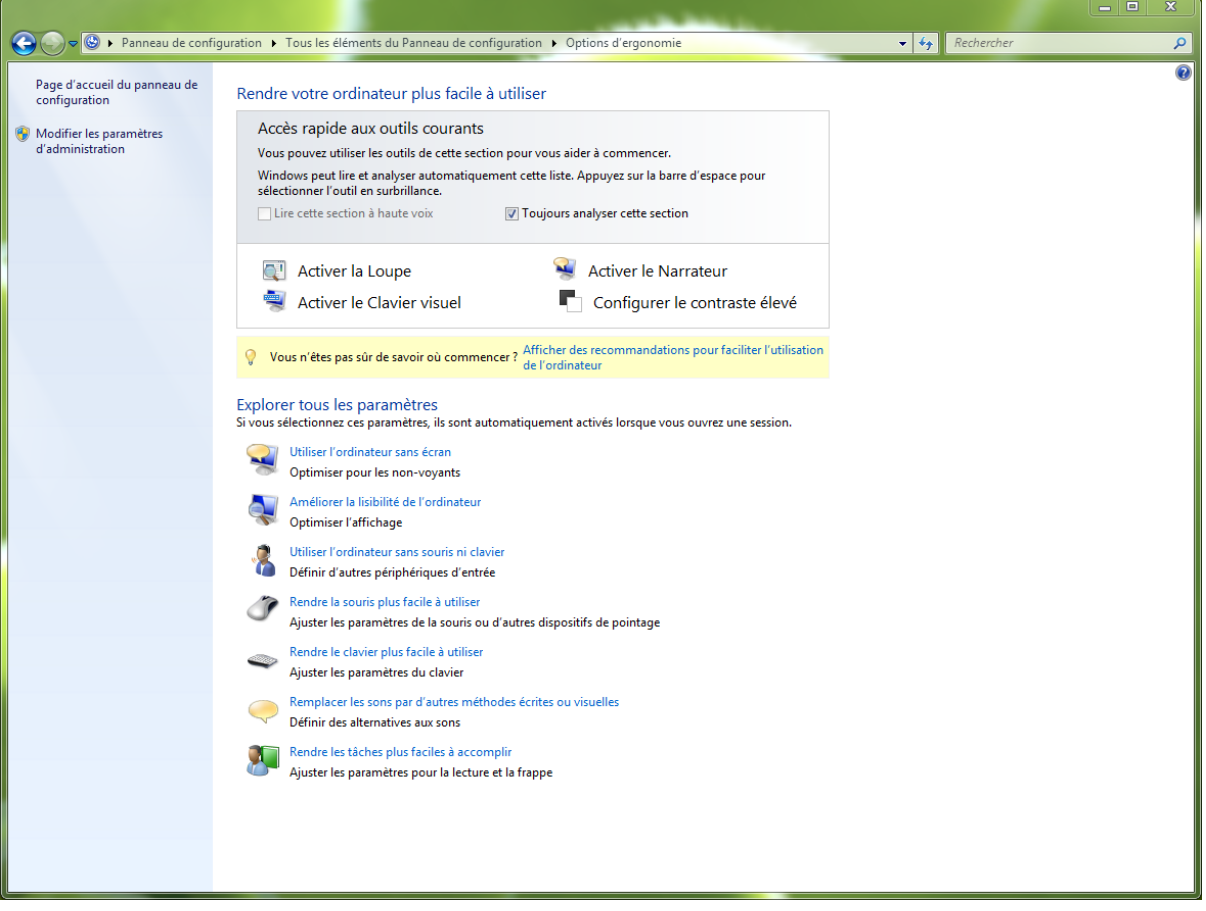

*Capture d'écran - Options d'érgonomie, panneau de configuration*

Dans la partie, **Faciliter la gestion des fenêtres**, **cochez** la case **Empêcher les fenêtres d'être automatiquement réorgarnisées lorsqu'elles sont déplacées au bord de l'écran**, et cliquez sur **OK** pour terminer.

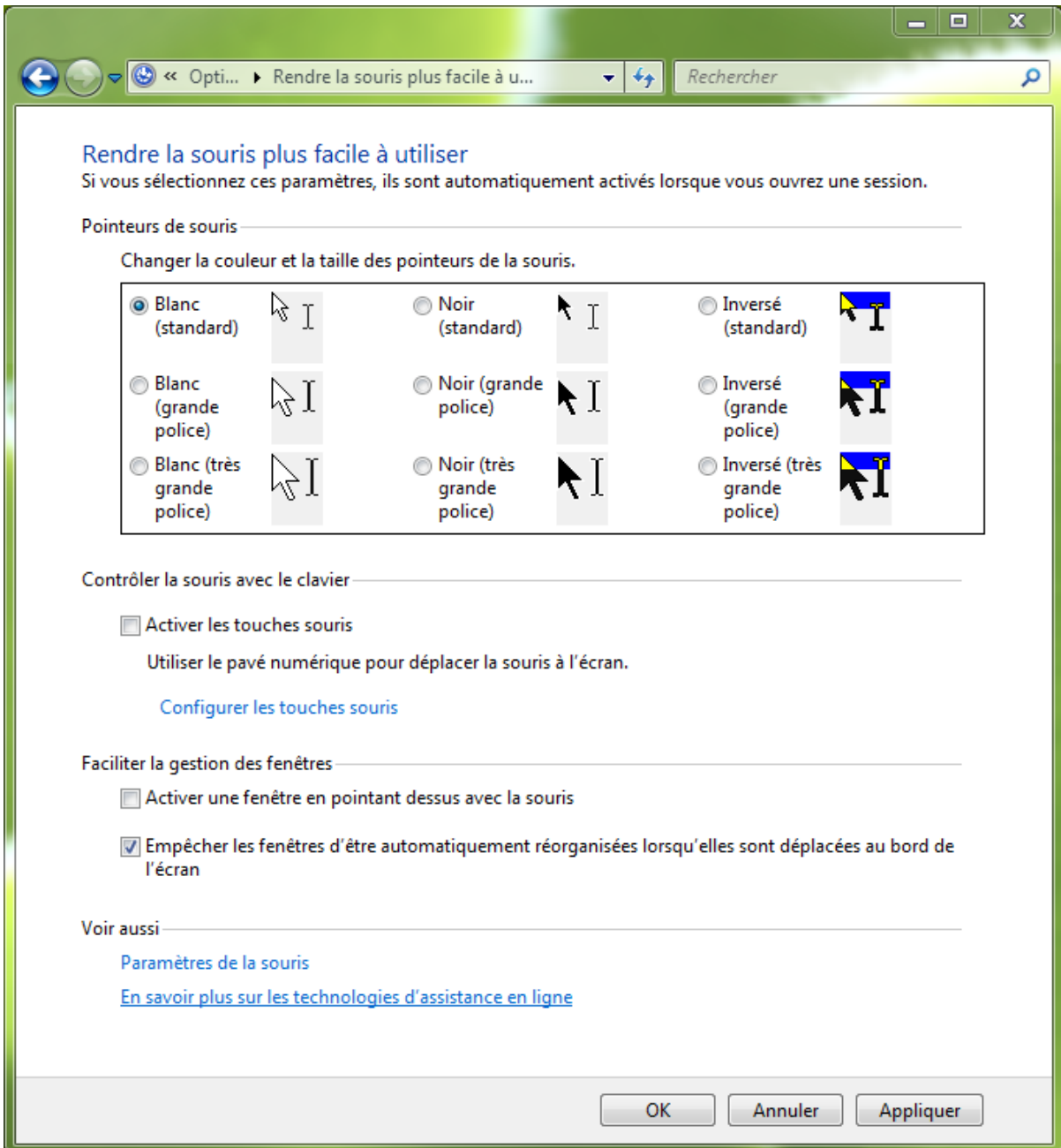

*Capture d'écran - Rendre la souris plus facile à utiliser*

**Désormais, la fonction Aero Snap est désactivée. Vous ne serez plus embêter, si vous avez pris l'habitude de déplacer vos fenêtres en dehors de l'écran, de les retrouver réagencées automatiquement.**

**http://protuts.net/desactiver-aerosnap-windows-7/**

### Désactiver Aero Peek sous Windows 7

Aero Peek, introduite dans Windows Seven, permet d'afficher instantanément le bureau d'un simple survol de la souris sur le coin inférieur droite de l'écran. Utile pour certains utilisateurs, contraignante pour d'autres, nous allons apprendre aujourd'hui à la désactiver.

Pour cela, faites un clic-droit sur le **bouton du menu-démarrer** et optez pour **Propriétés**. Sous l'onglet **Barre des tâches**, décochez la case **Utiliser Aero Peek pour afficher un aperçu du Bureau** et cliquez sur **OK**.

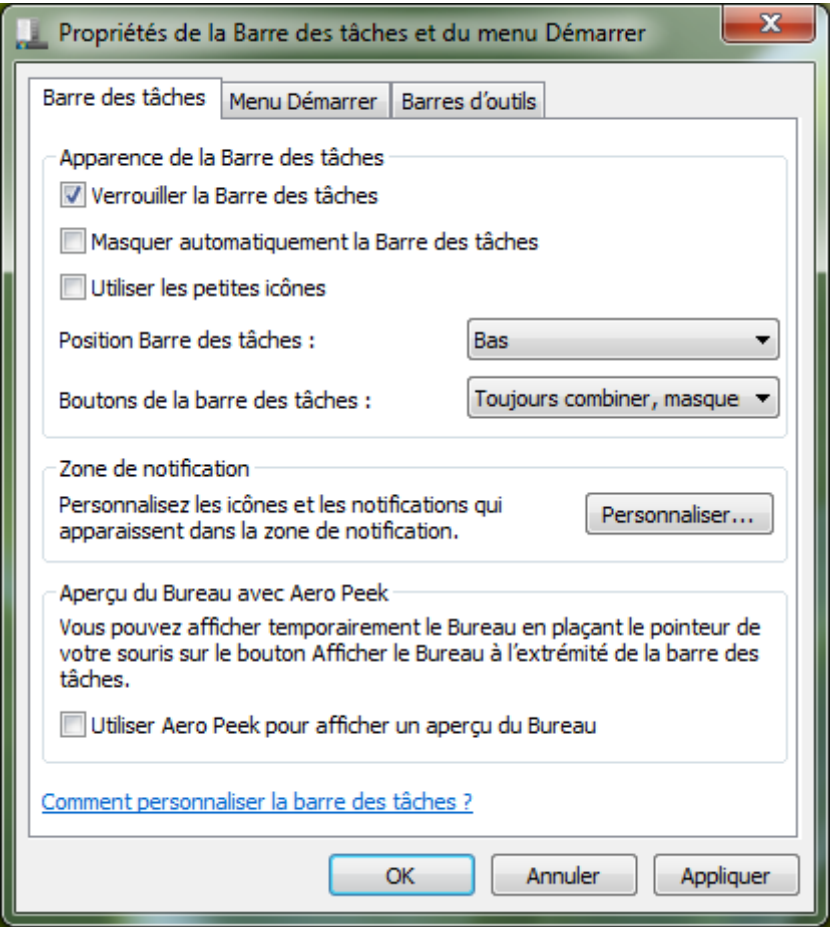

*Capture d'écran - Propriétés de la barre des tâches*

**Aero Peek est désormais désactivé. Sachez également que si vous trouvez utile cette fonction mais qu'elle est trop rapide (ou trop lente) à s'afficher, il est tout à fait possible [d'en modifier la vitesse.](http://www.protuts.net/ajuster-delai-affichage-aero-pek-sous-windows-7/)**

**http://protuts.net/desactiver-aero-peek-windows-seven/**

# Désactiver les ombres Aero sous Windows 7

Si vous n'aimez pas les ombres portées sur les fenêtres de Windows 7, une nouveauté de l'interface 3D Aero, cette astuce vous apprendra à les désactiver en toute simplicité.

Il existe de nombreuses raisons justifiant ce besoin de supprimer les ombres dont voici celles qui me viennent à l'esprit :

- Besoin de performances supplémentaires ;
- Manque de facilité pour prendre les captures d'écran ;

Pour mettre en oeuvre cette astuce, ouvrez le **menu Démarrer** puis faites un clic droit **Propriétés** sur l'**Ordinateur**.

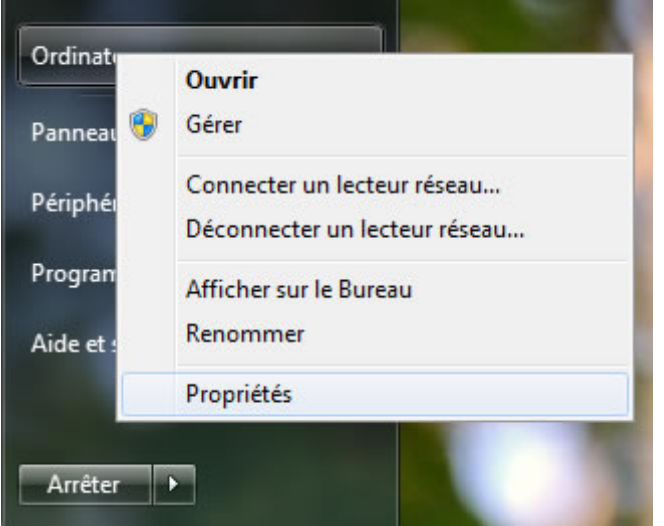

*Capture d'écran - Menu Démarrer, accès aux propriétés systèmes*

Ensuite, dans l'onglet **Paramètres système avancés**, cliquez sur **Paramètres…**

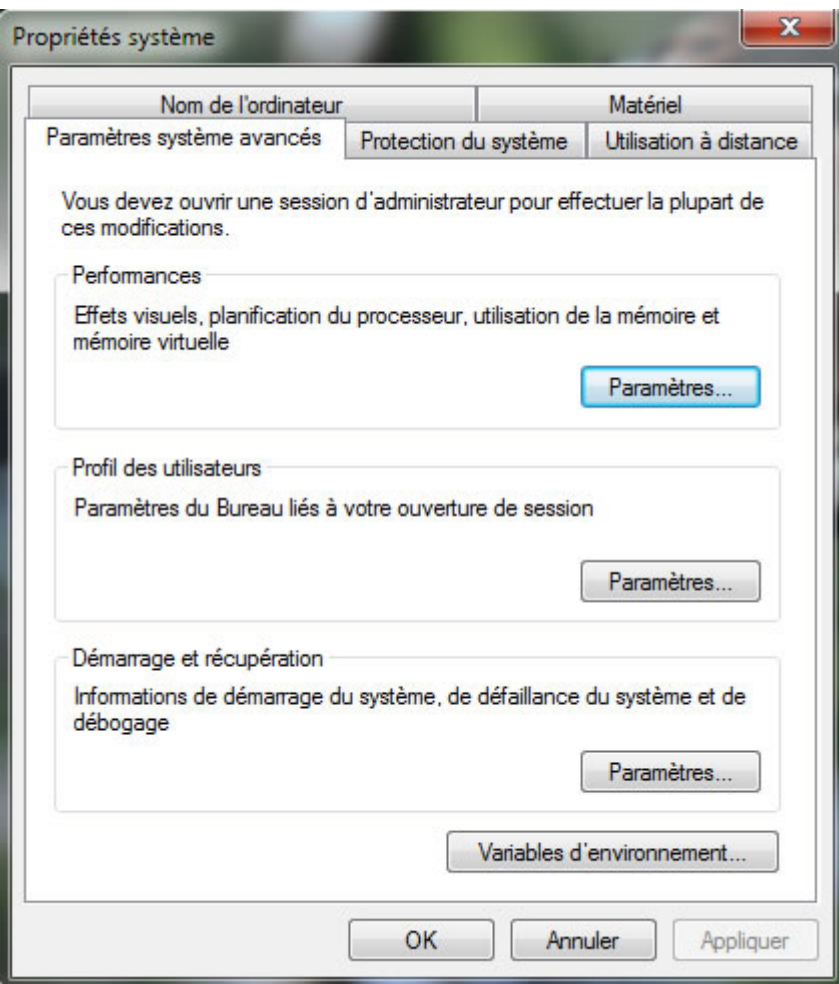

*Capture d'écran - Options de performance Windows 7*

Une fois la fenêtre **Options de performances** affichée, il suffit de décocher la case intitulée **Afficher une ombre sous les fenêtres**.

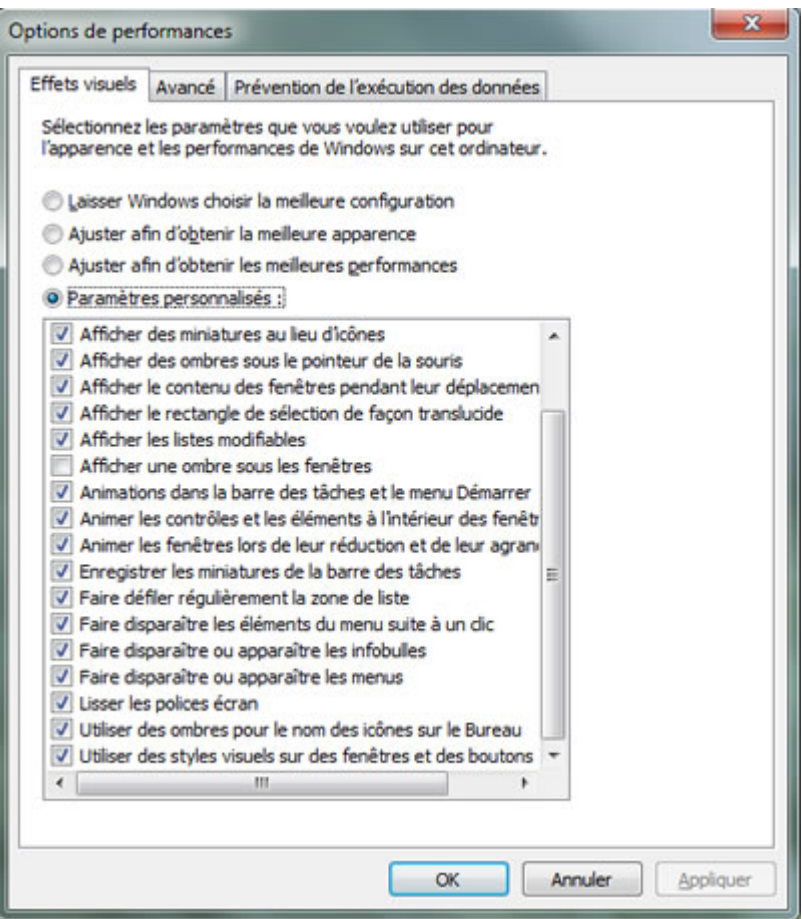

*Capture d'écran - Configuration des effets visuels*

Validez le tout en cliquant sur **OK**.

**Les ombres Aero appartiennent désormais au passé… bien qu'il soit possible de les réactiver !**

**http://protuts.net/desactiver-ombres-aero-windows-7/**

# Activer / désactiver Windows Aero en un clic sous Windows 7

Windows Aero Switcher est une application portable gratuite permettant d'activer / désactiver Windows Aero un clic via la zone de notification système.

Cet utilitaire est l'œuvre de Kishan Bagaria que l'on ne présente plus sur Protuts.

Vous pouvez la télécharger à partir de cette adresse :

**[Windows Aero Switcher](http://protuts.net/download/609/)** (171,9 KiB)

Une fois téléchargé, double-cliquez simplement sur l'exécutable **WAS.exe**.

Un nouvel icône apparaît alors dans la zone de notification système (systray).

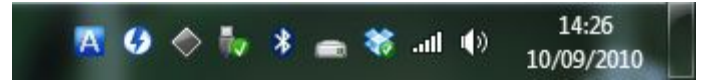

*Capture d'écran - Icône Windows Aero Switcher*

Pour alterner entre Windows Aero et Windows sans Aero, il suffit de cliquer dessus. Le changement est instantanné.

**Pratique comme toujours, Windows Aero Switcher vous fera gagner un temps fou si vous avez l'habitude couper l'interface 3D pour gagner de la batterie ou jouer.**

**http://protuts.net/activer-desactiver-windows-aero-en-un-clic-souswindows-7/**

# Activer / désactiver Aero Shake sous Windows 7

Aero Shake est une nouvelle fonctionnalité de Windows 7. Elle permet de réduire toutes les fenêtres hormis celle active en secouant cette dernière. Si cela vous perturbe, désactivez-là !

*N.B : avant toute intervention dans l'Editeur du Registre, il est recommandé de procéder à sa sauvegarde complète. Pour ce faire, suivez le tutoriel [Sauvegarder facilement sa base de registre](http://protuts.net/sauvegarder-facilement-base-registre-vista/)  [sous Vista / 7.](http://protuts.net/sauvegarder-facilement-base-registre-vista/)*

### **Suppression de la fonctionnalité**

Ouvrez le **menu Démarrer** puis recherchez regedit pour lancer l'**Editeur du Registre**.

Localisez ensuite la clé suivante :

#### **HKEY\_CURRENT\_USER\Software\Policies\Microsoft\Windows**

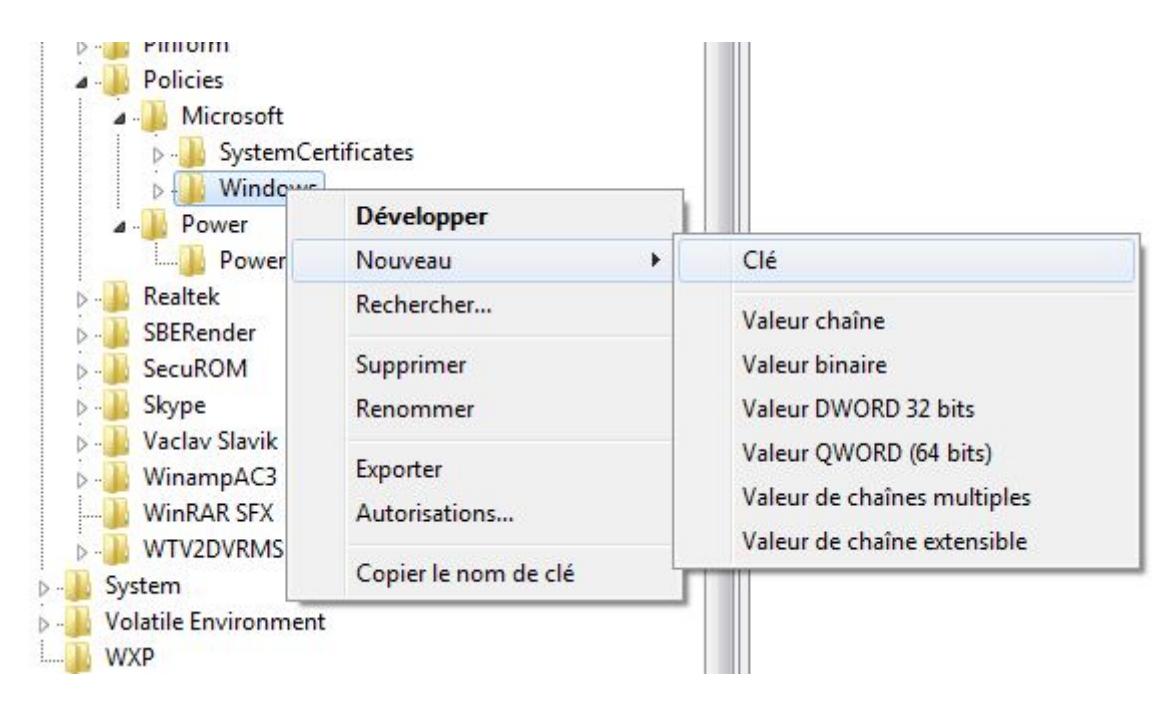

*Capture d'écran - Édition du registre*

Faites un clic droit sur la clé **Windows** directement depuis l'arborescence de gauche. Toujours via le menu contextuel, cliquez sur **Nouveau** puis sur **Clé**.

Nommez cette dernière **Explorer**.

Dans la partie droite de l'éditeur, faites un clic droit **Nouveau** puis **Valeur DWORD 32 Bits**.

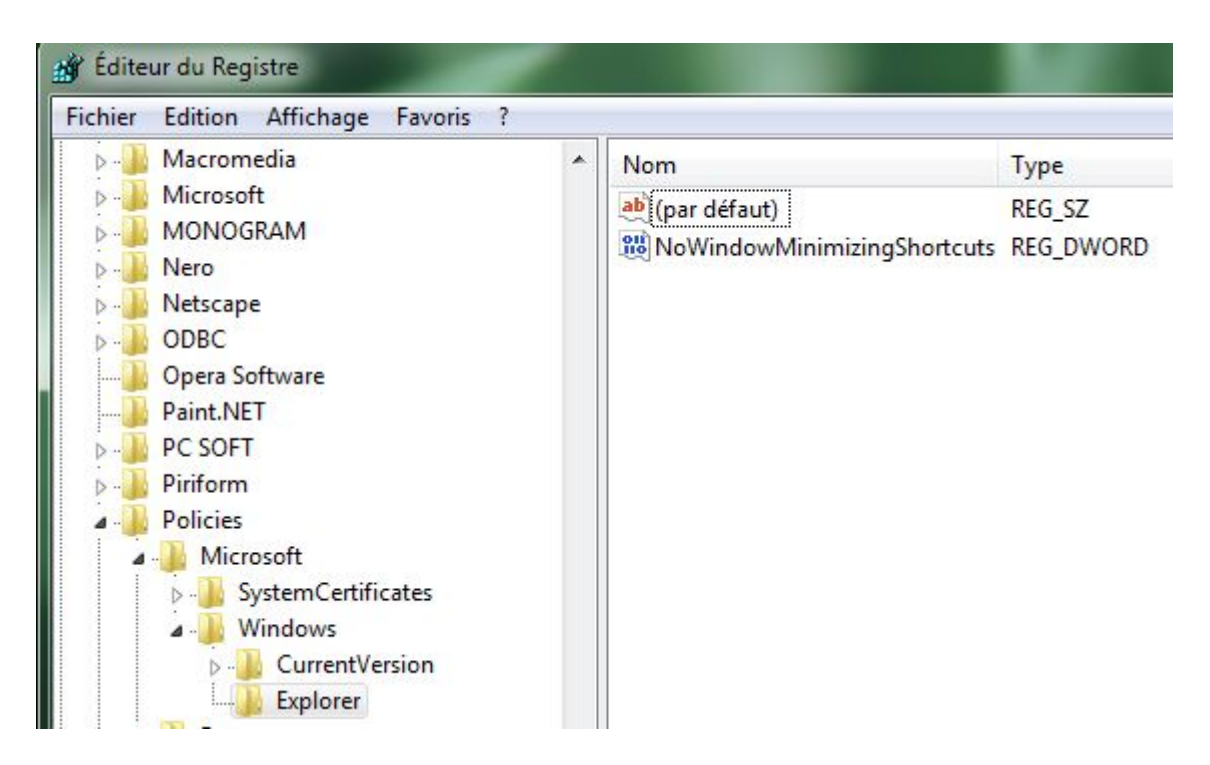

*Capture d'écran - Ajout d'une nouvelle clé au registre*

Intitulez cette dernière **NoWindowMinimizingShortcuts** puis attribuez-lui la valeur **1** en double-cliquant dessus.

Faites **OK** pour valider puis redémarrez le PC ou bien suivez l'une de nos méthodes de validation instantanée lors d'une modification du registre.

**Aero Shake est à présent désactivé et vous ne pourrez plus vous amuser à secouer – avec succès ou non d'ailleurs, la fenêtre active pour réduire celles en arrière-plan. Notez que vous pouvez réactiver cette fonctionnalité en basculant sur 0 la valeur de la clé.**

**http://protuts.net/activer-desactiver-aero-shake-windows-7/**

### Activer DreamScene sous Windows 7

Introduite dans Windows Vista, puis abandonnée dans Seven, Dreamscene avait pour fonction d'utiliser des vidéos en tant que fond d'écran. De quoi épater la galerie ! Réactivez-la sans plus tarder sous Windows Seven.

### **Téléchargement et installation**

Commencez par télécharger Windows 7 DreamScene Installer puis double-cliquez sur le fichier.

**[Windows 7 Dreamscene Installer \(32 bits\)](http://protuts.net/download/501/)** (322,3 KiB)

Appuyez sur une touche pour démarrer l'installation.

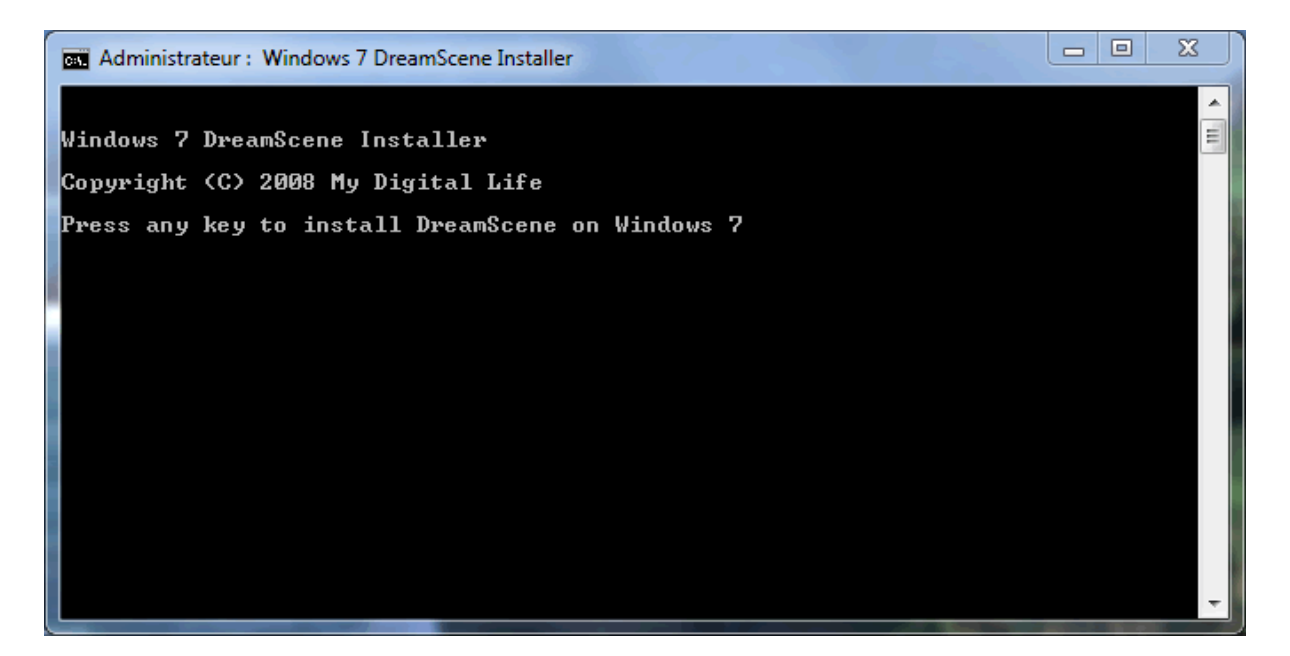

*Capture d'écran - Installation de Windows DreamScene pour Seven*

Dès que le message,

#### **« Windows 7 Dreamscene installed without error. Press any key to close this Window. »**

s'affiche, pressez de nouveau une touche pour terminer.

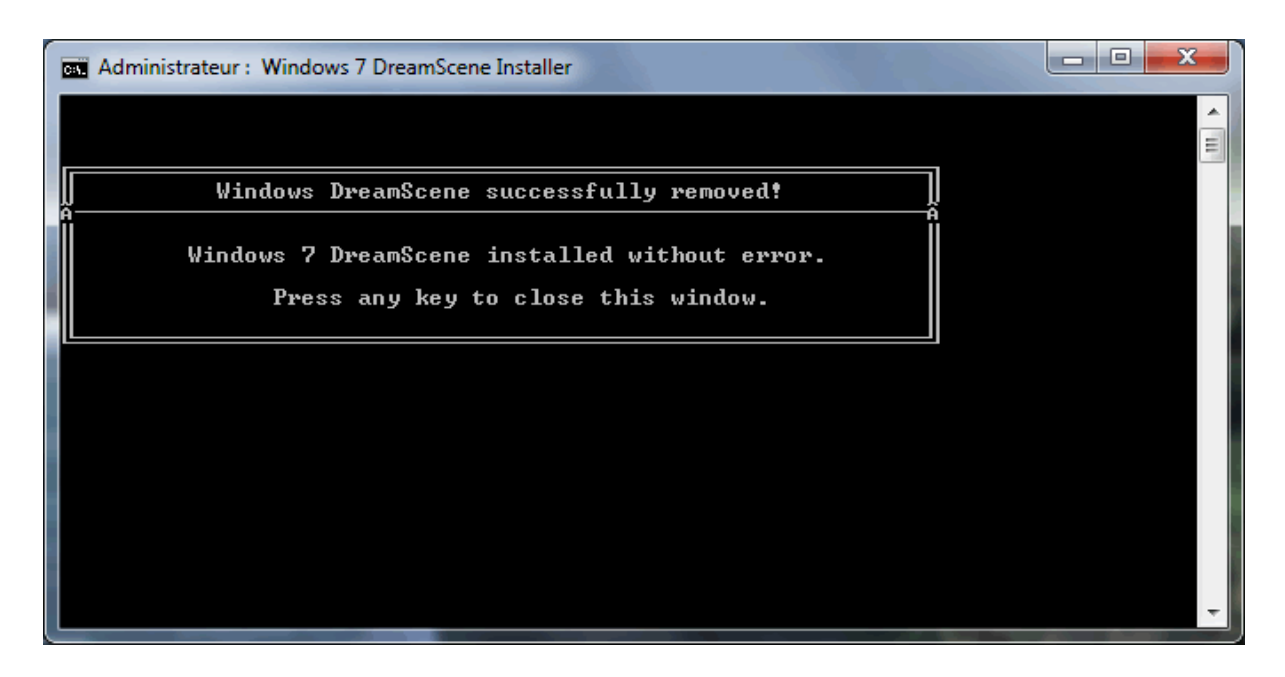

*Capture d'écran - Installation de DreamScene pour Seven terminée*

Pour les versions 64 bits, télécharger cette version et lisez le petit tutoriel fourni dans l'archive :

**[Windows 7 Dreamscene Installer \(64 bits\)](http://protuts.net/download/502/)** (299,8 KiB)

### **Activer DreamScene**

Il ne vous reste plus qu'à ouvrir le dossier contenant vos vidéos aux formats **MPEG** ou **WMV**, de faire un clic-droit sur cette dernière et de cliquez sur **Set as Desktop Background**.

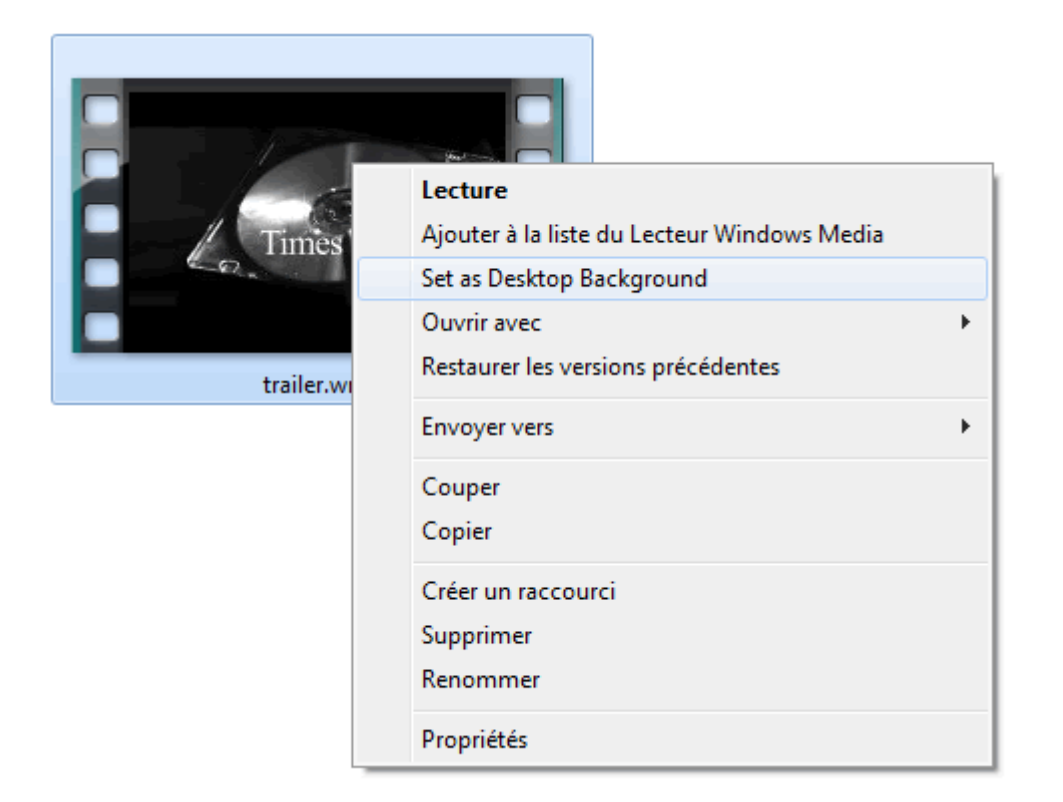

*Capture d'écran - Activer Windows Dreamscene*

#### Admirez le résultat !

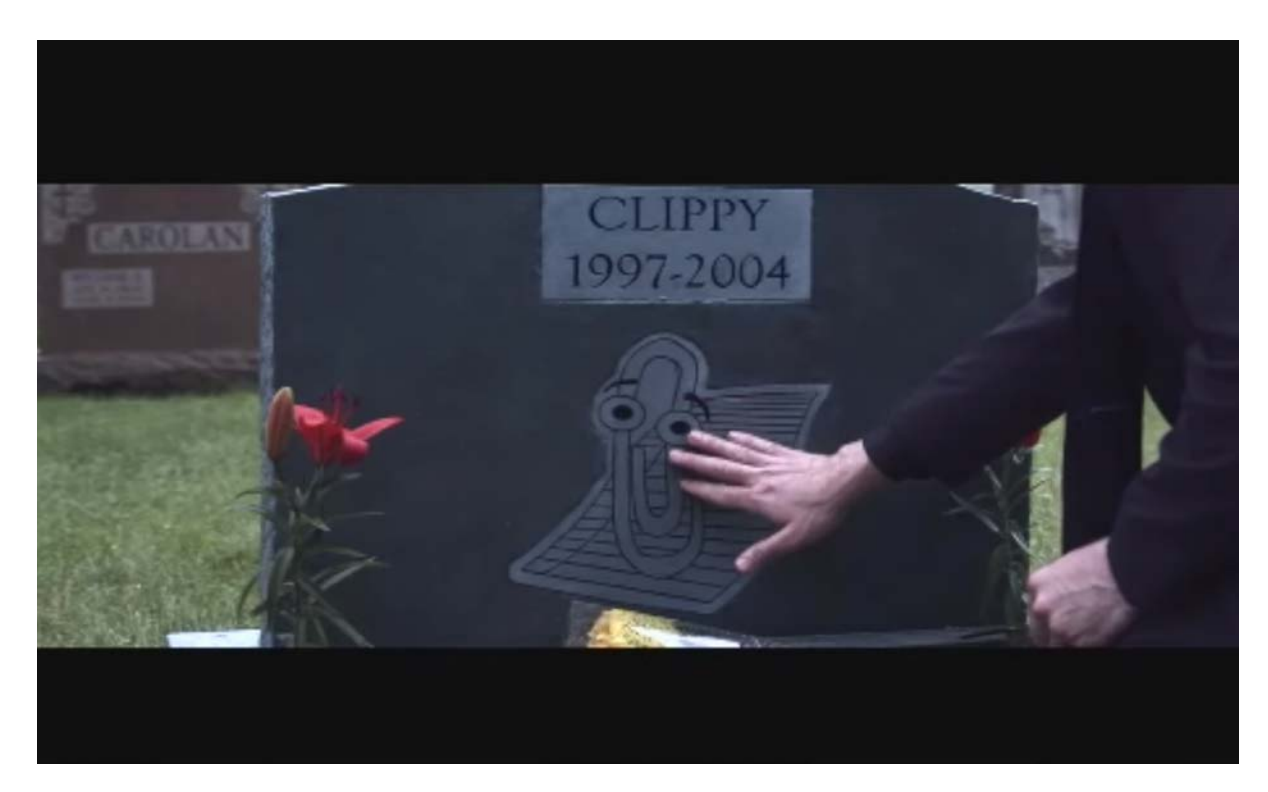

*Capture d'écran - Windows DreamScene en pleine action !*

Vous pouvez mettre en pause votre fond d'écran vidéo en faisant un clic-droit sur le bureau puis en cliquant sur **Pause DreamScene**. La vidéo se met automatiquement en pause lorsque vous n'êtes plus sur le bureau afin d'économiser des ressources. Enfin, sachez qu'il est nécessaire que l'interface Aero soit activée.

Pour parfaire le résultat, je vous conseille de masquer les icônes de votre bureau (**clicdroit**=>**Affichage**=>**Afficher les éléments du bureau**) et de couper le son en utilisant le mélangeur de volume (**clic-droit sur l'icône du son de la zone de notification** puis **Ouvrir le mélangeur de volume**).

### **Pack de vidéos HD DreamScene**

En manque de vidéos, alors lisez de ce pas notre article sur les [24 vidéos HD pour](http://protuts.net/24-videos-hd-dreamscene-updated/)  [DreamScene.](http://protuts.net/24-videos-hd-dreamscene-updated/)

**A quoi ça sert me direz-vous ? A rien ! C'est juste pour le fun et frimer devant ses amis. Ah, dernier petit détail, le logiciel fonctionne avec toutes les versions de Windows 7 (excepté la Starter Edition).**

**http://protuts.net/activer-dreamscene-windows-seven/**

# Améliorer la lisibilité des icônes avec DreamScene sous Windows 7

Dans un précédent tutoriel, vous avez appris à mettre en fond d'écran une vidéo via Windows DreamScene. Apprenons cette fois-ci à résoudre le problème de la lisibilité du texte des icônes lors de l'activation d'une vidéo.

Commencez par installer Windows 7 DreamScene pour tous ceux qui ne l'auraient pas encore fait.

**[Windows 7 Dreamscene Installer \(32 bits\)](http://protuts.net/download/501/)** (322,3 KiB)

**[Windows 7 Dreamscene Installer \(64 bits\)](http://protuts.net/download/502/)** (299,8 KiB)

Recherchez la vidéo à utiliser comme fond d'écran, faites un clic-droit sur cette dernière et cliquez sur **Set as Desktop Background**.

Puis, ouvrez l'**Explorateur Windows**, appuyez sur la touche **Alt** pour faire apparaître les menus. Cliquez sur **Outils**, puis **Options des dossiers**. Sous l'onglet **Affichage**, cochez la case **Afficher les fichiers, dossiers et lecteurs cachés** puis validez par **OK**.

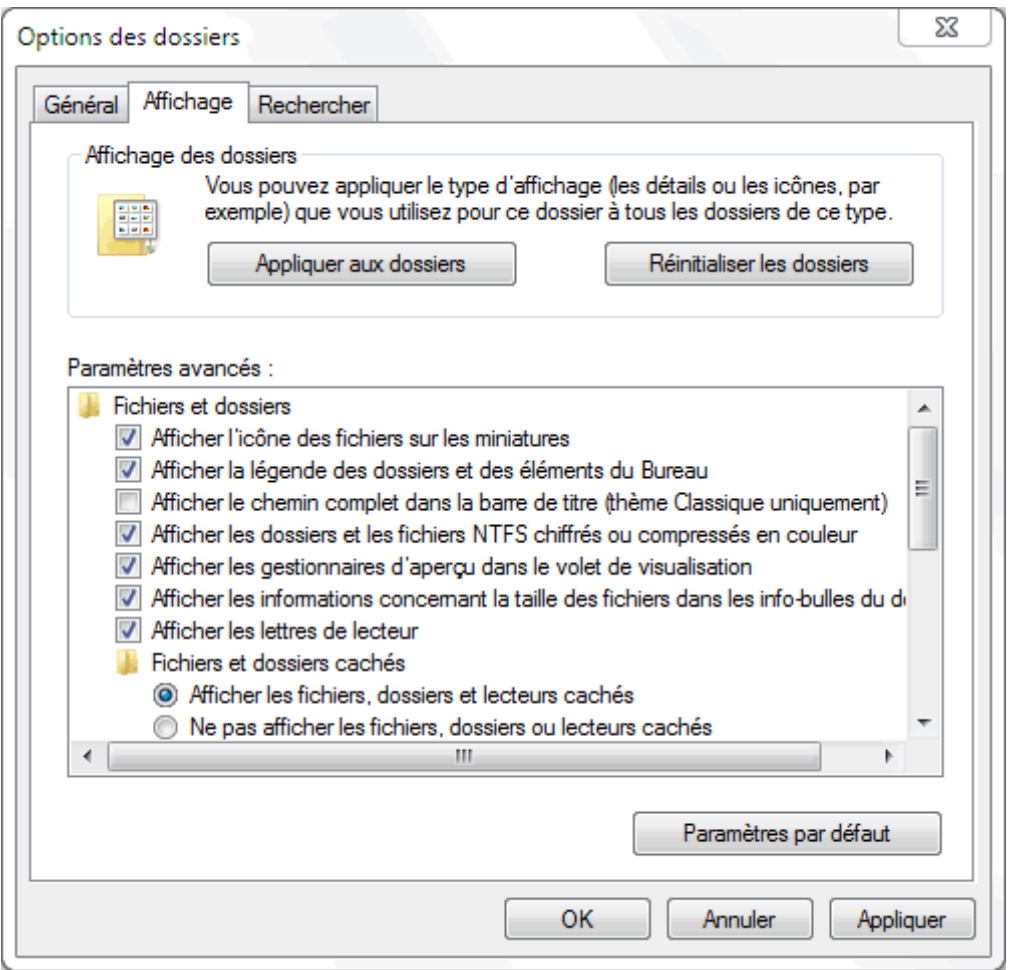

*Capture d'écran - Options des dossiers sous Windows 7*

Ouvrez le dossier suivant :

### **C:\Users\votre-nom-utilisateur\AppData\Roaming\Microsoft\Windows DreamScene**

2 fichiers images sont normalement présents dont 1 caché.

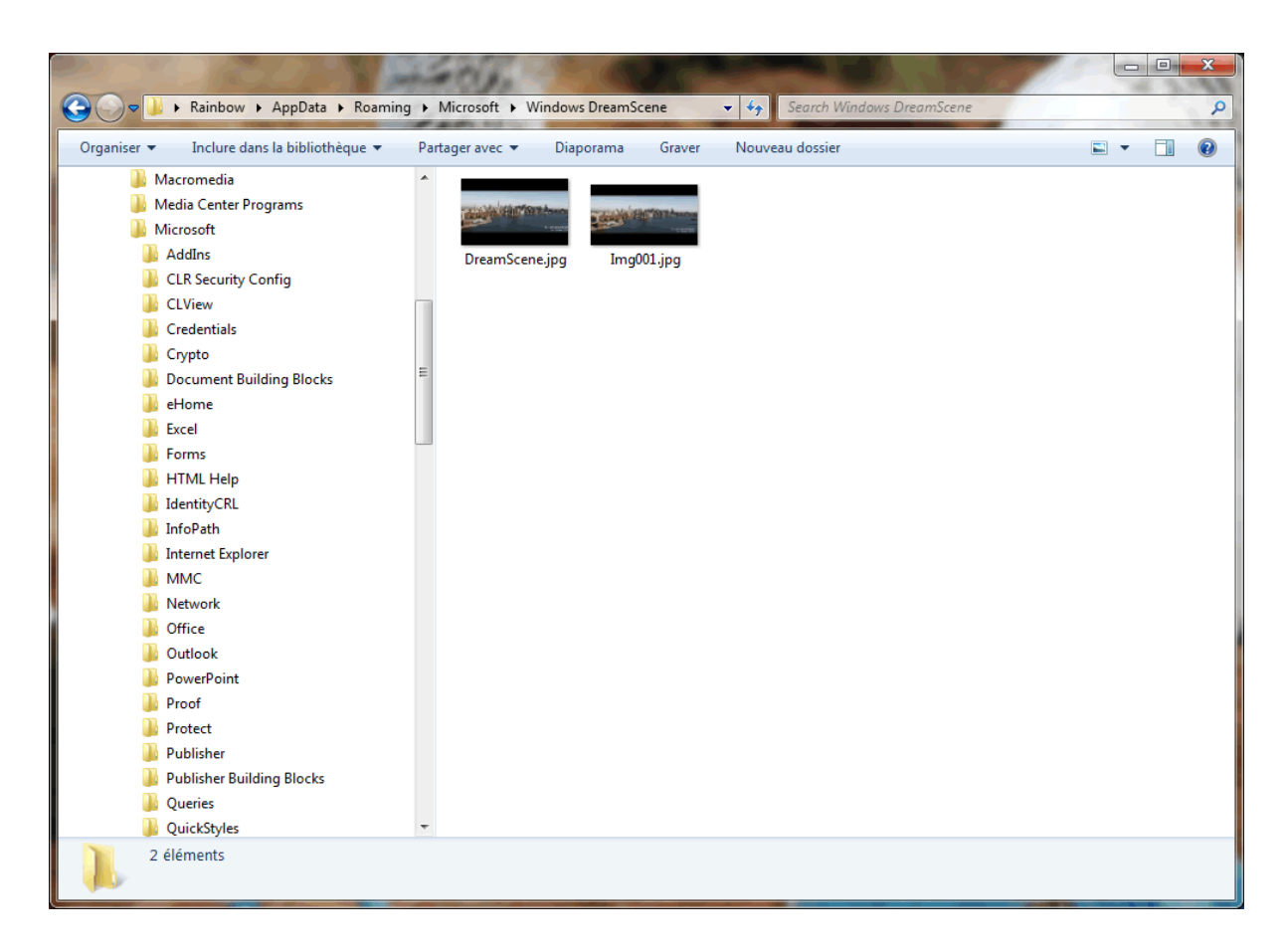

*Capture d'écran - Dossier Windows DreamScene*

Sélectionnez ces deux fichiers et affichez les **Propriétés**. Cochez la case **Lecture Seule** sous l'onglet **Général** dans la partie **Attributs**, et décochez la case **Caché**. Cliquez sur **OK**.

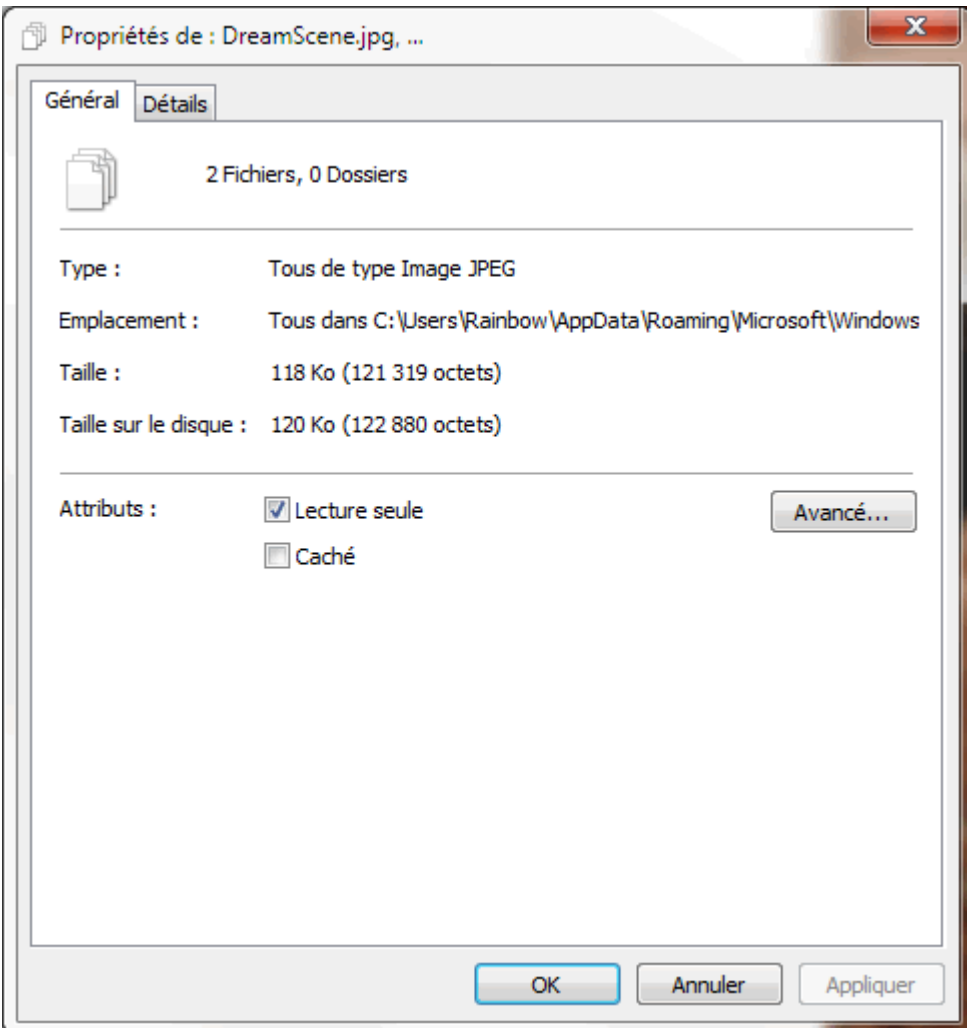

*Capture d'écran - Propriétés des fichiers images*

Retournez sur le Bureau, faites un clic-droit et optez pour **Personnaliser**. Cliquez sur **Arrièreplan du Bureau** puis, sous **Windows DreamScene** (liste déroulante) sélectionnez les deux fichiers à l'aide des cases à cocher.

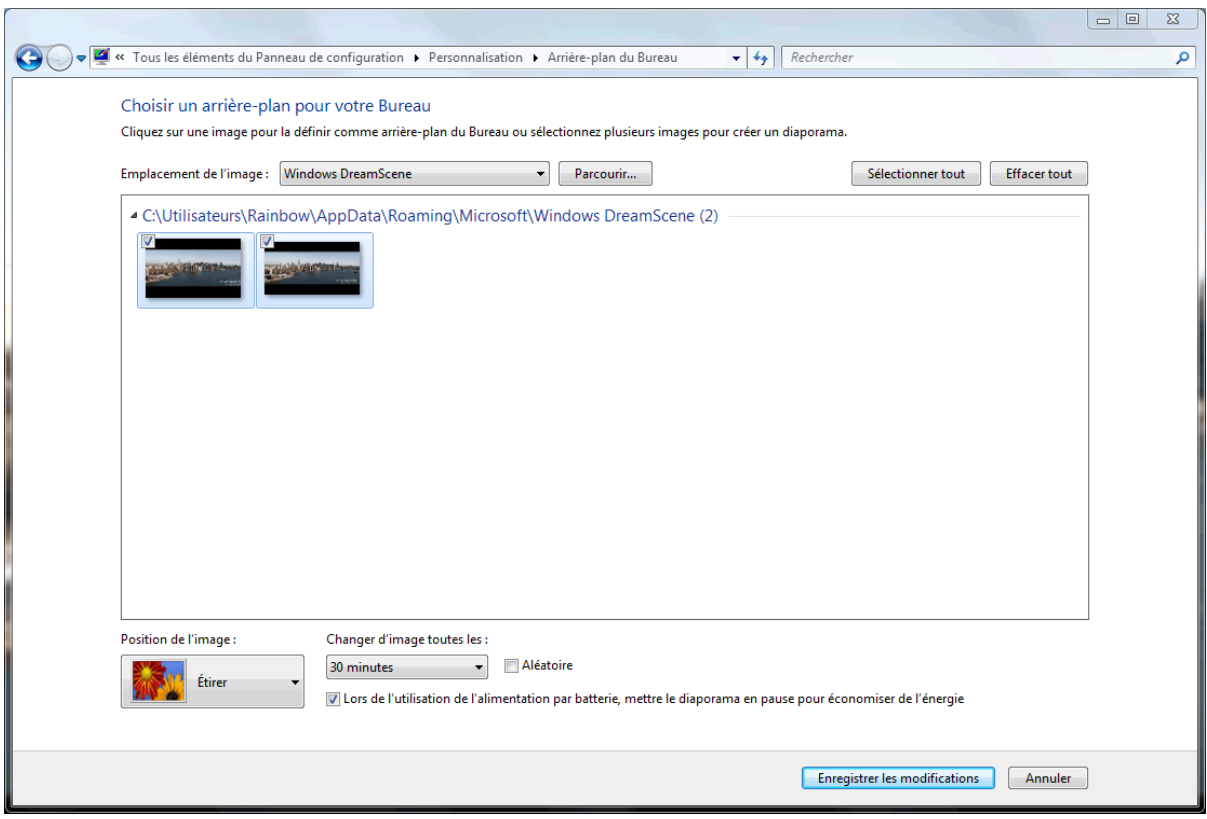

*Capture d'écran - Arrière-plan du Bureau sous Windows 7*

#### Indiquer **Étirer** dans **Position de l'image** puis faites **Enregistrer les modifications**.

Voilà ! Le texte sous vos icônes est désormais parfaitement lisible lorsque Windows DreamScene est en fonctionnement. Si vous redémarrez votre ordinateur, il faudra patienter environ 5 secondes après l'ouverture de la session pour que la vidéo s'active de nouveau correctement.

Remarquez qu'il vous faudra réitérer cette procédure à chaque changement de vidéo.

#### **Grâce à cette manipulation, profitez pleinement de Windows DreamScene sur votre PC !**

Source: [WinMatrix](http://www.winmatrix.com/forums/index.php?/topic/25758-temporary-fix-for-dreamscene-patch-in-windows-7/)

**http://protuts.net/ameliorer-lisibilite-icones-dreamscene-windows-7/**

# Ajuster le délai d'affichage de Aero Peek sous Windows 7

Aero Peek est une nouvelle fonctionnalité de Windows Seven permettant d'afficher instantanément le Bureau via un simple survol de la souris sur le rectangle situé à droite de la barre des tâches. Par défaut, le délai est fixé à 1 seconde ce qui est bien souvent trop court. Voyons comment ajuster cette variable pour éviter des survols désagréables.

Ouvrez le **menu Démarrer** puis saisissez la commande regedit pour lancer l'Éditeur du Registre.

Recherchez ensuite la clé suivante :

### **HKEY\_CURRENT\_USER \ Software \ Microsoft \ Windows \ CurrentVersion \ Explorer \ Advanced**

Créez une nouvelle **Valeur DWORD (32 bits)** que vous nommerez **DesktopLivePreviewHoverTime**.

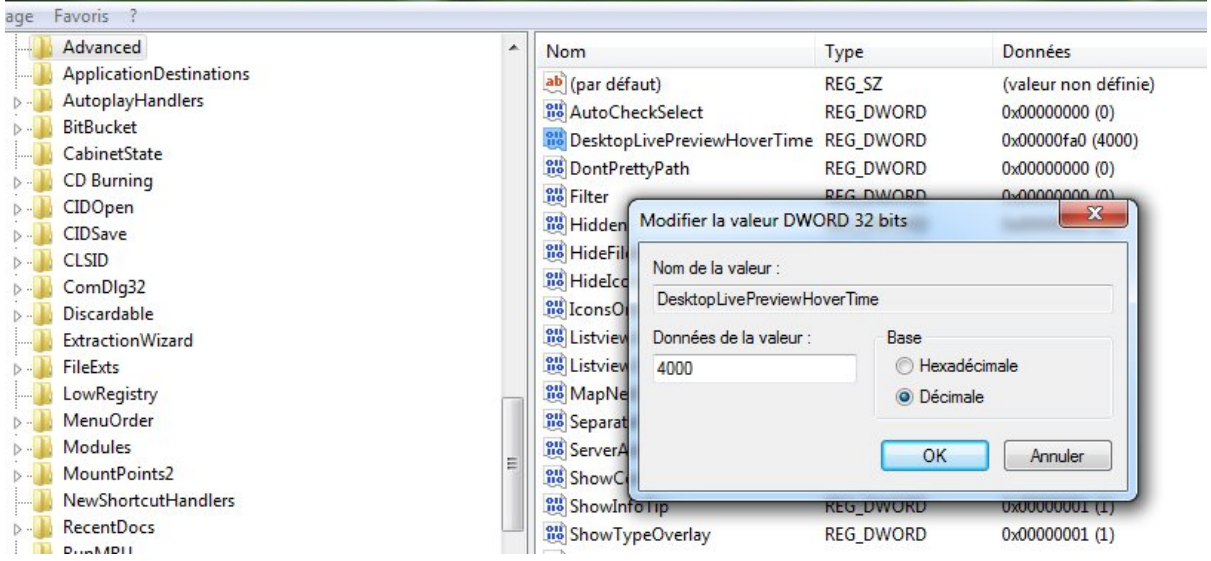

*Capture d'écran - Editeur du Registre, ajout d'une nouvelle valeur DWORD*

Les valeurs sont fournies en millisecondes. Ainsi, pour passez le délai à 2 secondes, indiquez simplement 2 000 en tant que valeur décimale.

Faites **OK** pour valider puis quitter l'Editeur du Registre. Redémarrez le PC pour confirmer les changements puis survolez le coin inférieur droit de votre écran.

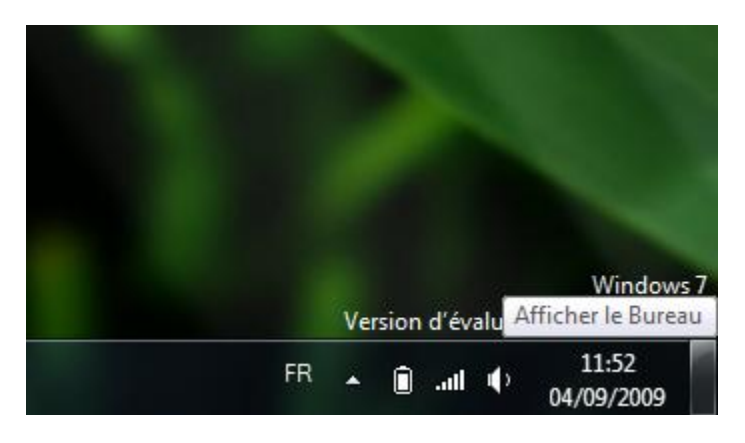

*Capture d'écran - Editeur du Registre, ajout d'une nouvelle valeur DWORD*

**Le délai de survol s'est allongé évitant ainsi d'afficher trop rapidement votre Bureau.**

**http://protuts.net/ajuster-delai-affichage-aero-pek-sous-windows-7/**
# Afficher les fichiers systèmes de Windows 7

Windows contient des fichiers cachés et système qui ont la particularité d'être invisible. Ces fichiers de la plus haute importance peuvent être révéler selon 2 méthodes, utiles quand un virus bloque l'accès à l'une d'elle.

*N.B : avant toute intervention dans l'Editeur du Registre, il est recommandé de procéder à sa sauvegarde complète. Pour ce faire, suivez le tutoriel [Sauvegarder facilement sa base de registre](http://www.protuts.net/sauvegarder-facilement-base-registre-vista/)  [sous Vista.](http://www.protuts.net/sauvegarder-facilement-base-registre-vista/)*

## **#1 – Paramètrage des options de dossiers**

Cette première méthode est très simple. Ouvrez n'importe quelle fenêtre d'exploration puis pressez la touche **Alt** de sorte que les menus masqués s'affichent. Déroulez ensuite le menu **Outils** puis cliquez sur **Options des dossiers…** . Dans l'onglet **Affichage**, décochez **Masquer les fichiers protégés du système d'exploitation (recommandé)** puis faites **Oui** lors du message d'avertissement. Pour valider, cliquez sur le bouton **OK**.

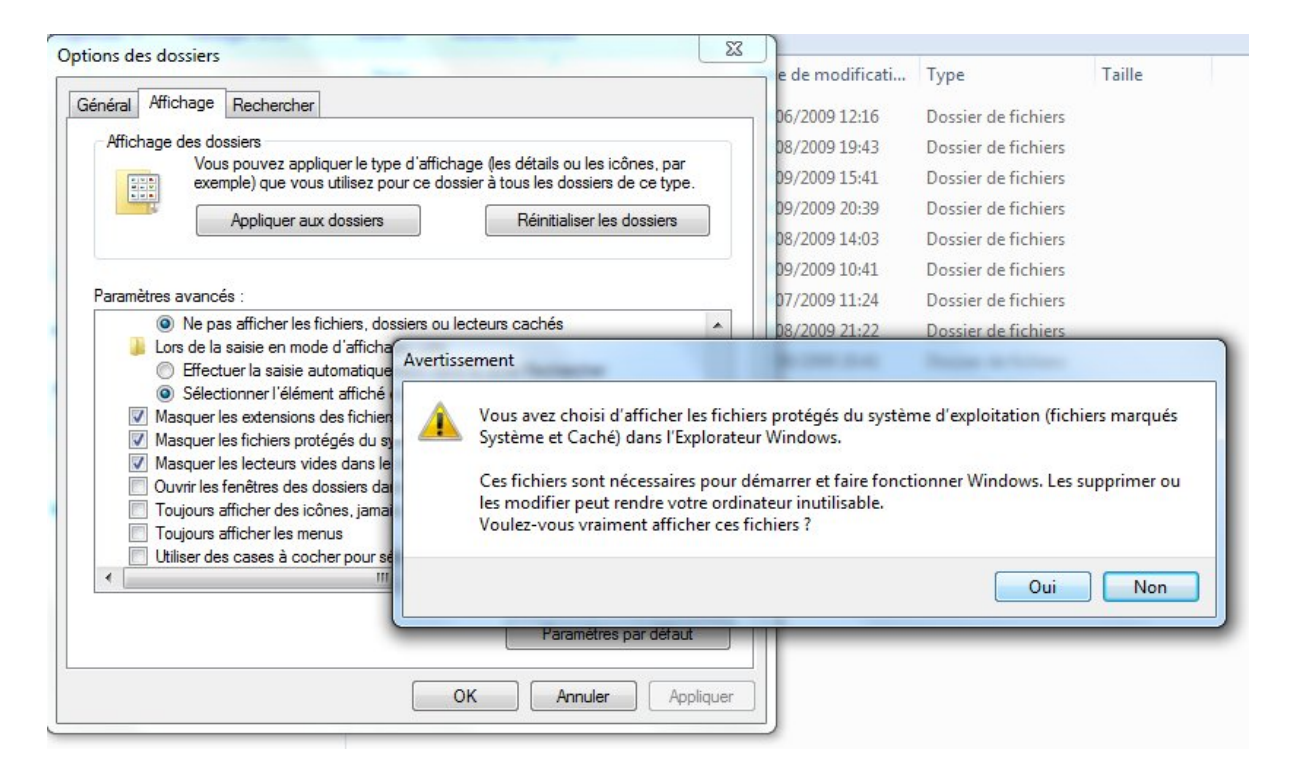

*Capture d'écran - Options des dossiers, avertissement de sécurité*

## **#2 – Modification d'une clé du registre**

Quel est l'intérêt de passer par le registre alors qu'il existe une option accessible beaucoup plus facilement via l'Explorateur Windows ? Cette méthode est une roue de secours lorsqu'un virus a bloqué l'accès aux menus des **Options des dossiers**. De cette manière, il reste cette alternative pour accéder à des fichiers systèmes devenus inaccessibles.

Pour afficher les super fichiers cachés, saisissez **regedit** dans le champ de recherche du **menu Démarrer** puis pressez la touche **Entrée**.

Recherchez ensuite la clé intitulée :

## **HKEY\_CURRENT\_USER\Software\Microsoft\Windows\CurrentVersion\Explorer\Advance d**

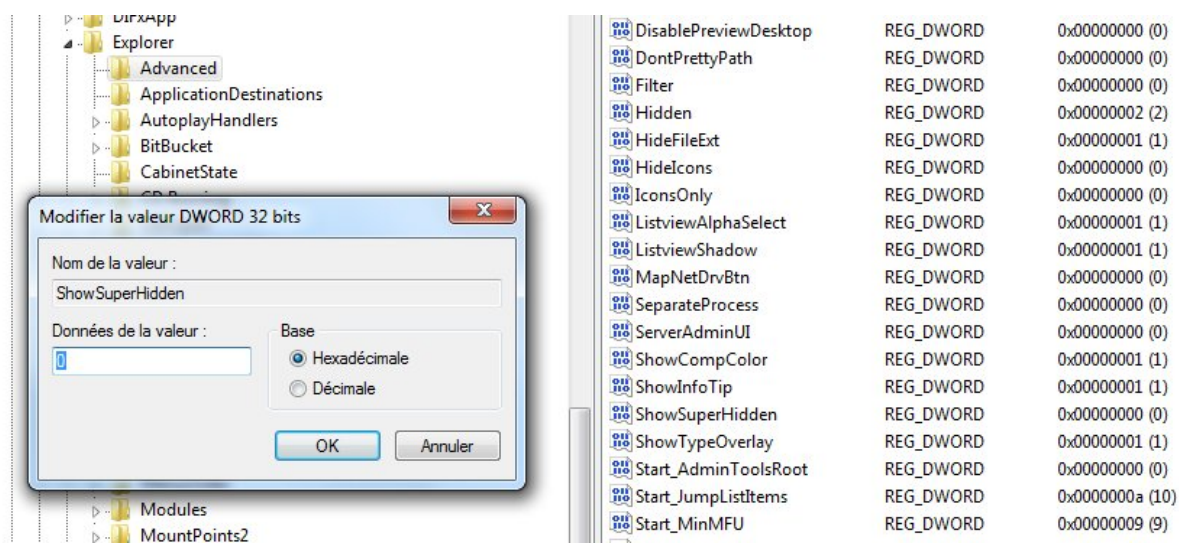

*Capture d'écran - Editeur du Registre, modification d'une valeur DWORD*

Dans la vue de droite, double-cliquez sur la valeur DWORD, **ShowSuperHidden**.

Indiquez la valeur **1**.

Redémarrez le PC pour valider les changements.

**A présent, les fichiers systèmes sont visibles. Faites très attention à la moindre de vos actions sur ces fichiers, la sécurité et la stabilité du système en dépendent !**

**http://protuts.net/afficher-super-fichiers-caches-windows-7-vista/**

# Activer / désactiver les messages d'erreurs sous Windows 7

Une des nouveautés de Windows Seven est le Centre de maintenance qui répertorie tous les messages d'erreurs / d'avertissements concernant l'état de votre ordinateur. Utiles pour le débutant, ils peuvent rapidement s'avérer agaçants. Voyons comment les paramétrer selon vos besoins.

## **Activer / désactiver les messages de sécurité et de maintenance**

Commencez par ouvrir le **Panneau de configuration** via le menu démarrer. En mode d'affichage **Grands icônes**, cliquez sur **Centre de Maintenance**.

Dans la barre latérale gauche, cliquez sur **Modifier les paramètres du centre de maintenance**.

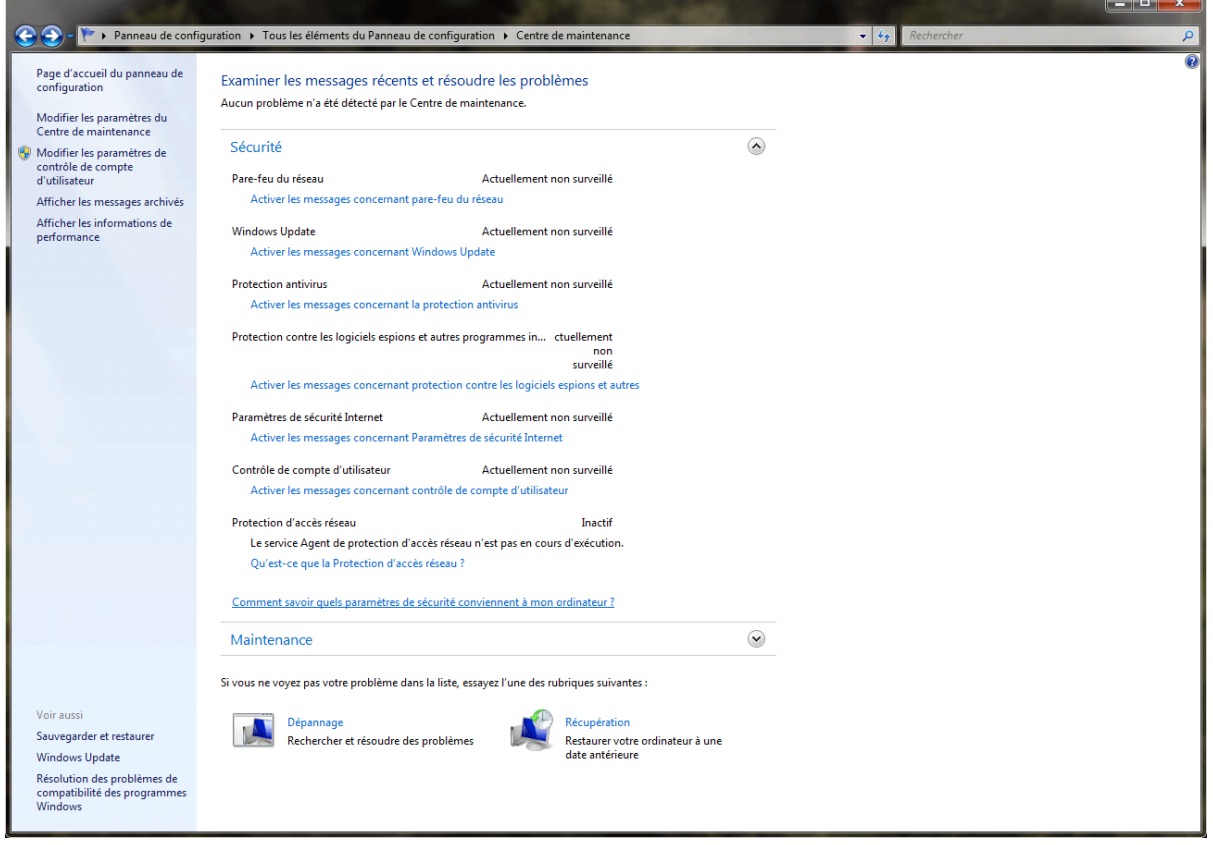

*Capture d'écran - Centre de maintenance de Windows Seven*

Sous **Message de sécurité**, cochez / décochez les éléments qui doivent (ou non) vous avertir d'un problème.

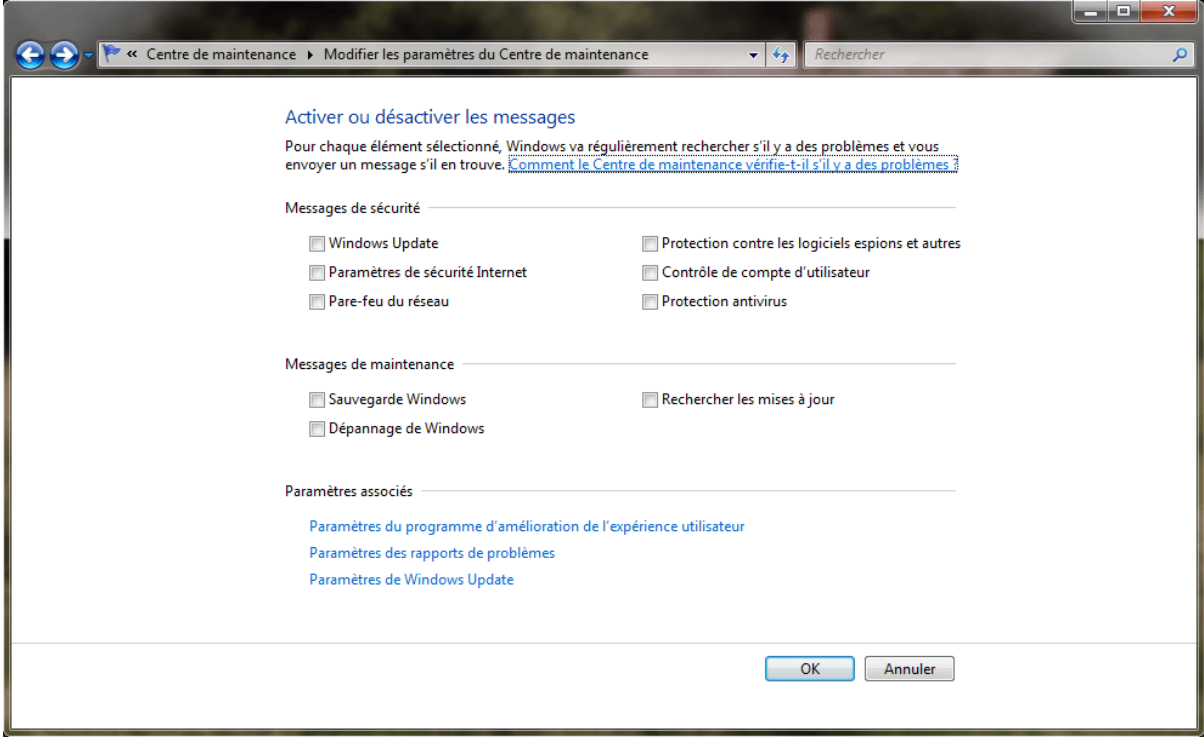

*Capture d'écran – Modification des paramètres avancés du centre de maintenance*

Réitérez l'opération pour la partie **Message de maintenance**.

## **Désactivation de la résolution des problèmes/rapports d'erreurs**

### **Configuration simple**

Toujours dans la fenêtre **Modifier les paramètres du centre de maintenance**, cliquez sur le lien **Paramètres des rapports de problèmes**. Lorsqu'un problème se produit, comme par exemple l'impossibilité de se connecter à un réseau, Windows peut vous aider à trouver des solutions.

Par défaut, Windows recherche automatiquement des solutions pour le moindre problème. Mais cela peut vite devenir pénible, surtout lorsque vous savez qu'un problème existe mais que, pour x raisons, vous ne pourrez le résoudre que dans x jours.

### Indiquer quand rechercher des solutions aux problèmes signalés

Lorsque vous envoyez des rapports de problème à Microsoft, vous recevez des solutions lorsqu'elles sont disponibles. Vous pouvez définir la quantité d'informations envoyées. Quelles informations sont envoyées ?

- Rechercher automatiquement des solutions (recommandé)
- Rechercher automatiquement des solutions et envoyer des données de rapport supplémentaires si nécessaire
- Chaque fois qu'un problème se produit, me demander avant de rechercher les solutions
- We jamais rechercher des solutions (non recommandé)

Modifier les paramètres de rapport pour tous les utilisateurs Sélectionner les programmes à exclure des rapports Consultez en ligne la déclaration de confidentialité du Rapport d'erreurs Windows

#### *Capture d'écran - Activation/Désactivation des messages*

4 possibilités vous sont offertes :

- Rechercher automatiquement des solutions ;
- Rechercher automatiquement des solutions et envoyer des données de rapport supplémentaires si nécessaire ;
- Chaque fois qu'un problème se produit, me demander avant de rechercher des solutions ;
- Ne jamais rechercher de solutions ;

### **Configuration avancée**

Pour aller plus loin, vous pouvez laisser activer la résolution des problèmes tout en excluant certains programmes des rapports d'erreurs envoyés à Microsoft.

Pour ce faire, cliquez sur le lien **Sélectionner les programmes à exclure des rapports d'erreurs**. Cliquez sur **Ajouter** et recherchez l'exécutable de votre programme à exclure.

### Quels programmes voulez-vous exclure des rapports de problèmes ?

Ajouter... Supprimer

Windows n'enverra pas de rapports de problèmes pour les programmes figurant dans la liste ci-dessous.

*Capture d'écran - Exclure des programmes des rapports d'erreurs*

#### Cliquez sur **Ouvrir** puis sur **OK**.

De plus, à condition d'être l'administrateur, vous pouvez autoriser ou interdire aux autres utilisateurs de l'ordinateur de pouvoir modifier ces paramètres.

Pour cela, cliquez sur le lien **Modifier les paramètres de rapport pour tous les utilisateurs**. A partir de là, soit vous cochez **la dernière case** qui permettra à l'ensemble des utilisateurs d'effectuer des modifications, soit vous définissez une règle unique parmi les **4 premières possibilités**.

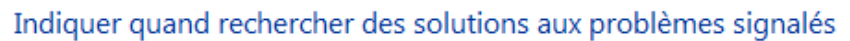

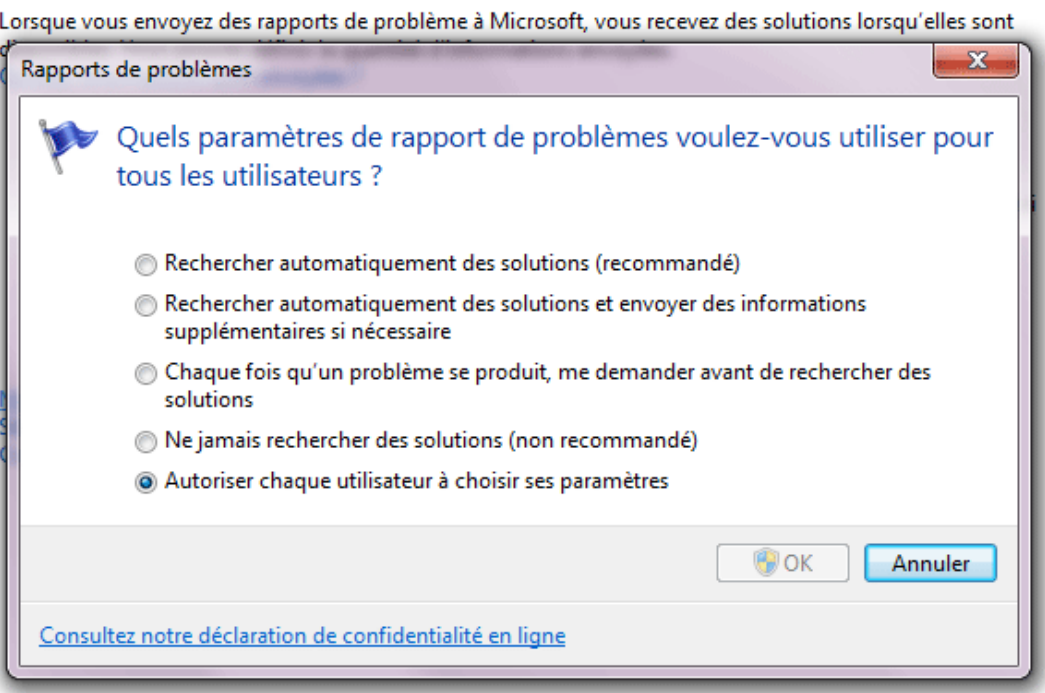

## *Capture d'écran - Modification des paramètres de rapport pour tous les utilisateurs*

Cliquez sur **OK** pour terminer puis une seconde fois sur **OK** pour valider la totalité des changements.

### **Un Windows désormais plus discret que jamais !**

**http://protuts.net/activer-desactiver-les-messages-derreurs-sous-windowsseven/**

# Rechercher sur Internet à partir du menu Démarrer de Windows 7

Le module de recherche du menu Démarrer de Windows est limité par défaut à votre PC. Sachez qu'il est possible d'afficher un lien de recherche vers Internet qui lancera le navigateur par défaut pour effectuer la recherche.

**N.B** : cette astuce concerne les éditions Professionnelle, Intégrale et Entreprise de Windows 7.

Pour mettre en œuvre cette manipulation, nous utiliserons l'Editeur de stratégie de groupe locale.

Ouvrez le **menu Démarrer** puis saisissez la commande **gpedit.msc** dans le champ de recherche puis validez.

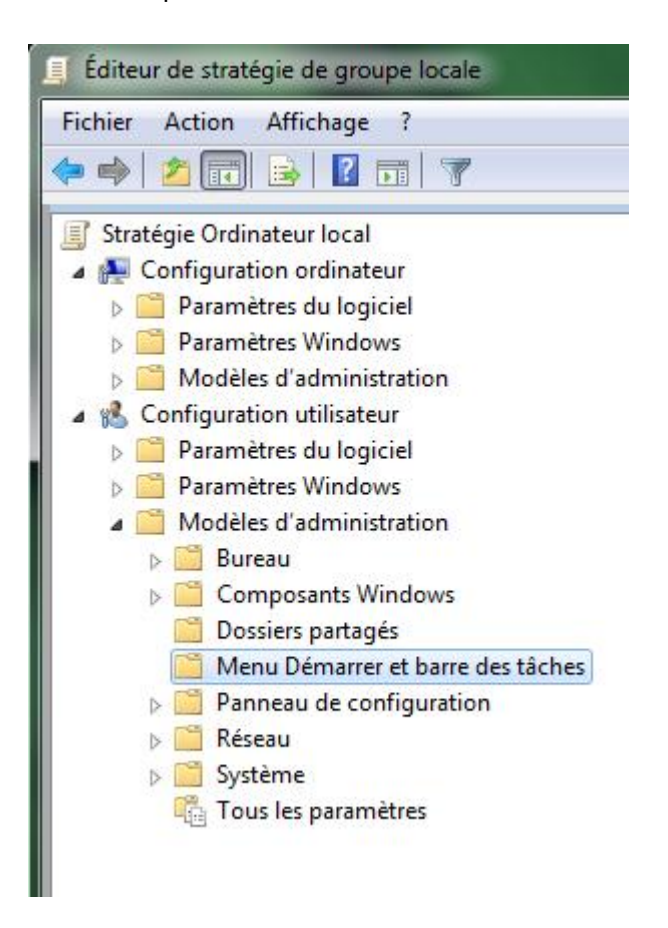

*Capture d'écran - Editeur de stratégie de groupe locale, menu Configuration utilisateur*

Dans la barre latérale gauche, déroulez Configuration utilisateur puis Modèles **d'administration**. Cliquez ensuite sur **Menu Démarrer et barre des tâches**.

Menu Démarrer et barre des tâches

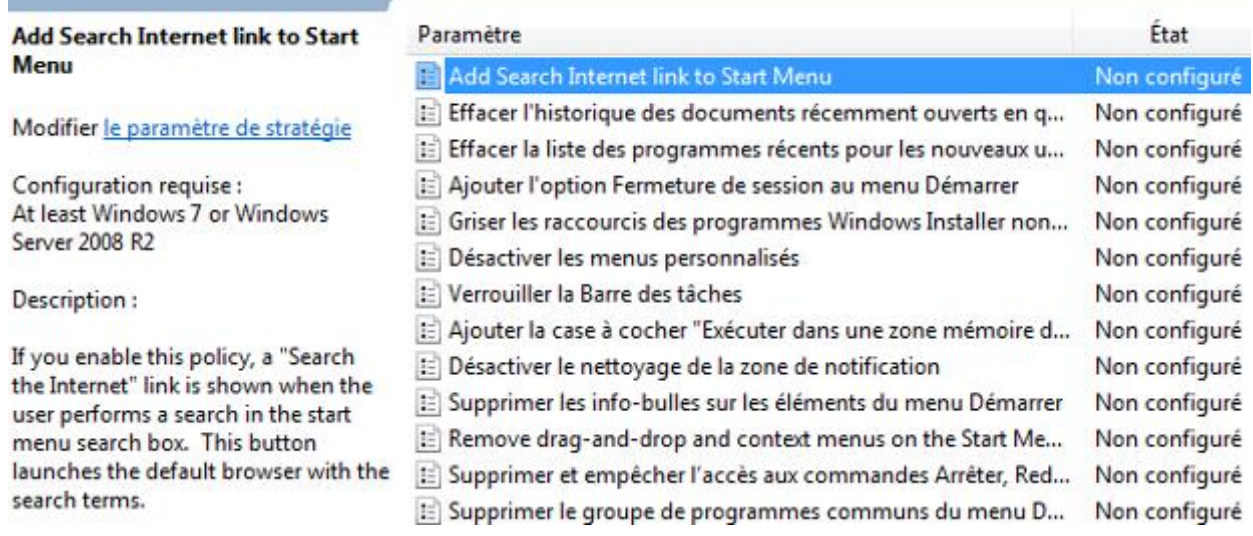

*Capture d'écran - Configuration du paramètre Add Search Internet link to Start Menu*

Dans la partie droite, double-cliquez sur **Add Search Internet link to Start Menu** – bizarrement, ce module n'a pas été traduit en français.

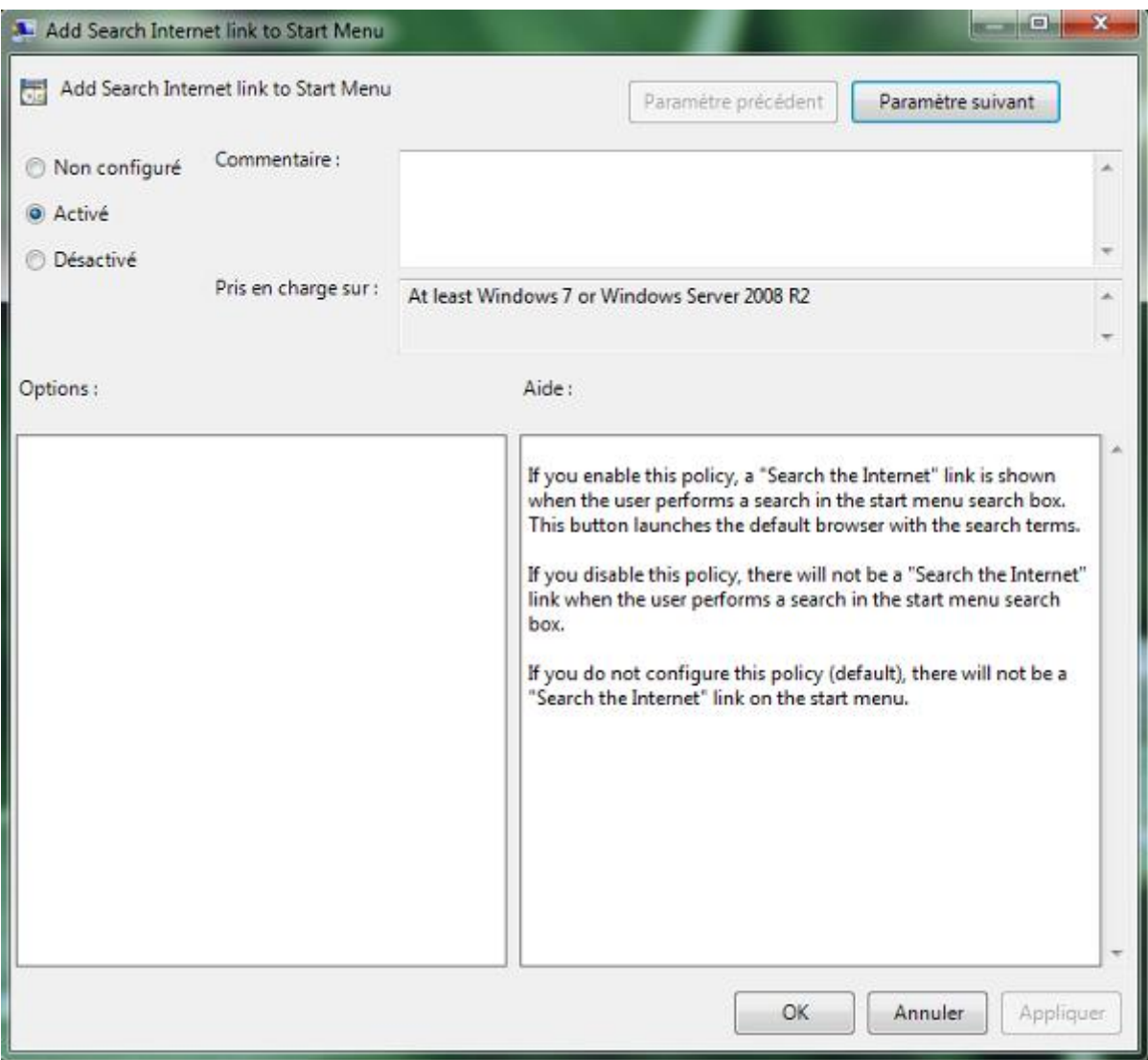

*Capture d'écran - Activation du lien de recherche Internet*

Cochez la case **Activé** puis faites **OK**.

Pour tester, lancez une recherche quelconque dans votre **menu Démarrer** puis remarquez l'apparition du lien **Rechercher sur Internet** juste en dessous de Voir plus de résultats – l'icône varie en fonction du navigateur favori.

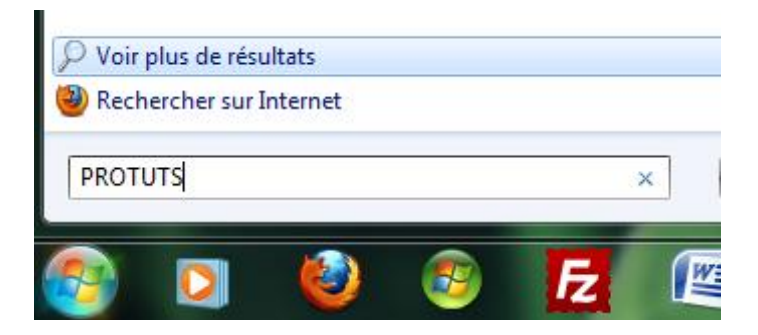

*Capture d'écran - Exemple de recherche via le menu Démarrer*

**Une astuce pour gagner en productivité et facilité d'utilisation ! Dommage qu'elle ne soit pas disponible pour toutes les éditions de Windows…**

**http://protuts.net/rechercher-internet-menu-demarrer-windows-7/**

# Désactiver les différents champs de recherche de Windows 7

Apparu dans Windows Vista puis optimisé dans Windows 7, Windows Search, l'outil de recherche accessible depuis le menu Démarrer ou de n'importe qu'elle fenêtre Windows, est pour certains très utile, pour d'autres pas du tout. Voyons comment le désactiver pour ceux qui ne l'utilisent pas.

Ouvrez le menu **Démarrer**, saisissez **Fonctionnalités** et cliquez sur le lien **Activer ou désactiver des fonctionnalités Windows.**

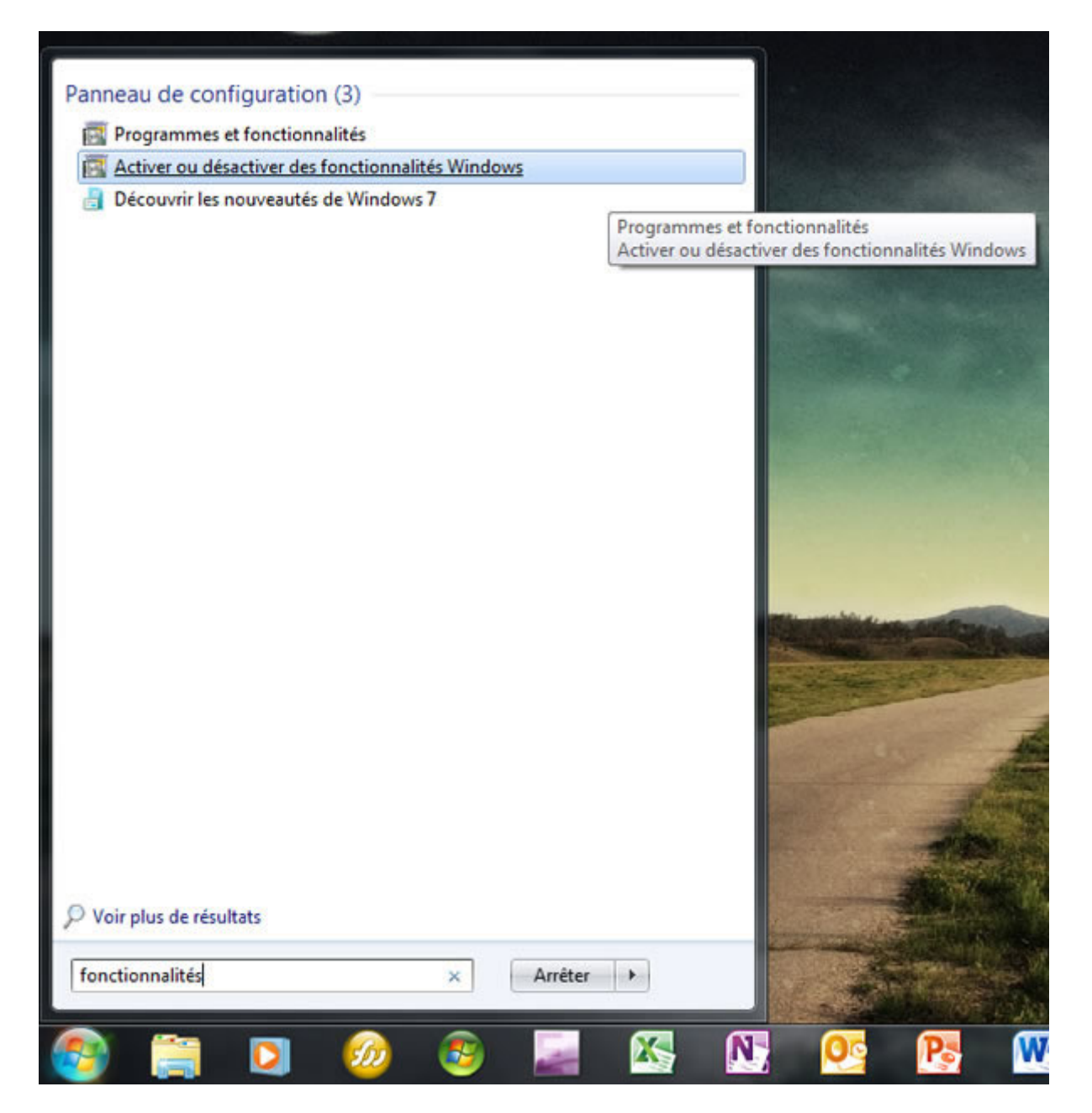

*Capture d'écran - Accéder aux fonctionnalités Windows via l'outil de recherche du menu Démarrer*

Décochez la case **Windows Search**,

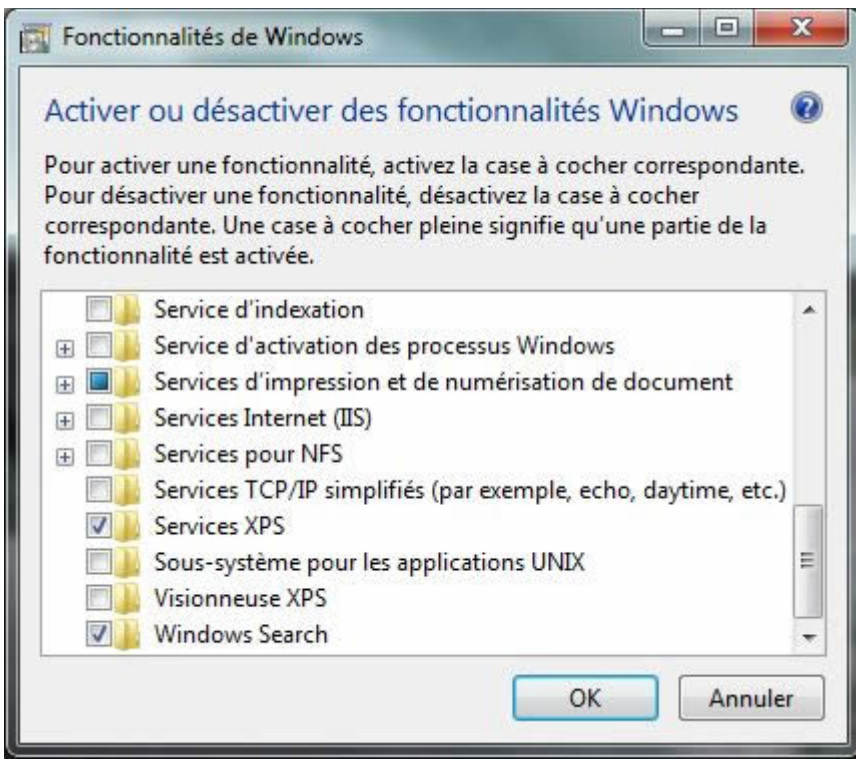

*Capture d'écran - Fonctionnalités de Windows*

et faites **Oui** au message d'avertissement.

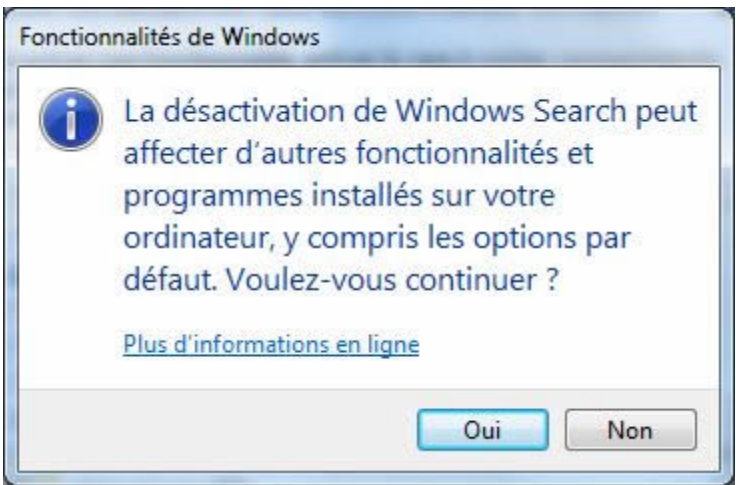

*Capture d'écran - Message d'avertissement de la désactivation de Windows Search*

Cliquez sur **OK** pour valider les modifications.

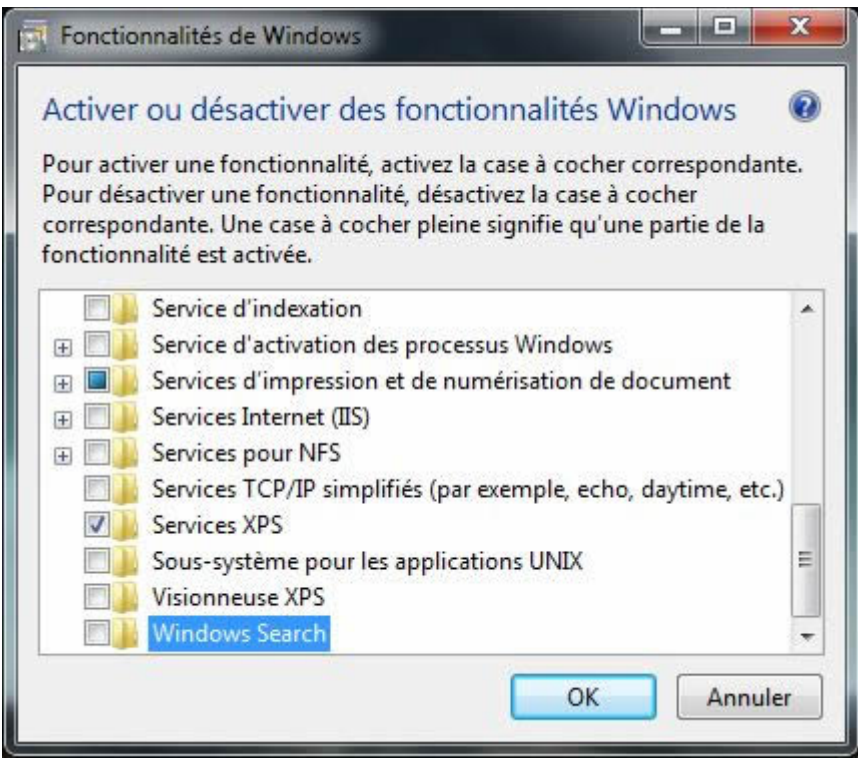

*Capture d'écran - Fonctionnalités de Windows (Windows Search désactivé)*

### Redémarrez votre ordinateur pour admirer le résultat.

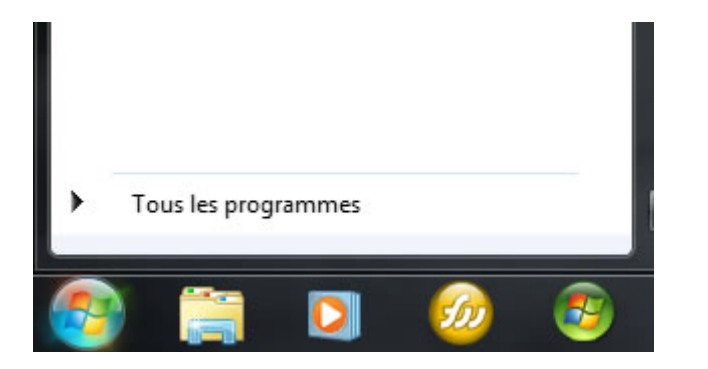

*Capture d'écran - Windows Search désactivé*

Vous pouvez à tout moment réactiver l'outil de recherche. Pour ce faire, ouvrez le **Panneau de configuration**, cliquez sur **Programmes et fonctionnalités** (en mode d'affichage Icônes), puis sur **Activer ou désactiver des fonctionnalités Windows** dans la barre de gauche, et cochez la case **Windows Search**.

Seul un administrateur peut effectuer cette manipulation.

## **Et vous ? Pour ou contre l'outil de recherche Windows 7 ?**

**http://protuts.net/desactiver-differents-champs-recherche-windows-7/**

# CSMenu, restaurer le menu démarrer classique sous Windows 7

Fans du menu classique de Windows 98-XP et déçu de l'avoir perdu en passant à Windows 7 ? Dans ce cas, CSMenu est LA solution à votre problème.

## **Installation**

Actuellement, le menu Démarrer ressemble à ceci:

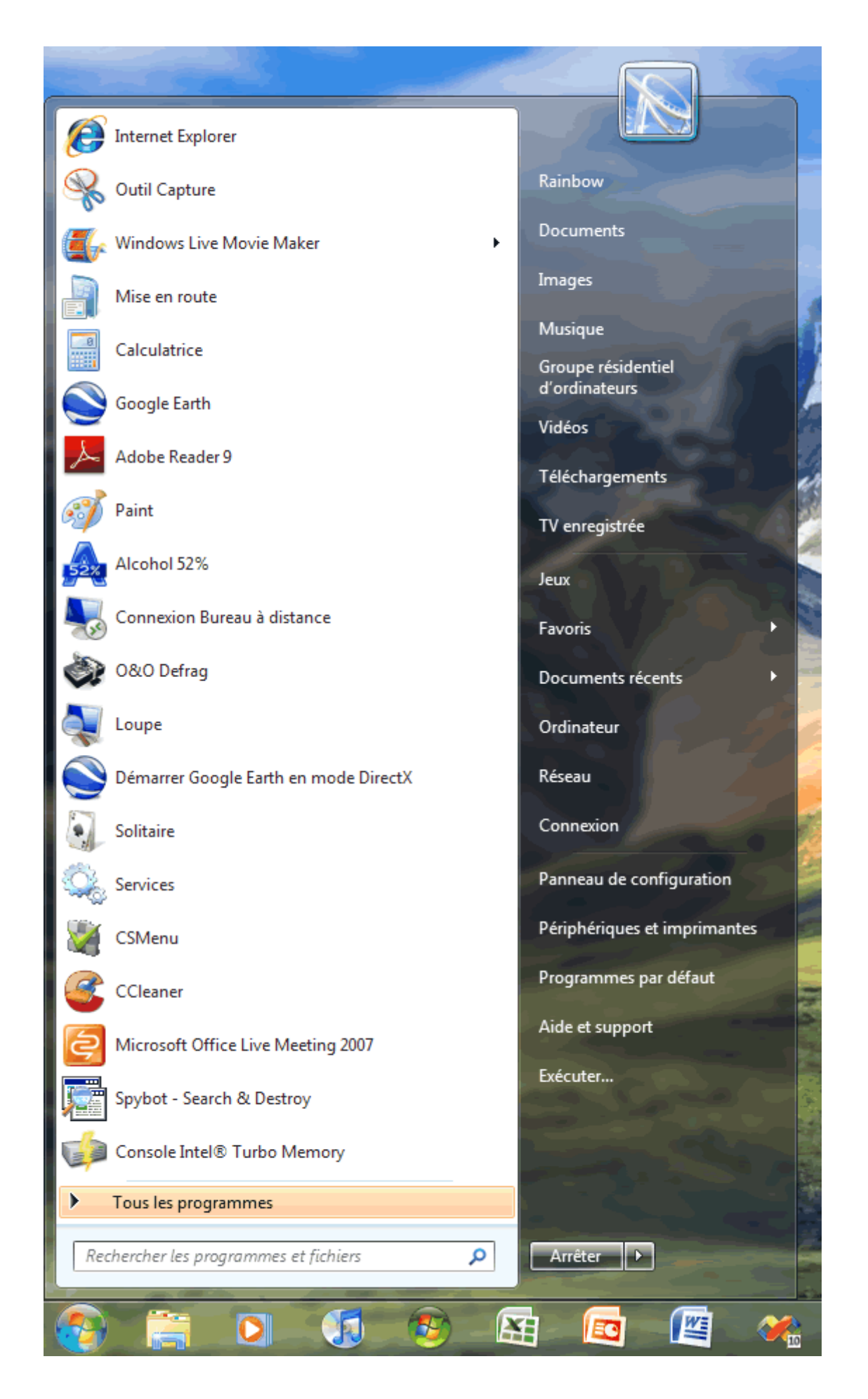

Windows 7, le guide ultime **233** 

#### *Capture d'écran - Menu démarrer de Windows 7*

Pour retourner à l'ancien design du menu Démarrer, c'est à dire, le style classique, nous allons faire appel à CSMenu, un freeware à télécharger de ce pas:

### **[CSMenu](http://protuts.net/download/466/)** (2,9 MiB)

Procédez à son installation en suivant les différentes étapes de l'assistant (pensez à décocher Ask Toolbar tout de même) et patientez quelques secondes le temps pour CSMenu d'indexer votre menu Démarrer.

Une fois l'installation terminée, CSMenu s'exécute. Cliquez sur le bouton du menu Démarrer pour constater le résultat:

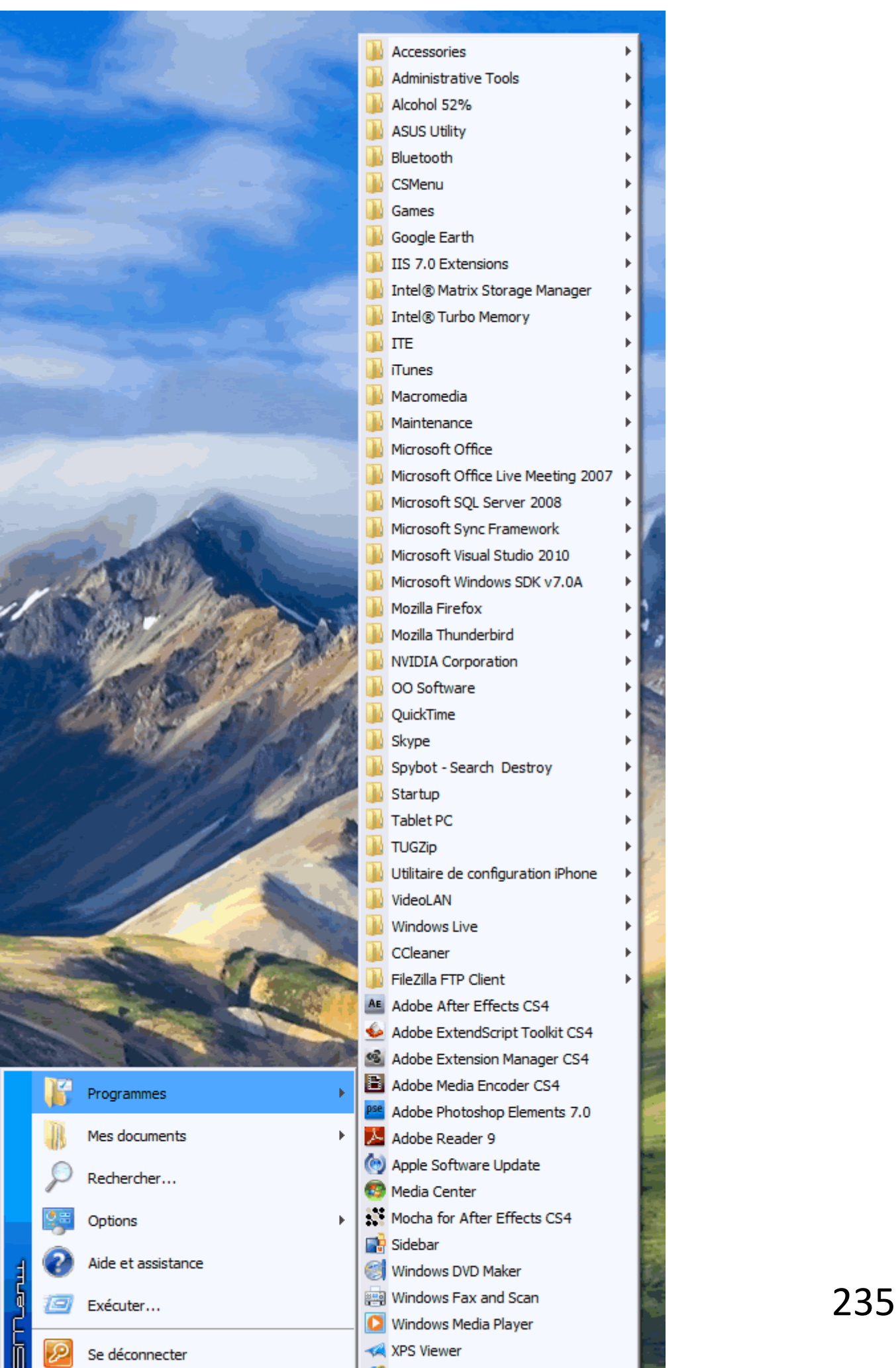

*Capture d'écran - Menu démarrer style classique sous Windows 7*

## **Configuration**

CSMenu est très limité d'un point de vue options. Pour y accéder faites un clic-droit sur l'icône de la zone de notification.

Vous pouvez consulter l'aide, vérifier les mises à jour, changer la langue, ou tout simplement, quitter l'application pour restaurer le menu Démarrer de Windows 7.

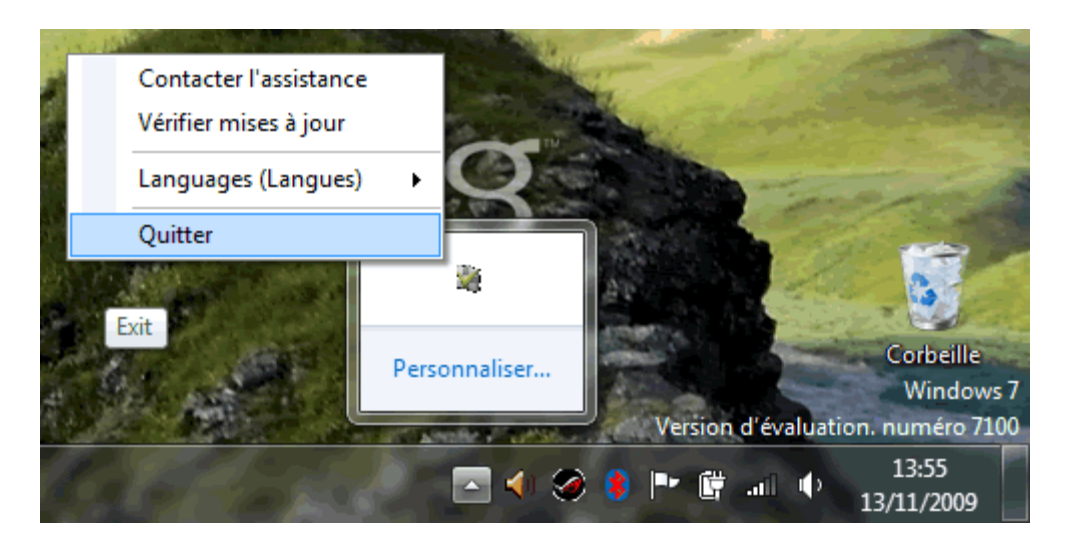

*Capture d'écran - Options de CSMenu*

Enfin, sachez que CSMenu s'exécute automatiquement à l'ouverture de session.

**Bref, un logiciel simple pour les (derniers ?) fidèles du menu Démarrer classique de Windows…**

**http://protuts.net/csmenu-restaurer-menu-demarrer-classique-windowsseven/**

# Personnaliser le bouton Orb du menu démarrer sous Windows 7

Le bouton Orb du menu Démarrer n'est pas à votre convenance ? Apprenez à le personnaliser pour donner du style à votre Windows !

Le célèbre Windows Club a crée un programme permettant de changer en toute sécurité ce fameux bouton du menu Démarrer, communément appelé *Orb*.

Téléchargez donc l'archive ZIP puis décompressez-la sur votre **Bureau** par exemple.

**[Windows 7 Start Button Changer](http://protuts.net/download/591/)** (585,9 KiB)

Le programme peut directement être exécuté sans installation en double-cliquant sur le seul fichier EXE du dossier.

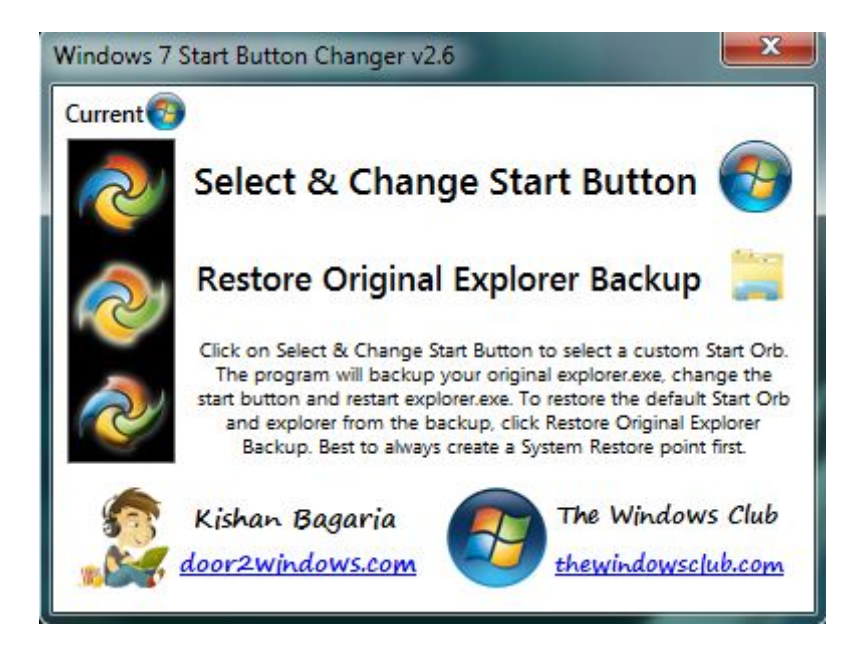

*Capture d'écran - W7SBC, écran principal*

Pour définir le nouveau bouton, cliquez sur **Select & Change Start Button**. En natif, plusieurs sets d'images sont disponibles pour notre plus grand bonheur !

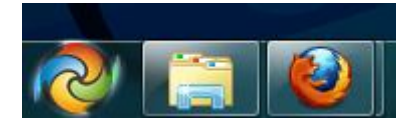

*Capture d'écran - W7SBC, nouveau Orb pour le menu Démarrer*

L'avantage d'un tel utilitaire réside dans le fait que vous pourrez restaurer via un simple clic sur le lien **Restore Original Explorer Backup** le bouton original.

Si malgré tout le Orb ne change pas d'apparence, il nous faut prendre le contrôler du fichier **explorer.exe** présent dans le dossier **C:\Windows\explorer.exe**.

Pour ce faire, créez auparavant un point de restauration système puis devenez propriétaire du [fichier.](http://protuts.net/prendre-controle-fichier-dossier-menu-contextuel-vista/)

Relancez ensuite le logiciel Windows 7 Start Button Changer puis sélectionnez le thème pour le Orb.

## **Qui a dit que Windows 7 n'était pas personnalisable à souhait ?**

**http://protuts.net/personnaliser-bouton-orb-menu-demarrer-windows-7/**

# Start Button Creator, générez facilement vos boutons Orb

[Kishan Bagaria](http://www.door2windows.com/windows-7-start-button-creator-create-windows-7-start-buttons-with-ease/) a encore frappé ! Il nous propose un nouvel utilitaire portable : Start Button Creator. Il permet de générer un bouton Orb pour le menu Démarrer en seulement quelques clics.

Téléchargez dans un premier temps le fichier ZIP puis décompressez-le dans un dossier de votre choix :

## **[Windows 7 Start Button Creator](http://protuts.net/download/593/)** (52,7 KiB)

Lancez Start Button Creator puis remarquez les 3 états disponibles du bouton Orb :

- **Default Orb** : état initial ;
- **Hover Orb** : pour le survol ;
- **Pressed Orb** : état cliqué ;

Pour chacun des différents états, il suffit de cliquer dessus puis de parcourir votre PC à la recherche d'une image de remplacement.

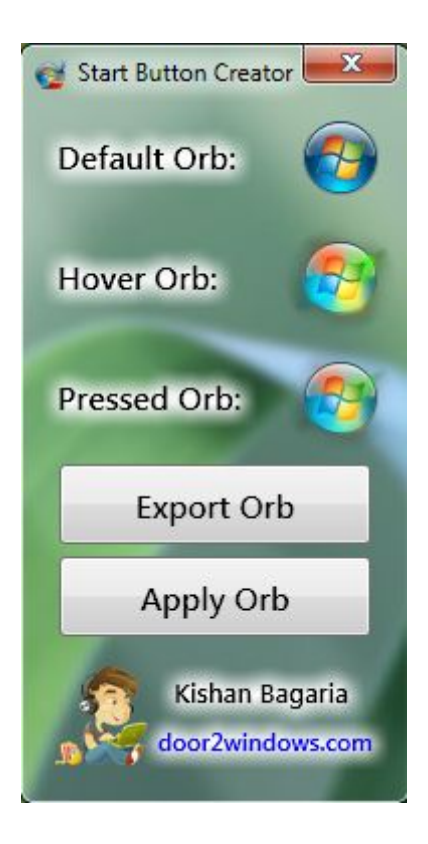

*Capture d'écran - Windows 7 Start Button Creator*

Une fois les 3 images sélectionnées, cliquez sur **Export Orb** et saisissez le nom de votre bouton Démarrer.

Pour vous donner une idée du résultat, cliquez sur **Apply Orb**. Toutefois, cette manipulation ne fonctionnera que si vous avez au préalable téléchargé et utilisé l'application Windows 7 **[Start Button Changer.](http://protuts.net/personnaliser-bouton-orb-menu-demarrer-windows-7/)** 

Le Web regorge de bouton Orb et notamment [deviantART \(](http://deviantart.com/)compatible avec l'application décrite ici) !

**Seul bémol à cette application : il est nécessaire de créer 3 fichiers distincts… alors que de nombreux fichiers contiennent les 3 états dans une seule image. Espérons qu'une mise à jour voit le jour pour Start Button Creator !**

**http://protuts.net/start-button-creator-generez-facilement-boutons-orb/**

# Modifier les informations d'enregistrement sous Windows 7

Cette astuce ne sert pas à grand chose mais permet de pousser la personnalisation de son PC dans ses derniers retranchements en permettant la modification des informations concernant le propriétaire et/ou l'organisation contenues dans A propos de Windows.

**N.B** : avant toute intervention dans l'**Editeur du Registre**, il est recommandé de procéder à sa sauvegarde complète. Pour ce faire, suivez le tutoriel Sauvegarder facilement sa base de [registre sous Vista / 7.](http://protuts.net/sauvegarder-facilement-base-registre-vista/)

Si vous vous demandez comment on accède à la fenêtre A propos de Windows, deux solutions possibles:

- 1. Ouvrez le **menu Démarrer**, saisissez **msconfig** dans la zone de recherche et faites **Entrée**. Sous l'onglet **Outils**, sélectionnez **A propos de Windows** et cliquez sur le bouton **Exécuter** ;
- 2. Saisissez directement dans la zone de recherche du **menu Démarrer** la commande **winver.exe** et faites **Entrée** ;

Vous obtenez alors cette capture d'écran:

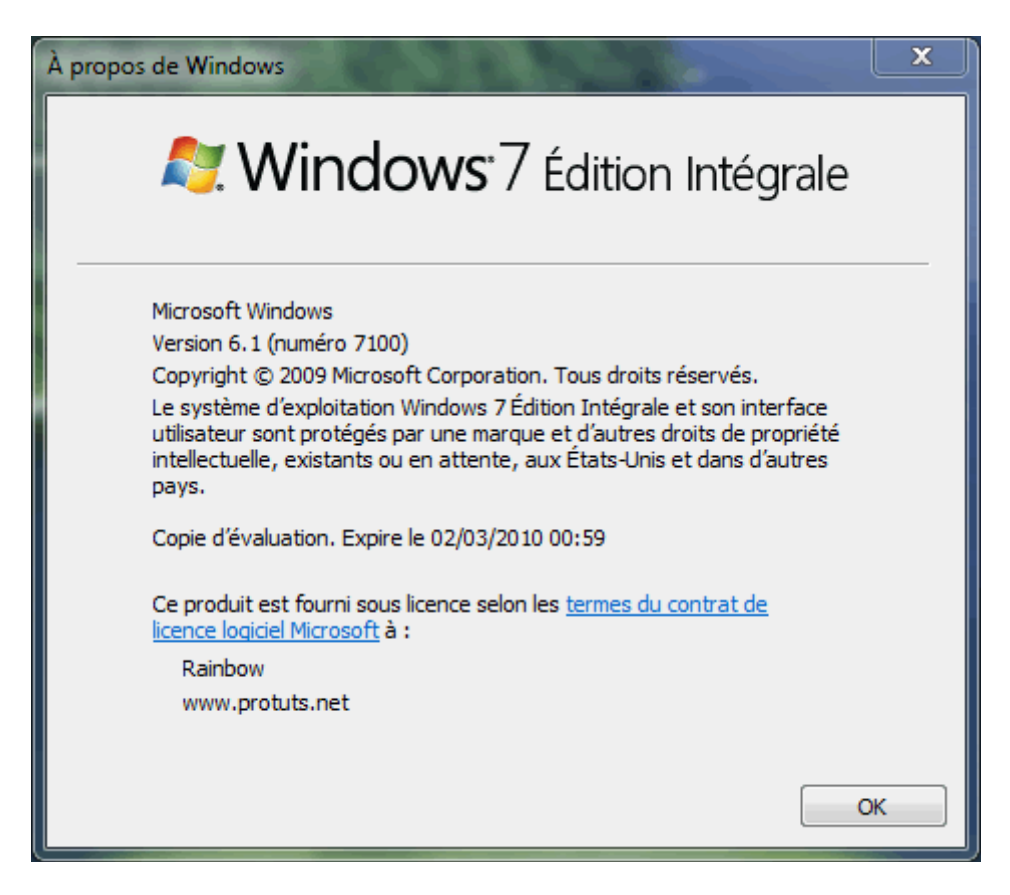

*Capture d'écran - A propos de Windows*

Le but ici va être de modifier les deux dernières lignes correspondant en temps normal au nom du propriétaire, et à l'organisation. Pour cela ouvrez l'Éditeur de registre en saisissant **regedit** dans la zone de recherche du **menu Démarrer**.

Parcourez l'arborescence à la recherche de la clé suivante:

## **HKEY\_LOCAL\_MACHINE\SOFTWARE\Microsoft\Windows NT\CurrentVersion**

Dans la colonne de droite, double-cliquez sur la clé **RegisteredOrganization** et saisissez ce que vous voulez dans le champ **Données de la valeur**, puis validez par **OK**. Réitérez l'opération pour la clé **RegisteredOwner**.

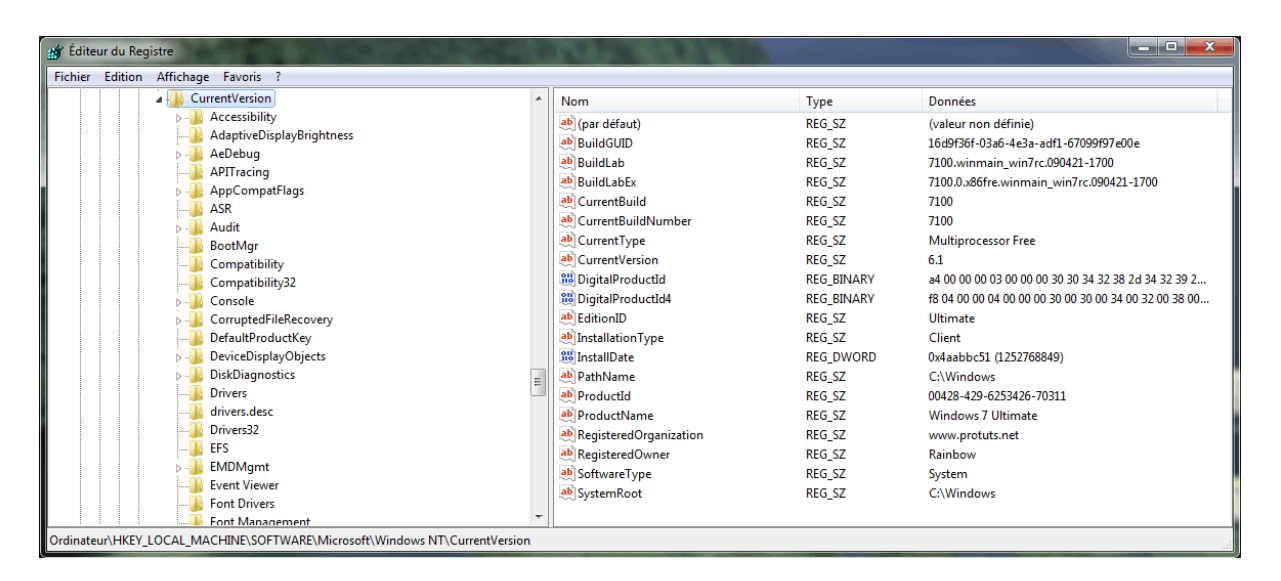

*Capture d'écran - Editeur de registre Windows*

Fermez l'Éditeur du Registre puis ouvrez de nouveau la fenêtre **A propos de Windows**. Celleci est désormais personnalisée selon vos goûts !

**Une petite astuce bien sympa si vous en aviez assez de lire FNAC, Carrefour ou autre nom d'enseigne dans cette fenêtre.**

**http://protuts.net/modifier-informations-enregistrement-windows/**

# Changer le nom de votre ordinateur sous Windows 7

Le nom de votre PC figure sur votre réseau et vous souhaitez changer celui-ci dans un souci de lisibilité ? Ce tutoriel vous montrera comment faire pour modifier ce dernier.

Ouvrez l'**Ordinateur** à partir du menu Démarrer puis cliquez sur **Propriétés système** dans la barre de menus.

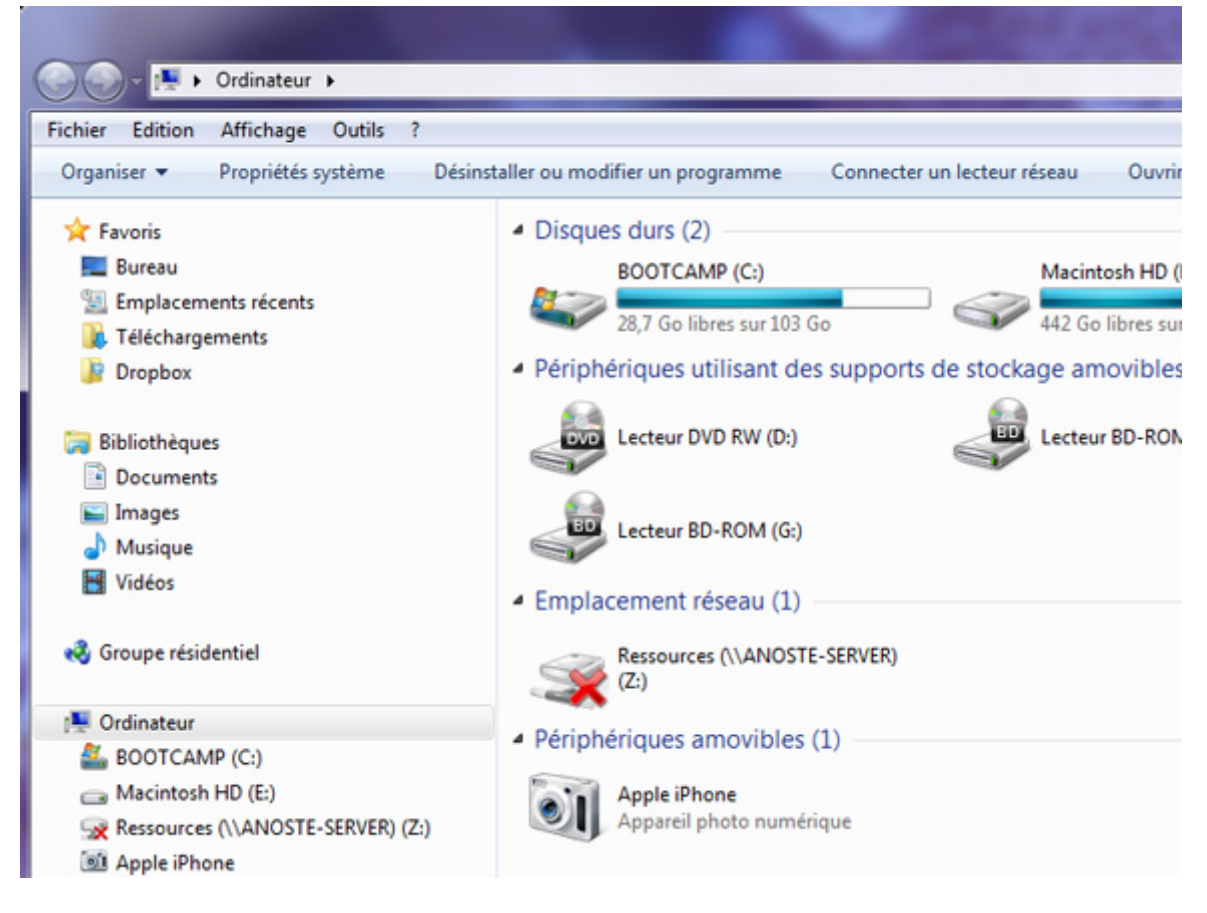

*Capture d'écran - Ordinateur, Windows 7*

Ensuite, dans la colonne de gauche, cliquez sur **Paramètres système avancés**.

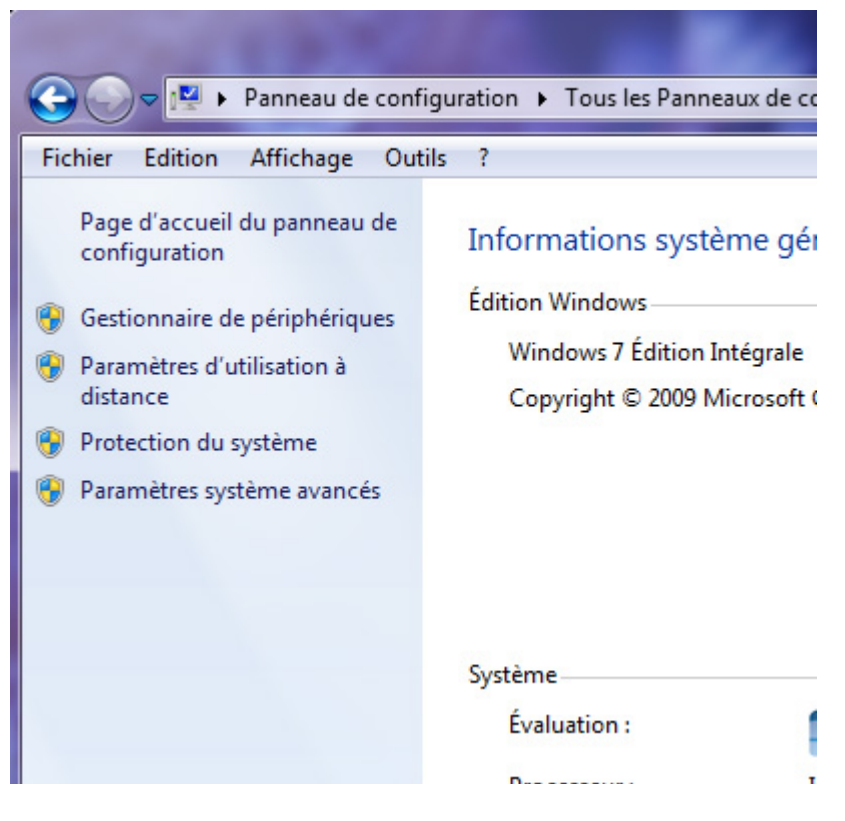

*Capture d'écran - Paramètres systèmes avancés, Windows 7*

Remarquez la présence d'un onglet **Nom de l'ordinateur**.

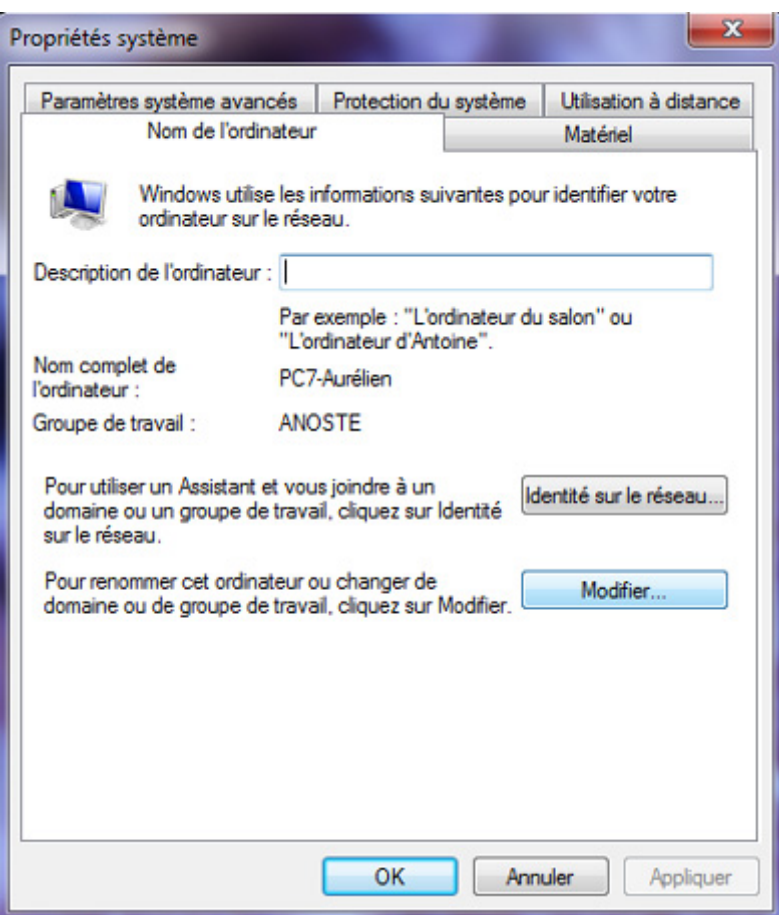

*Capture d'écran - Modifier le nom de l'ordinateur*

A l'intérieur de celui-ci, cliquez sur le bouton **Modifier…**

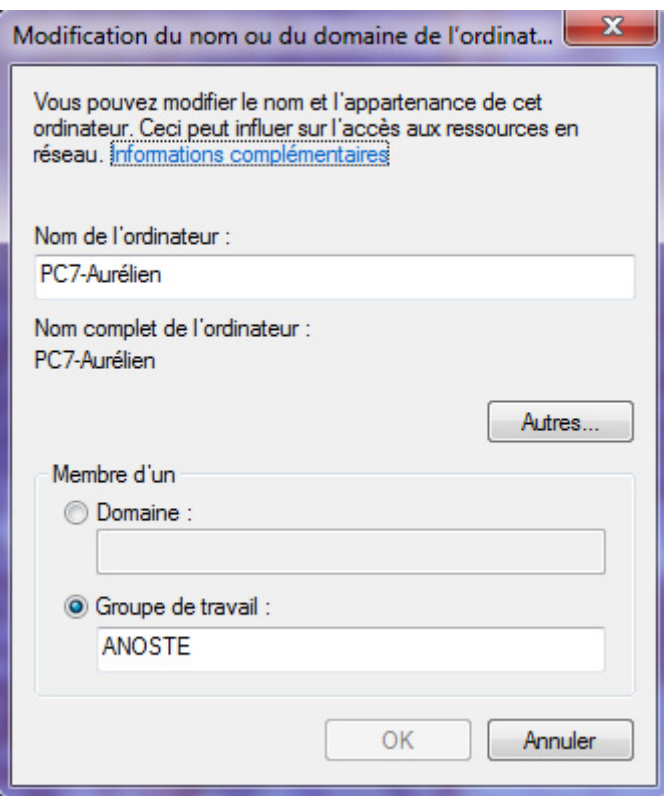

*Capture d'écran - Indiquez le nom de votre PC sous Windows 7*

Il vous suffit maintenant de changer le nom de votre ordinateur dans le champ correspondant puis de valider en cliquant sur **OK**.

Un message d'avertissement vous informe que vous devrez redémarrer le PC pour confirmer les changements. N'oubliez pas de sauvegarder vos documents ouverts avant de cliquer sur **OK**.

**Libre à vous de renommer vos différentes machines et de voir apparaître un nom correct et facilement identifiable sur votre réseau notamment.**

**http://protuts.net/changer-nom-ordinateur-windows-7/**

# WindowsPager, utiliser des bureaux virtuels sous Windows 7

Envie de profiter de bureaux virtuels sous Windows tout comme vous le feriez sous Linux Ubuntu ? WindowsPager est la solution avec un support de 4 bureaux et ce, pour une consommation mémoire infinitésimale.

## **Présentation**

Un bureau virtuel c'est tout simplement la possibilité de profiter d'un espace supplémentaire d'affichage en multipliant le nombre de Bureau Windows. Chacun des bureaux virtuels aura donc sa propre barre des tâches.

Pour installer WindowsPager, téléchargez l'application via le lien suivant :

### **[WindowsPager](http://protuts.net/download/462/)** (39,9 KiB)

Décompressez l'archive ZIP dans le dossier de votre choix puis double-cliquez sur le fichier **windowspager.exe** pour lancer l'application, fichier présent dans le dossier windowspager. Notez la présence d'une version 64 bits.

## **Utilisation de WindowsPager**

### **Interface**

Une barre d'outils parfaitement intégrée à la barre des tâches de Windows vous permet à présent de basculer entre vos différents bureaux.

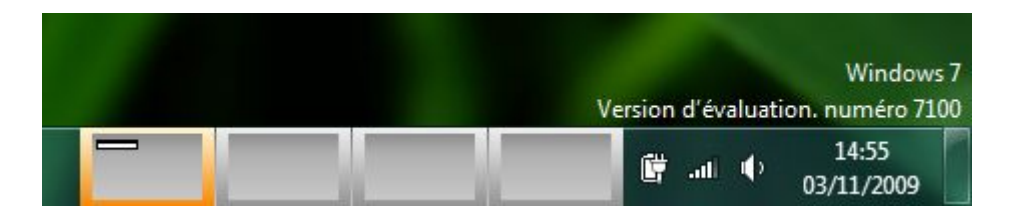

*Capture d'écran - WindowsPager, barre d'outils intégrée sous Windows 7*

Vous remarquerez également que les fenêtres sont représentées en fonction de leur taille et par une icône symbolisant l'application lancée.

Pour agencer facilement vos fenêtres, cliquez sur l'icône de l'application située à gauche dans la barre de titre puis choisissez le bureau vers lequel vous souhaitez déplacer cette dernière.

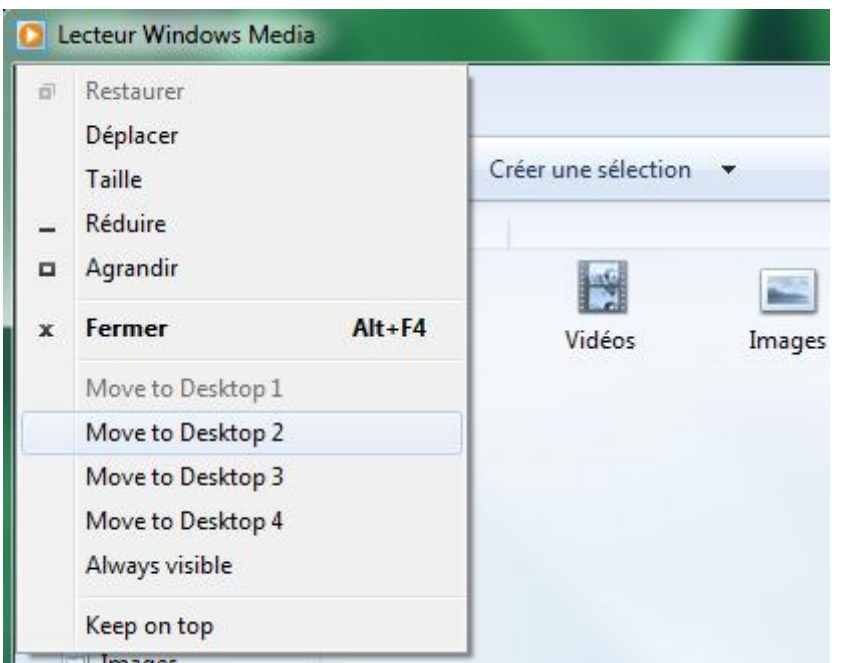

*Capture d'écran - WindowsPager, gestion des fenêtres*

Une [vidéo de démonstration e](http://windowspager.sourceforge.net/)st disponible sur le site du projet.

### **Lancement de WindowsPager à l'ouverture de session**

Pour autant, il n'existe pas encore une option permettant de lancer WindowsPager au démarrage de Windows. Toutefois, il suffit de glisser / déposer un raccourci dans le dossier **Démarrage** du **menu Démarrer**.

| 7-Zip                                                           |                                                                                   |       | Images                   |
|-----------------------------------------------------------------|-----------------------------------------------------------------------------------|-------|--------------------------|
| Accessoires                                                     |                                                                                   |       | Musique                  |
| CCleaner                                                        |                                                                                   |       |                          |
| Démarrage<br>(Vide)                                             | <b>Réduire</b>                                                                    |       | <b>ux</b>                |
| FileZilla FTI<br>GIMP<br><b>ITE</b><br>Jeux<br><b>Maintenan</b> | Ouvrir                                                                            |       | rdinateur                |
|                                                                 | Ouvrir tous les utilisateurs<br>Explorer<br><b>Explorer Tous les utilisateurs</b> |       | <b>Eseau</b><br>anneau d |
| Microsoft E<br>Microsoft 0<br>Microsoft 0                       | Supprimer<br>Renommer                                                             | Suppr | ériphériqu               |
| Mozilla Fire                                                    | Propriétés                                                                        |       | ogramm                   |
| <b>NVIDIA</b> Corporation<br>VideoLAN                           |                                                                                   |       | Aide et sup              |
| Précédent                                                       |                                                                                   |       | Arrêter                  |

*Capture d'écran - Menu Démarrer, modification du dossier Démarrage*

Faites donc un clic droit **Ouvrir** sur le dossier **Démarrage**. Déplacez ensuite l'application **windowspager.exe** tout en appuyant sur la touche **ALT** vers le dossier **Démarrage**. La capture d'écran ci-dessous vaut mieux qu'un long discours :

| Organiser •                        | Inclure dans la bibliothèque v<br>Partager avec v | Nouveau dossier<br>Graver          |                          |
|------------------------------------|---------------------------------------------------|------------------------------------|--------------------------|
| <b>Favoris</b>                     | Non                                               | Date de modificati Type            | Taille                   |
| Bureau                             | 司<br>indowspager - Raccourci                      | 03/11/2009 15:02<br>Raccourci      | $2$ Ko                   |
| Corbeille                          |                                                   |                                    |                          |
| Téléchargements                    |                                                   |                                    |                          |
| TV enregistrée                     | Créer le lien dans Démarrage                      |                                    |                          |
| Bibliothèques                      |                                                   | windowspager-0.75 ▶ windowspager ▶ |                          |
|                                    |                                                   |                                    |                          |
| ed Groupe résidentiel d'ordinateur | <mark>त</mark> Ouvrir ▼<br>Organiser v            | Nouveau dossier<br>Graver          |                          |
|                                    | <b>Favoris</b>                                    | ×<br>Nom                           | Date de mo               |
|                                    |                                                   |                                    |                          |
|                                    |                                                   |                                    |                          |
| SevenOS (C:)                       | <b>Bureau</b>                                     | lib                                | 03/11/2009               |
| DATA(D)                            | Corbeille                                         | ReadmeWindows2000                  | 19/09/2009               |
| <b>N</b> Ordinateur                | L. Téléchargements<br>TV enregistrée              | windowspager<br>windowspager<br>進  | 18/10/2009<br>19/09/2009 |

*Capture d'écran - Explorateur Windows, création d'un raccourci* 

**WindowsPager est véritablement l'application indispensable pour gérer des bureaux virtuels. Malgré l'absence de quelques paramètres de configuration qui seraient les bienvenus – nombre de bureaux virtuels, lancement au démarrage de Windows, etc. On ne peut qu'espérer en profiter dans une prochaine version car WindowsPager n'est qu'en bêta pour le moment.**

**http://protuts.net/windowspager-utiliser-bureaux-virtuels-windows-7 vista-xp/**

## Activer le mode Dieu sous Windows 7

Cette astuce fait un gros buzz en ce moment sur la toile. Nous nous devions de la relayer également sur Protuts ! Lisez la suite pour devenir (peut-être) un futur Dieu.

Alors qu'est ce que ce mode Dieu ? Pour le découvrir, le plus simple est de suivre ces quelques étapes.

Commencez par créer un **nouveau dossier** où vous voulez sur votre disque dur. Nommez-le comme ceci sans les guillemets (le plus important ici étant l'extension et non le nom du dossier) :

## **Protuts.{ED7BA470-8E54-465E-825C-99712043E01C}**

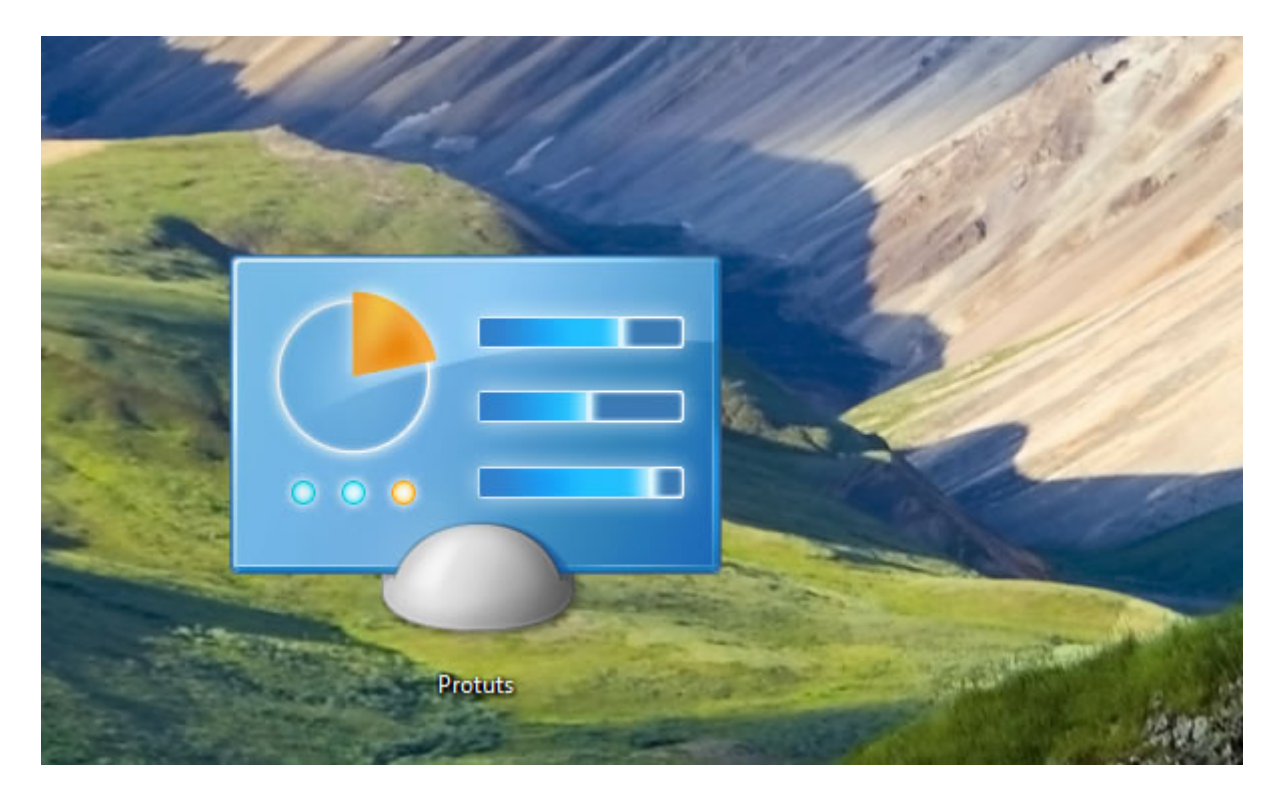

*Capture d'écran - Création du dossier "Dieu"*

Si vous ouvrez ce dossier, vous constatez (avec l'attitude d'un Dieu) que vous avez désormais accès à presque 270 éléments de contrôle de votre PC, qui ne sont autre que des raccourcis vers des panneaux de configuration.
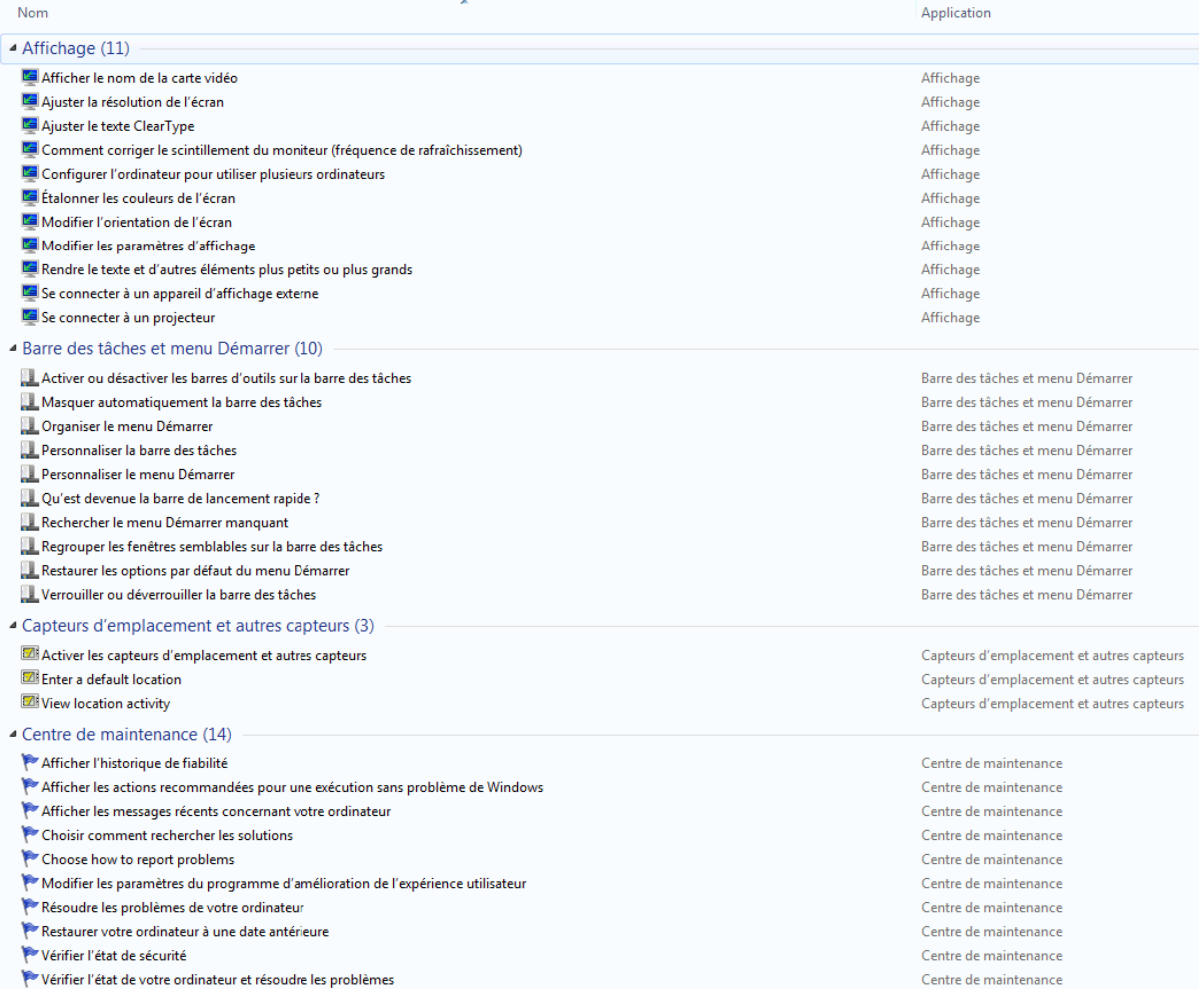

*Capture d'écran - Le dossier "Dieu"*

**Enfin, sachez qu'il existe toute un panoplie de ce type de dossier, il suffit tout simplement d'en connaître les valeurs. Pour ce faire, [consulter le site des développeurs](http://msdn.microsoft.com/en-us/library/ee330741%28VS.85%29.aspx)  [Microsoft \(MSDN\).](http://msdn.microsoft.com/en-us/library/ee330741%28VS.85%29.aspx)**

**http://protuts.net/activer-mode-dieu-windows-seven/**

### Activer une fenêtre au survol de la souris sous Windows 7

A la recherche d'un nouveau moyen pour naviguer entre vos fenêtres ? Après le flip 3D, Alt-Tab, Aero Peek, Aero Snap… (re)découvrez une fonction vieille des premiers Windows (95 de mémoire) : l'activation d'une fenêtre par simple survol de souris.

Commencez par ouvrir le **Panneau de configuration** à l'aide du menu démarrer. Cliquez sur le lien **Options d'ergonomie**, puis sur **Rendre la souris plus facile à utiliser**.

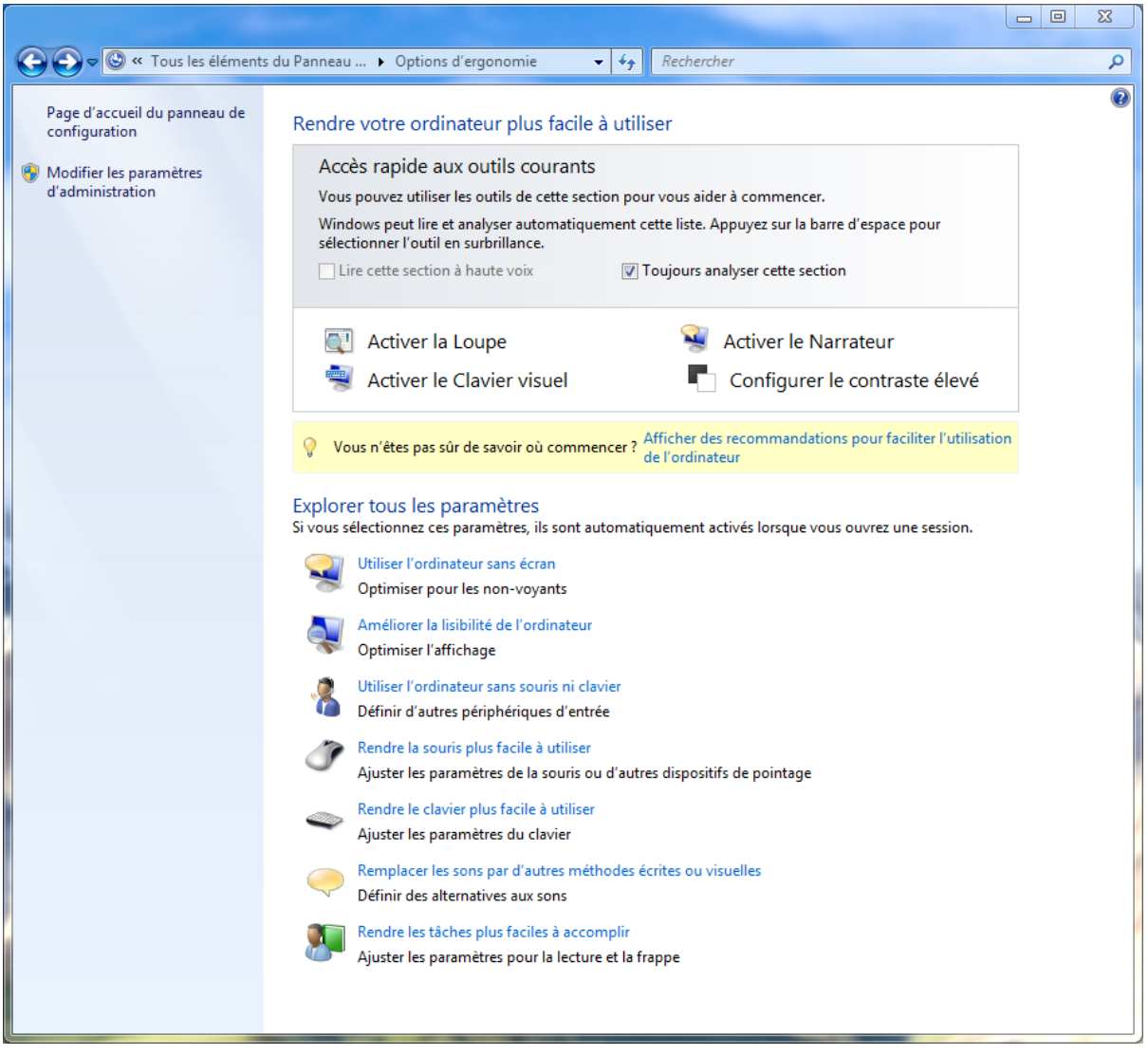

*Capture d'écran - Options d'ergonomie du Panneau de configuration*

Dans la partie **Faciliter la gestion des fenêtres**, cochez la case **Activer une fenêtre en pointant dessus avec la souris** et cliquez sur **OK**.

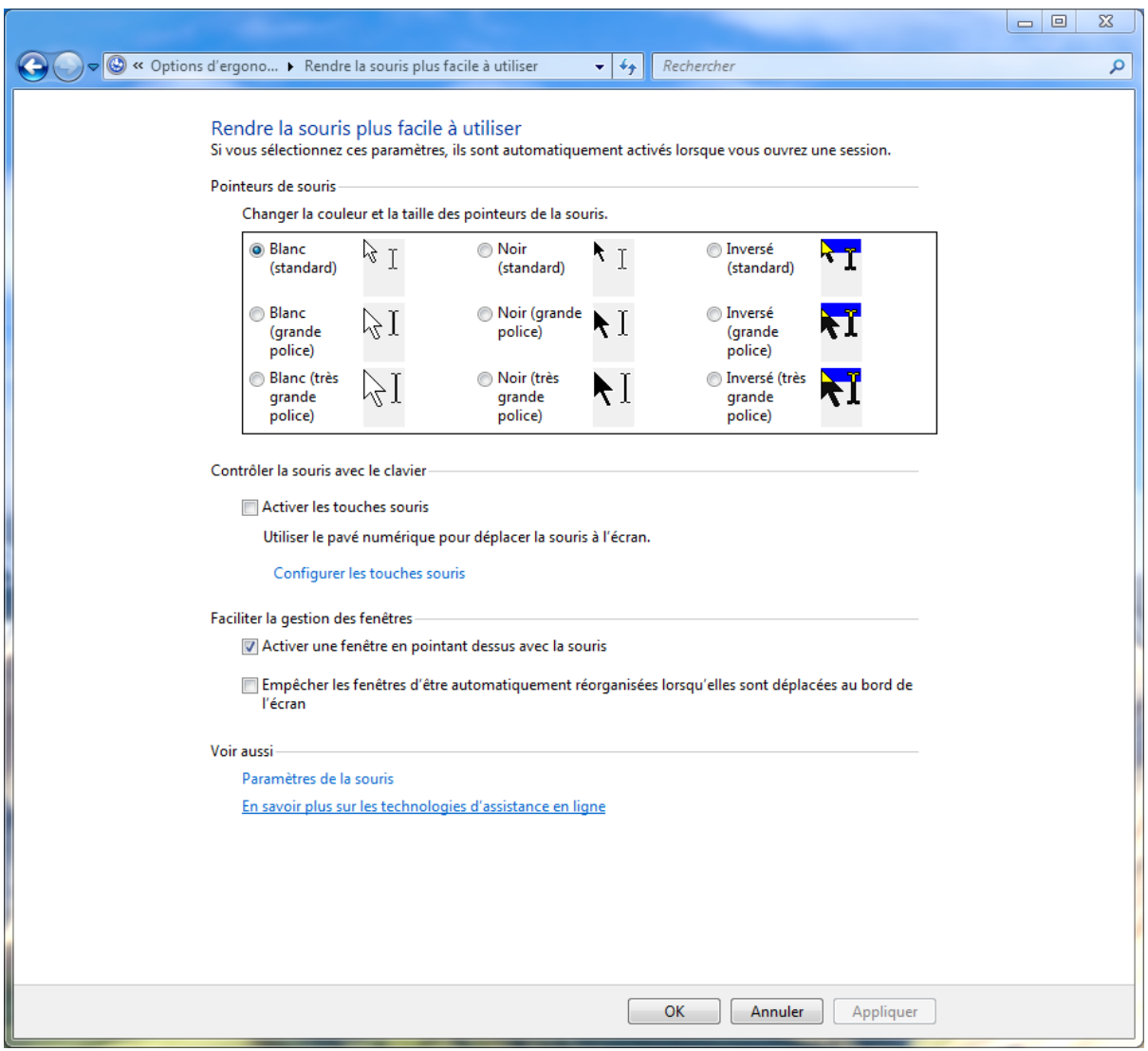

*Capture d'écran - Options d'ergonomie de la souris*

#### Fermez le **Panneau de configuration**.

Faites le test en ouvrant 2 fenêtres et survolez la fenêtre inactive à l'aide de votre souris. Après 1 seconde, cette dernière devient active.

**Une astuce qui rend encore plus simple et intuitive la navigation au sein du système Windows 7.**

**http://protuts.net/activer-fenetre-survol-souris-windows-seven/**

### Modifier la taille du texte sous Windows 7

Les résolutions de nos écrans étant de plus en plus grandes, il devient parfois difficile de lire convenablement ce qui est écrit. Grâce à cette astuce, vous allez agrandir la taille du texte sans pour autant perdre en qualité d'image et ce, en quelques clics de souris.

#### **Mode simple**

Commencez par ouvrir le **menu-démarrer**, saisissez **Panneau de configuration** et faites **Entrée**.

En mode d'affichage **Grandes icônes**, cliquez sur le lien **Affichage**.

Vous avez alors le choix entre 3 tailles différentes :

- Petite 100 % (par défaut)
- Moyenne  $-125%$
- Grande  $150\%$

#### Faciliter la lecture à l'écran

Vous pouvez modifier la taille du texte et d'autres options à l'écran en choisissant l'une de ces options. Pour agrandir temporairement une partie de l'écran seulement, utilisez l'outil Loupe .

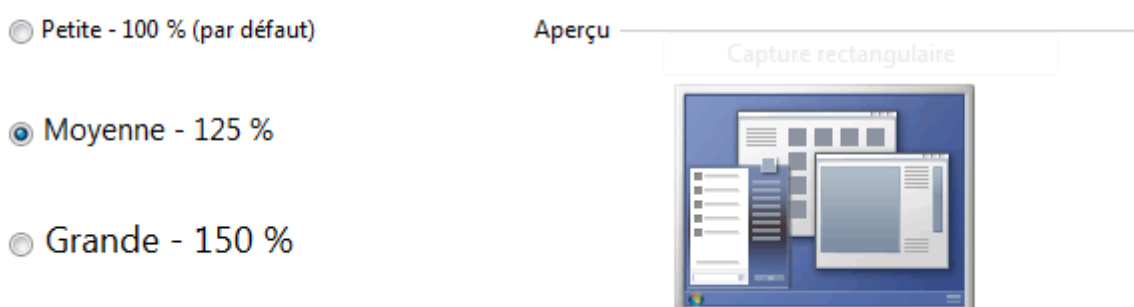

*Capture d'écran - Faciliter la lecture sous Windows Seven (Affichage, Panneau de configuration)*

Cochez la taille souhaitée et cliquez sur **Appliquer**.

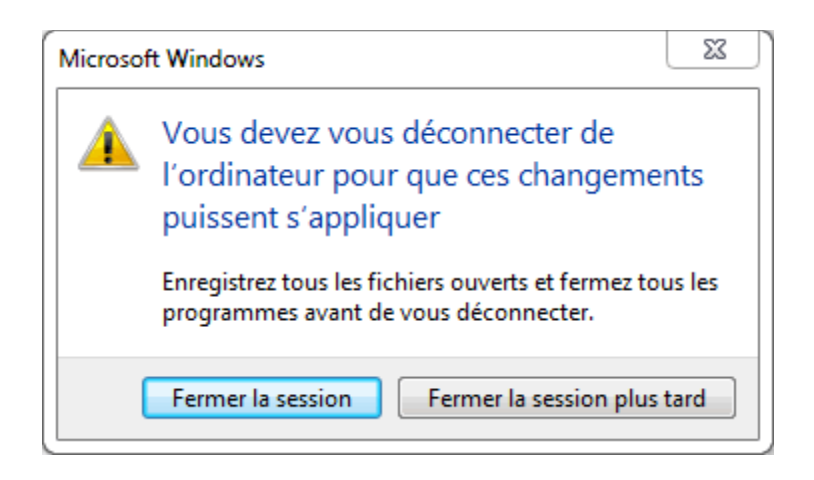

*Capture d'écran - Déconnectez-vous pour valider les changements*

Relancez votre session et admirez le résultat.

#### **Mode avancé**

Sachez également que vous avez la possibilité de définir une taille de texte personnalisé. Pour ce faire, toujours dans la fenêtre **Affichage** du **Panneau de configuration**, cliquez sur le lien **Définir la taille du texte personnalisé (PPP)**.

Saisissez ensuite une valeur dans la liste déroulante, ou, maintenez le clic-gauche enfoncé sur la règle, et faites glisser vers la gauche ou la droite, pour réduire/agrandir la taille.

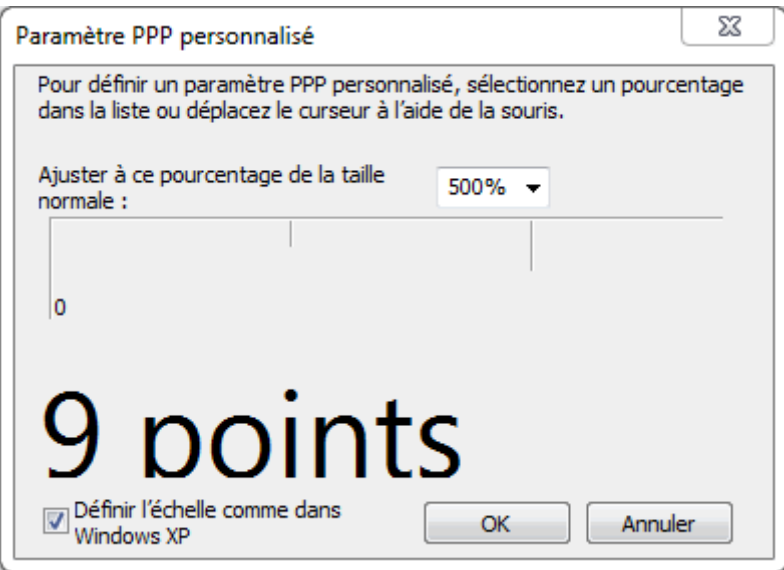

*Capture d'écran - Fenêtre Paramètre PPP personnalisé*

**Une option très utile lorsqu'on possède un ordinateur portable 17′ doté d'une résolution Full HD 1920×1200 par exemple.**

**http://protuts.net/modifier-taille-texte-windows-seven/**

### Afficher des icônes au lieu de miniatures dans l'explorateur sous Windows 7

Depuis Windows Vista, vos fichiers images et vidéos s'affichent sous forme de miniatures que vous soyez sur le bureau ou dans l'explorateur. Très pratique mais plus consommateur en mémoire vive et disque dur, il peut être utile de désactiver cet effet visuel pour accroître les performances de votre netbook ou de votre vieux PC.

Commencez par ouvrir le **menu démarrer**, saisissez **Panneau de configuration** dans la zone de recherche et faites **Entrée**.

Dans le Panneau de configuration, cliquez sur le lien **Système** en mode d'affichage **Grandes icônes**. Dans la colonne latérale gauche, cliquez sur le lien **Paramètres système avancés**.

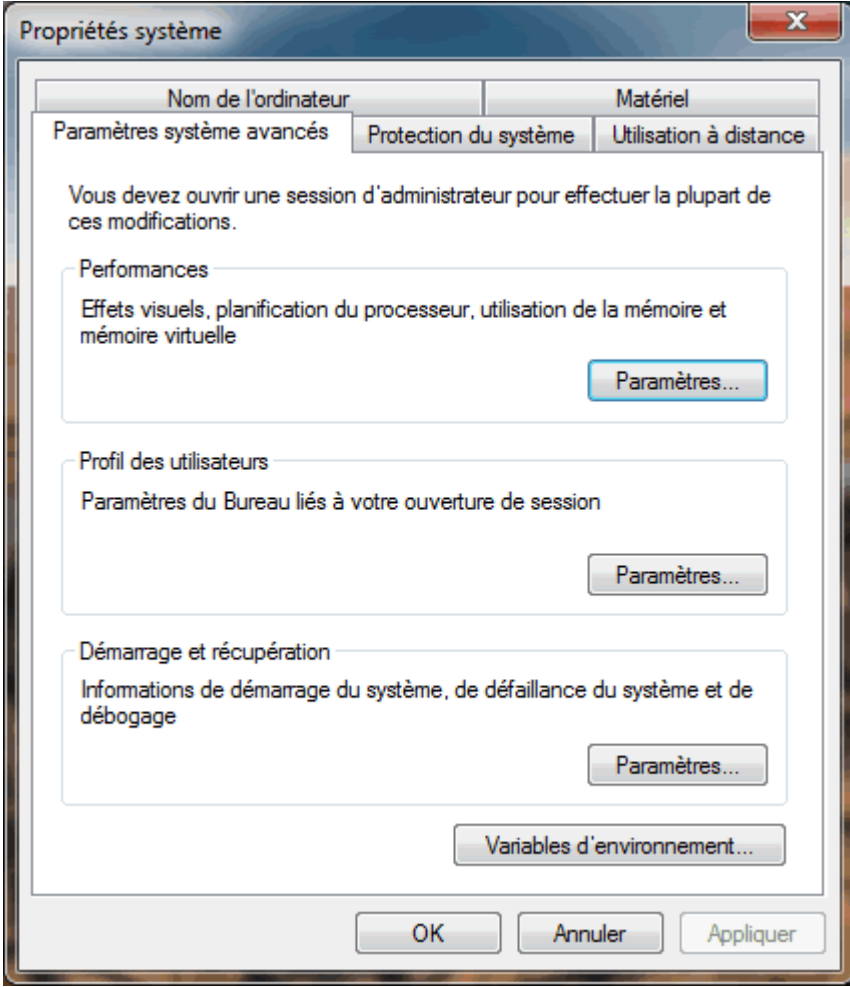

*Capture d'écran - Propriétés système*

Dans la fenêtre des Propriétés système, sous l'onglet **Paramètres système avancés**, dans la partie **Performances**, cliquez sur le bouton **Paramètres**.

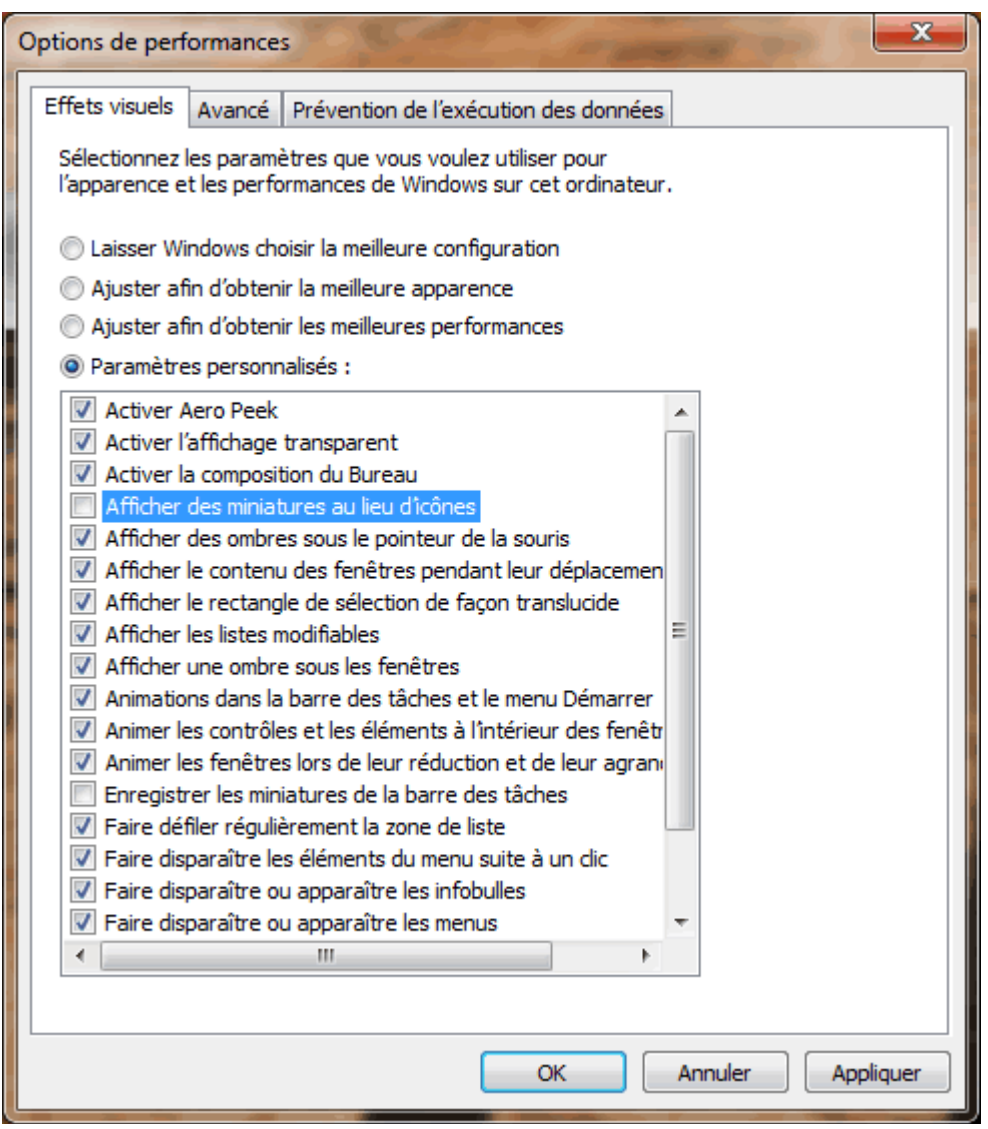

*Capture d'écran - Options de performances*

Dans la fenêtre **Options de performances**, sous l'onglet **Effets visuels**, décochez la case **Afficher des miniatures au lieu d'icônes** puis cliquez successivement deux fois sur **OK**. Vous pouvez constater directement le changement en ouvrant un dossier contenant des images comme le montre cette capture d'écran:

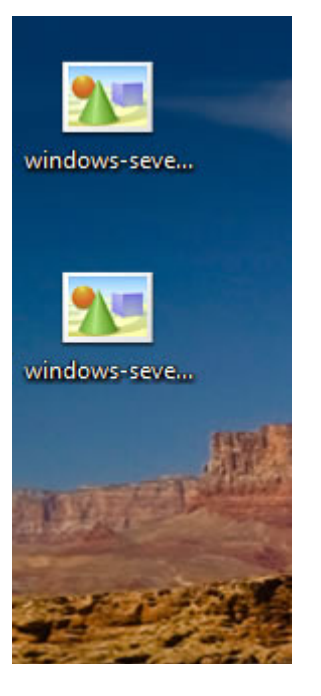

*Capture d'écran - Présentation des images sous forme d'icônes*

**Lorsqu'on sait que le gros point faible des netbooks est le disque dur, il est préférable d'en réduire son utilisation, pour dans un premier temps, accélérer la navigation, et dans un second temps, accroître l'autonomie de ce dernier.** 

**http://protuts.net/afficher-icones-miniatures-explorateur-windows-seven/**

# Modifier le dossier par défaut de l'explorateur sous Windows 7

Par défaut, si vous cliquez sur l'icône Explorateur Windows dans la barre des tâches, le dossier des bibliothèques apparaît. Mais il est tout à fait possible d'en changer et d'afficher par exemple, votre dossier utilisateur…

Pour ce faire, faites un clic-droit sur l'icône de l'**Explorateur Windows** située dans la barre des tâches. Faites à nouveau un clic-droit sur le lien **Explorateur Windows** puis optez pour **Propriétés**.

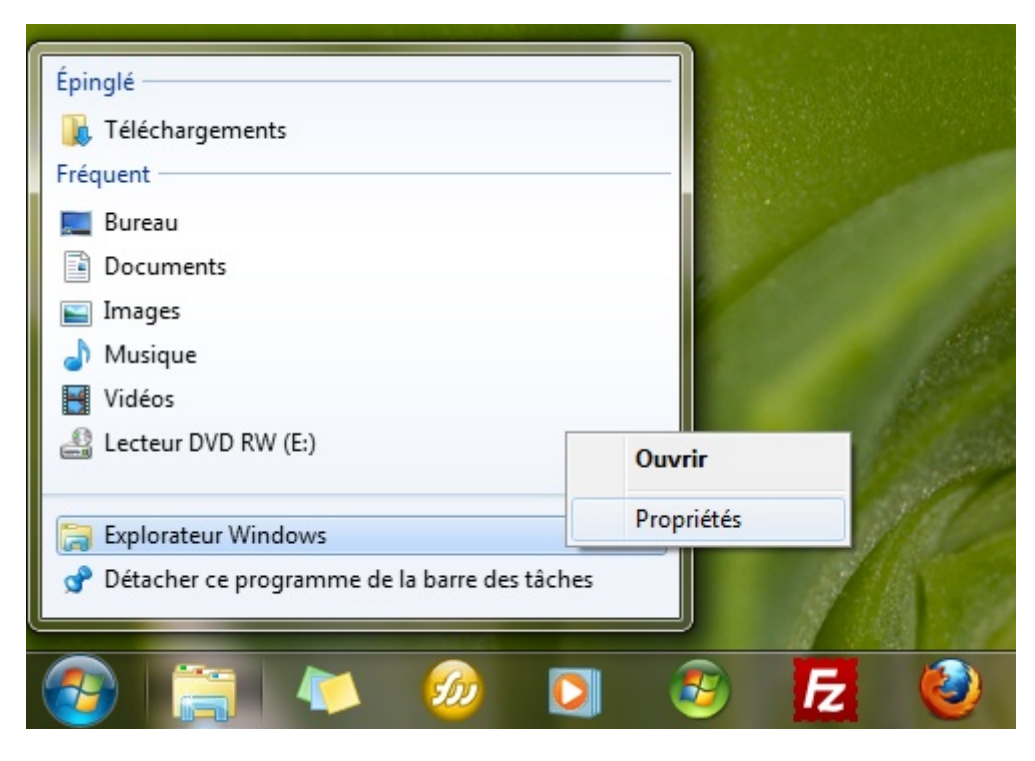

*Capture d'écran - Icône Explorateur Windows de la barre des tâches sous Windows 7*

Sous l'onglet **Raccourci**, saisissez le dossier **cible** que vous souhaitez voir apparaître par défaut à l'ouverture. Dans notre exemple, **C:\Users\Rainbow** (Rainbow étant le nom d'utilisateur de cette session).

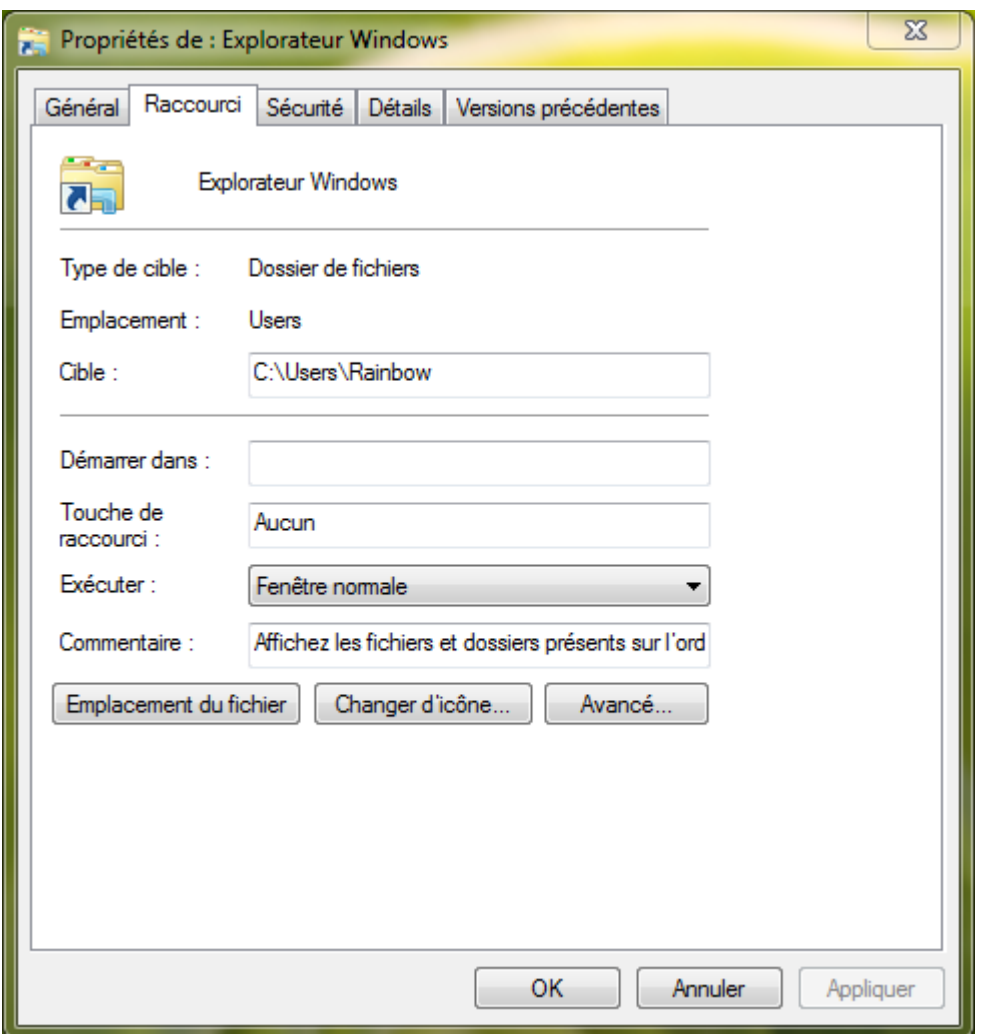

*Capture d'écran - Propriétés de l'Explorateur Windows*

Cliquez sur **OK**. Vous pouvez constater le changement immédiatement.

**Si vous n'êtes pas très fan des bibliothèques et que vous êtes l'unique utilisateur de votre ordinateur, cette astuce s'avère être vite indispensable.**

**http://protuts.net/modifier-dossier-defaut-explorateur-windows-7/**

# Supprimer le module Favoris de l'explorateur sous Windows 7

Avec Windows 7, l'explorateur s'est vu doté d'un module Favoris regroupant vos dossiers préférés pour un accès plus rapide. Or, si vous n'utilisez pas cette fonctionnalité, sachez qu'il est possible de la désactiver via l'Éditeur du Registre.

**N.B** : avant toute intervention dans l'**Editeur du Registre**, il est recommandé de procéder à sa sauvegarde complète. Pour ce faire, suivez le tutoriel Sauvegarder facilement sa base de [registre sous Vista.](http://www.protuts.net/sauvegarder-facilement-base-registre-vista/)

Commencez par ouvrir l'**Éditeur du Registre** en saisissant **regedit** dans le champ de recherche du **menu Démarrer**.

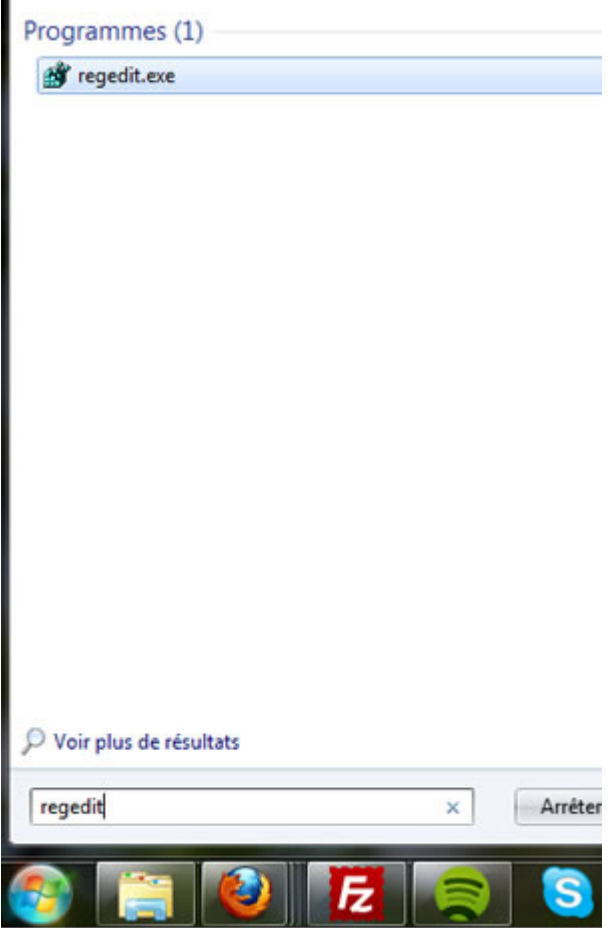

*Capture d'écran - Menu Démarrer, regedit*

Localisez ensuite la clé suivante :

### **HKEY\_CLASSES\_ROOT\CLSID\{323CA680-C24D-4099-B94D-446DD2D7249E}\ShellFolder**

Faites un clic droit sur la clé en question puis sélectionnez **Autorisations…**

|                | {031E4825-7B94-4dc3-B131-E946B44C8DD5} |
|----------------|----------------------------------------|
| DefaultIcon    |                                        |
| InProcServer32 |                                        |
| shell          |                                        |
| ShellFolder    |                                        |
| {031EE060      | Développer                             |
| {03219e78      | Nouveau                                |
| {0344ec28      | Rechercher                             |
| {0365BE9}      |                                        |
| {0369B4E       | Supprimer                              |
| {0369B4E       | Renommer                               |
| {036A979}      |                                        |
| {03837511      | Exporter                               |
| {0383751}      | Autorisations                          |
| {0383751}      |                                        |
| {03837521      | Copier le nom de clé                   |
|                | (03837525-098R-11D8-9414-505054503030) |

*Capture d'écran - Éditeur du Registre, menu contextuel de la clé*

Cliquez sur le bouton **Avancé** puis ouvrez l'onglet **Propriétaire** de la fenêtre Paramètres de sécurité avancés pour ShellFolder.

Sélectionnez votre nom d'utilisateur dans la liste puis cochez **Remplacer le propriétaire des sous-contenus et des objets**.

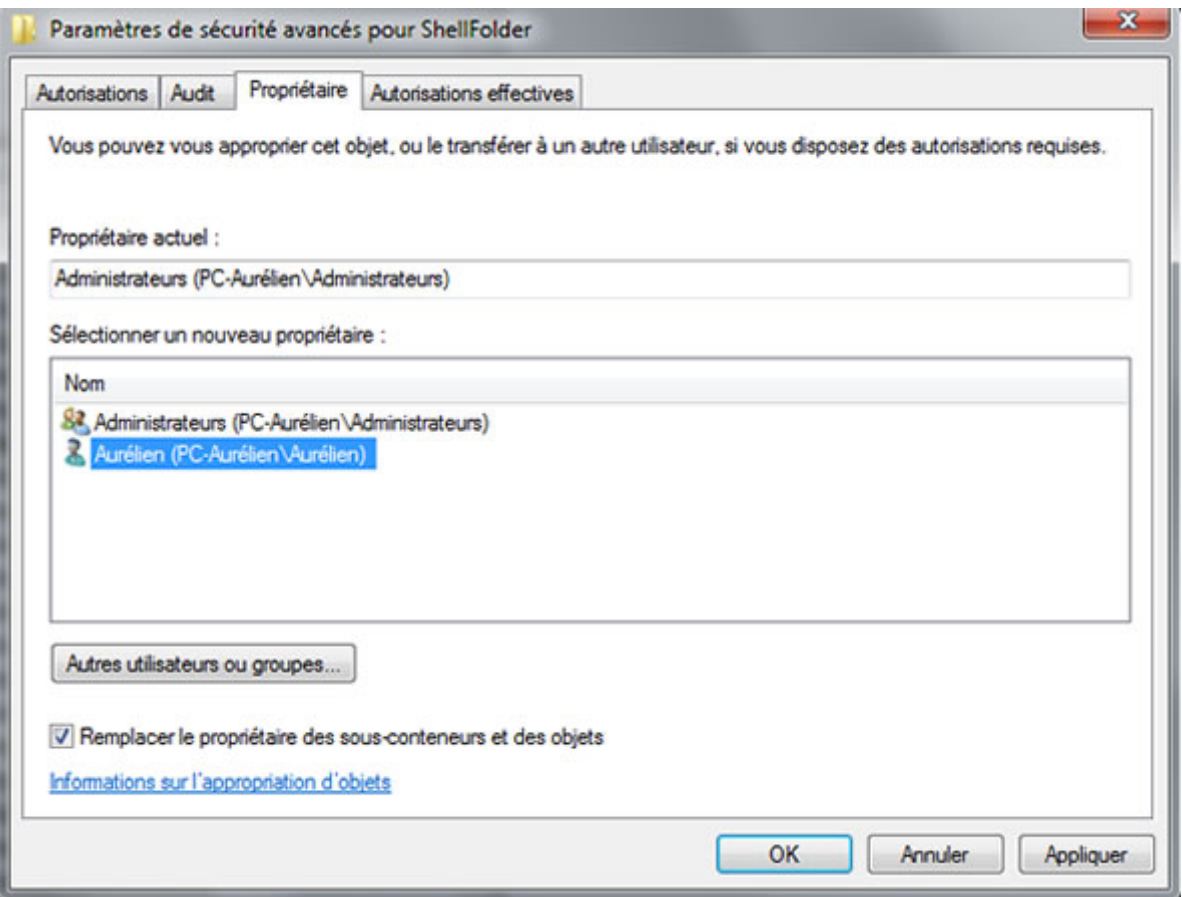

*Capture d'écran - Modification des autorisations de la clé*

Validez en cliquant sur **OK**.

Vous voici à présent de retour dans la fenêtre intitulée Autorisations pour ShellFolder.

Faites donc **Ajouter…** puis cliquez sur **Avancé…** Faites ensuite **Rechercher** puis doublecliquez sur le nom d'utilisateur qui vous correspond.

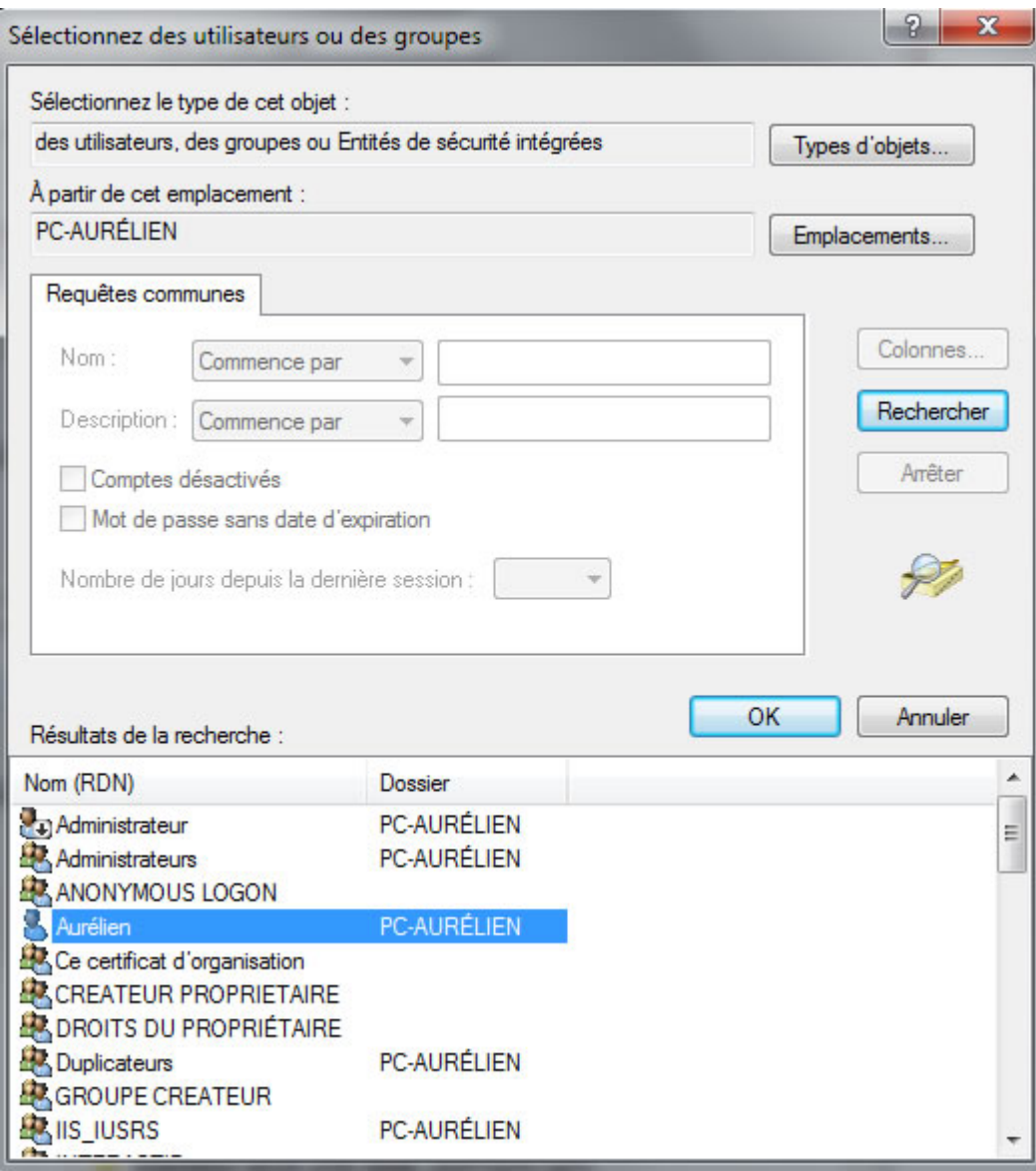

*Capture d'écran - Recherche du compte utilisateur*

Celui-ci s'affiche désormais dans le champ réservé aux noms.

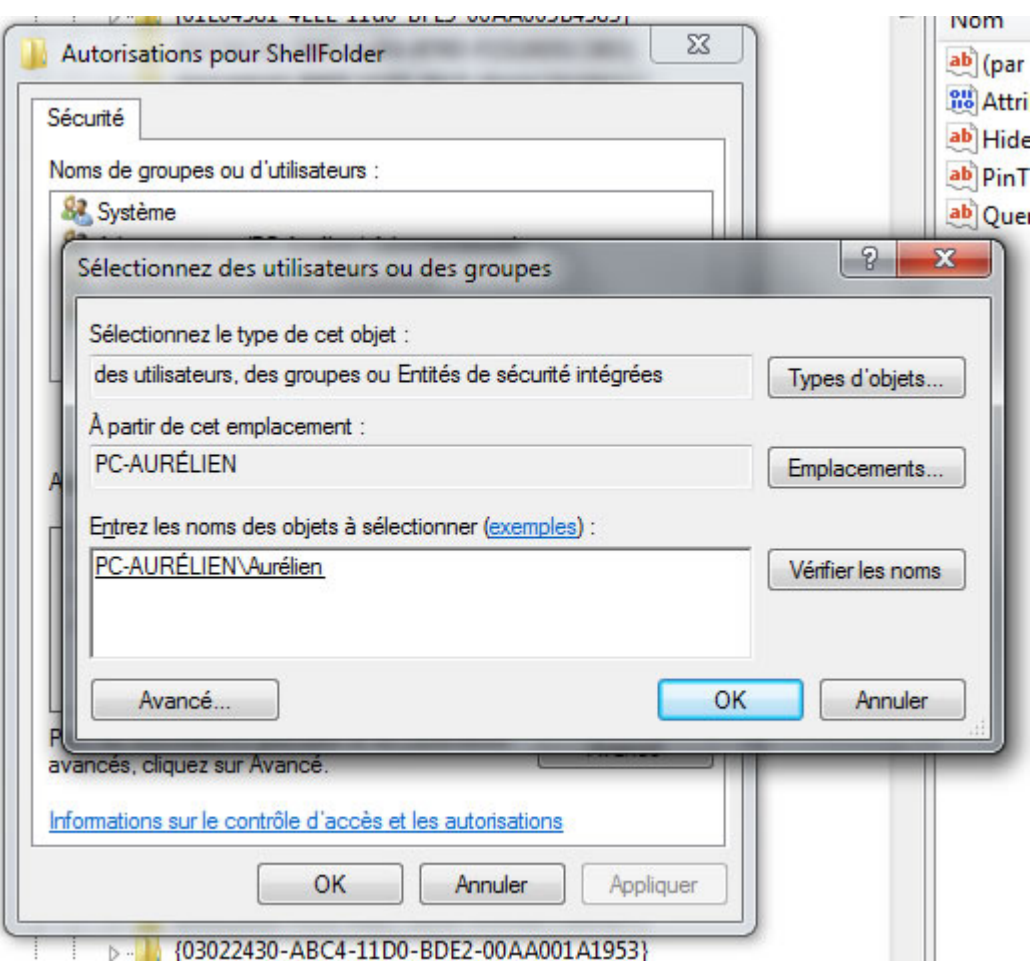

*Capture d'écran - Ajout de l'utilisateur pour modifier le registre*

Pour confirmer, cliquez sur le bouton **OK**.

De retour dans la fenêtre précédente, sélectionnez le compte utilisateur nouvellement ajouté puis cochez **Contrôle total** dans la liste des autorisations.

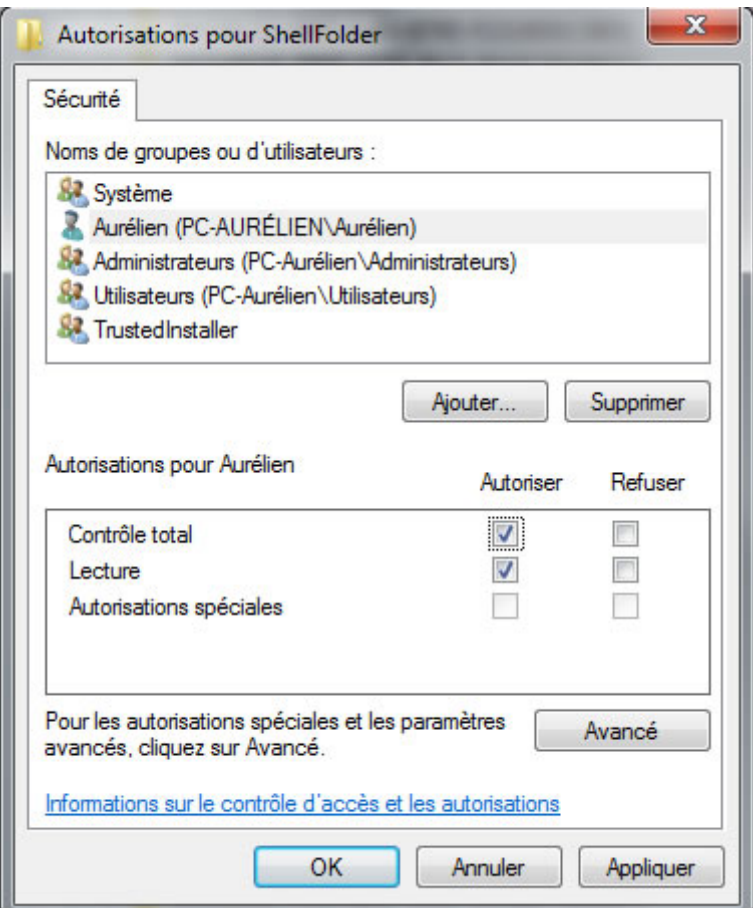

*Capture d'écran - Paramétrage des autorisations*

Validez en cliquant sur **OK**.

Dans la panneau de droite de l'Éditeur du Registre, double-cliquez sur **Attributes**.

Modifiez la valeur **a0900100** par **a9400100** puis faites **OK**.

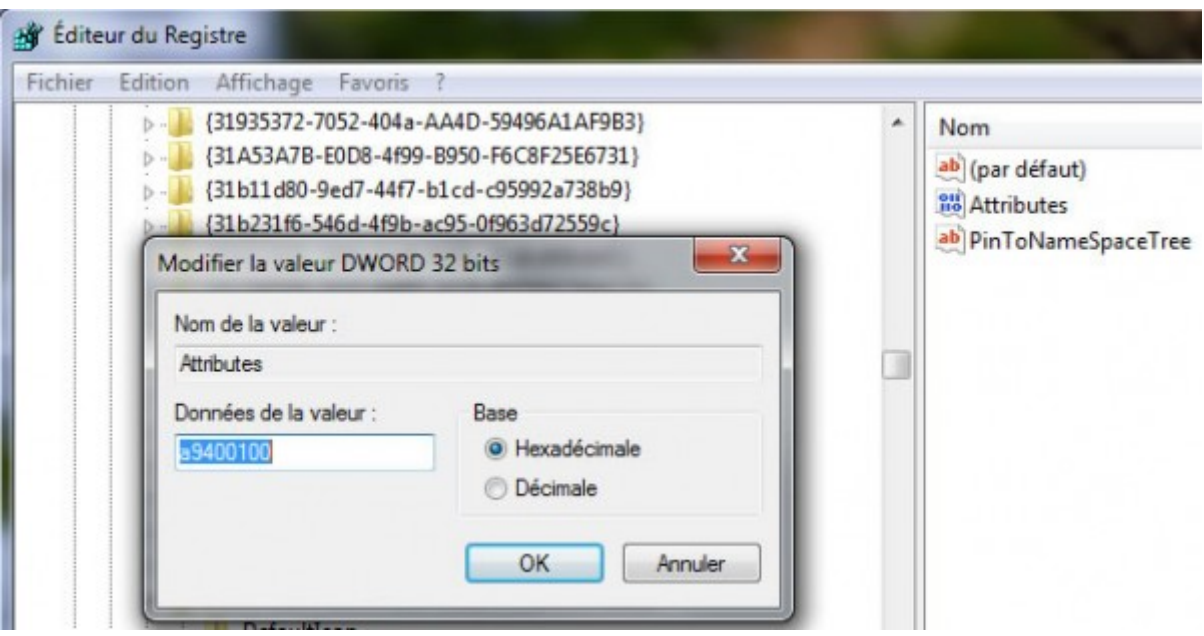

*Capture d'écran - Modification de la valeur de la clé du registre*

Ouvrez une nouvelle fenêtre de l'explorateur Windows pour constater le résultat.

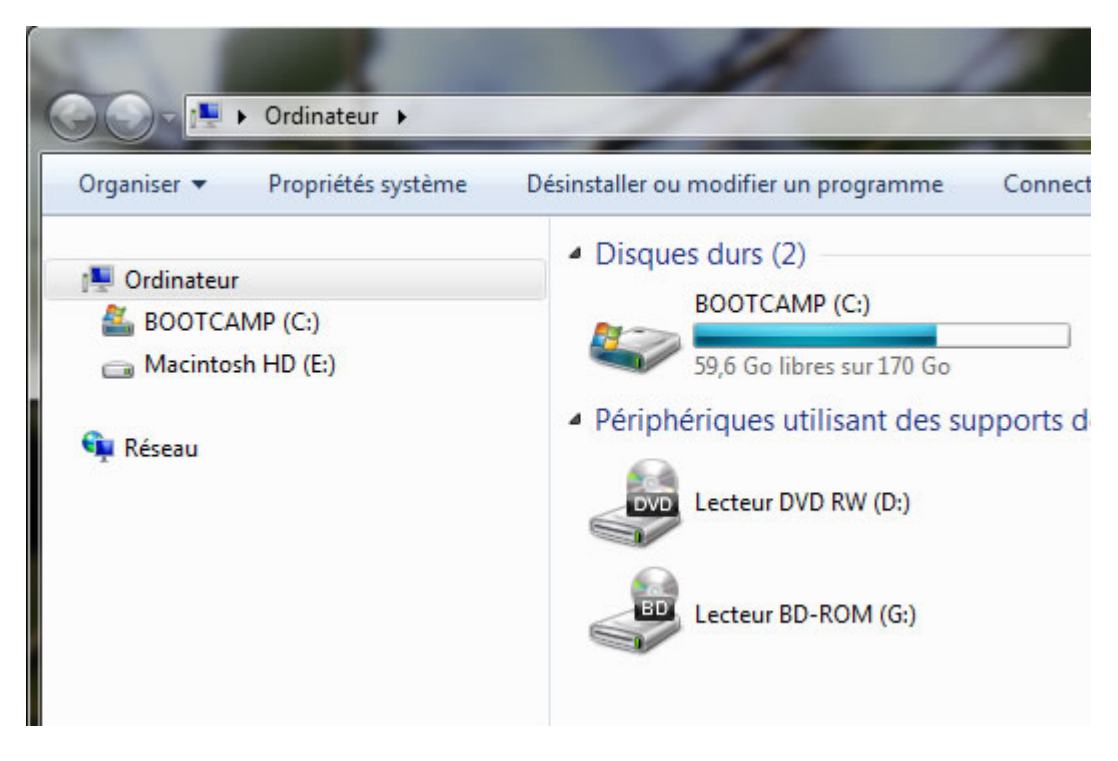

*Capture d'écran - Le module Favoris a disparu*

**Le module Favoris est bel et bien supprimé de l'explorateur… du moins virtuellement car il ne s'agit que d'un raccourci. La fonctionnalité est toujours disponible et peut-être de nouveau active en saisissant l'ancienne valeur de la clé du registre.** 

**Pour les fans de hacks du registre, d'autres astuces viendront très bientôt !**

**http://protuts.net/supprimer-le-module-favoris-de-lexplorateur-souswindows-7/**

# Restaurer les dernières fenêtres ouvertes de l'explorateur Windows à l'ouverture de session

Pour éviter de perdre les instances de l'explorateur Windows lors de la fermeture de votre session, suivez cette astuce pour les restaurer automatiquement.

Pour ce faire, ouvrez **l'Explorateur Windows**, cliquez sur le bouton **Organiser**, puis sur **Options des dossiers et de recherche**.

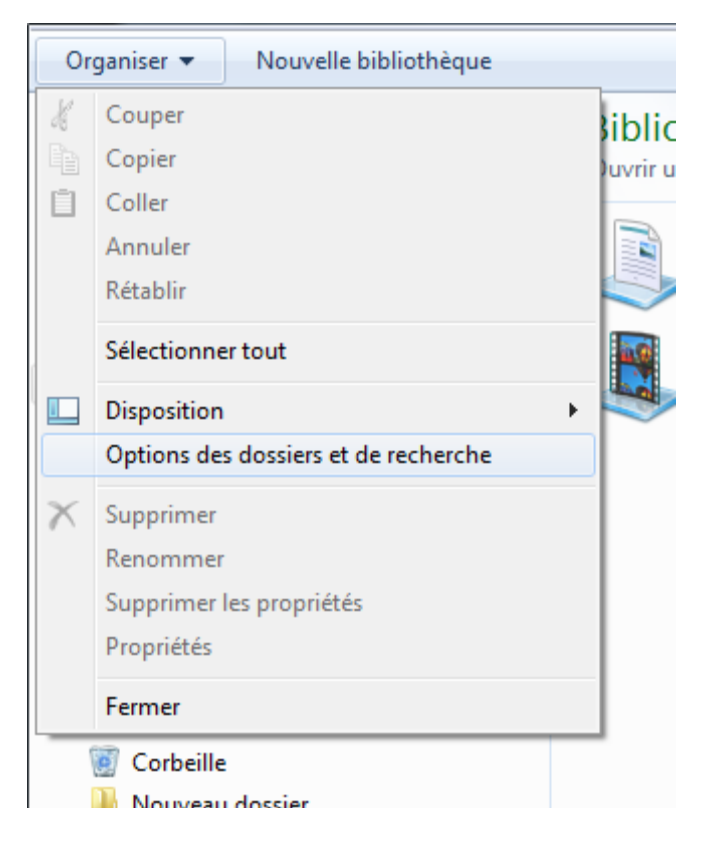

*Capture d'écran - Explorateur Windows, menu Organiser*

Sous l'onglet **Affichage**, cochez la case intitulée **Restaurer les dossiers des fenêtres ouvertes lors de la prochaine ouverture de session**. Cliquez sur **OK** pour valider les modifications.

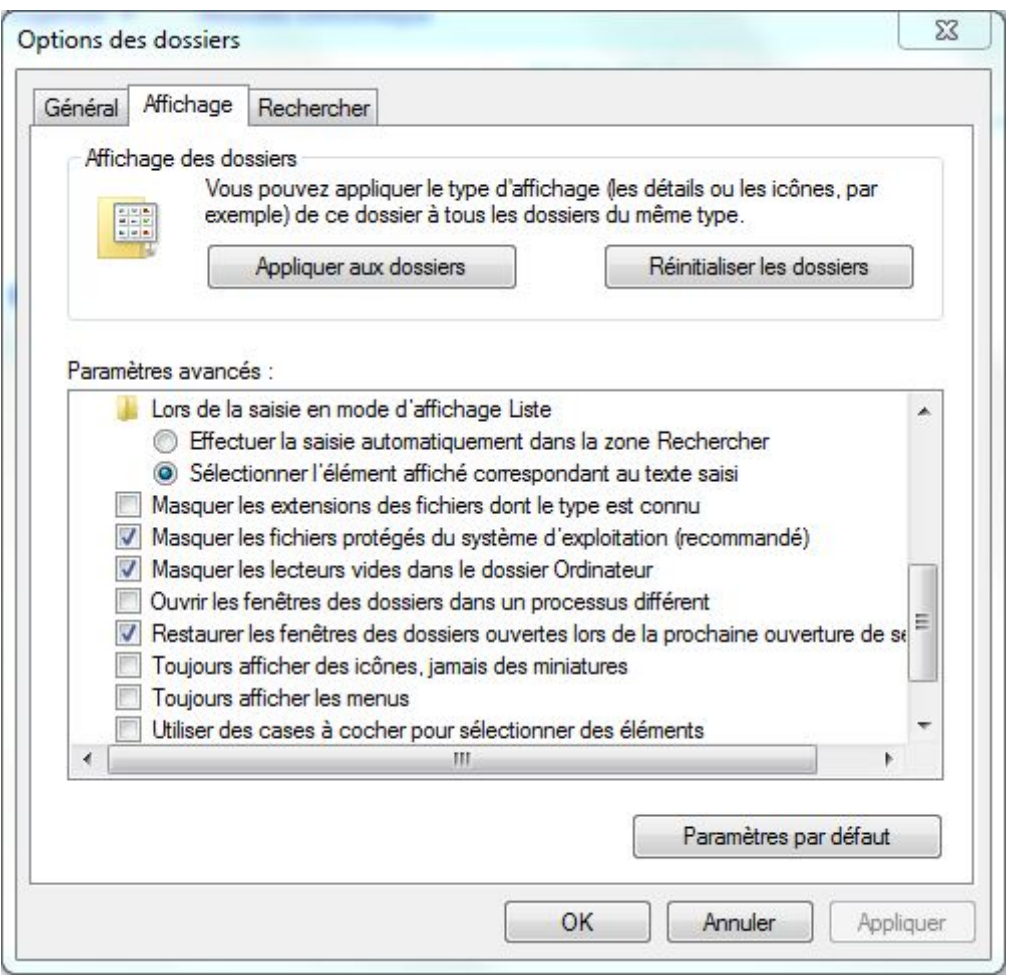

*Capture d'écran - Options des dossiers de Windows 7*

Relancez votre session en prenant soin de laisser une fenêtre de l'explorateur ouverte et admirez le résultat.

**Une astuce pratique si vous avez de nombreuses fenêtres à rouvrir à chaque démarrage. Leurs positions et tailles est également conservées. Remarquez que cette option est activée par défaut sous MacOS X…**

**http://protuts.net/restaurer-dernieres-fenetres-ouvertes-explorateurwindows-ouverture-session/**

### Restaurer le bouton « dossier parent » sous Windows 7

Depuis Windows Vista, le bouton « Dossier parent » de l'explorateur de fichiers a tout simplement disparu à la grande déception de millions de fans. Corrigeons cela avec Classic Shell, un freeware qui va faire des heureux !

Classic Shell est un logiciel gratuit permettant de rajouter certaines fonctionnalités anciennes mais utiles propres, à Windows XP notamment.

Parmi elles, il est de nouveau possible de bénéficier d'un bouton **Dossier parent** dans l'explorateur.

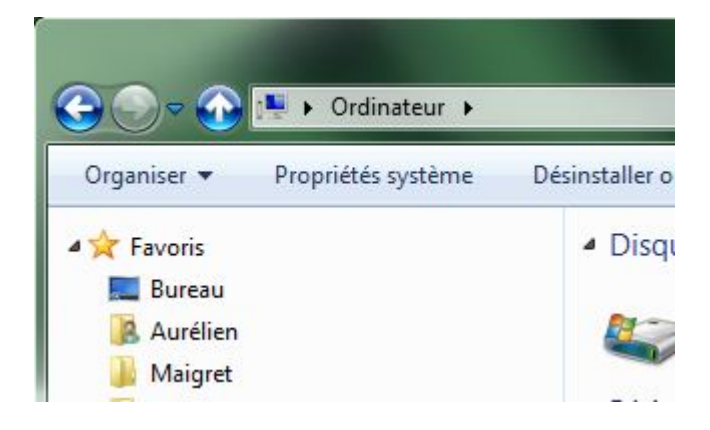

*Capture d'écran - Explorateur Windows, retour du bouton dossier parent*

Toutefois, Classic Shell ne s'arrête pas là et propose même de :

- Rajouter une barre d'outils complète dans l'explorateur ;
- Retourner à l'ancien design du menu Démarrer et de la barre des tâches une [fonctionnalité similaire à CSMenu ;](http://protuts.net/csmenu-restaurer-menu-demarrer-classique-windows-seven/)

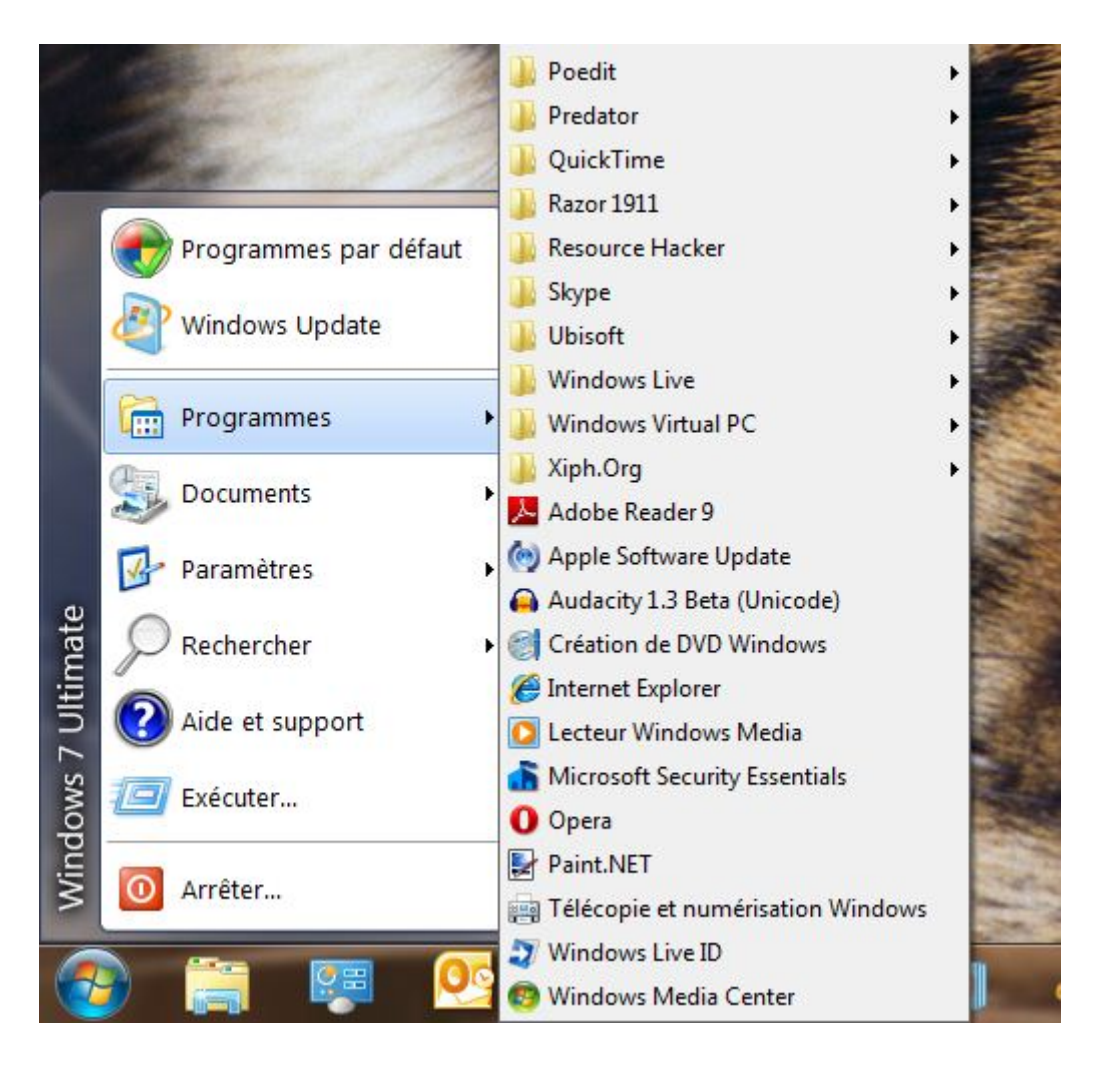

*Capture d'écran - Menu Démarrer, style classique*

Pour le télécharger, rendez-vous sur le site du projet Classic Shell :

#### **[Classic Shell](http://protuts.net/download/517/)** (2,7 MiB)

Pour accéder aux options du programme, ouvrez une nouvelle fenêtre de l'explorateur Windows. Pressez la touche **Alt** pour faire apparaître la barre de menu. Déroulez ensuite le menu **Affichage** puis **Barre d'outils**.

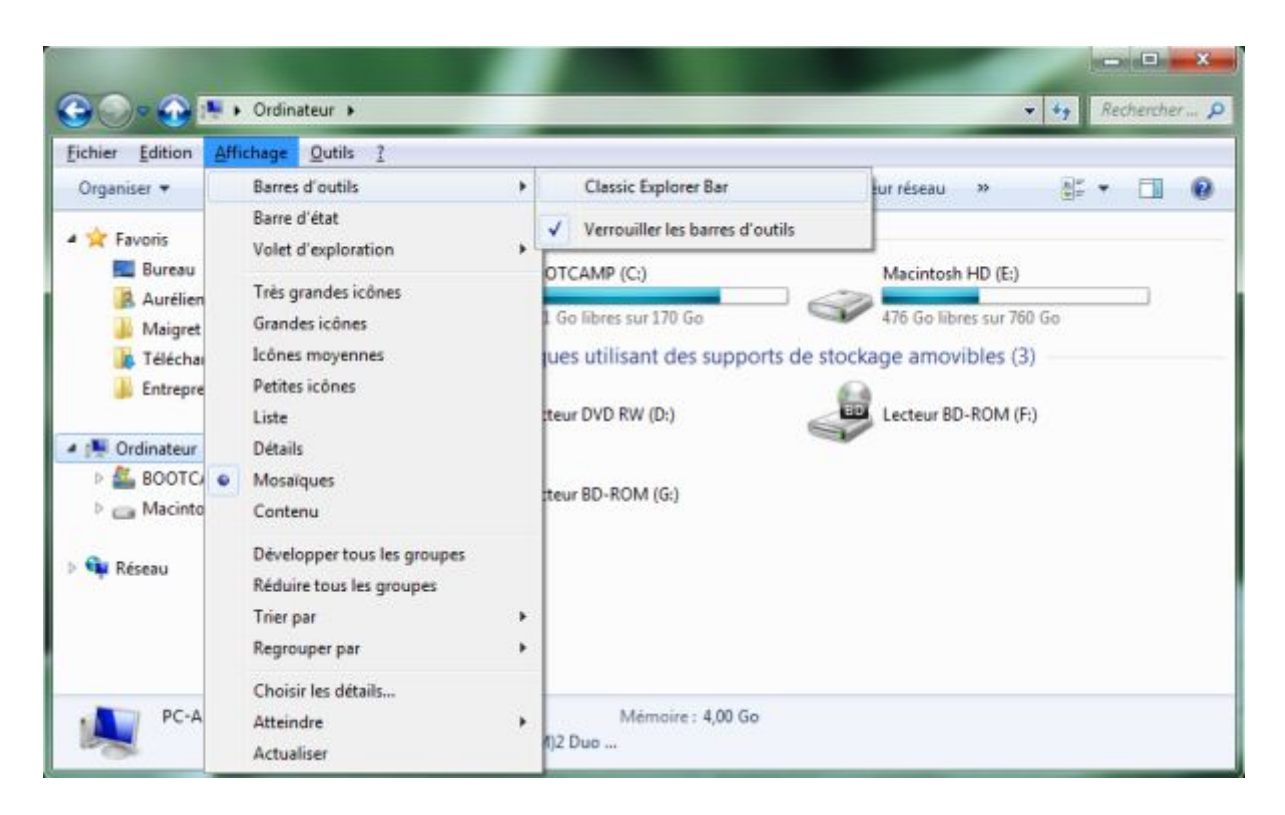

*Capture d'écran - Explorateur Windows, accès aux options de Classic Shell*

Cliquez à présent sur **Classic Explorer Bar** puis notez l'apparition d'une barre d'outils supplémentaire non sans rappeler les anciennes versions de Windows XP ou 98.

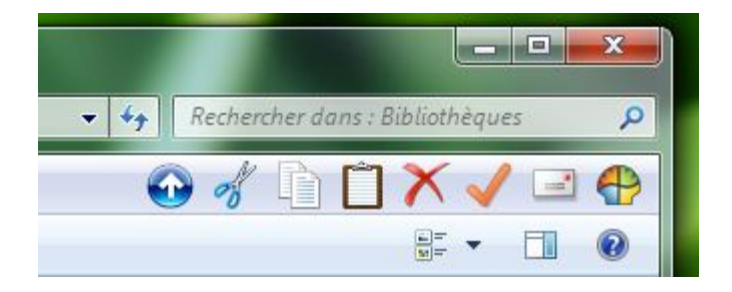

*Capture d'écran - Explorateur Windows, ancienne barre d'outils*

Pour accéder aux paramètres de configuration, cliquez sur le dernier icône de la liste représentant Classic Shell.

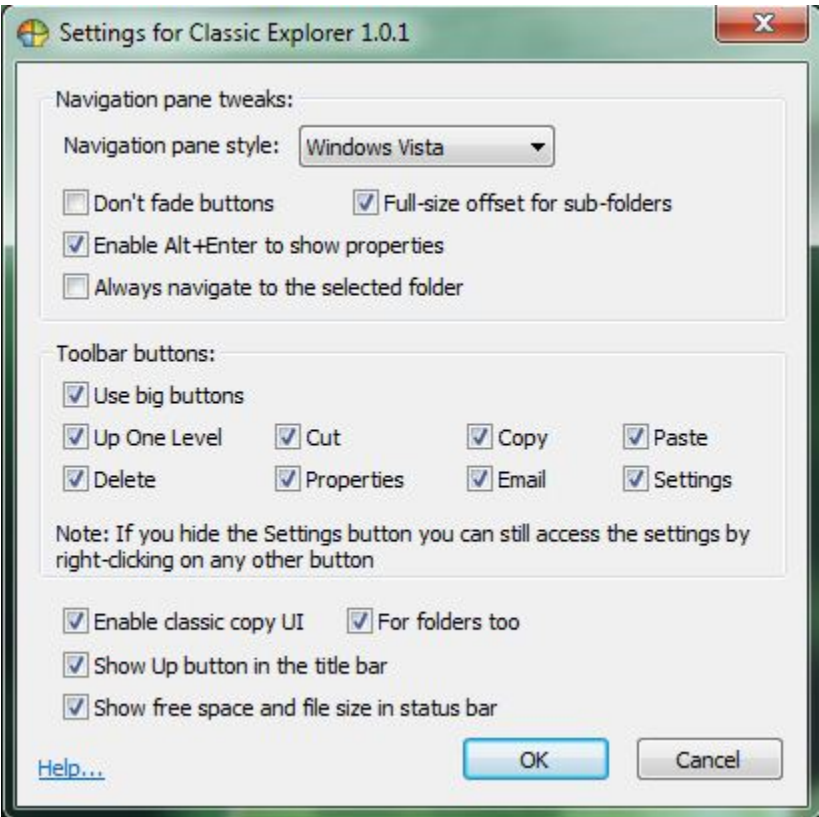

*Capture d'écran - Paramètres de Classic Shell*

Bien qu'en anglais, vous trouverez de plus amples détails accompagnés de captures d'écran avant et après modifications sur le [site officiel du projet.](http://classicshell.sourceforge.net/)

**Bref, un logiciel indispensable pour certains utilisateurs de Windows qui auraient préféré que de telles options leurs soient proposées nativement.**

**http://protuts.net/restaurer-bouton-dossier-parent-windows-7/**

# Empêcher votre souris de sortir du mode veille votre PC

Par défaut, un simple mouvement de souris suffit à réveiller votre PC. Pour désactiver cette option ennuyeuse et prévenir tous risques accidentels de réveil non souhaité, suivez le guide.

Ouvrez le **menu Démarrer** puis saisissez **Souris**. Vous pouvez également passer par le **Panneau de configuration**.

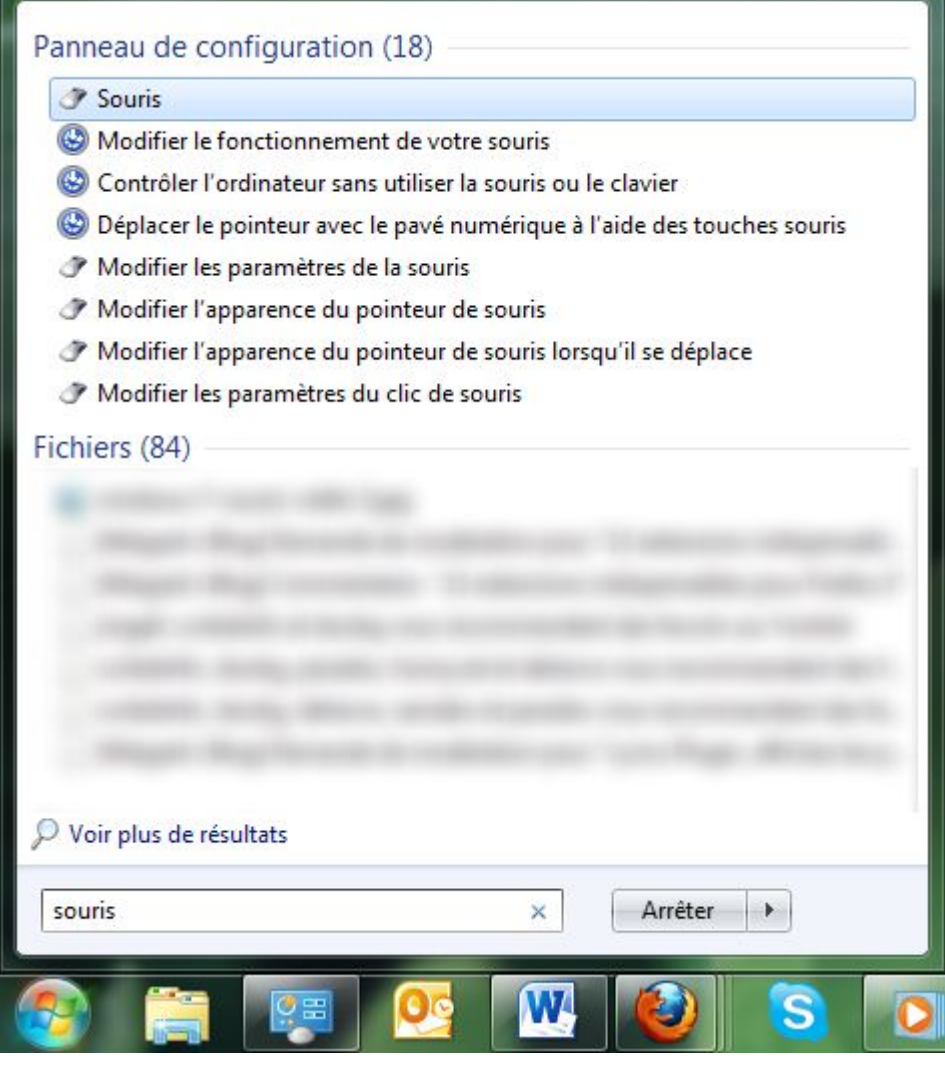

*Capture d'écran - Menu démarrer, recherche des propriétés de la souris*

Cliquez sur l'onglet **Matériel** puis double-cliquez sur le périphérique concerné. Dans cet exemple, il s'agit de Souris HID.

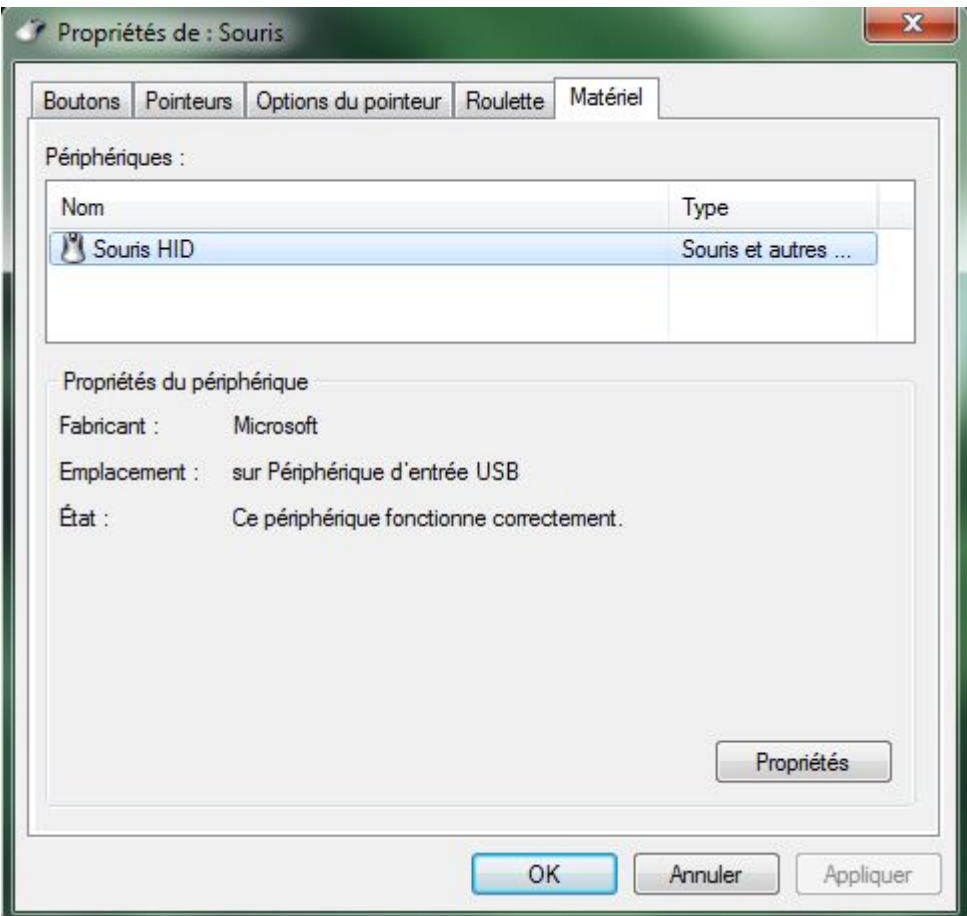

*Capture d'écran - Configuration des paramètres de la souris*

Rendez-vous ensuite dans l'onglet **Gestion de l'alimentation** puis décochez **Autoriser ce périphérique à sortir l'ordinateur du mode veille**.

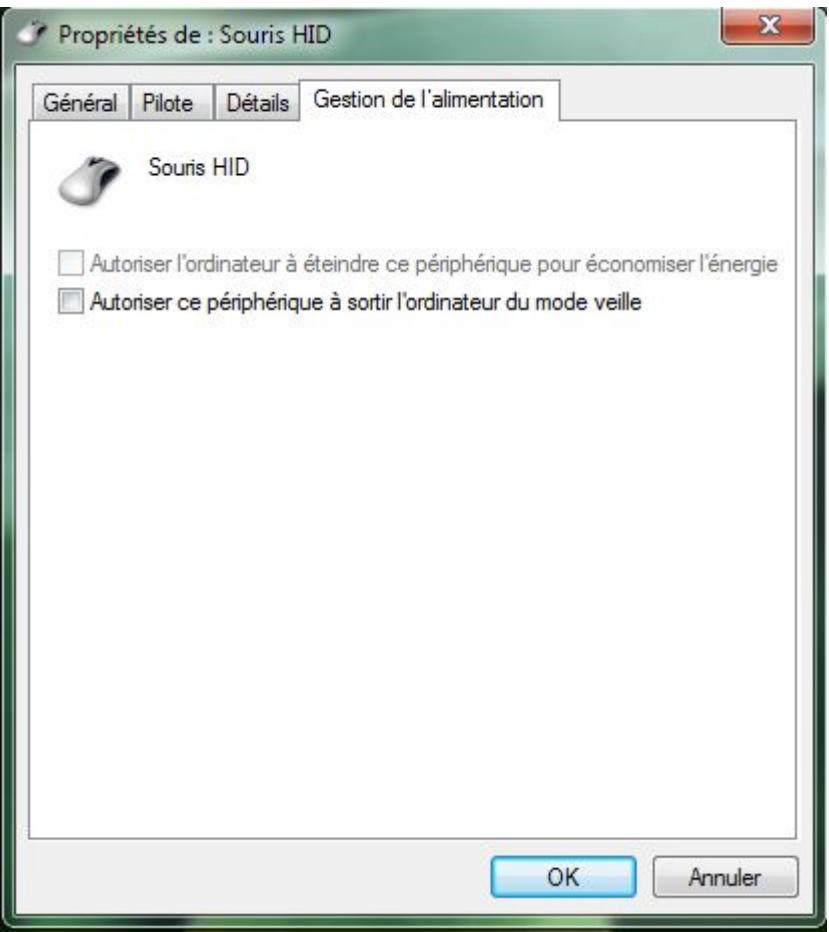

*Capture d'écran - Désactivation de l'autorisation de sortie du mode veille*

Validez en cliquant sur **OK**.

**Dorénavant, votre souris laissera dormir tranquillement votre PC. Notez que vous pouvez faire la même chose pour votre clavier en reprenant les étapes ci-dessous.**

**http://protuts.net/empecher-souris-sortir-mode-veille-pc/**

# Connecter Live SkyDrive dans l'explorer Windows

Windows Live Skydrive est un service de stockage en ligne gratuit proposé par Microsoft et offrant jusqu'à 25 Go de stockage. Accessible via un compte Live ID, nous allons apprendre ici comment y accéder depuis l'explorateur Windows pour une intégration au système d'exploitation.

Pour mettre en oeuvre cette astuce, il est nécessaire de télécharger SkyDrive Explorer dans sa version gratuite pleinement fonctionnelle. La version pro offrant quelques fonctionnalités additionnelles :

#### **[SDExplorer](http://protuts.net/download/541/)** (1,7 MiB)

Procédez à l'installation de ce logiciel puis rendez-vous dans l'**Ordinateur**. Remarquez l'apparition d'un nouveau lecteur intitulé **SkyDrive Explorer** :

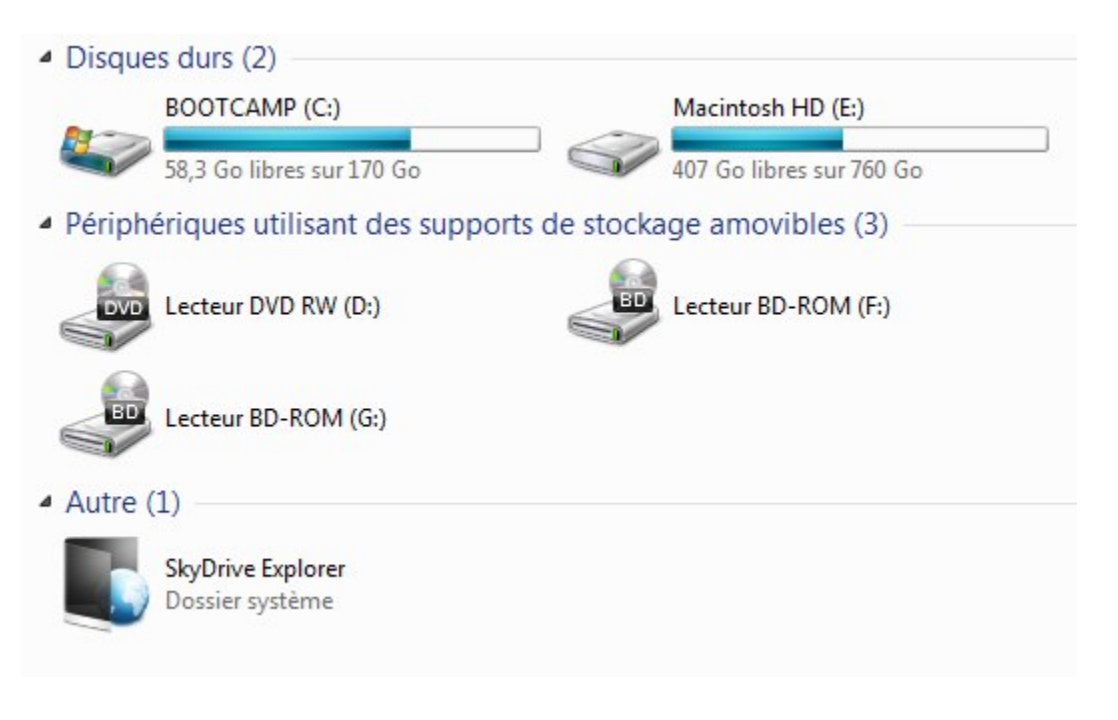

*Capture d'écran - Explorateur Windows, SkyDrive Explorer*

Pour vous connecter, double-cliquez dessus puis saisissez vos identifiants Live ID. Il est probable qu'ils soient automatiquement détectés.

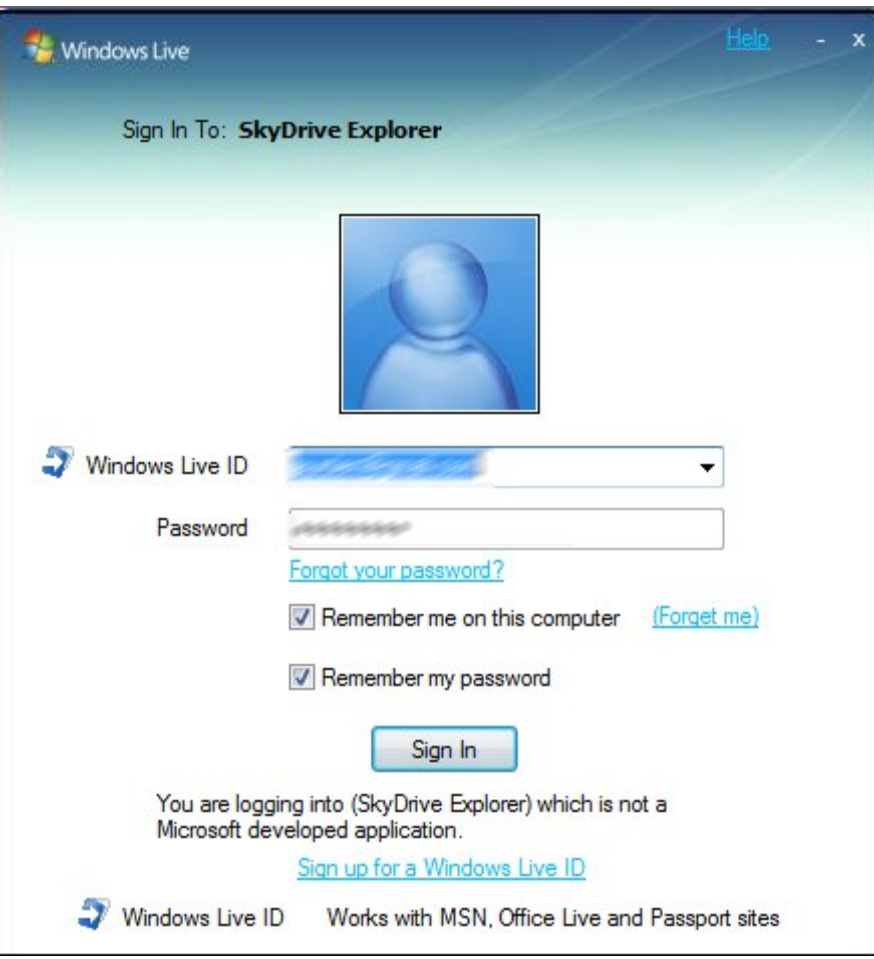

*Capture d'écran - Saisie des identifiants Live ID pour SkyDrive Explorer*

La saisie terminée, cliquez sur **Sign In**.

Vous voici à présent connecté sur votre SkyDrive depuis l'explorateur Windows. Vous pouvez naviguer à travers les différents dossiers et même en créer de nouveaux.

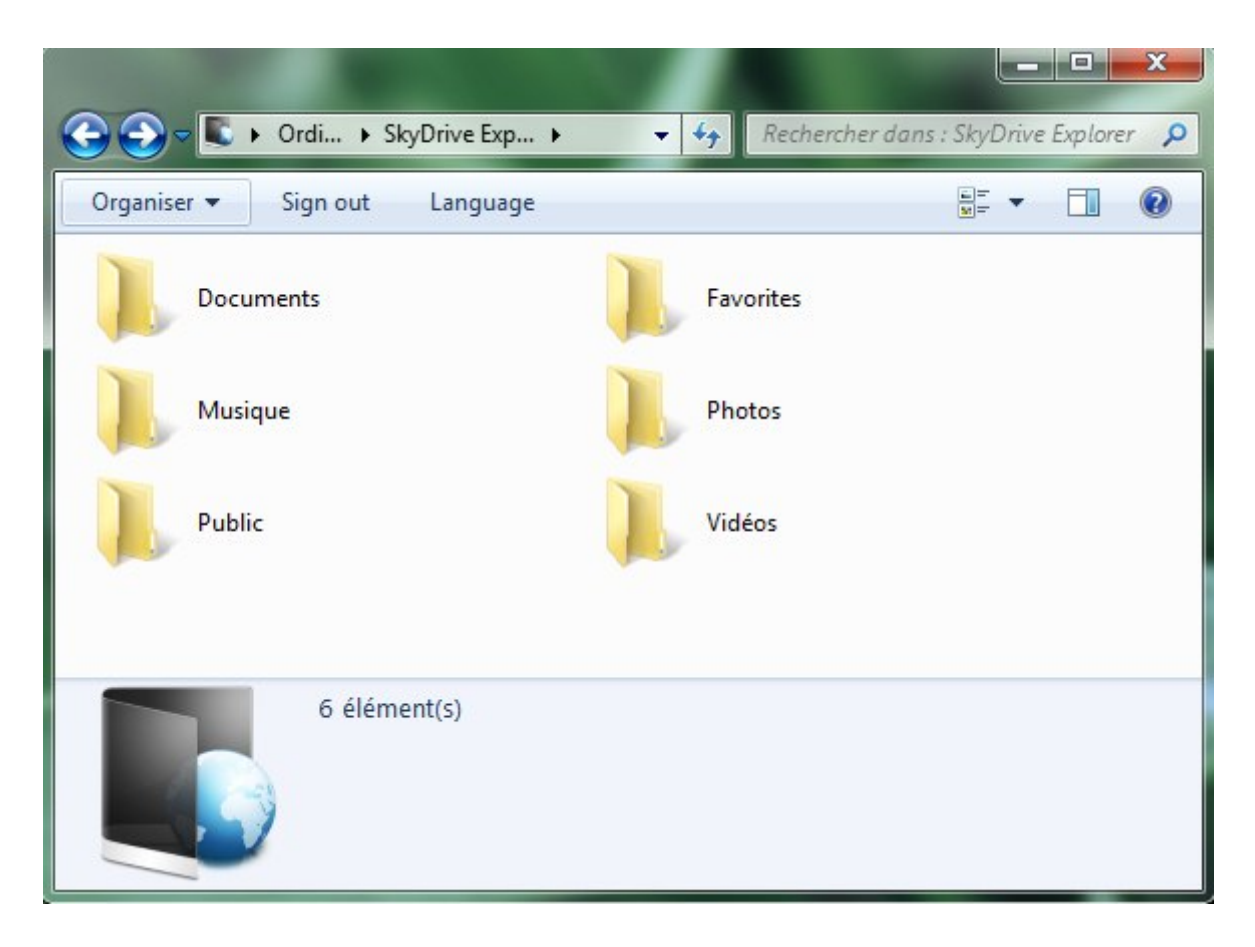

*Capture d'écran - Fenêtre d'exploration de SkyDrive*

Notez qu'il est possible de changer la langue par défaut en cliquant sur **Language**. Choisissez ensuite celle qui vous convient.

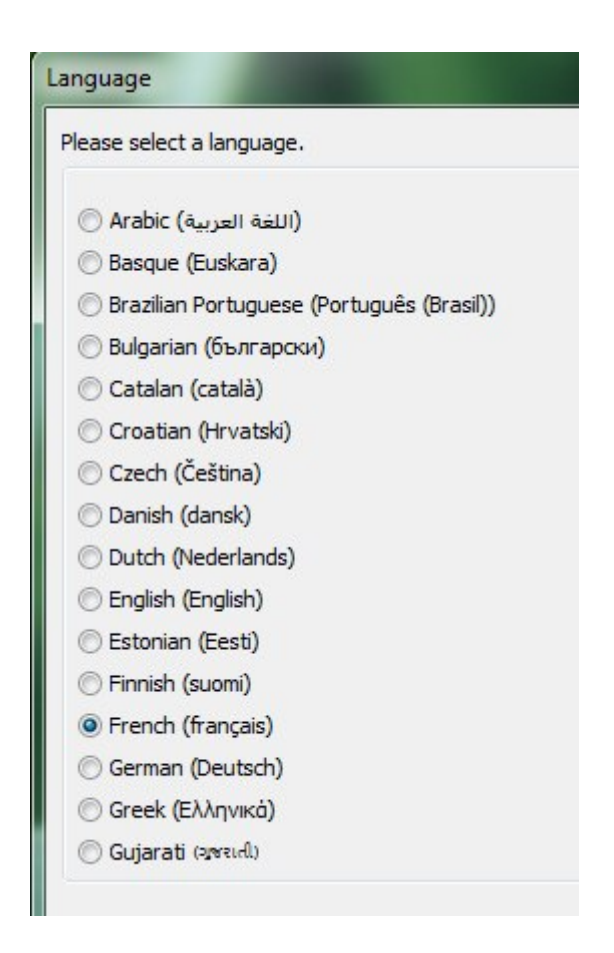

*Capture d'écran - SkyDrive Explorer, choix de la langue*

Il existe une méthode alternative qui ne nécessite pas d'outil tiers. Toutefois, cette solution est beaucoup plus lente. Pour la tester, lisez l'article : Connect Your SkyDrive In Windows [Explorer.](http://blog.mynetx.net/2352/how-to-connect-your-skydrive-in-windows-explorer)

**Windows Live SkyDrive est donc un outil pratique pour accéder depuis n'importe où à son contenu et partagez celui-ci facilement. L'argument de poids de l'offre Microsoft reste surtout les 25 Go disponibles !**

**http://protuts.net/connecter-live-skydrive-explorer-windows/**

## Personnaliser l'invite de commandes sous Windows 7

Savez-vous qu'il est possible de personnaliser l'invite de commandes de Windows dans ses moindres détails en quelques clics ? Non ? Alors suivez le guide !

Ouvrez le **menu Démarrer**, saisissez **cmd** et faites **Entrée**. Faites un clic-droit sur l'icône de l'**Invite de commandes** de la barre des tâches, puis à nouveau un clic-droit sur **Invite de commandes** et optez pour **Propriétés**. Vous avez également la possibilité d'accéder aux **Propriétés** en faisant un clic-droit sur la barre de titre de l'invite de commandes.

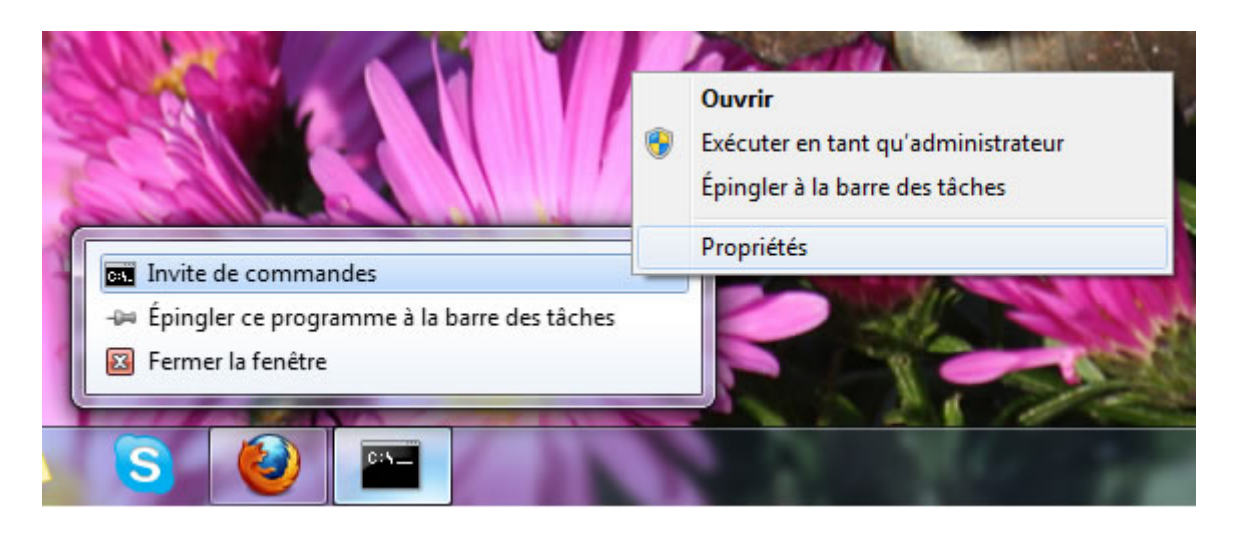

*Capture d'écran - Accès aux propriétés de l'invite de commandes*

Vous remarquez toute une série d'onglets présents dans la fenêtre dont nous allons passer certains en revue pour customiser notre invite de commandes dans ses moindres détails.

#### **Onglet Options**

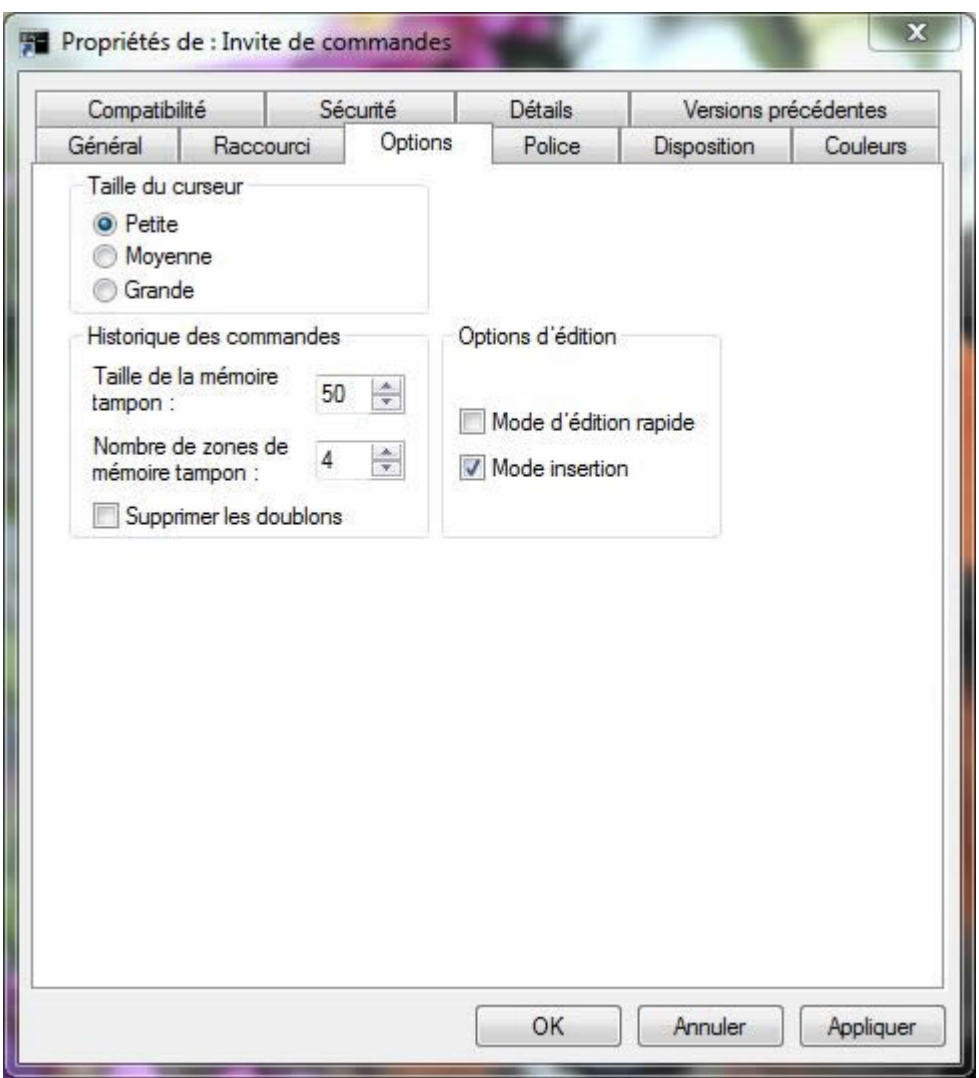

*Capture d'écran - Onglet Options de l'invite de commandes*

Dans ces onglets, vous pouvez modifier :

- Taille du curseur de la souris : petite (par défaut), moyenne ou grande ;
- Taille de l'historique (accessible via les flèches haut et bas dans l'invite de commandes) : 50 par défaut ;
- …

#### **Onglet Police**

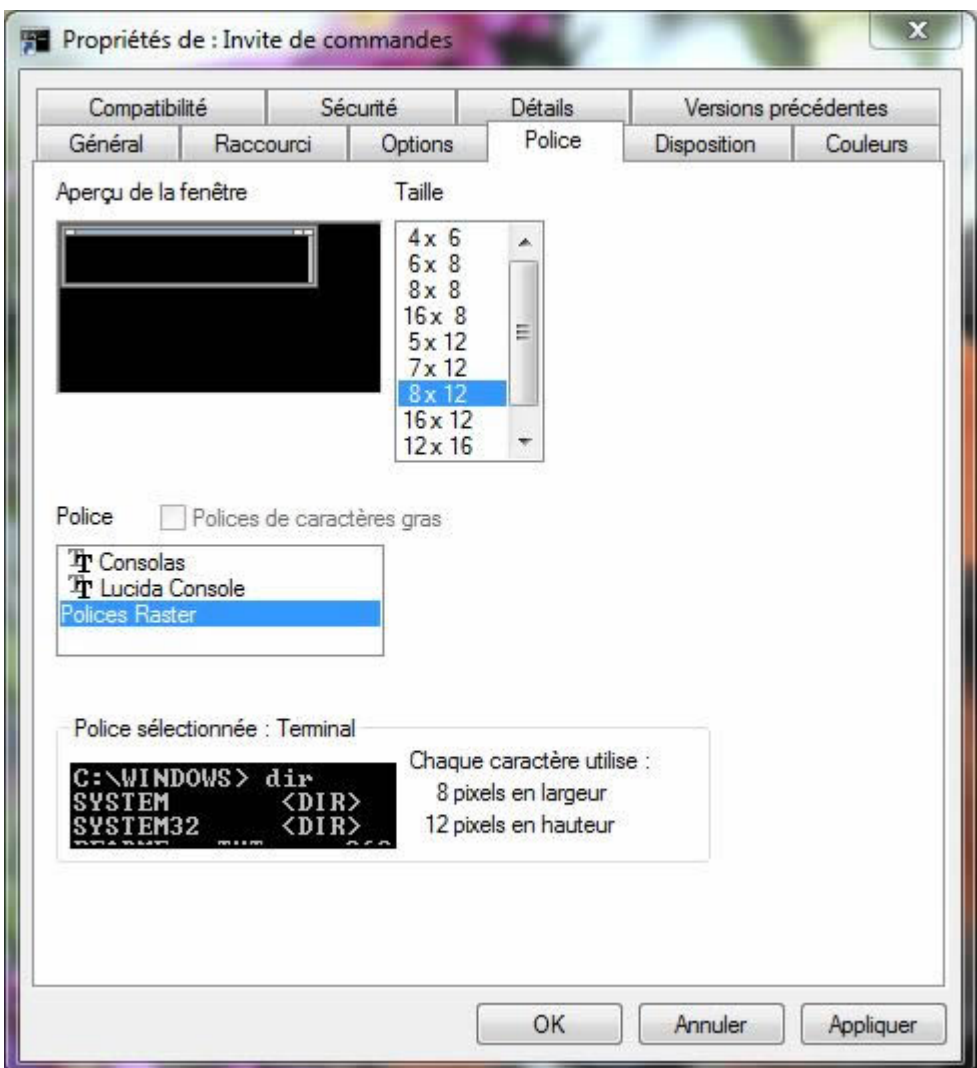

Capture d'écran - Onglet Police de l'invite de commandes

- Taille de la police : 8×12 pixels par défaut ;
- Police : Polices Raster par défaut ;

#### **Onglet Disposition**

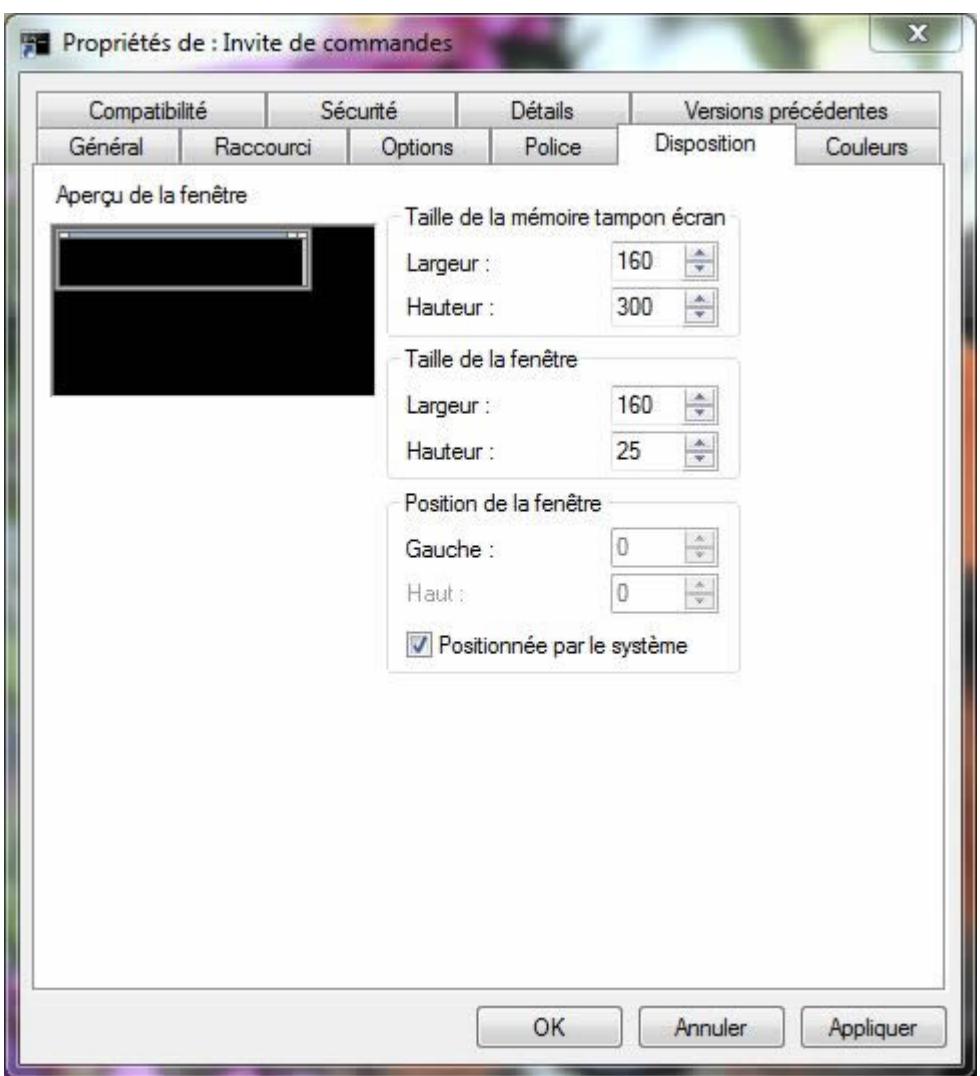

*Capture d'écran - Onglet Disposition de l'invite de commandes*

- Taille de la fenêtre (largeur et hauteur) : 160×25 par défaut ;
- Position de la fenêtre : positionnée par le système par défaut ;
## **Onglet Couleurs**

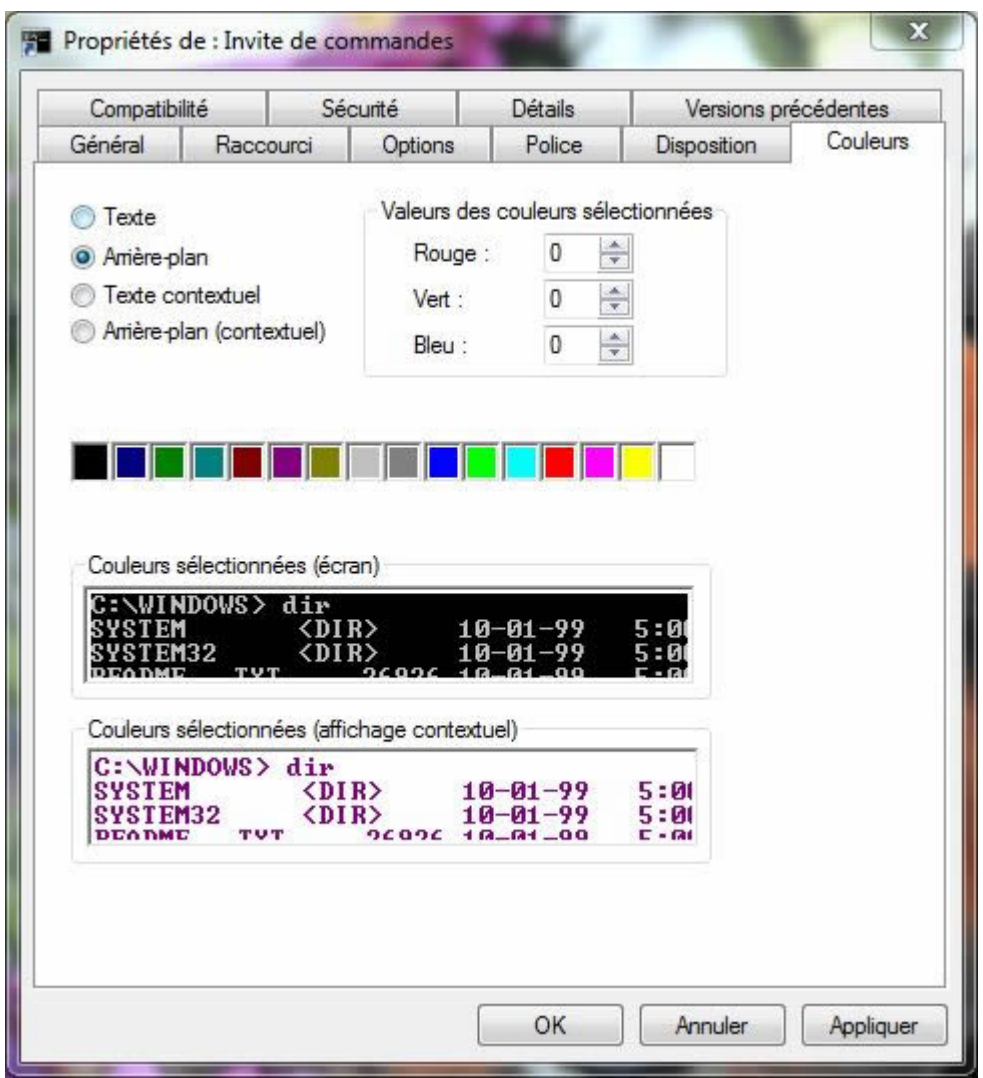

*Capture d'écran - Onglet Couleurs de l'invite de commandes*

- Couleur du texte ;
- Couleur de l'arrière plan ;
- Couleur du texte contextuel ;
- Couleur de l'arrière plan contextuel.

Cliquez sur **Appliquer** puis **OK** pour valider les modifications. Il est nécessaire de relancer l'invite de commandes pour admirer les modifications.

**Un moyen pratique pour notamment agrandir la fenêtre de l'invite de commandes bien trop petite en largeur, ou encore l'historique.** 

**http://protuts.net/personnaliser-invite-commande-windows-seven/**

# Masquer les bibliothèques de l'Explorateur sous Windows 7

Les bibliothèques de Windows 7 permettent de regrouper dynamiquement plusieurs dossiers éparpillés sur votre disque dur. Si vous souhaitez les masquer de l'explorateur pour une quelconque raison, suivez sans plus attendre ce tutoriel.

Nous allons devoir intervenir dans le registre pour réaliser ce tutoriel. Utilisateurs débutants (mais aussi confirmés), [effectuez une sauvegarde par précaution !](http://protuts.net/sauvegarder-facilement-base-registre-vista/)

### Ouvrez le **menu Démarrer** et saisissez **regedit** puis faites **Entrée**.

Recherchez la clé suivante à l'aide de l'arborescence :

#### **HKEY\_CLASSES\_ROOT\CLSID\{031E4825-7B94-4dc3-B131-E946B44C8DD5}\ShellFolder**

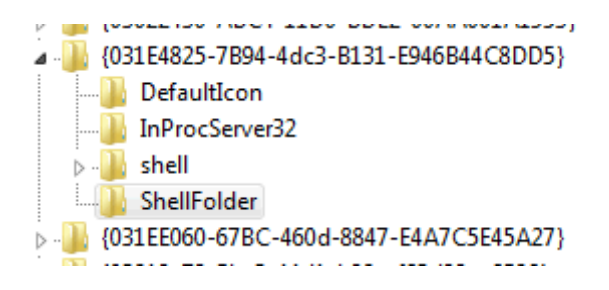

*Capture d'écran - Editeur de registre Windows*

Faites ensuite un clic-droit sur la clé **ShellFolder** et optez pour **Autorisations**.

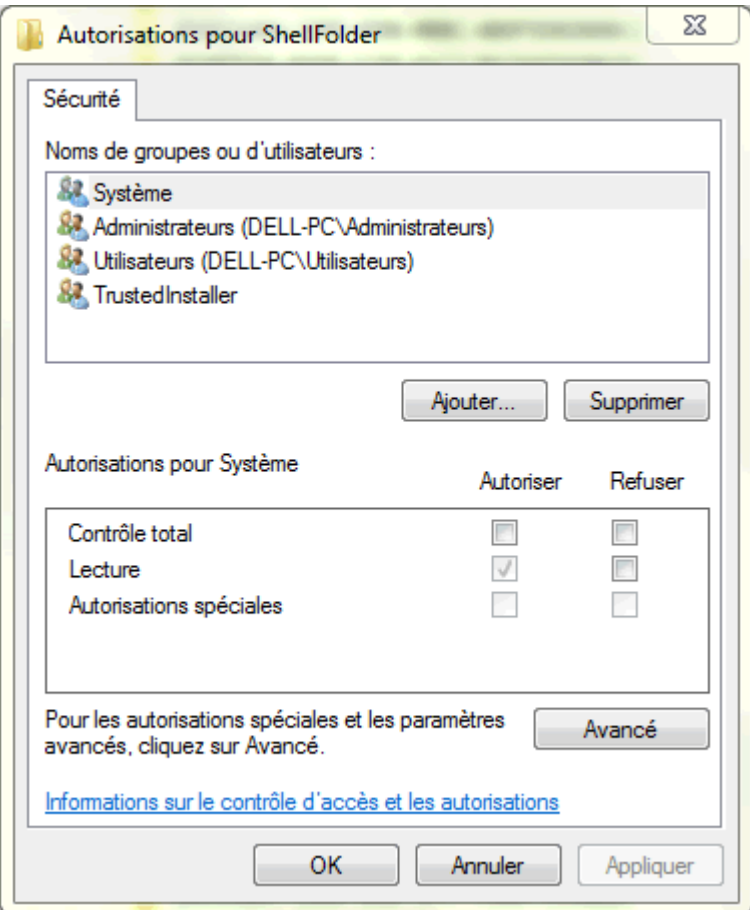

*Capture d'écran - Fenêtre des Autorisations pour ShellFolder*

Cliquez ensuite sur le bouton **Avancé** puis sur l'onglet **Propriétaire**.

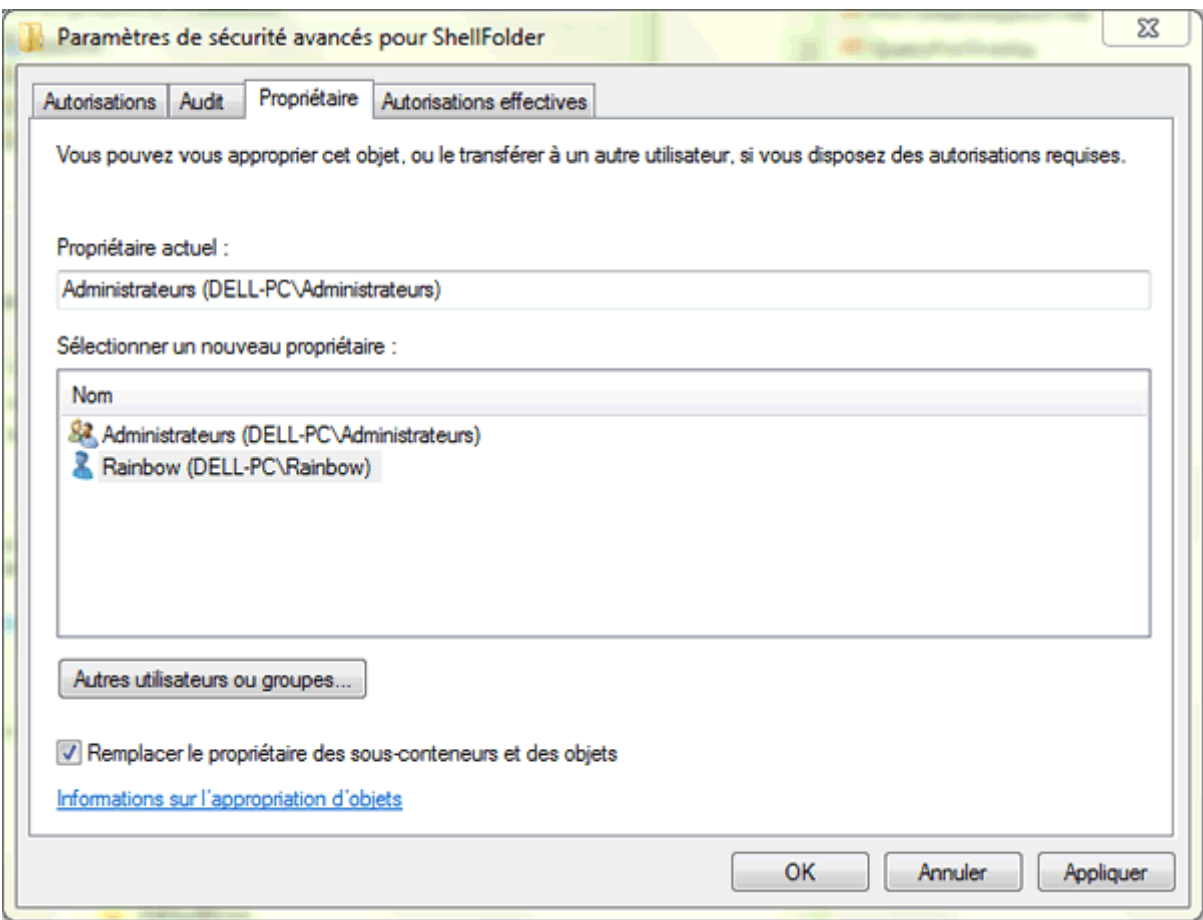

*Capture d'écran - Paramètres de sécurité avancés pour ShellFolder*

Sélectionner le propriétaire dans la liste en cliquant dessus (en principe votre nom d'utilisateur de la session en cours, ici, **Rainbow**) et cochez la case **Remplacer le propriétaire des sous-conteneurs et des objets**. Cliquez sur **OK**.

De retour dans la fenêtre **Autorisations pour ShellFolder**, cliquez sur le bouton **Ajouter**. Saisissez dans la zone de texte le nom de votre ordinateur ainsi que le nom d'utilisateur de la session en cours, comme ceci :

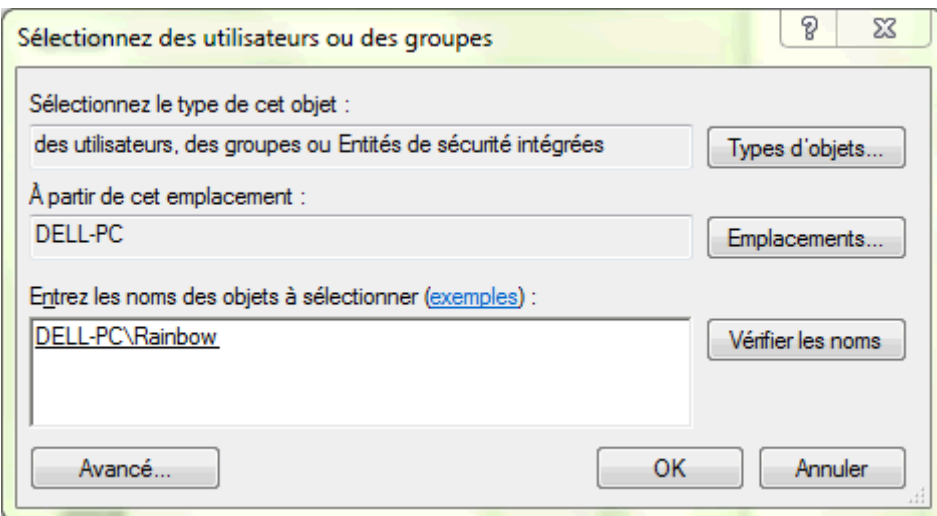

*Capture d'écran - Sélectionner des utilisateurs ou des groupes*

Cliquez ensuite sur **OK**.

Si vous obtenez un message d'erreur c'est que vous vous êtes trompé dans la saisie du nom de l'ordinateur et de l'utilisateur. Dans ce cas, cliquez sur le bouton **Avancé** puis sur le bouton **Rechercher**. Une liste de comptes utilisateurs apparaît un peu plus bas. Sélectionnez celui qui réfère à votre nom d'utilisateur de la session en cours et cliquez sur **OK**.

Si tout c'est bien déroulé, un nouvel utilisateur apparaît dans la liste de la fenêtre **Autorisations** :

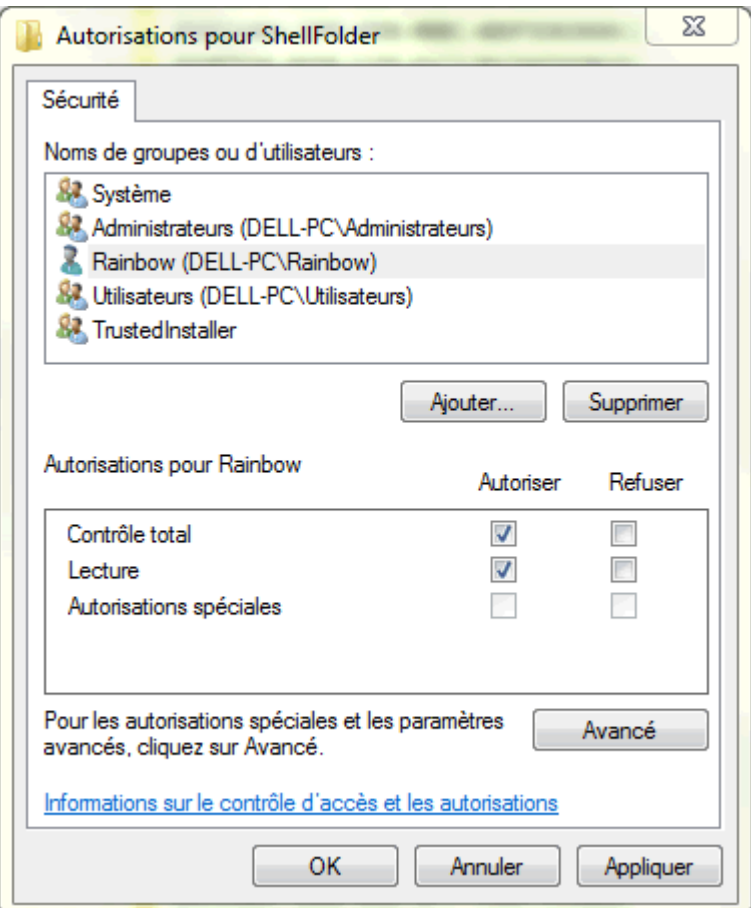

*Capture d'écran - Autorisations pour ShellFolder*

Dans la partie **Autorisations pour Rainbow**, cochez les cases **Contrôle total** et **Lecture** puis cliquez sur **OK**. Nous revoilà revenu dans le registre. Toute cette manipulation préalable va nous permettre de pouvoir modifier la clé du registre **Attributes** située dans le volet de droite. Ouvrez cette dernière via un double-clic et saisissez la valeur suivante :

### **b090010d**

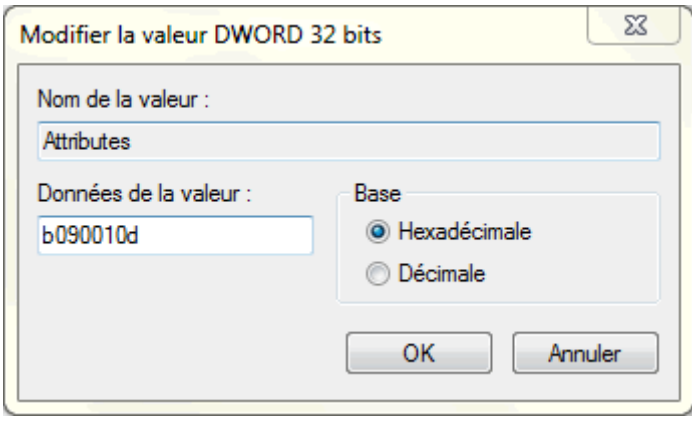

*Capture d'écran - Modification de la valeur DWORD Attributes*

Puis faites **OK** pour valider les modifications, fermez le Registre et relancez votre session Windows.

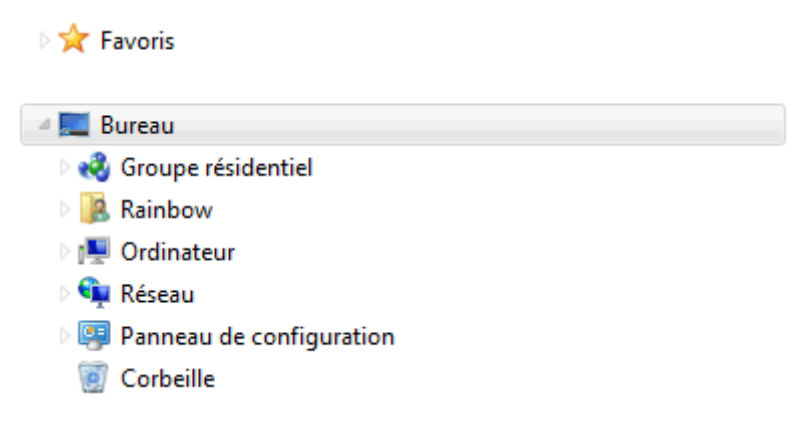

*Capture d'écran - Arborescence de l'explorateur Windows sans les Bibliothèques*

**Les bibliothèques sont désormais masquées de l'arborescence de l'explorateur. Mais elles sont toujours actives pour autant (par exemple en cliquant sur le menu Images du menu Démarrer). Enfin, lorsque vous lancez l'explorateur Windows, ce dernier ouvre probablement le dossier des bibliothèques. [Sachez qu'il est possible d'en changer en](http://protuts.net/modifier-dossier-defaut-explorateur-windows-7/)  [quelques secondes via ce tutoriel](http://protuts.net/modifier-dossier-defaut-explorateur-windows-7/) (exemple, votre dossier utilisateur).**

**http://protuts.net/masquer-bibliotheques-explorateur-windows-7/**

# Masquer l'en-tête d'un dossier de type Bibliothèque sous Windows 7

Petite astuce rapide pour apprendre à masquer/afficher l'en-tête d'un dossier Bibliothèque sous Windows 7.

Une bibliothèque sous Windows 7 ressemble à ça :

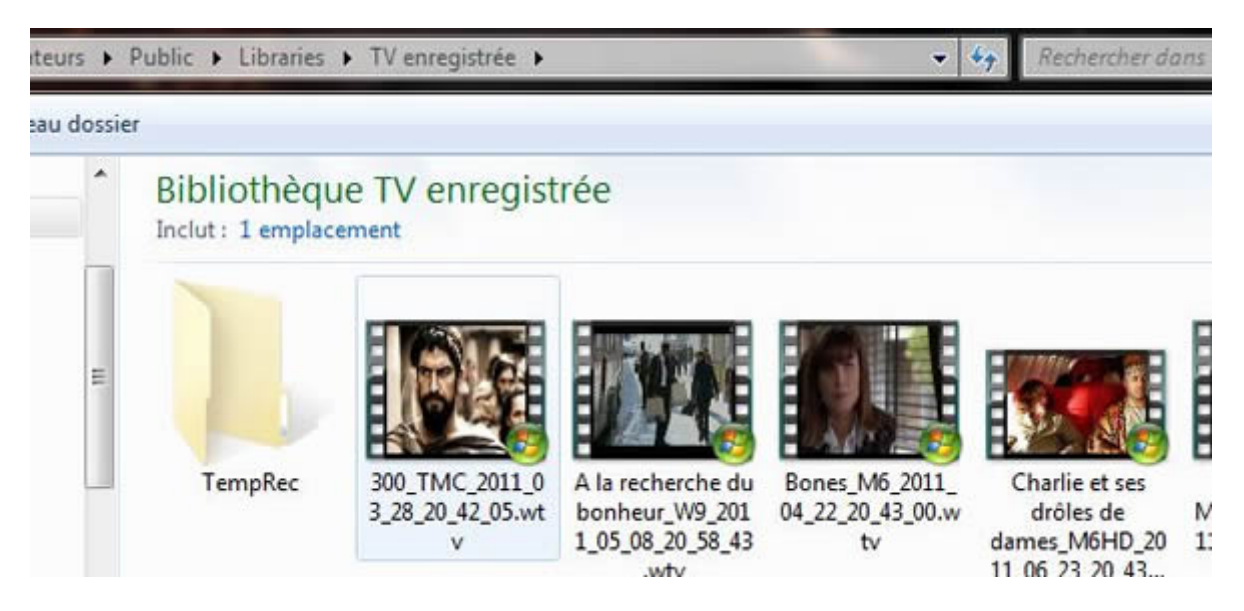

*Capture d'écran - Exemple de Bibliothèques Windows 7, TV Enregistrée*

Pour masquer l'en-tête, rien de plus simple, cliquez sur **Organiser** dans le menu du haut puis optez pour **Disposition** puis **Volet de Bibliothèque**. L'en-tête est désormais masqué :

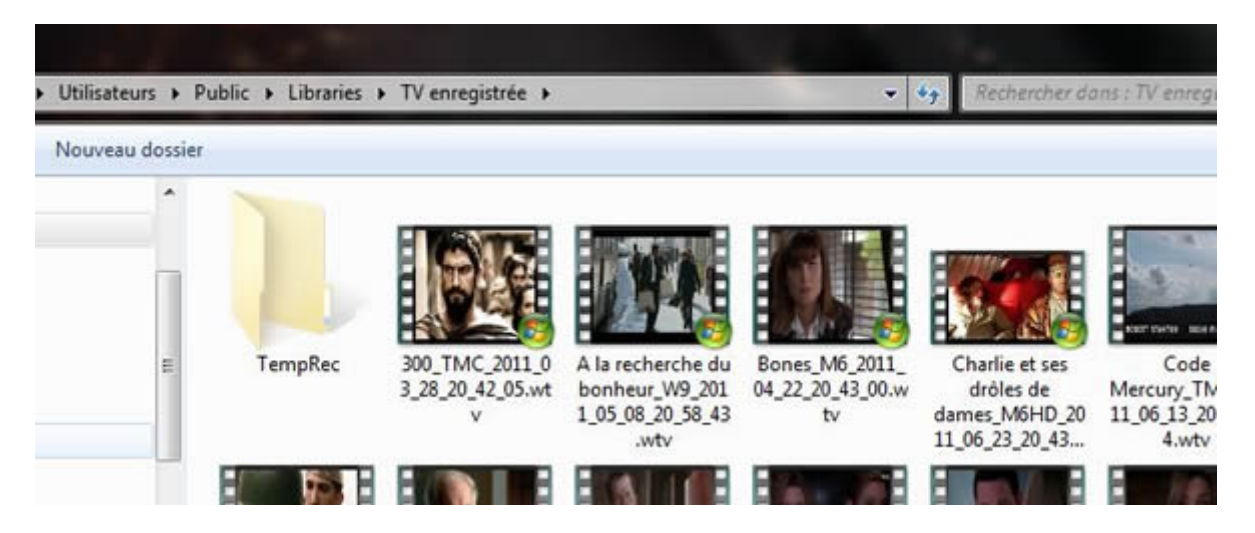

*Capture d'écran - En-tête de la bibliothèque TV Enregistrée masqué sous Windows 7*

## **Simple non ?**

**http://protuts.net/masquer-en-tete-dossier-bibliotheque-windows-7/**

# Supprimer le bouton d'affichage du Bureau sous Windows 7

Situé dans le coin inférieur droit de l'écran, le bouton Afficher le Bureau permet de basculer instantanément sur votre desktop, le tout en transparence via Aero. Cette astuce vous apprendra à le désactiver en toute sécurité.

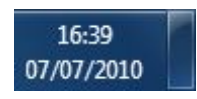

*Capture d'écran - Le bouton pour afficher le Bureau situé à côté de l'horloge*

Pour désactiver un clic de souris le bouton d'affichage du Bureau, téléchargez le fichier suivant :

**[7 Show Desktop Button Remover](http://protuts.net/download/592/)** (79,1 KiB)

Décompressez l'archive puis exécutez **Windows 7 Show Desktop Button Remover en tant qu'administrateur** - via le menu contextuel.

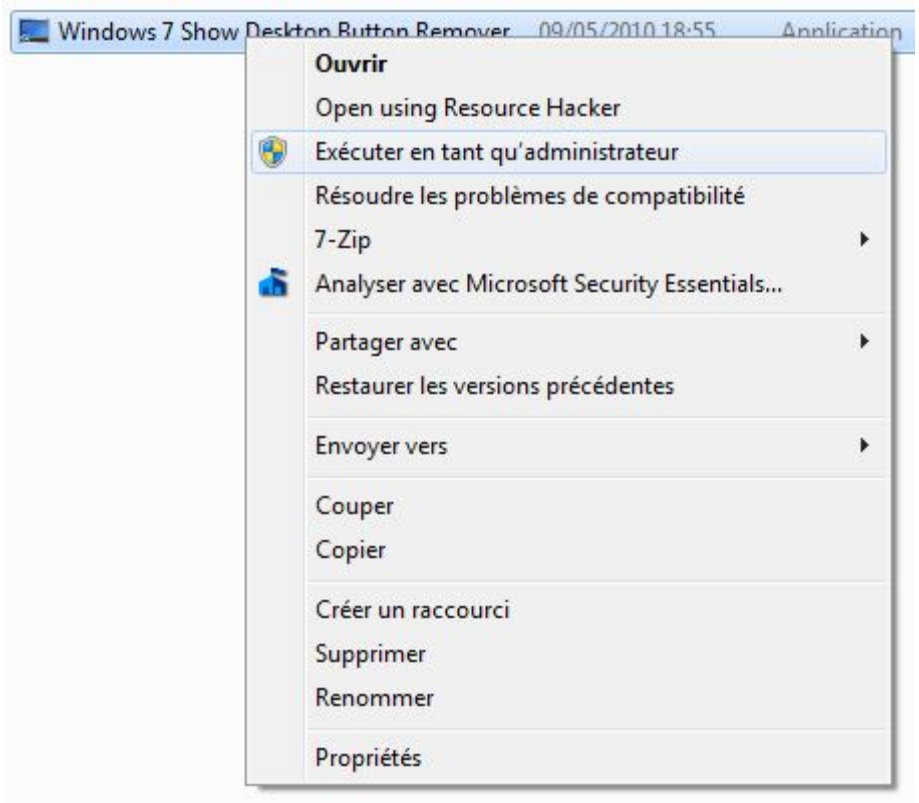

*Capture d'écran - Windows 7 Show Desktop Button Remover, exécution en tant qu'administrateur*

Ce programme portable n'offre que 2 options très simples :

- **Remove Show Desktop Button** : cliquez dessus pour supprimer ce fameux bouton ;
- **Add Show Desktop Button** : utile pour restaurer la présence du bouton ;

Le résultat est instantané !

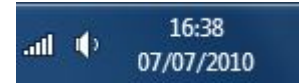

*Capture d'écran - Une horloge seule*

**Décidément, Kishan Bagaria ne cesse de proposer des utilitaires pratiques à la communauté Windows et nous l'en remercions !**

**http://protuts.net/supprimer-bouton-affichage-bureau-windows-7/**

# Supprimer l'image du compte utilisateur sous Windows 7

Envie de faire disparaître votre image de compte utilisateur, présente dans le menu démarrer de Windows 7 ? 2 clics de souris suffisent via Windows 7 Start Menu User Picture Remover, une application portable gratuite.

Commencez par télécharger cette application portable gratuite à partir du lien ci-dessous :

### **[Windows 7 Start Menu User Picture Remover](http://protuts.net/download/606/)** (1,4 MiB)

Exécutez Windows 7 Start Menu User Picture Remover en tant qu'administrateur puis cliquez sur le bouton **Remove Start Menu User Picture**.

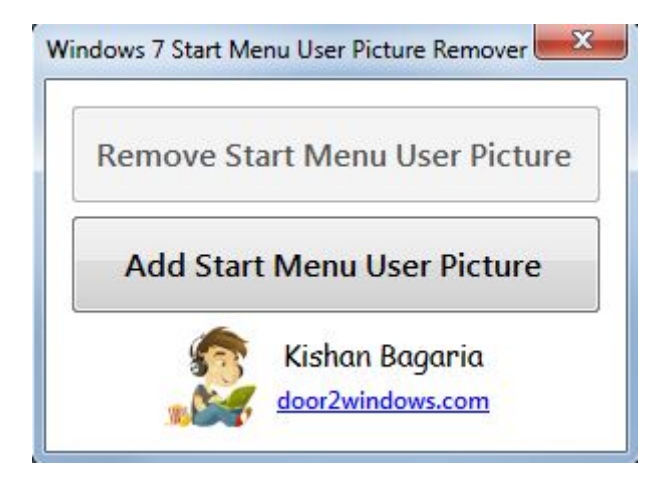

*Capture d'écran - Windows 7 Start Menu User Picture Remover*

Ouvrez le **menu démarrer** puis remarquez la disparition de votre miniature de compte.

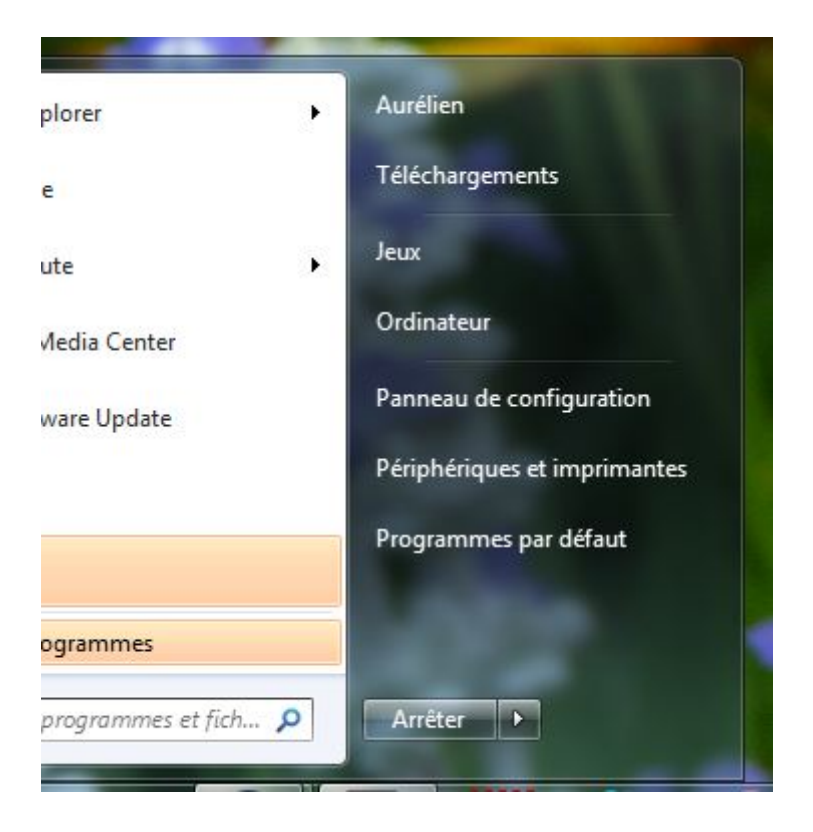

*Capture d'écran - Menu démarrer, absence de miniature de profil utilisateur*

Pour retourner à l'état initial, cliquez simplement sur **Add Start Menu User Picture**. Votre image est de nouveau présente !

Techniquement parlant, le logiciel va créer un thème spécifique. Autrement dit, lorsque vous changerez de thème, votre image de compte reviendra.

Il vous faut donc personnaliser le thème nouvellement créé en faisant clic droit **Personnaliser** sur votre **Bureau**.

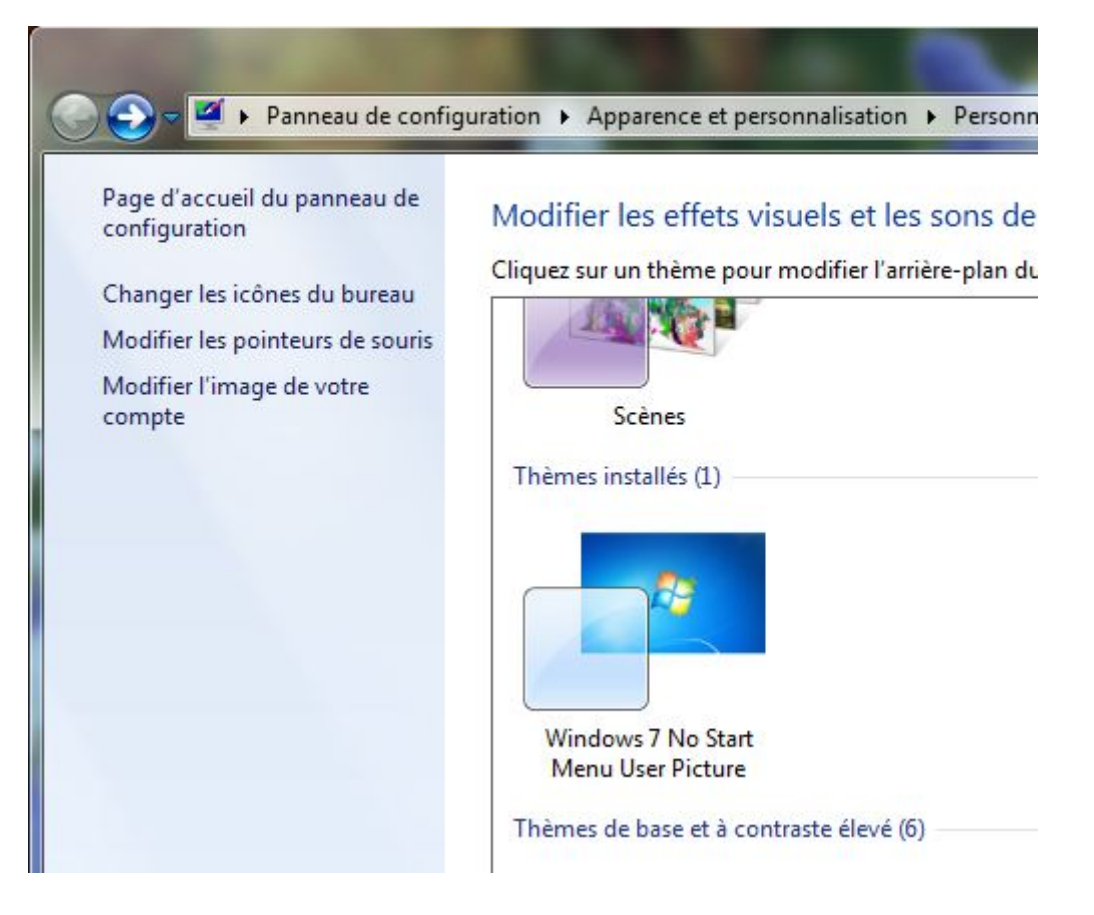

*Capture d'écran - Thème Windows 7 No Start Menu User Picture*

**Encore un utilitaire de personnalisation bien sympathique que nous propose Kishan Bagaria, un jeune développeur talentueux !**

**http://protuts.net/supprimer-image-compte-utilisateur-windows-7/**

# Ajouter le dossier Connexions Réseau dans Ordinateur sous Windows 7

Voici un petit hack du registre pour vous permettre d'afficher le raccourci Connexions réseau dans Ordinateur.

3 étapes pour réaliser cette astuce.

Tout d'abord, ouvrir le **menu Démarrer**, saisir **regedit** et faites **Entrée**.

Dans l'Éditeur de Registre, rechercher la clé suivante :

## **HKEY\_LOCAL\_MACHINE\SOFTWARE\Microsoft\Windows\CurrentVersion\Explorer\MyC omputer\NameSpace**

Créer ensuite une nouvelle clé en faisant un clic-droit sur **NameSpace**, **Nouveau** puis **Clé** et nommez-là comme ceci :

### **{7007ACC7-3202-11D1-AAD2-00805FC1270E}**

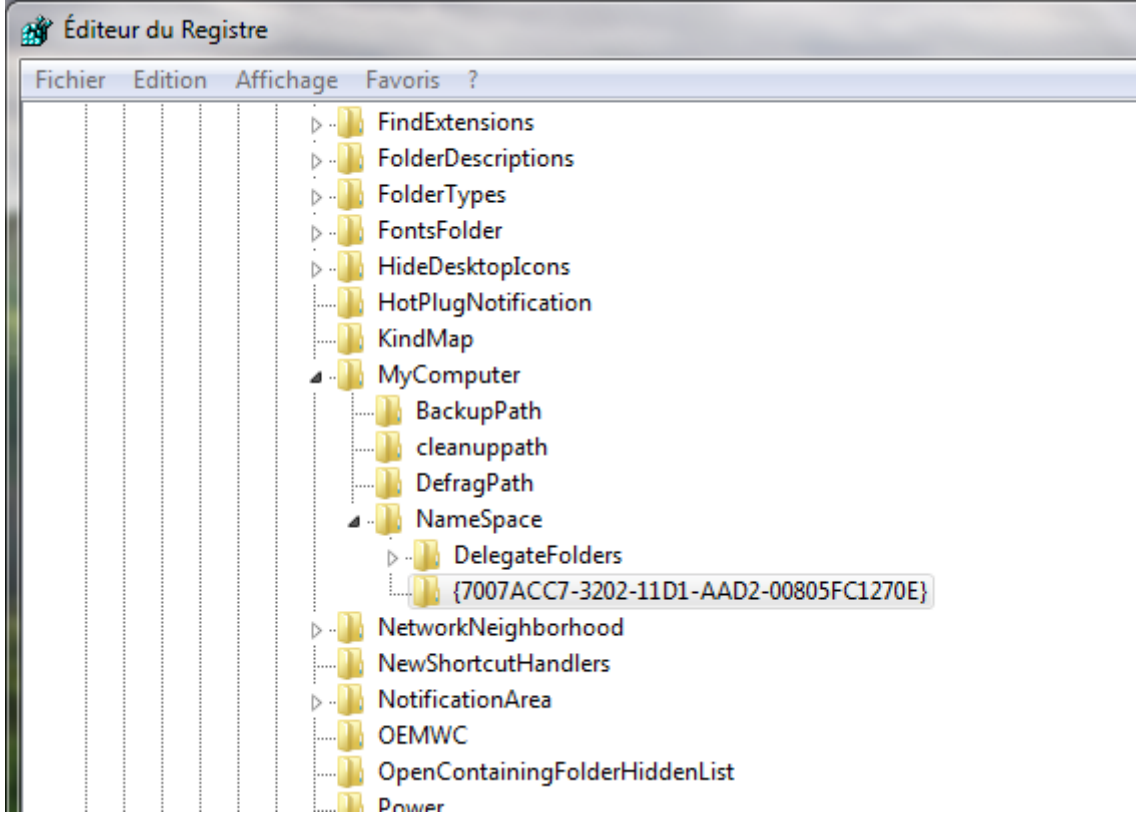

*Capture d'écran - Editeur de registre Windows*

Fermez le **Registre** et ouvrez **Ordinateur** pour admirez le résultat.

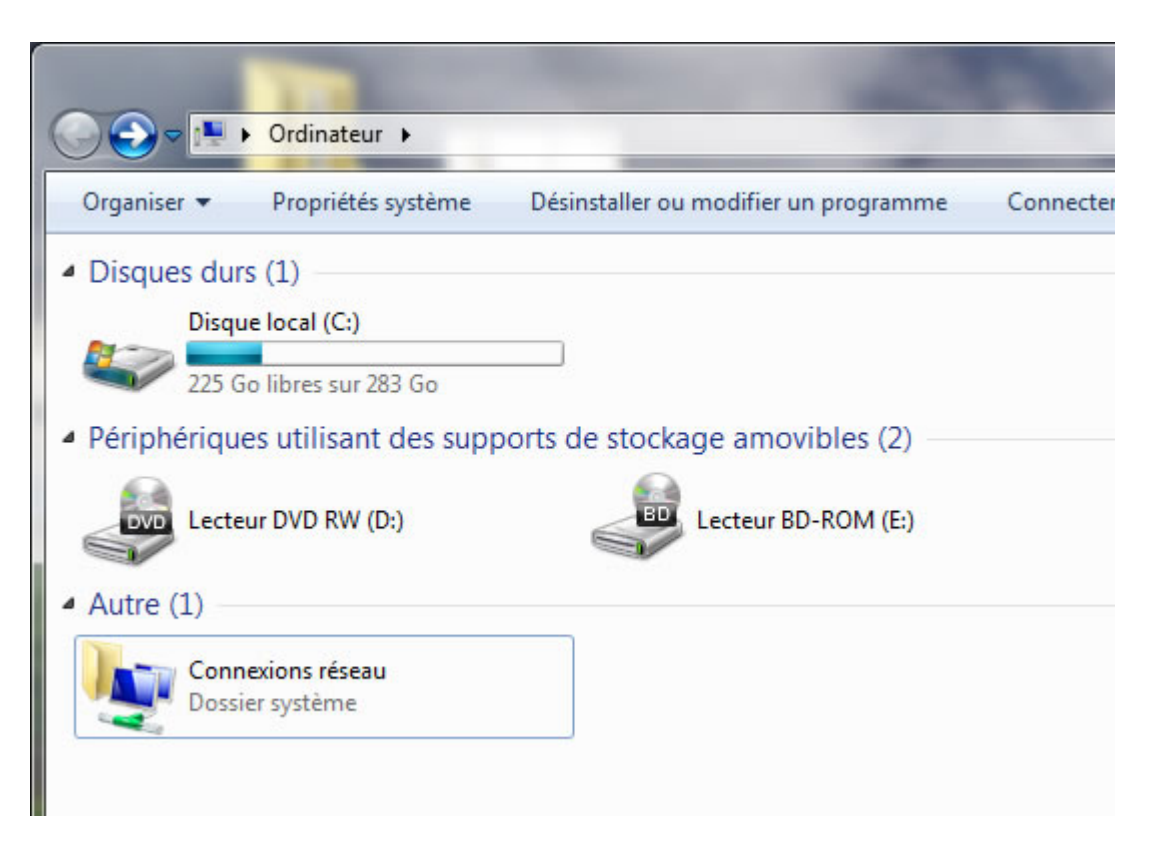

*Capture d'écran - Le dossier Connexions réseau a fait son apparition dans Ordinateur*

**De cette manière, le dossier Ordinateur ne se contente plus uniquement d'afficher les disques durs et périphériques amovibles mais également les connexions réseau ce qui permet de centraliser davantage la gestion du PC en regroupant plusieurs éléments essentiels dans une seule et même fenêtre.**

**http://protuts.net/ajouter-dossier-connexions-reseau-ordinateur-windows-7/**

# Ajouter « Ouvrir avec le Bloc-notes » au menu contextuel pour tout fichier

De très nombreux fichiers présents sur votre disque dur sont, par défaut, impossible à ouvrir car non reconnus. Pour autant, dans la plupart des cas, le bloc-notes (ou notepad) suffit pour les éditer. Facilitez-vous la vie en ajoutant au menu contextuel la fonction Ouvrir avec le Blocnotes.

Pour ce faire, ouvrez le **menu Démarrer**, saisissez **regedit** et faites **Entrée**.

Recherchez la clé suivante :

#### HKEY CLASSES ROOT\\*\shell

Faites un clic-droit sur la clé **shell** et optez pour **Nouveau** puis **Clé**. Nommez cette clé **Ouvrir avec le Bloc-notes** (ce nom correspondra à l'intitulé du menu contextuel). Créer ensuite un nouvelle **clé** sous **Ouvrir avec le Bloc-notes** et nommez-là **command**.

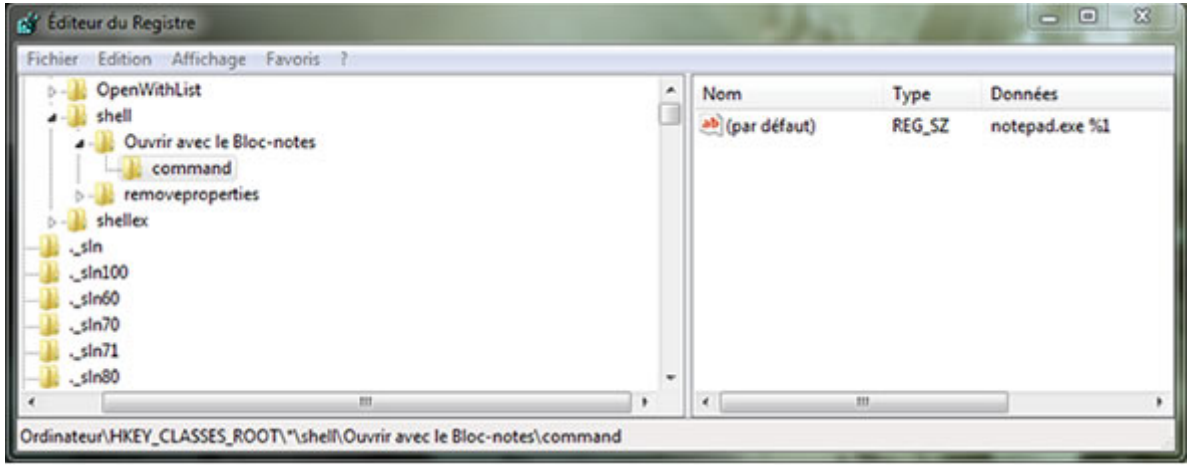

*Capture d'écran - Editeur de registre Windows, ajouts des clés Ouvrir avec Notepad et command*

Sélectionner la clé **command** et, dans la partie de droite, éditez la clé par défaut déjà présente en double-cliquant dessus. Saisissez la valeur **notepad.exe %1** et cliquez sur **OK**.

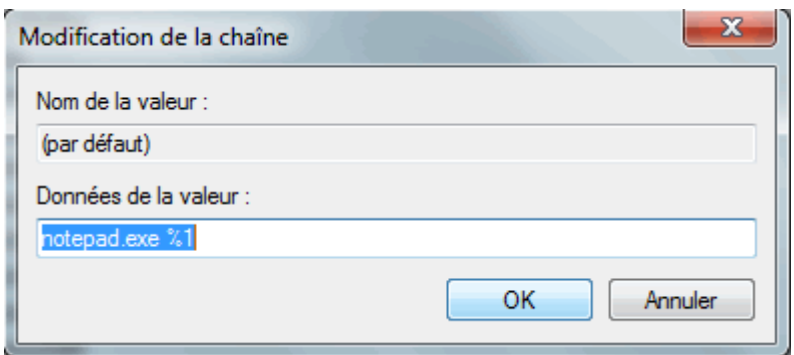

*Capture d'écran - Edition de la clé "par défaut"*

Les changements prennent effets immédiatement. Vous pouvez fermer le **Registre** et admirez le résultat :

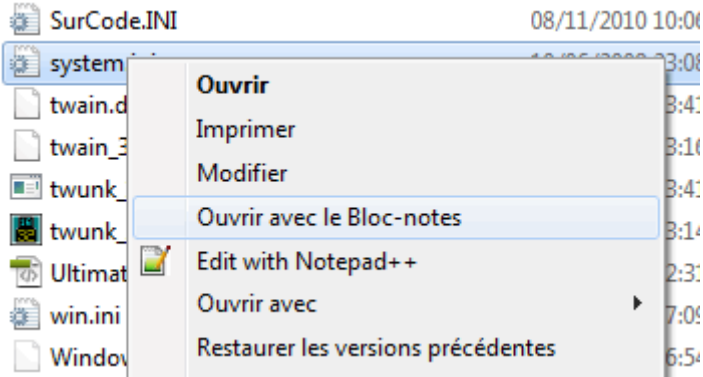

*Capture d'écran - Ajout de la fonctionnalité Ouvrir avec Notepad au menu contextuel*

**Une fonctionnalité très pratique et utile : notez que Notepad ++ le fait par défaut si vous avez installé ce dernier.**

**http://protuts.net/ajouter-ouvrir-avec-bloc-notes-menu-contextuel/**

# Ajouter la Corbeille dans Ordinateur sous Windows 7

Voici un petit hack du registre pour vous permettre d'afficher le raccourci Corbeille dans Ordinateur.

Ouvrez le **menu Démarrer**, saisissez **regedit** et faites **Entrée**.

Avant toutes manipulations, [effectuer une sauvegarde du registre,](http://protuts.net/sauvegarder-facilement-base-registre-vista/) on ne sait jamais !

Dans l'Éditeur de registre, recherchez la clé suivante à l'aide de l'arborescence :

## **HKEY\_LOCAL\_MACHINE\SOFTWARE\Microsoft\Windows\CurrentVersion\Explorer\MyC omputer\NameSpace**

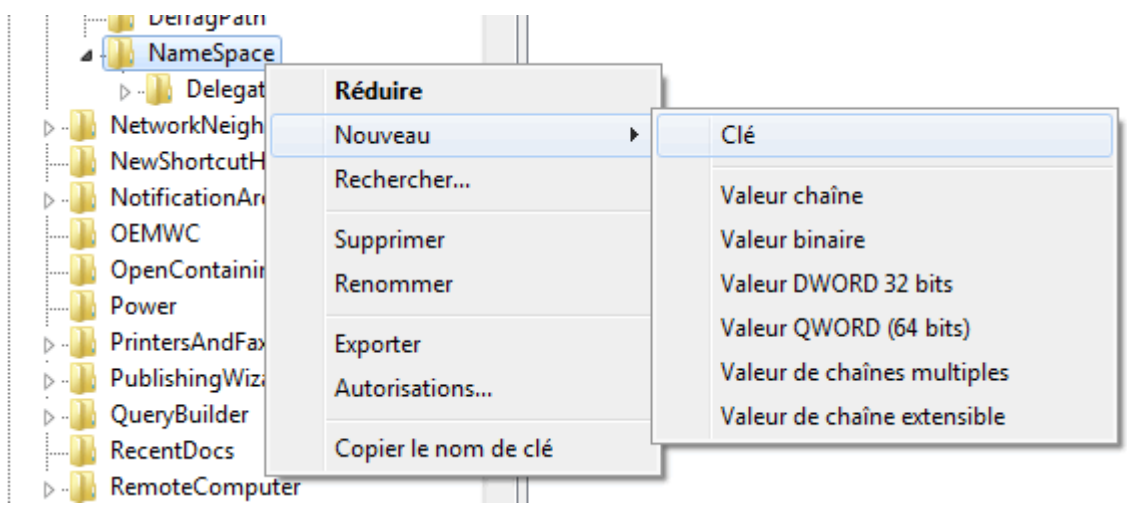

*Capture d'écran - Création de la Clé {645FF040-5081-101B-9F08-00AA002F954E}*

Nous allons devoir créer une nouvelle clé dans le registre. Pour cela, faites un clic-droit sur **NameSpace**, optez pour **Nouveau** puis **Clé**. Nommez-là comme ceci :

### **{645FF040-5081-101B-9F08-00AA002F954E}**

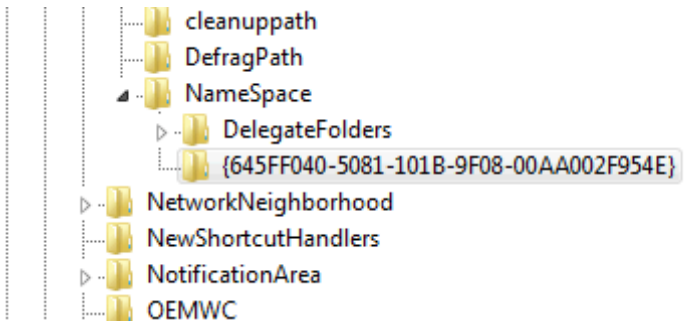

*Capture d'écran - Clé {645FF040-5081-101B-9F08-00AA002F954E} créée*

#### Fermez le **Registre**, ouvrez **Ordinateur** et admirez le résultat : votre corbeille est là !

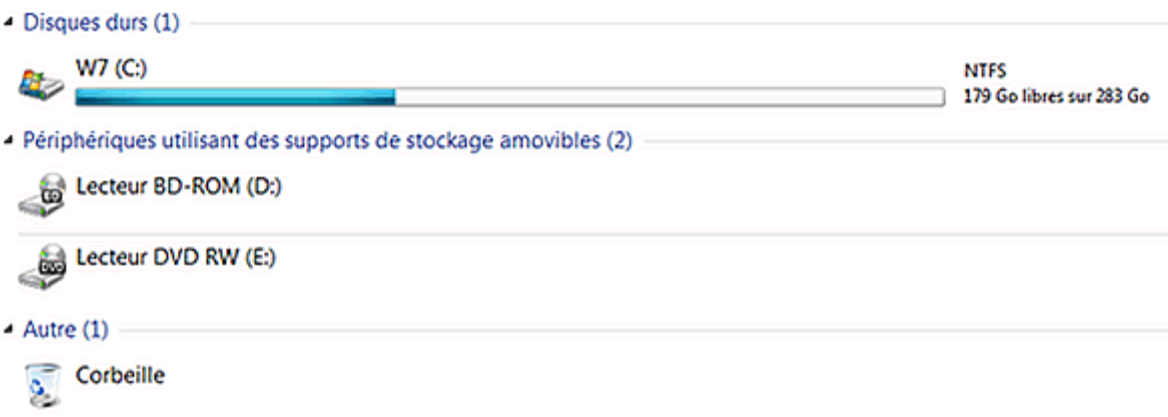

*Capture d'écran - Raccourci Corbeille dans Ordinateur*

**Dans le même ordre d'idée, vous pouvez [ajouter le raccourci Connexions Réseau à](http://protuts.net/ajouter-dossier-connexions-reseau-ordinateur-windows-7/)  [Ordinateur.](http://protuts.net/ajouter-dossier-connexions-reseau-ordinateur-windows-7/)**

**http://protuts.net/ajouter-la-corbeille-dans-ordinateur-sous-windows-7 vista/**

# Supprimer le texte « Raccourci » lors de la création d'un nouveau raccourci sous Windows 7

C'est l'une des choses les plus ennuyeuses et agaçantes depuis toujours sous Windows, lorsqu'on crée un raccourci et que ce dernier rajoute le fameux texte « Raccourci ». Apprenez sans plus tarder à le supprimer.

Nous vous recommandons d'effectuer une [sauvegarde avant toutes modifications du](http://protuts.net/sauvegarder-facilement-base-registre-vista/)  [registre.](http://protuts.net/sauvegarder-facilement-base-registre-vista/)

Pour ce faire, ouvrez le **menu Démarrer**, saisissez **regedit** et appuyez sur **Entrée**.

Recherchez la clé suivante :

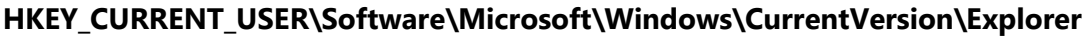

| <b>Editeur du Registre</b>                                                                                                    |   |                                                                                                    |                                                                                              | $\Sigma$<br>$\boxed{\Box}$<br>$\qquad \qquad \blacksquare$                                                                                                    |  |
|----------------------------------------------------------------------------------------------------|---|----------------------------------------------------------------------------------------------------|----------------------------------------------------------------------------------------------|----------------------------------------------------------------------------------------------------|--|
| Edition Affichage<br><b>Fichier</b><br>Favoris                                                                                                    |   |                                                                                                    |                                                                                              |                                                                                                    |  |
| CurrentVersion<br><b>Action Center</b><br><b>Applets</b><br><b>Controls Folder</b><br>Device Installer<br>Device Metadata<br>DIFxApp<br><b>Explorer</b><br>Advanced<br><b>ApplicationDestinations</b><br>AutoplayHandlers<br><b>BitBucket</b><br>ш | ۰ | Nom<br>ab (par défaut)<br>Browse For Folder Height<br><b>Big Browse For Folder Width</b><br><b>คือ CleanShutdown</b><br><b>Big</b> EnableAutoTray<br>ExplorerStartupTraceRecorded<br><b>Bu</b> link<br><b>Reason Setting</b><br><b>ShellState</b><br>m | <b>Type</b><br>REG_SZ<br>REG DW<br>REG DW<br>REG DW<br>REG DW<br>REG DW<br>REG BIN<br>REG_DW | Données<br>(valeur non définie)<br>0x000001df (479)<br>0x000001f1 (497)<br>0x00000000 (0)<br>0x00000000 (0)<br>0x00000001 (1)<br>00 00 00 00<br>0x000000ff (255)<br>REG_BIN 24 00 00 00 33 28 00 |  |
| Ordinateur\HKEY_CURRENT_USER\Software\Microsoft\Windows\CurrentVersion\Explorer                                                                                                    |   |                                                                                                    |                                                                                              |                                                                                                    |  |

*Capture d'écran - Edition de la clé link du registre Windows*

Dans la partie de droite, éditez la clé **link** en double-cliquant dessus et remplacer la valeur par défaut en **00 00 00 00**.

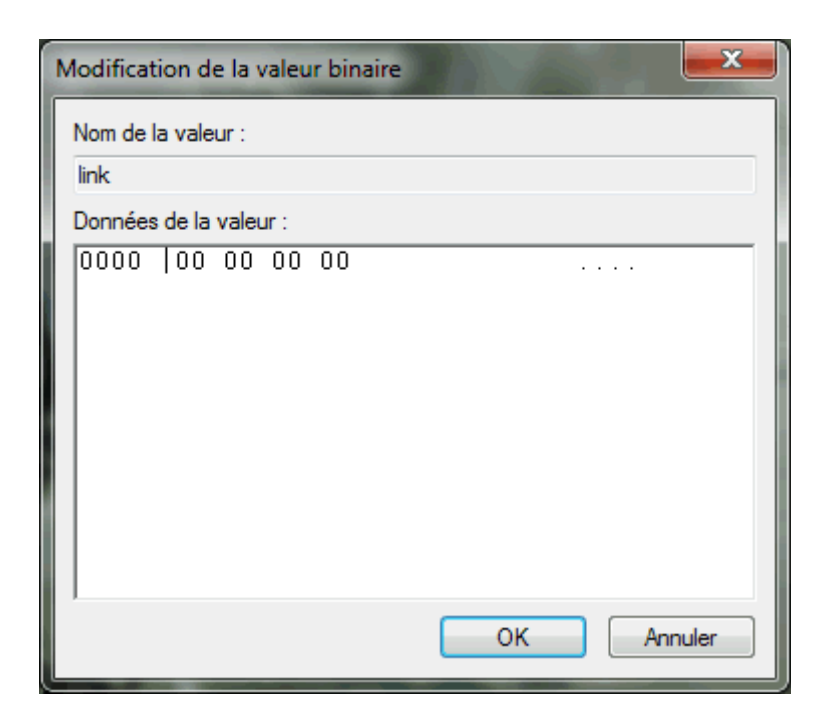

*Capture d'écran - Modification de la valeur par défaut de la clé link*

Cliquez sur **OK**, fermez le Registre et redémarrer la session utilisateur pour valider les modifications.

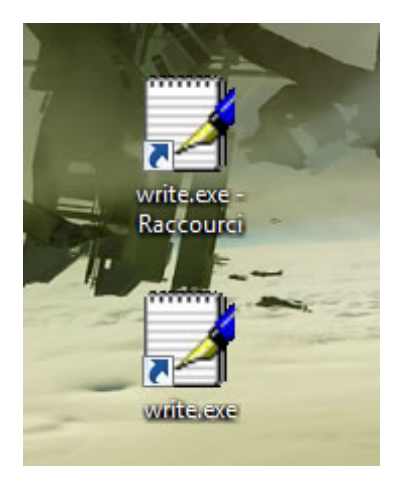

*Capture d'écran - Avant / Après la modification du registre*

Ce changement ne s'appliquera qu'aux nouveaux raccourcis.

Noter que la petite flèche en bas à gauche vous indiquant la présence d'un raccourci est toujours présente pour s'y retrouver.

### **Une source d'ennui en moins !**

**http://protuts.net/supprimer-texte-raccourci-creation-nouveau-raccourciwindows-7/**

# Supprimer « Résoudre les problèmes de compatibilité » du menu contextuel sous Windows 7

Vous ne trouvez aucune utilité à l'option « Résoudre les problèmes de compatibilité » présente dans le menu contextuel de Windows 7 d'une application ? Alors désactivez-la !

Ouvrez le **menu Démarrer**, saisissez **regedit** et faites **Entrée**.

Pensez à effectuer une sauvegarde du registre avant toutes modifications en lisant notre [tutoriel.](http://protuts.net/sauvegarder-facilement-base-registre-vista/)

Recherchez la clé suivante dans l'arborescence de gauche :

### **HKEY\_CLASSES\_ROOT\exefile\shellex\ContextMenuHandlers\Compatibility**

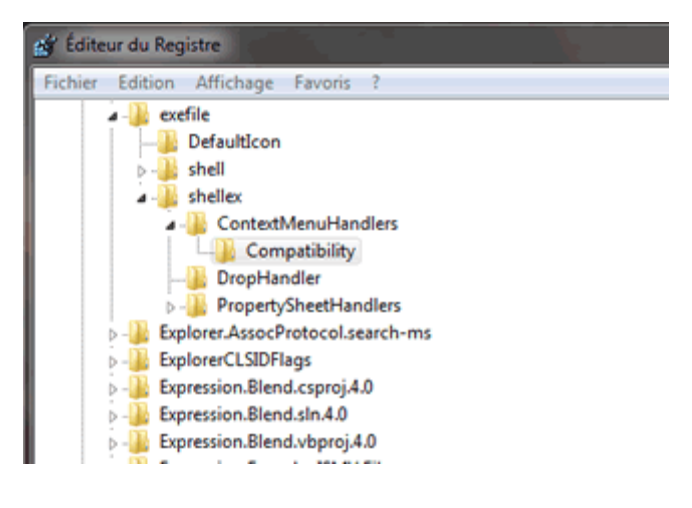

*Capture d'écran - Editeur de registre (cliquer pour agrandir)*

Dans la colonne de droite, éditez la clé par défaut et saisissez un « **-** » devant la valeur pour désactiver la clé.

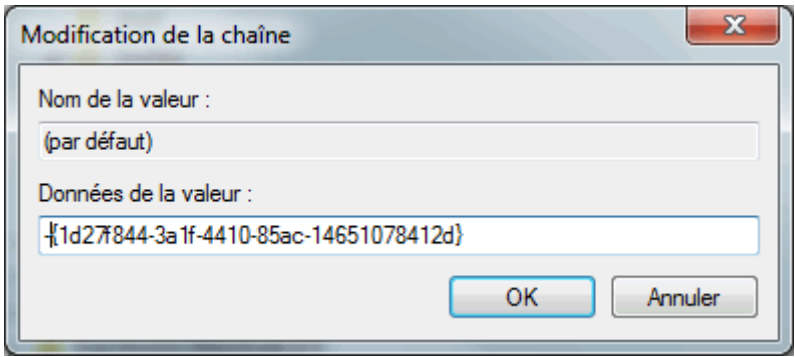

*Capture d'écran - Edition de la clé du Registre*

Vous pouvez également la supprimer mais il est préférable de la conserver si vous souhaitez réactiver l'option par la suite.

Pour l'instant, seules les **applications** se sont vues supprimer l'option **Résoudre les problèmes de compatibilité** du menu contextuel.

Pour que cela s'applique également aux raccourcis, recherchez la clé suivante à l'aide de l'arborescence de gauche :

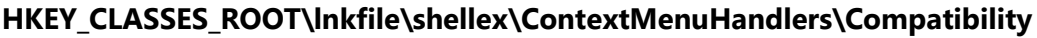

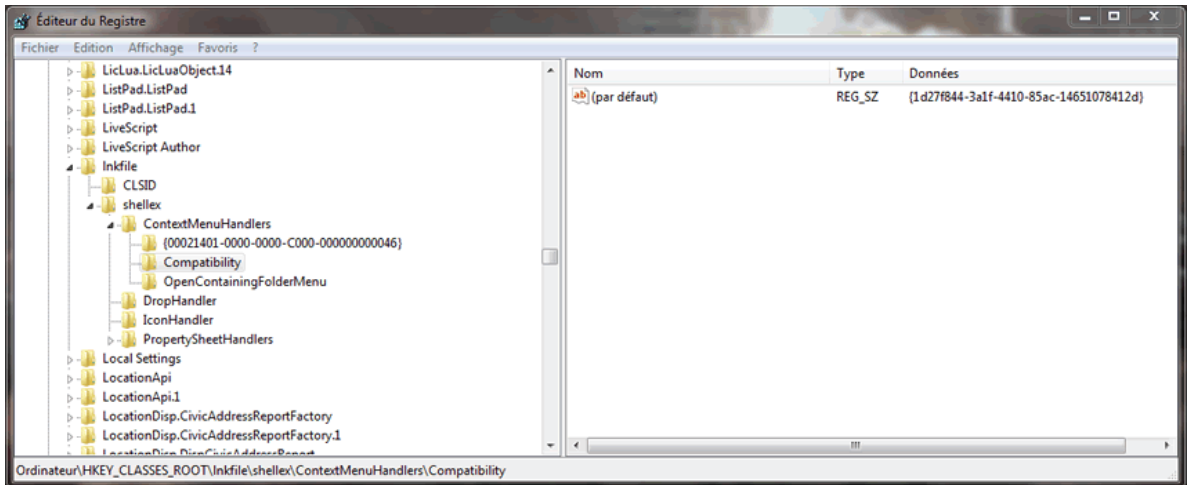

*Capture d'écran - Editeur de Registre (cliquer pour agrandir)*

Même chose que précédemment, éditez la clé par défaut et ajoutez un « **-** » devant la valeur pour désactiver la clé.

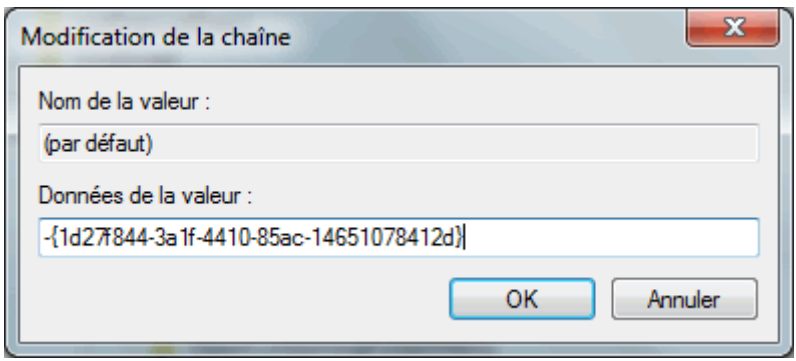

*Capture d'écran - Edition de la clé par défaut*

Les modifications prennent effet immédiatement. Fermez le **Registre** et admirez le résultat :

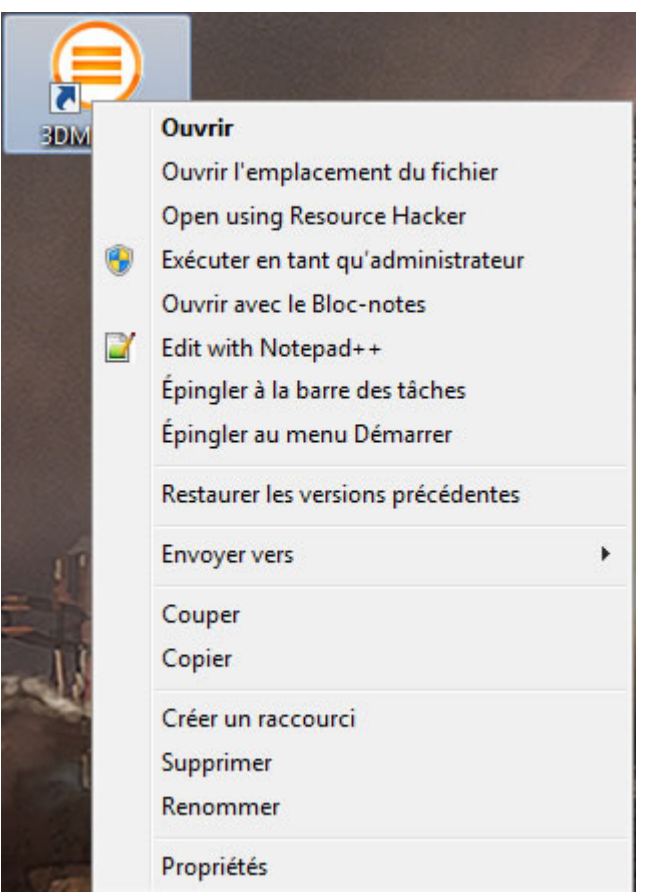

*Capture d'écran - L'option de compatibilité est désormais désactivée*

**Malgré la désactivation de cette option du menu contextuel, ceci ne vous empêche absolument pas d'appliquer des paramètres de compatibilité via Propriétés puis l'onglet Compatibilité.**

**http://protuts.net/supprimer-resoudre-problemes-compatibilite-menucontextuel-windows-7/**

# Supprimer la fonction Afficher l'arrière plan suivant du menu contextuel du Bureau sous Windows 7

Windows 7 permet de faire défiler vos fonds d'écrans de Bureau automatiquement selon une période de temps donnée, ou manuellement, par la fonction Afficher l'arrière plan suivant via le menu contextuel. Si vous jugez cette option gadget, supprimons là sans plus tarder.

Avant toutes modifications, il est conseillé d'effectuer une sauvegarde de l'éditeur du registre [de Windows](http://protuts.net/sauvegarder-facilement-base-registre-vista/) en lisant ce tutoriel.

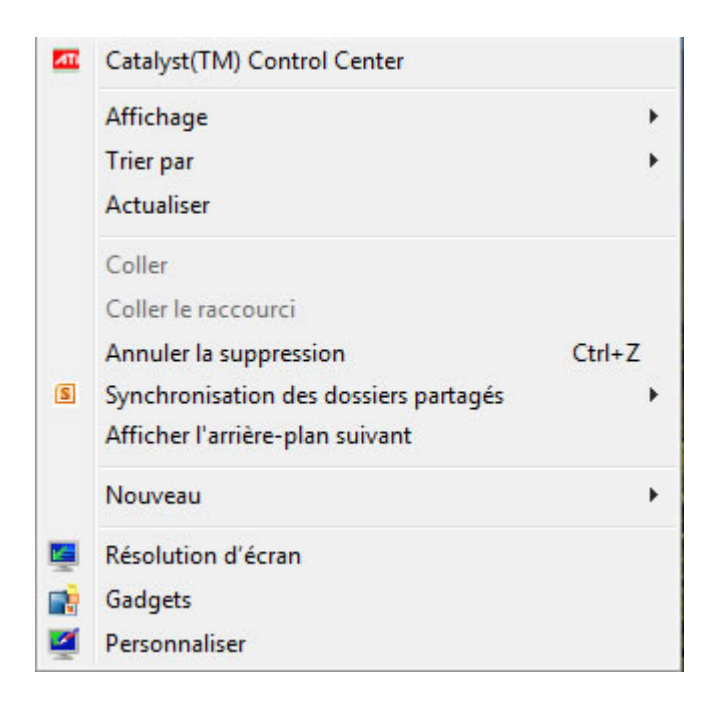

*Capture d'écran - Menu contextuel du Bureau disposant de la fonction Afficher l'arrière plan suivant sous Windows 7*

Pour ce faire, ouvrez le **menu Démarrer**, saisissez **regedit** et faites **Entrée**.

Recherchez la clé suivante via l'arborescence de gauche : **HKEY\_CLASSES\_ROOT\DesktopBackground\shellex\ContextMenuHandlers**

La clé **ContextMenuHandlers** contient une seconde clé nommée **DesktopSlideshow** : supprimez cette dernière par un clic-droit puis **Supprimer**.

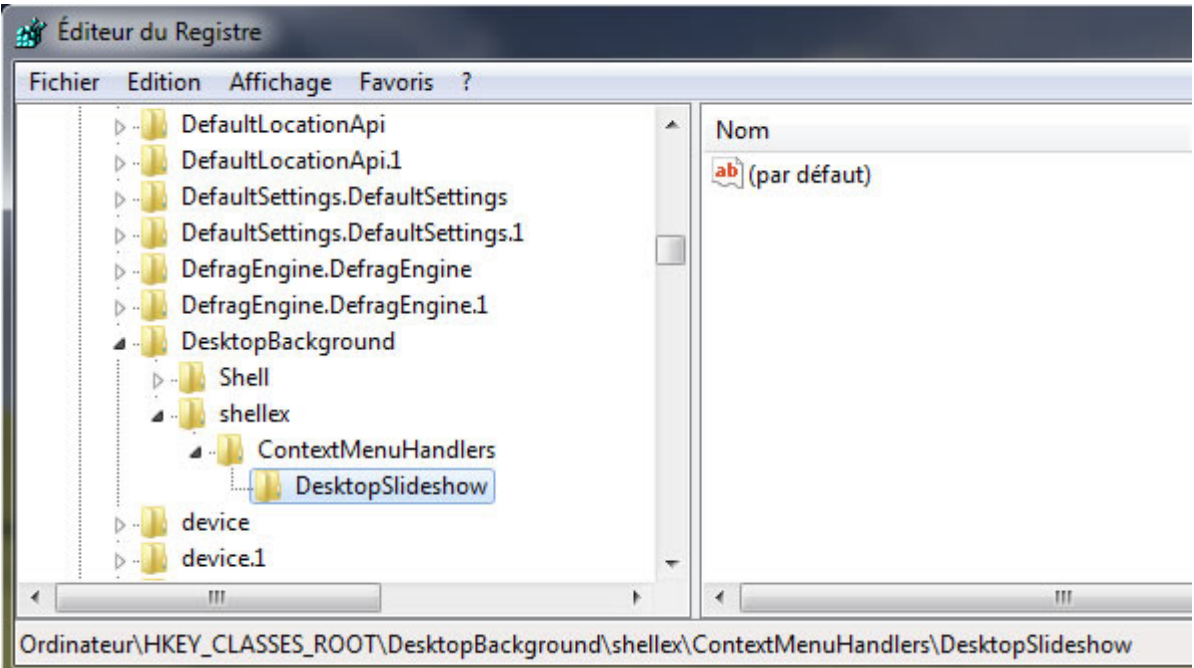

*Capture d'écran - Editeur de registre sous Windows 7, clé DesktopSlideshow*

Cliquez sur **Oui** au message de confirmation.

Fermez le **Registre**. Les modifications sont immédiates.

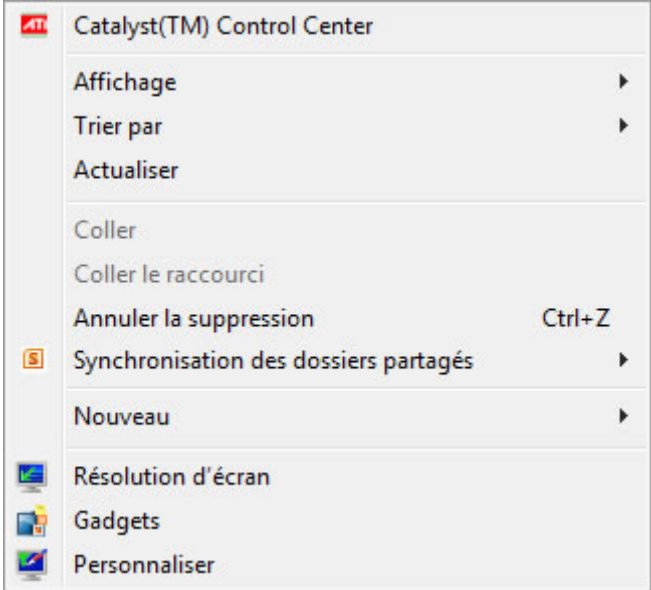

*Capture d'écran - Menu contextuel du Bureau sans l'option Afficher l'arrière plan suivant*

### **Une option pas (vraiment) utile désormais supprimée !**

**http://protuts.net/supprimer-fonction-afficher-arriere-plan-suivant-menucontextuel-bureau-windows-7/**

# 3 hacks du registre pour personnaliser le menu Envoyer vers sous Windows 7

Le menu Envoyer vers qui permet d'envoyer rapidement des données vers différents emplacements de votre ordinateur, dispose d'options de personnalisation cachées dans l'Éditeur du Registre de Windows 7.

## **#1 – Retarder la recherche des emplacements du menu Envoyer vers**

Par défaut, Windows recherche l'ensemble des éléments du menu **Envoyer vers** à chaque fois que vous faites un clic droit sur un fichier ou un dossier.

Le problème est que cela peut ralentir votre PC notamment si cette liste comporte des périphériques amovibles tels qu'un lecteur DVD ou une clé USB.

Pour n'effectuer la recherche que lorsque vous affichez réellement ce menu, ouvrez le **menu Démarrer**, saisissez **regedit** puis faites **Entrée**.

Localisez la clé suivante :

### **HKEY\_LOCAL\_MACHINE\SOFTWARE\Microsoft\Windows\CurrentVersion\Explorer**

Créez ou modifiez la valeur DWORD 32 bits intitulée **DelaySendToMenuBuild.**

Double-cliquez dessus pour lui attribuer la valeur **1**.

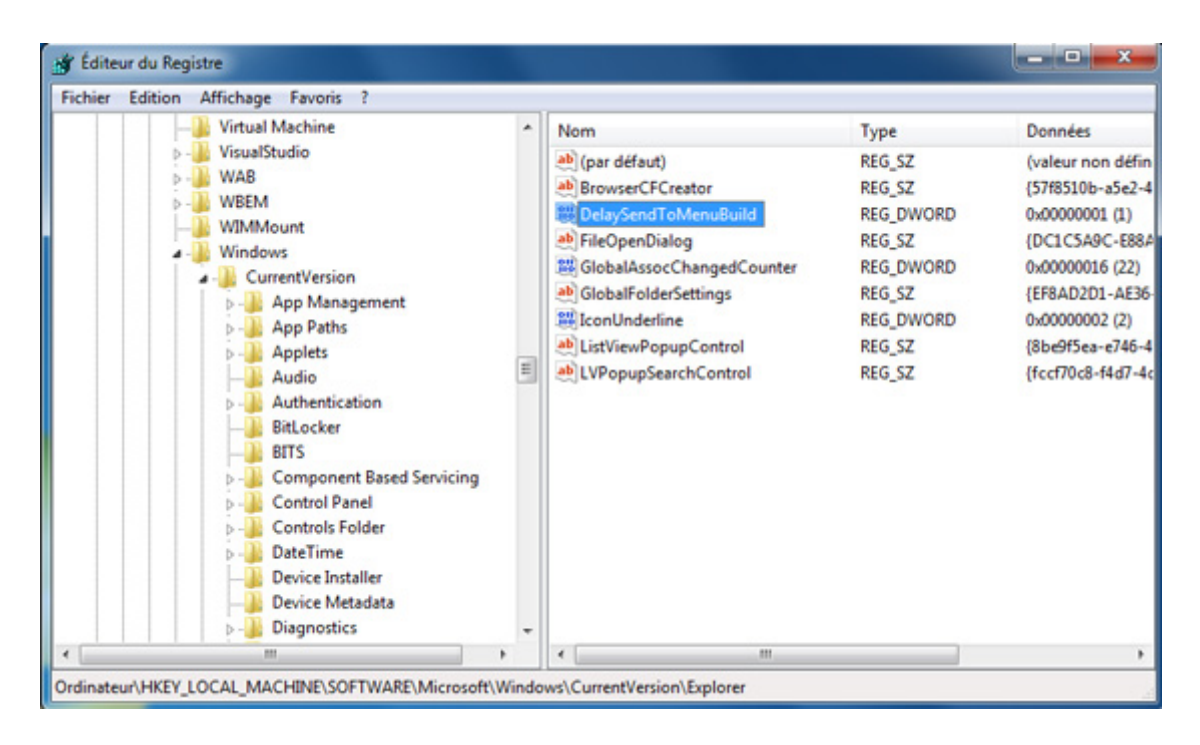

*Capture d'écran - Hack n°1 du registre pour le menu Envoyer vers*

### **#2 – Masquer le menu Envoyer vers**

Cette astuce va nous permettre de masquer ce menu **Envoyer vers** pour un type de fichier en particulier.

Par exemple, pour les fichiers de type texte, recherchez la clé suivante :

### **HKEY\_CLASSES\_ROOT\txtfile**

Dans la partie droite, créez une nouvelle **Valeur chaîne** que vous nommerez **NoSendTo**.

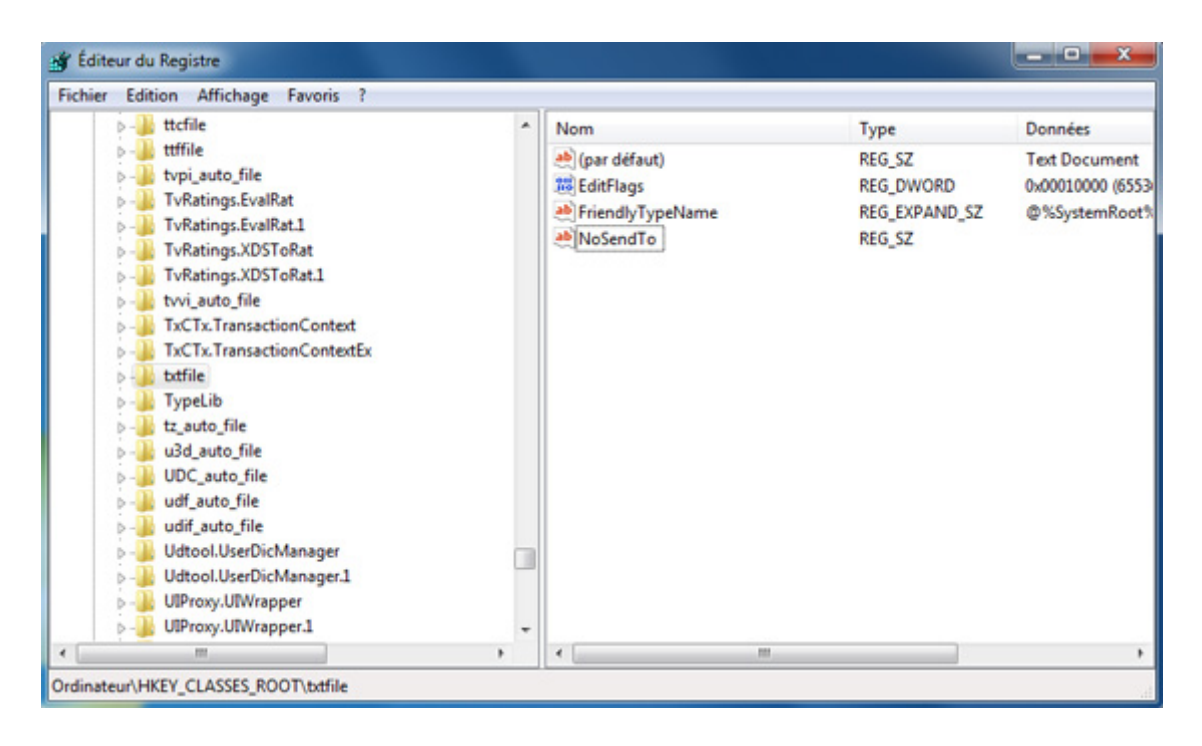

*Capture d'écran - Hack n°2 du registre pour le menu Envoyer vers*

Testez le résultat immédiatement avec un fichier texte.

### **#3 – Masquer les périphériques du menu Envoyer vers**

Comme précisez dans le premier hack, le fait de lister des lecteurs CD/DVD ou des clés USB prend plus de temps.

Cette dernière astuce du registre va nous permettre de les faire disparaitre de cette liste.

Pour ce faire, localisez la clé suivante :

### **HKEY\_CURRENT\_USER\Software\Microsoft\Windows\CurrentVersion\Policies\Explorer**

Créez donc une nouvelle **Valeur DWORD 32 bits** que vous nommerez **NoDrivesInSendToMenu**.

Fixez sa valeur sur **1**.

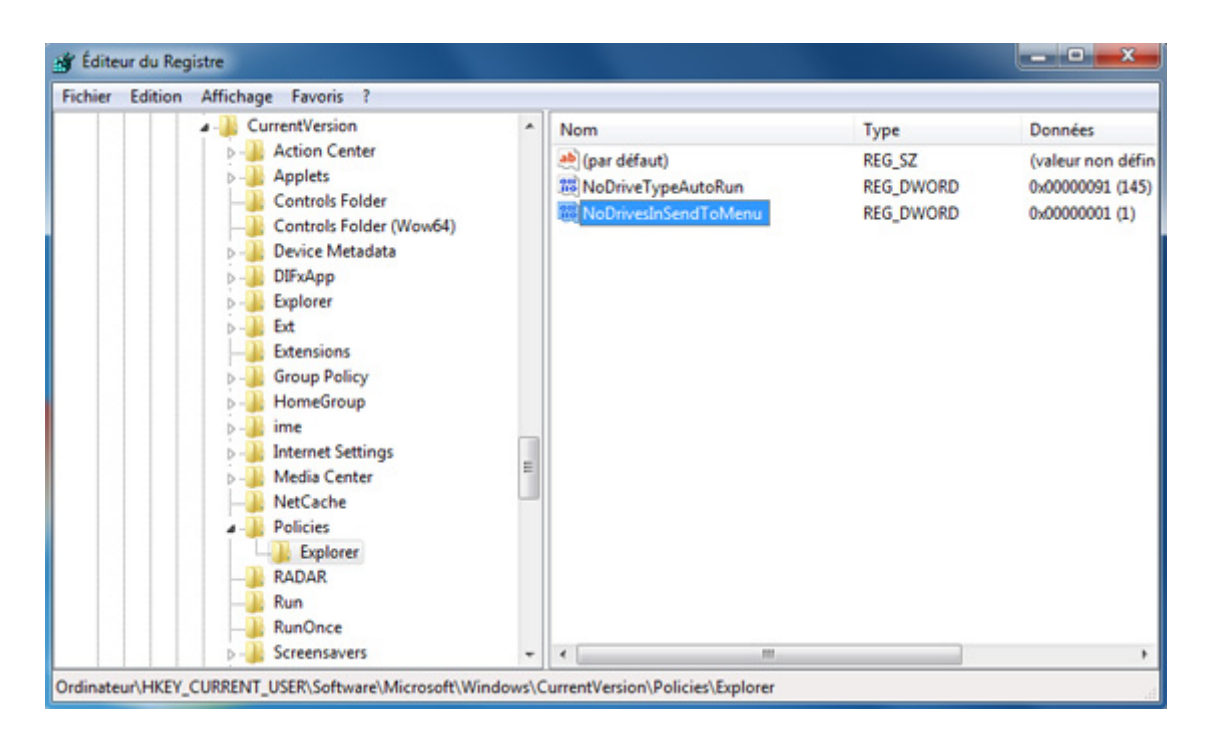

*Capture d'écran - Hack n°3 du registre pour le menu Envoyer vers*

Fermez votre session Windows puis reconnectez-vous pour valider ces changemenents.

**Grâce à ces 3 hacks du registre, votre menu Envoyer vers est personnalisable selon vos besoins. Vive le sur-mesure !**

**http://protuts.net/3-hacks-registre-personnaliser-menu-envoyer-verswindows-7/**

# Activer le mini-lecteur Zune dans la barre des tâches sous Windows 7

Saviez-vous que le lecteur multimédia Zune de Microsoft dispose d'un mini-lecteur venant se loger dans votre barre des tâches ? Non ? Adoptez-le sans plus tarder !

## **Prérequis**

Vous pouvez télécharger gratuitement le Zune Software via ce lien :

### **[Zune software \(32 et 64 bits\)](http://protuts.net/download/650/)** (62,0 MiB)

## **Activer le mini-lecteur Zune**

Pour ce faire, faites un clic-droit sur un espace vide de la barre des tâches, cliquez sur **Barre d'outils** et enfin sur **Zune**.

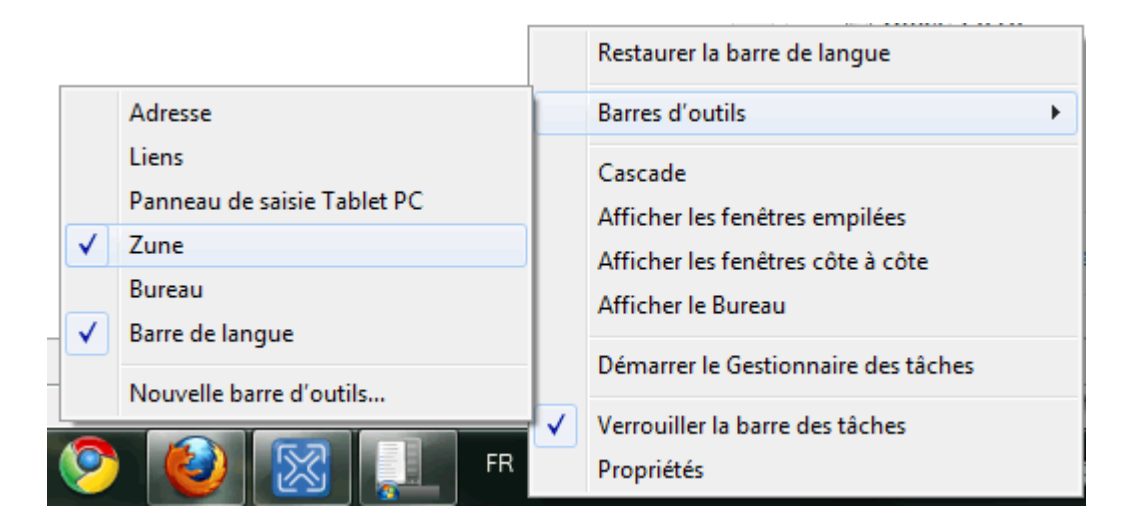

*Capture d'écran - Barres d'outils de la barre des tâches de Windows*

Exécuter ensuite le **Zune Software** puis réduisez la fenêtre de ce dernier pour voir apparaître le mini-lecteur.

Survoler celui-ci pour afficher des options supplémentaires. Un simple clic sur le logo agrandit de nouveau le lecteur Zune.

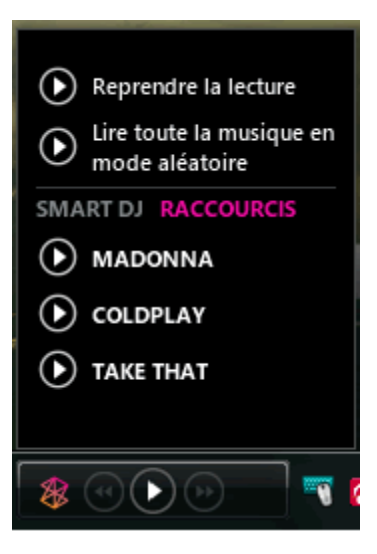

*Capture d'écran - Le mini-player Zune en action*

## **Très pratique pour naviguer rapidement entre vos musiques !**

**http://protuts.net/activer-mini-lecteur-zune-barre-taches-windows-7 vista/**

# Modifier l'image d'arrière plan du Zune Software

Lassé(e) des arrière plans proposés par défaut dans le Zune Software ? Que diriez-vous de personnaliser tout ça par votre propre image ?

## **Prérequis**

Dans ce tutoriel, nous allons devoir éditer un fichier DLL (Dynamic Link Library, en français, Bibliothèque dynamique de liens) pour ajouter notre arrière plan personnalisé. Pour ce faire, nous aurons besoin du logiciel Resource Hacker, téléchargeable gratuitement via ce lien :

**[Resource Hacker \(32/64 bits\)](http://protuts.net/download/656/)** (488,3 KiB)

Nous supposons également que le Zune Software est installé sur votre PC :

**[Zune software \(32 et 64 bits\)](http://protuts.net/download/650/)** (62,0 MiB)

## **Personnalisation de l'arrière plan**

Une fois installé, ouvrez **Resource Hacker** et cliquez sur **File** puis **Open**. Ouvrer le fichier suivant :

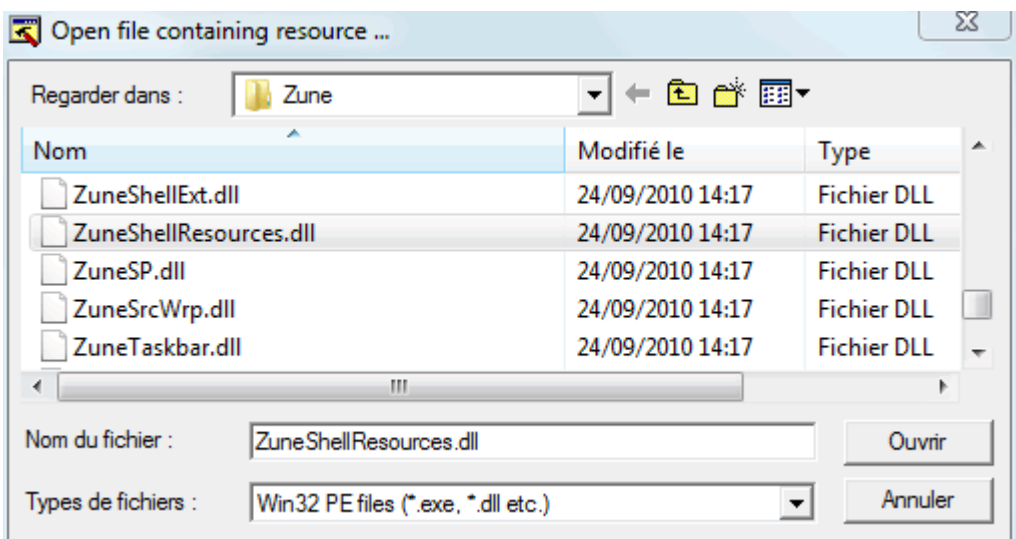

### **C:\Programmes\Zune\ZuneShellResources.dll**

*Capture d'écran - Ouverture d'un fichier avec Resource Hacker*

Afin d'éviter toutes fausses manipulations, prenez soin de faire une copie de ce fichier dll.

Dans la colonne de gauche, dérouler successivement les dossiers **RCData**,

### **FRAMEBACKGROUND00.PNG** et **1033**.

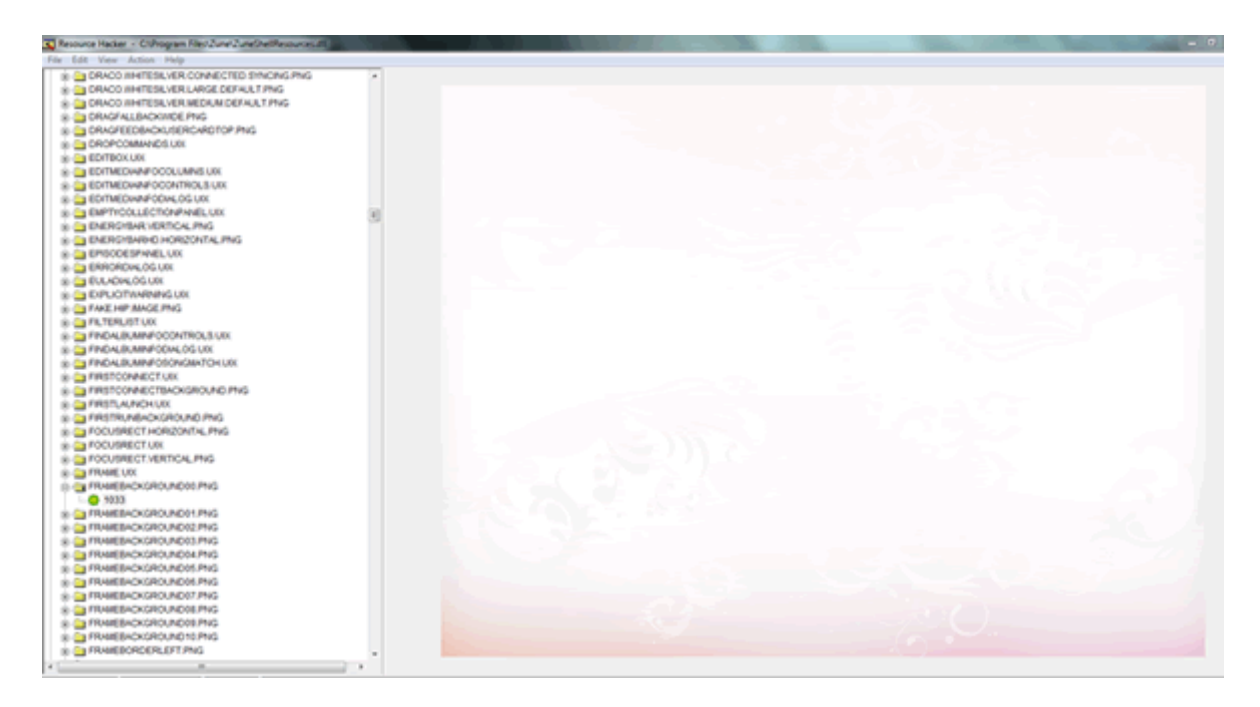

*Capture d'écran - Arborescence des dossiers contenus dans la dll*

Dans la colonne de droite, vous obtenez un aperçu d'un des arrières plans par défaut proposé par le Zune Software.

La manipulation va consister à remplacer le premier des 10 arrières plans par défaut. Pour cela, faites un clic-droit sur **1033** et optez pour **Replace resource**.

|                     | FRAMEBACKGROUND00.PNG                                   |
|---------------------|---------------------------------------------------------|
| └ 33 1033           |                                                         |
| <b>FRAME</b>        | Save all resources                                      |
| <b>E-MANE</b>       | Save [ RCData ] resources                               |
| <b>E-MINE</b> FRAME | Save [RCData: FRAMEBACKGROUND00.PNG: 1033]              |
| <b>E-MINE</b> FRAME |                                                         |
| <b>E-MINE</b> FRAME | Replace Resource                                        |
| <b>E-MINE</b> FRAME | Rename Resource [RCData : FRAMEBACKGROUND00.PNG : 1033] |
| <b>E-MINE</b> FRAME | Delete Resource [RCData : FRAMEBACKGROUND00.PNG : 1033] |
| <b>E-</b> FRAME     |                                                         |
| <b>E-</b> FRAME     | Change Language [RCData : FRAMEBACKGROUND00.PNG : 1033] |
|                     | FRAMEBACKGROUND10.PNG                                   |

*Capture d'écran - Menu contextuel (Resource hacker)*
Cliquez sur le bouton **Open file with new resource** et sélectionner une image d'arrière plan suffisamment grande (au moins la résolution actuelle de votre écran) et cliquez sur **Ouvrir**.

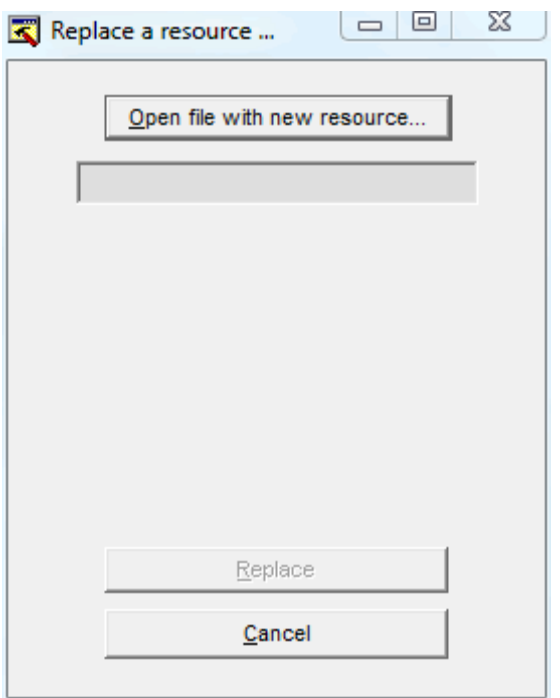

*Capture d'écran - Fonction Remplacement d'une ressource*

Comme indiqué dans la capture d'écran, remplissez les 3 champs de texte :

- **Resource Type** : RCDATA ;
- **Resource Name** : FRAMEBACKGROUND00.PNG ;
- **Resource Language** : 1033.

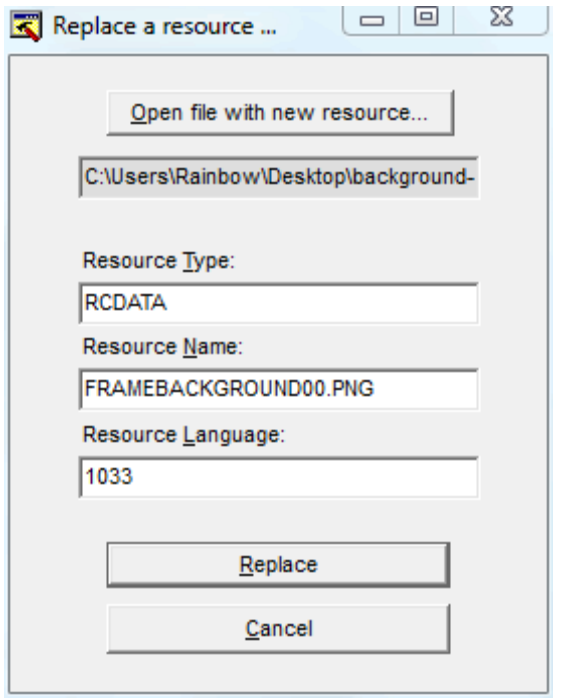

*Capture d'écran - Indications à fournir pour remplacer l'arrière plan*

Pour valider, cliquez sur **Replace**. Si tout s'est bien déroulée, votre image apparaît dans la colonne de droite. Cliquez sur **File** puis sur **Save** pour enregistrer votre fichier DLL.

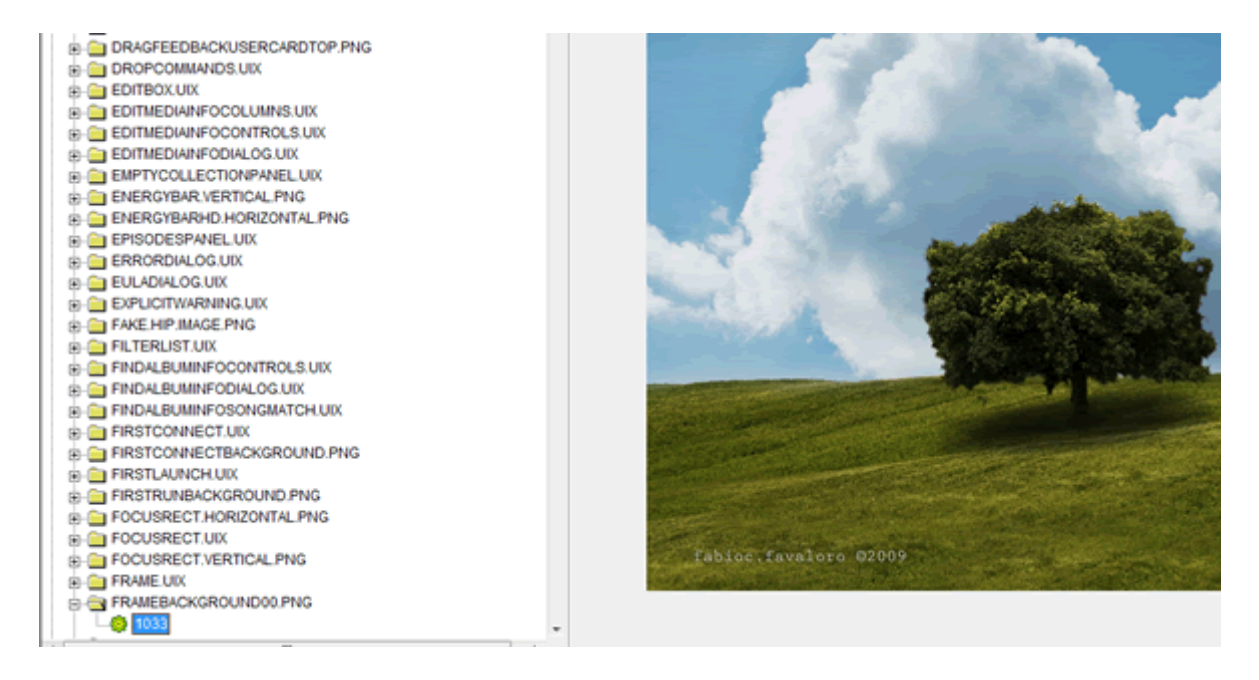

*Capture d'écran - Résultat de la modification (Resource hacker)*

Fermez **Resource Hacker** et ouvrez le **Zune Software**. En haut à droite de la fenêtre, cliquez sur **Paramètres** puis sur **Affichage**. Cochez la seconde case de la liste, soit **Phyta** (le premier étant Zéro soit un fond blanc) et admirez le résultat !

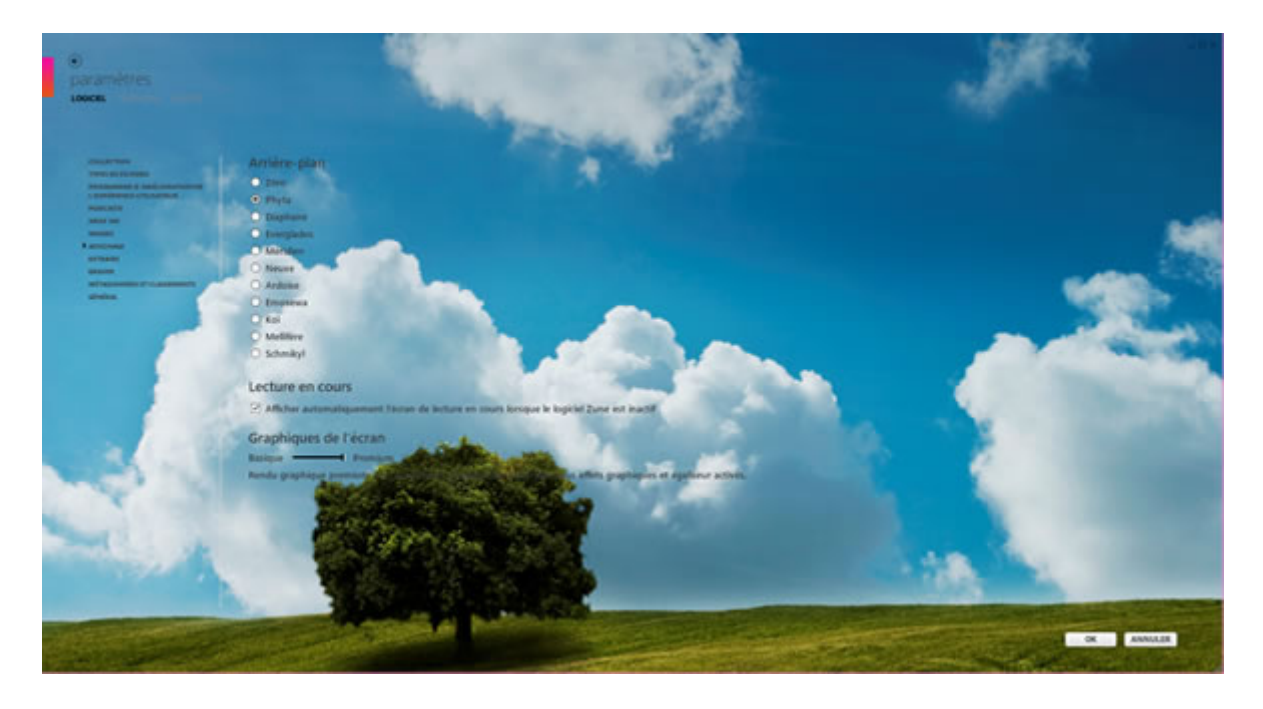

*Capture d'écran - Votre arrière plan personnalisé dans le Zune Software*

Pour restaurer les arrière plans par défaut, fermez le Zune Software, supprimer le fichier **ZuneShellResources.dll** et remplacez-le par votre copie de sauvegarde.

**Félicitations : vous venez de franchir une nouvelle étape dans la personnalisation de votre OS !**

**http://protuts.net/modifier-image-arriere-plan-zune-software/**

## Modifier la couleur bleue par défaut du cadre de sélection sous Windows 7

De nombreux lecteurs de Protuts nous ont demandés comment faire pour changer la couleur du rectangle bleue lors d'une sélection. Réponse dans l'article.

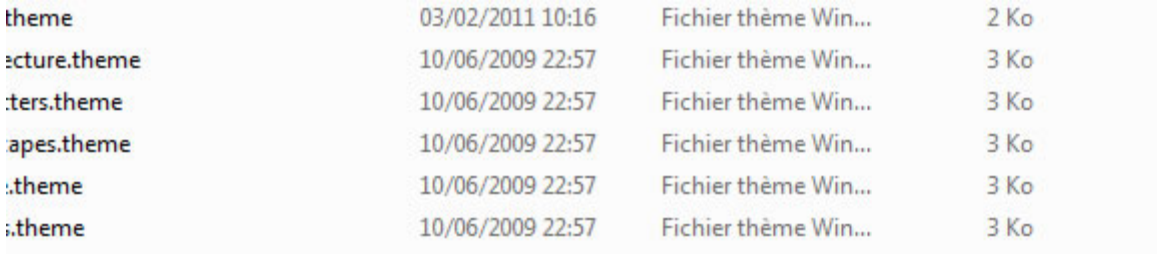

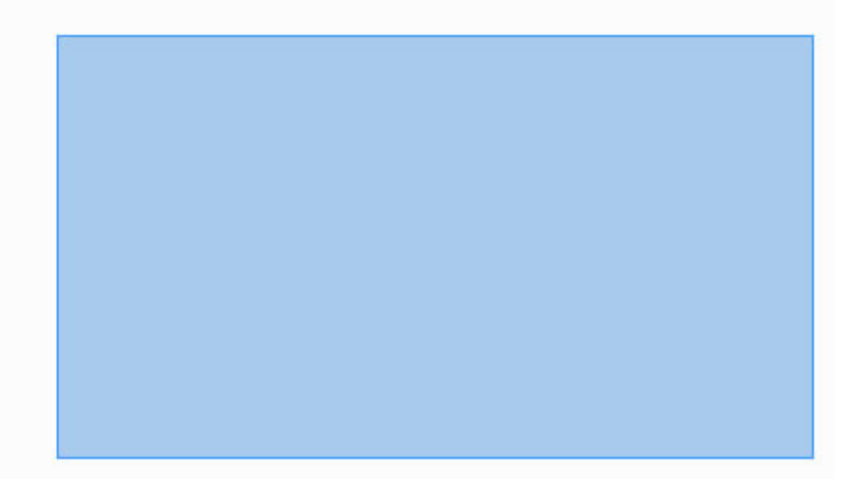

*Capture d'écran - Cadre de sélection bleu par défaut sous Windows 7*

Pour modifier cette couleur, nous allons devoir ouvrir le fichier de votre thème visuel actuellement en cours d'utilisation. Pour cela, ouvrez le dossier suivant :

#### **C:\Windows\Resources\Themes**

puis le fichier .theme avec le Bloc-notes en prenant soin auparavant d'effectuer une copie de sauvegarde.

Dans notre exemple, nous allons modifier le thème **Aero2.theme** (notre copie) en ajoutant cette ligne de code en fin de fichier :

## **[Control Panel\Colors] HotTrackingColor=170 255 170**

La série des 3 nombres correspondent à une couleur au format RGB (ici, un vert clair). Pour trouvez facilement la couleur qui vous convient, rendez vous sur [ce site](http://priscilla.73.online.fr/codecouleur.php) ou utiliser un logiciel de retouche photo comme Photoshop/Fireworks/Illustrator ou encore Paint.

```
aero2.theme - Bloc-notes
Fichier Edition Format Affichage ?
Crosshair=
Hand=%SystemRoot%\cursors\aero_link.cur
Help=%SystemRoot%\cursors\aero_helpsel.cur
IBeam=
No=%SystemRoot%\cursors\aero_unavail.cur
NWPen=%SystemRoot%\cursors\aero_pen.cur
SizeAll=%SystemRoot%\cursors\aero_move.cur
SizeNESW=%SystemRoot%\cursors\aero_nesw.cur
SizeNS=%SystemRoot%\cursors\aero_ns.cur
SizeNWSE=%SystemRoot%\cursors\aero_nwse.cur
SizeWE=%SystemRoot%\cursors\aero_ew.cur
UpArrow=%SystemRoot%\cursors\aero_up.cur<br>wait=%SystemRoot%\cursors\aero_up.cur
DefaultValue=Windows Aero
DefaultValue.MUI=@main.cpl,-1020
[Control Panel\Desktop]
wallpaper=%SystemRoot%\web\wallpaper\Windows\img0.jpg
Tilewallpaper=0
wallpaperStyle=10
Pattern=
[VisualStyles]
Path=%ResourceDir%\Themes\Aero\Aero.msstyles
ColorStyle=NormalColor
Size=NormalSize
ColorizationColor=0X7298844C
Transparency=1
[boot]
SCRNSAVE.EXE=
[MasterThemeSelector]
MTSM=DABJDKT
[Sounds]
  IDS_SCHEME_DEFAULT
SchemeName=@%SystemRoot%\System32\mmres.dll,-800
[Control Panel\Colors]
HotTrackingColor=170 255 170
```
*Capture d'écran - Edition du thème Aero2.theme*

Enregistrer le fichier en faisant **CTRL+S** et fermez ce dernier. Double-cliquez sur **Aero2.theme** pour appliquer votre nouveau thème et testez le résultat. Vous devriez obtenir ceci :

Windows 7, le quide ultime

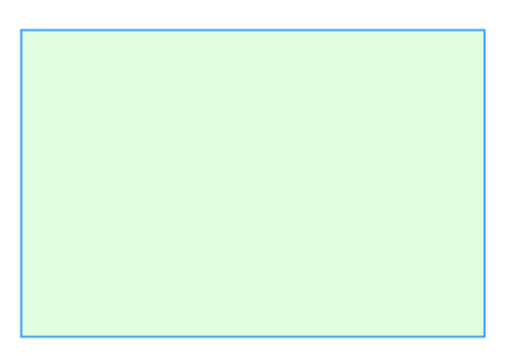

### *Capture d'écran - Couleur du cadre de sélection modifiée*

Noter qu'il n'est pas possible de modifier la couleur du contour sans utiliser un logiciel payant d'édition de thèmes visuels comme Window Blinds.

### **Un petit pas supplémentaire dans la personnalisation de Windows 7 !**

**http://protuts.net/modifier-couleur-bleue-defaut-cadre-selection-windows-7/**

# Lire des fichiers photos RAW directement depuis l'Explorateur Windows 7

Le format de fichier RAW, qui signifie brut en anglais, est proposé sur des appareils photos bridge et reflex ainsi que sur certains scanners. Il correspond au négatif d'une photo car toutes les données du capteur y sont enregistrées. Les avantages de ce format sont nombreux dont notamment une meilleure qualité d'image et donc des retouches de meilleures qualités par la suite sous Photoshop par exemple (plus d'informations sur Wikipédia à ce sujet). Ce format est en général 4 à 5 fois plus lourd qu'un JPEG (environ 20 Mo pour un APN de 10 millions de pixels). Par défaut, Windows n'est pas capable de lire ce format. Microsoft vient de publier un codec pack pour résoudre ce problème.

### **Installation du Microsoft Camera Codec Pack**

Commencez par télécharger puis installer le pack de codec en fonction de votre système (32 ou 64 bits) :

**[Microsoft Camera Codec Pack \(64 bits\)](http://protuts.net/download/729/)** (8,3 MiB)

### **[Microsoft Camera Codec Pack \(32 bits\)](http://protuts.net/download/730/)** (4,5 MiB)

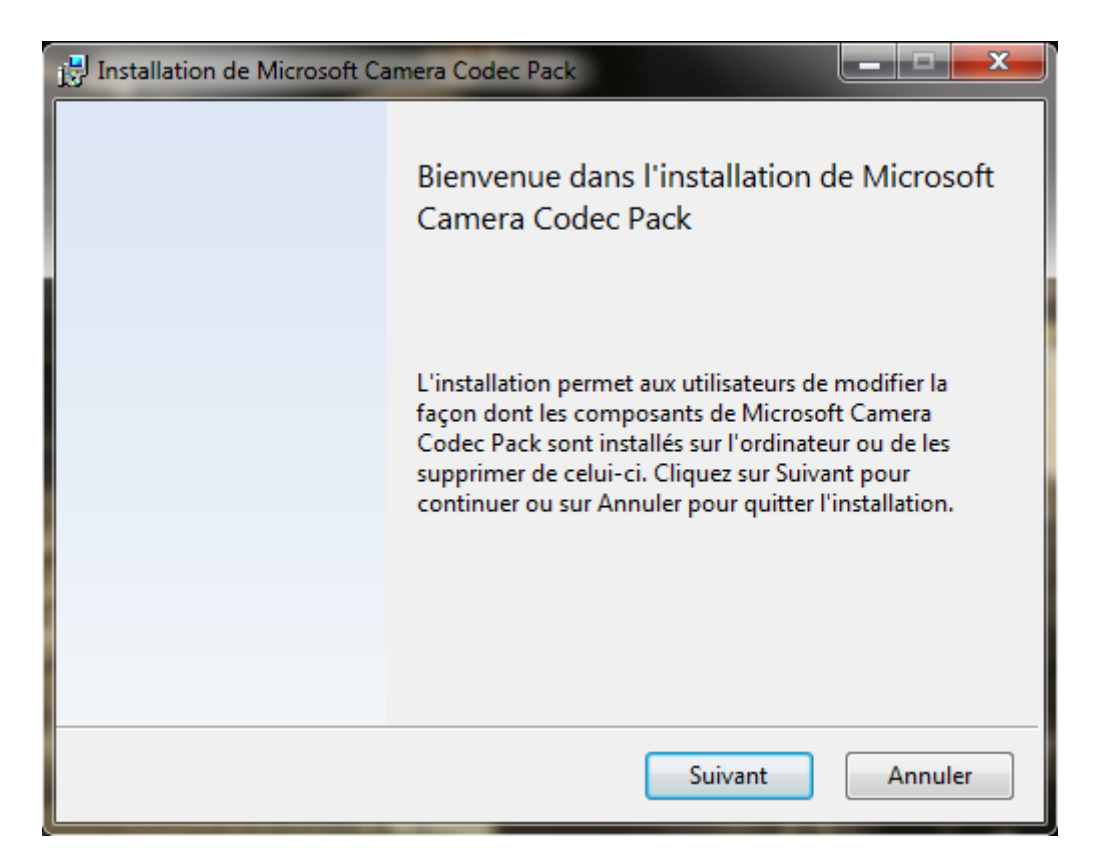

*Capture d'écran - Assistant d'installation du Microsoft Camera Codec Pack pour Windows 7 / Vista*

### **Visualiser ses photos au format RAW**

Ouvrez votre dossier d'images contenant des photos en RAW via l'explorateur Windows pour les afficher.

Sachez que Galerie de photos, le logiciel de gestion photos de la suite multimédia Windows Live, bénéficie également de cet ajout et permet en plus des les éditer.

Notez que pour l'instant seuls ces marques et modèles d'appareils photos sont pris en charge :

- **Canon:** EOS 1000D (*EOS Kiss F in Japan and the EOS Rebel XS in North America*), EOS 10D, EOS 1D Mk2, EOS 1D Mk3, EOS 1D Mk4, EOS 1D Mk2 N, EOS 1Ds Mk2, EOS 1Ds Mk3, EOS 20D, EOS 300D (*the Kiss Digital in Japan and the Digital Rebel in North America*) , EOS 30D, EOS 350D (*the Canon EOS Kiss Digital N in Japan and EOS Digital Rebel XT in North America*), EOS 400D (*the Kiss Digital X in Japan and the Digital Rebel XTi in North America*), EOS 40D, EOS 450D (*EOS Kiss X2 in Japan and the EOS Rebel XSi in North America*), EOS 500D (*EOS Kiss X3 in Japan and the EOS Rebel T1i in North America*), EOS 550D (*EOS Kiss X4 in Japan, and as the EOS Rebel T2i in North America*), EOS 50D, EOS 5D, EOS 5D Mk2, EOS 7D, EOS D30, EOS D60, G2, G3, G5, G6, G9, G10, G11, Pro1, S90
- **Nikon:** D100, D1H, D200, D2H, D2Hs, D2X, D2Xs, D3, D3s, D300, D3000, D300s, D3X, D40, D40x, D50, D5000, D60, D70, D700, D70s, D80, D90, P6000
- **Sony:** A100, A200, A230, A300, A330, A350, A380, A700, A850, A900, DSC-R1
- **Olympus:** C7070, C8080, E1, E10, E20, E3, E30, E300, E330, E400, E410, E420, E450, E500, E510, E520, E620, EP1
- **Pentax (***PEF formats only***):** K100D, K100D Super, K10D, K110D, K200D, K20D, K7, Kx, \*ist D, \*ist DL, \*ist DS
- **Leica:** Digilux 3, D-LUX4, M8, M9
- **Minolta:** DiMage A1, DiMage A2, Maxxum 7D (*Dynax 7D in Europe, α-7 Digital in Japan*)
- **Epson:** RD1
- **Panasonic:** G1, GH1, GF1, LX3

**Microsoft rattrape enfin son retard sur Apple grâce à ce pack de codec qui devrait être proposé automatiquement via Windows Update afin qu'un maximum d'utilisateurs puissent en profiter. Malheureusement, mon Panasonic Lumix F-Z28 n'est pas pris en charge…**

**http://protuts.net/lire-fichiers-photos-raw-directement-depuisexplorateur-windows-7-vista/**

# Appliquer Aero Glass en fonction du fond d'écran avec Aura

Windows 8 offrira de nouveaux effets pour l'interface Aero – dont voici un rappel des principales fonctionnalités sous Windows 7. Sous Windows 8, Aero sera capable de gérer dynamiquement les couleurs de la fenêtre en fonction du fond d'écran. Une nouveauté bien pratique pour profiter au maximum des effets Aero.

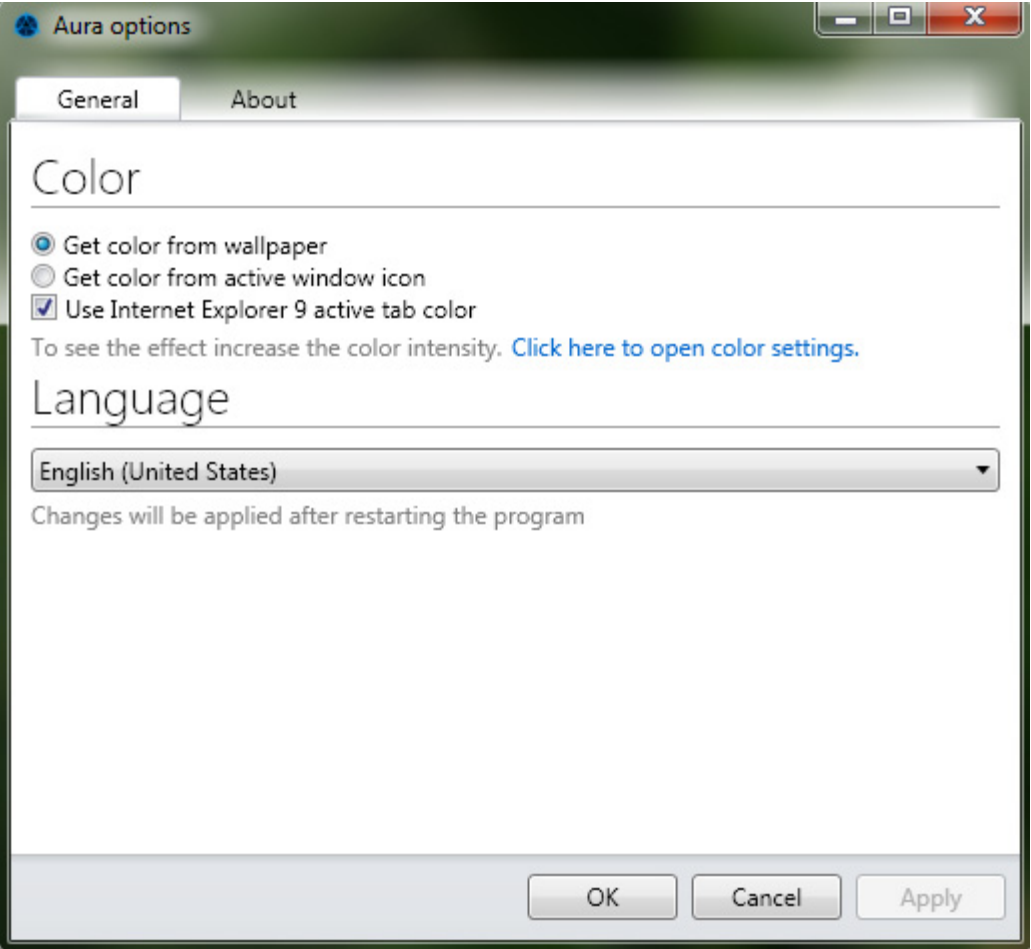

*Capture d'écran - Aura options, pour Aero Glass (Windows 8)*

Pour bénéficier de cette fonctionnalité avant l'heure, commencez par téléchargez l'application Aura :

### **[Aura](http://protuts.net/download/724/)** (434,6 KiB)

Sur le site de téléchargement, cliquez sur le bouton vert **Download** puis décompressez l'archive. A l'intérieur du dossier, double-cliquez sur **Aura**.

Un nouvel icône apparaît alors dans la zone de notification, faites un clic droit dessus puis **Options**.

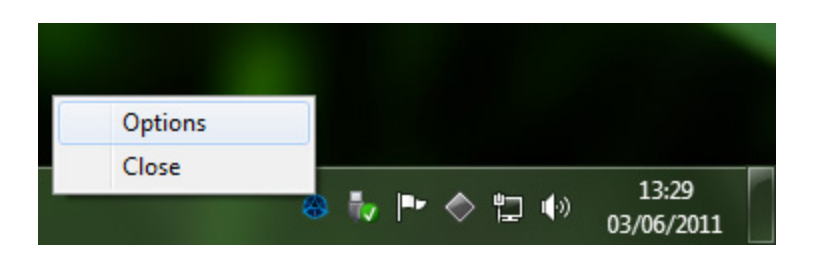

*Capture d'écran - Aura, pour Aero Glass (Windows 8)*

Plusieurs options intéressantes nous sont proposées dans cette version beta :

- Utiliser la couleur de votre arrière-plan de bureau ;
- Utiliser la couleur de l'icône d'application pour la fenêtre en cours d'utilisation ;
- Utiliser la couleur des onglets d'Internet Explorer 9 ;

Les 2 dernières méthodes sont nettement plus dynamiques que la première puisqu'à chaque changement de fenêtres ou d'onglets, la couleur de la fenêtre évoluera automatiquement pour correspondra à l'ambiance du moment.

Pour plus de stabilité visuelle, restez sur la première option.

N'oubliez pas de confirmer les paramètres en cliquant sur **Apply** dans un premier temps puis sur **OK**.

Si vous ne constatez pas les changements, faites un clic droit **Personnaliser** sur votre Bureau puis cliquez sur **Couleur de la fenêtre**. Forcez donc l'intensité des couleurs à l'aide du curseur prévu à cet effet.

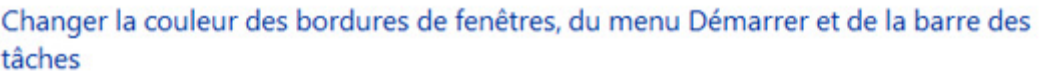

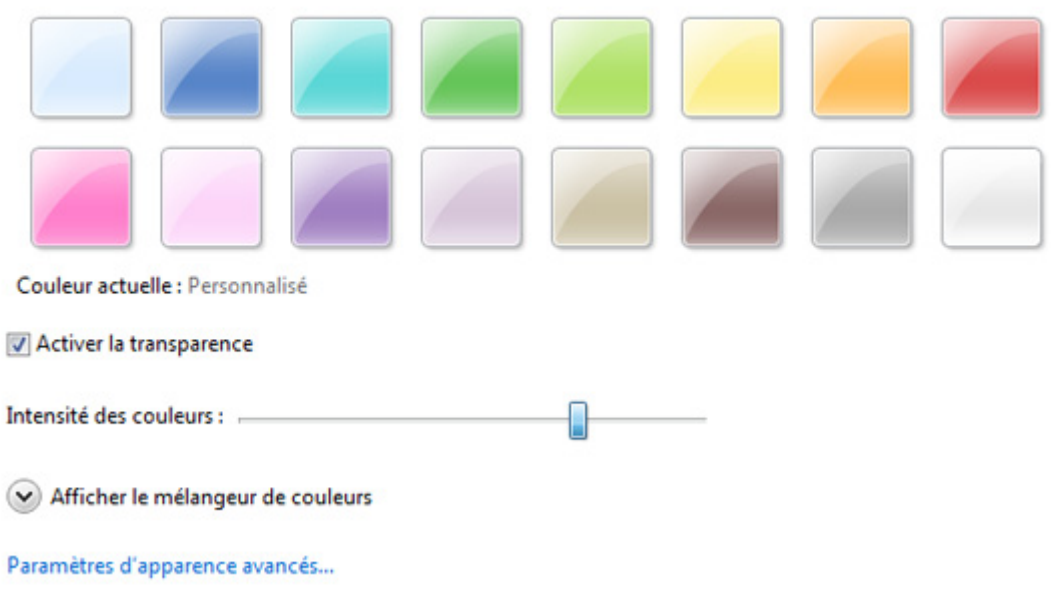

*Capture d'écran - Intensité de la couleur des fenêtres sous Windows 7*

**Les prochaines fonctionnalités de Windows 8 sont à peine annoncées que les fans s'empressent déjà de créer des applications pour en disposer dès à présent. Que du bonheur !**

**http://protuts.net/appliquer-aero-glass-fonction-fond-ecran-aura/**

# Ajouter des onglets de navigation dans l'Explorateur sous Windows 7

Très pratique pour surfer sur Internet, les onglets sont présents depuis des années dans nos navigateurs. Pourtant, ils ne le sont toujours pas dans notre Explorateur Windows. Remédions à ce problème sans plus tarder.

### **Résultat final**

Un exemple d'explorateur Windows avec des onglets :

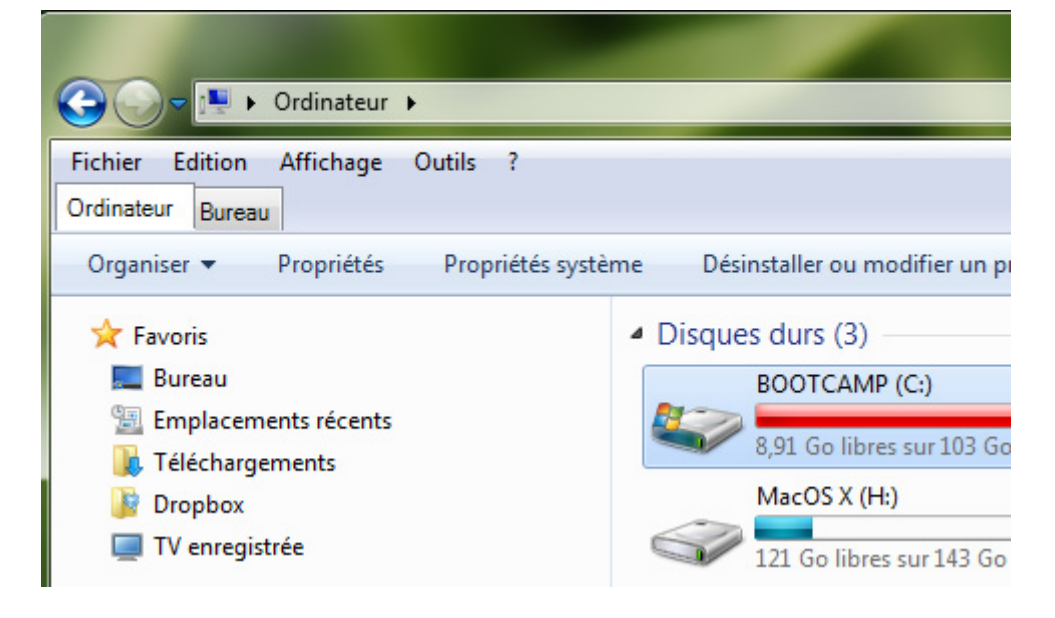

*Capture d'écran - Des onglets sous Windows 7*

### **Installation de QTTabBar**

Téléchargez dans un premier temps le programme suivant intitulé QTTabBar :

#### **[QTTabBar](http://protuts.net/download/722/)** (820,3 KiB)

Une fois le fichier téléchargé, double-cliquez dessus puis procédez à l'installation comme suit :

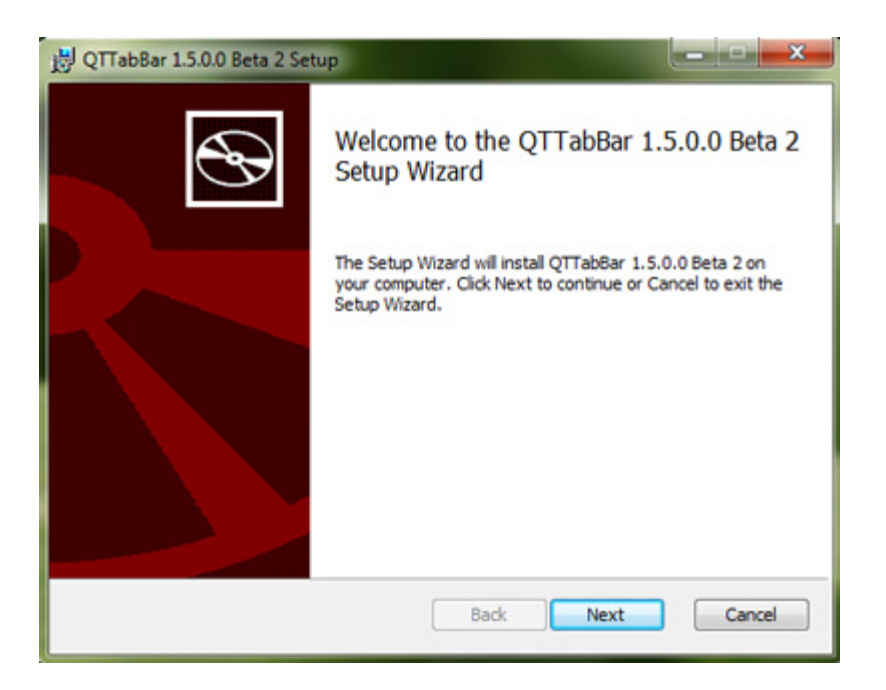

*Capture d'écran - Installation de QTTabBar*

Cliquez tout d'abord sur **Next**.

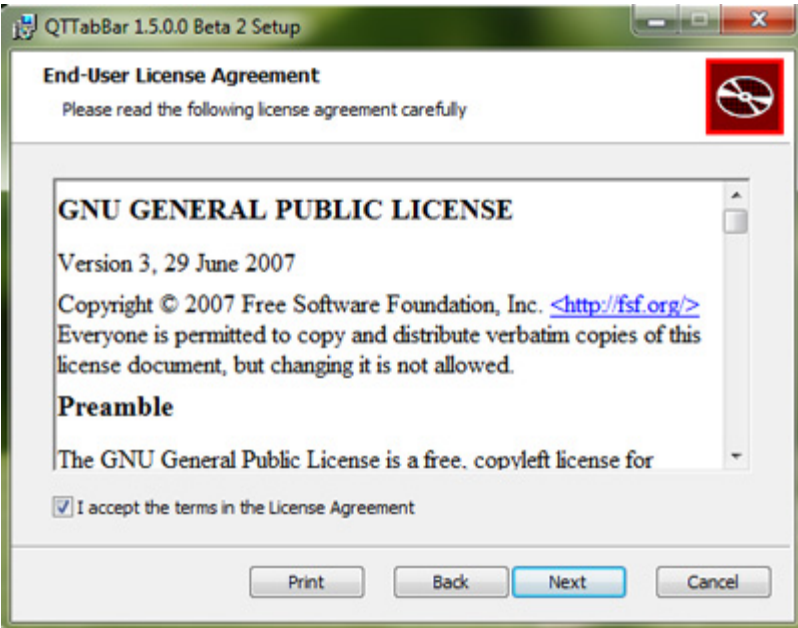

*Capture d'écran - Installation de QTTabBar, étape n°2*

Cochez la case **I accept the terms in the License Agreement** puis faites une nouvelle fois **Next**.

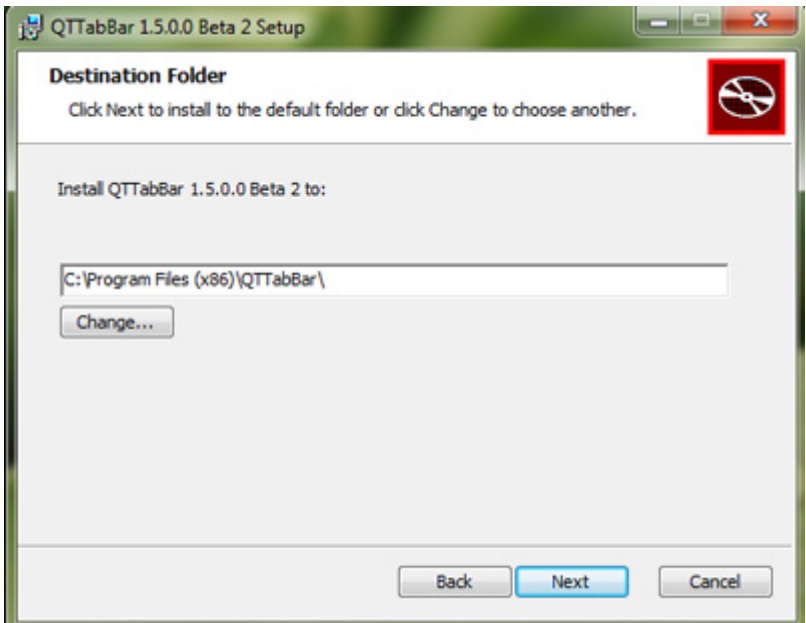

*Capture d'écran - Installation de QTTaBar, étape n°3*

Modifier le chemin d'installation si nécessaire puis cliquez sur **Next**.

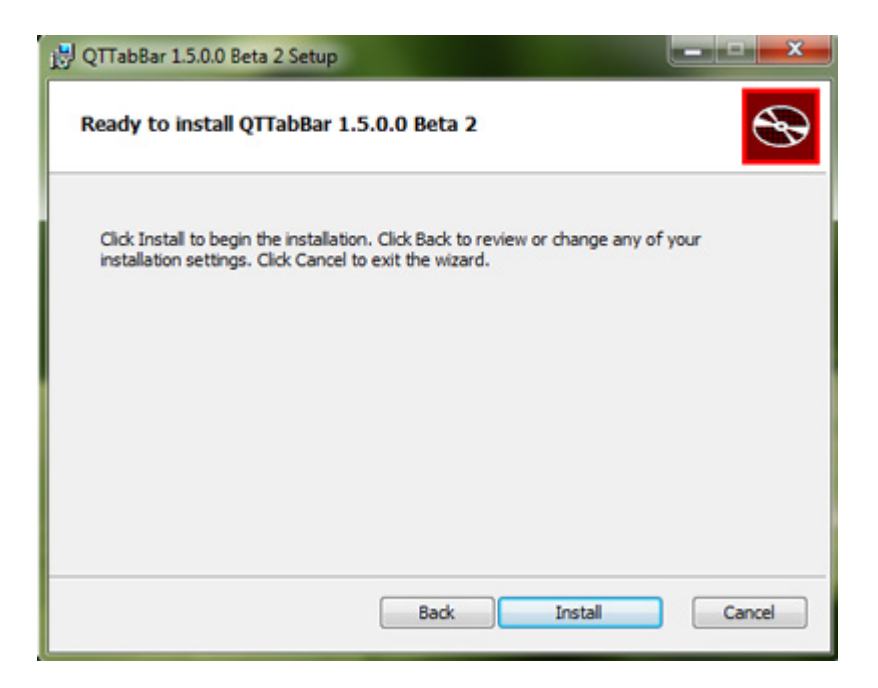

*Capture d'écran - Installation de QTTabBar, étape n°4*

#### Pour confirmer l'installation, cliquez sur **Install**.

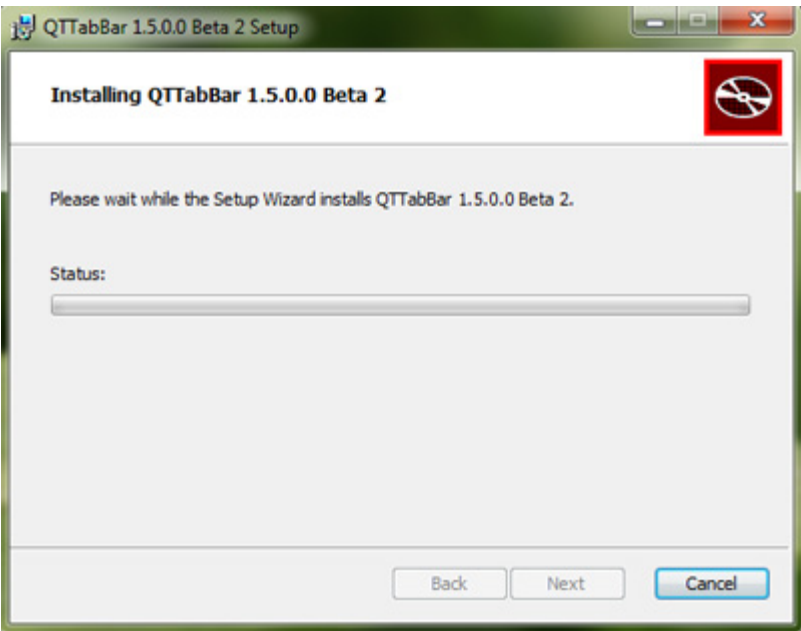

*Capture d'écran - Installation de QTTabBar, étape n°5*

Patientez quelques instants, puis faites **Finish**. Toutes les fenêtres de l'explorateur vont se fermer puis s'ouvrir à nouveau sous forme d'onglets.

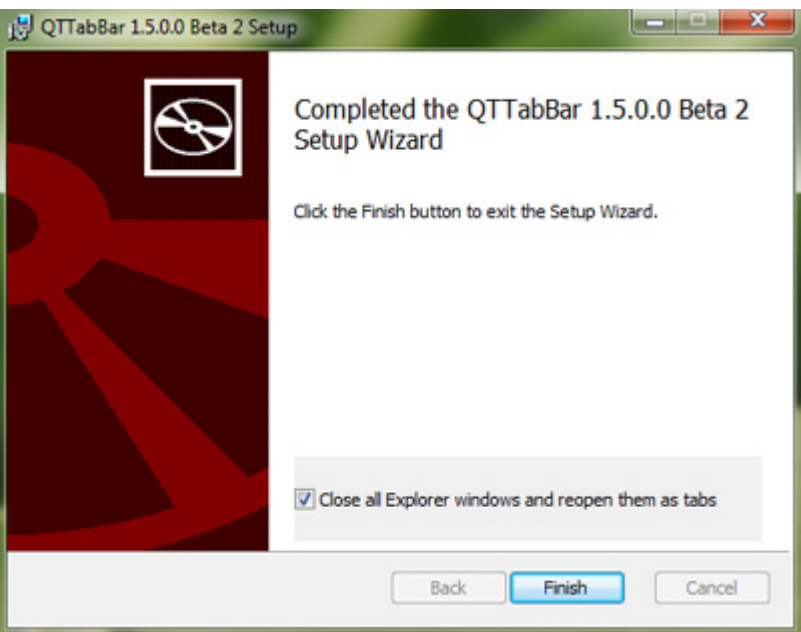

*Capture d'écran - Installation de QTTabBar, étape n°6*

### **Utilisation de QTTabBar**

L'installation terminée, voici le résultat par défaut : une barre d'outils et une barre d'onglets dans votre explorateur Windows.

| Drdinateur >                                                                                                    |                                       |  |  |  |  |  |  |  |
|----------------------------------------------------------------------------------------------------|---------------------------------------|--|--|--|--|--|--|--|
| Fichier<br>Edition<br>Affichage<br>Outils<br>- ?<br>Ordinateur                                                                                         |                                       |  |  |  |  |  |  |  |
| $\mathbb{C}\cdot \mathbb{C}\cdot \mathbb{C}\cdot \mathbb{F}$ $\mathbb{C}\times \mathbb{R}\times \mathbb{Z} \times \mathbb{C}\cdot \mathbb{C}$ . Search |                                       |  |  |  |  |  |  |  |
| Organiser $\blacktriangledown$<br>Propriétés<br>Propriétés système                                                                                     | Désinstaller ou modifier un programme |  |  |  |  |  |  |  |
| <b>A</b> Favoris                                                                                                    | Disques durs (3)                      |  |  |  |  |  |  |  |
| <b>Bureau</b>                                                                                                    | BOOTCAMP (C:)                         |  |  |  |  |  |  |  |
| Emplacements récents<br>Téléchargements                                                                                                    | 8,65 Go libres sur 103 Go             |  |  |  |  |  |  |  |
| Dropbox                                                                                                    | MacOS X (H)                           |  |  |  |  |  |  |  |

*Capture d'écran - QTTabBar en cours d'utilisation avec affichage par défaut*

Ce programme dispose de très nombreuses options que nous ne pouvons toutes décrire ici. Mais retenez notamment le fait de pouvoir afficher les sous-répertoires d'un dossier en cliquant sur un nouvel icône bleu :

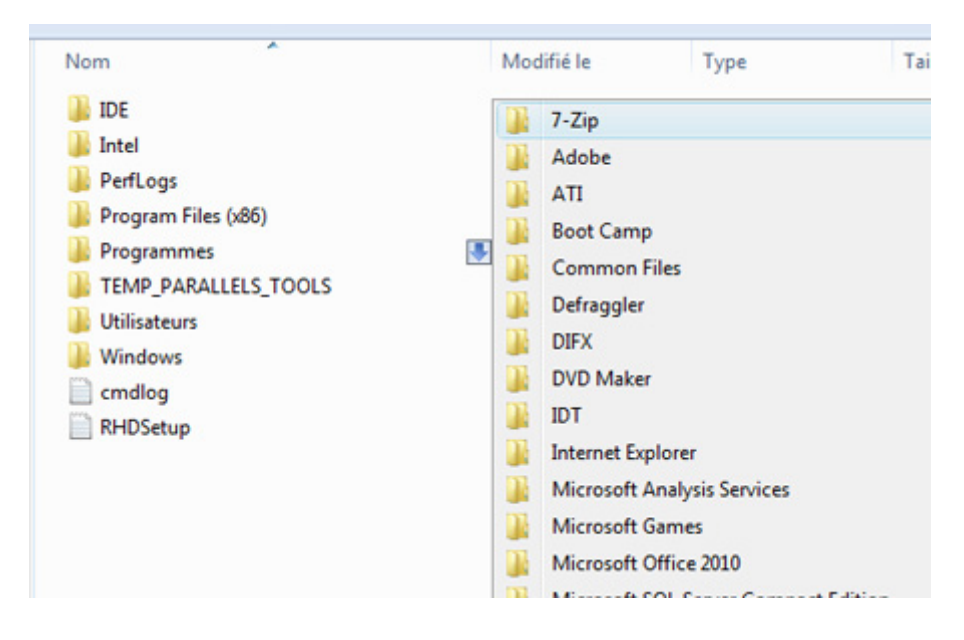

*Capture d'écran - Fonctionnalités d'affichage rapide du contenu d'un dossier*

Pour accéder à la foule d'options de QTTabBar, faites un clic droit sur la barre d'outils puis cliquez sur **Options**.

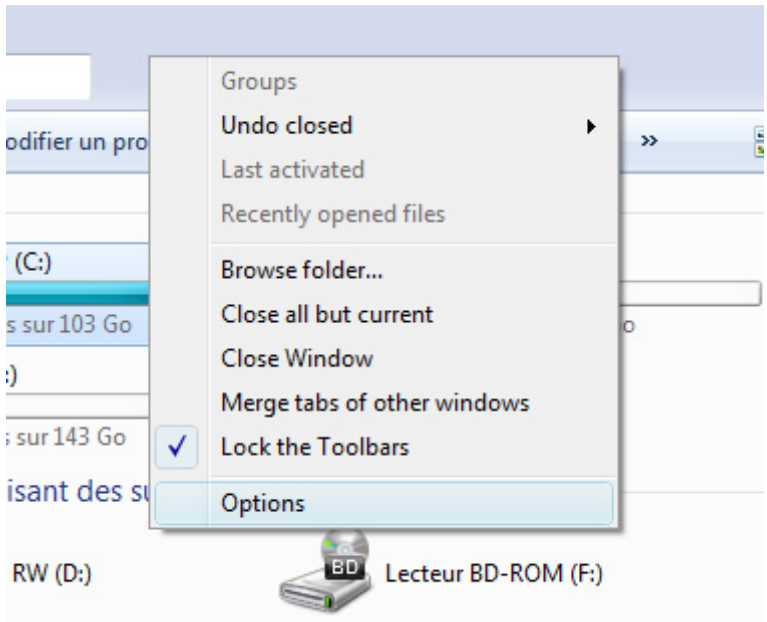

*Capture d'écran - QTTabBar, menu contextuel des options*

Voici un aperçu des nombreuses possibilités, en français s'il vous plait :

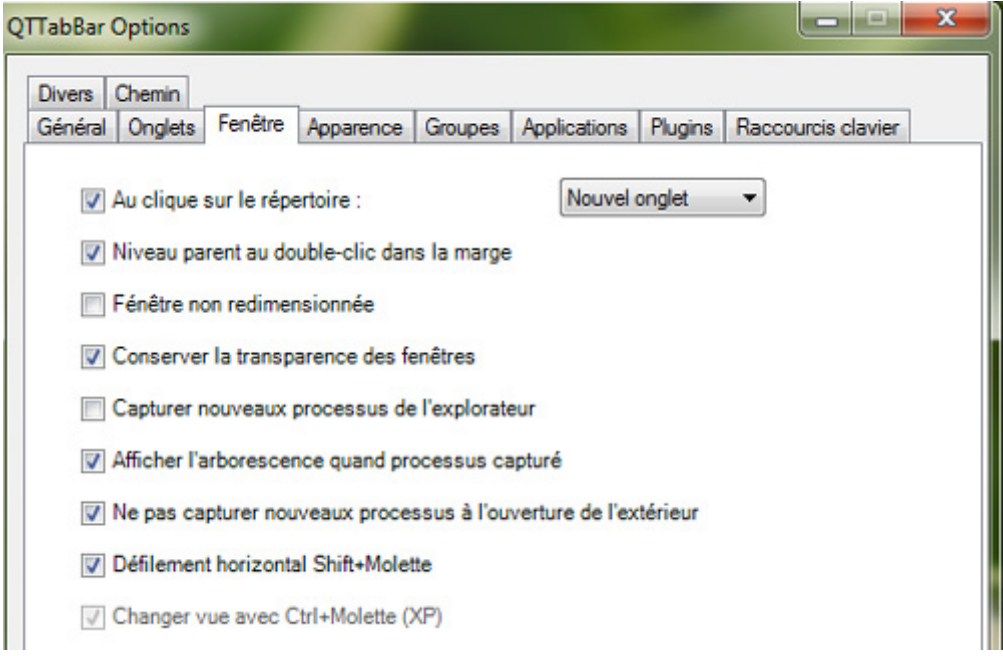

*Capture d'écran - Options en français de QTTabBar*

Pour obtenir la traduction française, téléchargez le fichier XML puis chargez depuis l'onglet **General** :

### **[QTTabBar, traduction française](http://protuts.net/download/723/)** (8,3 KiB)

Pour obtenir le fichier, cliquez sur le lien ci-dessus puis faites **Fichier**, **Enregistrer sous…** pour sauvegarder le XML sur votre PC.

## **Masquer les barres d'outils d'options de QTTab**

Un truc intéressant pour masquer la barre d'outils et ne garder que la barre d'onglets pour une apparence plus minimaliste.

Dans le menu **Affichage**, déroulez **Barre d'outils** puis cliquez sur **QTab Standard Buttons**.

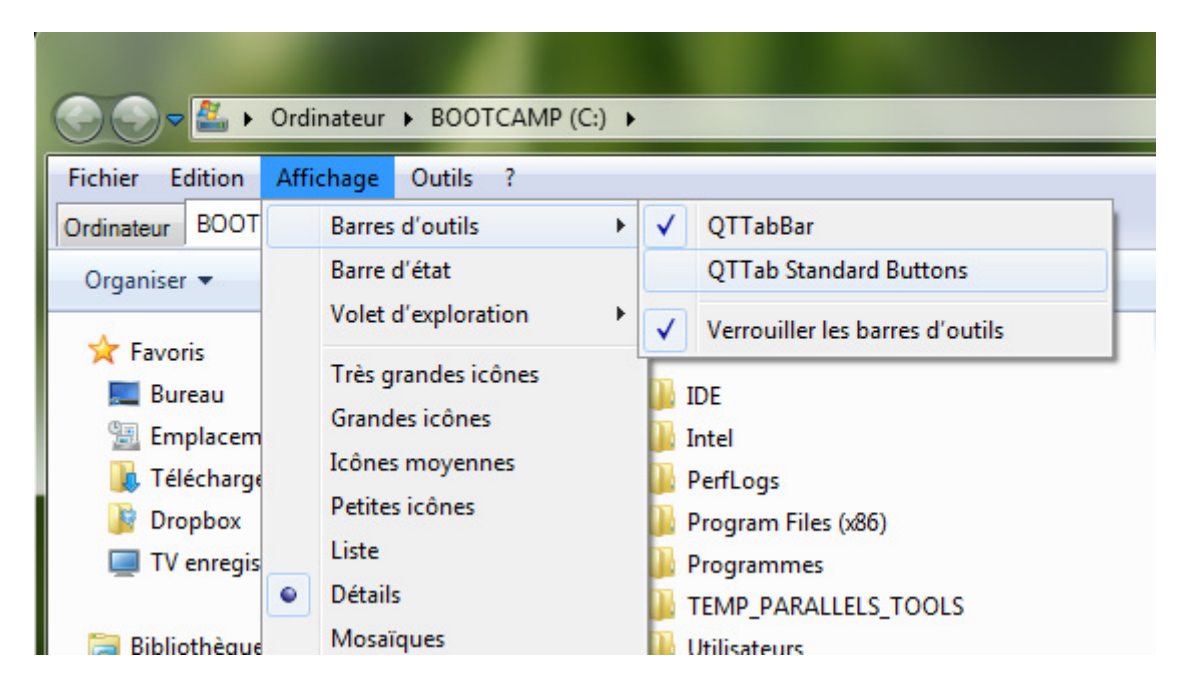

*Capture d'écran - Masquer la barre d'outils de QTTab*

**Des onglets dans l'explorateur Windows ? Hum, possible depuis des années sous Linux !**

**http://protuts.net/ajouter-onglets-navigation-explorateur-windows-7 vista/**

## Verrouiller sa session automatiquement au bout de x minutes sous Windows 7

Voici une petite astuce pour verrouiller automatiquement sa session utilisateur en toute simplicité après x minutes d'inactivité sur son PC.

Pour ce faire, effectuez un clic-droit sur votre **Bureau** et optez pour **Personnaliser**.

Cliquez ensuite sur **Ecran de veille** en bas à droite de la fenêtre.

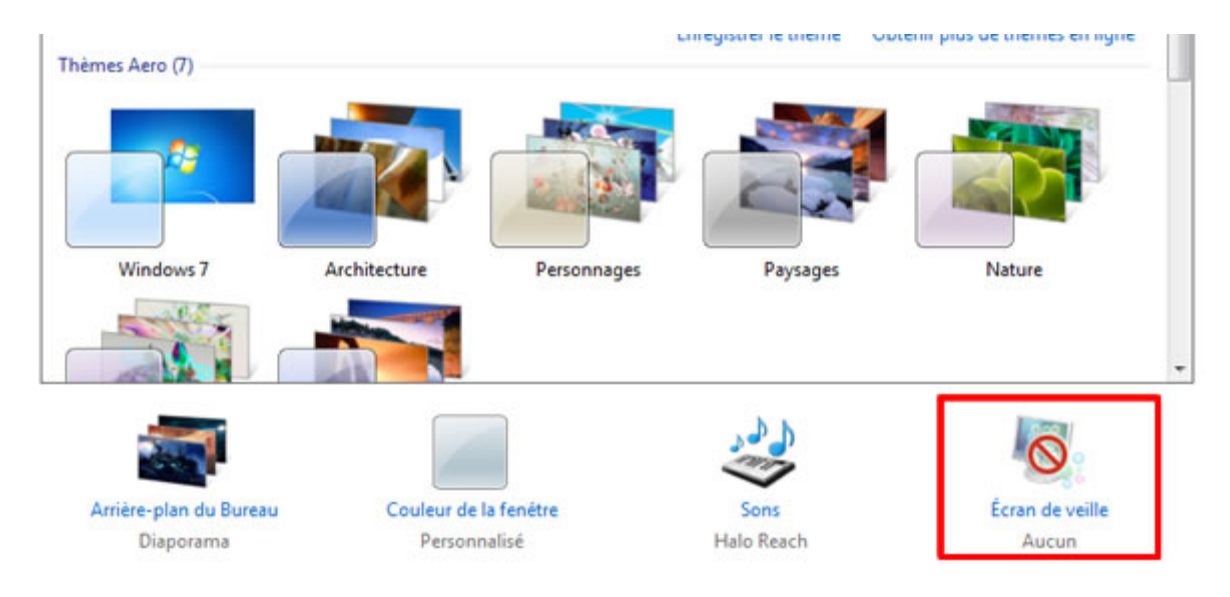

*Capture d'écran - Centre de Personnalisation sous Windows 7*

Sélectionner **Aucun** dans la liste déroulante des écrans de veille. Cochez la case **A la reprise, demander l'ouverture de session** et indiquez un temps en minute à gauche de cette dernière.

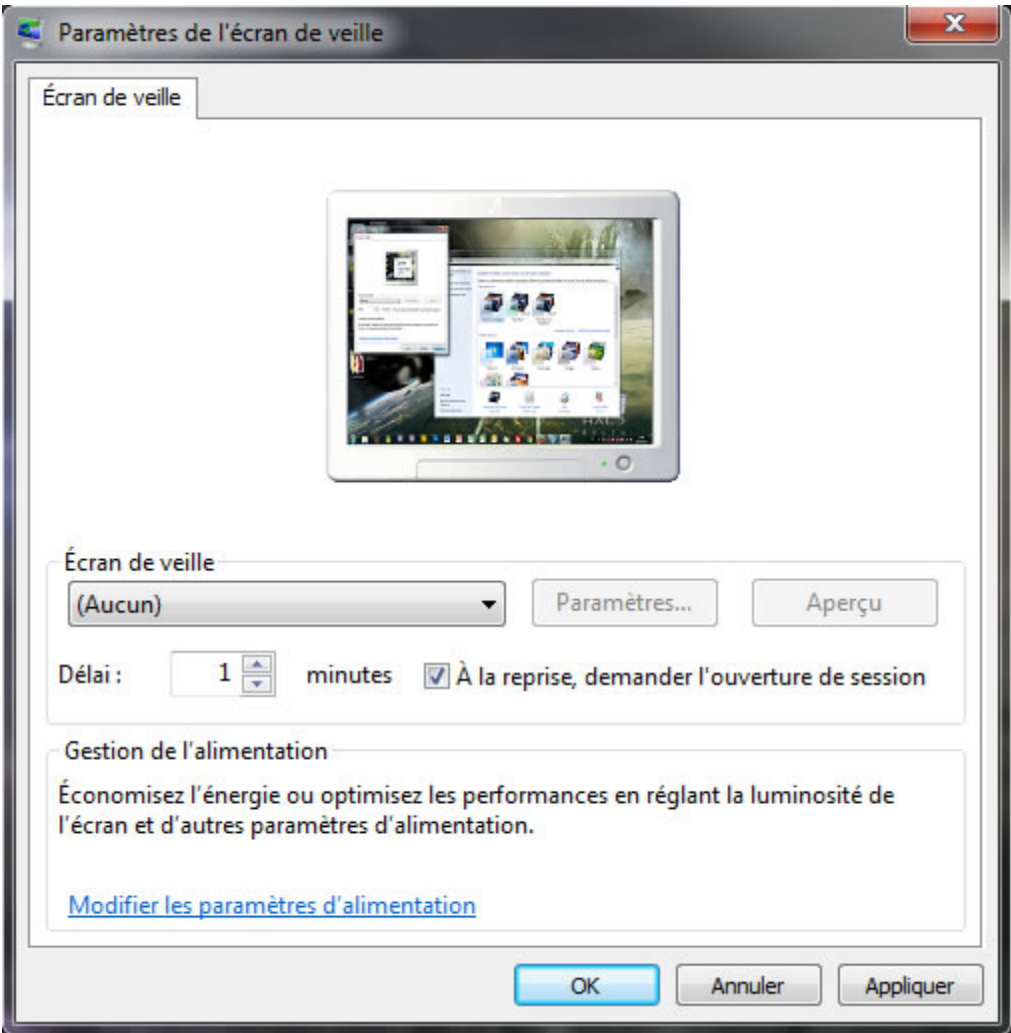

*Capture d'écran - Fenêtre des Paramètres de l'écran de veille sous Windows 7*

Si vous ne touchez pas à votre clavier et souris pendant le nombre de minutes indiquées précédemment, votre ordinateur se verrouillera automatiquement.

Bien évidemment, un mot de passe doit être associé au compte utilisateur pour plus de sécurité.

**Pratique si on oublie régulièrement de verrouiller son PC au bureau ou à la maison.**

**http://protuts.net/verrouiller-session-automatiquement-bout-x-minuteswindows-7-vista/**

# Désactiver le raccourci clavier Windows+L pour verrouiller sa session sous Windows 7

Dans cet article, vous allez apprendre via une simple modification du registre à désactiver le raccourci clavier Windows+L qui permet de verrouiller sa session en retournant sur l'écran d'accueil des utilisateurs.

Avant toutes modifications, pensez à *effectuer une sauvegarde du registre* en suivant notre tutoriel.

Pour ce faire, ouvrez le **menu Démarrer**, saisissez **regedit** et faites **Entrée**.

Dans l'**Editeur de registre**, recherchez la clé suivante à l'aide de l'arborescence de gauche :

#### **HKEY\_CURRENT\_USER\Software\Microsoft\Windows\CurrentVersion\Policies\System**

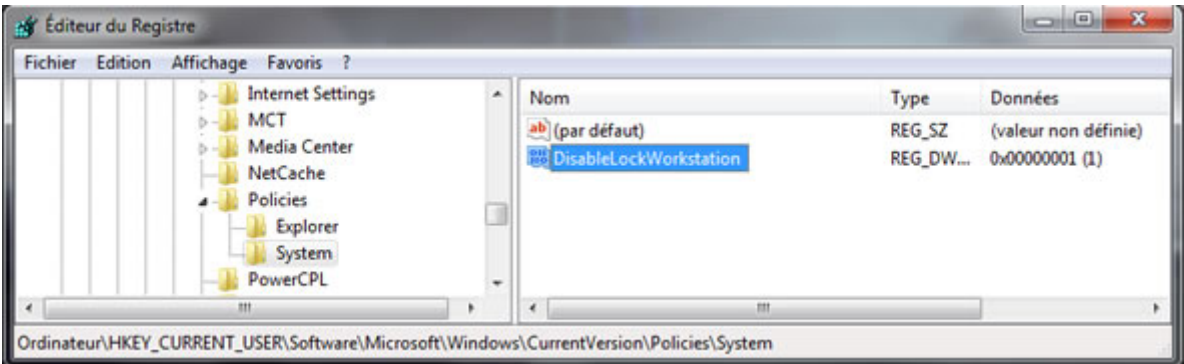

*Capture d'écran - Clé du Registre DisableLockWorkstation* 

Si la clé **System** n'existe pas, créez-la en faisant un clic-droit sur **Policies**, **Nouveau** puis **Clé**.

Dans la partie de droite, créez une nouvelle valeur DWORD 32 bits en faisant un clic-droit sur un espace vide, **Nouveau** puis **Valeur DWORD 32 bits**.

#### Nommez-là **DisableLockWorkstation**.

Double-cliquez sur cette dernière pour lui attribuer la valeur **1** en hexadécimale. Valider par **OK**.

Les modifications sont immédiates. Pour réactiver le raccourci, supprimez tout simplement la clé **DisableLockWorkstation** que vous venez de créer.

**Le verrouillage de la session est désormais impossible via le raccourci clavier Windows+L.**

**http://protuts.net/desactiver-raccourci-clavier-windowsl-verrouillersession-windows-7/**

# Désactiver les bulles de notifications sous Windows 7

Les bulles de notifications correspondent aux fameuses infobulles Windows qui s'affichent en bas à droite de votre écran dans… la zone de notification. Si vous les trouvez ennuyeuses et rébarbatives, voici une astuce pour les désactiver à jamais.

Branchement d'une clé USB, installation d'un nouveau pilote, compte Origin en arrière-plan… sont autant de notifications que je considère comme intrusives dans mon utilisation quotidienne de Windows.

Pour s'en débarrasser, ouvrez le menu démarrer puis entrez **regedit** et faites **Entrée**.

Recherchez la clé suivante à l'aide de l'arborescence de la partie gauche.

### **HKEY\_CURRENT\_USER\Software\Policies\Microsoft\Windows\**

Faites un clic droit sur le dossier **Windows** puis créez une nouvelle **Clé** que vous nommerez **Explorer**.

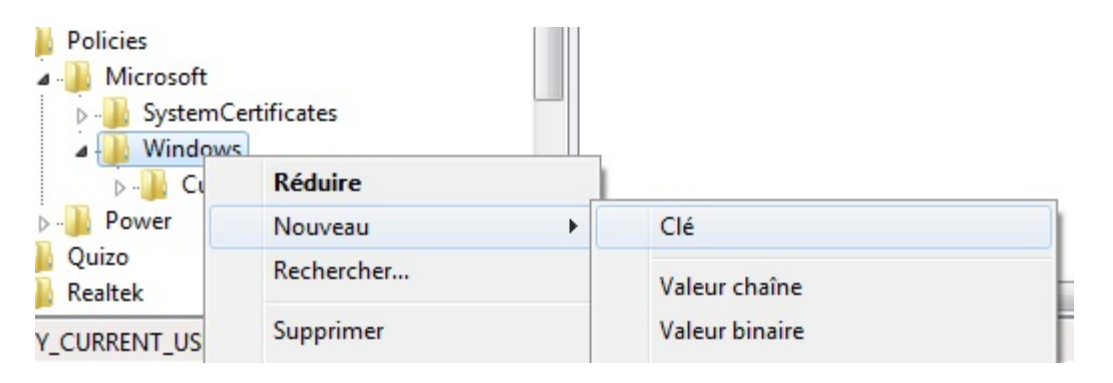

*Capture d'écran - Création d'une clé dans l'Éditeur du Registre*

Cliquez dessus puis créez une nouvelle **Valeur DWORD** (32 ou 64 bits, cela dépend de votre OS et n'a aucun impact).

Nommez celle-ci **NoBalloonFeatureAdvertisements** et indiquez la valeur **1**.

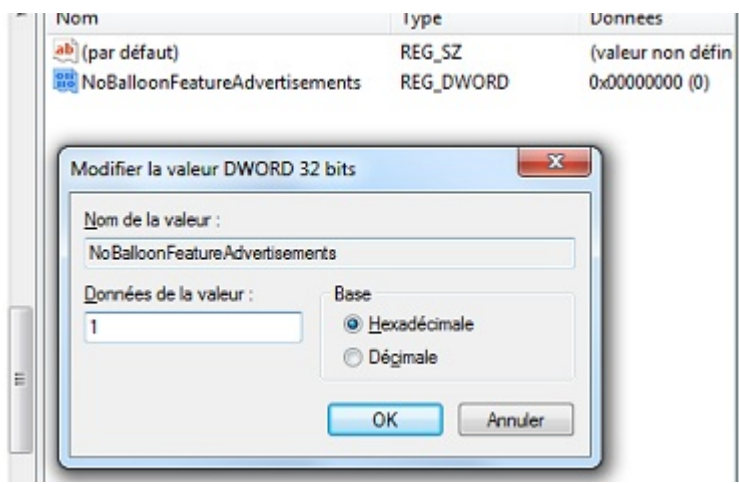

*Capture d'écran - Ajout d'une valeur DWORD*

Confirmez en cliquant sur **OK**.

**Les bulles d'aide sont complètement désactivées et vous n'aurez plus besoin de les fermer manuellement.**

**http://protuts.net/desactiver-bulles-notifications-windows-7/**

# mDesktop, créer des bureaux virtuels sous Windows

mDesktop est un alternative gratuite à *WindowsPager*, un utilitaire permettant de gérer des bureaux virtuels sur votre PC. Une fonctionnalité disponible sous MacOS X et Linux depuis bien longtemps…

mDesktop fonctionne aussi bien sous Windows XP, Vista, 7 y compris Windows 8 Developer Preview.

### **Obtenir mDesktop**

Pour obtenir mDesktop, cliquez sur le lien suivant ou [consultez le site officiel](http://code.google.com/p/mdesktop/) – une nouvelle interface graphique est prévue dans la prochaine version.

**[mDesktop 1.6](http://protuts.net/download/792/)** (697,3 KiB)

Petite astuce lors de l'installation : prenez soin de ne pas installer Accelerer PC.

Une fois installé, lancez l'application une première fois depuis le **menu Démarrer**.

### **Configuration de mDesktop**

Un icône apparaît alors dans la zone de notification. En faisant un clic droit, vous aurez la possibilité de basculer rapidement entre vos différents bureaux virtuels et accéder aux options.

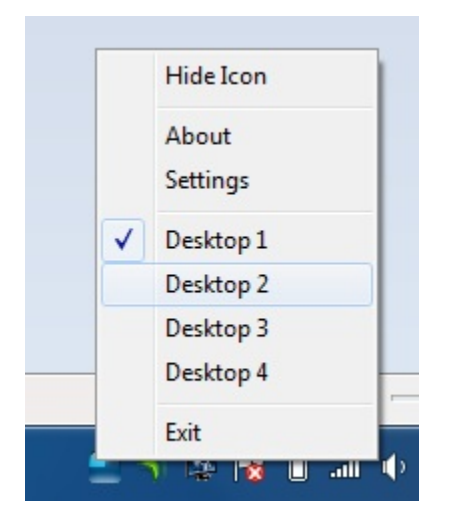

*Capture d'écran - Bureaux virtuels sous Windows*

Cliquez sur **Settings** pour afficher la fenêtre des options. C'est en anglais mais voici quelques détails pour décrypter le logiciel si vous n'êtes pas familier avec la langue de Shakespeare.

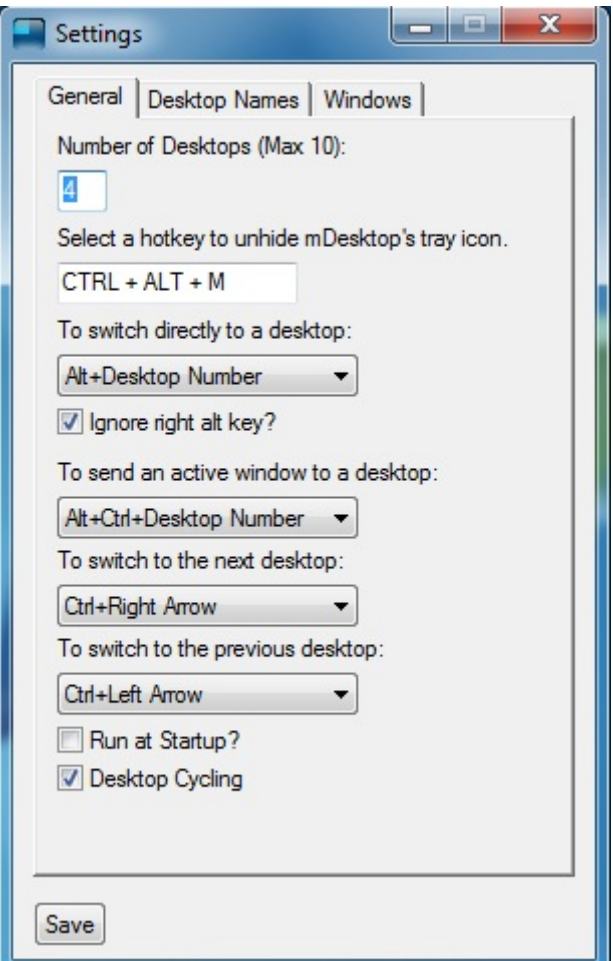

*Capture d'écran - Configuration de mDesktop pour Windows*

4 bureaux virtuels sont disponibles en natif, autrement dit Windows disposera de 4 fois plus d'espace pour vos applications.

Modifier ce paramètre à votre convenance dans la case **Number of Desktops**.

Vous pouvez définir un raccourci clavier pour basculer via le clavier entre les bureaux virtuels. Par défaut, il s'agit de **Alt + numéro du bureau**.

Si vous comptez adopter cette application au quotidien, cochez donc **Run at Startup**.

Dans l'onglet **Desktop Names**, prenez soin de renommer vos bureaux si vous comptez les thématiser par exemple.

Pour valider les changements, cliquez donc sur **Save**.

**mDesktop ravira nombre de nos lecteurs qui attendent toujours qu'une telle fonctionnalité soit implémentée dans le prochain Windows.**

**http://protuts.net/mdesktop-creer-des-bureaux-virtuels-sous-windows/**

# Activer les messages de statuts d'ouverture, fermeture de session, arrêt et lancement de Windows 7

Par défaut, lorsque vous ouvrez (ou fermez) une session Windows, ce dernier affiche un banal message Bienvenue (ou Fermeture de Windows). Sachez que vous avez la possibilité d'afficher à la place des messages plus détaillés de ce qui se passe à cet instant précis. Suivez le guide pour les activer.

Avant toutes modifications dans l'éditeur de registre, [pensez à faire une sauvegarde de celui](http://protuts.net/sauvegarder-facilement-base-registre-vista/)[ci en lisant notre tutoriel.](http://protuts.net/sauvegarder-facilement-base-registre-vista/)

Pour ce faire, ouvrez le **menu Démarrer**, saisissez **regedit** et faites **Entrée**.

Recherchez la clé suivante à l'aide de l'arborescence de gauche :

### **HKEY\_LOCAL\_MACHINE\SOFTWARE\Microsoft\Windows\CurrentVersion\**

#### **Policies\System**

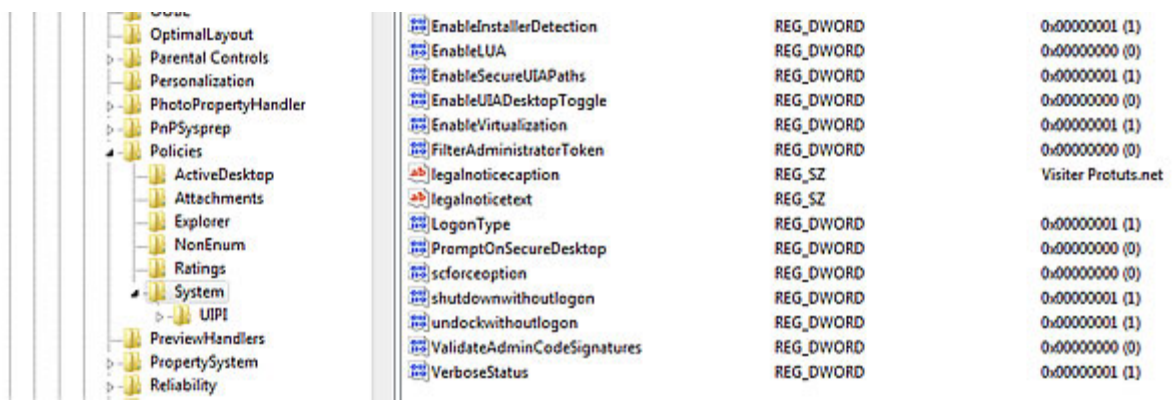

*Capture d'écran - Editeur de registre Windows 7*

Dans la colonne de droite, éditez la valeur DWORD **VerboseStatus** en double-cliquant dessus. Saisissez **1** dans **Données de la valeur** et cliquez sur **OK**.

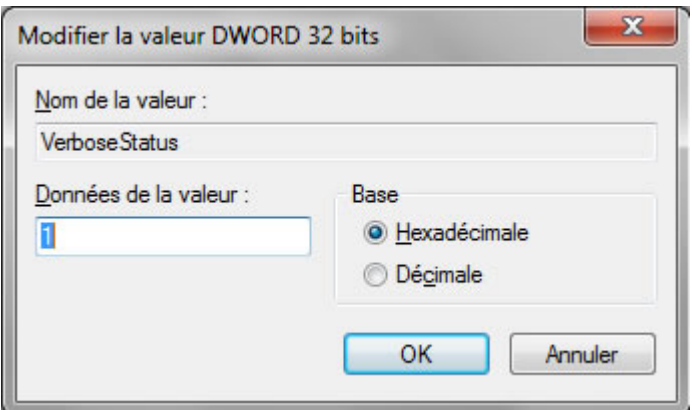

*Capture d'écran - Edition de la valeur DWORD VerboseStatus sous Windows 7*

Si cette valeur n'existe pas, créez-la en faisant un clic-droit dans la partie de droite, puis **Nouveau** et enfin **Valeur DWORD (32 bits)**. Nommez-la **VerboseStatus**.

Fermez le **Registre**. Les modifications s'appliquent immédiatement. Faites le test en fermant votre session pour voir les messages de statuts s'afficher.

#### **Une astuce de personnalisation supplémentaire pour votre Windows !**

**http://protuts.net/activer-messages-statuts-ouverture-fermeture-sessionarret-lancement-windows-7/**

# Augmenter la durée du fondu du diaporama d'arrière-plan du bureau sous Windows 7

Depuis Windows 7, il est possible de faire défiler automatiquement les fonds d'écran de votre bureau selon une période définie (ex: 1 journée). Dans ce tutoriel nous allons apprendre à modifier la durée de la transition (fondu) qui s'effectue entre deux wallpapers.

Pour ce faire, ouvrez le **menu Démarrer**, saisissez **regedit** et faites **Entrée**.

Recherchez la clé suivante à l'aide de l'arborescence de gauche :

#### **HKEY\_CURRENT\_USER\Control Panel\Personalization\Desktop Slideshow**

Dans la colonne de droite, créez une nouvelle valeur **DWORD 32 bits** via le clic-droit et nommez-là **AnimationDuration**.

| $\mathbf{x}$<br>$\Box\Box$<br>Ar Editeur du Registre                         |                                                                                                    |                                    |                                                                                                    |   |                                                                  |                                                                                                    |  |
|------------------------------------------------------------------------------|----------------------------------------------------------------------------------------------------|------------------------------------|----------------------------------------------------------------------------------------------------|---|------------------------------------------------------------------|----------------------------------------------------------------------------------------------------|--|
| Edition<br>Affichage<br>Fichier<br>Favoris                                   |                                                                                                    |                                    |                                                                                                    |   |                                                                  |                                                                                                    |  |
|                                                                              | Appearance<br>Colors<br>Cursors<br>Desktop<br><b>Infrared</b><br><b>Input Method</b><br>International<br>Keyboard<br><b>MMCPL</b><br>Mouse<br>Personalization<br><b>Desktop Slideshow</b><br>PowerCfg<br>Sound | A<br>Ξ<br>$\overline{\phantom{a}}$ | Nom<br>ab (par défaut)<br><b>AnimationDuration</b><br>35 Interval<br>部 LastTickHigh<br>部 LastTickLow<br>部 Shuffle<br>$\epsilon$ | m | Type<br>REG_SZ<br>REG DW<br>REG DW<br>REG DW<br>REG DW<br>REG DW | Données<br>(valeur non définie)<br>0x00000fa0 (4000)<br>0x05265c00 (86400000)<br>0x01cc5cff (30170367)<br>0xd9ebe042 (3656114242)<br>0x00000000 (0) |  |
| Ordinateur\HKEY_CURRENT_USER\Control Panel\Personalization\Desktop Slideshow |                                                                                                    |                                    |                                                                                                    |   |                                                                  |                                                                                                    |  |

*Capture d'écran - Editeur de Registre Windows 7*

Double-cliquez sur cette dernière pour modifier sa valeur. Saisissez la durée souhaitée en millisecondes (base décimale) puis faites **OK**.

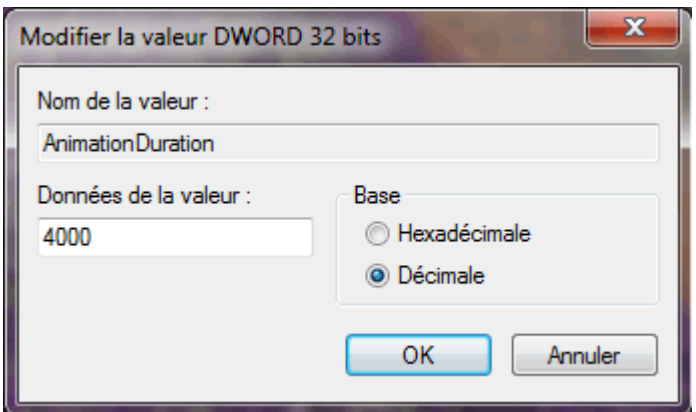

*Capture d'écran - Modification de la clé AnimationDuration du Registre*

Fermez le Registre, les modifications sont immédiates. Pour admirer le résultat, rendez-vous sur votre bureau, faites un clic-droit sur votre fond d'écran et optez pour **Afficher l'arrièreplan suivant**.

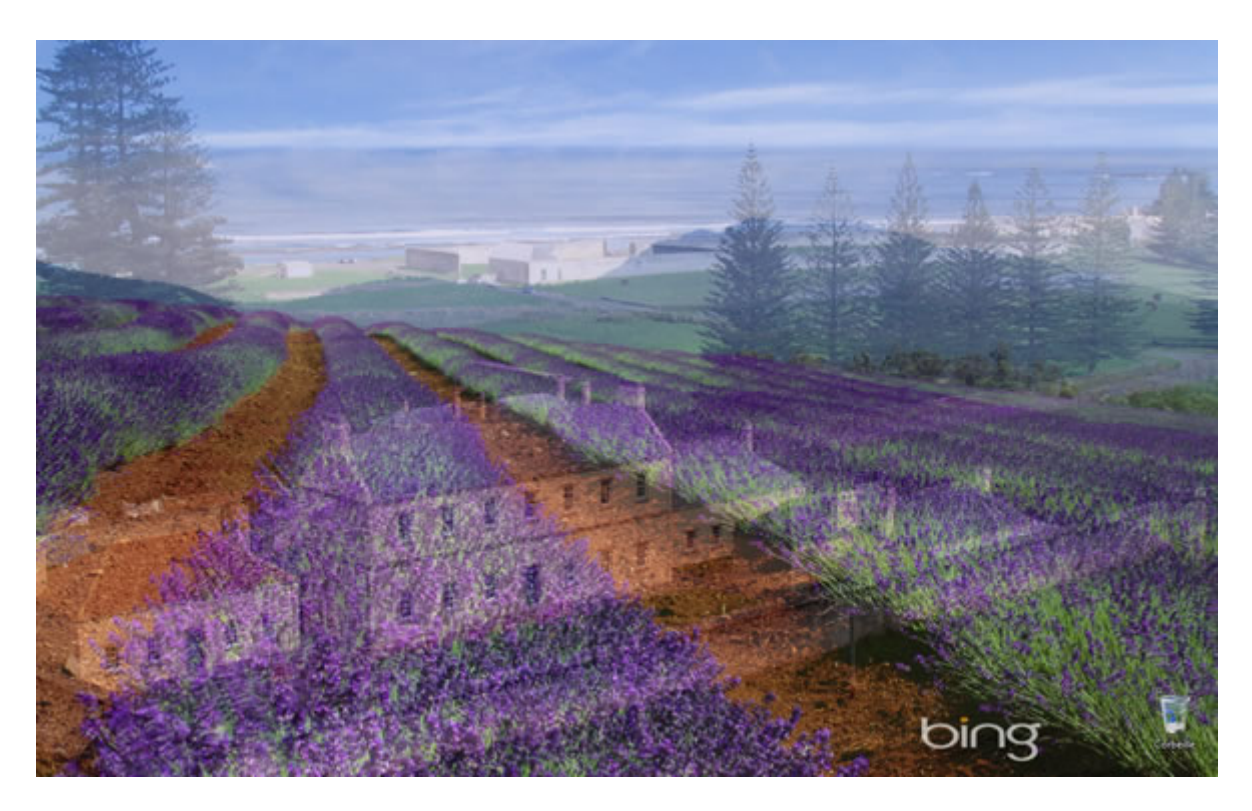

*Capture d'écran - Durée de la transition accrue visible au chevauchement des deux images*

Remarque : vous pouvez désactiver l'animation de fondu en donnant **0** comme valeur à la clé **AnimationDuration** dans le Registre.

**Un pas de plus dans la personnalisation de votre Windows 7 !**

**http://protuts.net/augmenter-duree-fondu-diaporama-arriere\_plan-bureauwindows-7/**

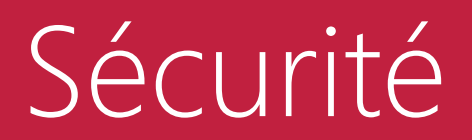

Partie 3

# Créer une image système (ghost) avec Windows 7

Créer une image disque du système d'exploitation – faire un « ghost » dans le monde anglophone, revient à effectuer une sauvegarde complète de la partition abritant Windows. Auparavant, il était nécessaire d'utiliser un logiciel payant tel que Norton Ghost. Cette époque est à présent révolue avec l'arrivée de Windows Seven.

**N.B** : cet article est valable pour les éditions Ultimate et Business de Windows Seven. Comme indiqué dans les commentaires, la version Ultimate de Seven est disponible gratuitement, en français et en version Ultimate ce qui vous permet donc d'utiliser ces fonctions de sauvegarde avancé. Il n'existe aucun lien entre le logiciel Norton Ghost et le processus de création d'image disque de Windows. Cependant, il est courant d'entendre ou de lire cette expression consistant à « faire un ghost » dans le monde de l'informatique, pour la raison essentielle que ce logiciel commercial reste une référence en la matière.

Ouvrez le **Panneau de configuration** puis cliquez sur **Sauvegarder et restaurer**. Au préalable, basculez en mode d'affichage **Icônes** via la liste déroulante, située en haut à droite de la fenêtre.

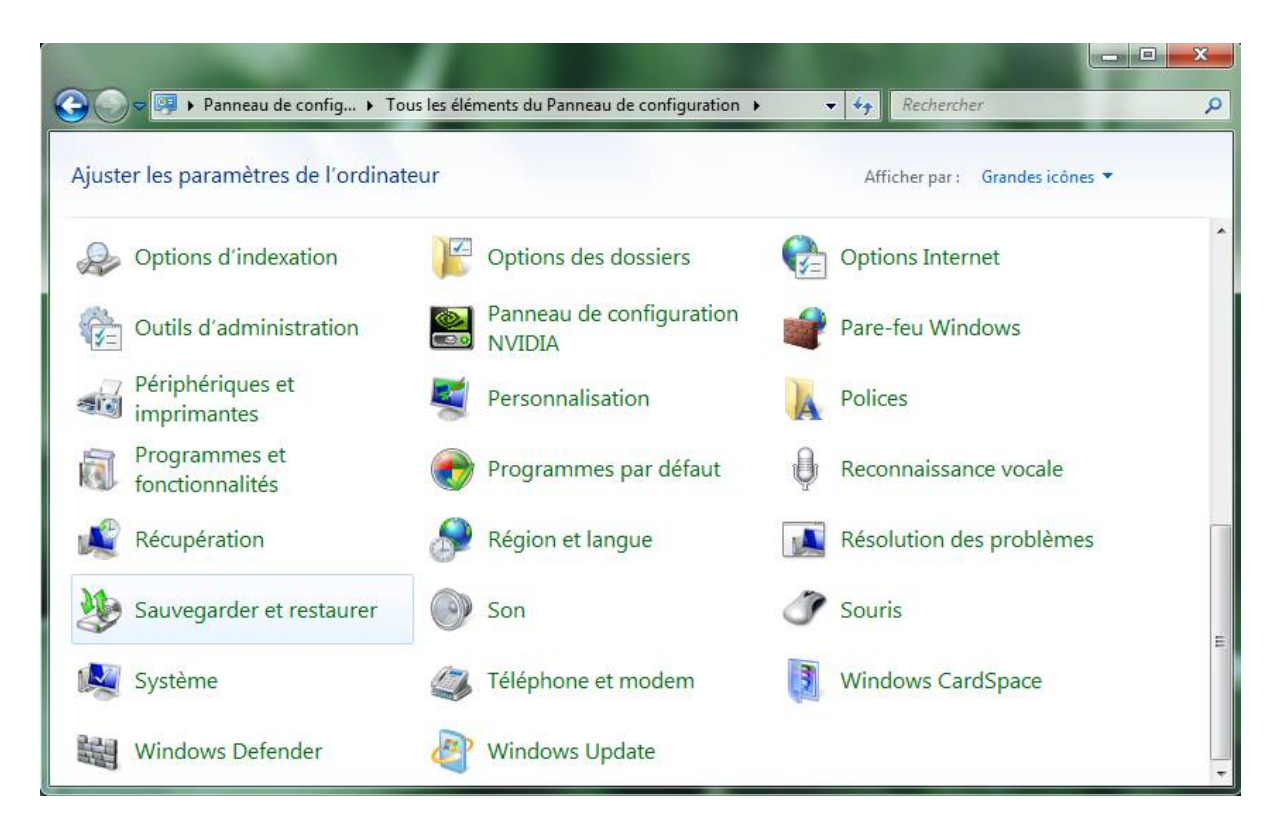

*Capture d'écran - Module Sauvegarder et restaurer du Panneau de configuration*

Dans la colonne latérale gauche, cliquez sur **Créer une image système** puis patientez quelques instants, le temps que l'assistant de sauvegarde fasse son apparition.

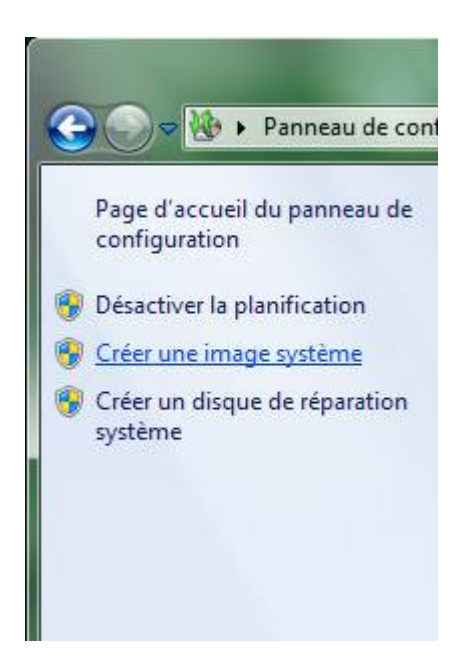

*Capture d'écran - Module de sauvegarde et de restauration système*

Déterminons à présent l'emplacement de destination de votre sauvegarde système. Plusieurs choix existent :

- **Sur un disque dur** : utilisez un autre partition ou un disque dur externe d'une taille suffisante ;
- **Sur un ou plusieurs DVD** : je vous déconseille cette méthode dans la mesure où elle nécessite près d'une dizaine de DVD au minimum ;
- **Sur un partage réseau** : pratique pour faire une sauvegarde sur un serveur réseau ou un autre ordinateur local ;

Privilégiez les solutions 1 et 3 mais évitez la seconde, bien peu pratique à moins que vous n'utilisiez des disques Blu-ray. Cela dit, je ne sais pas si une telle technologie est supportée…

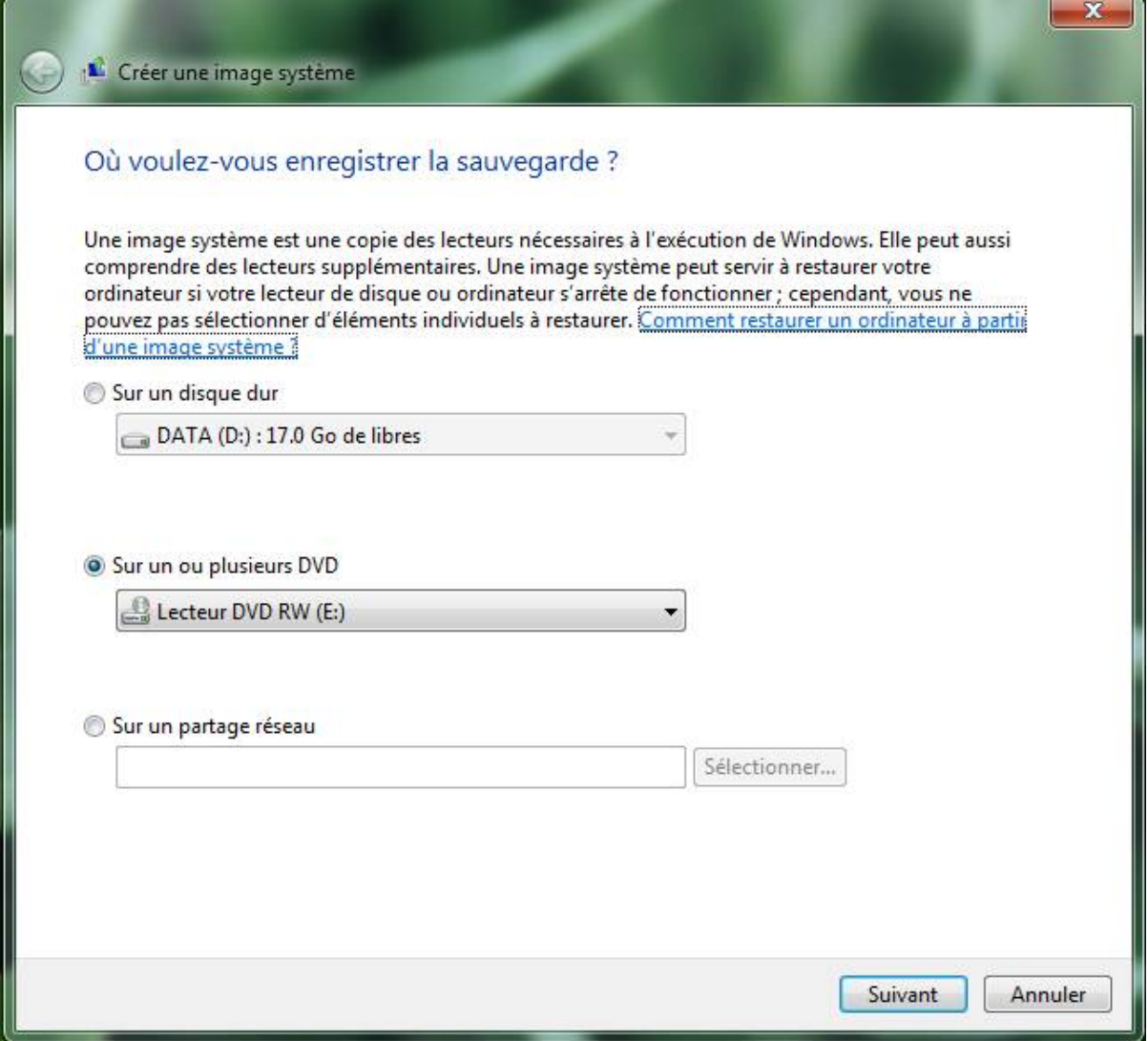

*Capture d'écran - Assistant de création de l'image système, choix de l'emplacement de la sauvegarde*

Cochez donc la case appropriée en fonction de votre cas, puis cliquez sur **Suivant**.

Nous allons maintenant indiquer les partitions à sauvegarder. Vu qu'il s'agit d'une sauvegarde système, la partition **C:**, qui abrite par défaut Windows, est présélectionnée. Libre à vous d'ajouter d'autres partitions… à condition que votre support de destination soit suffisant en termes d'espace de stockage.
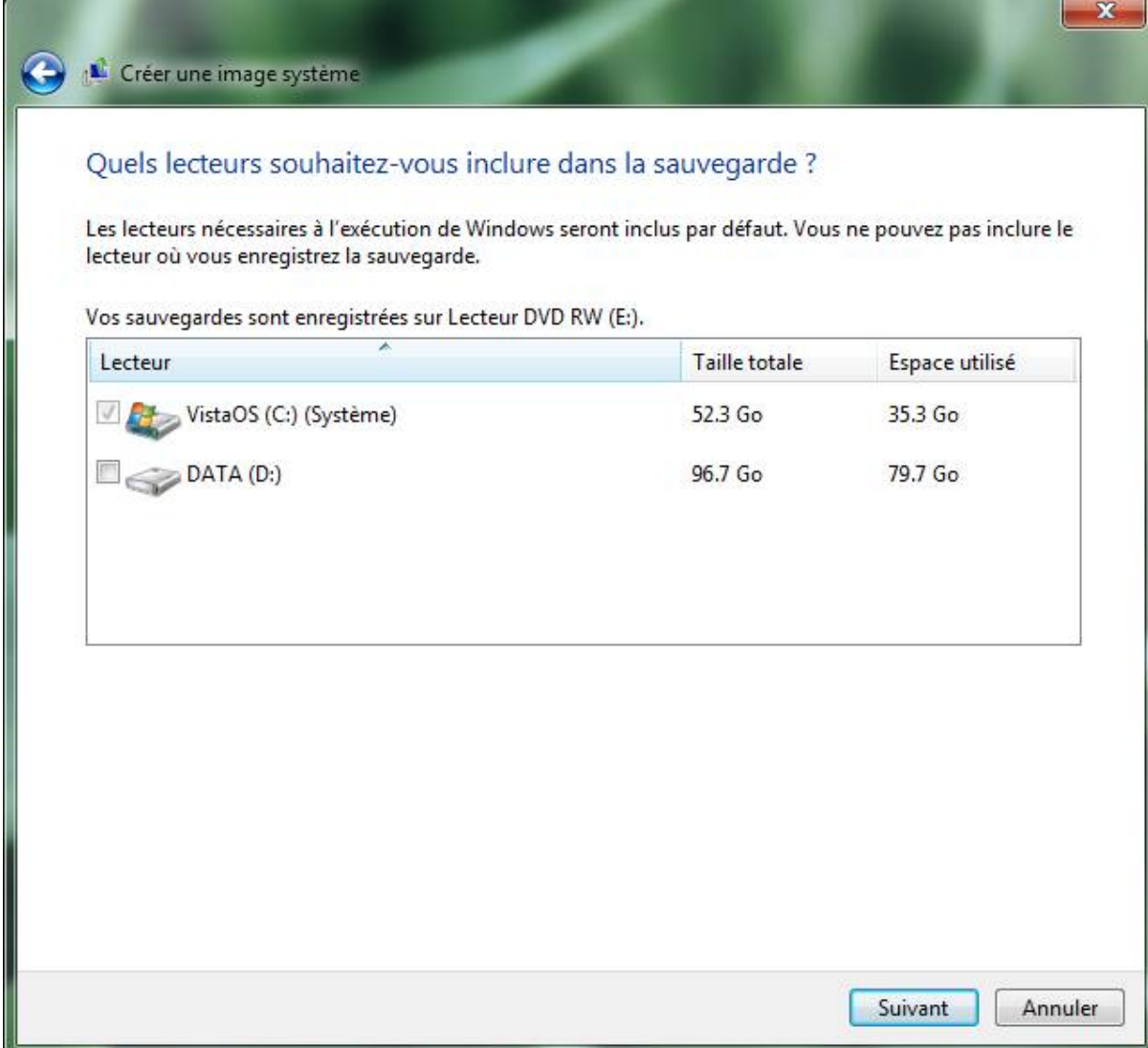

*Capture d'écran - Assistant de création de l'image système, choix des partitions à sauvegarder*

Lorsque vous êtes prêt, cliquez sur **Suivant** puis, à l'écran suivant, sur **Démarrer la sauvegarde**.

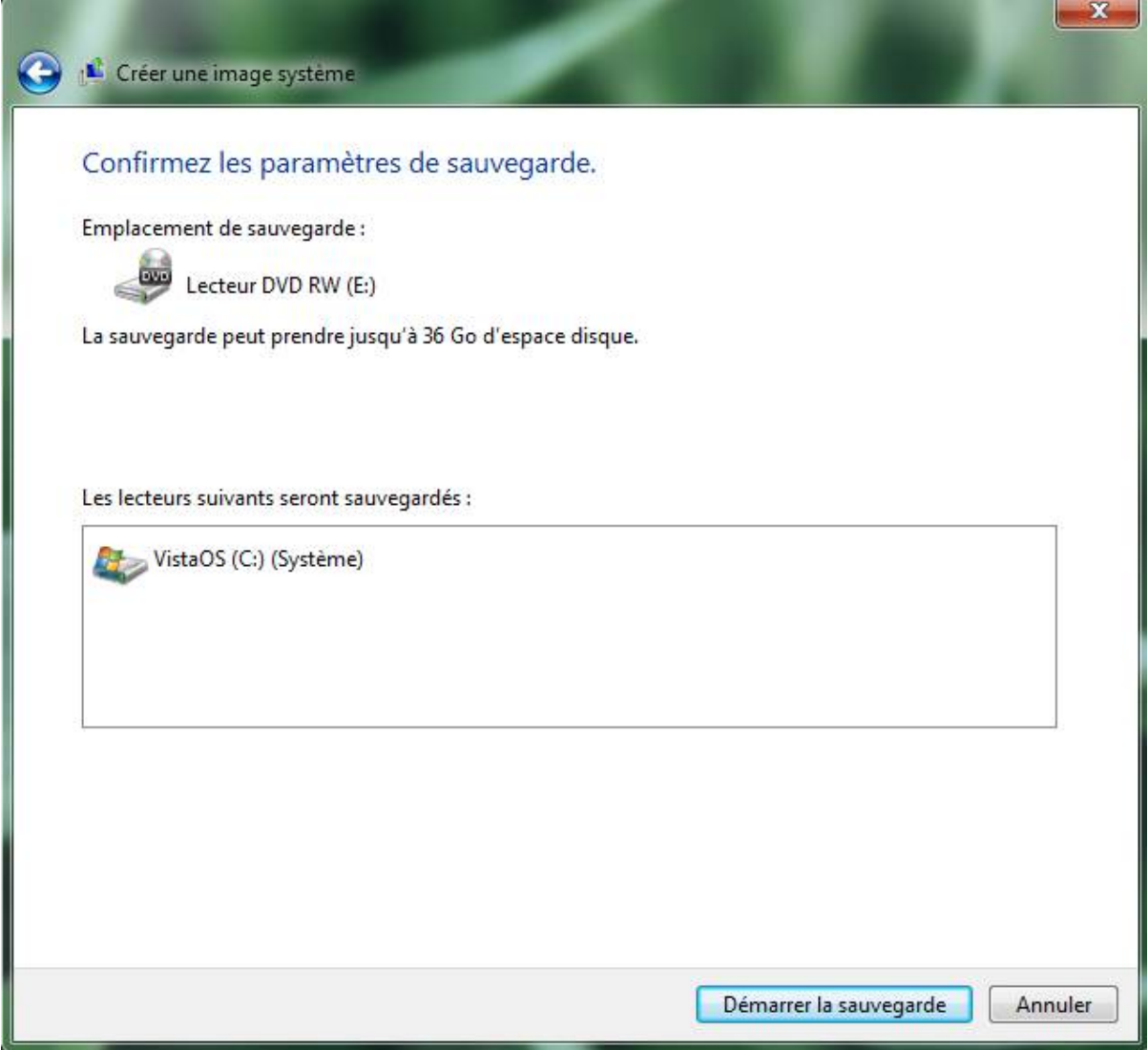

*Capture d'écran - Assistant de création de l'image système, confirmation du processus*

**A partir de là, prenez votre mal en patience car une sauvegarde système nécessite plusieurs heures. Tout dépend de la taille des partitions à sauvegarder ainsi que du support utilisé. Dans un prochain tutoriel, nous verrons plusieurs méthodes de restauration de votre PC à partir d'un ghost.**

**http://protuts.net/creer-image-systeme-ghost-windows-seven/**

# Créer un disque de réparation système sous Windows 7

Un disque de réparation système contient des outils avancés permettant de remettre en état Windows. Il présente la particularité de se lancer au démarrage de l'ordinateur ce qui offre l'avantage de pouvoir dépanner son PC y compris lorsque celui refuse de démarrer. Voyons ensemble comment créer un tel disque avant qu'un drame technologique ne survienne !

# **Création du disque**

Commencez par ouvrir le **menu Démarrer** puis saisissez les premières lettres de **Créer un disque de réparation système**.

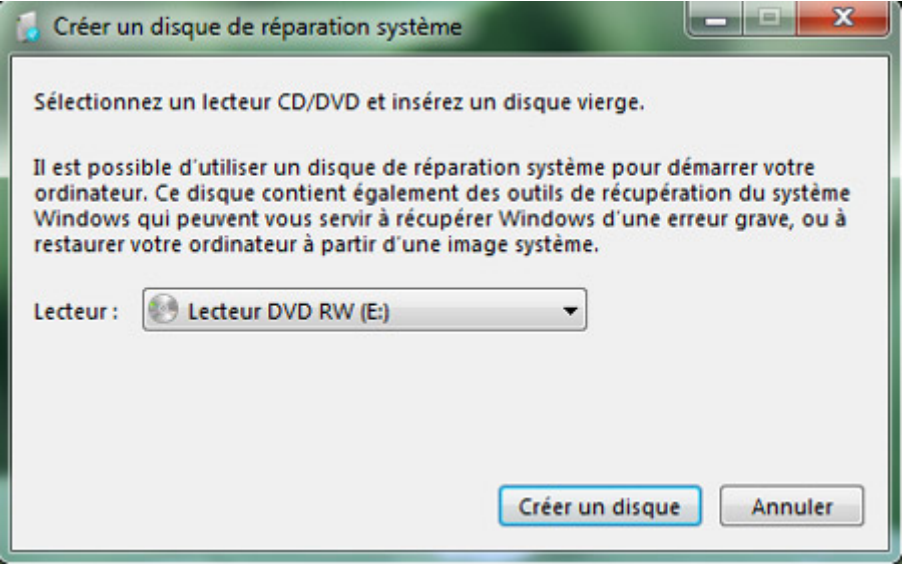

*Capture d'écran - Assistant de création du disque de réparation*

Choisissez le graveur dans la liste – si vous en avez plusieurs, puis cliquez sur le bouton **Créer un disque**. Patientez quelques instants.

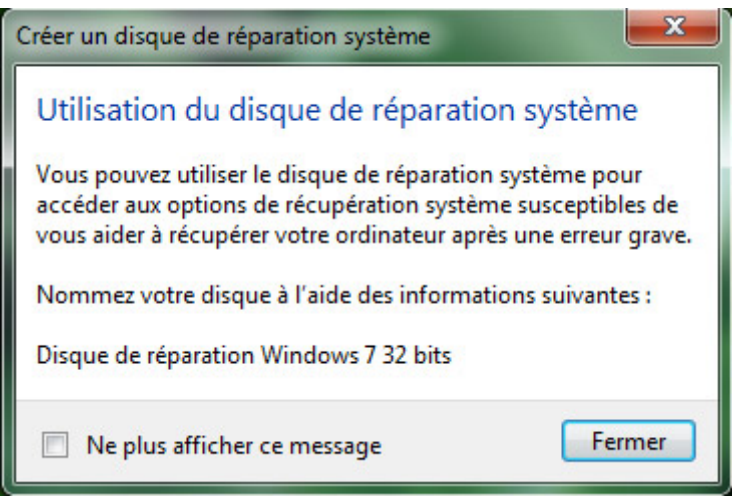

*Capture d'écran - Validation du processus de création du disque*

Cliquez sur **Fermer** pour confirmer le tout puis sur le bouton **OK**. Votre disque est fin prêt !

## **Utilisation des outils de réparation système**

Maintenant que vous êtes en possession d'un disque de dépannage, voyons ce qu'il contient. Vive la curiosité !

Pour booter à partir du disque nouvellement créé, appuyez sur une touche lors de la phase de démarrage du PC. Si vous ne pouvez y accéder et que Windows se lance normalement, il vous faudra intervenir dans le BIOS pour changer l'ordre de lancement des périphériques.

Au premier écran, sélectionnez **Français** puis cliquez sur **Suivant**.

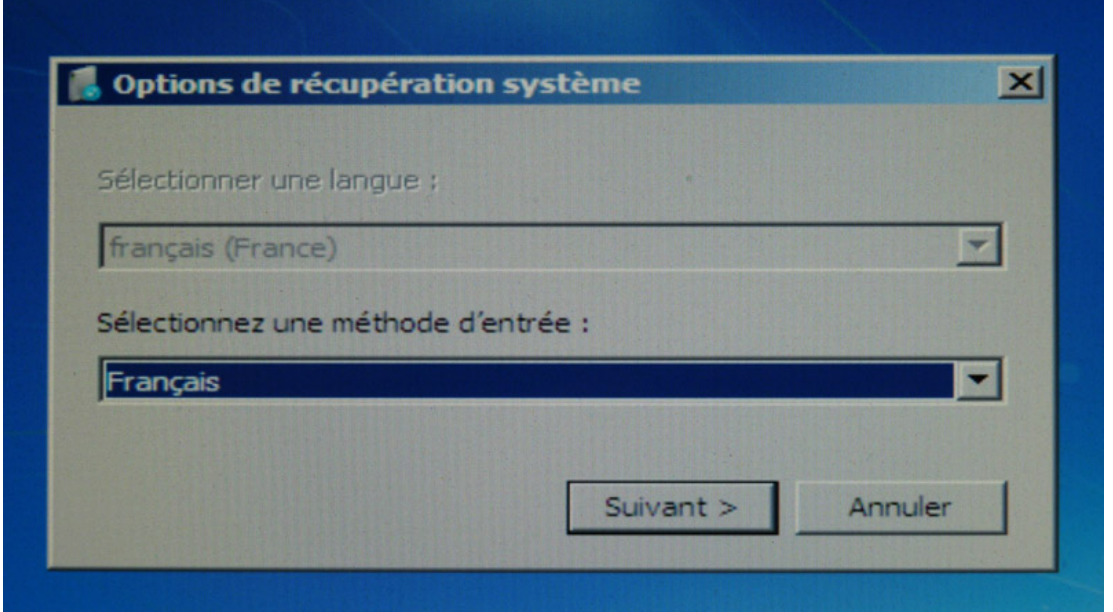

*Photographie - Disque de réparation Windows*

Patientez quelques instants, le temps d'identifier les installations de Windows sur votre PC.

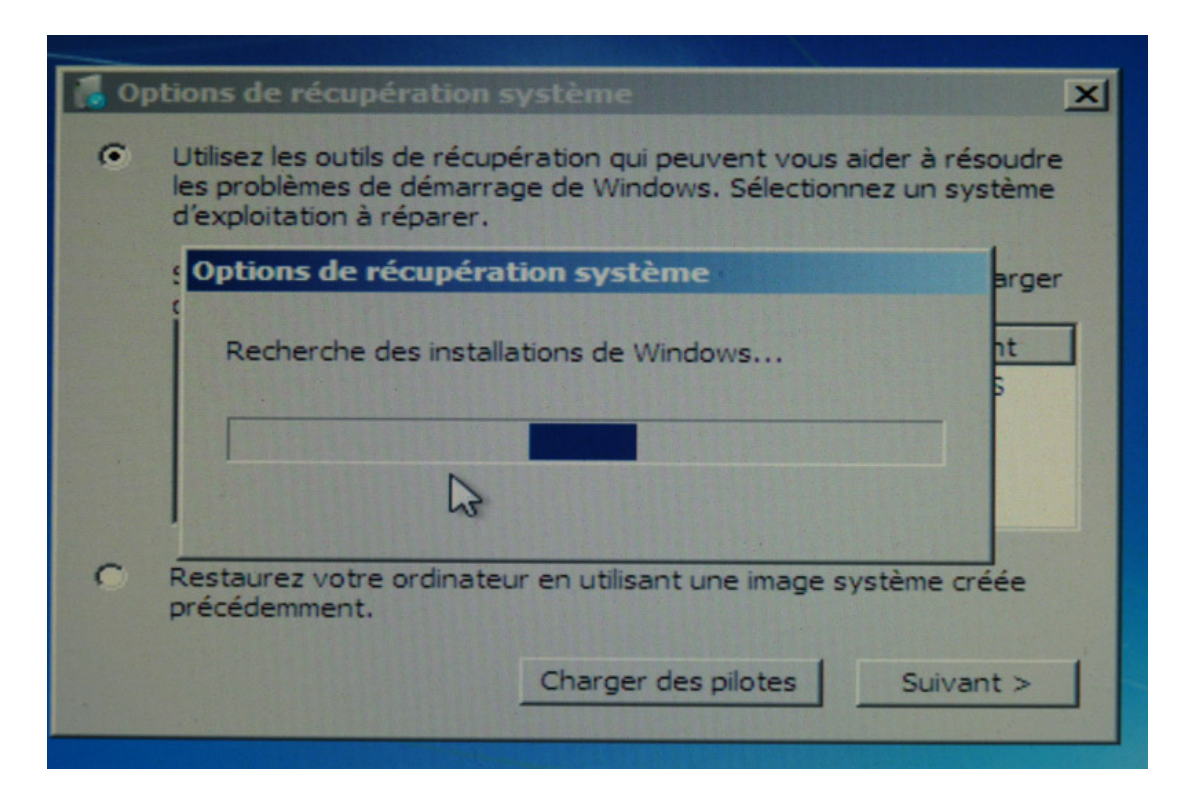

*Photographie - Disque de réparation Windows*

Sélectionnez à présent le système concerné – ici, Windows 7, puis cliquez sur le bouton **Suivant**.

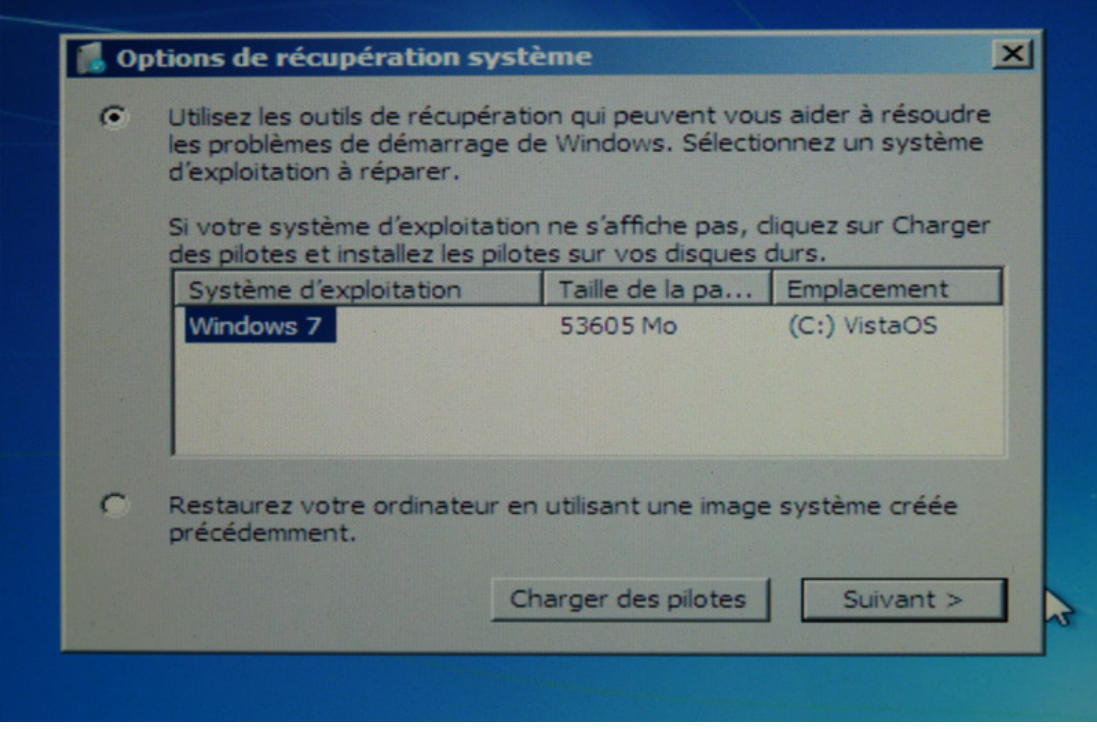

*Photographie - Disque de réparation Windows*

Et là, surprise ! Vous obtenez les mêmes outils de récupération que vous pouviez obtenir à partir du DVD d'installation de Windows Vista.

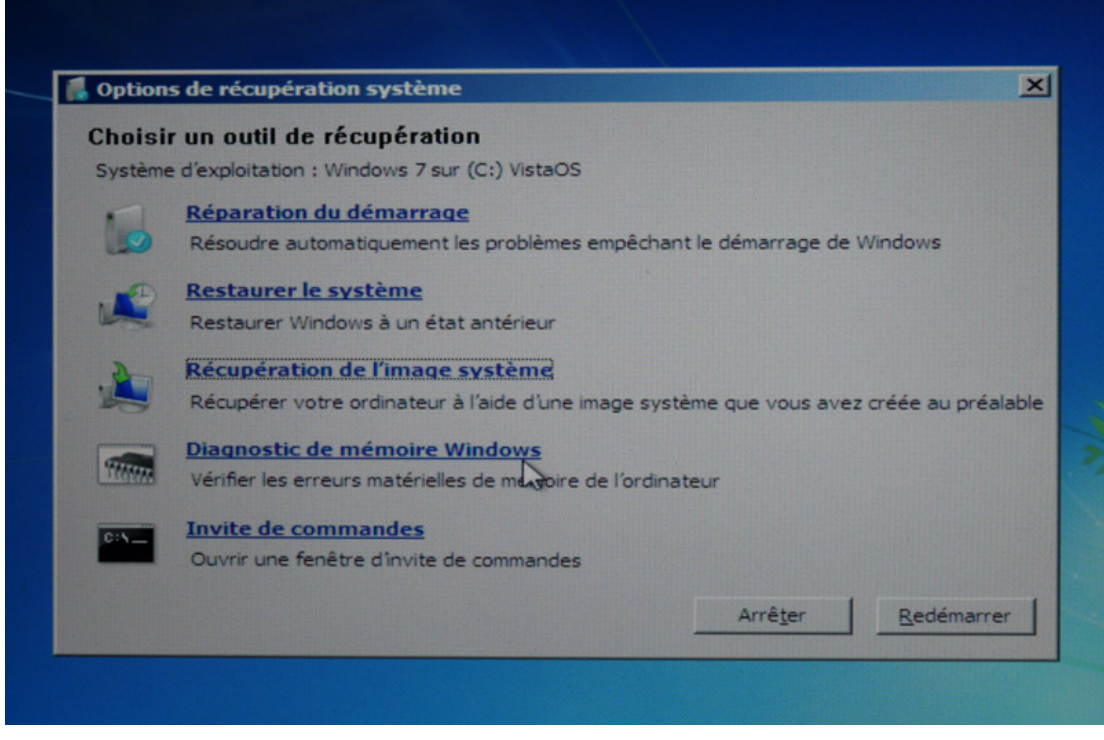

*Photographie - Disque de réparation Windows*

Par conséquent, plusieurs avantages à cela :

- Vous n'avez pas besoin d'avoir le DVD d'installation de Seven pour dépanner votre PC (réparation de boot, restauration de fichiers, etc.), utile quand les constructeurs ne le fournisse pas ;
- Il y a fort à parier qu'un tel disque soit valide pour Vista. Profitez-en tant que Seven est disponible gratuitement ;

**Parmi ces différentes options de récupération, nous décrirons prochainement plusieurs méthodes de récupération d['image système](http://www.protuts.net/creer-image-systeme-ghost-windows-seven/) et notamment via ce fameux disque de réparation système. Restez connectés !**

**http://protuts.net/creer-un-disque-de-reparation-systeme-sous-windowsseven/**

# Configurer la sauvegarde automatique des fichiers sous Windows 7

Sauvegarder de façon incrémentielle ses données sur un disque dur externe est une fonctionnalité présente sur la plupart des systèmes d'exploitation modernes. Mettre en sécurité des pans entiers de sa vie numérique est l'une des opérations à ne jamais reporter sous peine de voire tout disparaître suite à une défaillance de votre disque dur système. Prenez les devants !

**N.B** : utilisateurs de Windows Vista, reportez-vous au tutoriel [Configurer la sauvegarde](http://protuts.net/configurer-sauvegarde-automatique-fichiers/)  [automatique des fichiers.](http://protuts.net/configurer-sauvegarde-automatique-fichiers/)

Programmes (1) Sauvegarder et restaurer Panneau de configuration (3) Sauvegarder l'ordinateur Créer un point de restauration Restaurer des données, des fichiers ou un ordinateur à partir d'une sauvega... Voir plus de résultats sauvegarder Arrêter  $\blacktriangleright$ ×

Commencez par ouvrir le **menu Démarrer** puis saisissez **sauvegarder**.

*Capture d'écran - Menu démarrer, rechercher de "sauvegarder et restaurer"*

Là, cliquez sur l'élément **Sauvegarder et restaurer**.

Une fenêtre s'ouvre alors. Cliquez sur le lien **Configurer la sauvegarde** présent dans la partie droite.

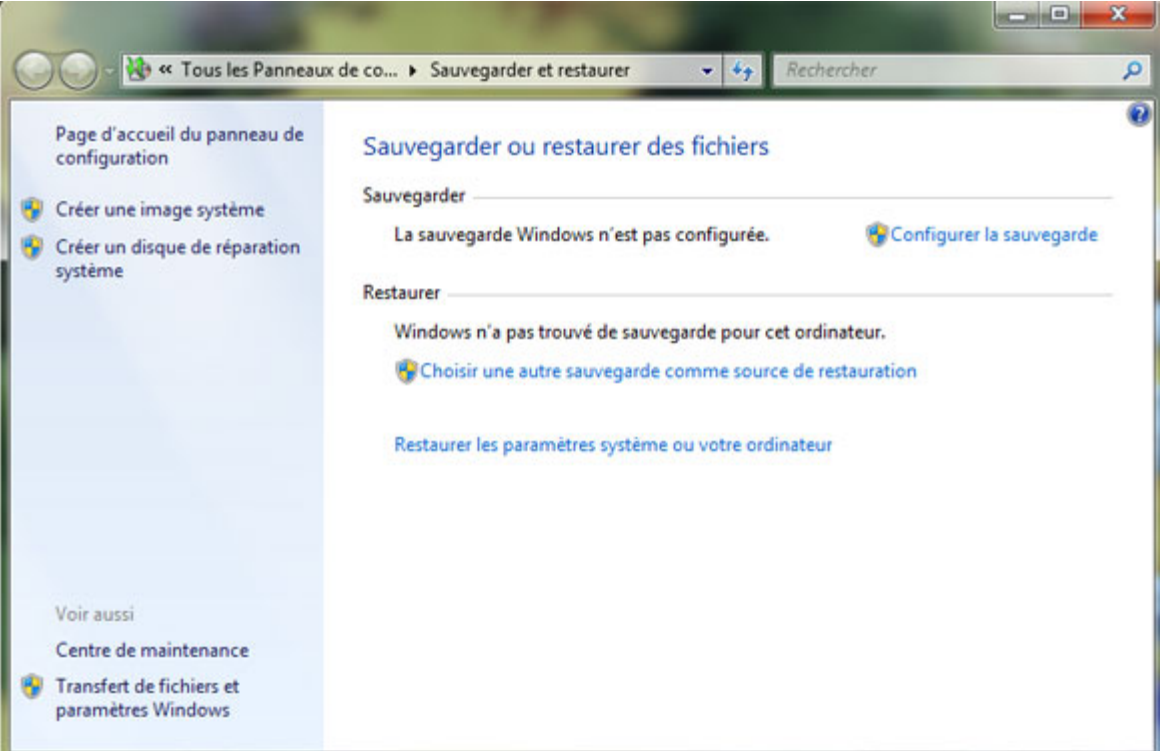

*Capture d'écran - Assistant de sauvegarde Windows 7*

Patientez quelques secondes, le temps que Windows 7 prépare les outils de sauvegarde.

La première étape de l'assistant qui s'affiche consiste à sélectionner le disque dur externe – plus précisément la partition, qui abritera la copie de vos données.

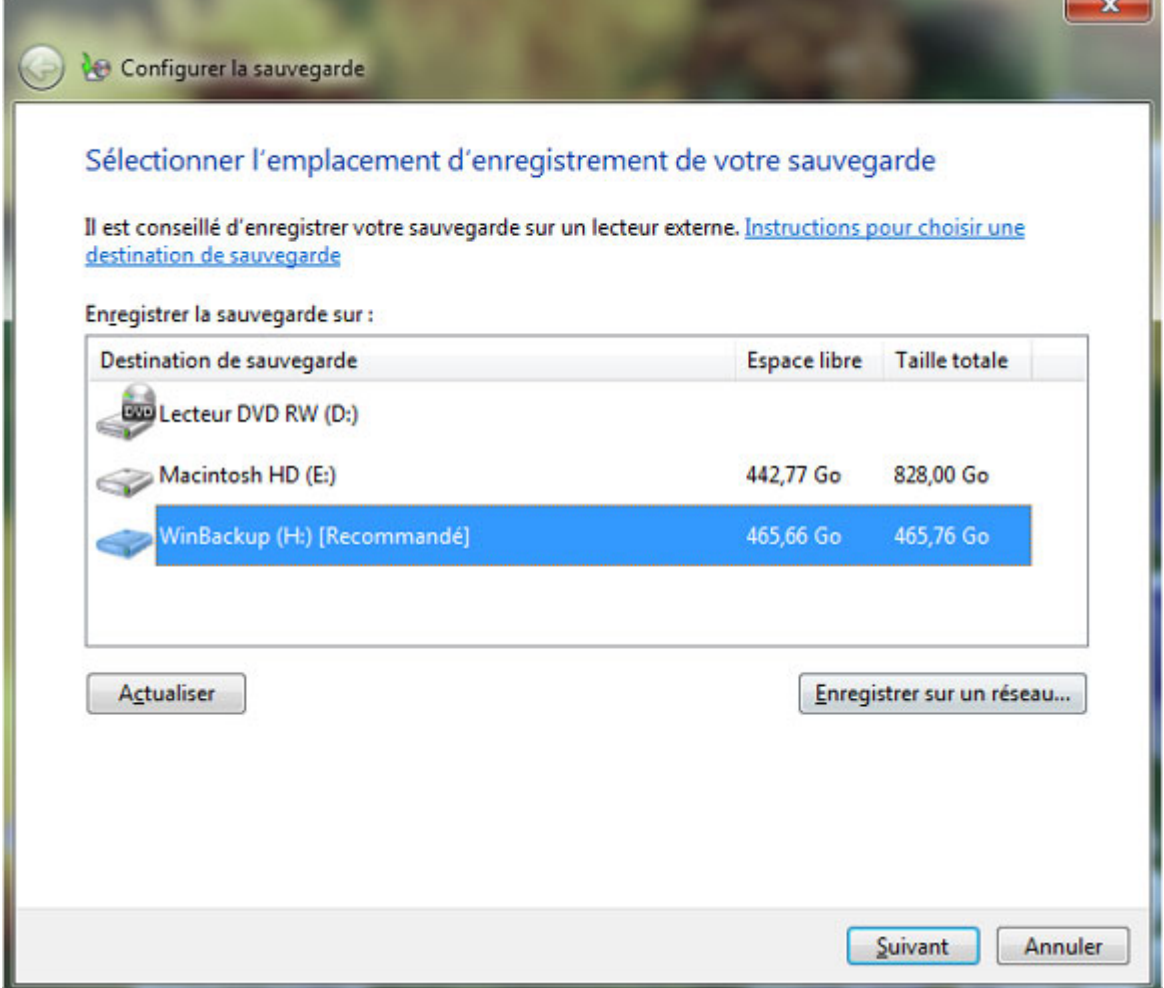

×.  $-$ 

*Capture d'écran - Emplacement de sauvegarde Windows 7*

Dans notre cas, nous choisirons un disque dur externe de 500 Go. Notez qu'il est possible de choisir un disque réseau en cliquant sur **Enregistrer sur un réseau…**

Maintenant que nous avons indiqué sur quel périphérique nous souhaitions sauvegarder nos données, il nous faut donc indiquer à Windows quoi sauvegarder exactement.

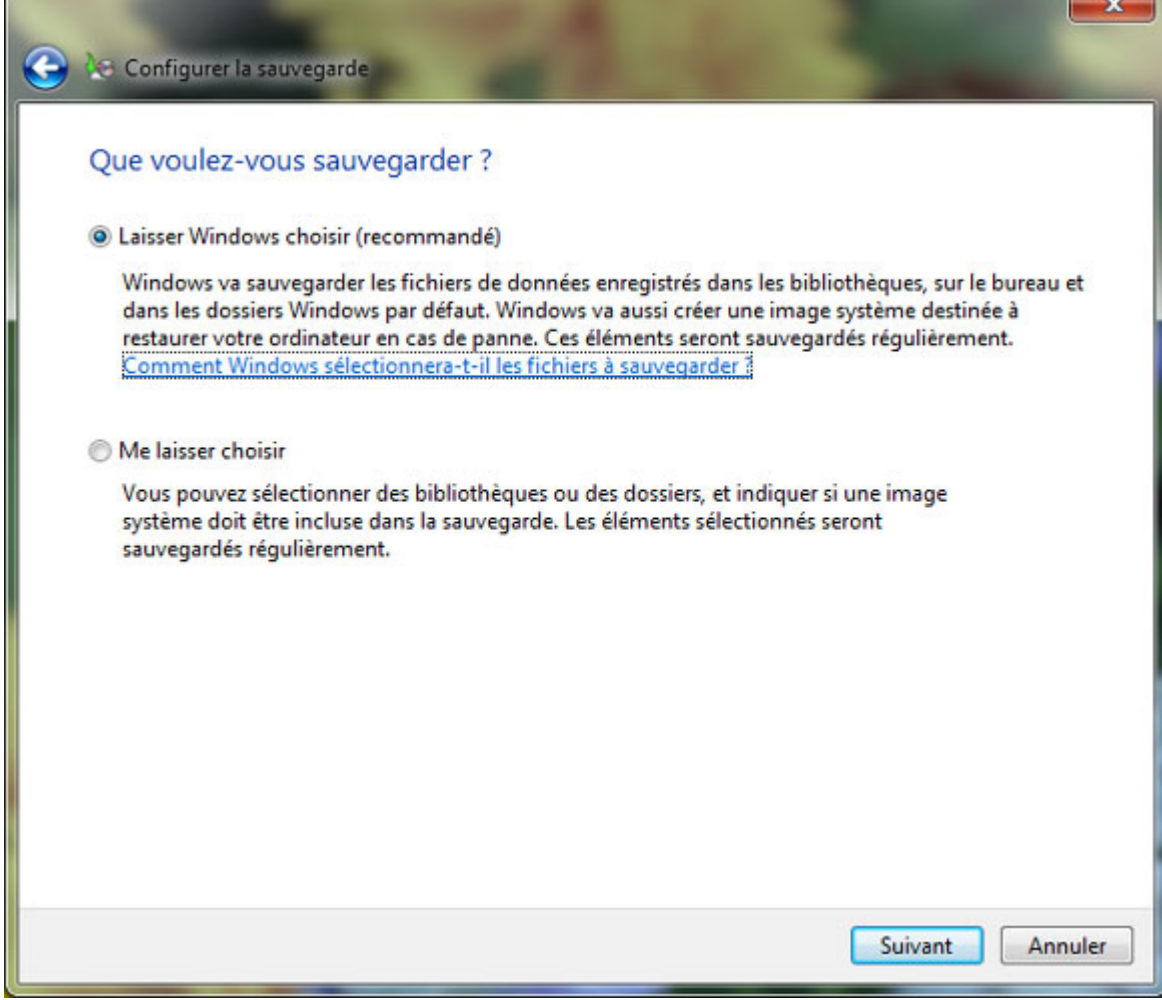

*Capture d'écran - Choix des données à sauvegarder*

2 cas de figures nous sont proposés :

- **Laisser Windows choisir (recommandé)** : Windows va sauvegarder les fichiers de données enregistrés dans les bibliothèques, sur le bureau et dans les dossiers Windows par défaut. Windows va aussi créer une image système destinée à restaurer votre ordinateur en cas de panne. Ces éléments seront sauvegardés régulièrement ;
- **Me laisser choisir** : vous pouvez sélectionner des bibliothèques ou des des dossiers, et indiquer si une image système doit être incluse dans la sauvegarde. Les éléments sélectionnés seront sauvegardés régulièrement ;

Je vous conseille d'opter pour la seconde solution qui nous laisse plus de liberté. Cochez donc celle-ci puis cliquez sur **Suivant**.

Il vous faut désormais cocher les éléments à sauvegarder depuis la liste.

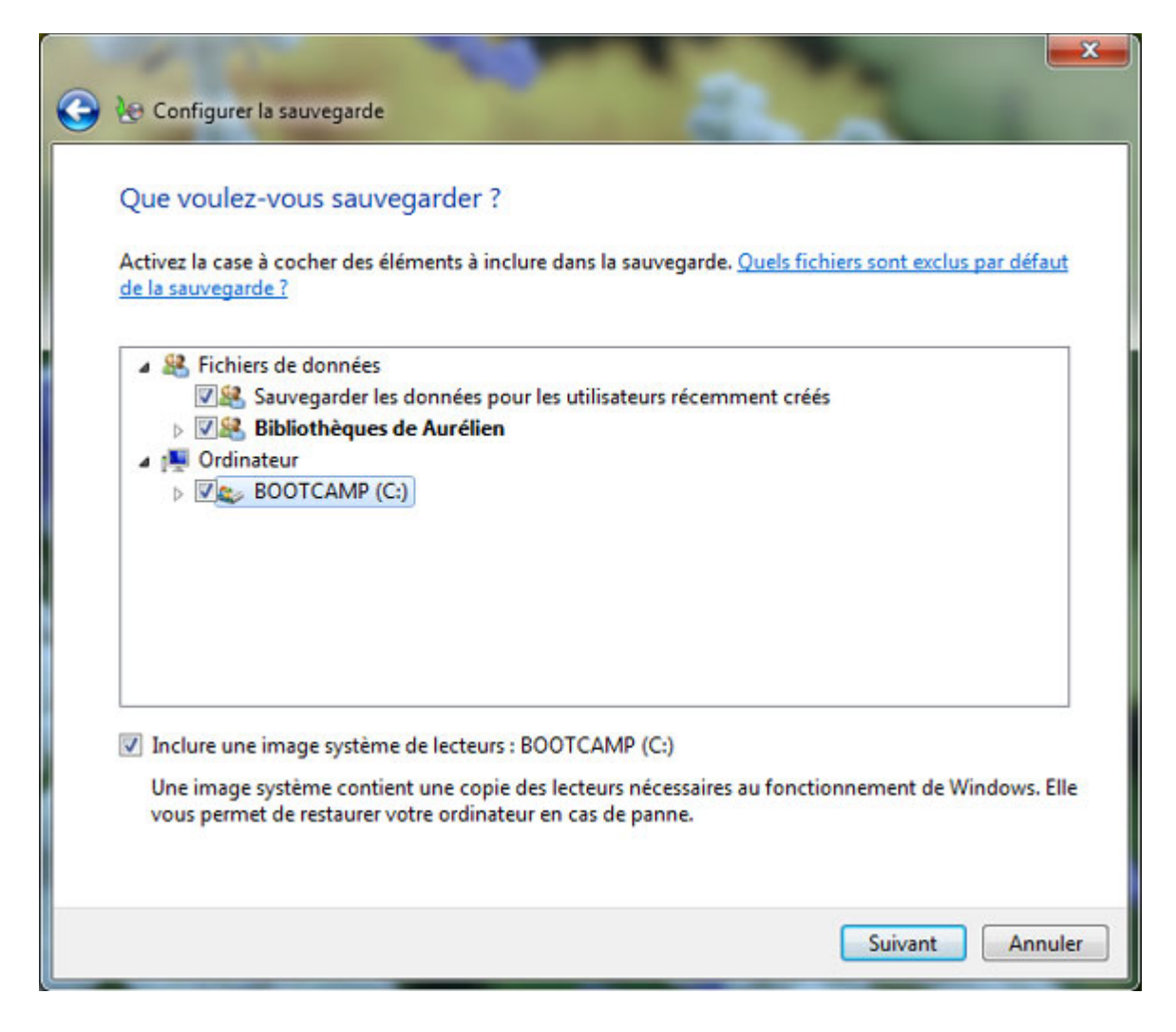

*Capture d'écran - Configuration des données à sauvegarder*

Vous pouvez également générer une image système de votre partition principale qui abrite Windows – c'est le principe du ghost.

Lorsque vous êtes prêts, cliquez sur le bouton **Suivant**.

Windows vous informe que vous aurez besoin du DVD d'installation de Windows 7 pour restaurer l'image système en cas de soucis. Si vous ne le possédez, vous pouvez très bien [créer une disque de réparation système.](http://protuts.net/creer-un-disque-de-reparation-systeme-sous-windows-seven/)

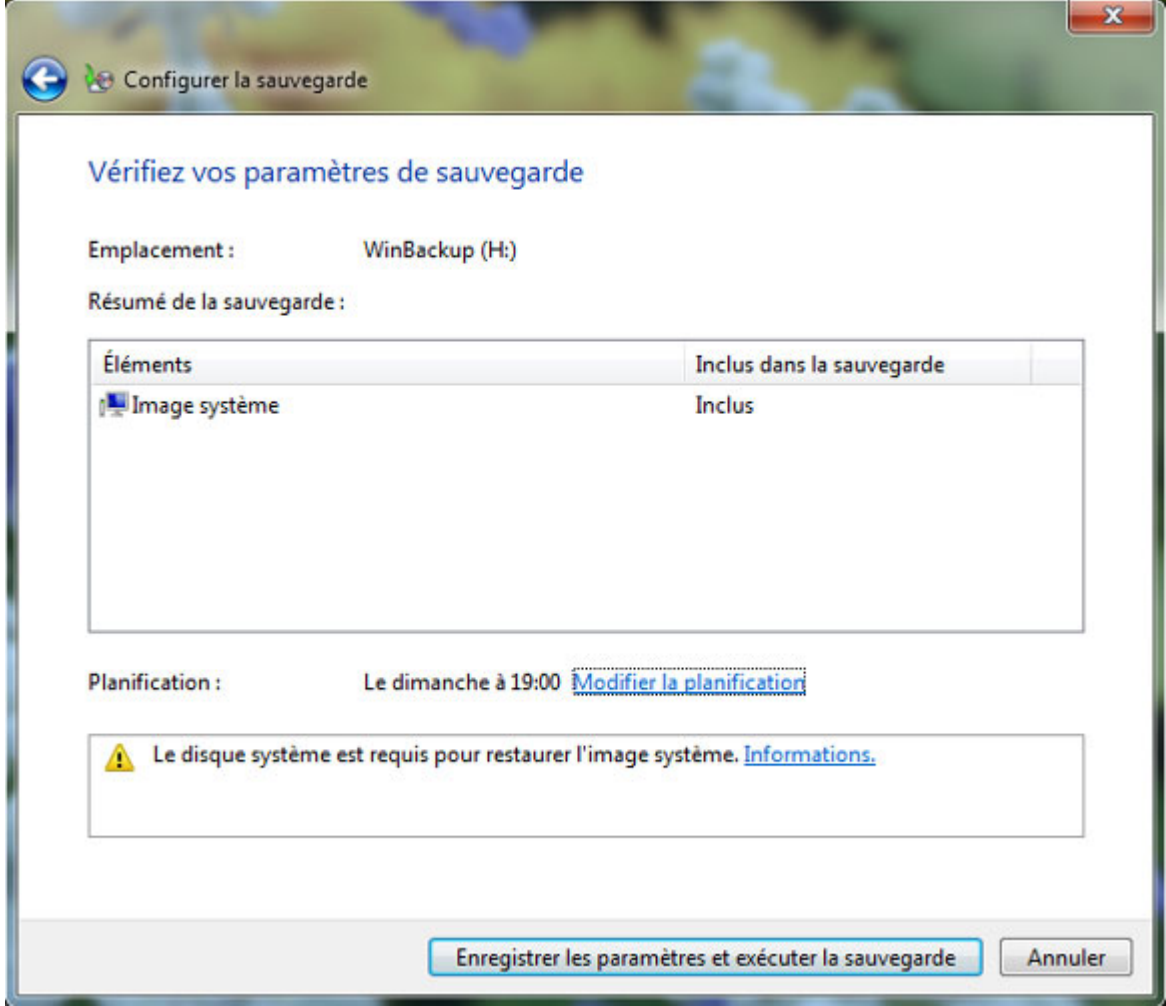

*Capture d'écran - Vérification des paramètres de sauvegarde*

Comme son nom l'indique, le lien **Modifier la planification** vous permet de changer la date des sauvegardes ; autrement dit la fréquence.

Vous pouvez tout aussi bien désactiver la planification et choisir d'effectuer les sauvegardes à la demande. Pour cela, décochez **Exécution planifiée (recommandée)** puis faites **OK**.

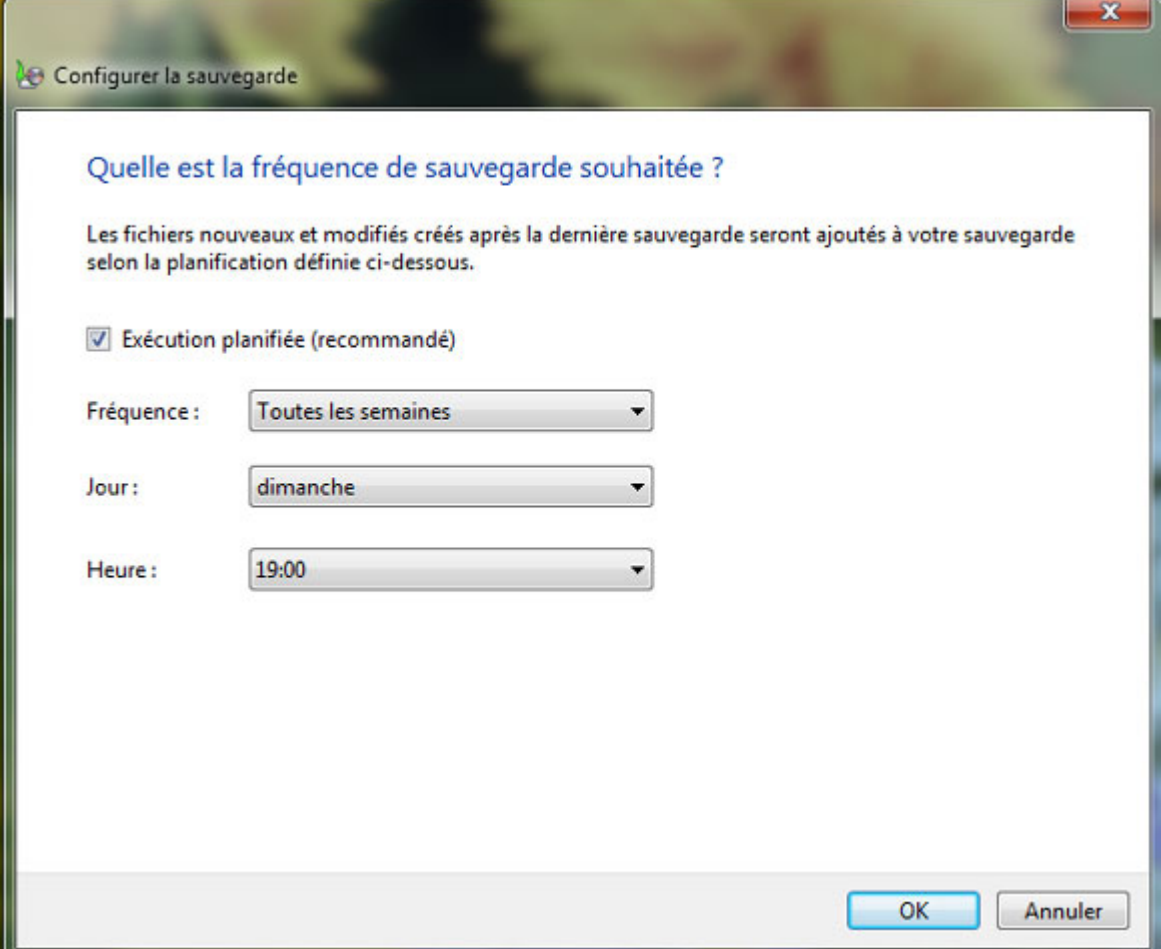

*Capture d'écran - Fréquence de la sauvegarde Windows*

Pour finaliser le processus, cliquez sur **Enregistrer les paramètres et exécuter la sauvegarde**.

**Vous disposez à présent d'un système de sauvegarde incrémentielle et planifiée pour effectuer des sauvegardes régulières. Vos données ne courent plus aucun risque… en principe ! Et vous, amis lecteurs, quelles sont vos méthodes de backup ?**

**http://protuts.net/configurer-sauvegarde-automatique-fichiers-windows-7/**

# PhotoRec, ou comment récupérer ses fichiers perdus

Qui n'a pas au moins une fois supprimé définitivement par erreur un fichier et ensuite pester contre cette mauvaise manipulation ? Qui n'a pas eu au moins une fois une clé USB ou une carte mémoire d'appareil photo sur laquelle tous les fichiers avaient « disparu » ?

# **Présentation**

J'ai vécu dernièrement un « crash » disque fatal pour mon système puisque des secteurs de boot ont été altérés au point qu'une restauration de l'OS ne pouvait se dérouler complètement sans planter.

Heureusement, j'avais mon disque dur externe USB avec Ubuntu 9.04 d'installé (mon PC Portable est « USB bootable ») et j'ai découvert l'outil « PhotoRec » avec lequel j'ai pu récupérer quelques fichiers que j'avais laissés sur mon bureau (par fainéantise car habituellement ils sont toujours sur un autre disque).

Je vais présenter, dans les paragraphes suivants, une utilisation simple de PhotoRec version Windows. Le fonctionnement reste le même avec la version Ubuntu (Linux 2.4.x ou 2.6.x).

*N.B : l'outil TestDisk associé ne sera pas présenté ici bien qu'il m'ait été très utile pour rendre mon disque de nouveau « visible » par Ubuntu avant l'utilisation de PhotoRec.*

## **Installation**

PhotoRec est téléchargeable via le lien ci-dessous. Optez pour la version Windows. Son installation est simple : il suffit de décompresser le fichier ZIP dans le répertoire de son choix. L'application PhotoRec est accessible dans le répertoire **..\testdisk-6.11.3\win\photorec\_win.exe**.

#### **[PhotoRec](http://protuts.net/download/461/)** (1,4 MiB)

L'application PhotoRec fonctionne en mode console.

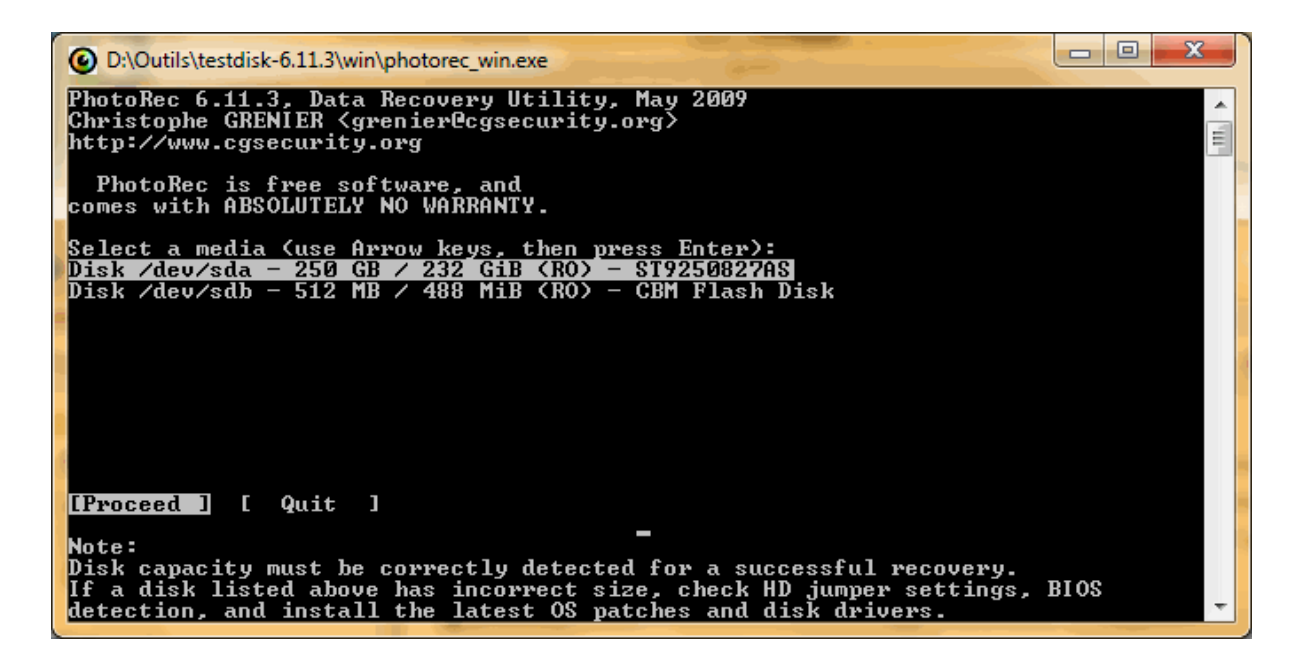

*Capture d'écran - PhotoRec, présentation de la console*

Elle est entièrement en anglais; je n'ai pas cherché à savoir s'il existait une traduction en français.

Il est difficile de présenter plus avant l'application sans avoir d'exemple d'utilisation, c'est pourquoi je vous propose de rentrer dans le vif du sujet avec un cas précis.

# **Utilisation concrète : restauration d'un fichier XLS**

Je vais utiliser une clé USB sur laquelle j'ai les fichiers suivants :

|                                                                  |                                   |                         |                             | x<br>$=$<br>$\Box$ |  |
|------------------------------------------------------------------|-----------------------------------|-------------------------|-----------------------------|--------------------|--|
|                                                                  | Ordinateur > Disque amovible (F:) | ٠                       | Search Disque amovible (F:) | م                  |  |
| Edition<br>Fichier<br>Affichage<br>Outils<br>- ?                 |                                   |                         |                             |                    |  |
| 睚<br>Organiser •<br>Graver<br>Nouveau dossier<br>Partager avec • |                                   |                         |                             |                    |  |
| <b>The Favoris</b>                                               | ×<br>Nom                          | Date de modificati Type |                             | Taille             |  |
| E<br><b>Bureau</b>                                               | bus-ile de ré.pdf                 | 16/07/2009 20:38        | Foxit Reader Docu           | 123K <sub>0</sub>  |  |
| $\epsilon$ DATA (D)                                              | bus-ile de ré-zone.pdf            | 16/07/2009 20:57        | Foxit Reader Docu           | 262 Ko             |  |
| Emplacements réce                                                | Charges-JPD.xls                   | 13/07/2009 13:05        | <b>Fichier XLS</b>          | 53 Ko              |  |
| Téléchargements<br>Ш.                                            | FileZilla.xml                     | 29/06/2009 22:34        | Document XML                | 19 <sub>Ko</sub>   |  |
|                                                                  |                                   |                         |                             |                    |  |
| 4 éléments                                                       |                                   |                         | Ordinateur                  |                    |  |

*Capture d'écran - Explorateur Windows, liste de fichiers de tests*

Supprimons définitivement le fichier **Charges-JPD.xls** soit en le supprimant et en vidant la corbeille soit par la combinaison de touches **SHIFT+SUPPR**.

|                                        |                                     |                    |                             | x<br>i, m |
|----------------------------------------|-------------------------------------|--------------------|-----------------------------|-----------|
|                                        | ▶ Ordinateur ▶ Disque amovible (F:) | $++$<br>۰          | Search Disque amovible (F:) | ρ         |
| Edition<br><b>Fichier</b><br>Affichage | Outils<br>- ?                       |                    |                             |           |
| Organiser •<br>Partager avec v         | Nouveau dossier<br>Graver           |                    | 胜                           |           |
| <b>X</b> Favoris                       | ≁<br>Nom                            | Date de modificati | Type                        | Taille    |
| E<br>Bureau                            | bus-ile de ré.pdf                   | 16/07/2009 20:38   | Foxit Reader Docu           | 123 Ko    |
| DATA (D)<br>$\Box$                     | bus-ile de ré-zone.pdf              | 16/07/2009 20:57   | Foxit Reader Docu<br>262 Ko |           |
| 冠<br>Emplacements réce                 | i <sup>o</sup> FileZilla.xml        | 29/06/2009 22:34   | Document XML                | 19 Ko     |
| Téléchargements                        |                                     |                    |                             |           |
| ×                                      |                                     |                    |                             |           |
| 3 éléments                             |                                     |                    | Ordinateur                  |           |

*Capture d'écran - Explorateur Windows, suppression du fichier Excel*

Revenons à la console de PhotoRec et tentons de récupérer ce fichier. Sélectionnons le bon média (CBM Flash Disk) et cliquons validons avec **[Proceed ]**

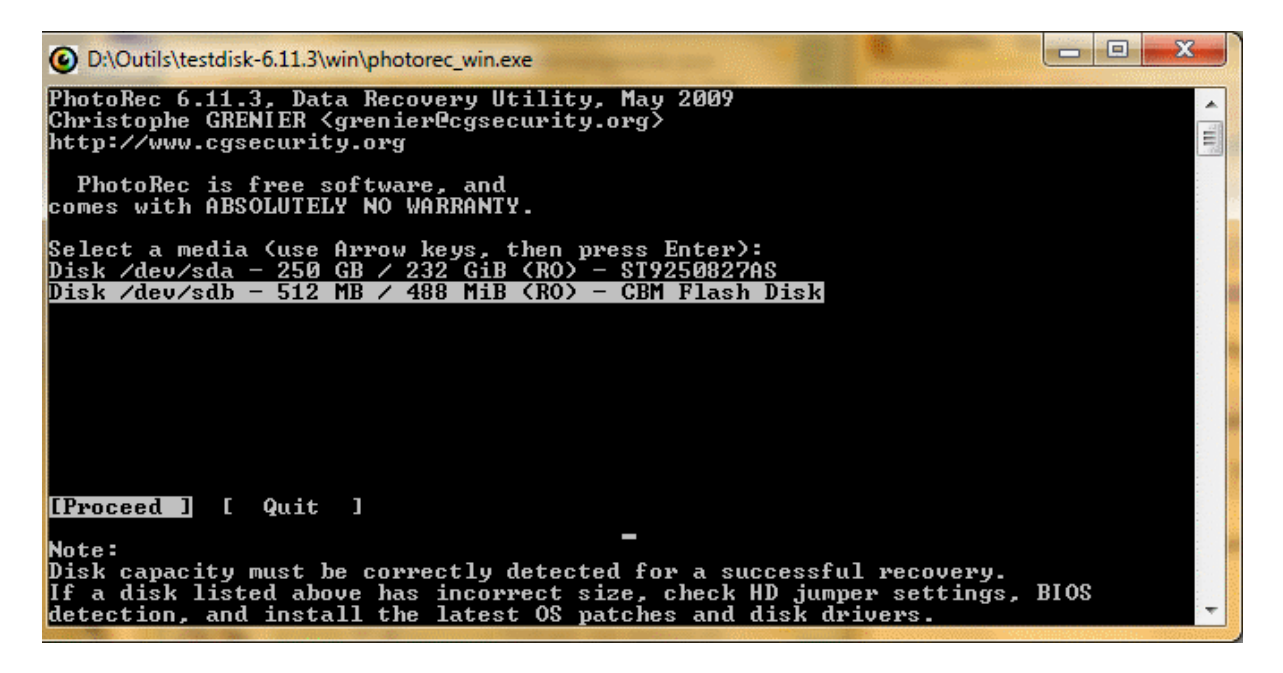

*Capture d'écran - PhotoRec, sélection du média*

L'écran suivant nous propose de choisir le type de partition du média. Nous sélectionnons **[Intel ]**.

*N.B : comme vous pouvez le constater, la partition XBox est également disponible…*

| ж<br>$\Box$<br>D:\Outils\testdisk-6.11.3\win\photorec_win.exe                                                                                           |  |
|----------------------------------------------------------------------------------------------------|--|
| (PhotoRec 6.11.3, Data Recovery Utility, May 2009<br>Christophe GRENIER <grenier@cgsecurity.org><br/>http://www.cgsecurity.org</grenier@cgsecurity.org> |  |
| Disk /dev/sdb - 512 MB / 488 MiB (RO) - CBM Flash Disk                                                                                                  |  |
| Please select the partition table type, press Enter when done.<br>l Intel/PC partition<br>[[Intel                                                       |  |
| [[EFI GPT] EFI GPT partition map (Mac i386, some x86_64)<br>[Mac - ] Apple partition map                                                                |  |
| [[None ] Non partitioned media<br>[Sun ] Sun Solaris partition                                                                                          |  |
| [[XBox ] XBox partition<br>[[Return ] Return to disk selection_                                                                                         |  |
|                                                                                                    |  |
|                                                                                                    |  |
| Note: Do NOT select 'None' for media with only a single partition. It's very<br> rare for a drive to be 'Non-partitioned'.                              |  |
|                                                                                                    |  |
|                                                                                                    |  |

*Capture d'écran - PhotoRec, sélection du type de partition*

Sélectionnons ensuite la bonne partition ; en ce qui nous concerne **Fat16 > 32M**.

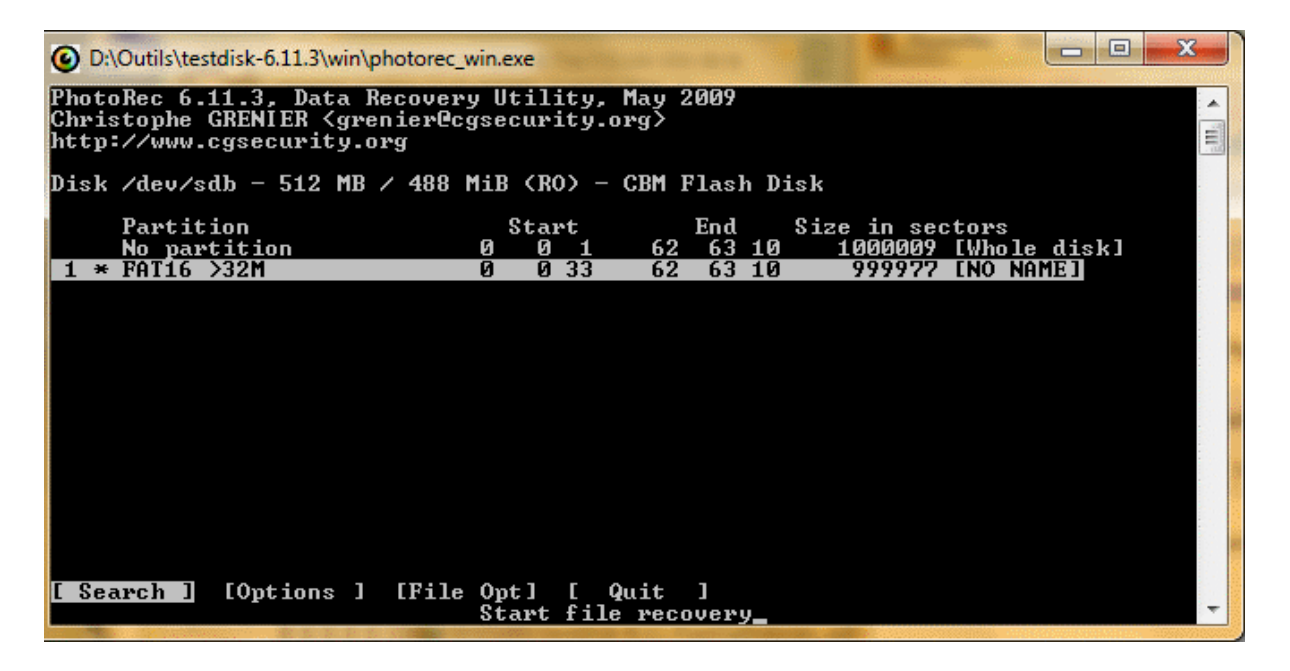

*Capture d'écran - PhotoRec, choix de la partition adéquate*

Avant de valider la recherche avec **[ Search ]** nous allons définir le type de fichier recherché par PhotoRec en choisissant **[File Opt]**.

| x<br>D:\Outils\testdisk-6.11.3\win\photorec_win.exe                                                                                                    |  |
|----------------------------------------------------------------------------------------------------|--|
| (PhotoRec 6.11.3, Data Recovery Utility, May 2009<br>(Christophe GRENIER <grenier@cgsecurity.org><br/>릐<br/>http://www.cgsecurity.org</grenier@cgsecurity.org> |  |
| PhotoRec will try to locate the following files                                                                                                    |  |
| X122 <br>7zip archive file<br>I[X] DB                                                                                                    |  |
| IIX] a<br>Unix Archive/Debian package<br>[[X] abcdp Apple binary property list                                                                                 |  |
| [[X] accdb Access Data Base<br>IIX] ace ACE archive                                                                                                    |  |
| [[X] ab  MAC Address Book<br>[X] ahn Ahnenblatt<br>[[X] aif = Audio Interchange File Format                                                                    |  |
| [[X] all Cubase Song file: .all<br>[X] als Ableton Live Sets                                                                                                   |  |
| [[X] amd  AlphaCAM (amd/amt/atd/att)<br>[X] amr Adaptive Multi-Rate                                                                                            |  |
| [[X] apa<br>APA Style Helper<br>Monkey's Audio compressed format<br>[[X] ape                                                                                   |  |
| <b>Next</b><br>Press s to disable all file famillies, b to save the settings<br>Quit<br>-1                                                                     |  |
| Return to main menu_                                                                                                    |  |

*Capture d'écran - PhotoRec, choix du type de fichiers à restaurer*

Nous désactivons la sélection par défaut avec la touche **s**.

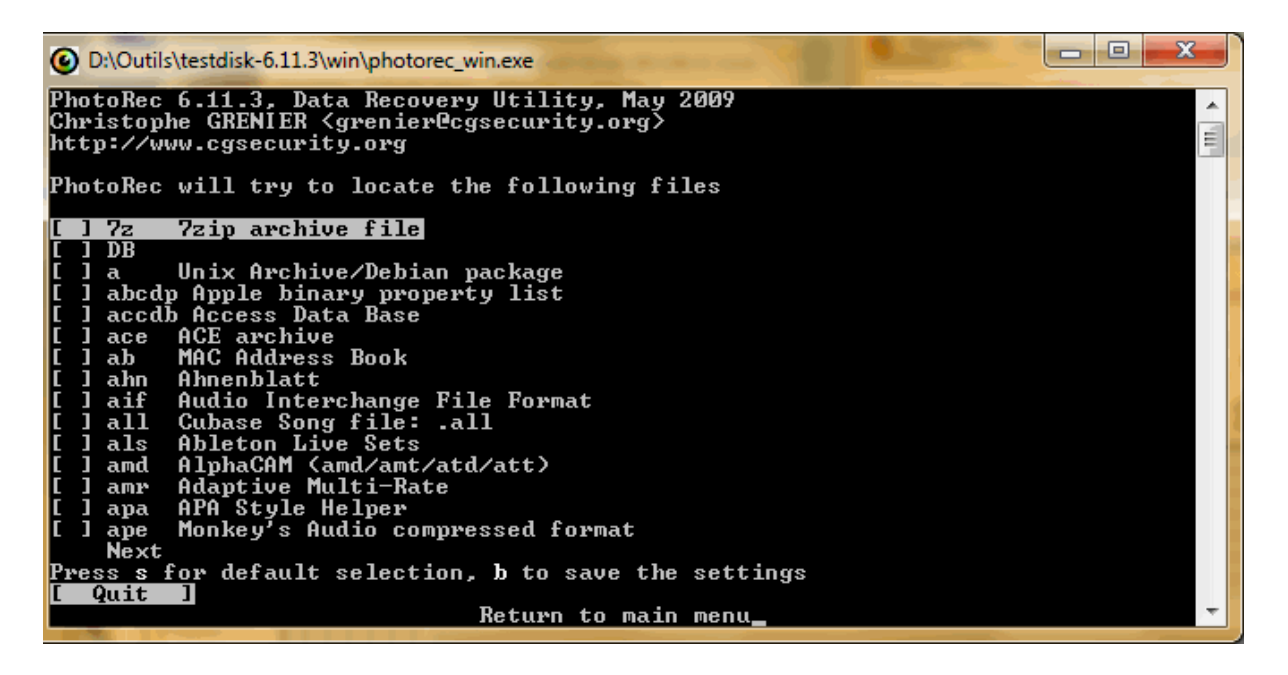

*Capture d'écran - PhotoRec, désactivation de la sélection par défaut*

Nous faisons défiler la liste avec les flèches **Haut** et **Bas** du clavier pour sélectionner **doc Microsoft Office Document** avec la touche **Espace**. Sauvegardons ce choix avec la touche **b** et pour finir avec la touche **Entrée** pour revenir à l'écran du choix de partition.

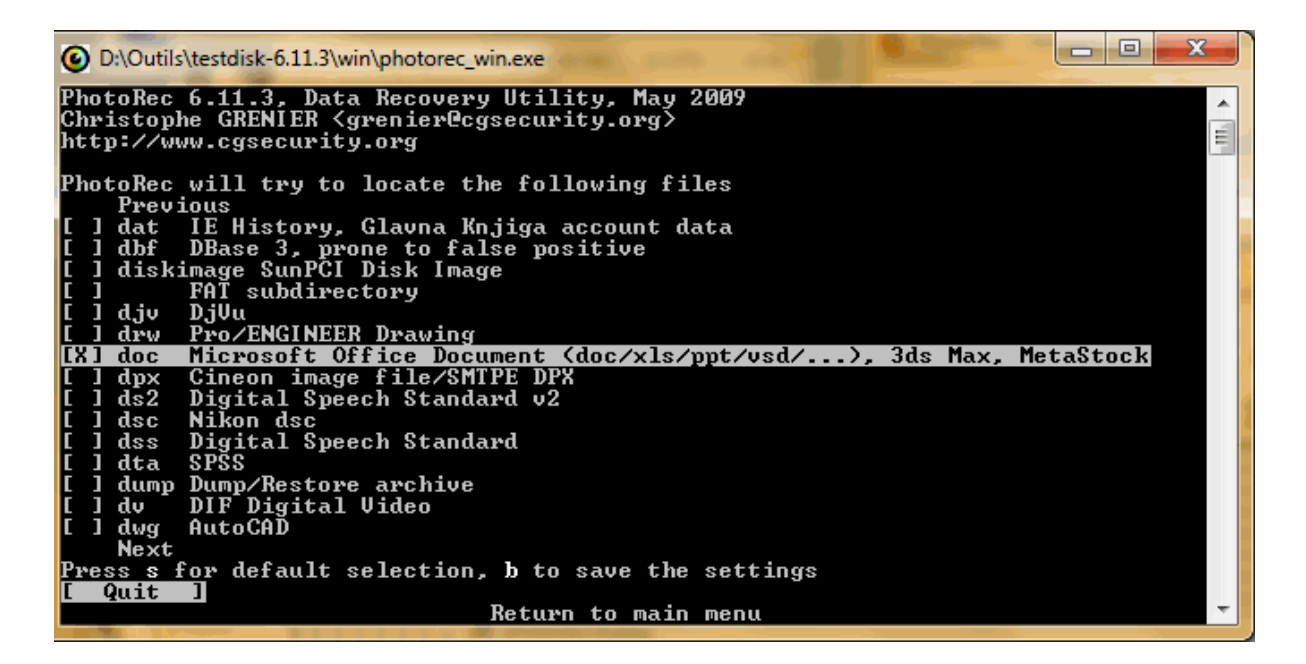

*Capture d'écran - PhotoRec, recherche des fichiers Microsoft Office*

Validons la recherche avec **[ Search ]**. L'étape suivante va nous proposer de choisir le type de filesystem du média; choisissons **[ Other ]**.

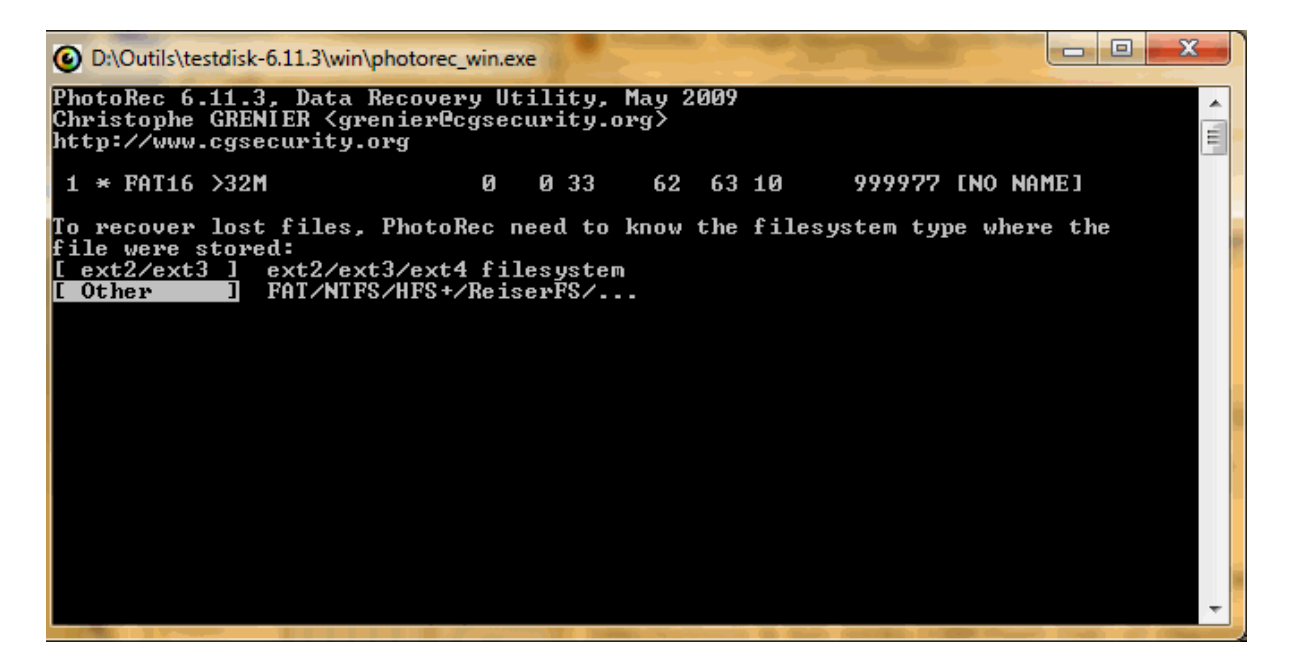

*Capture décran - PhotoRec, choix du type de partition*

Sélectionnons maintenant le type d'espace à analyser :

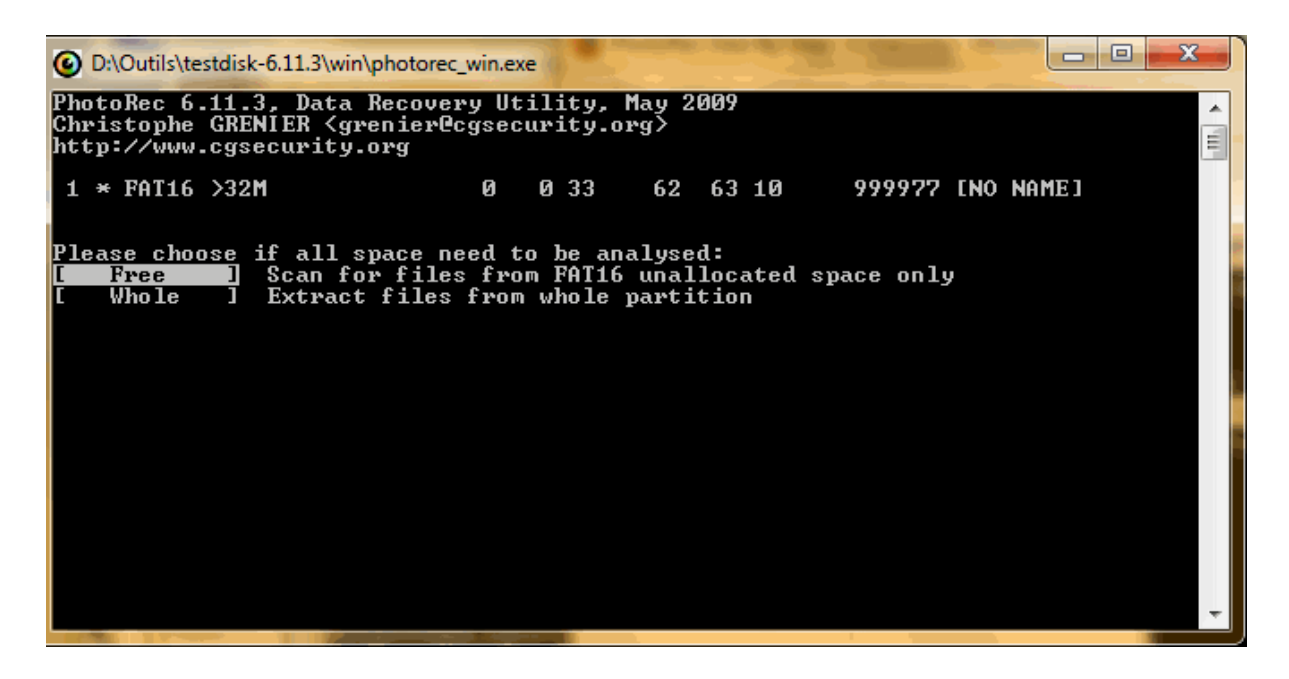

*Capture d'écran - PhotoRec, sélection du type d'espace pour l'analyse*

- **[ Free ]** pour analyser uniquement l'espace non alloué. Cette option permet de ne récupérer que les fichiers effacés ;
- **[ Whole ]** pour analyser l'ensemble du média. Cette option est utile en cas de filesystem défectueux ou corrompus ;

Pour notre cas, nous sélectionnons **[ Free ]**.

Avant de procéder définitivement à l'analyse du média et à la récupération du(des) fichier(s), PhotoRec nous propose de sélectionner l'emplacement de stockage de(s) fichier(s) récupéré(s).

Vous remarquerez que j'utilise le singulier et le pluriel pour le(s) fichier(s) à récupérer. PhotoRec est capable de récupérer des fichiers temporaires, c'est pourquoi il récupèrera peut être plus d'un fichier.

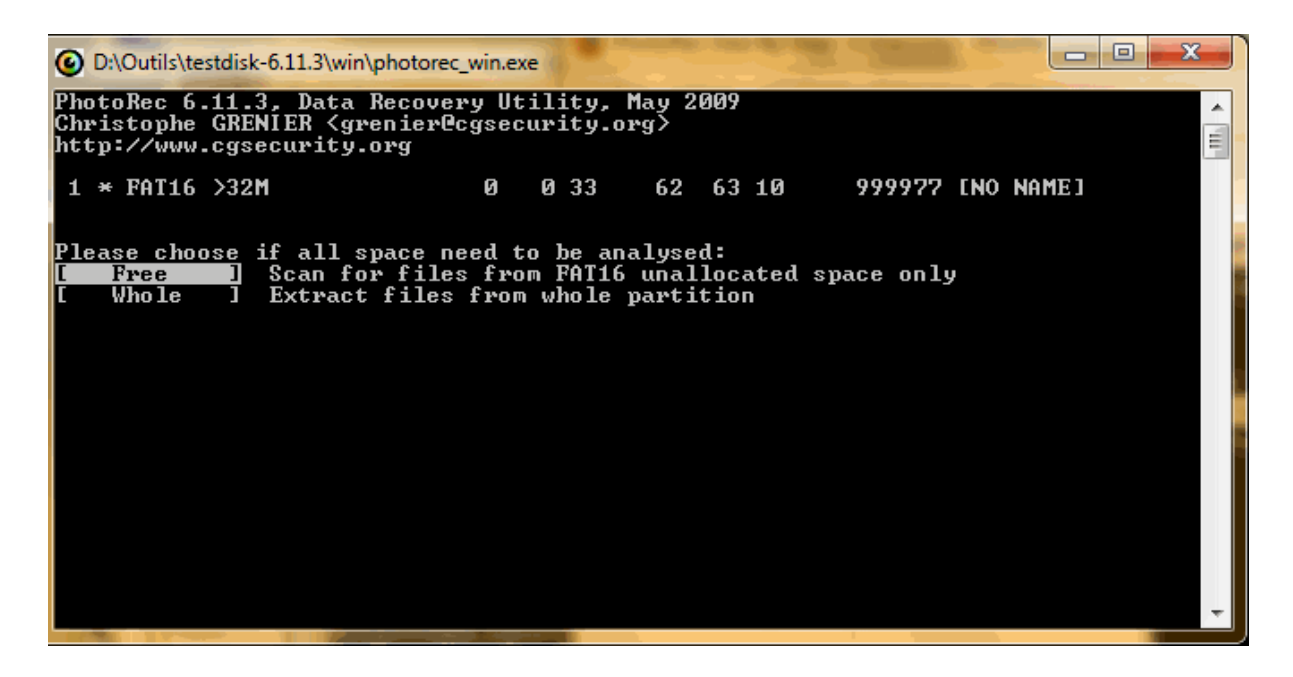

*Capture décran - PhotoRec, choix de l'espace à analyser*

Nous choisissons le dossier de stockage en utilisant les flèches **Haut** et **Bas** du clavier ainsi que la ligne finissant par **..** pour remonter d'un niveau dans les répertoires. Une fois le choix fait, nous le validons avec la touche **Y**.

| х<br><b>IPI</b><br>D:\Outils\testdisk-6.11.3\win\photorec_win.exe                                                                                             |
|----------------------------------------------------------------------------------------------------|
| (PhotoRec 6.11.3, Data Recovery Utility, May 2009<br>Christophe GRENIER <grenier@cgsecurity.org><br/>Ę<br/>http://www.cgsecurity.org</grenier@cgsecurity.org> |
| Do you want to save recovered files in d:\Outils ? [Y/N]                                                                                                    |
| Do not choose to write the files to the same partition they were stored on._                                                                                  |
| To select another directory, use the arrow keys.                                                                                                    |
| $819229 - 0ct - 200919:21$<br>$d$ ------ 4294967295 4294967295                                                                                                |
| ldrwx------ 4294967295 4294967295<br>4096 30-Oct-2009 11:24                                                                                                   |
| ldrwx------ 4294967295 4294967295     4096 29-Jun-2009 21:39 FileZilla                                                                                        |
| drwx------ 4294967295 4294967295 4096 24-Oct-2009 12:46 KeePass                                                                                               |
| drwx------ 4294967295 4294967295 4096 16-Jul-2009 13:51 NewsLeecher                                                                                           |
| d--------- 4294967295 4294967295       0 22-Feb-2009 11:52 SysInternals                                                                                       |
|                                                                                                    |
|                                                                                                    |
| drwxrwxr–x 400 401<br>0 29-Oct-2009 19:22 $recup\_dir.1$                                                                                                    |
| d--------- 4294967295 4294967295<br>0 21-Jun-2008 10:15 temp                                                                                                  |
| $400$ $401$ $4096$ $29-0ct-2009$ $19:02$ testdisk-6.11.3<br> d---------                                                                                       |
| --------- 4294967295 4294967295   1416847 14-Jul-2008 17:22 IPOD-JPD.xml                                                                                      |
| 400 401 58732022 24-0ct-2009 13:56 UUE.exe                                                                                                    |
| --------- 4294967295 4294967295     53062 28-Dec-2008 14:47               _def.rip2                                                                           |
| --------- 4294967295 4294967295         1462272 27-Aug-2008 16:36 cpuz.exe                                                                                    |
| --------- 4294967295 4294967295<br>168 26-Jul-2008 15:25 cpuz.ini                                                                                             |
| Next                                                                                                    |
|                                                                                                    |

*Capture d'écran - PhotoRec, définition du dossier cible de la sauvegarde*

Une fois la touche **Y** pressé l'écran suivant s'affiche :

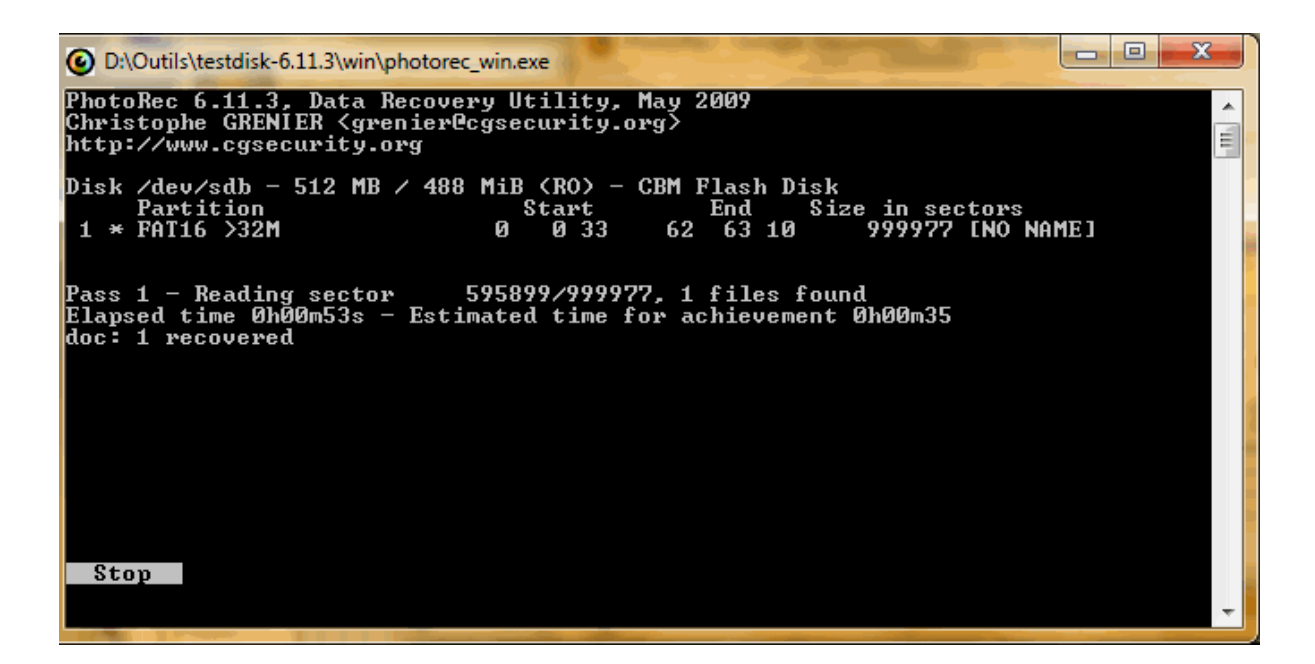

*Capture d'écran - PhotoRec, restauration en cours*

L'écran final après l'analyse est le suivant :

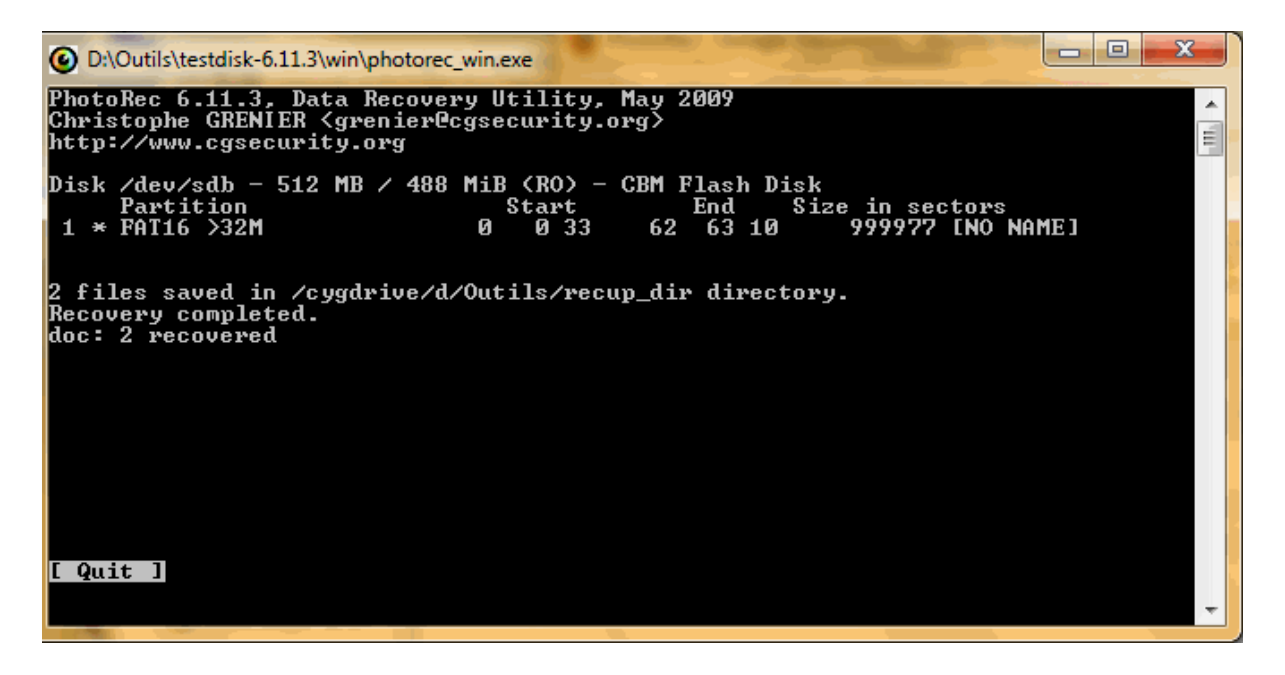

*Capture d'écran - PhotoRec, récupération de fichiers terminée*

Nous constatons que PhotoRec a récupéré 2 fichiers. Allons voir dans le répertoire de récupération :

|                                                  | DI « DATA (D:) > Outils > recup_dir.1 | $^{++}$<br>÷                                 | Search recup_dir.1 | $\mathbf{x}$<br>o<br>$-$<br>Ω |
|--------------------------------------------------|---------------------------------------|----------------------------------------------|--------------------|-------------------------------|
| Edition<br><b>Fichier</b><br>Affichage           | Outils                                |                                              |                    |                               |
| Organiser $\blacktriangledown$                   | Inclure dans la bibliothèque ▼        | Graver<br>Partager avec $\blacktriangledown$ | $\rightarrow$      | 睚                             |
| es Groupe résidentiel d ^                        | ×<br><b>Nom</b>                       | Date de modificati                           | <b>Type</b>        | Taille                        |
| BaronRouge<br>R.<br><b>I</b> Ordinateur          | f0034027.xls                          | 30/10/2009 19:22                             | <b>Fichier XLS</b> | 39 Ko                         |
| Ę<br>Disque local (C:)                           | f0034107.xls                          | 30/10/2009 19:23                             | <b>Fichier XLS</b> | 53 Ko                         |
| $\Box$ DATA (D:)                                 |                                       |                                              |                    |                               |
| $\frac{10}{200}$ Lecteur DVD RW ( $\frac{1}{20}$ |                                       |                                              |                    |                               |
| 1. Ordinateur<br>2 éléments                      |                                       |                                              |                    |                               |

*Capture d'écran - PhotoRec, présence des fichiers restaurés sur la clé USB*

Les fichiers ne sont pas nommés comme ils l'étaient avant la suppression ; néanmoins nous pouvons y accéder.

Après vérification, le premier fichier est un fichier temporaire (39 Ko) et le second (53 Ko) le fichier réellement supprimé au début de cette présentation.

## **Utilisation après un formatage rapide**

Le formatage rapide ne fait que vider la table d'allocation des fichiers (l'index du média) sans réellement détruire les fichiers.

Après ce formatage rapide nous répétons l'ensemble des étapes ci-dessus pour récupérer le même fichier et nous obtenons le même résultat.

**PhotoRec est un utilitaire rapide et efficace pour récupérer des fichiers perdus. Il peut néanmoins devenir rapidement complexe à utiliser (notamment la vérification des fichiers récupérés) en cas de nombreux fichiers à traiter. Dans ce cas, je vous conseille d'éviter de sélectionner plusieurs types de fichiers et de procéder par itérations.**

**http://protuts.net/photorec-recuperer-fichiers-perdus/**

# Se connecter à l'aide de vos empreintes digitales sous Windows 7

De plus en plus d'ordinateurs portables sont équipés d'un lecteur biométrique qui permet en passant son doigt dessus de se connecter à sa session Windows. Apprenez dans cet article à le paramétrer au mieux.

Pour ce faire, commencez par ouvrir le **Panneau de configuration** puis, en mode d'affichage **Grandes/Petites icônes**, cliquez sur **Périphériques biométriques**.

# **Configurer son profil biométrique**

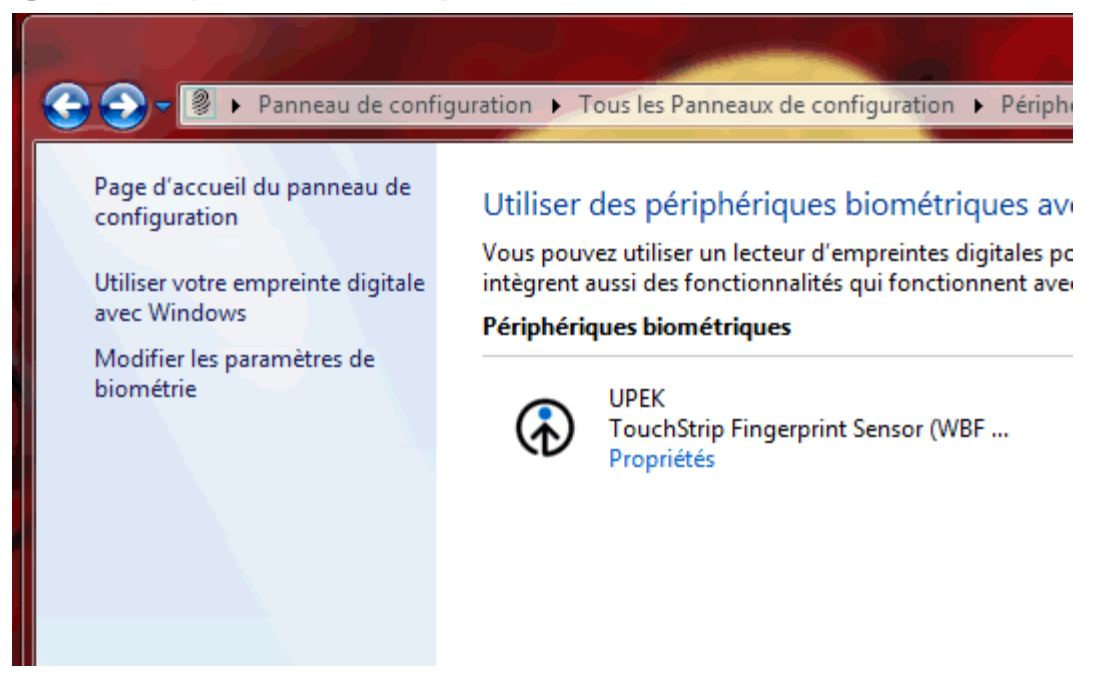

*Capture d'écran - Gestion de vos empreintes digitales sous Windows 7*

Cliquez sur **Utiliser votre empreinte digitale avec Windows** dans la barre latérale gauche. Windows vous demande alors de saisir votre mot de passe de session utilisateur par sécurité.

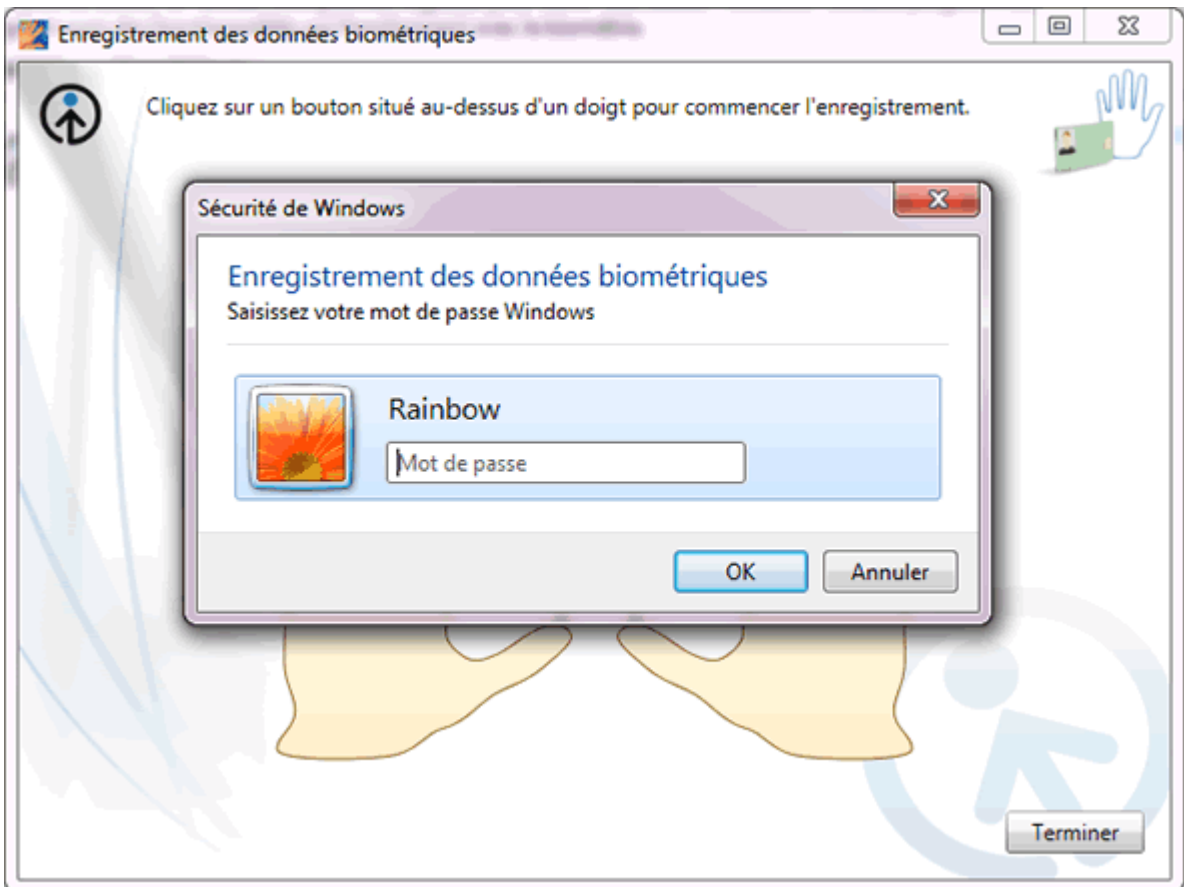

*Capture d'écran - Mesure de sécurité pour l'enregistrement de vos empreintes digitales*

Cliquez ensuite sur le doigt que vous souhaitez enregistrer sachant qu'il est possible de faire cette opération pour vos 10 doigts.

Comme indiqué dans l'animation, vous devez faire glisser votre doigt sur le lecteur biométrique jusqu'à que la barre de progression en bas à droite soit complète.

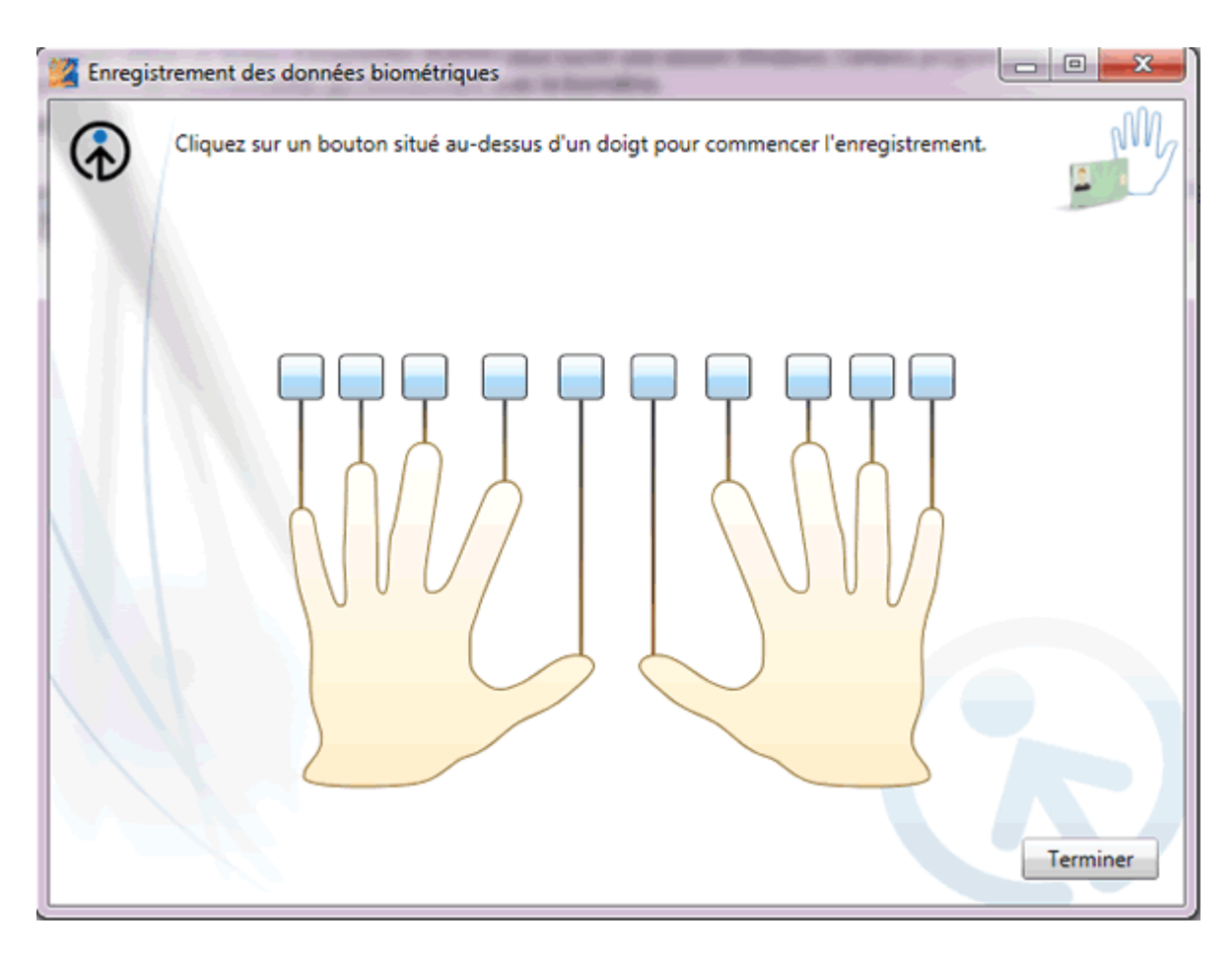

*Capture d'écran - Enregistrement de vos empreintes digitales sous Windows 7*

**Conseils** : glissez lentement votre doigt sur le capteur. N'hésitez pas à enregistrer une portion importante de votre doigt. Maintenez ce dernier le plus droit possible et à l'horizontal. Soyez patient !

Une fois l'enregistrement réussi, cliquez sur **Terminer** puis **Fermer**.

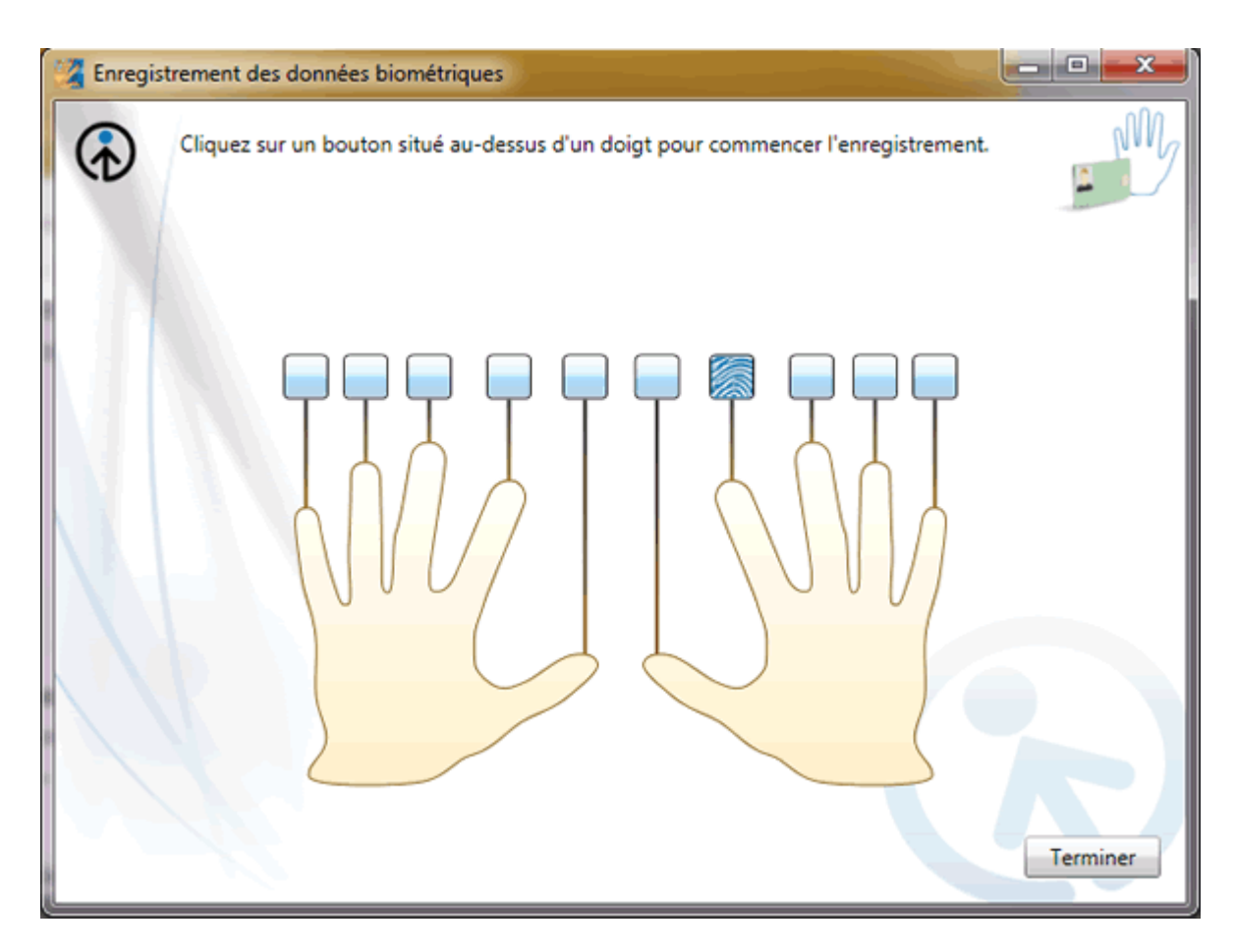

*Capture d'écran - 1 doigt sur 10 enregistré*

Si vous souhaitez configurer d'autres enregistrements de vos empreintes, cliquez sur **Gérer vos données d'empreinte digitale**.

# **Supprimer ses données biométriques**

Si vous ne souhaitez pas conserver vos données d'empreinte, cliquez sur **Supprimer vos données d'empreinte digitale** dans la barre latérale gauche puis sur Supprimer pour valider. Saisissez alors votre mot de passe de session utilisateur par mesure de sécurité.

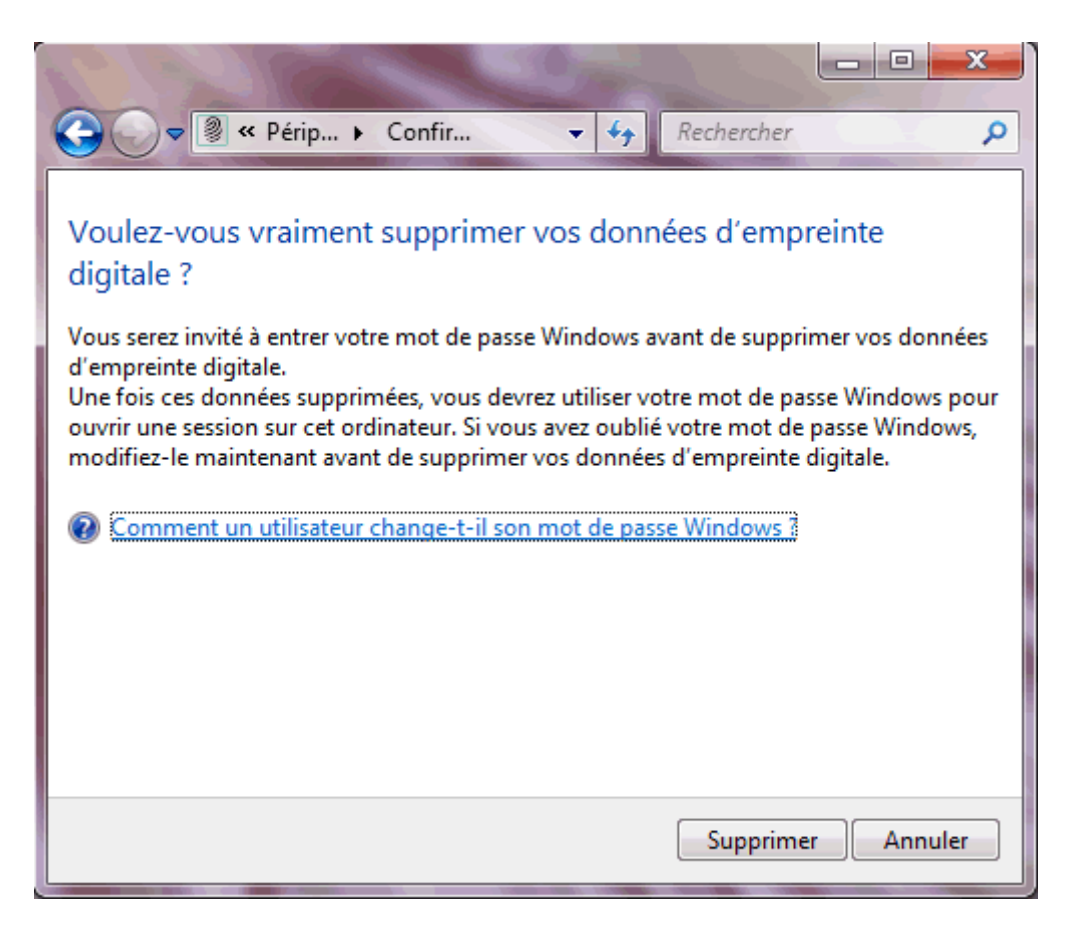

*Capture d'écran - Confirmation de suppression de vos données biométriques sous Windows 7*

## **Activer/désactiver le lecteur biométrique**

Vous pouvez également désactiver le périphérique si vous ne désirez pas l'utiliser en cliquant sur **Modifier les paramètres de biométrie** dans la barre latérale gauche.

Cochez ensuite la case correspondante :

- **Biométrie activée** ainsi que Permettre aux utilisateurs d'ouvrir une session Windows au moyen de leurs empreintes digitales
- ou **Biométrie désactivée** (tous vos enregistrements d'empreintes seront supprimés).

#### Modifier les paramètres de biométrie

Ces paramètres gèrent la biométrie et l'ouverture de session par empreinte digitale pour cet ordinateur. Si vous souhaitez supprimer les données biométriques et les informations d'ouverture de session par empreinte digitale de tous les utilisateurs de cet ordinateur, désactivez la biométrie.

Siométrie activée

Permettre aux utilisateurs d'ouvrir une session Windows au moyen de leurs empreintes digitales

Biométrie désactivée

La désactivation de l'un de ces paramètres supprime les informations enregistrées d'ouverture de session par empreintes digitales.

Δ La désactivation de la biométrie supprime également les enregistrements d'empreintes digitales de tous les utilisateurs.

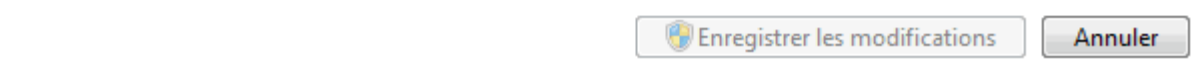

*Capture d'écran - Fenêtre d'action/désactivation de la biométrie sous Windows 7*

Cliquez **sur Enregistrer les modifications** pour terminer.

**Vous voilà devenu James Bond avec votre lecteur biométrique parfaitement configuré !**

**<http://protuts.net/se-connecter-aide-empreintes-digitales-windows-7/>**

# Activer / Désactiver le parefeu via un raccourci sous Windows 7

Très souvent, pour résoudre des problèmes de connexions réseaux, la première chose à effectuer est de désactiver le pare-feu (firewall) Windows. Or, réaliser une telle action n'est pas toujours facile et prend du temps. Facilitez-vous la tâche en créant un raccourci sur votre bureau.

Notez que vous devez être administrateur pour effectuer ce tutoriel.

Commencez par faire un clic-droit sur votre **Bureau** et optez pour **Nouveau**, **Raccourci**.

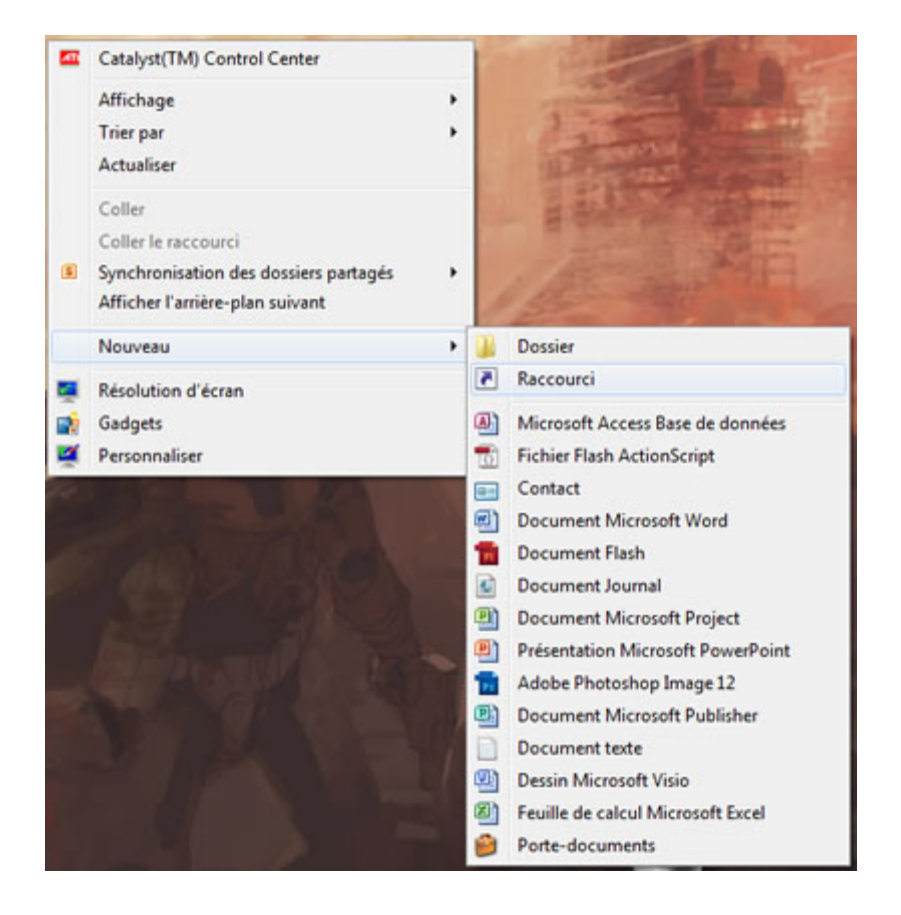

*Capture d'écran - Menu contextuel du Bureau sous Windows 7*

# **Raccourci pour désactiver le pare-feu**

Dans la fenêtre de création du raccourci, saisissez cette ligne de commande pour désactiver le pare-feu :

### **netsh firewall set opmode disable**

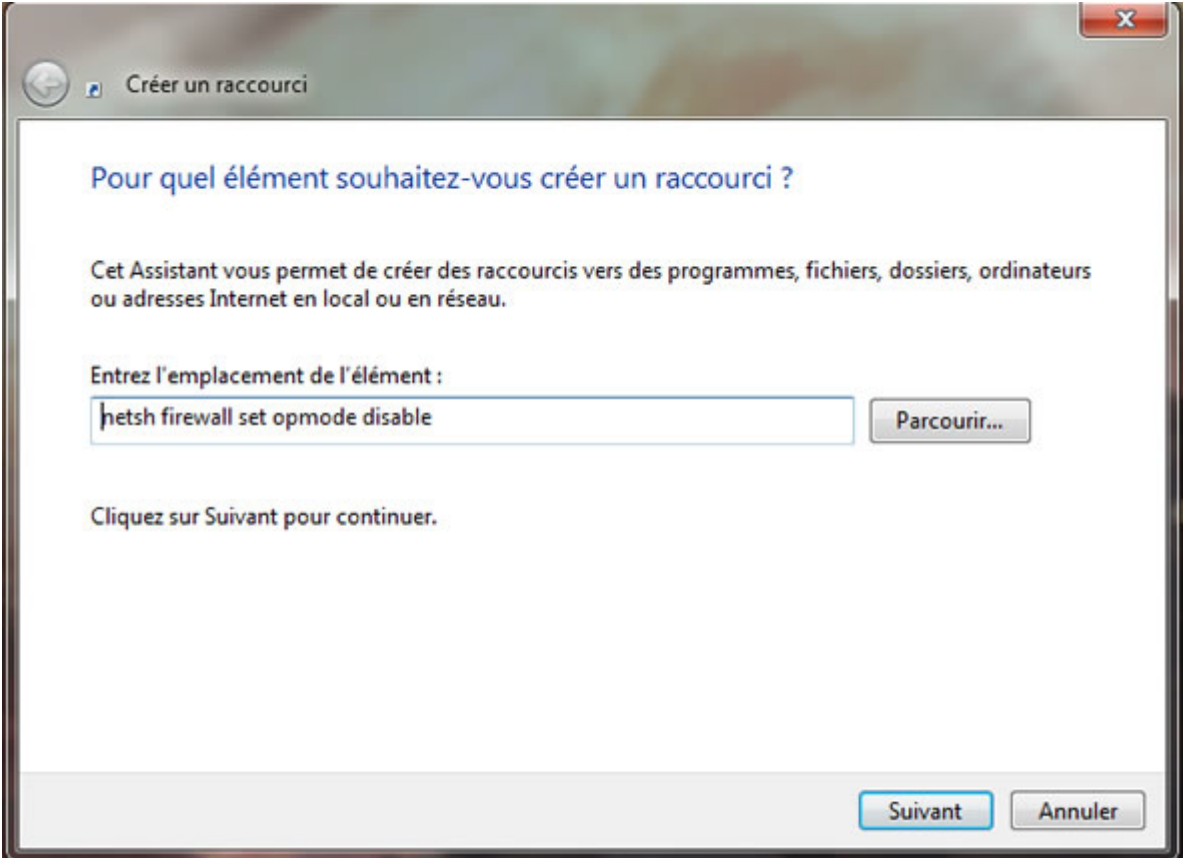

*Capture d'écran - Assistant de création de raccourci sous Windows 7*

Cliquez sur **Suivant** et nommez votre raccourci (par exemple Désactiver Pare-feu) :

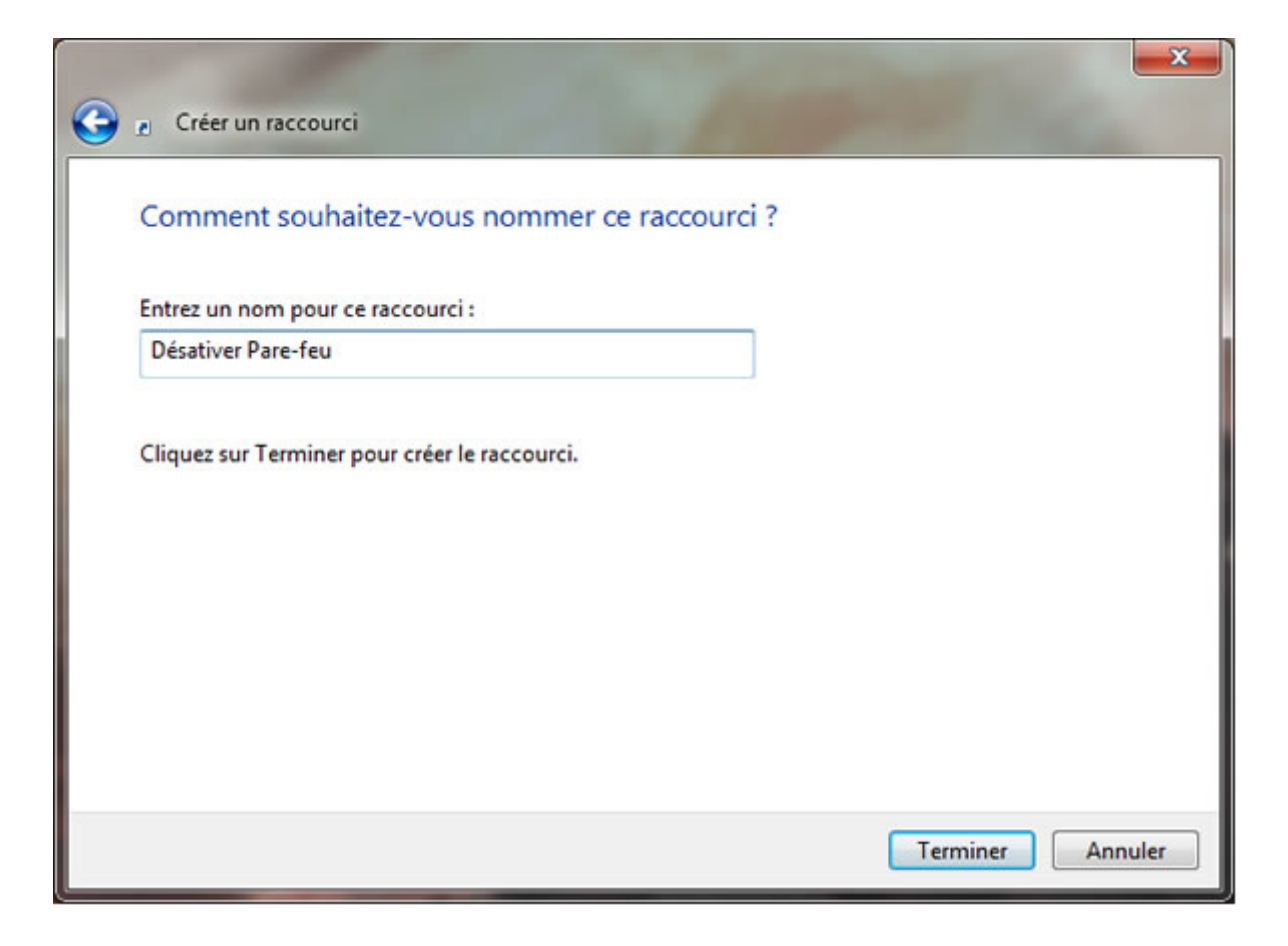

*Capture d'écran - Assistant de création d'un raccourci sous Windows 7*

#### Cliquez sur **Terminer**.

## **Raccourci pour activer le pare-feu**

Réitérez le processus décrit ci-dessous en saisissant cette ligne de commande pour (ré) activer le pare-feu :

#### **netsh firewall set opmode enable**

### **Personnaliser vos raccourcis**

Pour finaliser la création de ces raccourcis, quoi de mieux que de leur associer un icône correspondant à leur image. Pour ce faire, clic-droit sur le raccourci puis **Propriétés**.

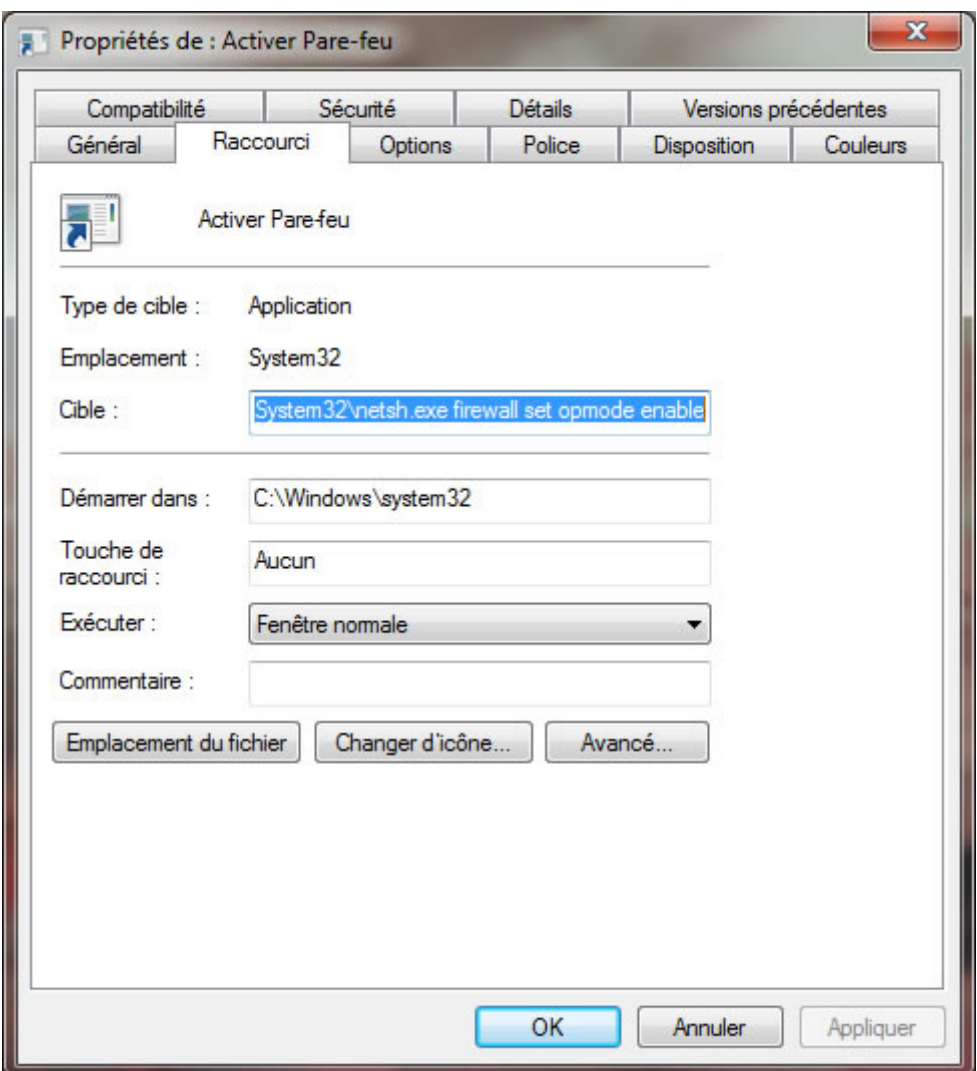

*Capture d'écran - Propriétés du raccourci Activer Pare-feu*

Sous l'onglet **Raccourci**, cliquez sur le bouton **Changer d'icône**. Ouvrez la DLL suivante pour obtenir le bon jeu d'icônes via le bouton **Parcourir** :

#### **C:\Windows\System32\imageres.dll**

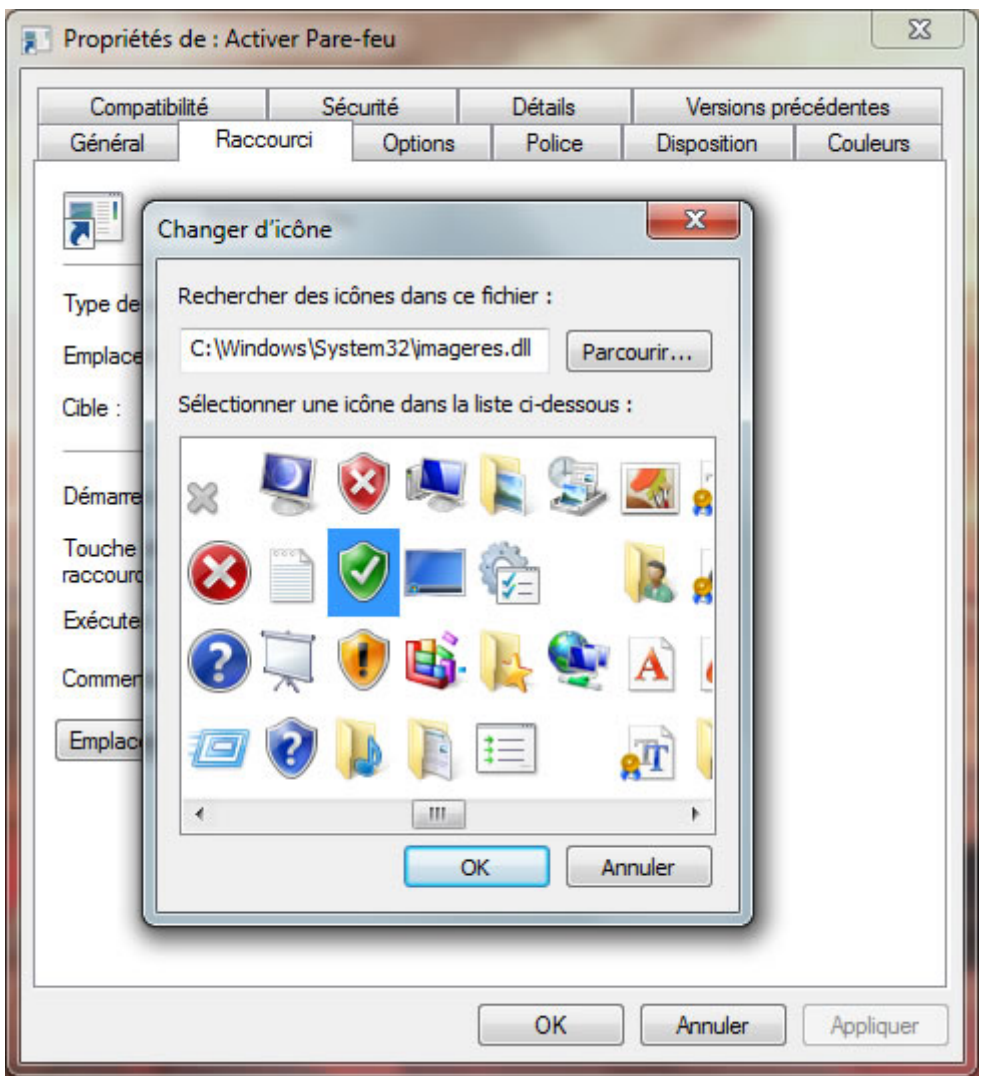

*Capture d'écran - Choix de l'icône pour votre raccourci*

Sélectionner l'icône de votre choix et cliquez sur **OK**. Puis de nouveau sur **OK**. Réitérez l'opération pour le raccourci **Désactiver Pare-feu**. Vous devriez obtenir le résultat suivant :

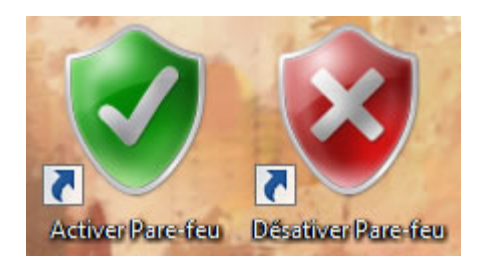

*Capture d'écran - Raccourcis Activer/Désactiver Pare-feu sous Windows 7*

Vous pouvez constater le résultat en double-cliquant sur l'un des deux raccourcis puis en ouvrant la fenêtre du Pare-feu Windows :

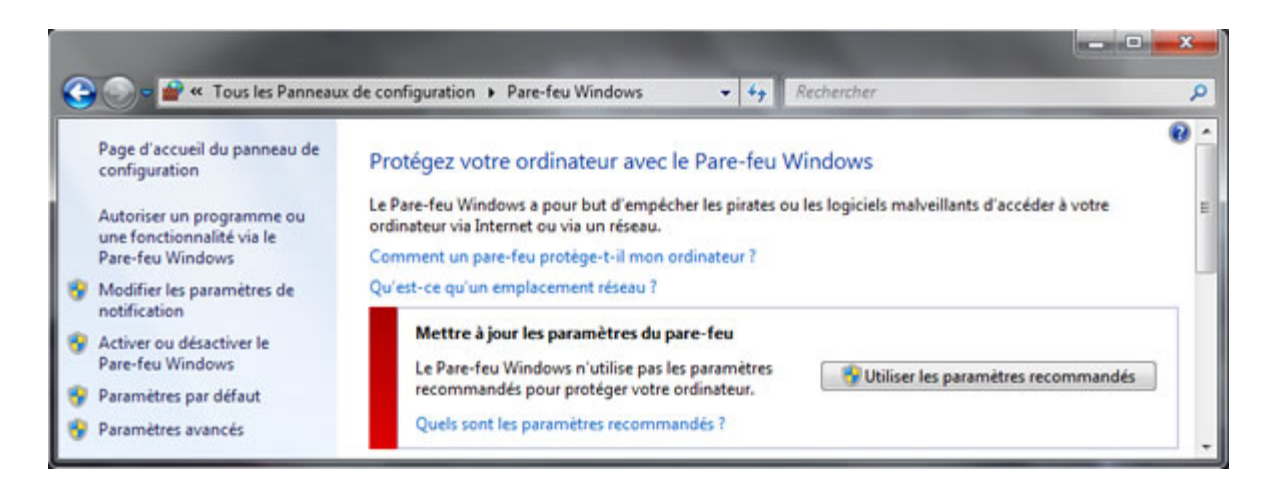

*Capture d'écran - Pare-feu de Windows 7*

**N'oubliez pas de réactiver votre Pare-feu une fois les tests terminés.**

**http://protuts.net/activer-desactiver-parefeu-raccourci-windows-7-vista/**
# Empêcher les sites Web de vous géolocaliser dans Firefox 4 et Internet Explorer 9

Mozilla Firefox 4 et IE 9 offrent une fonctionnalité commune qui consiste à empêcher les sites Web de vous localiser géographiquement. Pour améliorer votre niveau de vie privée, protégez-vous sans plus tarder !

### **Empêcher la géolocalisation dans Firefox 4**

Commencez par cliquez sur le **menu Firefox** puis sur **Options**.

Rendez-vous ensuite dans l'onglet **Avancé** puis **Général**.

Là, cochez la case **Indiquer aux sites Web de ne pas me pister**.

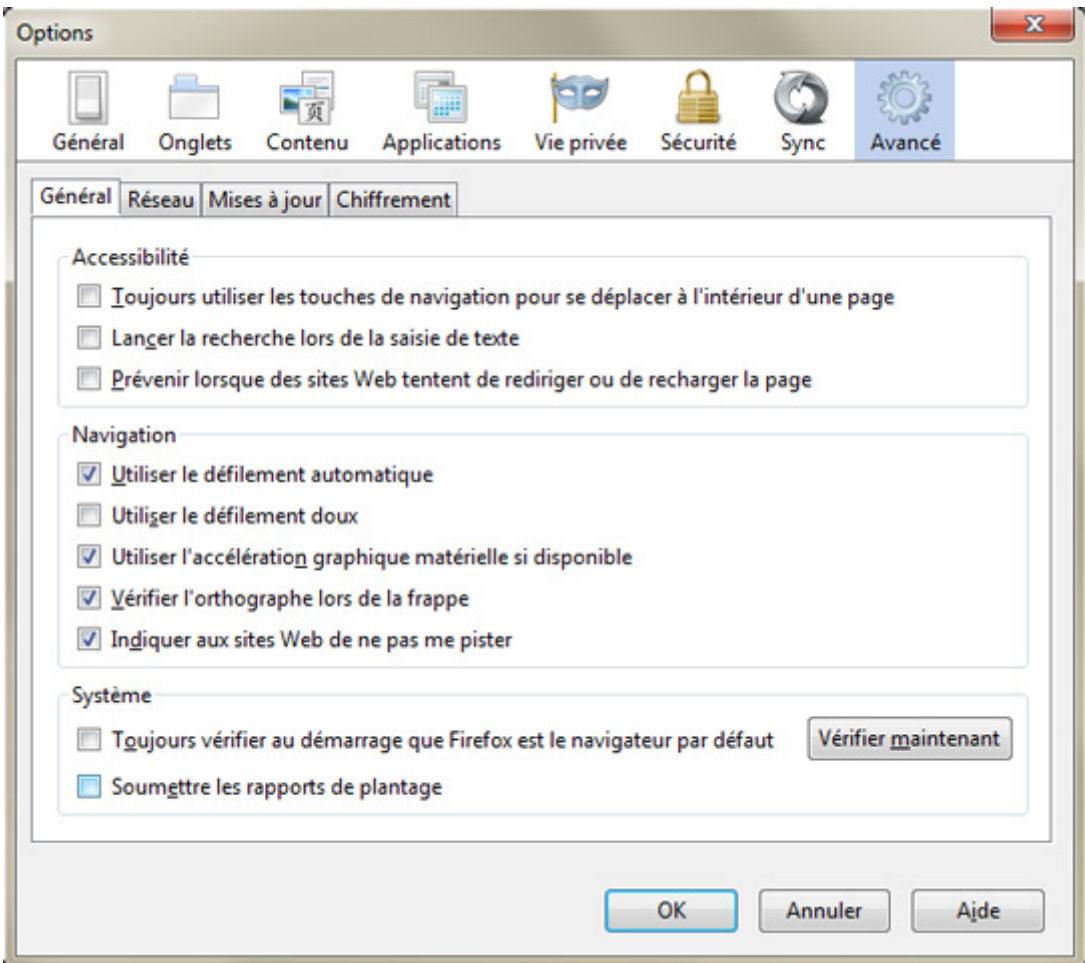

*Capture d'écran - Empêcher le tracking de votre PC sous Firefox 4*

N'oubliez pas de valider en cliquant sur **OK**.

### **Empêcher la géolocalisation dans Internet Explorer 9**

Pour faire de même sous IE 9, cliquez sur l'icône en forme de roue pour accéder aux **Options Internet**.

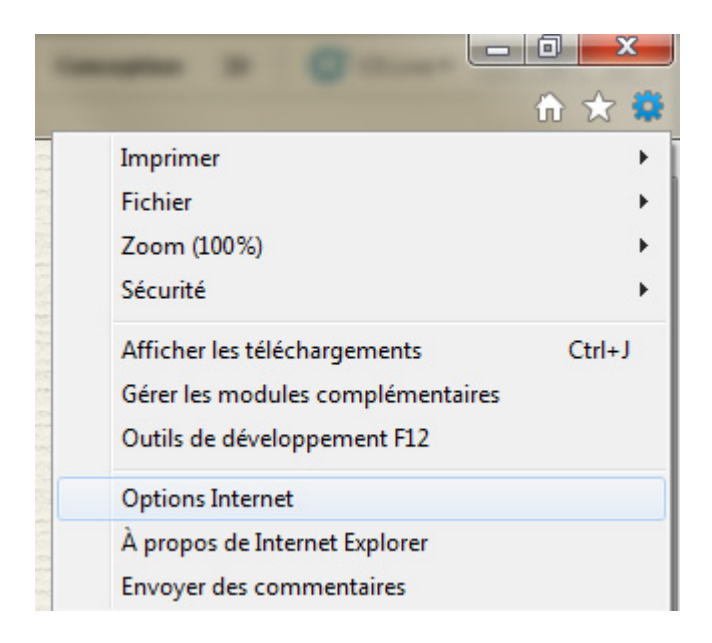

*Capture d'écran - Options Internet sous Internet Explorer 9*

Dans l'onglet **Confidentialité**, cochez la case **Ne jamais autoriser les sites Web à demander votre emplacement physique**.

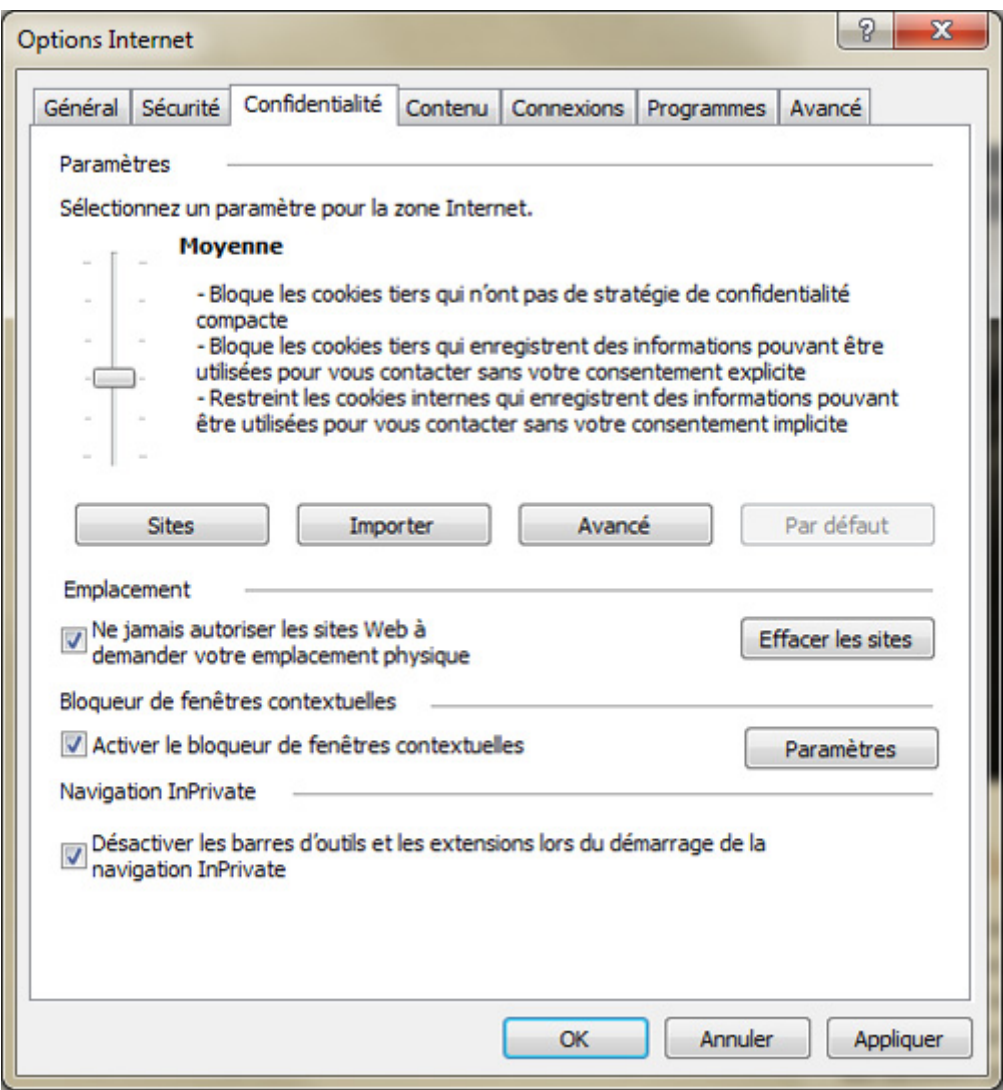

*Capture d'écran - Internet Explorer 9, blocage de l'emplacement physique*

Confirmez en cliquant sur le bouton **OK**.

**La protection de votre vie privée n'a pas de prix sur le Web. Elle passe notamment par l'utilisation de navigateurs récents et le respect de bonnes pratiques de surf.**

**http://protuts.net/empecher-sites-web-geolocaliser-firefox-4-internetexplorer-9/**

# Travailler en toute confidentialité sous Windows 7 : 10 études de cas

Vous pensez travaillez sur votre PC en tout anonymat ? Détrompez-vous, ce n'est pas le cas ! Apprenez via 10 études de cas à rester confidentiel sous Windows 7.

### **#1 – Windows 7**

Consulter ce tutoriel pour empêcher Windows d'envoyer des rapports d'erreurs à Microsoft :

<http://protuts.net/activer-desactiver-les-messages-derreurs-sous-windows-seven/>

### **#2 – Office 2010/2007**

Ouvrez **Word**, cliquez sur **Fichier** puis **Options**. Dans la colonne de gauche, cliquez sur **Centre de gestion de la confidentialité** ; puis sur le bouton **Paramètres du centre de gestion de la confidentialité**.

Cliquez sur **Options de confidentialité** et décochez les cases **Télécharger régulièrement un fichier permettant de détecter les problèmes système** et **S'inscrire au programme d'amélioration du produit**.

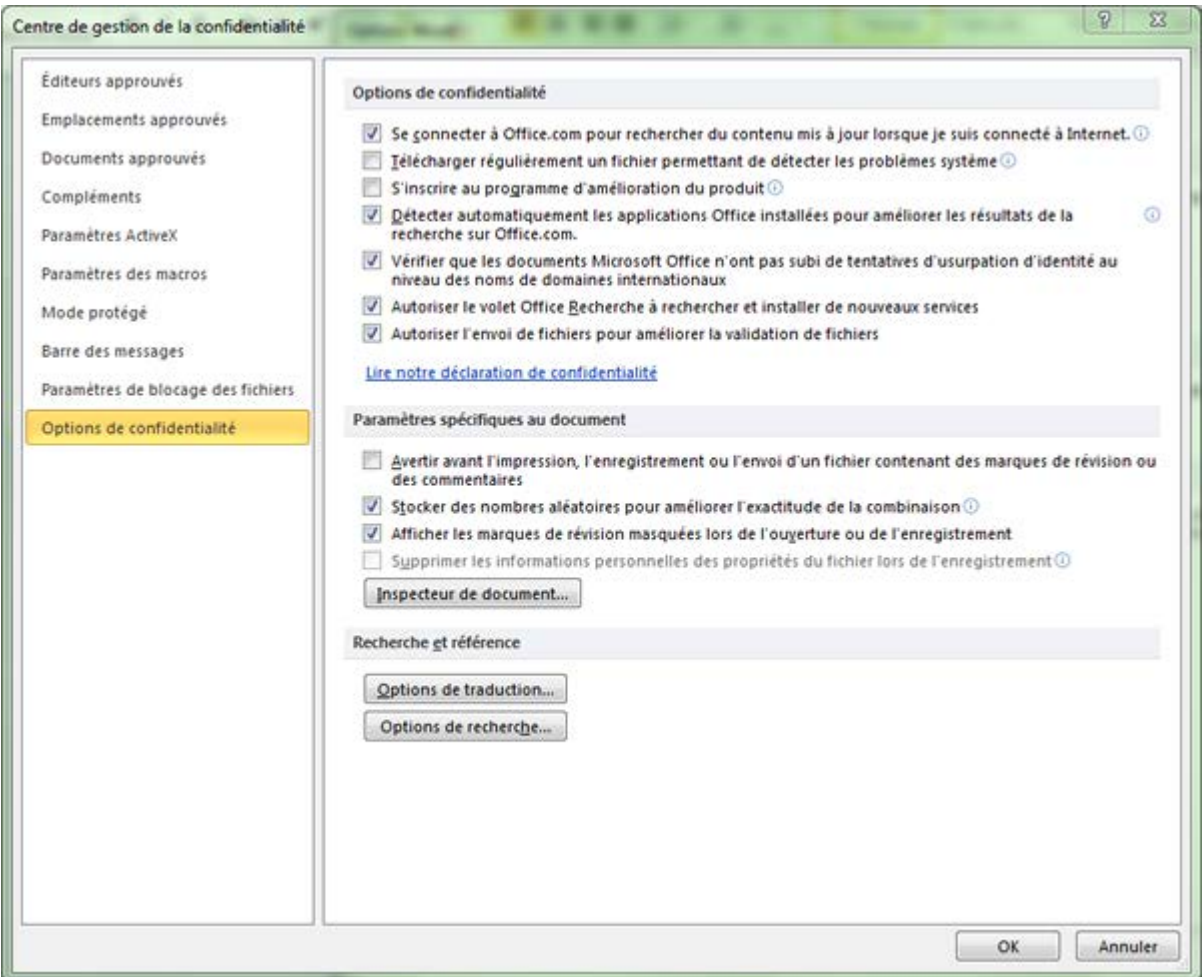

*Capture d'écran - Centre de gestion de la confidentialité de Microsoft Office 2010*

Cliquez successivement deux fois sur **OK** pour valider les modifications qui s'appliqueront à toute la suite Office.

### **#3 – Windows Media Center**

Ouvrez **Windows Media Center**. Cliquez successivement sur **Paramètres**, **Général**, **Confidentialité** et enfin, **Paramètres de confidentialité**. Décochez la case **Utiliser le Guide et envoyer des informations à Microsoft pour améliorer la qualité et la précision du service** puis faites **Enregistrer**.

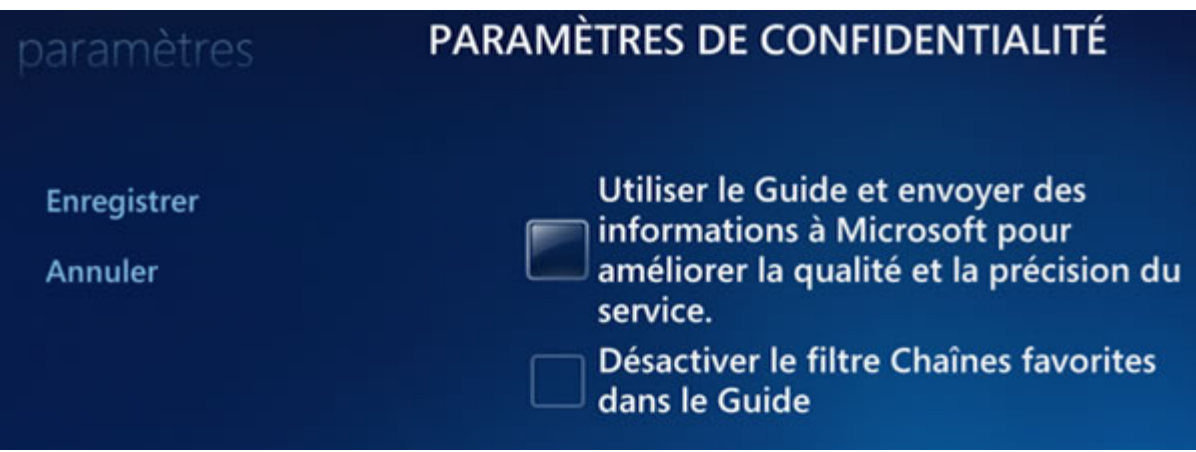

*Capture d'écran - Paramètres de confidentialité de Windows Media Center*

Cliquez maintenant sur **Paramètres de l'expérience utilisateur** et décochez la case **Envoyer des informations d'utilisation et de fiabilité à Microsoft** puis faites **Enregistrer**.

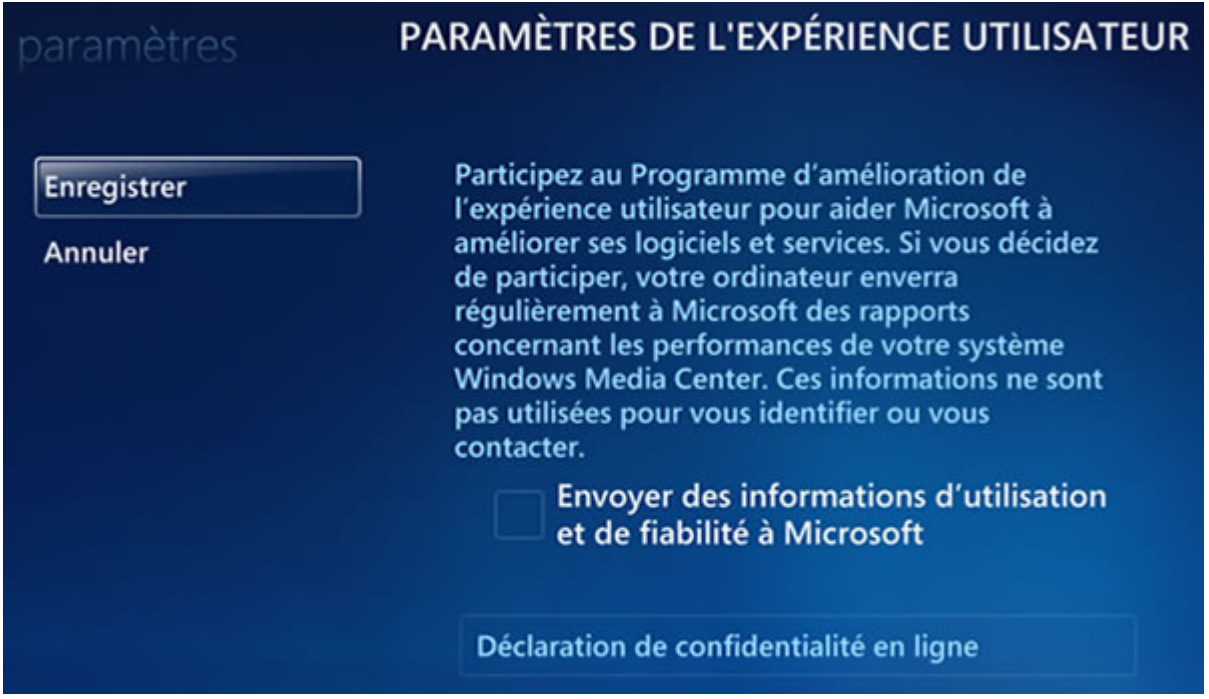

*Capture d'écran - Paramètres de l'expérience utilisateur de Windows Media Center*

## **#4 – Windows Media Player**

Exécutez **Windows Media Player** et faites un clic-droit sur la barre bleue du haut, puis cliquez sur **Outils** puis **Options**. Sous l'onglet **Confidentialité**, décochez la case **Je souhaite participer à l'amélioration des services et des logiciels Microsoft en envoyant à Microsoft des informations sur leur utilisation**.

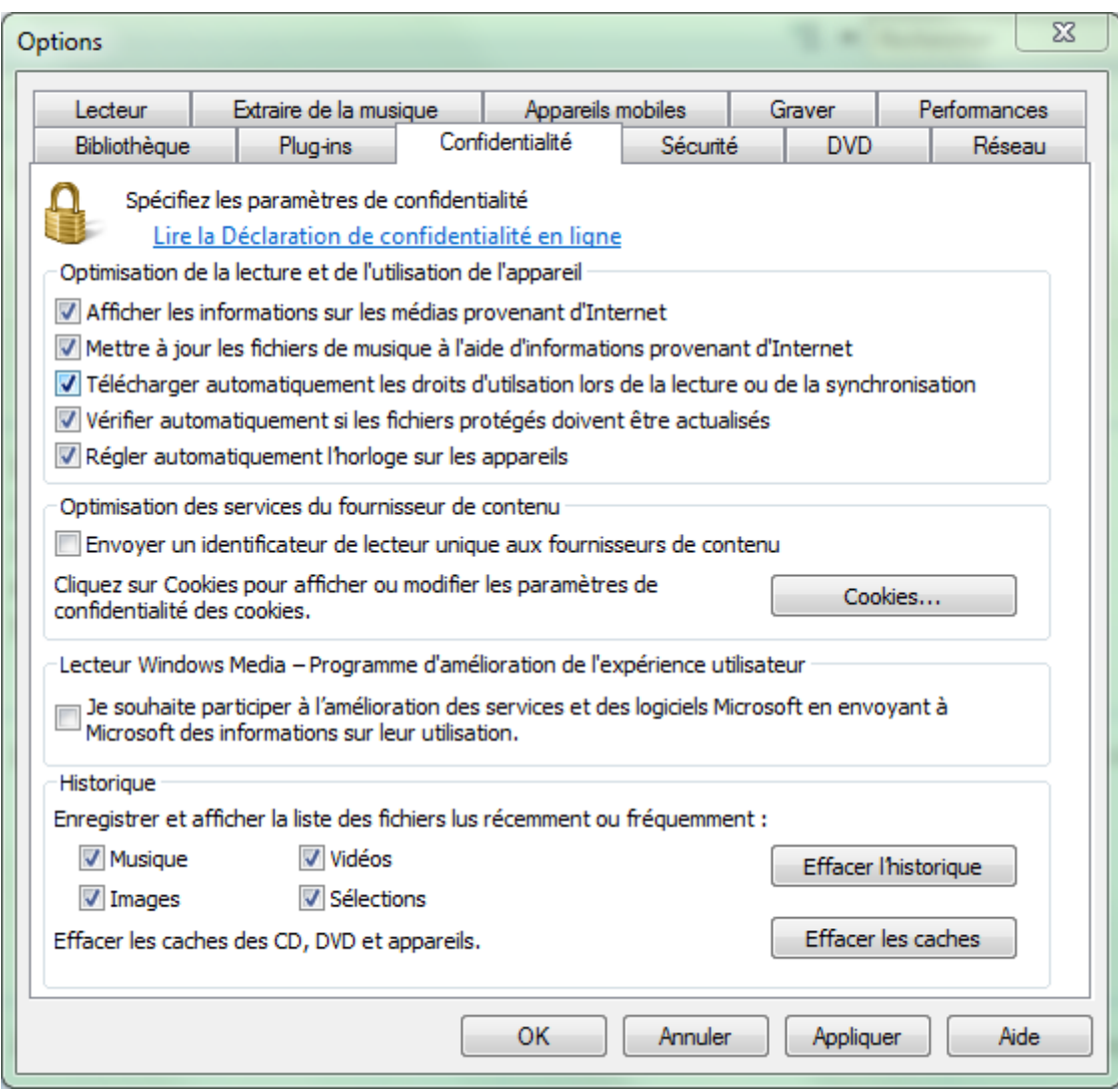

*Capture d'écran - Options de confidentialité de Windows Media Player 12*

## Cliquez sur **OK**.

## **#5 – Microsoft Default Manager**

Ouvrez **Microsoft Default Manager** via le menu Démarrer.

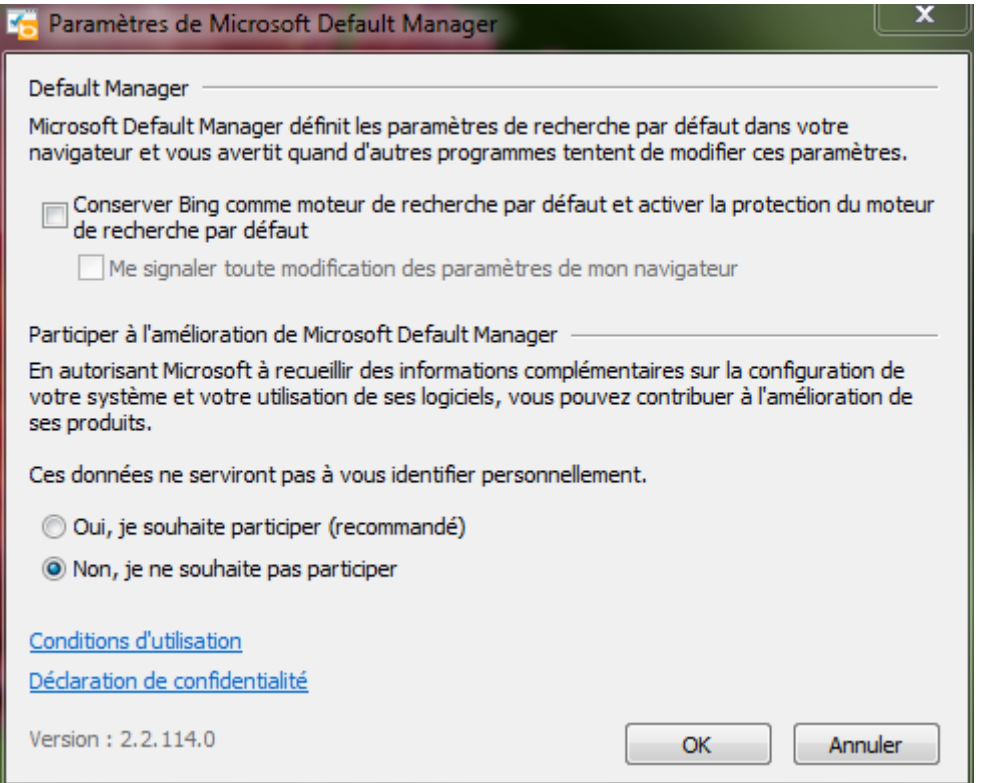

*Capture d'écran - Paramètres de Microsoft Default Manager*

Cochez la case **Non, je ne souhaite pas participer** et cliquez sur **OK**.

### **#6 – Explorateur de Jeux**

Ouvrez l'**Explorateur des jeux** à l'aide du menu Démarrer et cliquez sur **Options**. Décochez la case **Collecter des informations sur les derniers jeux utilisés**.

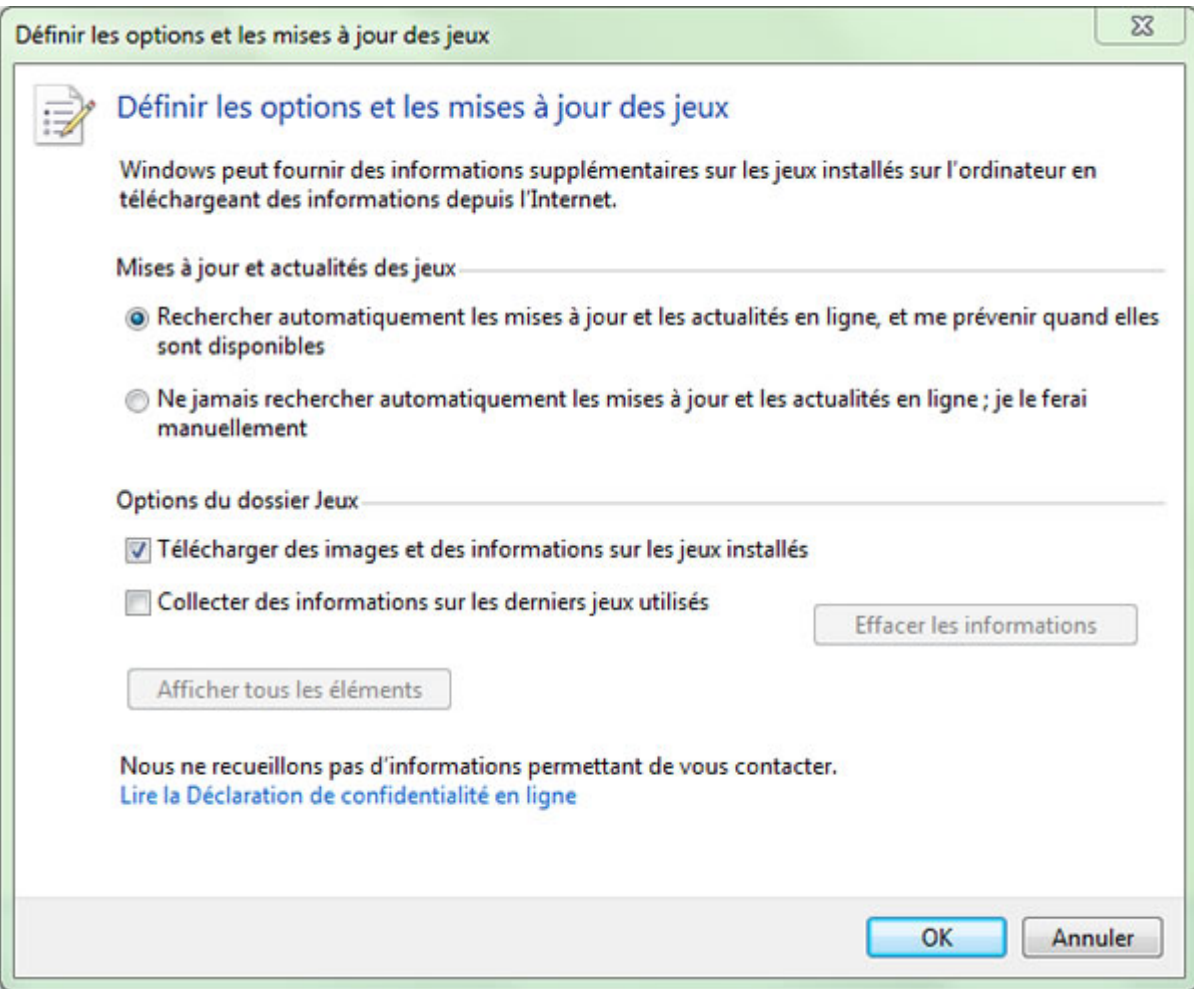

*Capture d'écran - Options et mises à jour des jeux sous Windows 7*

Cliquez sur le bouton **Effacer les informations** et cliquez sur **OK**.

### **#7 – Aide et support Windows**

Ouvrez l'**aide et support** via le menu Démarrer et cliquez sur **Options** puis **Paramètres**.

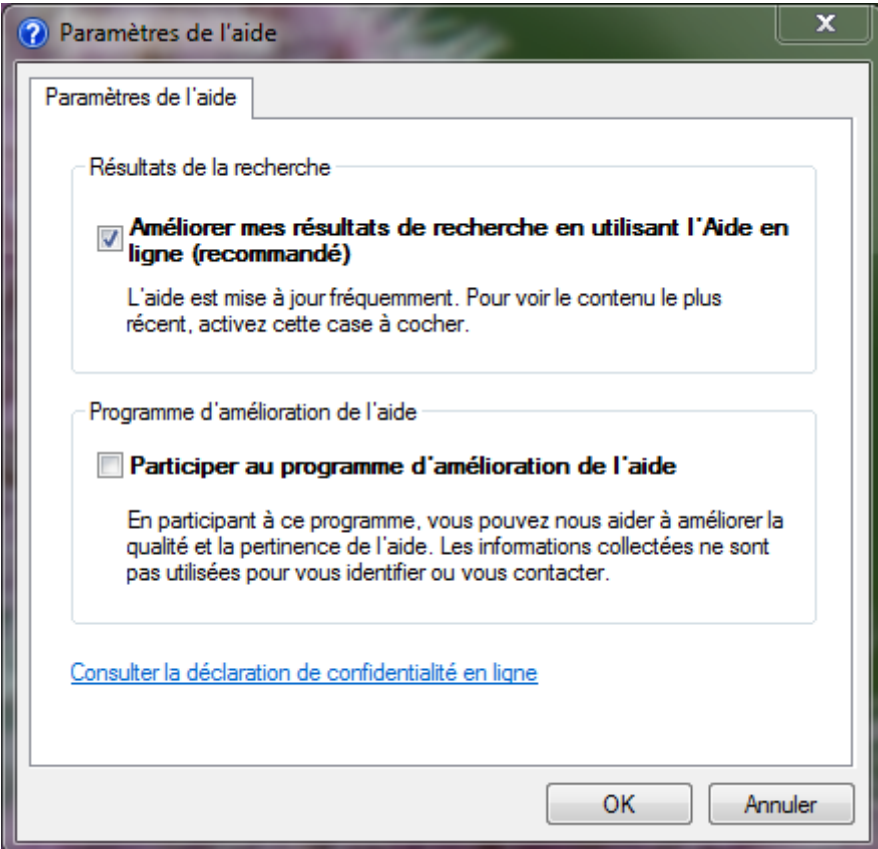

*Capture d'écran - Paramètres de l'aide de Windows 7*

Décochez la case **Participer au programme d'amélioration de l'aide** et cliquez sur **OK**.

#### **#8 – Windows Live Messenger (et la suite Live)**

Ouvrez **WLM** et cliquez sur **Options**. Dans la colonne de gauche, cliquez sur **Confidentialité** et décochez la case **Contribuez à l'amélioration des programmes Windows Live en autorisant Microsoft à collecter des informations sur votre système et votre utilisation de nos logiciels. Ces données ne seront pas utilisées pour vous identifier personnellement.** et cliquez sur **OK**.

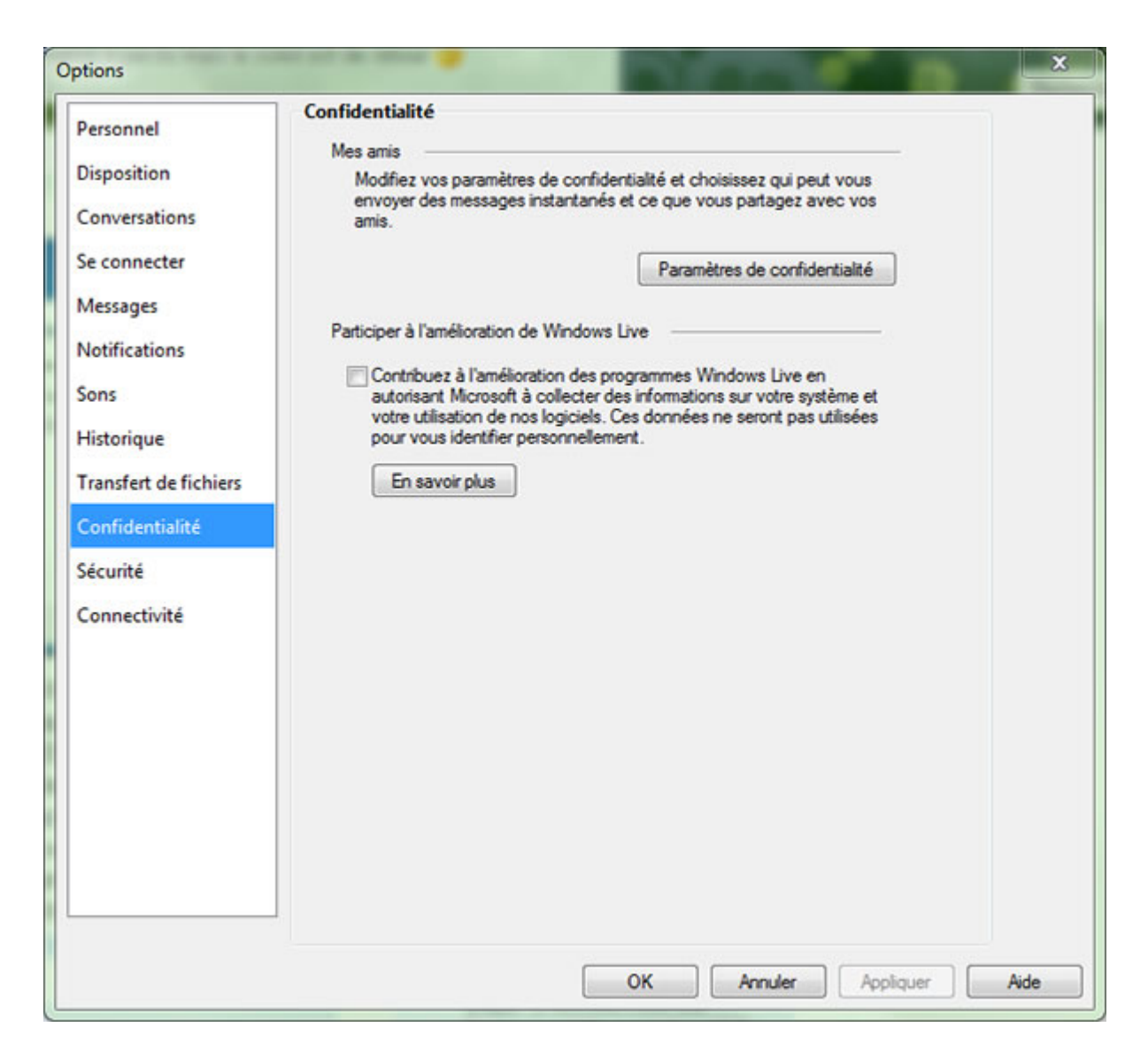

*Capture d'écran - Options de confidentialité de Windows Live Messenger*

Inutile de réitérer cette opération pour les autres programmes de la suite Live (Movie Maker, Mail…) : elle s'applique également.

## **#9 – Google Chrome**

Ouvrez **Google Chrome** et cliquez sur l'icône en forme de clé dans la barre de menu. Cliquez sur **Options** puis sur l'onglet **Options avancées**.

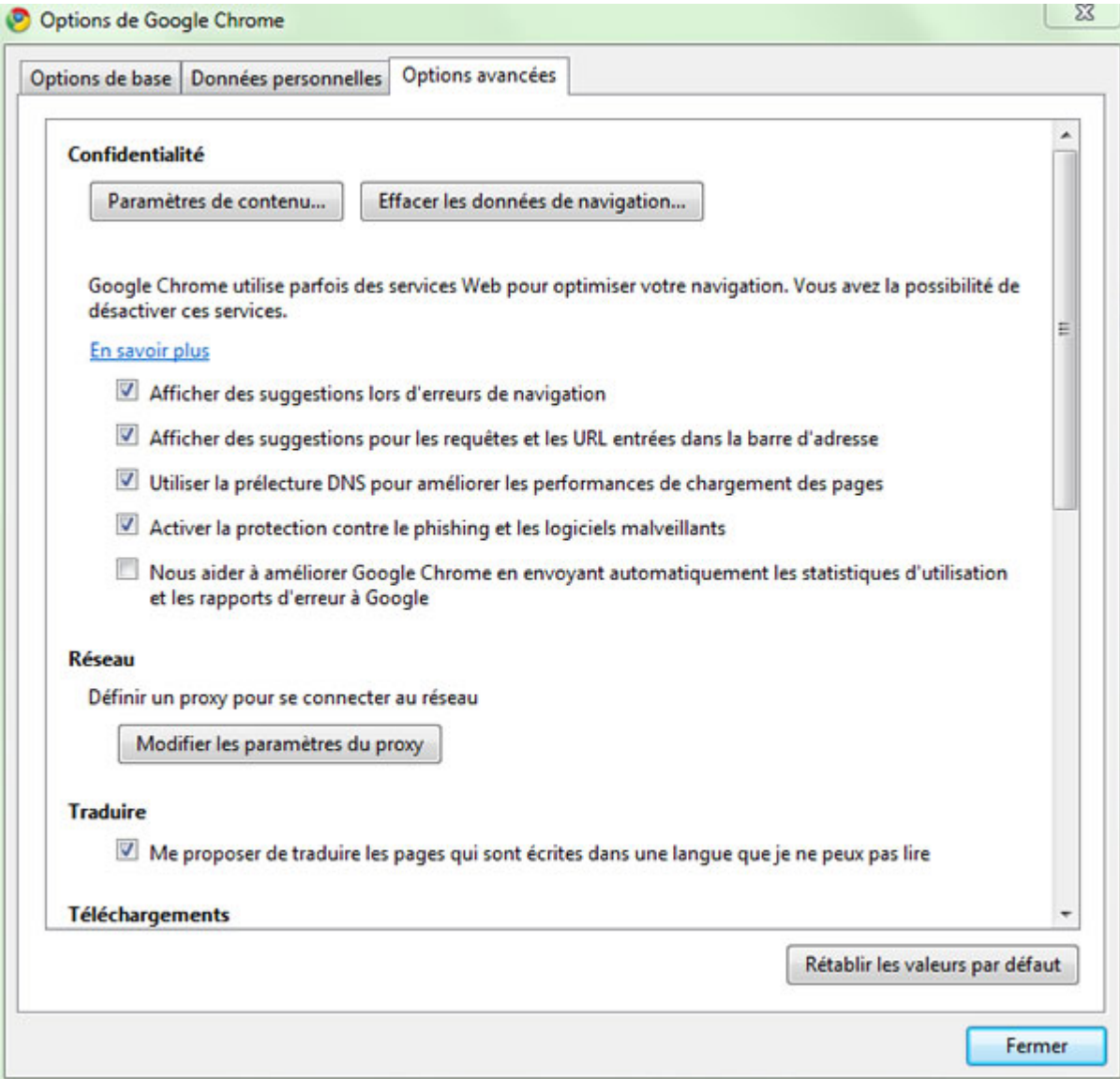

*Capture d'écran - Options de Google Chrome*

Décochez la case **Nous aider à améliorer Google Chrome en envoyant automatiquement les statistiques d'utilisation et les rapports d'erreurs à Google** située dans la partie **Confidentialité**. Cliquez sur **Fermer**.

#### **#10 – Google Earth**

Ouvrez **Google Earth** et cliquez sur **Outils** puis **Options**. Sous l'onglet **Général**, dans la partie **Statistiques d'utilisation**, décochez la case **Envoyer des statistiques d'utilisation à Google** et cliquez sur **OK**.

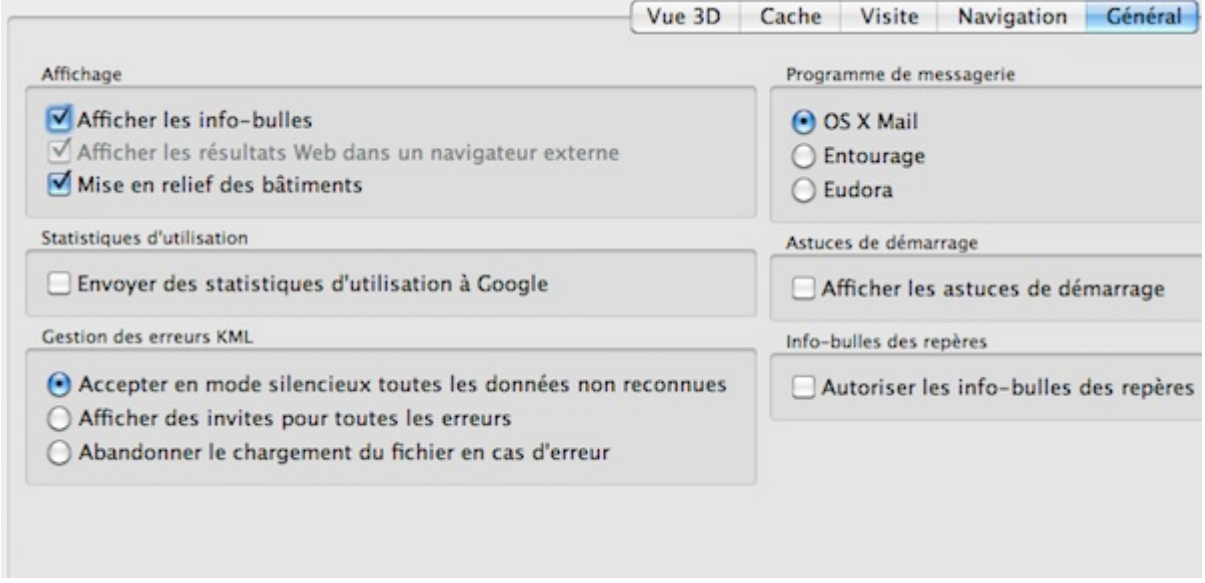

*Capture d'écran - Options générales de Google Earth*

Il est nécessaire de réitérer ces opérations lors d'une réinstallation ou mise à jour du logiciel.

**Un très grand nombre de logiciels envoie des données et statistiques d'utilisation dans le but d'améliorer leurs produits et services. Mais rien ne garantit que ces données ne soient pas utilisées à des fins commerciales ou autres. Tout ceci manque cruellement de transparence de la part des éditeurs. Remarquez que cela ne s'applique pas uniquement à Windows mais à MacOS X comme le montre la dernière capture d'écran de Google Earth.**

http://protuts.net/travailler-confidentialite-windows-7-vista-10-etudescas/

# Supprimer un fichier système protégé en écriture sous Windows 7

Vous souhaitez supprimer un fichier système mais Windows vous en empêche malgré votre grade d'administrateur ? Explications dans la suite de l'article.

Chaque fichier présent sur le disque dur appartient à un ou plusieurs propriétaires avec un certain nombre d'autorisations et de restrictions. Les fichiers systèmes sont davantage protégés : ils appartiennent au propriétaire TrustedInstaller qui vous empêche notamment de les supprimer. Deux étapes suffiront à pallier ce problème.

Pour ce faire, ouvrez le **menu Démarrer**, saisissez **cmd** dans le champ de recherche et faites **Entrée**.

La première étape va consister à prendre le contrôle du fichier en question. Le propriétaire ne sera plus le système mais l'utilisateur de la session en cours. Dans notre exemple, je souhaite prendre le contrôle d'un des fonds d'écran fourni par défaut dans Windows 7 dont il est impossible de supprimer. Copiez la ligne de code suivante et collez la dans la console :

#### **takeown /f C:\Windows\Web\Wallpaper\Nature\img1.jpg**

Faites **Entrée** pour valider. Vous obtenez le message suivant :

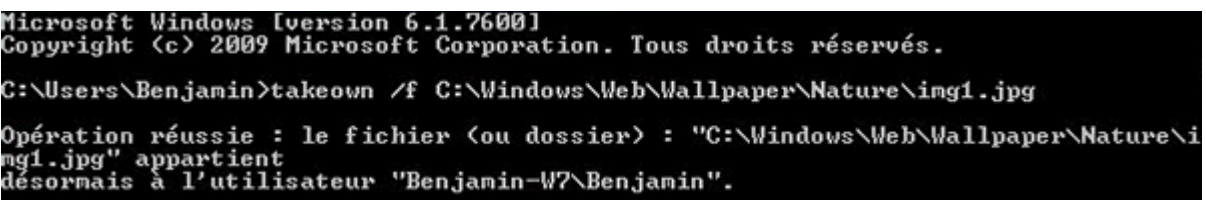

*Capture d'écran - Prise de contrôle d'un fichier système via l'invité de commandes*

Pour l'instant il n'est toujours pas possible de le supprimer. Pour cela, saisissez la ligne de code suivante dans la console en prenant soin de modifier « Benjamin » par votre nom d'utilisateur de la session en cours (inscrit en haut du menu Démarrer) :

#### **cacls C:\Windows\Web\Wallpaper\Nature\img1.jpg /G Benjamin:F**

Saisissez **O** et faites **Entrée** à la question **Êtes vous sûr ?**

C:\Users\Benjamin>cacls C:\Windows\Web\Wallpaper\Nature\img1.jpg /G Benjamin:F<br>Êtes-vous sûr (O/N) ?O<br>fichier traité : C:\Windows\Web\Wallpaper\Nature\img1.jpg

*Capture d'écran - Autoriser la suppression d'un fichier système via l'invité de commandes*

Vous pouvez désormais supprimer le fichier en question sans aucun souci.

**Avant de supprimer un fichier système, faites une copie de sauvegarde, et soyez sûr de ce que vous faites ! Y a-t'il un réel intérêt à le supprimer ?**

**http://protuts.net/supprimer-fichier-systeme-protege-ecriture-windows-7/**

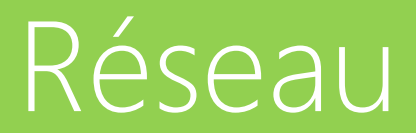

Partie 4

# Exporter / importer vos paramètres réseau sans fil sous Windows 7

Configurer un réseau WIFI (sans fil) nécessite la saisie de l'interminable clé de sécurité WEP ou WPA. Or, si vous utilisez plusieurs ordinateurs ou que vos paramètres réseau n'ont pas été sauvegardés, il vous faudra à nouveau rechercher cette maudite clé ainsi que les autres informations utiles à la configuration du réseau. Pourtant, il existe un moyen simple d'exporter ces paramètres sur une clé USB ou une carte Flash.

### **Exporter un profil réseau**

Pour commencer, cliquez sur l'icône **Réseau** de la zone de notification. Faites un clic droit sur le réseau de votre choix puis choisissez **Propriétés**.

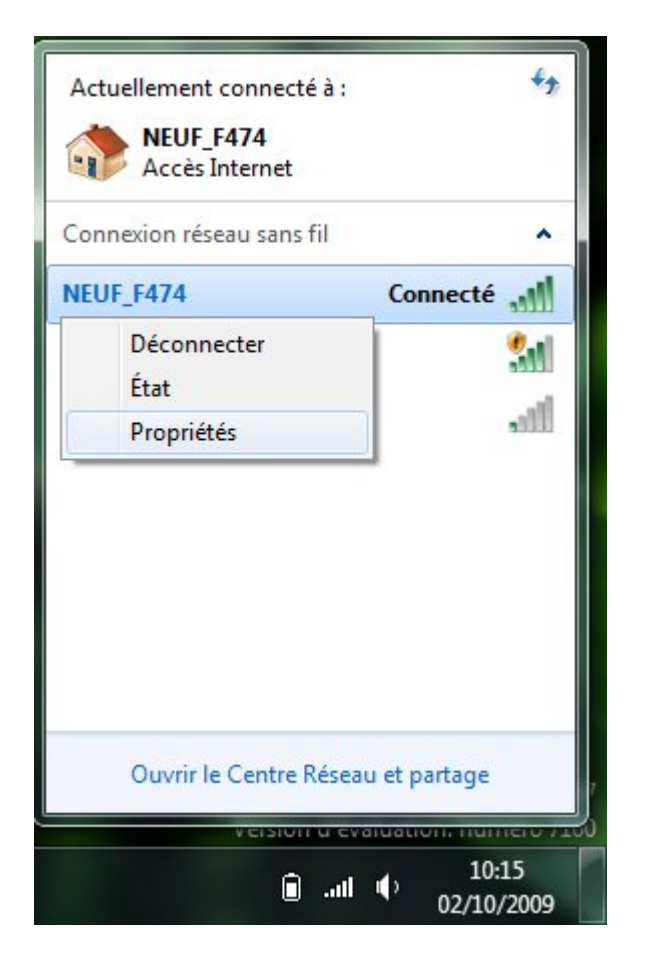

*Capture d'écran - Liste des connexions réseau sous Windows 7*

Rendez-vous dans l'onglet **Connexion** de la fenêtre qui s'affiche puis cliquez sur **Copier ce profil réseau vers un lecteur flash USB**.

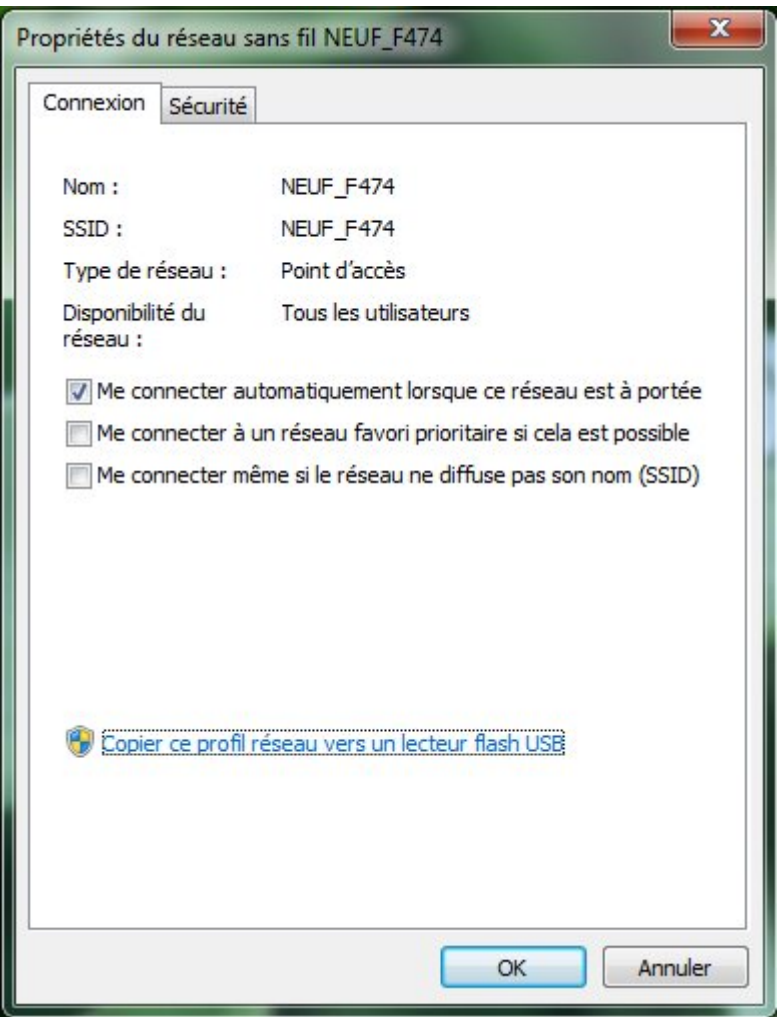

*Capture d'écran - Propriétés d'une connexion sans fil*

Si un message de sécurité s'affiche, autorisez l'action.

Un assistant vous demande dans un premier temps d'insérer un lecteur USB (clé USB classique ou carte Flash) qui sera utilisé pour stocker les paramètres réseau. Une fois le périphérique USB inséré, cliquez sur **Suivant**.

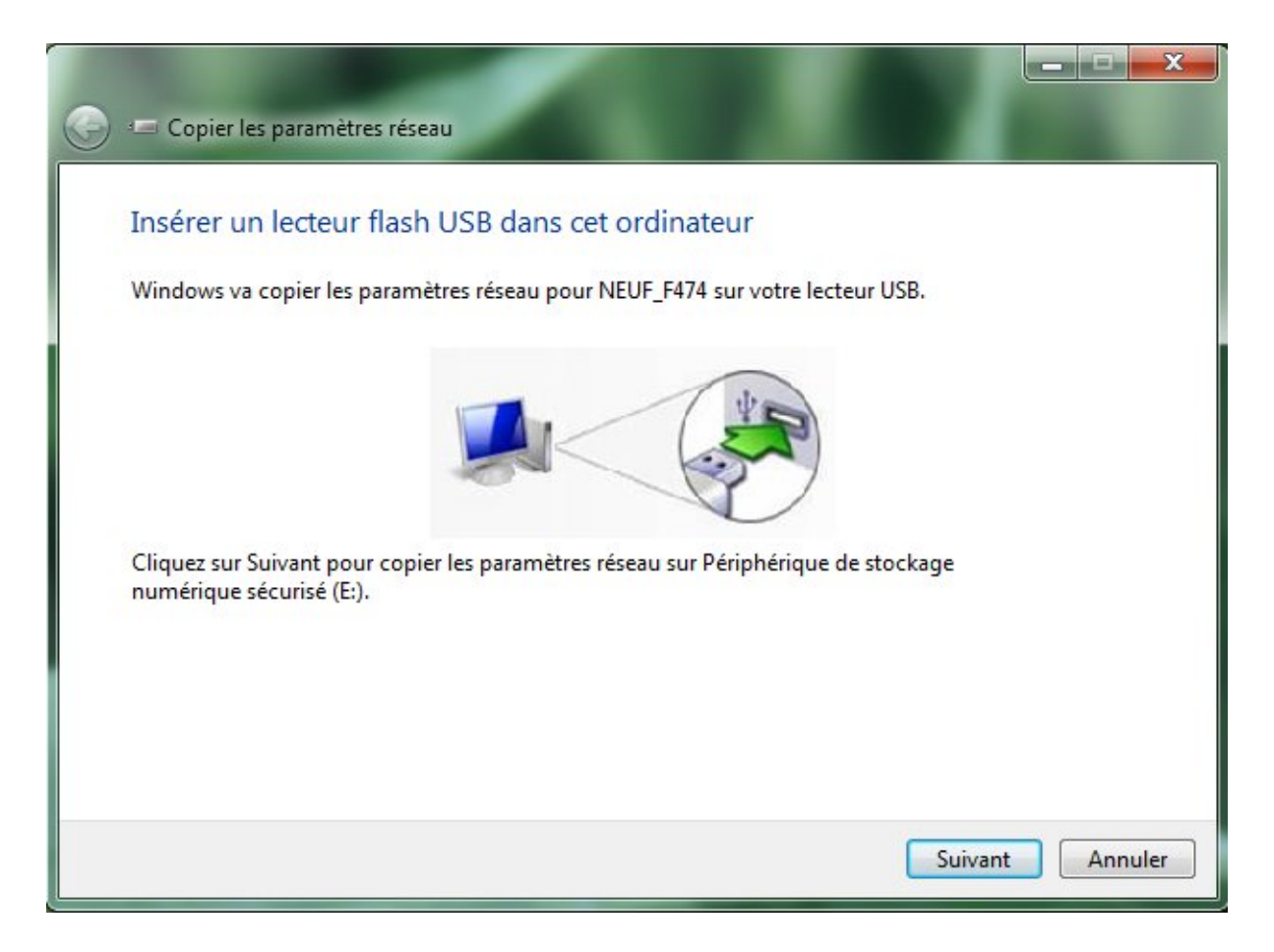

*Capture d'écran - Assistant d'exportation de profil réseau*

Patientez alors quelques instants, le temps de la copie.

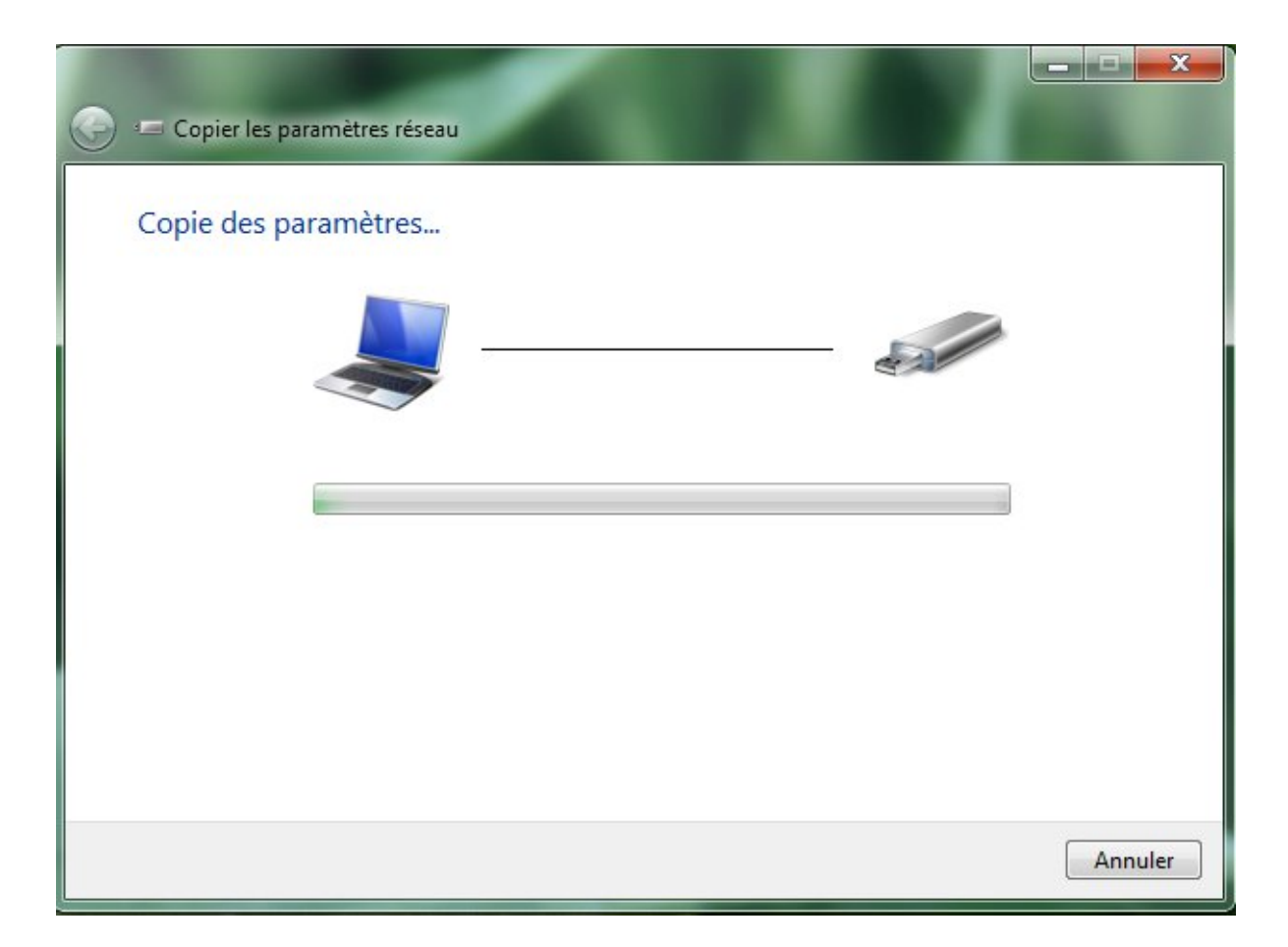

*Capture d'écran - Copie de profil en cours*

L'opération terminée, cliquez sur **Fermer**.

### **Importer un profil réseau**

Maintenant que votre périphérique USB contient toutes les informations de votre profil réseau, connectez celui-ci sur l'ordinateur qui nécessite la configuration du réseau sans fil.

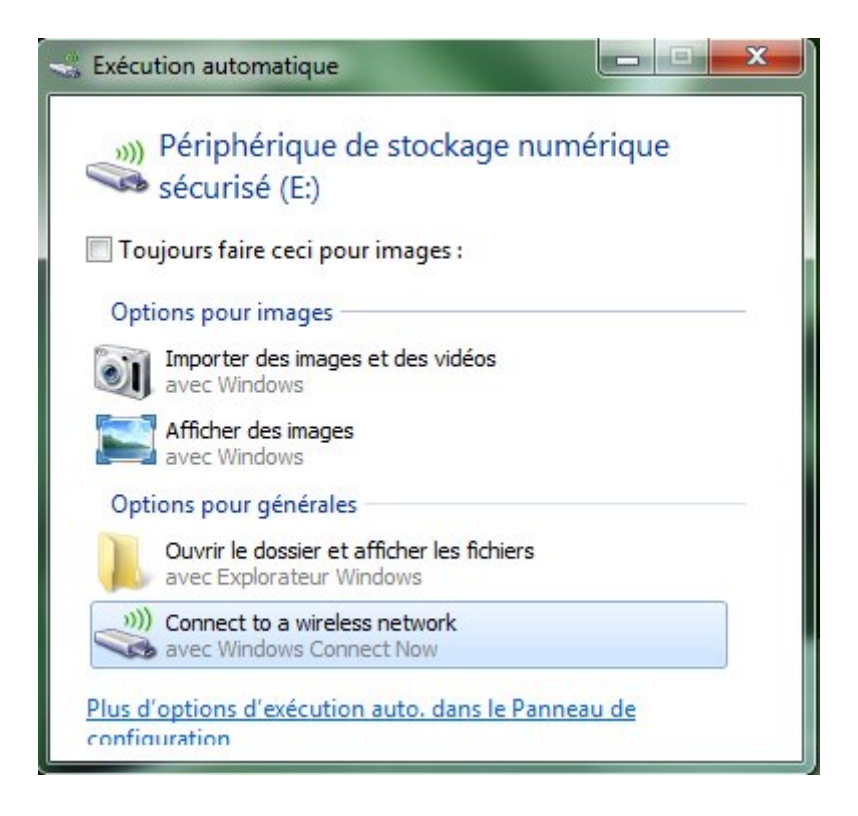

*Capture d'écran - Options de lecture automatique*

Si les options de lecture automatique sont activées, cliquez simplement sur **Se connecter à un réseau sans fil avec Windows Connect Now**. Dans le cas contraire, ouvrez le périphérique – notez au passage que l'icône représente un lecteur USB et du WIFI, puis double-cliquez sur **setupSNK.exe**.

Un message d'avertissement vous demande si vous confirmer ou non l'ajout de l'ordinateur au réseau sans fil. Faites **Oui** puis **OK**.

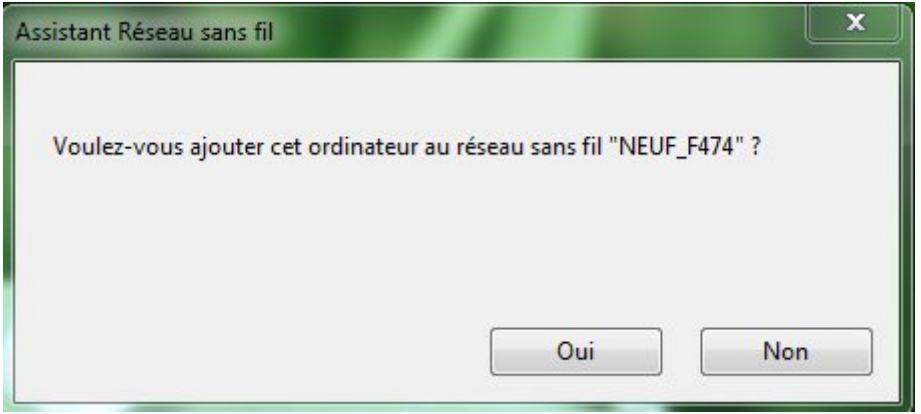

*Capture d'écran - Ajout de l'ordinateur au réseau sélectionné*

**Vous êtes à présent connecté au réseau sans fil sans que cela ait nécessité une configuration réseau quelconque. Répétez autant de fois que nécessaire l'opération**  **d'importation de profil. Cette astuce fonctionne sous Windows XP, Vista et Seven. Notez enfin que votre clé de sécurité figure en clair sur la clé USB : prudence donc !**

**http://protuts.net/exporter-importer-parametres-reseau-sans-fil-windows-7/**

# Sauvegarder / restaurer vos paramètres de configuration WIFI avec Network Backup Manager Utility

Retenir sa clé de sécurité WPA pour se connecter au WIFI de la maison est une chose mais le faire pour chacun de vos ordinateurs et à chaque reformatage peut vite tourner au calvaire. D'autant plus que ces profils de connexion sont souvent bien plus complexes que la saisie d'une simple clé de sécurité. Apprenez donc à sauvegarder puis restaurer ces différents profils WIFI grâce à cet utilitaire gratuit.

#### **Installation de WIFI Network Backup Manager**

WIFI Network Backup Manager est un utilitaire que vous pouvez télécharger gratuitement à partir du lien suivant :

#### **[Wifi Network Backup Manager Utility](http://protuts.net/download/744/)** (531,3 KiB)

Procédez à l'installation en double-cliquant sur l'exécutable que vous venez de télécharger. Il suffit de cliquer sur le bouton **Next** autant de fois que nécessaire.

### **Sauvegarde de vos profils WIFI**

Remarquez à présent l'apparition d'un nouvel icône sur votre Bureau, intitulé Wifi Backup Manager.

Ouvrez donc cette application. La fenêtre se compose de 2 parties : à gauche, les profils WIFI existants et à droite, le détail codé.

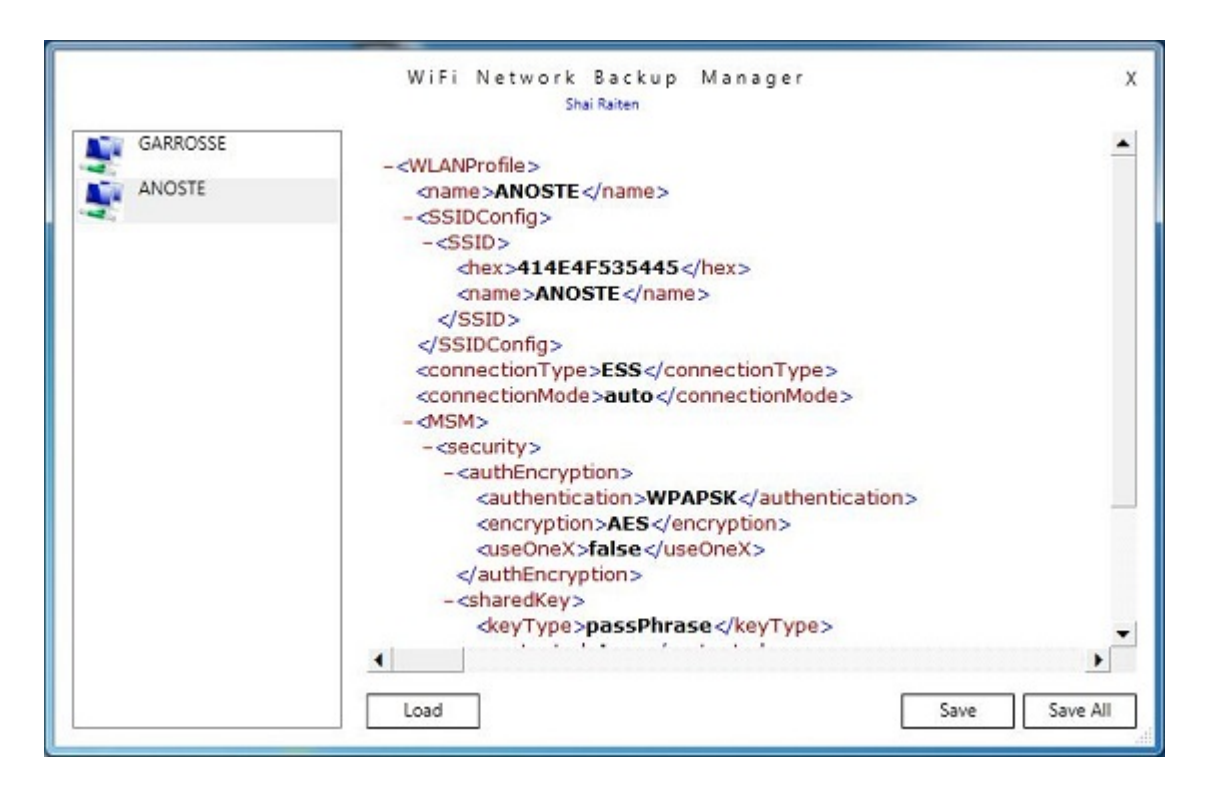

*Capture d'écran - WIFINetwork Backup Manager Utility*

Il ne vous reste plus qu'à cliquer sur **Save** pour sauvegarder le profil que vous aurez préalablement sélectionné. Préférez **Save all** pour une sauvegarde complète.

### **Restauration de vos profils WIFI**

Pour restaurer vos différents profils de connexion, il est nécessaire d'installer l'utilitaire sur la machine concernée. Cliquez ensuite sur le bouton **Load** puis localisez le fichier précédemment sauvegardé.

L'assistant vous demande alors si vous souhaitez ajouter les profils en question.

Remarquez que ces derniers seront automatiquement ajoutés dans le **Centre Réseau et partage**.

**Rassurez-vous, vos clés de sécurité ne sont pas dévoilées dans les fichiers de sauvegarde. Un utilitaire très pratique à faire connaître !**

**[http://protuts.net/sauvegarder-restaurer-parametres-configuration-wifi-](http://protuts.net/sauvegarder-restaurer-parametres-configuration-wifi-network-backup-manager-utility/)**

**[network-backup-manager-utility/](http://protuts.net/sauvegarder-restaurer-parametres-configuration-wifi-network-backup-manager-utility/)**

# Résoudre des problèmes de Proxy sous Windows 7

Votre connexion Internet fonctionne parfaitement, mais par manque de chance, Windows Live Messenger ne peut se connecter. Après une tentative de réparation automatique, l'erreur suivante apparaît « Proxy non détecté ».

Pour résoudre ce problème, c'est très simple. Cliquez sur le **menu Démarrer**, puis sur **Panneau de configuration** et ouvrez par un double-clic les **Options Internet**. Sous l'onglet **Connexions**, dans la partie **Options d'accès à distance et de VPN**, supprimez la totalité des éléments qui s'y trouvent à l'aide du bouton **Supprimer**.

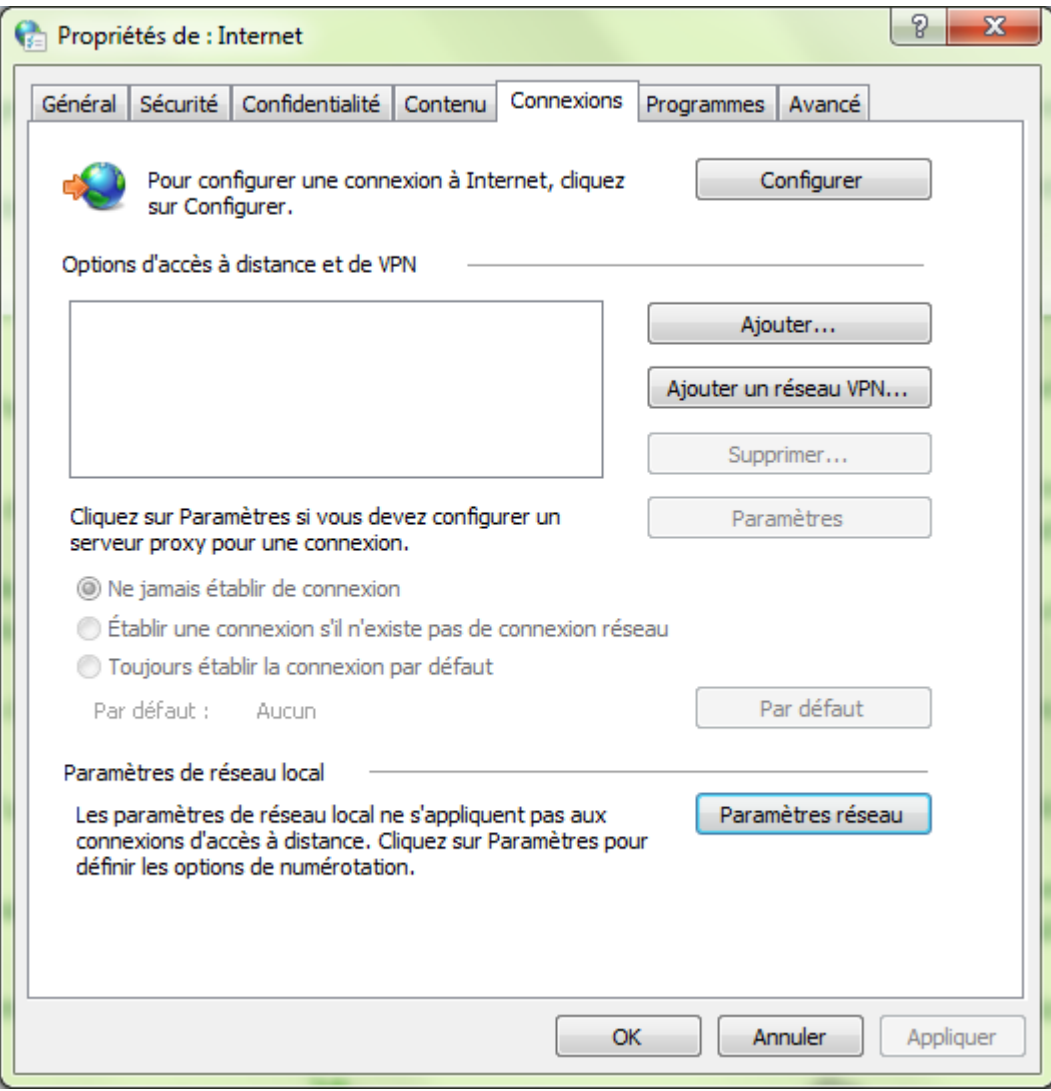

*Capture d'écran - Options Internet de Windows, onglet Connexions*

Cliquez sur **Appliquer**.

Toujours sous l'onglet **Connexions**, cliquez sur le bouton **Paramètres réseau** dans la partie **Paramètres de réseau local**. Décochez les cases **Utiliser un script de configuration automatique** et **Utiliser un serveur proxy pour votre réseau local (ces paramètres ne s'appliquent pas aux connexions d'accès à distance ou VPN)** mais cochez la case **Détecter automatiquement les paramètres de connexion**.

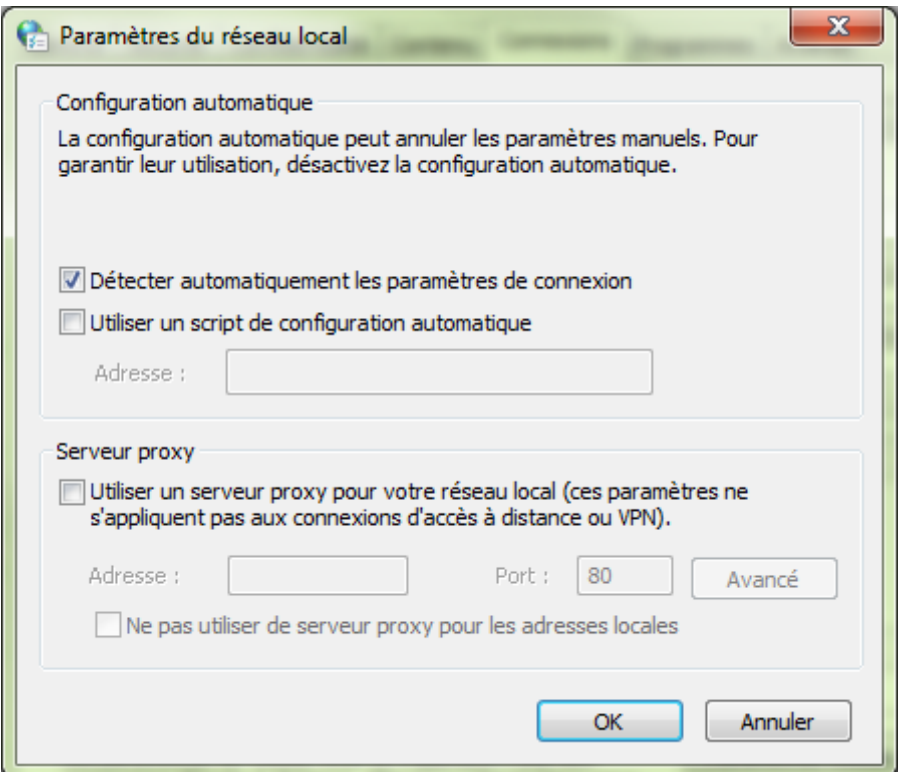

*Capture d'écran - Options Internet, onglet Connexions, Paramètres du réseau local*

Cliquez sur **OK** puis de nouveau sur **OK** pour valider les modifications.

**En principe, vous pouvez de nouveau vous connecter à Windows Live Messenger.**

**<http://protuts.net/resoudre-problemes-proxy-windows-seven-vista/>**

# Connecter 2 ordinateurs via un réseau sans-fil ad-hoc

Ce tutoriel vous apprendra comment relier 2 ordinateurs en réseau sans disposer d'un routeur WIFI – box ADSL par exemple. Les machines seront capables de communiquer entre elles à des fins de partages de documents notamment.

A partir du **menu Démarrer**, recherchez le **Centre Réseau et partage** puis ouvrez ce module.

Dans la fenêtre qui apparaît, cliquez sur **Configurer une nouvelle connexion ou un nouveau réseau**.

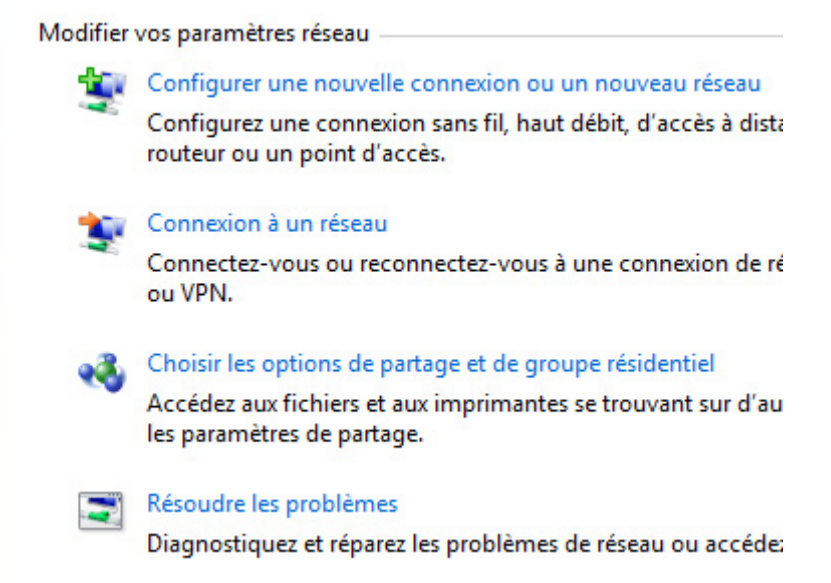

*Capture d'écran - Création d'un réseau ad hoc via le Centre Réseau et partage*

Un assistant de création de connexion va maintenant vous guider pas à pas.

Sélectionnez le dernier choix dans la liste : **Configurer un réseau sans fil ad hoc (ordinateur à ordinateur)**.

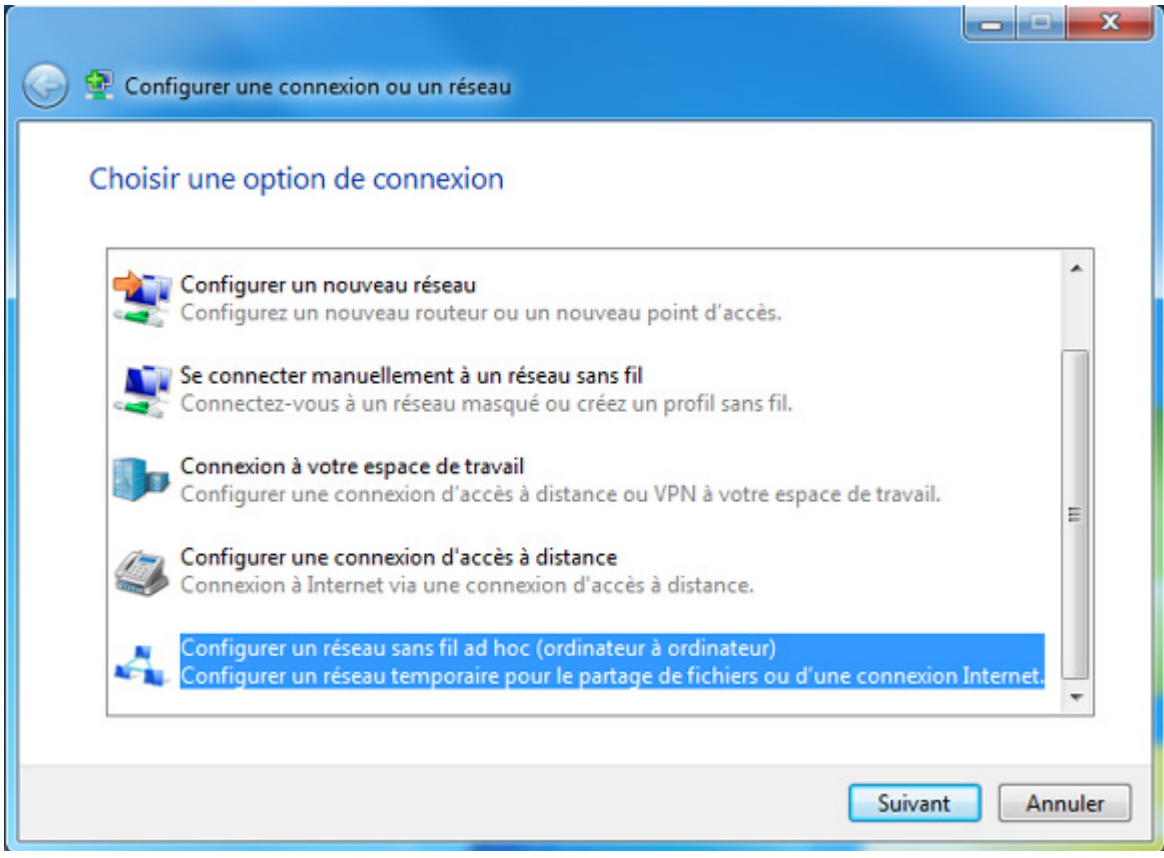

*Capture d'écran -Assistant de création d'un réseau ad hoc*

#### Faites **Suivant** pour continuer.

Un écran d'information vous indique alors en quoi consiste un réseau ad hoc. Retenez que les 2 PC ne doivent pas être éloignés de plus de 10 mètres et qu'il s'agit d'un mode temporaire.

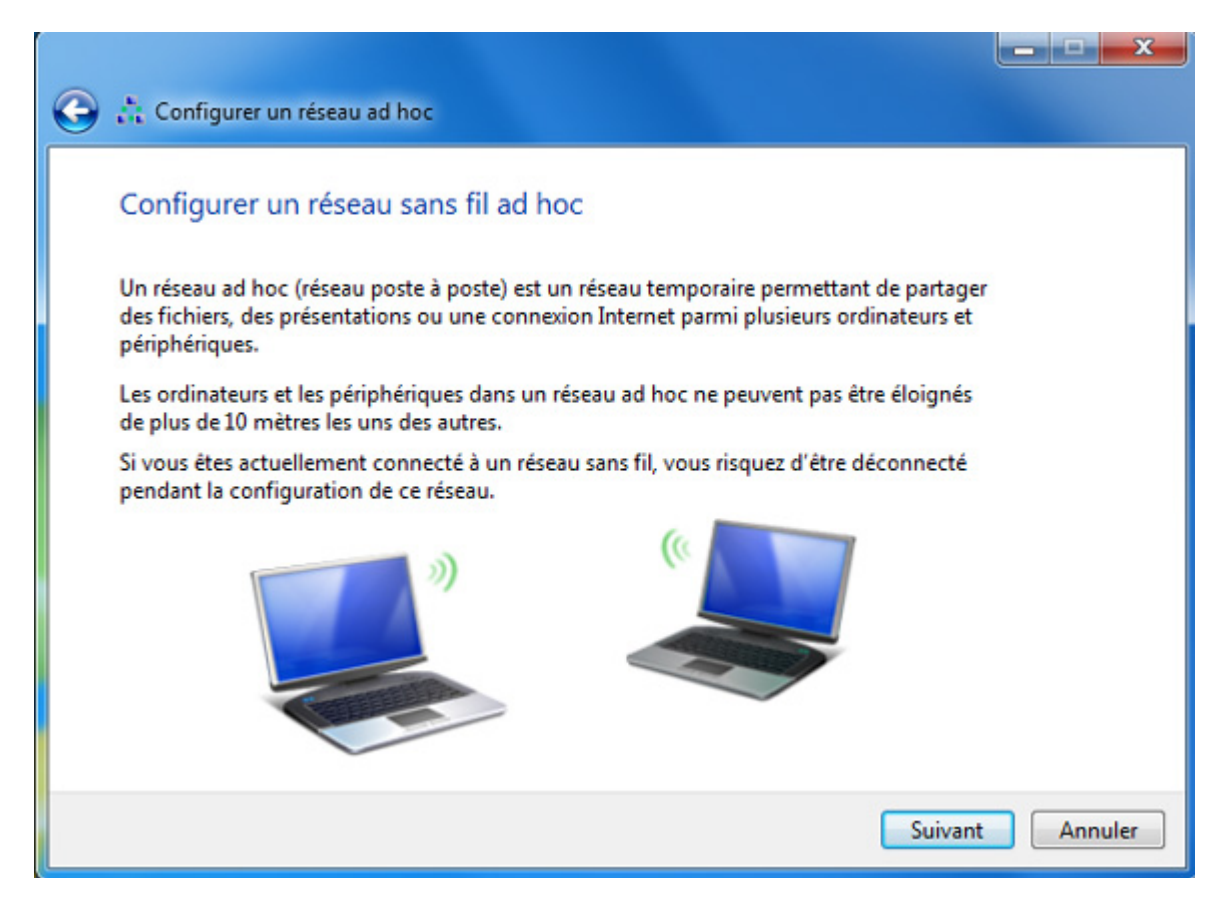

*Capture d'écran - Informations relatives à la création d'un réseau poste à poste*

#### Faites **Suivant** de nouveau.

Nous allons désormais attribuer un nom au réseau et choisir les options de sécurité :

- **Nom réseau** : indiquez le nom que portera le réseau. Il sera ensuite détecté comme tel via WIFI ;
- **Type de sécurité** : optez pour **WPA2 – Personnel** qui offre le meilleur niveau de protection. N'oubliez pas que tout le monde verra ce nouveau réseau et qu'il sera donc accessible dans un environnement proche : il nous faut donc le sécuriser ;
- **Clé de sécurité** : indiquez un mot de passe qui sera ensuite crypté selon la norme précédemment choisie. Décochez **Masquer les caractères** pour visualiser la clé lors de la saisie ;

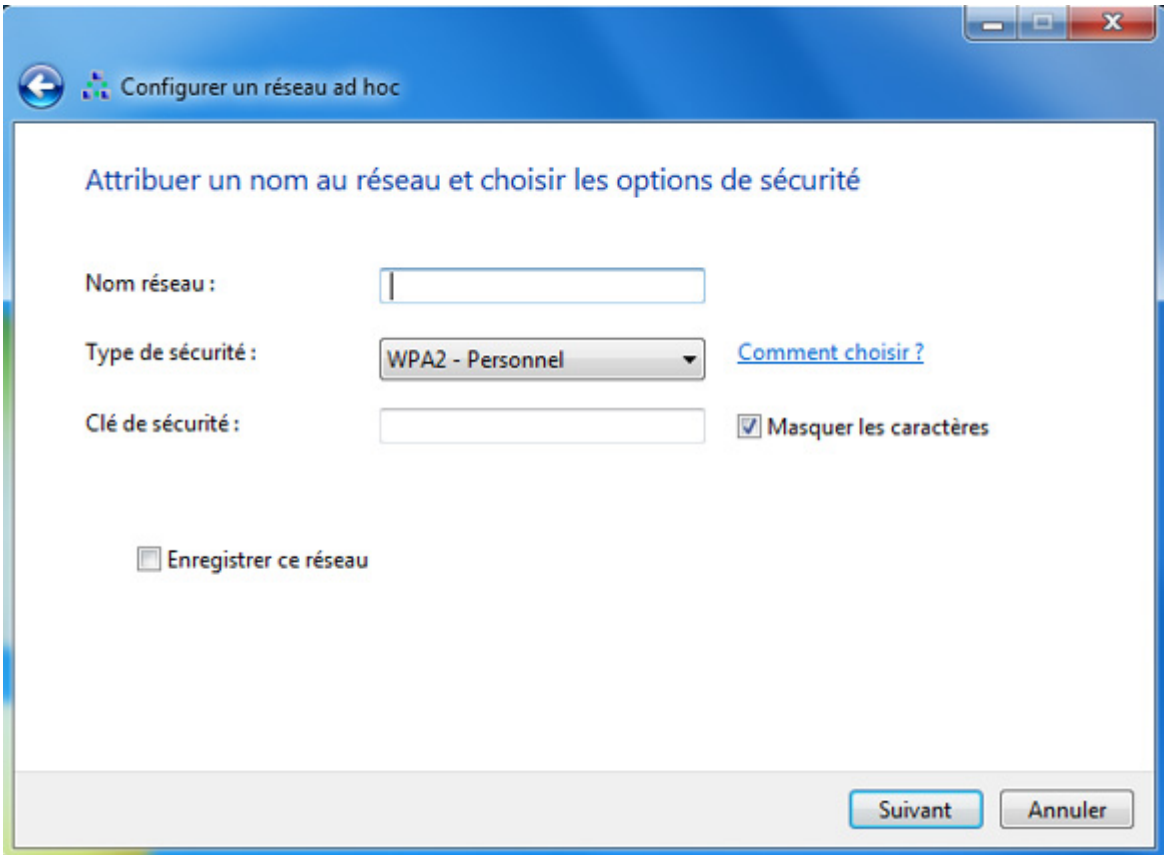

*Capture d'écran - Configuration de la sécurité du réseau ad hoc*

Cochez **Enregistrer ce réseau** pour une réutilisation ultérieure puis cliquez sur **Suivant**.

Patientez quelques secondes. Votre réseau ad hoc est à présent opérationnel.

Il vous permettra de :

- Partager des fichiers ;
- Partager votre connexion Internet en cliquant sur le bouton **Activer le partage de connexion Internet** ;

Il ne reste plus qu'à fournir la clé de sécurité à votre voisin pour qu'il puisse se connecter à votre machine et bénéficier des ressources que vous partagez.

**La création d'un réseau ad hoc n'a rien de compliqué et vous permettra de faire face à de nombreuses situations où la présence d'un réseau complet n'existe pas.**

**http://protuts.net/connecter-2-ordinateurs-reseau-sans-fil-ad-hoc/**

# 2 méthodes pour connaitre l'adresse IP privée de votre PC sous Windows 7

Connaitre l'adresse IP privée de votre machine est une opération utile pour établir un réseau privé notamment. Pourtant il n'est pas toujours évident de savoir où l'on peut trouver cette fameuse IP : voici 2 solutions fonctionnelles et rapides.

*N.B : attention, les astuces proposées dans cet article s'applique à votre machine dans votre réseau local. Pour connaitre l'adresse IP publique fournie par votre modem-routeur ADSL, connectez-vous sur 192.168.1.1.*

### **#1 – Utiliser une invite de commandes**

Cliquez sur le menu démarrer puis recherchez **cmd** et faites **Entrée**.

Une fenêtre d'invite de commandes s'affiche alors.

Saisissez **ipconfig** puis confirmez avec la touche **Entrée**.

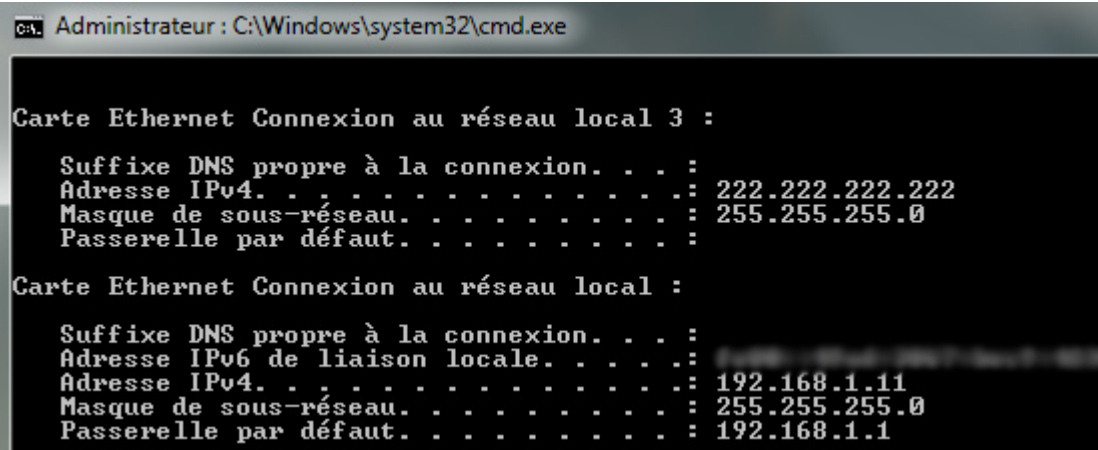

*Capture d'écran - Commande ipconfig*

La liste des interfaces réseau apparait et vous n'aurait aucun mal à identifier le périphérique réseau concernée (WIFI ou Ethernet) et donc son adresse IP.

### **#2 – Utiliser le Centre Réseau et partage**

Dans la zone de notification, cliquez sur l'icône **Réseau** puis sur **Ouvrir le Centre Réseau et partage**.

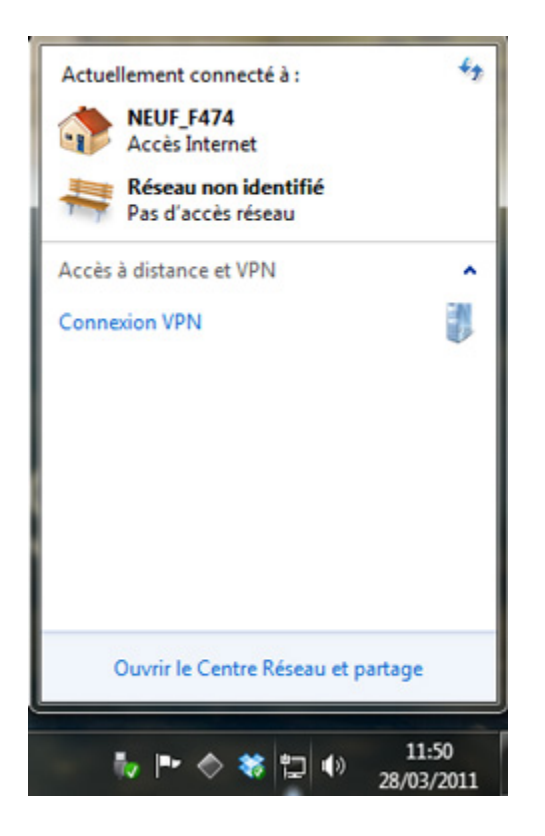

*Capture d'écran - Accès rapide au Centre Réseau et partage*

Là, cliquez sur votre le nom de votre connexion dans la partie droite de la capture d'écran cidessous.

|                                                                                        | $\mathbf x$                                                                                                    |
|----------------------------------------------------------------------------------------|----------------------------------------------------------------------------------------------------|
| de configuration ▶ Centre Réseau et partage                                            | Rechercher<br>$+$<br>Ω<br>▾                                                                                    |
| Afficher les informations de base de votre réseau et configurer des connexions         |                                                                                                    |
| <b>PC7-AURÉLIEN</b><br>Plusieurs réseaux<br>(cet ordinateur)                           | Afficher l'intégralité du réseau<br>Internet                                                                   |
| Afficher vos réseaux actifs                                                            | Se connecter ou se déconnecter                                                                                 |
| NEUF F474<br>Réseau domestique                                                         | Type d'accès :<br>Internet<br>Groupe résidentiel :<br>Prêt à créer<br>Connexions:<br>Connexion au réseau local |
| <b>Réseau non identifié</b><br>Réseau public                                           | Pas d'accès réseau<br>Type d'accès :<br>Ξ<br>Connexions:<br>Connexion au réseau local                          |
| Modifier vos paramètres réseau                                                         |                                                                                                    |
| Configurer une nouvelle connexion ou un nouveau réseau<br>positour ou un noint d'accèr | Configurez une connexion sans fil, haut débit, d'accès à distance, ad hoc ou VPN, ou configurez un             |

*Capture d'écran - Choix de la connexion réseau*

Dans cet exemple, je clique sur **Connexion au réseau local** pour la connexion **NEUF\_F474**.

Une fenêtre de propriétés s'affiche alors. Cliquez sur le bouton **Détails** pour faire apparaître l'adresse IP de votre PC.

**Vous êtes à présent en mesure de fournir votre adresse IP aux machines de votre réseau local. Pratique pour la création d'emplacement réseau.**

**http://protuts.net/2-methodes-connaitre-adresse-ip-pc-windows-seven-**

**vista/**

# Windows Live Mesh, synchroniser vos dossiers et fichiers facilement entre vos périphériques et/ou dans le cloud

Windows Live Mesh est une application gratuite et multiplateforme (Windows et MacOS X) de la suite Microsoft Live. Elle permet très simplement de synchroniser des dossiers et fichiers entre plusieurs ordinateurs mais également avec votre espace de stockage en ligne Skydrive (limité à 5 Go, service gratuit fourni avec un compte Live/Hotmail).

#### **Téléchargement et installation**

Live Mesh est une application à télécharger gratuitement et à installer sur l'ensemble des ordinateurs à synchroniser :

**[Windows Live Mesh pour Windows](http://protuts.net/download/794/)** (1,2 MiB)

**[Windows Live Mesh pour MacOS X \(anglais uniquement\)](http://protuts.net/download/795/)** (8,6 MiB)

**Synchronisation d'un dossier**

**Connexion au compte Live**

Un compte Live/Hotmail est nécessaire pour l'utilisation de Live Mesh. Au démarrage de l'application, vos identifiants/mot de passe Live sont nécessaires :

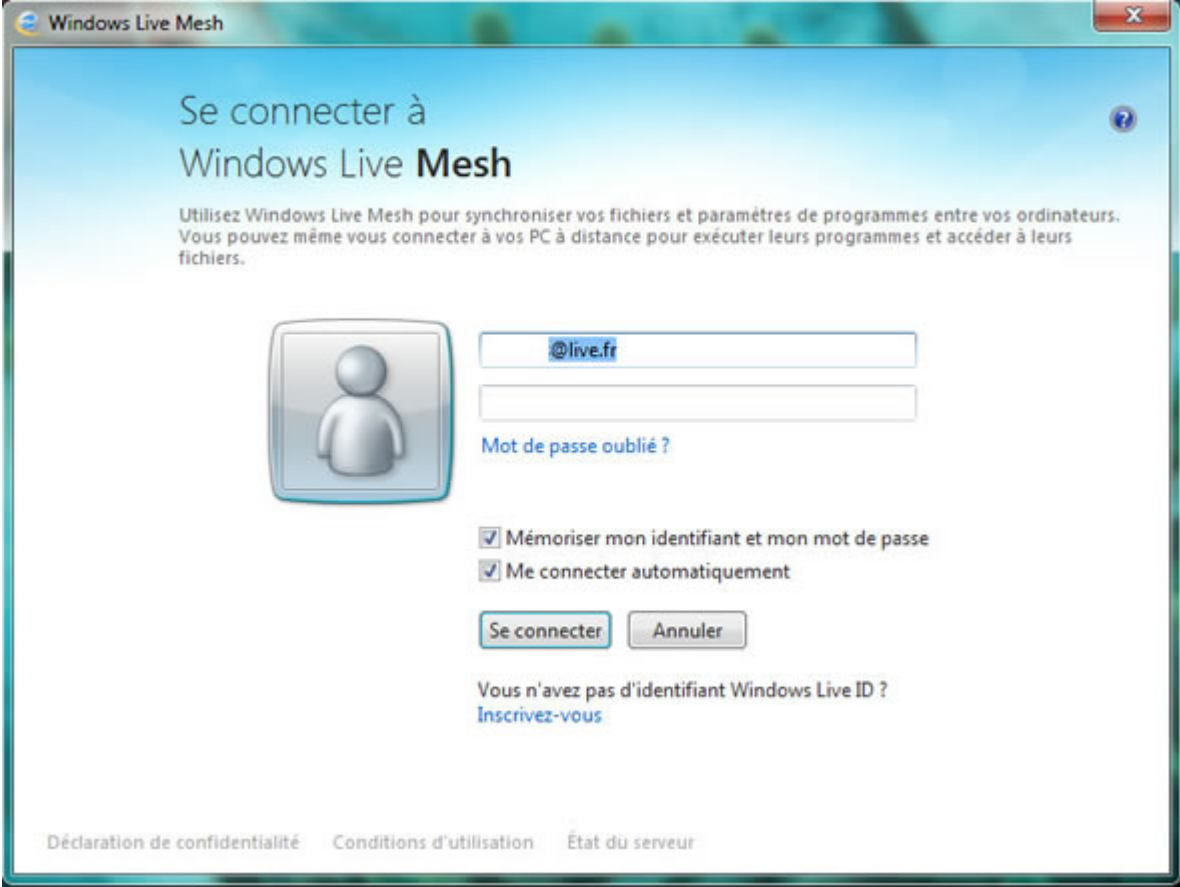

*Capture d'écran - Windows Live Mesh, connexion au compte Live*

#### **Choix des dossiers**

Cliquez ensuite sur **Synchroniser un dossier** et sélectionner le dossier à synchroniser.

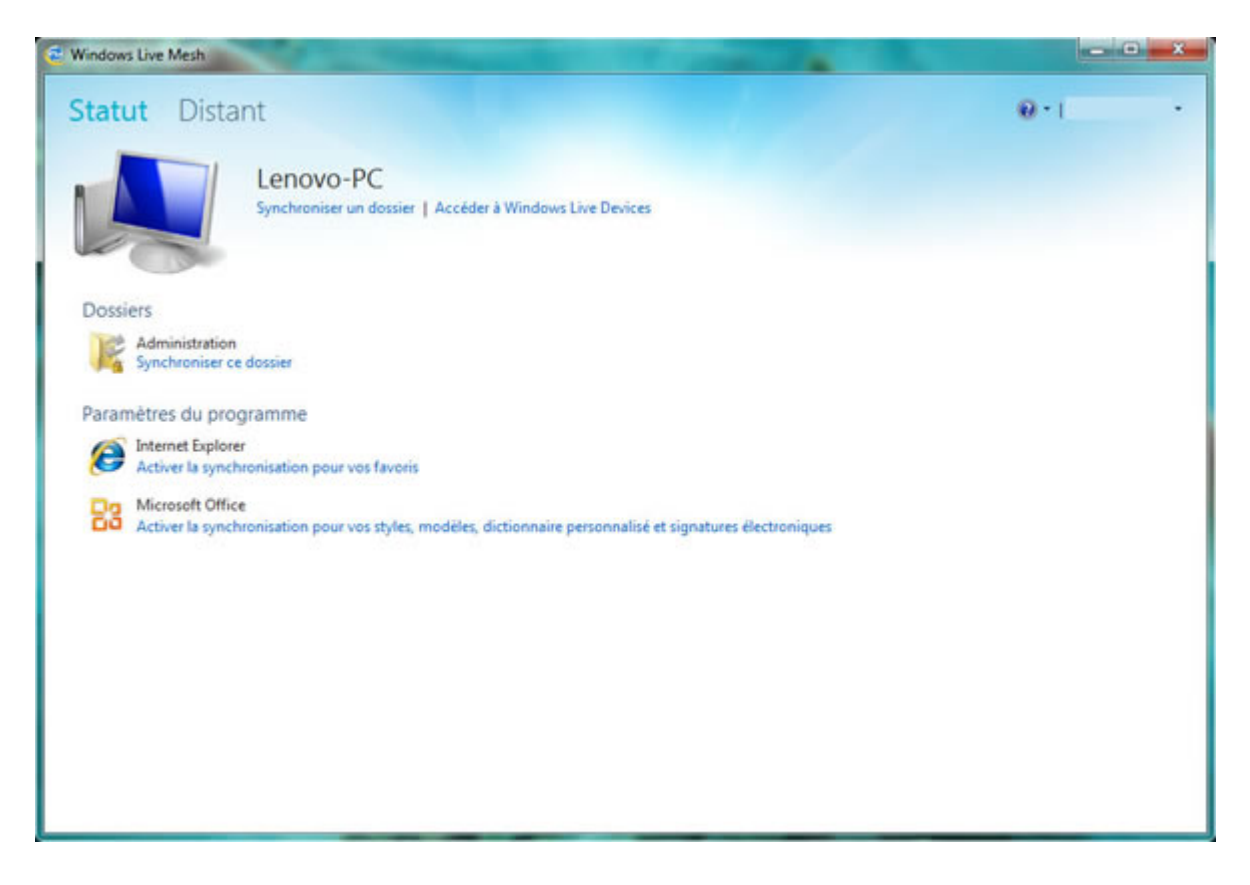

*Capture d'écran - Synchroniser un dossier avec Windows Live Mesh*

#### **Emplacements à synchroniser**

Il vous est alors demandé de sélectionner les ordinateurs et services qui devront synchroniser ce dossier. Dans notre exemple, nous opterons pour le service de stockage en ligne **Skydrive**.

Noter qu'il est nécessaire d'installer Live Mesh au préalable sur les différents ordinateurs pour bénéficier de la synchronisation entre ces derniers.
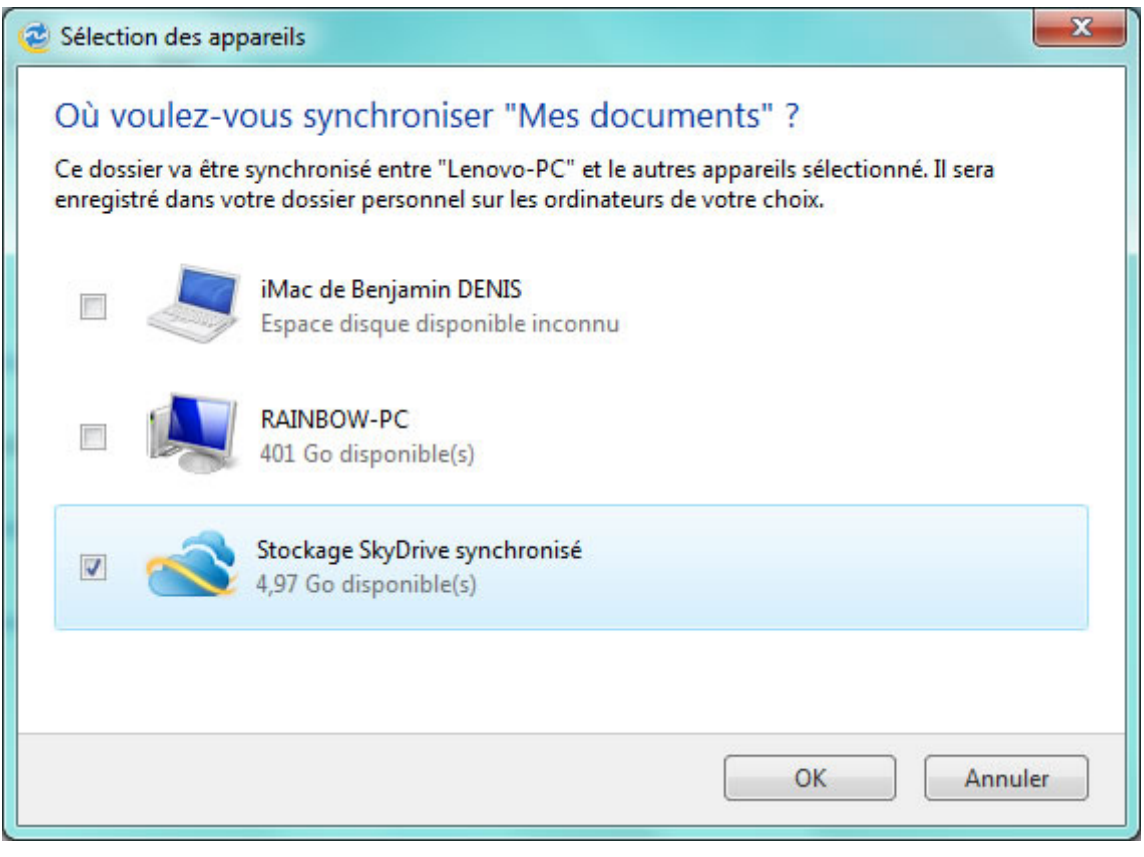

*Capture d'écran - Windows Live Mesh, sélection des emplacements*

Cliquez sur **OK** pour valider et procéder à la synchronisation des fichiers. En fonction de la taille des fichiers et de votre connexion Internet, la synchronisation peut durer quelques minutes ou plusieurs heures.

Si vous désirez gérer vos périphériques et emplacements de synchronisation, cliquez sur **Accéder à Windows Live Devices** (écran principal de Live Mesh en dessous du nom de votre ordinateur). Vous serez alors dirigé vers une page web de ce type :

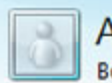

**Appareils** Benjamin > Appareils

Ajouter cet ordinateur Ajouter un téléphone Afficher les dossiers synchronisés

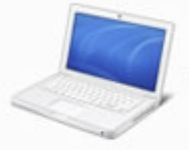

#### iMac de Benjamin DENIS

Windows Live Mesh ne s'exécute pas Personnaliser | Gérer

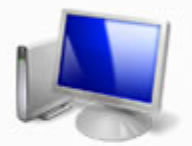

Lenovo-PC 2 Synchronisation en cours... Se connecter à cet ordinateur | Personnaliser | Gérer

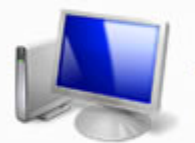

RAINBOW-PC Windows Live Mesh ne s'exécute pas Personnaliser | Gérer

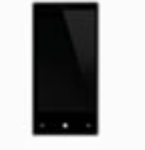

SAMSUNG OMNIA7 (33612833877) SAMSUNG OMNIA7 Rechercher ce téléphone | Obtenir de l'aide et des conseils | Gérer

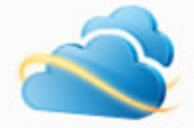

Stockage SkyDrive synchronisé Réception de fichiers en attente 4.81 Go disponible(s) sur 5.00 Go

*Capture d'écran - Windows Live Mesh, gestion des appareils*

Il se peut que certains types de fichiers ne puissent être synchronisés. Pour cela, cliquez sur **Ignorer**.

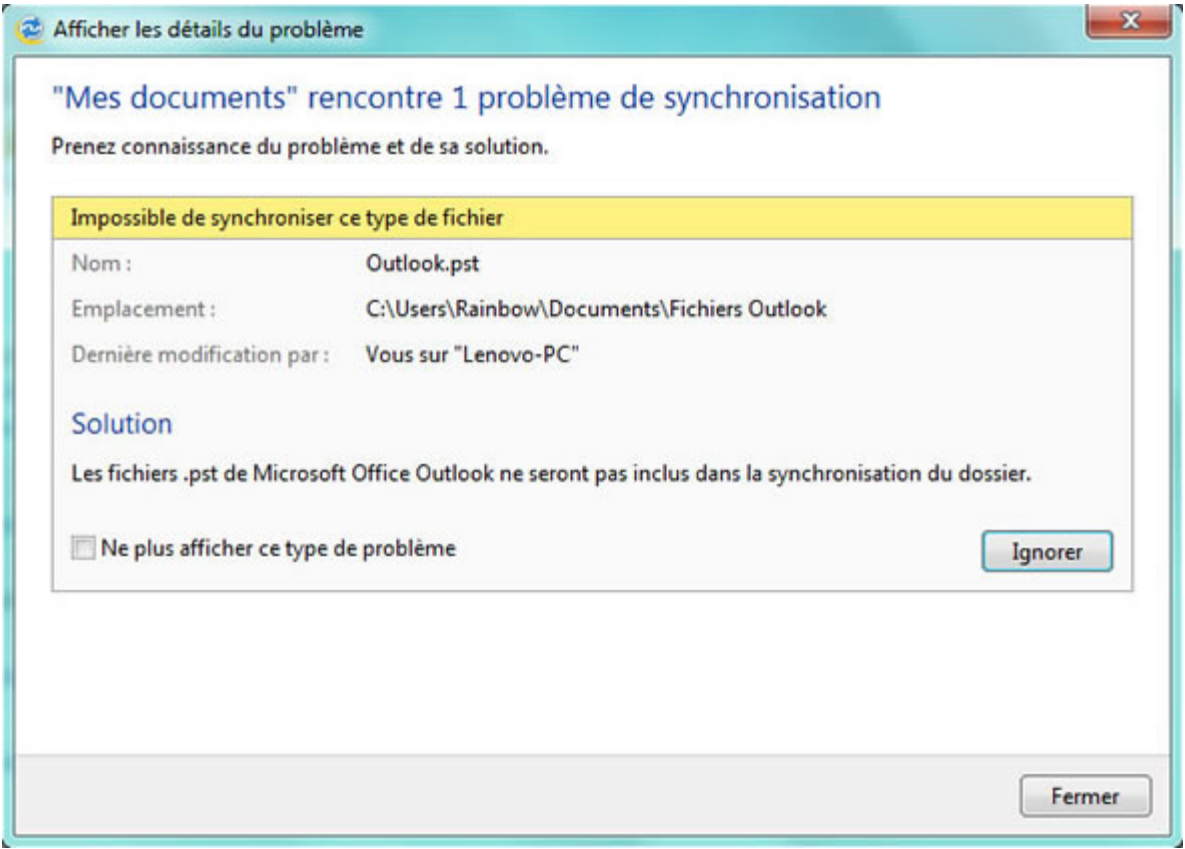

*Capture d'écran - Exemple de problème de synchronisation dans Live Mesh*

#### **Partage de vos documents**

Il est possible de partager vos documents stockés sur Skydrive avec d'autres utilisateurs. Pour cela, à la ligne **Partagé avec** (au niveau du dossier synchronisé) cliquez sur **Moi uniquement**. Saisissez ensuite les adresses email des personnes concernées :

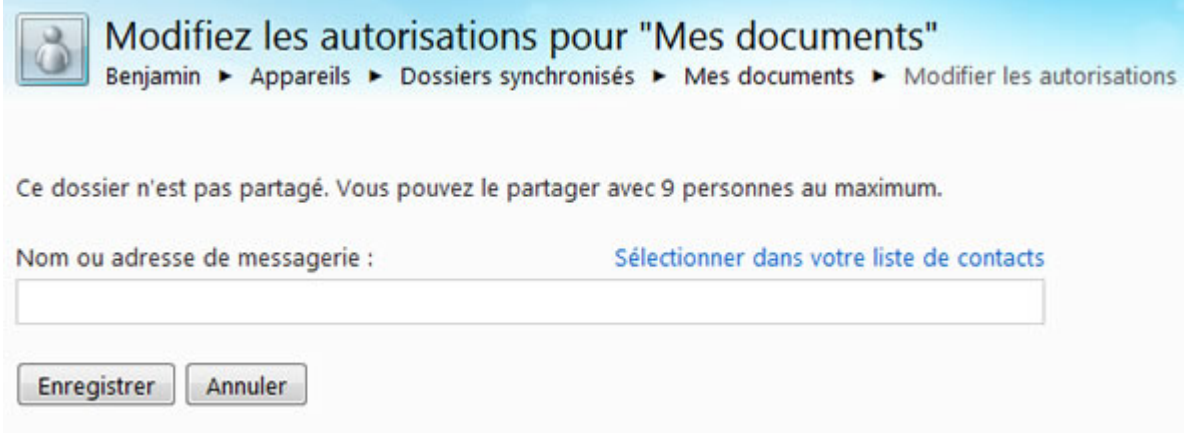

*Capture d'écran - Windows Live Mesh, partage de vos documents*

## **Pour aller plus loin**

Live Mesh est également capable de synchroniser :

- **vos favoris issus d'Internet Explorer**
- **et vos styles, modèles, signatures électroniques et dictionnaires personnalisés issus de Microsoft Office**

Pour cela, cliquez sur **Activer la synchronisation pour vos favoris** et **Activer la synchronisation pour vos styles, modèles, dictionnaire personnalisé et signatures électroniques** sous **Paramètres du programme**.

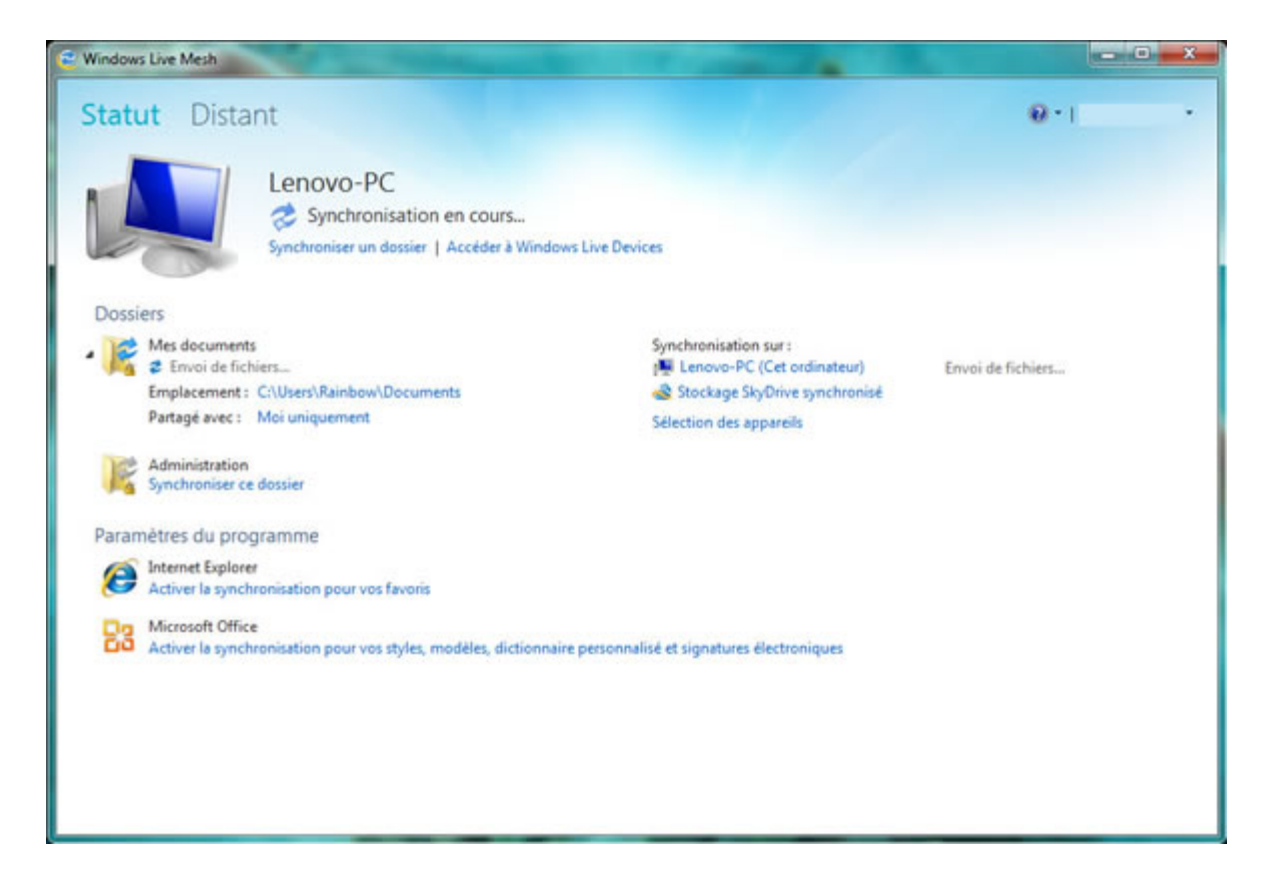

*Capture d'écran - Windows Live Mesh, paramètres du programme*

Enfin, Live Mesh permet d'effectuer des connexions à distantes vers d'autres ordinateurs en cliquant sur l'onglet **Distant** situé en haut à gauche de la fenêtre principale :

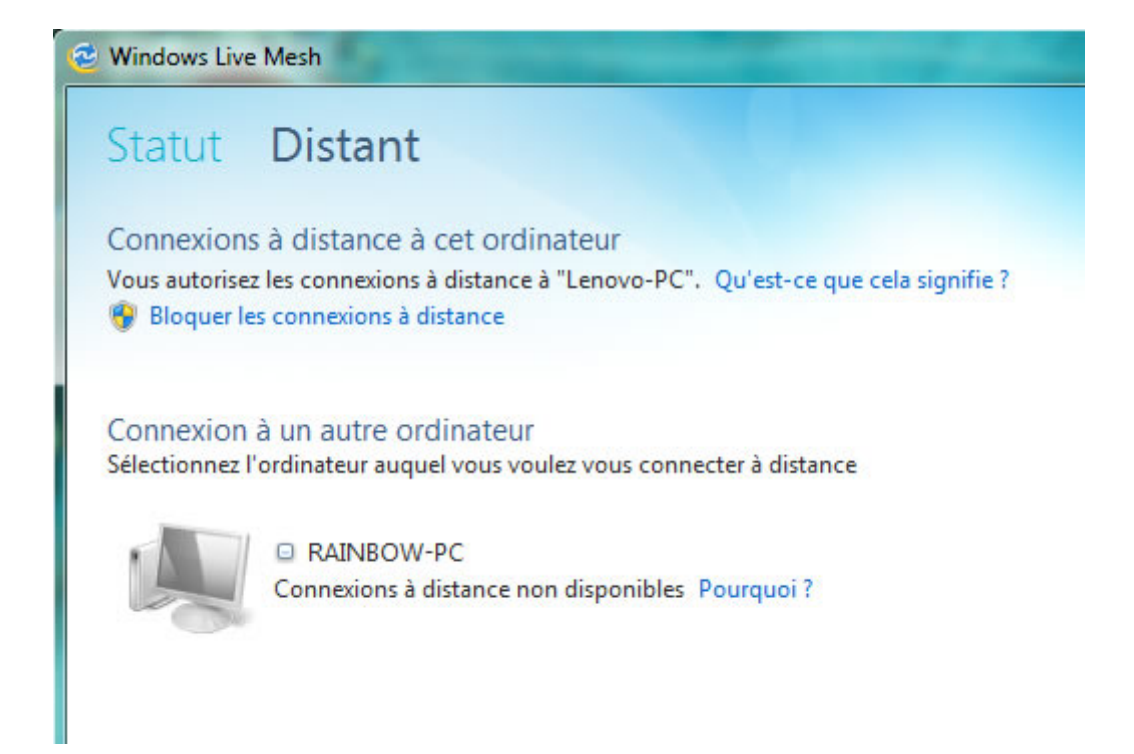

*Capture d'écran - Windows Live Mesh, connexions à distantes*

Cette partie n'étant pas l'objet de ce tutoriel, nous y reviendrons dans un prochain article.

**Une excellente application méconnue de la suite Windows Live à essayer d'urgence.**

**http://protuts.net/windows-live-mesh-synchroniser-dossiers-fichiersfacilement-peripheriques-cloud/**

## Utiliser iCloud sous Windows 7

iCloud a la particularité de fonctionner aussi bien sous Mac OS X Lion que sous Windows. Il offre un accès direct à vos contenus de manière synchronisée sur vos différents périphériques (PC, Mac, iPhone, iPod et iPad). Pour en disposer, il suffit de se connecter à l'aide d'un Apple ID – utilisé d'ordinaire sur l'iTunes Store.

L'espace de stockage est limité à 5 Go et stocke vos mails (uniquement les adresses en .me), les calendriers et les tâches, les contacts ainsi que vos données multimédias dont les images via le flux de photos ou encore les signets de votre navigateur Web.

Évidemment les utilisateurs de Mac OS X sont avantagés grâce à une intégration directe dans les applications bien connues que sont iTunes, iCal, Carnet d'adresses, Safari et iPhoto. Il n'en demeure pas moins que les fans de Windows ne seront pas délaissés. Pour autant, il est nécessaire de disposer de Microsoft Outlook pour la partie calendrier et tâches.

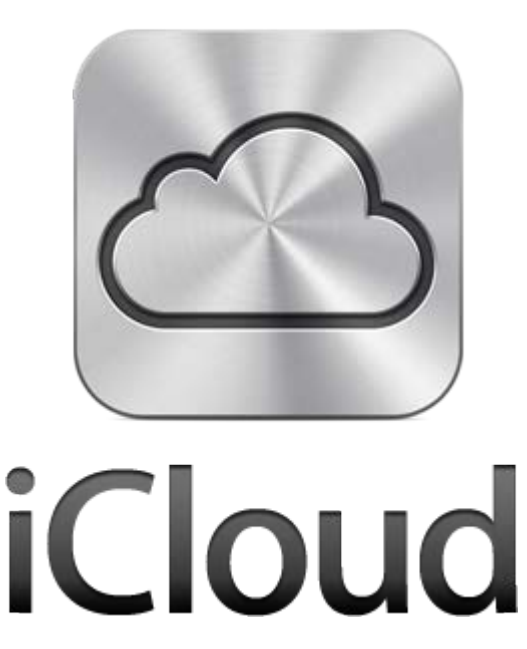

*Logo iCloud*

## **Télécharger iCloud pour PC**

#### **[Tableau de bord iCloud pour PC](http://protuts.net/download/762/)** (38,0 MiB)

## **Installer iCloud**

Une fois le paquet d'installation téléchargé, double-cliquez dessus pour lancer le processus d'installation.

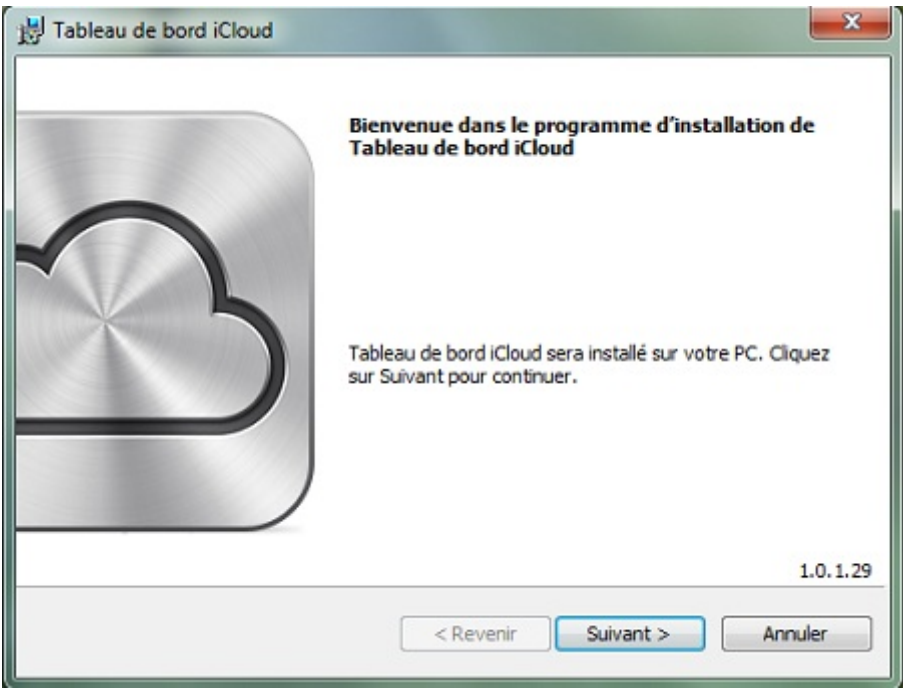

*Capture d'écran - Installation d'iCloud pour PC, étape n°1*

Cliquez une première fois sur **Suivant**. Cochez à présent **J'accepte les termes de ce contrat de licence** puis faites **Installer**.

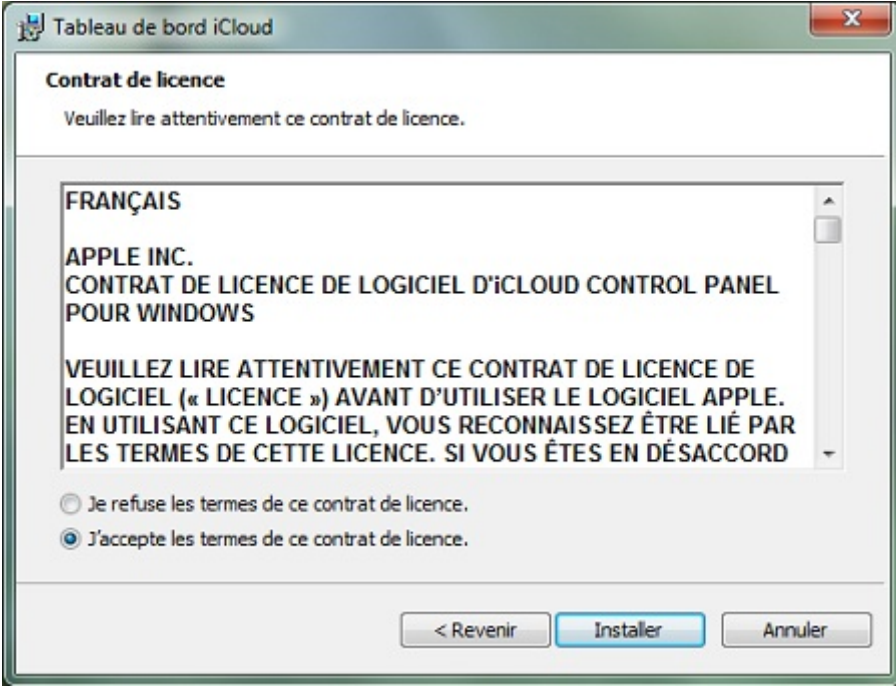

*Capture d'écran - Installation d'iCloud pour PC, étape n°2*

Patientez quelques instants, le temps de l'installation.

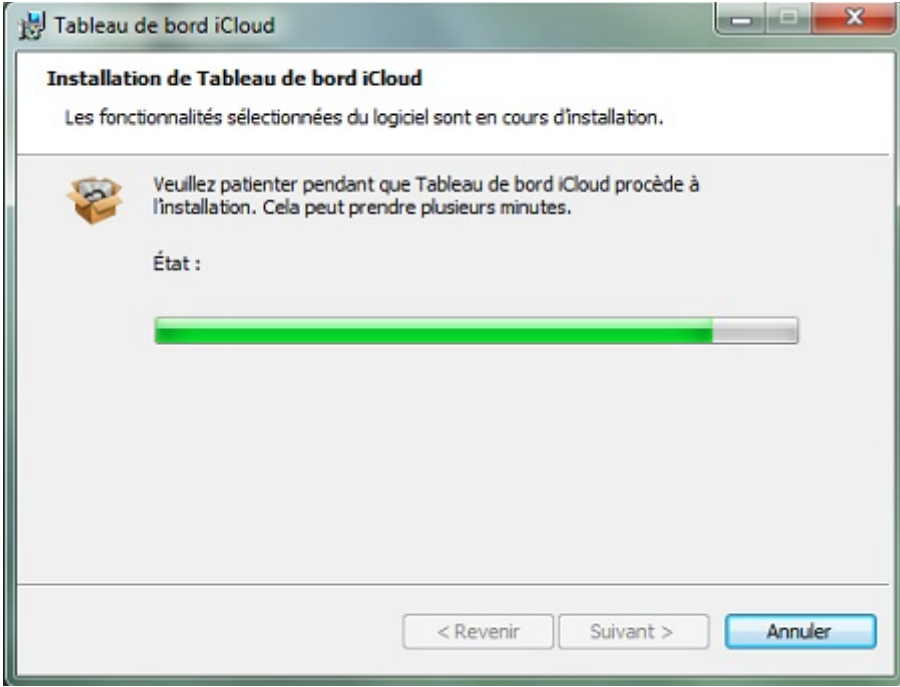

*Capture d'écran - Installation d'iCloud pour PC, étape n°3*

## Pour finir, cliquez sur **Terminer**.

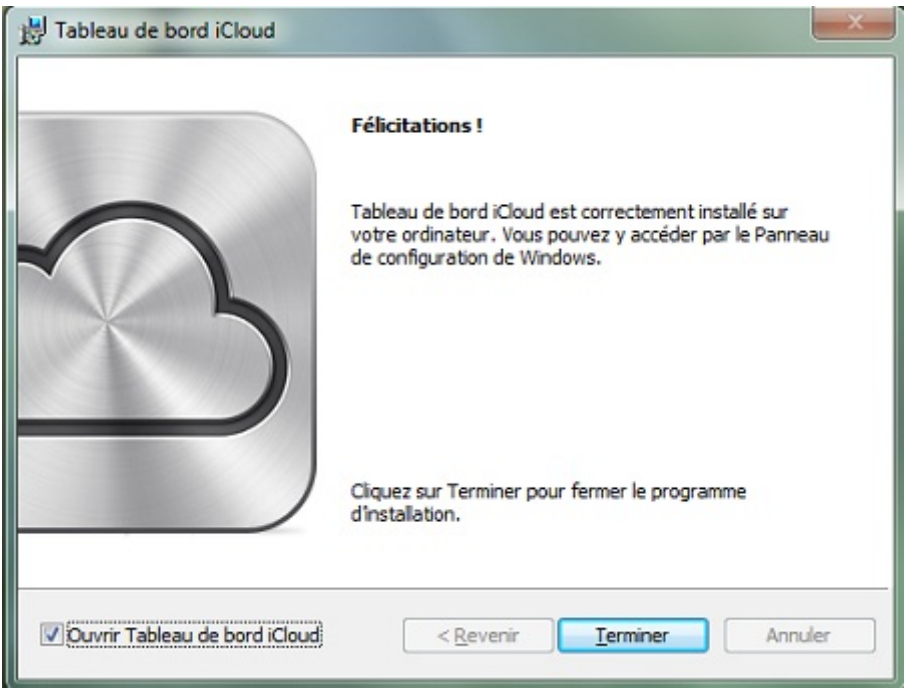

*Capture d'écran - Installation d'iCloud pour PC, étape n°4*

## **Configuration de iCloud**

Un premier écran vous demande de saisir vos identifiants de connexion. Indiquez votre Apple ID, celui que vous utilisez d'ordinaire sur l'iTunes Store ou l'App Store.

Vous pouvez en *créer gratuitement à partir du site Apple* si besoin.

Pour confirmer, faites **Se connecter**.

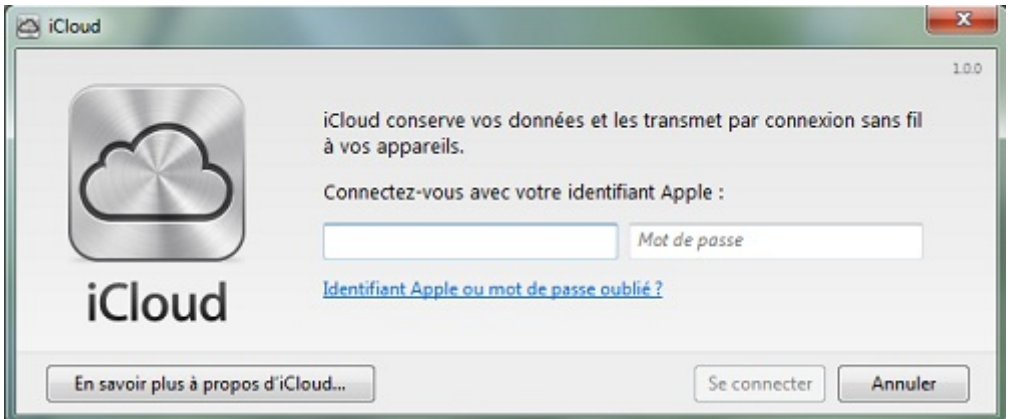

*Capture d'écran - iCloud, connexion au tableau de bord*

Remarquez l'apparition d'un icône dans la zone de notification, située en bas à droite de votre écran.

Il nous faut cocher maintenant les éléments qui seront disponibles en streaming sur vos différents périphériques.

| Cloud                                                        | نسيرون                                       | $\mathbf{x}$ |
|--------------------------------------------------------------|----------------------------------------------|--------------|
|                                                              |                                              | 1.0.0        |
| <b>iCloud</b><br><b>Aurélien DENIS</b>                       | Mail avec Outlook                            |              |
|                                                              | Contacts avec Outlook                        |              |
|                                                              | Calendriers et tâches avec Outlook           |              |
|                                                              | $\sqrt{2}$<br>Favoris avec Internet Explorer |              |
|                                                              | Flux de photos<br>$\overline{\mathcal{A}}$   | Options      |
|                                                              | Stockage iCloud: 2,80 Go disponible sur 5 Go |              |
|                                                              | Gérer                                        |              |
| Afficher l'état iCloud dans la barre d'outils<br>Aide iCloud |                                              |              |
| Se déconnecter                                               | Appliquer                                    | Annuler      |

*Capture d'écran - Choix des éléments iCloud par Apple*

Dans mon cas, j'ai opté pour une synchronisation des favoris avec Internet Explorer – aucun moyen de choisir le navigateur, et le flux de photos. Le flux de photos est directement stocké dans le répertoire **Images** et offre un accès direct aux photos prises les 30 derniers jours depuis votre iPhone par exemple. Elles sont disponibles sur toutes les machines disposant d'iCloud.

En cliquant sur le bouton **Options**, vous disposez d'options supplémentaires dont :

- Le dossier de téléchargement des photos ;
- Le dossier d'envoi de vos photos ;

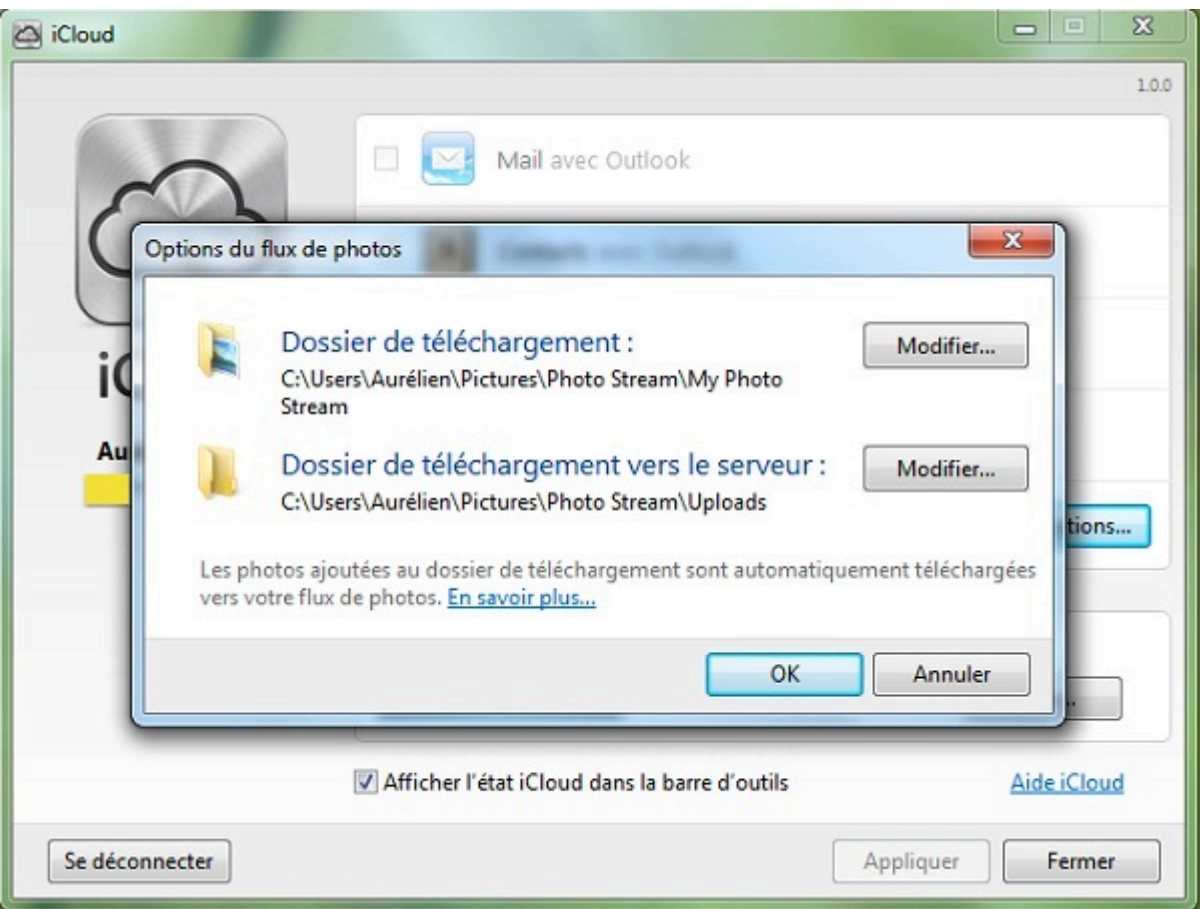

*Capture d'écran - iCloud, configuration du flux de photos*

A la différence de iCloud sous Mac OS X Lion, vous ne disposez pas du partage de documents iWork, de la localisation de votre PC et l'accès à distance – à la manière d'un VPN.

Si vous manquez d'espace disque, vous pourrez en acheter auprès d'Apple mais sachez que vos données multimédia ne sont pas comptabilisées dans le total.

Enfin, il est conseillé d'installer iTunes qui vous permettra d'accéder à vos applications, vos musiques et livres.

**iCloud est donc l'offre de service** *cloud computing* **par Apple. En résumé, elle permet un accès à vos données depuis n'importe quel périphérique dans une limite de 5 Go de stockage (hors contenu multimédia). Elle offre de nombreuses fonctionnalités non évoquées tant le service est riche et complexe à la fois… mais simple d'utilisation !**

**http://protuts.net/utiliser-icloud-windows-7-vista/**

# Partager des fichiers et dossiers de MacOS X à Windows 7

Partager des fichiers et dossiers sur votre réseau local n'est pas toujours évident même avec un système d'exploitation identique. Dans notre article, nous allons apprendre à configurer un partage de dossiers entre MacOS X et Windows 7 pour certains utilisateurs avec différents niveaux d'autorisations.

## **Configuration du réseau sous MacOS X**

Commencez par ouvrir les **Préférences système** de MacOS X à l'aide de Spotlight. Cliquez ensuite sur l'icône **Partage** dans la partie **Internet et sans fil**.

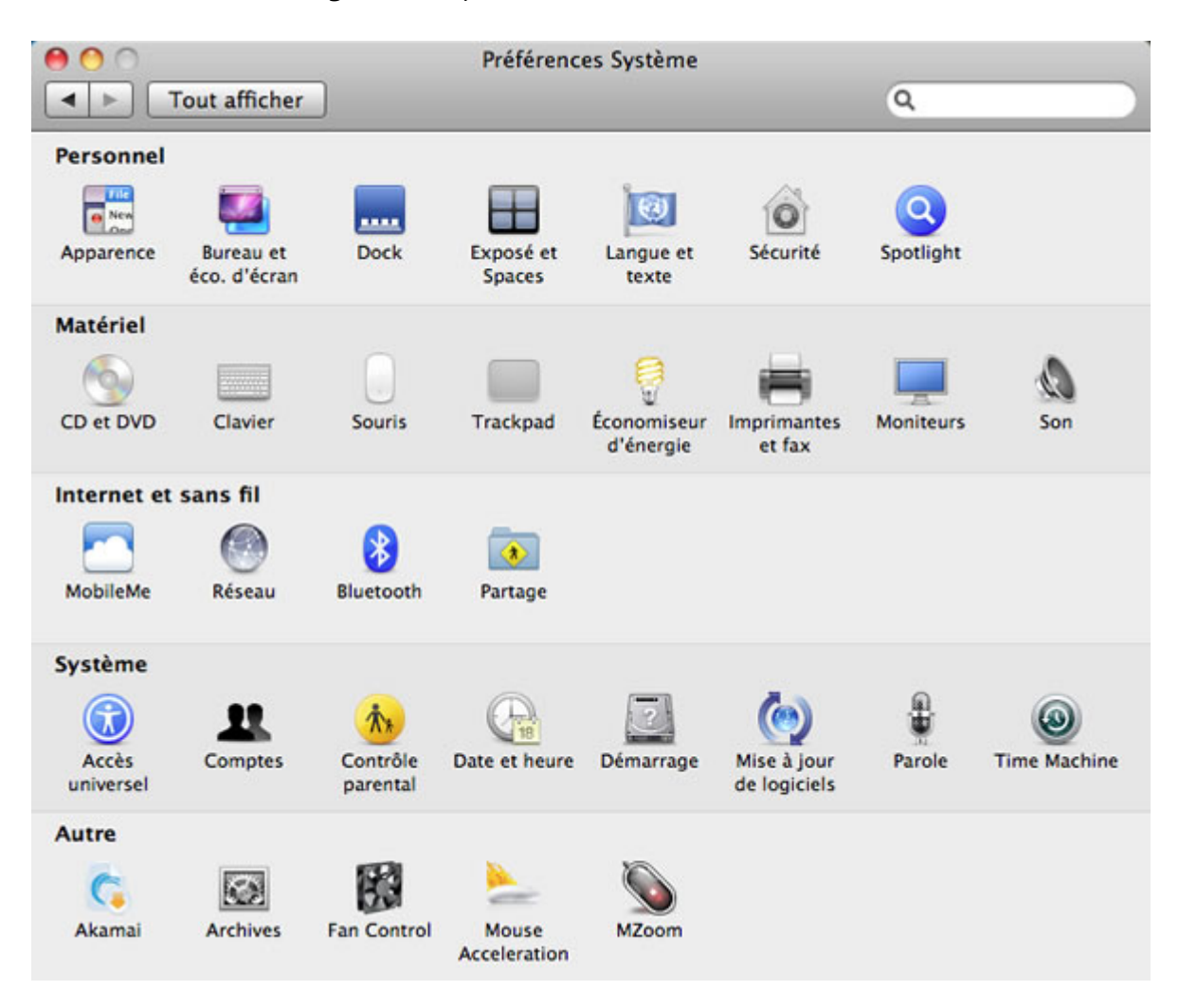

*Capture d'écran - Préférences système de MacOS X Snow Leopard*

Cochez la case **Partage de fichiers** dans la colonne de droite.

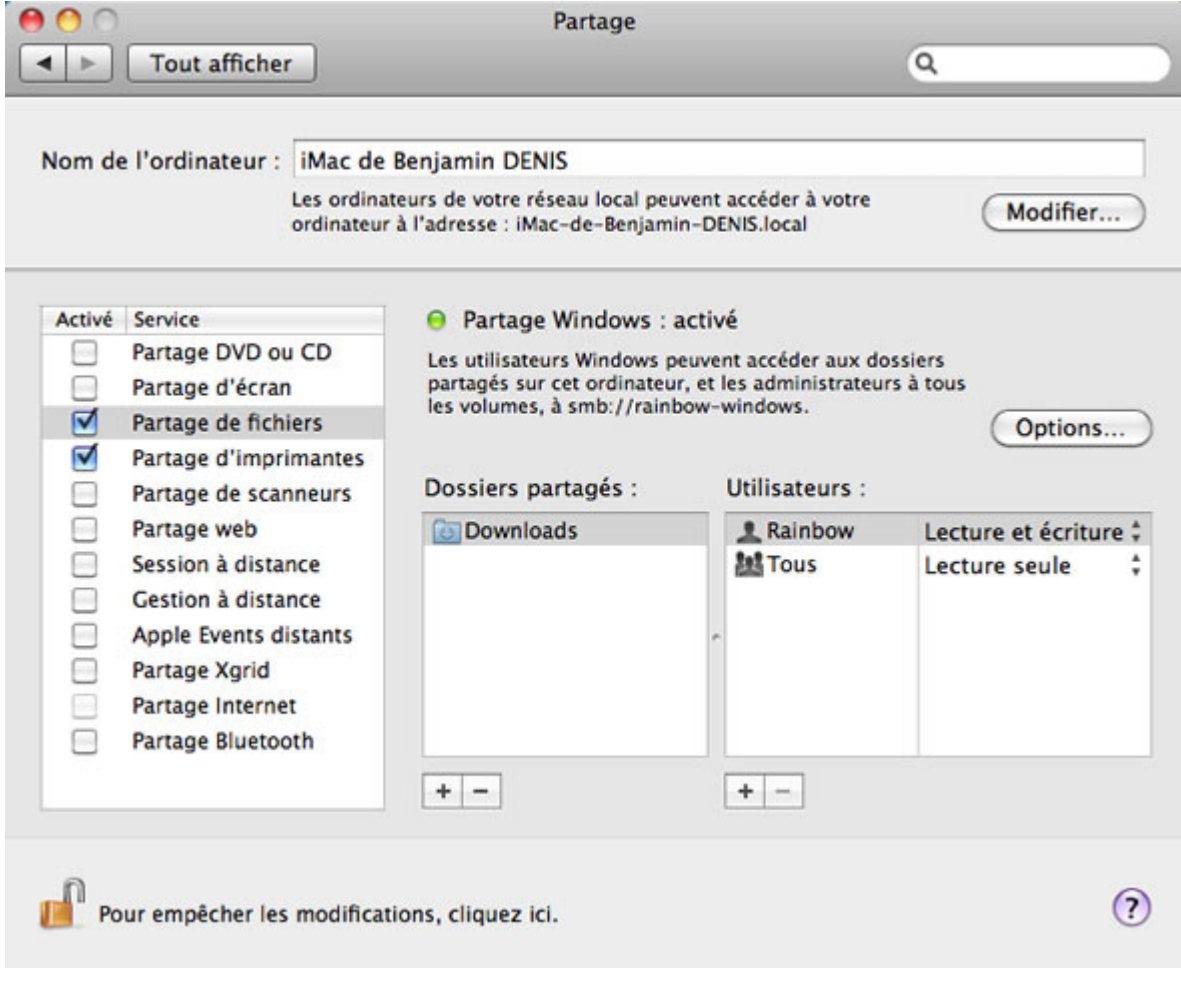

*Capture d'écran - Options de partage sous MacOS X Snow Leopard*

Cliquez sur le bouton **Options** situé à droite.

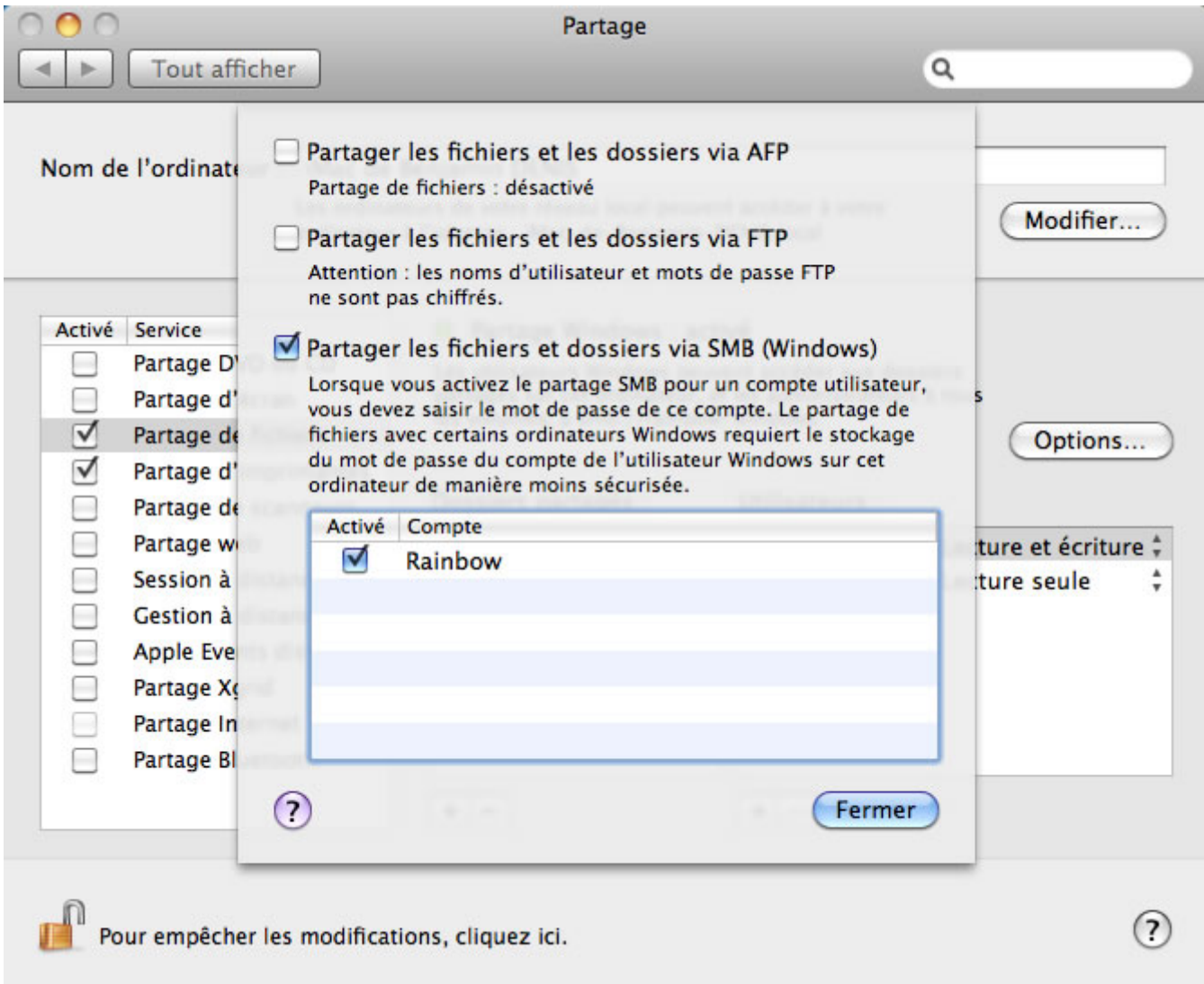

*Capture d'écran - Options supplémentaires pour le partage de fichiers et dossiers sous MacOS X Snow Leopard*

Cochez la case **Partager les fichiers et dossiers via SMB (Windows)**, sélectionnez un **utilisateur**, saisissez le **mot de passe** et cliquez sur **Fermer**.

Dans la colonne **Dossiers Partagés**, cliquez sur le bouton **+** pour sélectionner un dossier à partager.

Dans la colonne **Utilisateurs**, nous allons définir les droits d'accès au dossier et fixer des niveaux d'autorisations. Sélectionner l'utilisateur **Tous** (par exemple) et cliquez sur la liste déroulante pour définir le niveau d'autorisation à savoir **Lecture et écriture, Lecture seule, Écriture seulement** ou **Accès Interdit**.

Pour ajouter un utilisateur spécifique, cliquez sur le bouton **+**, puis cliquez sur **Nouveau contact**, saisissez un **nom d'utilisateur**, un **mot de passe** et faites **OK**. Sélectionnez-le ensuite dans la liste et cliquez sur **Choisir**.

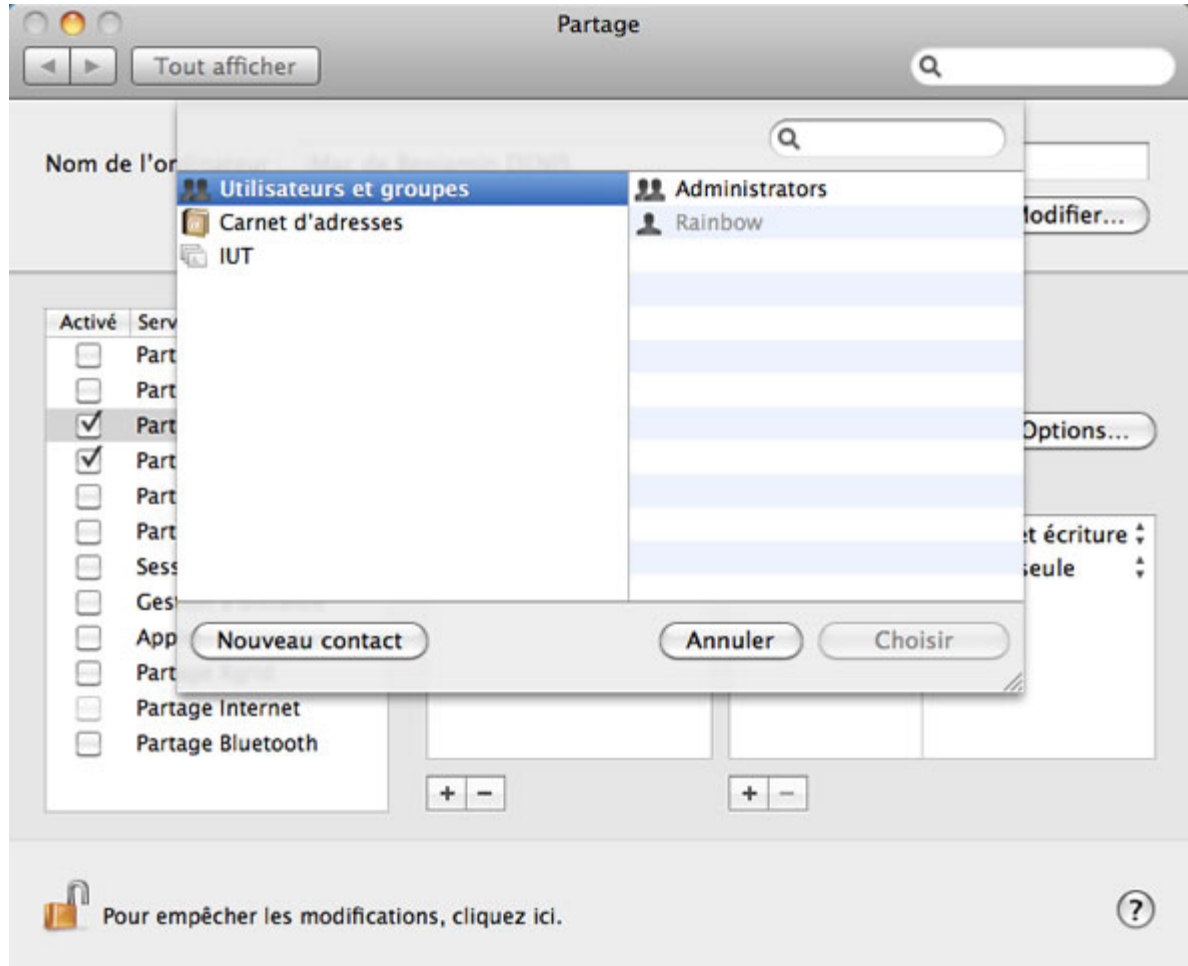

*Capture d'écran - Ajout d'un utilisateur autorisé pour le dossier partagé sous MacOS X Snow Leopard*

## **Configuration du réseau sous Windows 7**

Passons maintenant à la configuration du PC équipé de Windows 7 (fonctionne également sous Windows Vista). Ouvrez le **menu Démarrer**, saisissez **Centre réseau et partage** et faites **Entrée**.

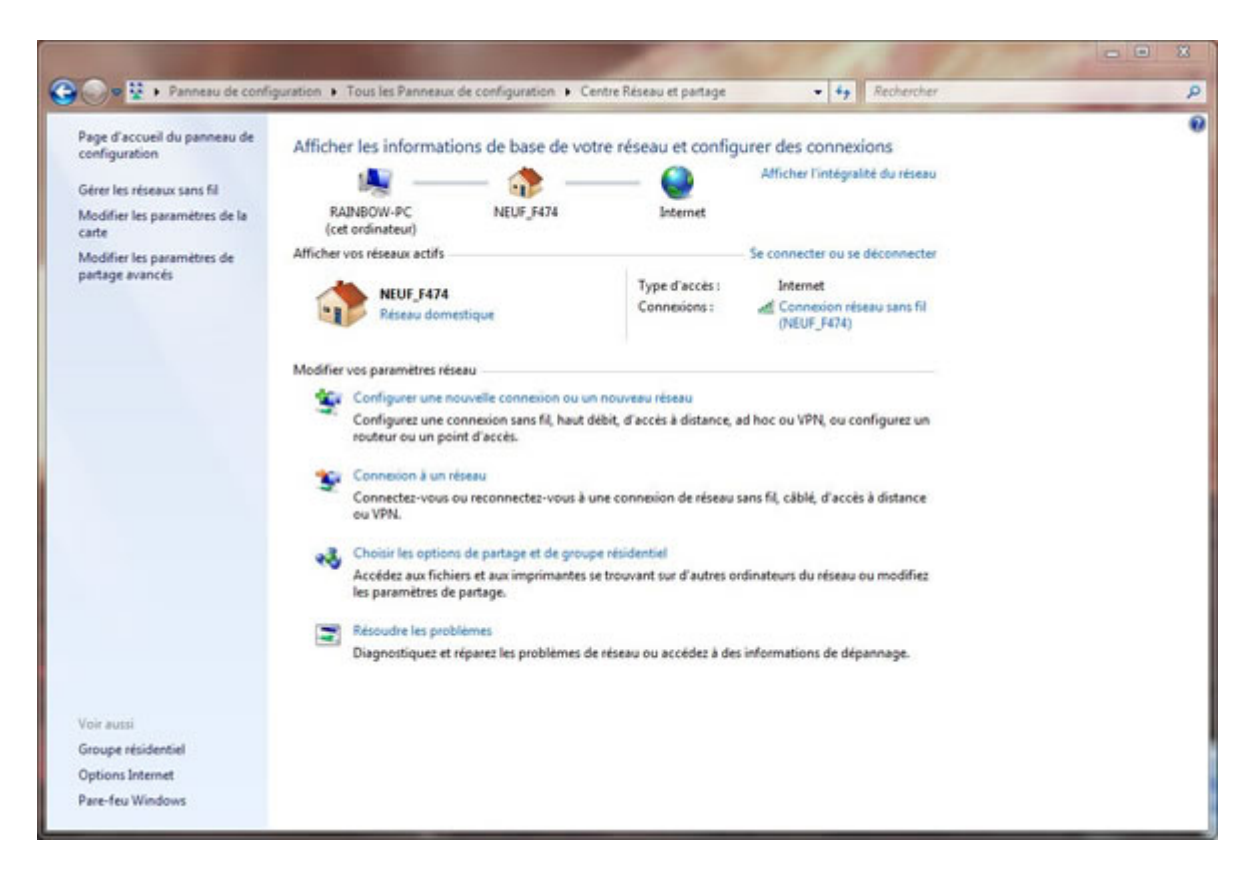

*Capture d'écran - Centre réseau et partage de Windows 7*

Dans la colonne de gauche, cliquez sur le lien **Modifier les paramètres de partage avancés**.

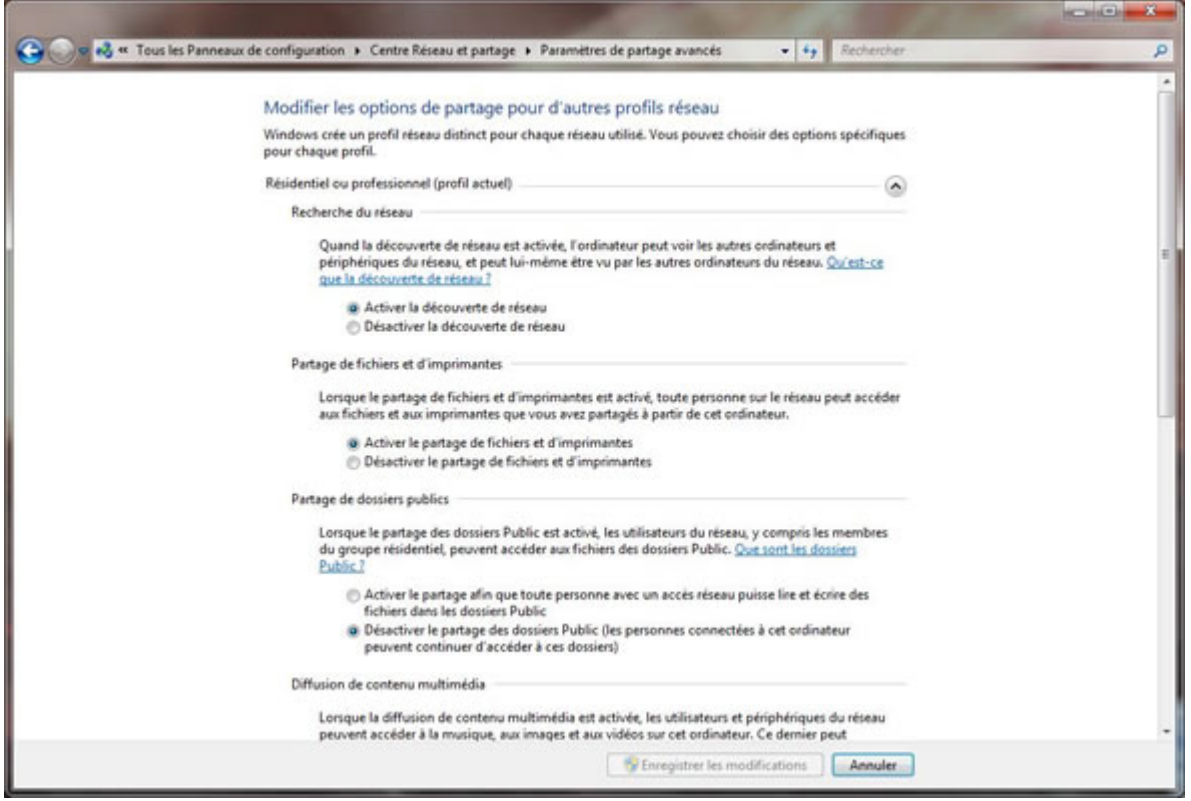

*Capture d'écran - Paramètres avancés de partage réseau sous Windows 7*

Sous le **profil réseau actuel (résidentiel, professionnel…)**, cochez les cases suivantes :

- **Activer la découverte du réseau,**
- **Activer le partage de fichiers et d'imprimantes,**
- **Activer le partage protégé par mot de passe.**

Cliquez sur **Enregistrer les modifications** pour valider.

#### **Accès au dossier partagé sur le réseau**

Si tout c'est bien passé, le dossier partagé **Téléchargements** (de MacOS X) devrait être accessible sur le réseau via l'explorateur **Windows**.

Dans l'explorateur, cliquez sur **Réseau** via l'arborescence. L'ensemble des ordinateurs de votre réseau local apparaissent. Double-cliquez sur le Mac en question auquel vous souhaitez accéder, saisissez le **nom d'utilisateur** et **mot de passe** puis validez.

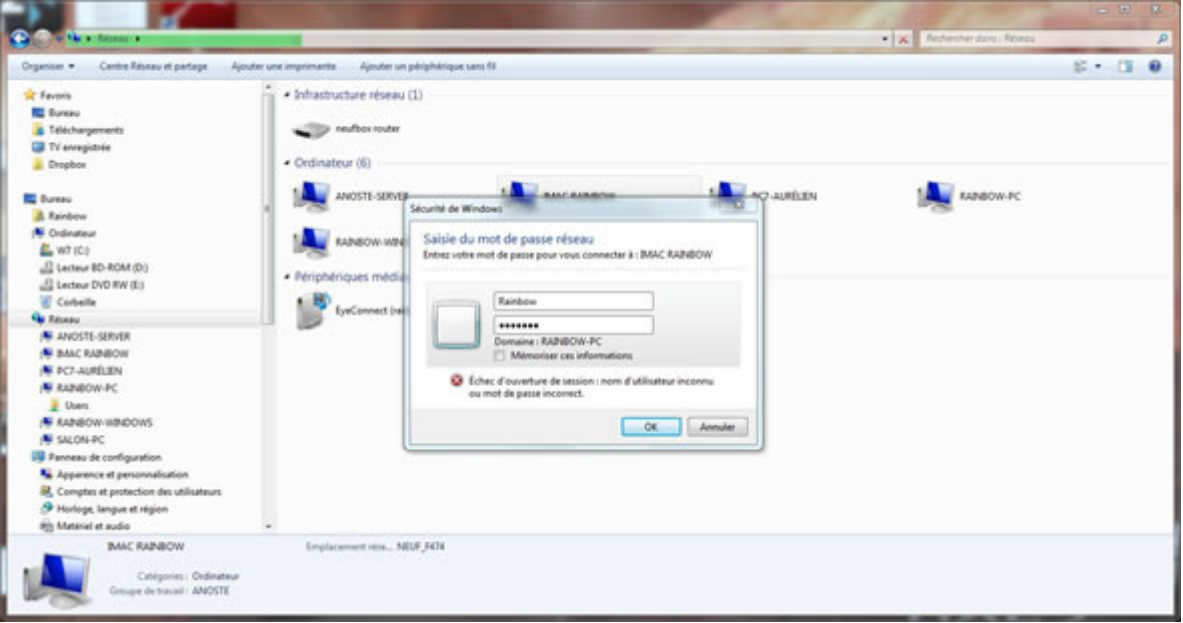

*Capture d'écran - Connexion par mot de passe au dossier partagé de MacOS X depuis Windows 7*

En fonction des autorisations accordées au préalable, l'utilisateur Windows pourra lire et/ou écrire dans ce dossier.

## **Bonus : partager un dossier MacOS X en 10 secondes**

Une fois la procédure de configuration effectuée, vous pouvez partager des dossiers sans être obligé de passer systématiquement par les Préférences système. Pour ce faire, ouvrez le dossier à partager, faites un clic-droit et optez pour **Lire les informations**. Cochez ensuite la case **Dossier partagé** et définissez des **utilisateurs** et **autorisations** comme précédemment via la partie **Partage et permissions** :

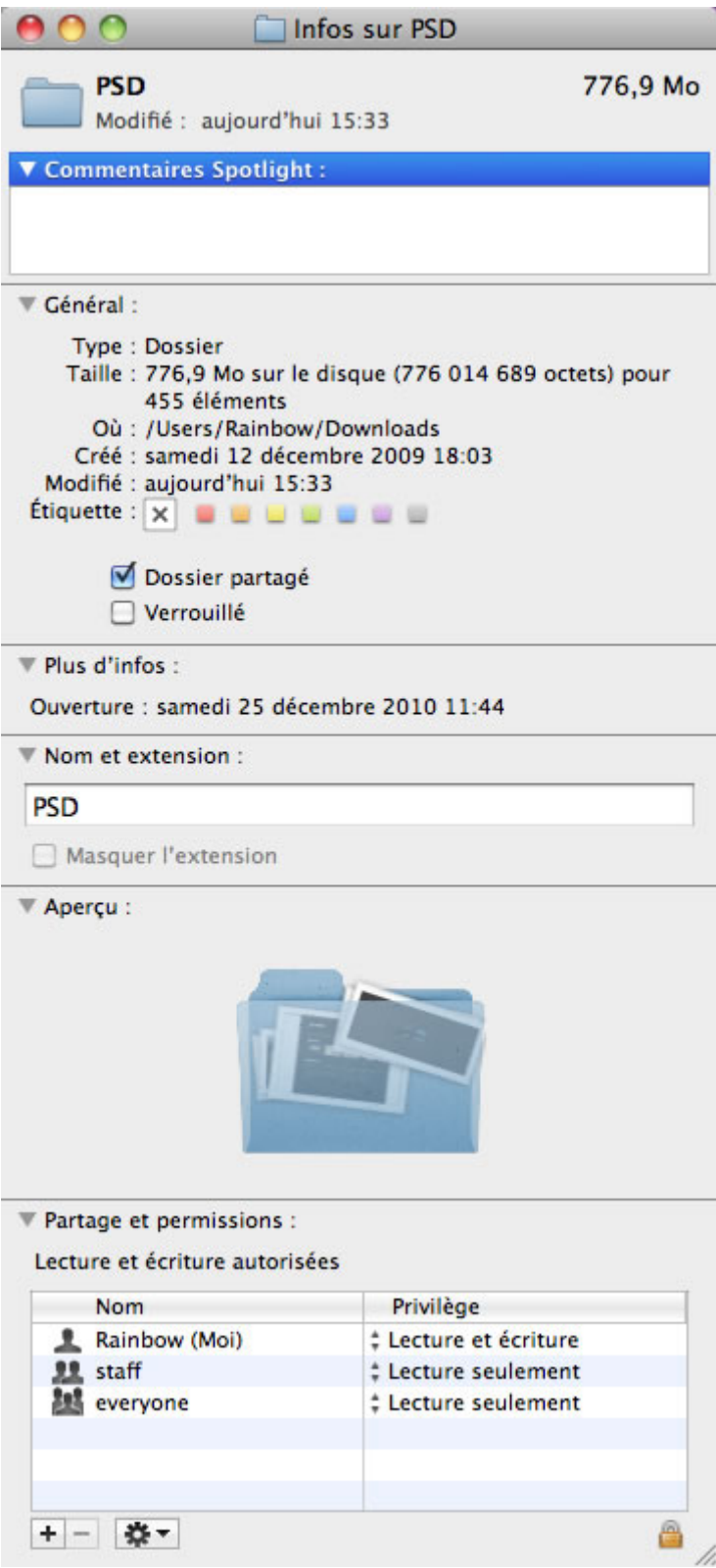

*Capture d'écran - Informations d'un dossier sous MacOS X Snow Leopard*

**Vous êtes désormais capable d'effectuer des partages de dossiers et fichiers entre MacOS X et Windows 7. Une procédure un peu compliquée il est vrai mais néanmoins très utile et pratique !**

**http://protuts.net/partager-fichiers-dossiers-macos-x-windows-7/**

# Partager une imprimante sur votre réseau Windows 7

Un des nombreux avantages d'être en réseau et de pouvoir partager à la fois des fichiers mais également des périphériques comme par exemple une imprimante. Voyons comment procéder au partage de cette dernière…

### **Partager une imprimante sur un réseau**

Pour cela, ouvrez le **menu Démarrer** puis cliquez sur le module **Réseau**.

A présent, cliquez sur le bouton **Centre Réseau et partage** figurant dans la barre d'outils. Vous pouvez également faire un clic-droit sur l'icône **Connexion** et optez pour **Centre Réseau et partage** situé dans la zone de notification (systray) de la barre des tâches.

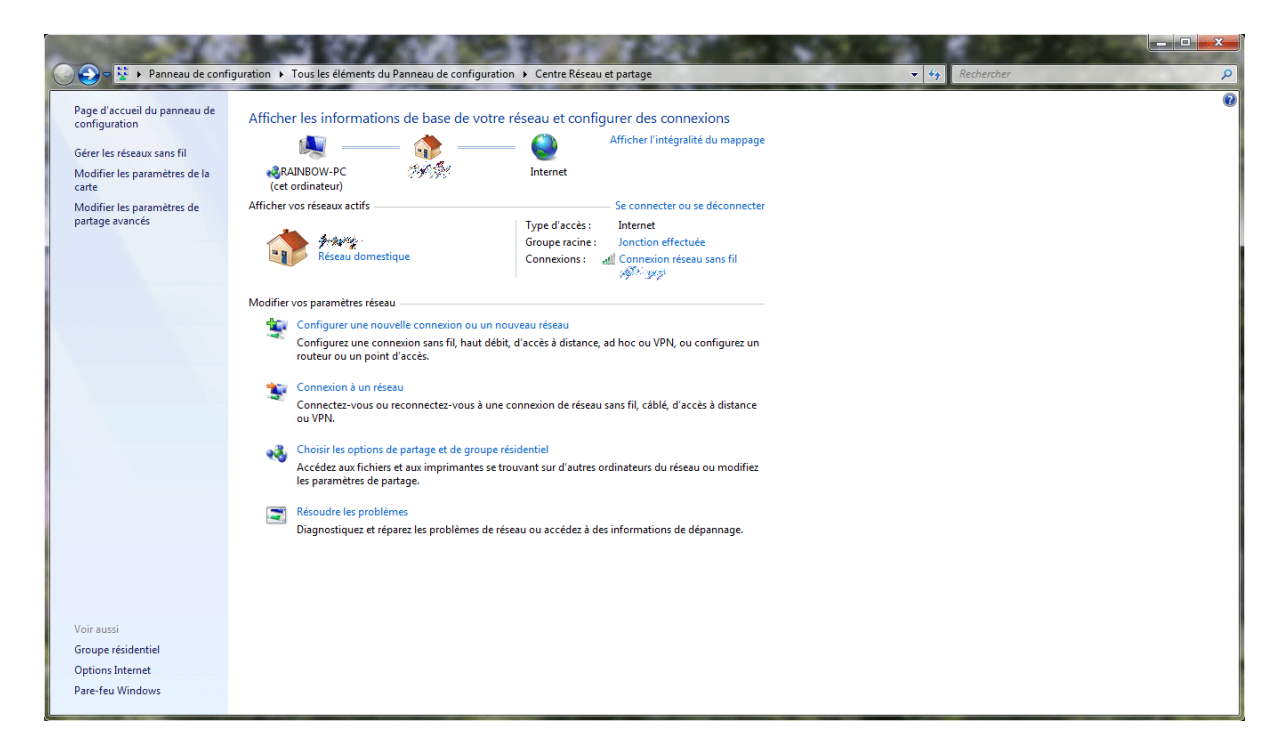

*Capture d'écran du Centre Réseau et partage de Windows Seven*

Dans la barre latérale gauche, cliquez sur le lien **Modifier les paramètres de partages avancés**.

#### Modifier les options de partage pour d'autres profils réseau

Windows crée un profil réseau distinct pour chaque réseau utilisé. Vous pouvez choisir des options spécifiques pour chaque profil.

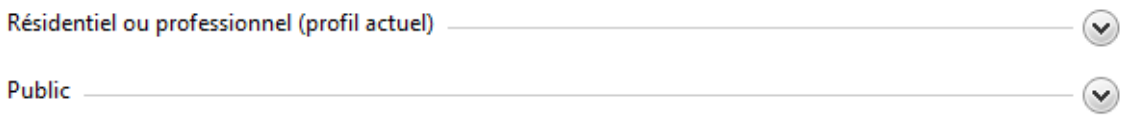

*Capture d'écran du Centre Réseau et partage : Modifier les paramètres de partages avancés*

Choisissez le type de réseau que vous souhaitez modifier (**Résidentiel ou Public**) puis, sous **Partage de fichiers et d'imprimantes**, cochez la case **Activer le partage de fichiers et d'imprimantes**. Validez via le bouton **Enregistrer les modifications**.

#### Modifier les options de partage pour d'autres profils réseau

Windows crée un profil réseau distinct pour chaque réseau utilisé. Vous pouvez choisir des options spécifiques pour chaque profil.

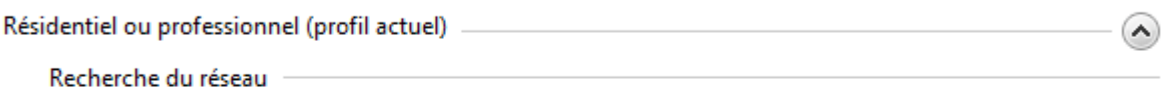

Quand la découverte de réseau est activée, l'ordinateur peut voir les autres ordinateurs et périphériques du réseau, et peut lui-même être vu par les autres ordinateurs du réseau. Qu'est-ce que la découverte de réseau ?

- Activer la découverte de réseau
- **Désactiver la découverte de réseau**

Partage de fichiers et d'imprimantes

Lorsque le partage de fichiers et d'imprimantes est activé, toute personne sur le réseau peut accéder aux fichiers et aux imprimantes que vous avez partagés à partir de cet ordinateur.

- Activer le partage de fichiers et d'imprimantes
- **Désactiver le partage de fichiers et d'imprimantes**

Partage de dossiers publics

Lorsque le partage des dossiers Public est activé, les utilisateurs du réseau, y compris les membres du groupe résidentiel, peuvent accéder aux fichiers des dossiers Public. Que sont les dossiers Public?

- Activer le partage afin que toute personne avec un accès réseau puisse lire et écrire des fichiers dans les dossiers Public
- . Désactiver le partage des dossiers Public (les personnes connectées à cet ordinateur peuvent continuer d'accéder à ces dossiers)

Diffusion de contenu multimédia

Lorsque la diffusion de contenu multimédia est activée, les utilisateurs et périphériques du réseau peuvent accéder à la musique, aux images et aux vidéos sur cet ordinateur. Ce dernier peut également trouver des fichiers multimédias sur le réseau.

La diffusion de contenu multimédia est activée. Choisir les options de diffusion de contenu multimédia...

File sharing connections

Windows 7 uses 128-bit encryption to help protect file sharing connections. Some devices don't support 128-bit encryption and must use 40- or 56-bit encryption.

The 128-bit encryption to help protect file sharing connections (recommended)

**Enable file sharing for devices that use 40- or 56-bit encryption** 

Partage protégé par mot de passe

Lorsque le partage protégé par mot de passe est activé, seules les personnes disposant d'un compte d'utilisateur et d'un mot de passe sur cet ordinateur peuvent accéder aux fichiers partagés, aux imprimantes connectées à l'ordinateur et aux dossiers publics. Pour donner accès à d'autres personnes, vous devez désactiver le partage protégé par mot de passe.

Activer le partage protégé par mot de passe

Désactiver le partage protégé par mot de passe

*Capture d'écran du Centre Réseau et partage : Paramètres de partages avancés*

## **Partage du périphérique**

Dans le menu Démarrer, cliquez sur **Périphériques et Imprimantes –** accessible également en inscrivant **Imprimantes** dans le champ de recherche. Double-cliquez sur l'imprimante à partager puis double-cliquez à nouveau sur **Personnaliser votre imprimante**.

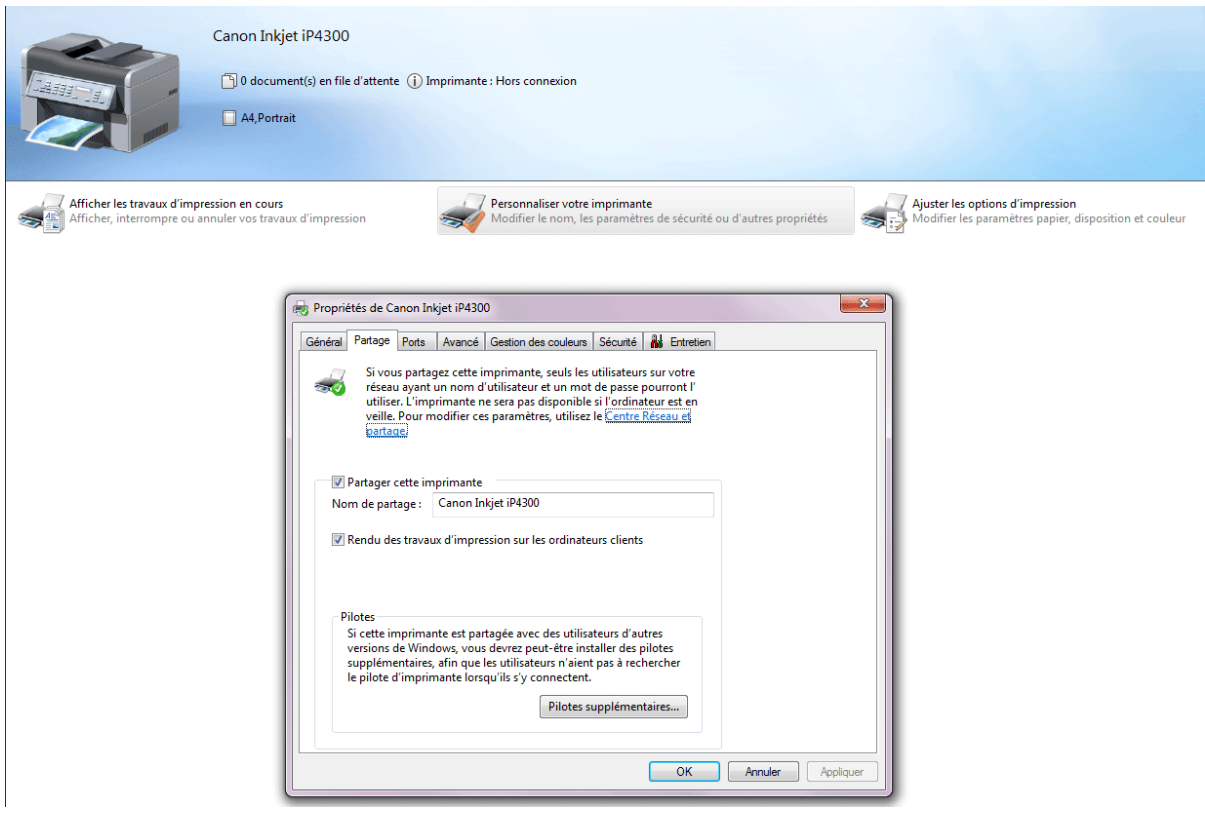

*Capture d'écran des Propriétés de l'imprimante*

Sous l'onglet **Partage**, cochez les cases **Partager cette imprimante** et **Rendu des travaux d'impression sur les ordinateurs clients**. Validez le tout en cliquant sur **OK**.

Si vous revenez à la page **Périphériques et imprimantes** et que vous mettez en surbrillance votre imprimante, vous verrez apparaître un petit icône en forme d'utilisateur dans la barre d'état : cela signifie que votre périphérique est partagé.

## **Installation d'une imprimante**

Si vous n'avez pas encore installé l'imprimante, cliquez sur **Ajouter une imprimante** dans la fenêtre **Périphériques et imprimantes**.

Choisissez entre **Imprimante locale** – si l'imprimante est connectée à votre ordinateur, ou **Réseau** – si vous souhaitez accéder à l'imprimante partagée du réseau.

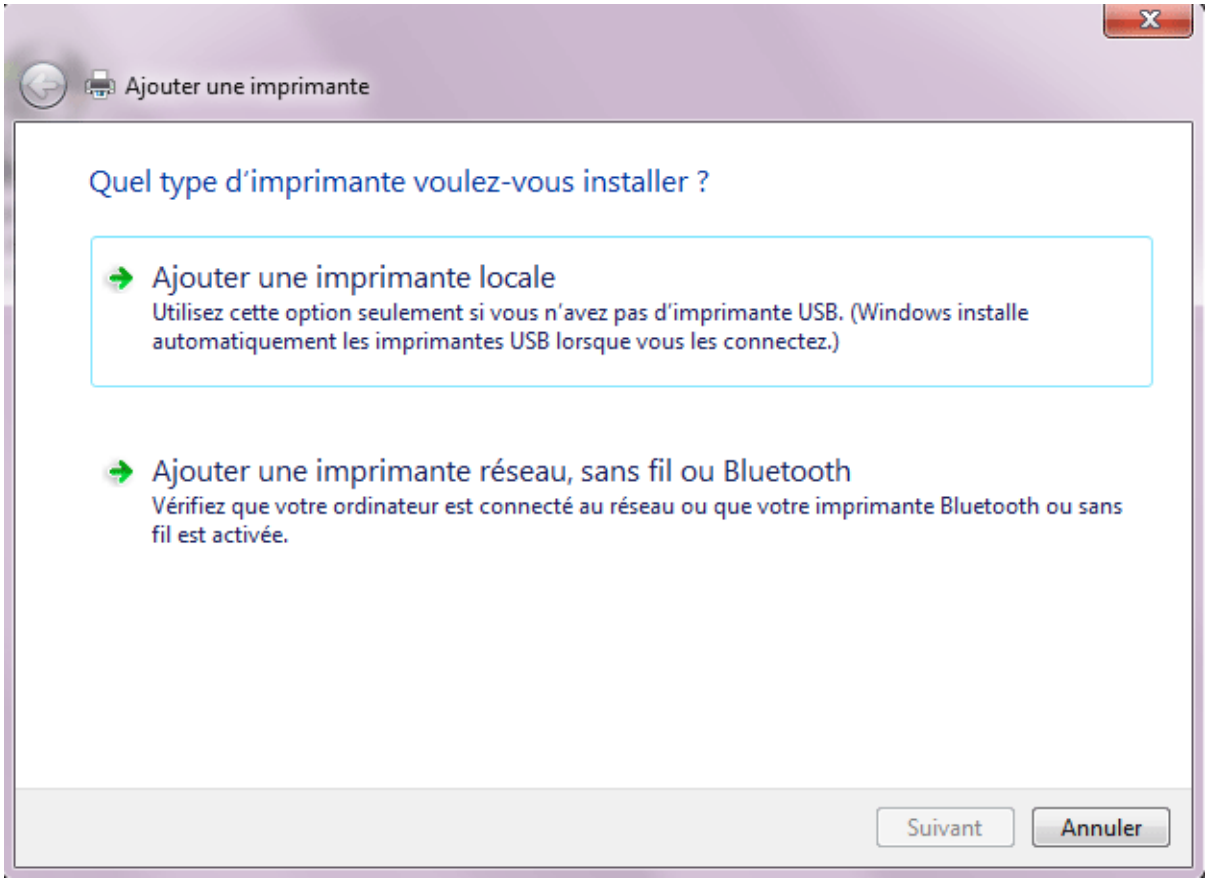

*Capture d'écran de l'assistant Ajouter une imprimante*

Poursuivez les étapes de l'assistant et cliquez sur **Terminer**.

**Votre imprimante est désormais partagée sur votre réseau et tout ordinateur connecté à ce dernier peut maintenant utiliser le périphérique – après avoir pris soin de l'ajouter comme indiqué plus haut en optant cette fois-ci pour Imprimante Réseau.** 

**Seul inconvénient, l'ordinateur qui gère l'imprimante doit être allumé lors de l'impression. Pour pallier ce problème, vous pouvez brancher votre imprimante sur un routeur ou une boîte ADSL à condition que ces derniers possèdent un port de type USB…**

*N.B : vous pouvez également partager votre imprimante en utilisant une nouvelle fonctionnalité de Windows Seven, le Groupe Résidentiel. Petit inconvénient, cela ne fonctionne qu'avec des ordinateurs utilisant également Seven.*

**http://protuts.net/partager-une-imprimante-sur-votre-reseau-windowsseven/**

# Installer une imprimante réseau sous Windows 7

Avec la démocratisation des box de fournisseurs d'accès à Internet, il est désormais possible de partager une imprimante sur un réseau local via un port USB.

De manière générale, chaque ordinateur de votre réseau doit posséder les pilotes de l'imprimante en question. Généralement, Windows ira les récupérer dans sa base personnelle ou se connectera à Windows Update. Certaines imprimantes ne sont pas forcément compatibles avec Windows 7 mais des alternatives consistent à utiliser des pilotes génériques ou à les exécuter en mode compatibilité pour Windows Vista, par exemple.

2 cas de figures existent :

- L'imprimante est connectée sur un routeur ADSL via USB (box) ;
- L'imprimante est directement partagée via un ordinateur du réseau ;

## **Cas n°1 – L'imprimante est branchée sur la box**

Ensuite, il est nécessaire de suivre la procédure suivante et ce, pour l'ensemble de vos ordinateurs – la méthode étant similaire sous Windows Vista et XP :

1. Ouvrez le **menu Démarrer** puis cliquez sur **Périphériques et imprimantes** ;

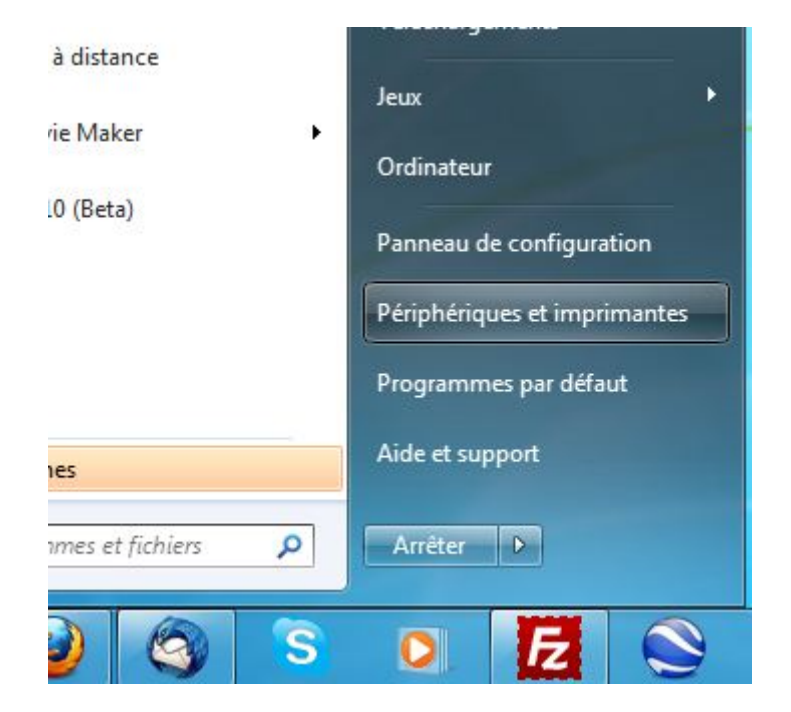

#### *Capture d'écran - Menu Démarrer, Périphériques et imprimantes*

- 2. Dans la fenêtre qui apparaît, cliquez sur **Ajouter une imprimante** ;
- 3. Dans la boîte de dialogue, choisissez **Ajouter une imprimante réseau, sans fil ou Bluetooth** ;

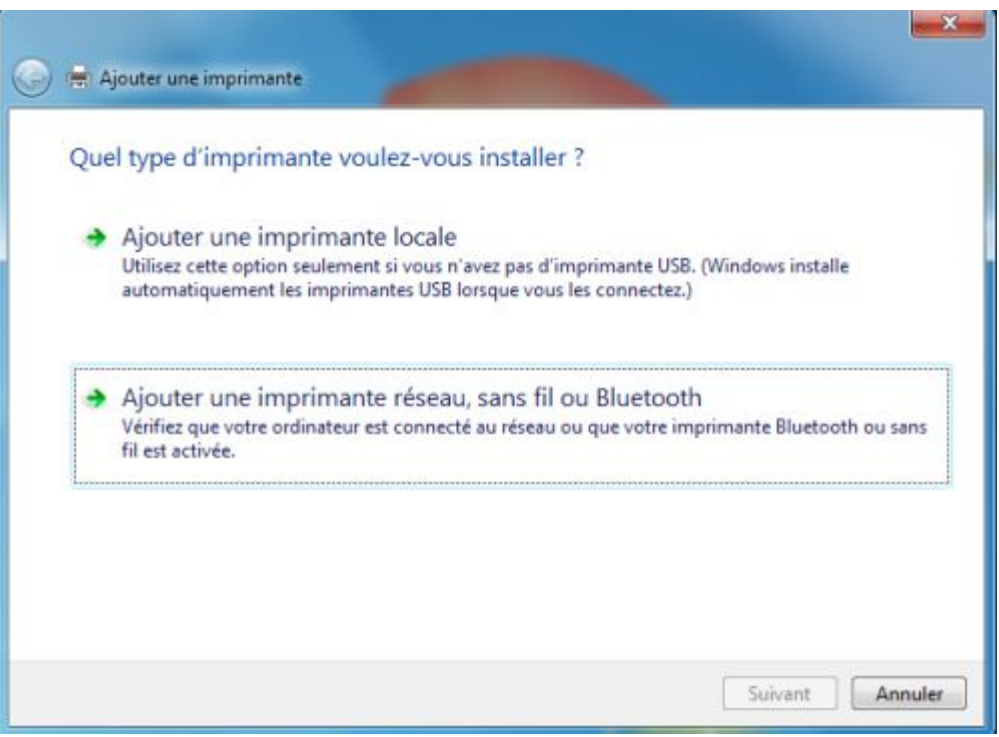

*Capture d'écran - Ajout d'une imprimante réseau*

4. Windows va lancer une recherche pour détecter les imprimantes présentes sur le réseau.

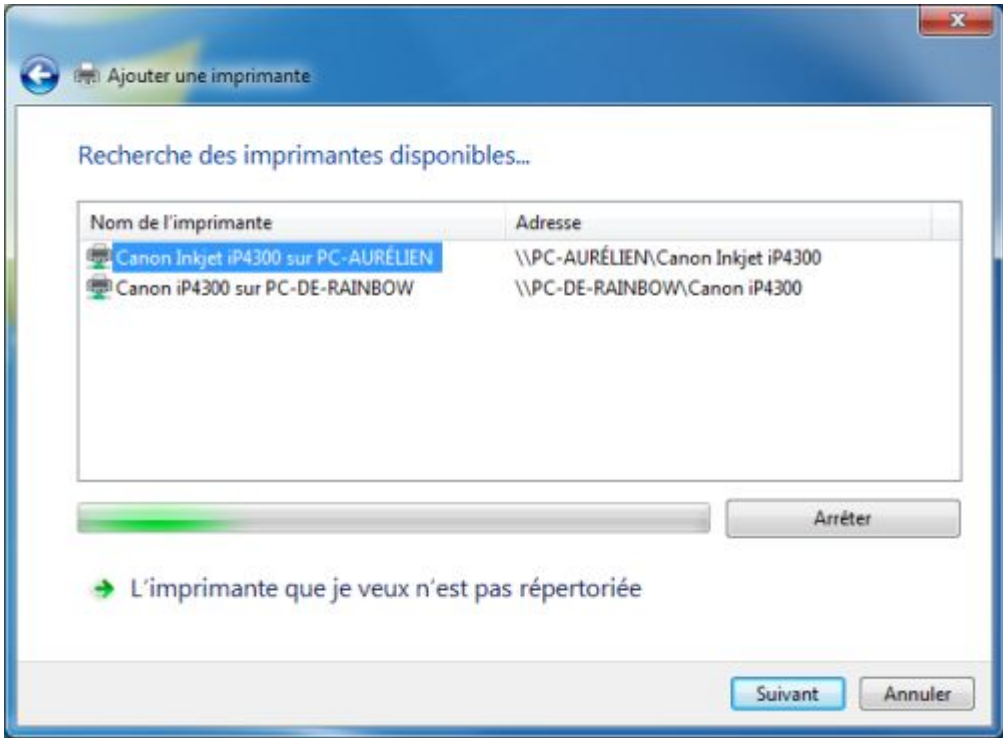

*Capture d'écran - Recherche d'une imprimante en cours*

#### **Cas d'une Livebox**

Dans le cas d'une Livebox, cliquez sur **L'imprimante que je veux n'est pas répertoriée** puis indiquez **http://livebox:631** dans le champ **Sélectionner une imprimante partagée par nom**.

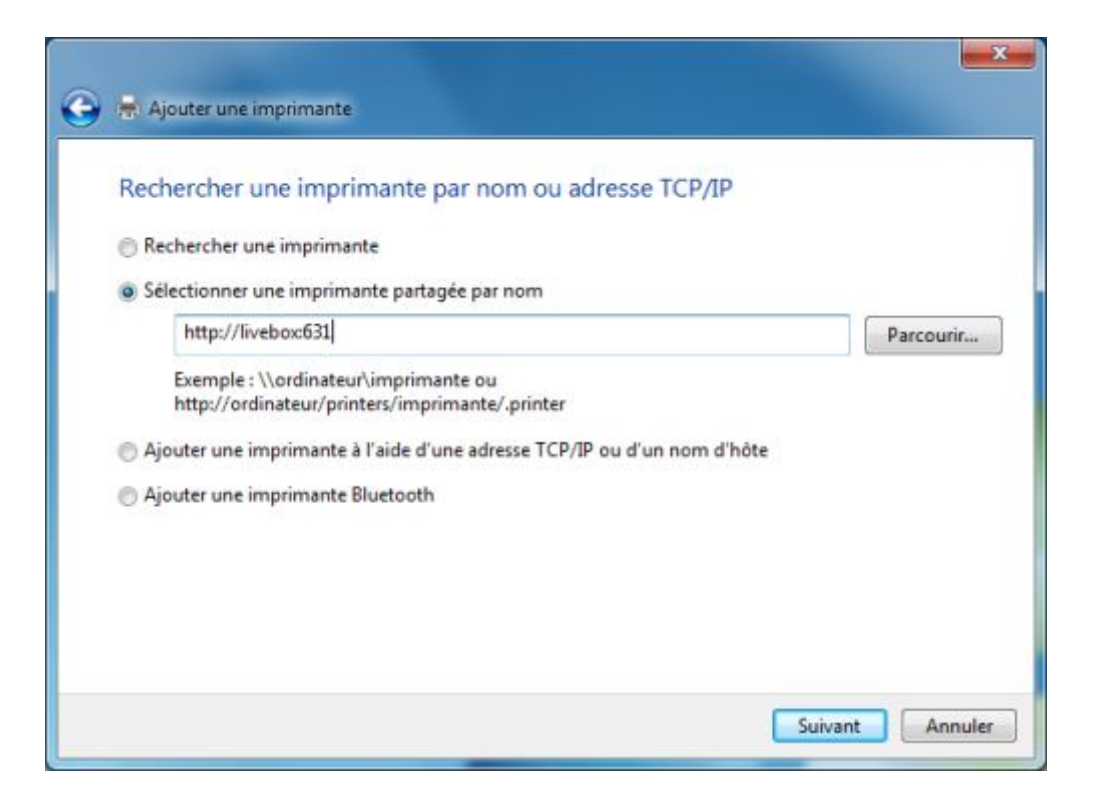

*Capture d'écran - Ajout d'une imprimante connectée à une Livebox*

Faites **Suivant** pour continuer.

#### **Cas d'une NeufBox (SFR)**

Dans le cas d'une Neufbox, cliquez sur **L'imprimante que je veux n'est pas répertoriée** puis cochez **Ajouter une imprimante à l'aide d'une adresse TCP/IP ou d'un nom d'hôte**.

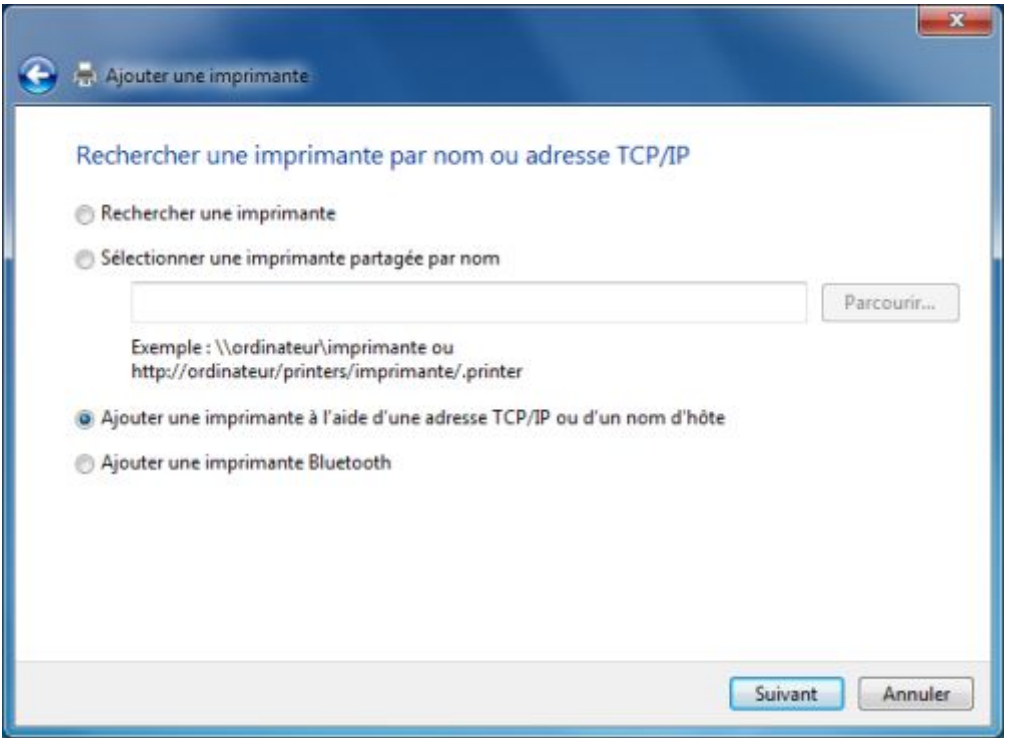

*Capture d'écran - Ajout d'une imprimante connectée à une Neufbox*

Faites **Suivant** puis patientez quelques instants, le temps de la détection.

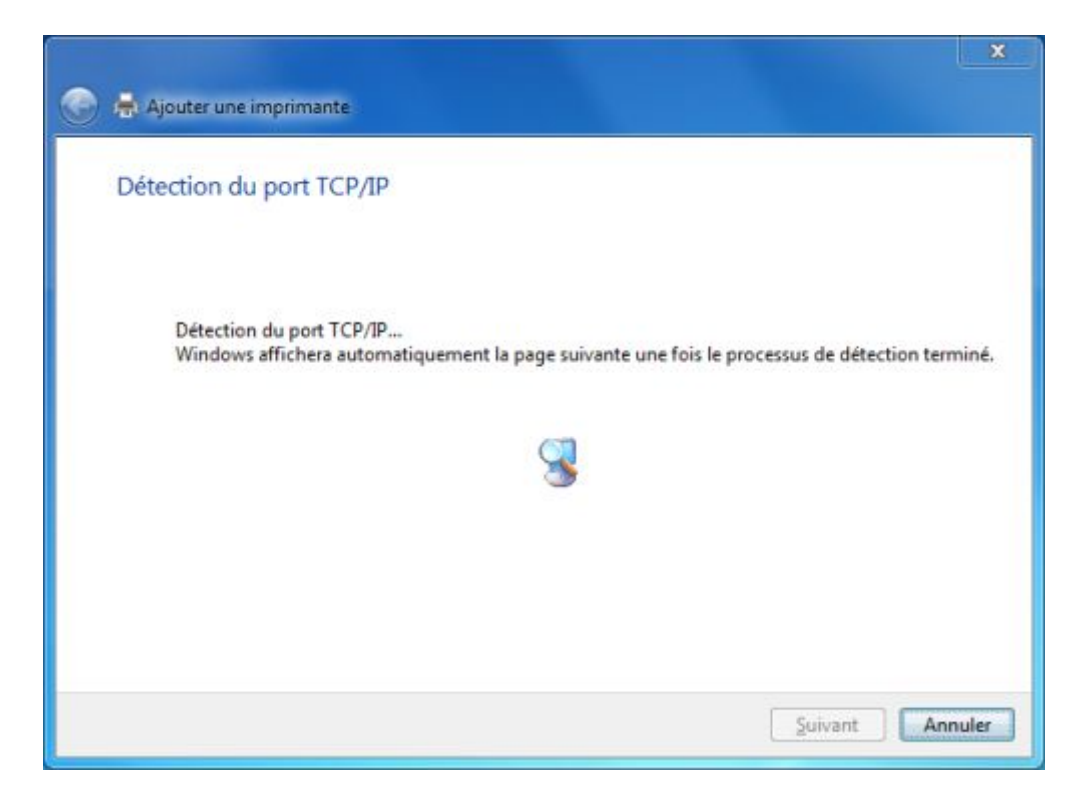

*Capture d'écran - Détection du port TCP/IP automatique*

Des informations supplémentaires nous sont alors demandées. Laissez cochez **Standard** puis **Generic Network Card**.

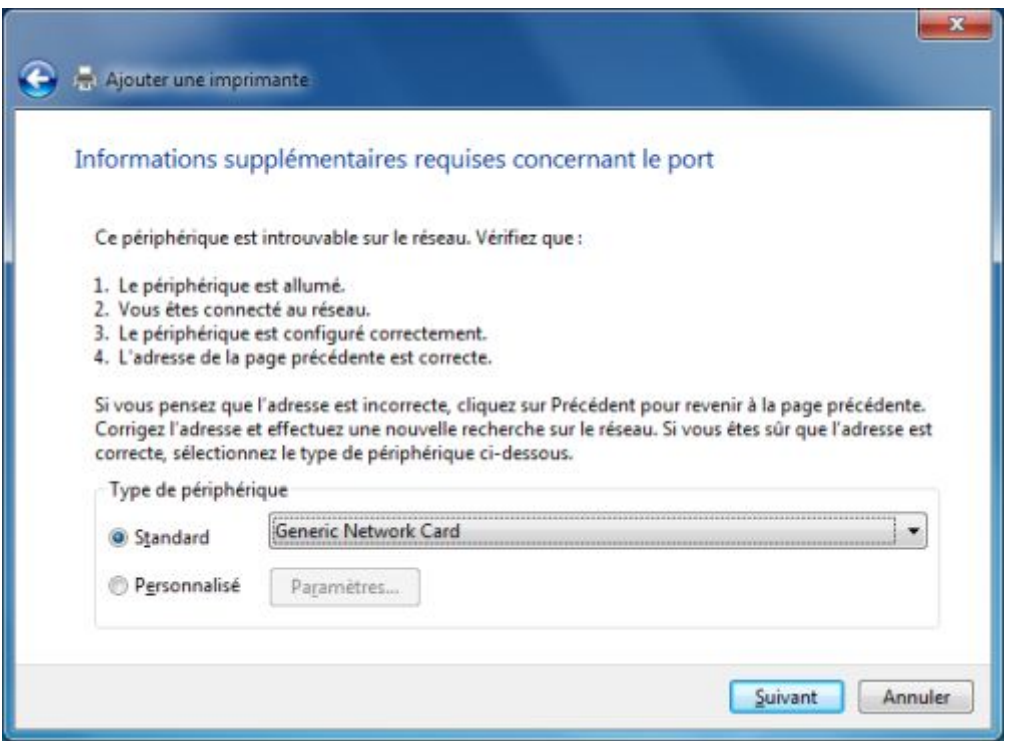

*Capture d'écran - Informations complémentaires concernant le port*

#### Faites **Suivant** pour continuer l'opération.

#### **Configuration des pilotes d'impression**

Il nous faut à présent installer le pilote correspondant – bien qu'il soit conseillé de faire cette étape en premier lieu. Sélectionnez le fabricant puis le modèle de l'imprimante dans les listes proposées.

Si celle-ci est absente, 2 options s'offrent à vous :

;<br>;

- **Windows Update** : effectue une recherche du pilote sur Internet auprès de Microsoft
- **Disque fourni…** : insérez le cd contenant les pilotes du périphérique en question ;

Optez pour l'une ou l'autre des méthodes puis faites de nouveau **Suivant**. Si par cas le pilote était déjà présent sur votre PC, Windows vous proposera de le conserver ou de le remplacer.

Par recommandation, faites **Utiliser le pilote actuellement installé** puis cliquez une fois de plus sur **Suivant**.

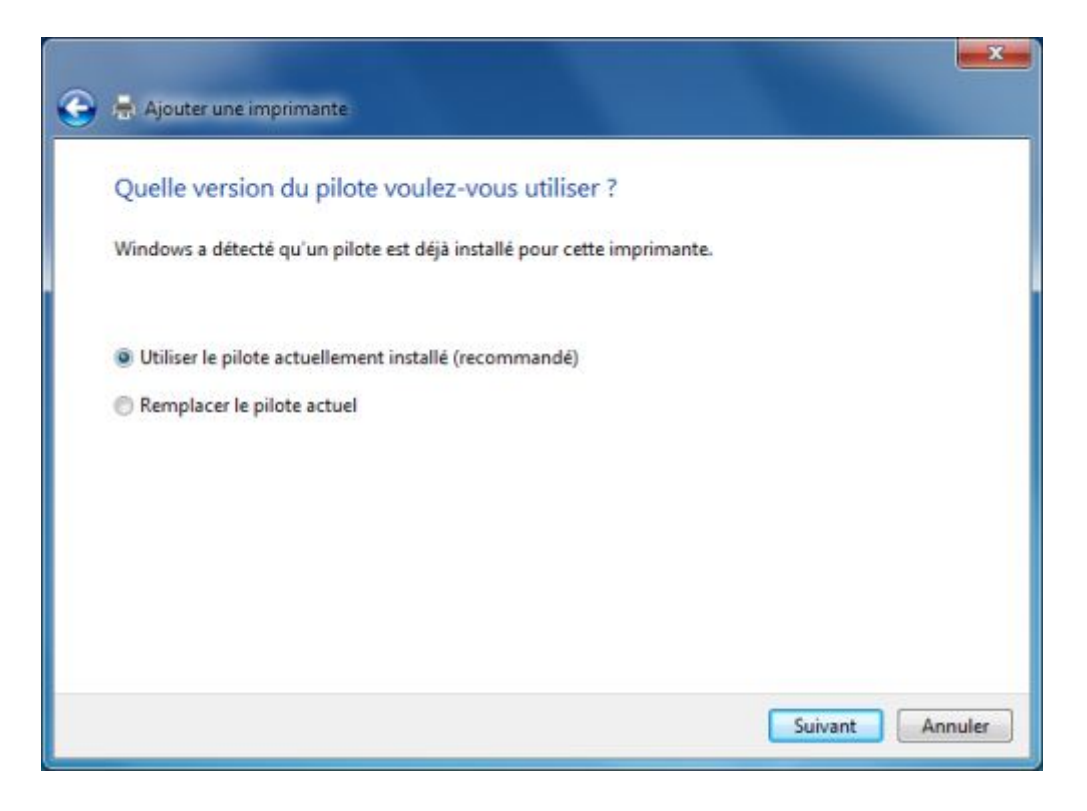

*Capture d'écran - Choix de la version du pilote à utiliser*

Saisissez à présent le nom de l'imprimante en indiquant – pourquoi pas, le nom du réseau auquel elle appartient.

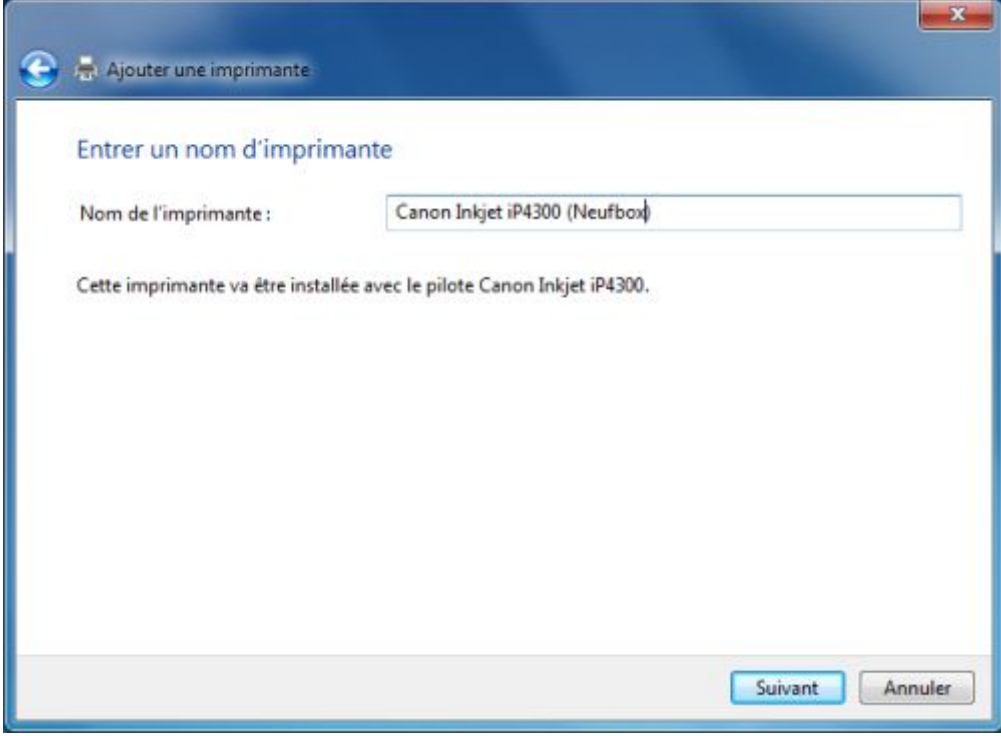

*Capture d'écran - Choix du nom de l'imprimante*

L'étape suivante est quelque peu ambigüe car elle consiste à partager l'imprimante… en effet, l'imprimante est belle et bien connectée sur le réseau mais vous pouvez également la repartager depuis votre propre PC. Dans certains cas, cela peut-être utile mais c'est assez rare !

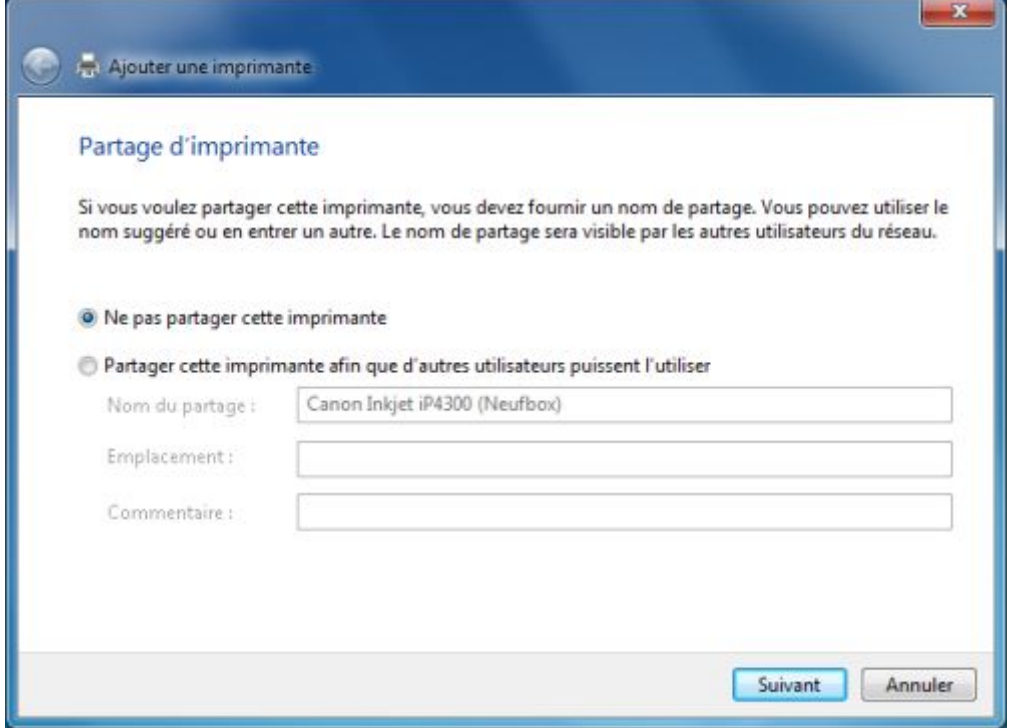

#### *Capture d'écran - Configuration du partage de l'imprimante*

Faites donc **Ne pas partager cette imprimante**. Enfin, il est possible de cocher **Définir en tant qu'imprimante par défaut**.

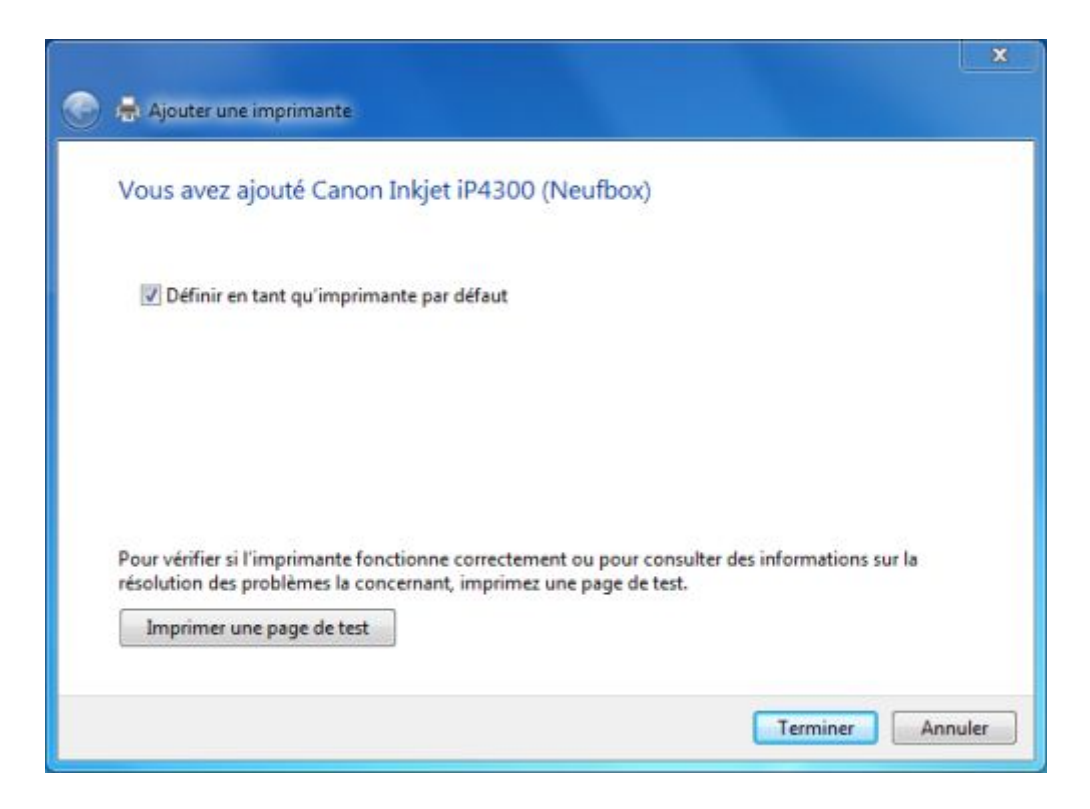

*Capture d'écran - Vérification finale de l'installation de l'imprimante réseau*

Pour confirmer, cliquez sur **Terminer** à moins que vous ne souhaitiez **Imprimer une page de test** pour vérifier le bon fonctionnement du système.

Je n'ai pas eu l'occasion de tester pour d'autres box, reportez-vous donc au manuel d'utilisation. Notez également que des informations concernant les niveaux de remplissage des cartouches et des paramètres divers sont accessibles depuis l'adresse IP de votre routeur, soit le traditionnel 192.168.1.1 depuis un navigateur Web.

## **Cas n°2 – L'imprimante est partagée depuis un ordinateur**

Dans cette approche, il est nécessaire de laisser allumer en permanence le poste qui partage l'imprimante. Nettement moins écologique que la précédente méthode…

Pour mettre en œuvre cette méthode, il suffit de reprendre les étapes 1 à 4 du premier cas. Ici, Windows est capable de vous identifier des imprimantes. Il ne vous reste plus qu'à sélectionner l'imprimante que vous souhaitez ajouter puis de lui attribuer un nom.

**Vous disposez à présent d'un véritable centre d'impression indépendant de tout ordinateur : c'est votre routeur ADSL qui se charge de renvoyer les tâches d'impression à l'imprimante connectée via le port USB. Outre le partage d'imprimante, il est possible de faire de même avec un disque dur externe.**

**http://protuts.net/installer-imprimante-reseau-windows-7-vista/**

# Définir une imprimante par défaut en fonction du réseau choisi

Quoi de plus énervant lorsqu'on change de réseau régulièrement que de devoir (re)sélectionner la bonne imprimante par défaut pour pouvoir éditer ses documents. Grâce à Windows 7, ce problème peut être très facilement résolu.

Ne fonctionne qu'à partir des éditions Business (Pro) et Ultimate (Ultime) de Windows 7.

Pour ce faire, ouvrez le **menu Démarrer**, saisissez **Imprimantes** et faites **Entrée**.

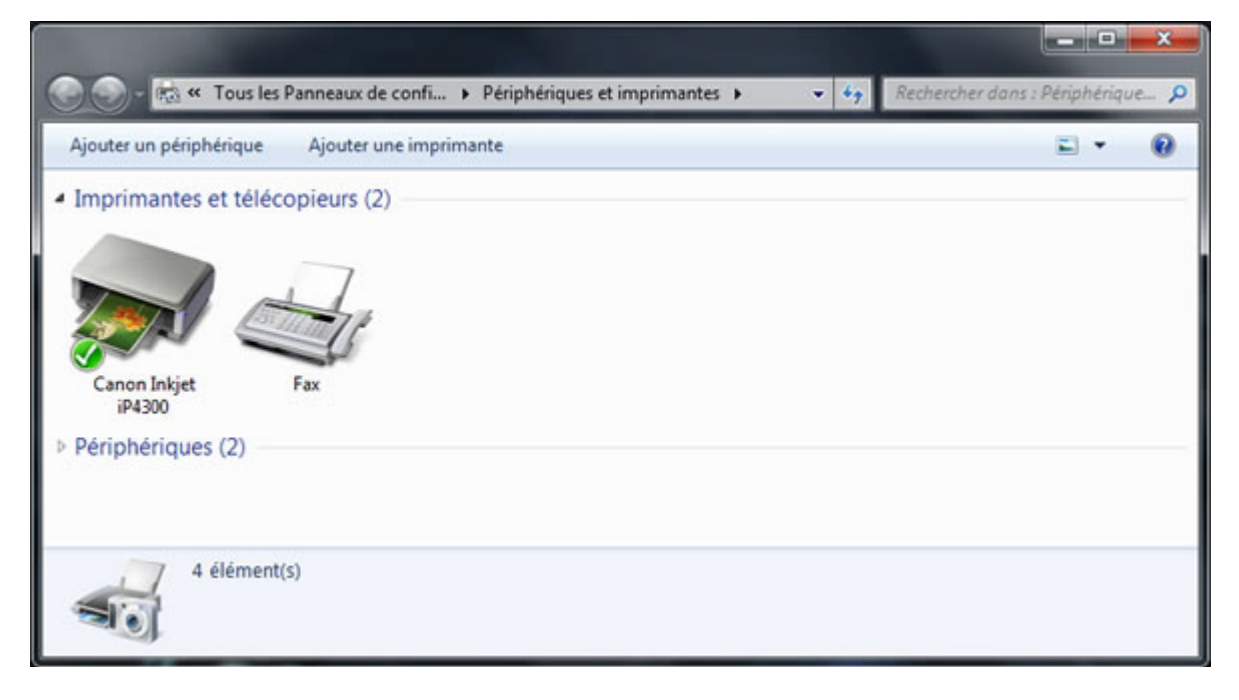

*Capture d'écran - Périphériques et Imprimantes sous Windows 7*

Sélectionner une imprimante dans la liste pour faire apparaître des options supplémentaires dans le menu. Cliquez ensuite sur **Gérer les imprimantes par défaut** (cf. capture d'écran).
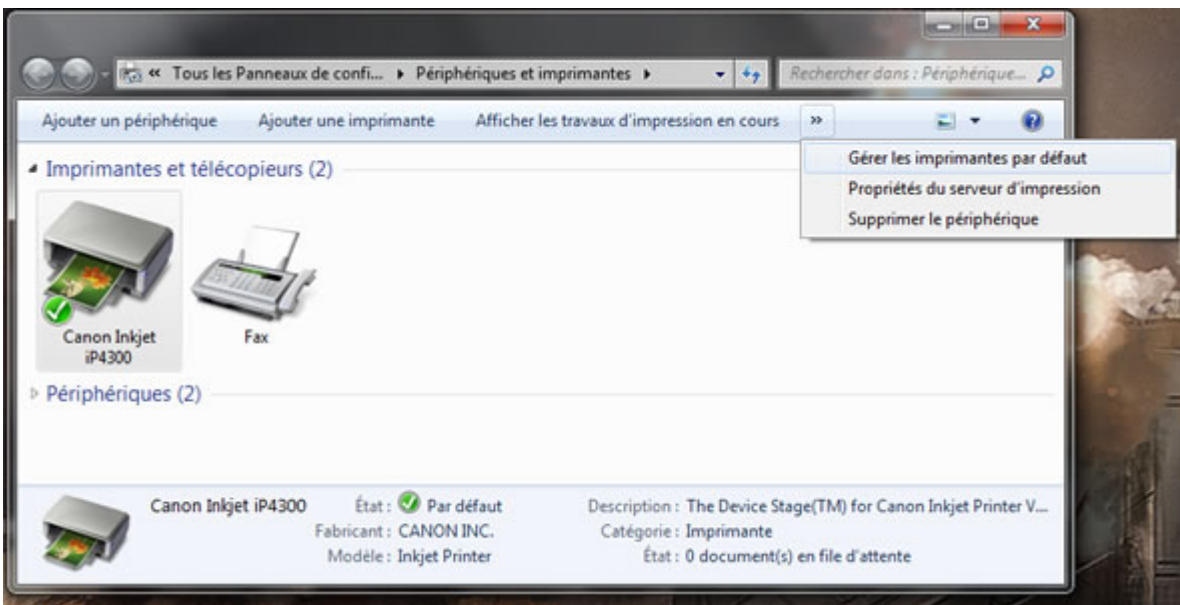

*Capture d'écran - Gérer les imprimantes par défaut sous Windows 7*

Cochez la seconde case **Modifier l'imprimante par défaut lorsque je change de réseau**. Puis, sélectionner un réseau et l'imprimante à associer par défaut à ce dernier. Valider en cliquant sur le bouton **Ajouter**.

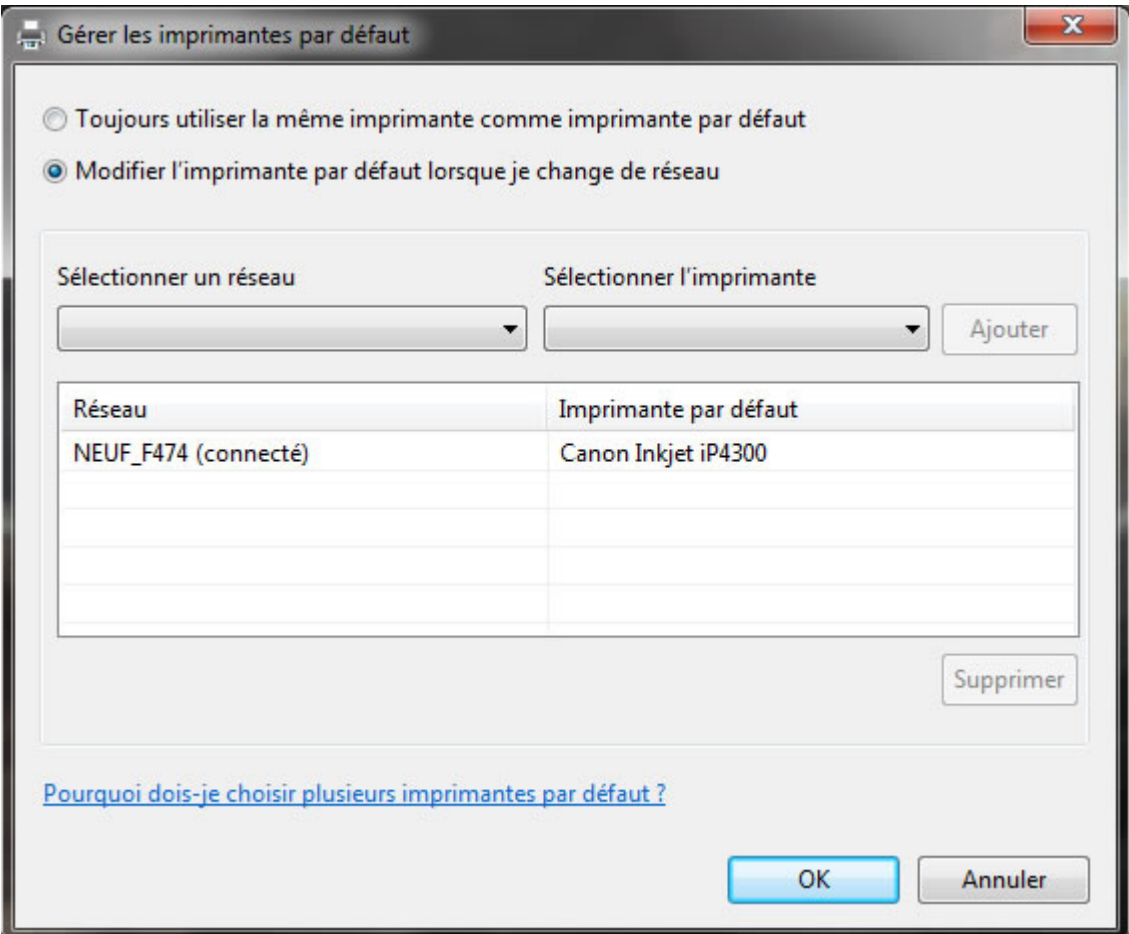

*Capture d'écran - Définir une imprimante par défaut en fonction du réseau auquel on est connecté*

Réitérez l'opération pour chaque réseau. Validez le tout par **OK**.

Faites le test en vous connectant à différents réseaux et vous verrez la petite flèche verte (synonyme d'imprimante par défaut) changer automatiquement d'imprimante par rapport à votre localisation dans la fenêtre **Périphériques et Imprimantes**.

# **Une fonction assez cachée de Windows 7 qui s'avère très pratique en situation de mobilité !**

**http://protuts.net/definir-imprimante-defaut-fonction-reseau-choisi/**

# Mouse Without Borders, contrôler plusieurs PC avec une seule souris

Microsoft a publié il y a environ 1 mois un logiciel gratuit permettant de contrôler jusqu'à 4 PC (Windows XP, Vista et/ou Seven) via une seule souris, et un seul clavier. N'attendez plus pour le découvrir dans notre article.

### **Installation et téléchargement de Microsoft Mouse Without Borders**

Commencez par télécharger l'application via le lien ci-dessous :

#### **[Mouse Without Borders \(32-64 bits\)](http://protuts.net/download/760/)** (1,1 MiB)

Puis procédez à son installation sur l'ensemble des PC en cliquant sur **Accept and Install** puis **Finish**.

## **Configuration de l'outil**

**Conseil** : préférez une connexion par réseau câblé. Un lag peut se faire ressentir en WiFi.

Une fois l'installation terminée, le programme vous propose de relier vos ordinateurs. Cliquez sur **Yes** et suivez l'assistant qui vous fournira un code à entrer sur la seconde machine à connecter.

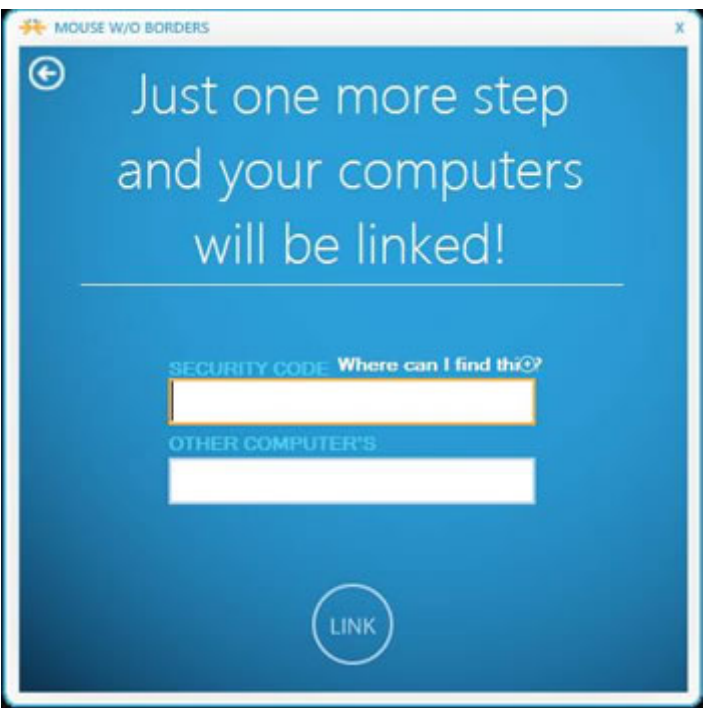

*Capture d'écran - Saisissez le code de sécurité et donnez un nom à votre PC*

Saisissez le code fourni puis faites **Link**.

Pour passer d'un PC à un autre, déplacez tout simplement votre souris vers la droite (ou la gauche) de votre écran.

Vous pouvez également effectuer des copier-coller, ou encore transférer des fichiers par simple glisser-déposer.

Pour changer l'ordre dans lequel vous naviguez entre vos PC, cliquez sur l'icône de **Mouse Without Borders** située dans la zone de notification. Maintenez le clic-gauche enfoncé sur l'un des PC (partie Machine Matrix) puis déplacez le pour obtenir l'ordre souhaité.

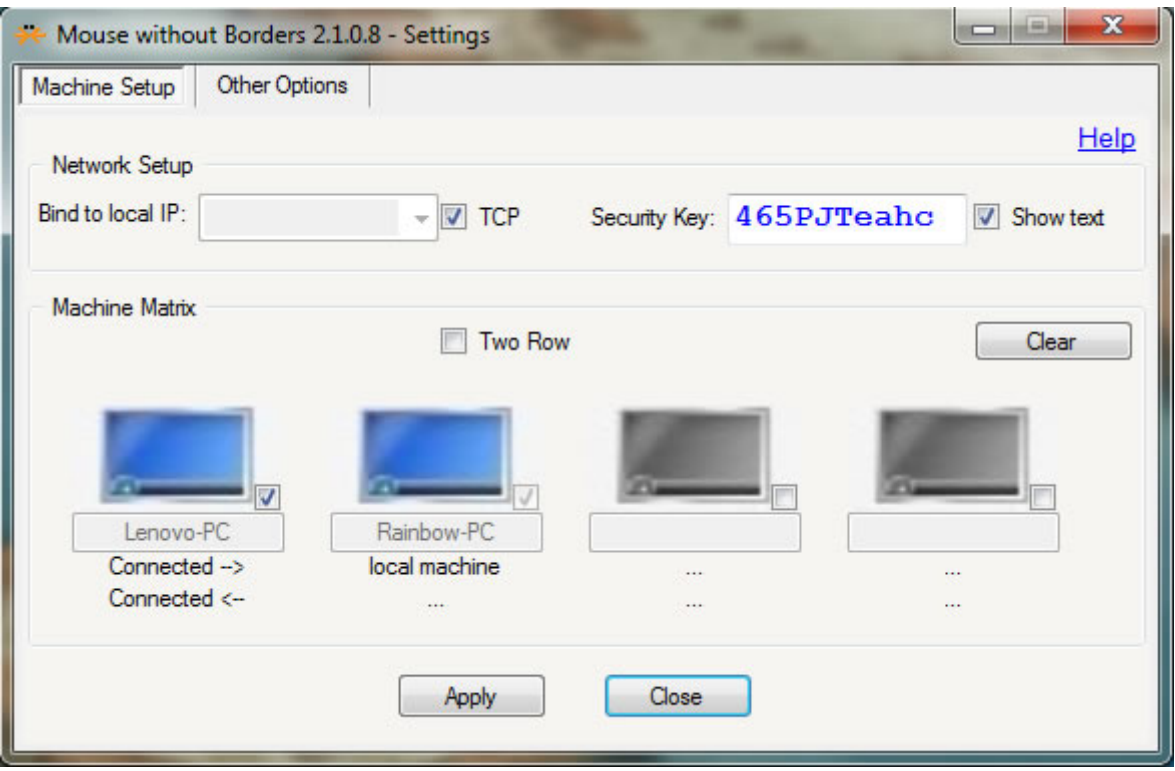

*Capture d'écran - Options de configuration de Mouse Without Borders*

Depuis cette fenêtre, vous pouvez contrôler les différentes machines reliées, changer le code de sécurité, ou modifier les options diverses dans l'onglet **Other Options** :

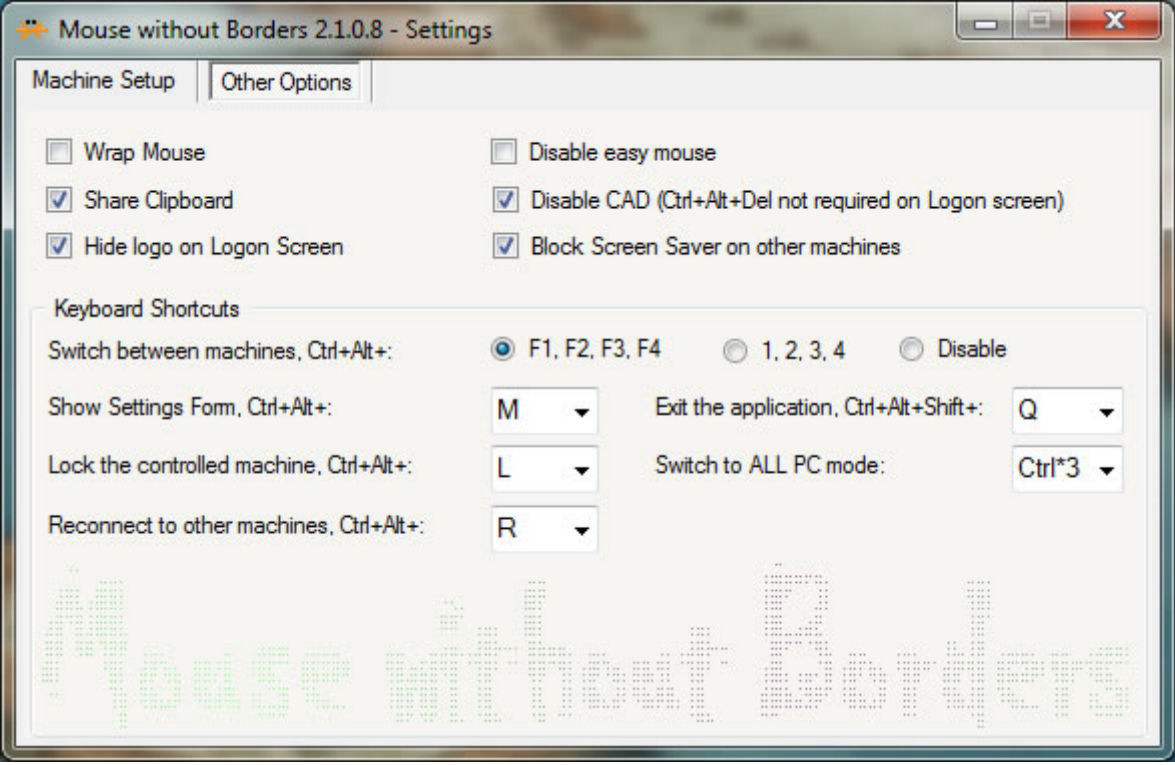

*Capture d'écran - Options diverses de Mouse Without Borders*

**Une application fort sympathique que j'utilise désormais tout les jours pour travailler tellement c'est pratique, surtout sur des portables doté de touchpads.**

**http://protuts.net/microsoft-mouse-without-borders-controler-plusieurspc-seule-souris/**

Retrouvez-nous sur…

You Tube (Google)

In Protuts, we trust !

# **SPROTUTS.net** ASTUCES & TUTORIELS PC / MACOS X / LINUX